# Lecteur de disque Blu-ray manuel d'utilisation

# imaginez les possibilités

Nous vous remercions d'avoir choisi ce produit Samsung. Pour avoir accès à d'avantage de services, veuillez enregistrer votre produit sur le site www.samsung.com/register

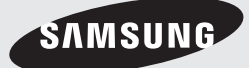

# Fonctions principales

### **Caractéristiques du disque Blu-ray**

Les disques Blu-ray prennent en charge la qualité HD vidéo la plus sophistiquée actuellement disponible sur le marché - Capacité élevée rime avec absence de compromis sur la qualité vidéo.

Les caractéristiques suivantes du disque Blu-ray dépendent du type de disque utilisé et sont, par conséquent, variables.

L'apparence et la navigation liées aux fonctionnalités varient également selon le disque. Tous les disques ne disposent pas des caractéristiques décrites ci-dessous.

### Caractéristiques de l'image vidéo

Le format BD-ROM prend en charge trois codecs vidéo avancés, à savoir AVC, VC-1 et MPEG-2. Les résolutions HD vidéo sont également disponibles :

- 1920 x 1080 Haute définition
- 1280 x 720 Haute définition

### Pour une lecture haute définition

Pour afficher du contenu en haute définition sur un disque Blu-ray, vous devez disposer d'une télévision à haute définition HDTV. Sur certains disques Blu-ray, l'affichage du contenu haute définition peut nécessiter d'utiliser

la prise de sortie HDMI OUT. La capacité de visionner des contenus haute

définition sur des disques Blu-ray peut être limitée par la résolution de votre téléviseur.

### BD-LIVE

Vous pouvez utiliser un disque Blu-ray prenant en charge la technologie BD-LIVE via la connexion réseau pour profiter des différents contenus proposés par les fabricants de disques.

### **Caractéristiques du lecteur de disque Blu-ray**

### 3D

Ce lecteur peut lire les contenus 3D via un câble HDMI.

Pour appliquer l'effet 3D, connectez au lecteur un appareil 3D (récepteur AV compatible 3D, téléviseur compatible 3D) à l'aide d'un câble HDMI puis lisez le contenu en 3D en vous munissant préalablement de lunettes de vision appropriées.

### Conversion en 3D

Lorsque vous lisez du contenu 2D sur l'appareil, vous avez la possibilité de convertir les contenus 2D en 3D en appuyant sur le bouton  $2D\rightarrow 3D$  de la télécommande.

### Smart Hub

Vous pouvez télécharger des applications payantes ou gratuites via la connexion réseau. Ces applications offrent une grande variété de services et de contenus via Internet, notamment des actualités, des prévisions météorologiques, des cours de valeurs mobilières, des jeux, des films ou de la musique.

### AllShare

Vous avez la possibilité de lire les données vidéo, musique et photo enregistrées sur différents appareils (ordinateur, téléphone mobile ou NAS) via une connexion réseau.

### Lecture de fichiers multimédia

Vous pouvez utiliser la connexion USB pour lire différents types de fichiers multimédia (MP3, JPEG, DivX, etc.) contenus sur un périphérique de stockage USB.

# Consignes de sécurité

### **Avertissement**

#### POUR DIMINUER LES RISQUES D'ELECTROCUTION, NE RETIREZ PAS LE COUVERCLE (OU LE CACHE ARRIERE).

AUCUN DES ELEMENTS CONTENUS A L'INTERIEUR N'EST REPARABLE PAR L'UTILISATEUR. CONFIEZ L'ENTRETIEN DE CET APPAREIL A UNE PERSONNE QUALIFIEE.

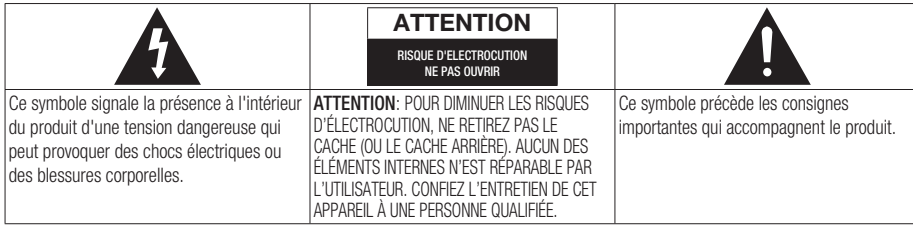

N'installez pas ce produit dans un espace confiné comme une bibliothèque ou un meuble du même type.

### AVERTISSEMENT

Pour éviter tout dommage susceptible de provoquer un incendie ou un risque d'électrocution, n'exposez pas l'appareil à la pluie ou à l'humidité.

### ATTENTION

LE LECTEUR DE DISQUE BLU-RAY EST EQUIPE D'UN RAYON LASER INVISIBLE QUI PEUT PROVOQUER DE GRAVES LESIONS DUES A DES IRRADIATIONS SI VOUS VOUS Y EXPOSEZ. ASSUREZ-VOUS D'UTILISER LE LECTEUR DE DISQUE BLU-RAY CONFORMEMENT AUX CONSIGNES D'UTILISATION.

### **ATTENTION**

CE PRODUIT UTILISE UN LASER. TOUTE UTILISATION NON CONFORME AU PRESENT MANUEL D'UTILISATION EN CE QUI CONCERNE LES COMMANDES, LES REGLAGES OU LES PERFORMANCES PEUT ENTRAINER DES RISQUES D'IRRADIATION. N'OUVREZ JAMAIS LES CACHES ET NE REPAREZ PAS L'APPAREIL VOUS-MEME. CONFIEZ L'ENTRETIEN DE VOTRE LECTEUR A UNE PERSONNE QUALIFIEE.

Ce produit est conforme aux normes européennes et se relie à d'autres appareils à l'aide de câbles et de connecteurs blindés. Pour éviter toute interférence électromagnétique avec d'autres appareils électriques (ex. : radios, téléviseurs), utilisez des câbles et des connecteurs blindés pour tous vos branchements.

### REMARQUE IMPORTANTE

Le câble d'alimentation de cet appareil est fourni avec une prise moulée munie d'un fusible intégré. La tension du fusible est inscrite sur le côté de la prise comportant les broches. S'il doit être changé, utilisez uniquement un fusible conforme à la norme BS1362 et de même tension. N'utilisez en aucun cas la prise lorsque le boîtier du fusible est démonté, si celui-ci est détachable. Si le boîtier du fusible doit être remplacé, le nouveau boîtier doit être de la même couleur que le côté de la prise comportant les broches. Des boîtiers de rechange sont disponibles auprès de votre revendeur.

Si la prise intégrée n'est pas adaptée aux prises électriques de votre maison ou si le câble n'est pas suffisamment long pour atteindre une prise, procurez-vous une rallonge conforme aux normes de sécurité ou consultez votre revendeur.

Toutefois, si vous n'avez pas d'autre choix que de couper la prise, retirez-en le fusible et jetez-la en toute sécurité. Pour éviter tout risque d'électrocution, ne branchez pas la fiche à une prise d'alimentation secteur lorsque le cordon est dénudé.

Pour débrancher l'appareil, il convient de retirer la fiche de la prise murale afin que celle-ci soit facilement accessible.

Le produit accompagnant ce manuel d'utilisation est protégé par certains droits de propriété intellectuelle appartenant à des tiers. Cette licence est limitée à une utilisation privée non commerciale par le consommateur final pour les contenus entrant dans le cadre de cette licence.

Aucun droit n'est concédé pour une utilisation à des fins commerciales.

Cette licence ne s'applique à aucun autre produit que celui-ci et ne s'étend à aucun autre produit ou procédé conformes aux normes ISO/IEC 11172-3 ou ISO/IEC 13818-3 utilisé ou vendu avec ce produit et n'étant pas exploité sous licence. Cette licence ne couvre que l'utilisation de ce produit pour coder et / ou décoder des fichiers audio conformes aux normes ISO/IEC 11172-3 ou ISO/IEC 13818-3. Aucun droit n'est accordé dans le cadre de cette licence en ce qui concerne les caractéristiques ou les fonctions du produit qui ne sont pas conformes à ces normes.

# Consignes de sécurité

### **Précautions**

# Consignes de sécurité importantes

Lisez attentivement ces consignes avant d'utiliser l'appareil. Veillez à respecter toutes les consignes répertoriées ci-après.

Conservez ces instructions à portée de main pour vous y référer ultérieurement.

- 1. Lisez attentivement ces consignes.
- 2. Conservez-les précieusement.
- 3. Tenez compte de tous les avertissements mentionnés.
- 4. Respectez toutes les instructions sans exception.
- 5. N'utilisez pas cet appareil à proximité de l'eau.
- 6. Nettoyez-le à l'aide d'un tissu sec.
- 7. Ne bloquez pas les ouvertures de ventilation. Installez l'appareil conformément aux instructions du fabricant.
- 8. N'installez pas le lecteur à proximité d'une source de chaleur de type radiateur, registre de chaleur, cuisinière ou tout autre appareil (y compris les récepteurs AV) générateur de chaleur.
- 9. Ne désactivez pas le dispositif de sécurité de la fiche de mise à la terre ou de la fiche polarisée. Une fiche polarisée comporte deux lames dont l'une est plus large que l' autre. Une fiche de mise à la terre comporte deux lames et une troisième broche de mise à la terre. La lame la plus large et la troisième broche sont destinées à assurer votre sécurité. Si la fiche fournie ne s'insère pas dans la prise utilisée, faites appel à un électricien pour faire remplacer celle-ci.
- 10. Placez le cordon d'alimentation de sorte qu'il ne puisse être ni piétiné ni pincé, particulièrement au niveau de la fiche, de la prise de courant et des points de sortie de ces éléments.
- 11. Utilisez exclusivement les fixations/ accessoires spécifiés par le fabricant.
- 12. Utilisez exclusivement le meuble à roulettes, le socle, le trépied, le support ou la table recommandés par le fabricant ou vendus avec l' appareil. Si l'appareil est posé

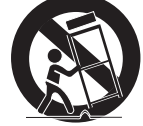

sur un meuble à roulettes, déplacez l'ensemble avec précaution pour éviter de faire tomber le lecteur et de vous blesser.

- 13. Débranchez l'appareil en cas d'orage ou lorsqu'il est inutilisé pendant une période prolongée.
- 14. Confiez toutes les réparations à un technicien qualifié. Votre appareil doit impérativement être réparé lorsqu'il a été endommagé de quelque manière que ce soit : détérioration du cordon ou de la fiche d'alimentation, projection de liquide sur l'appareil, chute d'objets à l' intérieur de l'appareil, exposition à la pluie ou à l'humidité, dysfonctionnement, chute.

### **Visionnage à l'aide de la fonction 3D**

CONSIGNES IMPORTANTES RELATIVES À LA SANTÉ ET LA SÉCURITÉ EN CAS DE VISIONNAGE D'IMAGES 3D. Lisez attentivement les consignes de sécurité avant d'utiliser la fonction 3D.

Certains utilisateurs peuvent ressentir une gêne • en visionnant des images de télévision en 3D, comme par exemple des vertiges, des nausées ou des maux de tête.

Dès que vous ressentez un de ces symptômes, arrêtez immédiatement le visionnage en 3D, retirez les lunettes Active 3D et essayez de vous reposer.

- Le visionnage d'images en 3D sur une période de temps prolongée peut occasionner une fatigue oculaire. Dès que vous ressentez une fatigue oculaire, arrêtez immédiatement le visionnage en 3D, retirez les lunettes Active 3D et essayez de vous reposer.
- Des enfants utilisant la fonction 3D doivent être constamment surveillés par un adulte responsable.

Au moindre signalement de fatigue visuelle, mal de tête, vertige ou nausée, interrompez immédiatement le visionnage en 3D par les enfants, et laissez-les se reposer.

- N'utilisez pas les lunettes Active 3D à d'autres fins (comme lunettes de vue, de soleil ou de protection, par exemple).
- N'utilisez pas la fonction 3D ou les lunettes Active 3D en marchant ou en bougeant. En utilisant la fonction 3D ou en portant des lunettes Active 3D en cours de marche ou de mouvement, vous risquez de vous cogner contre des objets, de trébucher et/ou de tomber, et de vous blesser gravement.

### **Rangement et manipulation des disques**

# Manipulation des disques

### Nombre de faces gravées

Utilisez des disques de forme • standard. Les disques de format inhabituel peuvent endommager le lecteur.

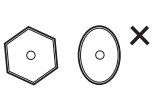

### Comment tenir le disque

Évitez de toucher la surface du • disque sur laquelle les données ont été enregistrées.

### Disques Blu-ray

- Ne laissez pas un disque Blu-ray séjourner dans le lecteur pendant de longues périodes de temps. Retirez le disque Blu-ray du lecteur et rangez-le dans son étui.
- Prenez garde à ne pas rayer la surface du disque Blu-ray et à ne pas y laisser des traces de doigt.

### DVD VIDEO, CD audio (CD-DA)

Pour retirer les éventuelles traces laissées sur la • surface d'un disque, utilisez un chiffon doux.

### Rangement des disques

Veillez à ne pas endommager le disque car les données qu'il contient sont extrêmement sensibles à l'environnement.

- Ne laissez pas le disque exposé à la lumière directe du soleil.
- Stockez-le dans un endroit frais et aéré. •
- Rangez-le verticalement.
- Rangez-le dans une jaquette propre.
- Si vous déplacez soudainement le lecteur d'un endroit froid à un endroit chaud, de la condensation pourra se former sur les pièces et la lentille, et occasionner des problèmes de lecture. Dans pareil cas, débranchez le lecteur et patientez deux heures avant de le rebrancher sur la prise d'alimentation. Insérez ensuite le disque et essayez à nouveau de le lire.

### Précautions de manipulation

- N'écrivez pas sur la face imprimée du disque avec un stylo à bille ou un crayon.
- Ne nettoyez pas le disque à l'aide d'aérosols nettoyants ou antistatiques. N'utilisez pas non plus à cet effet de produits chimiques volatils tels que le benzène ou des diluants.
- N'apposez pas d'étiquette ou d'autocollant sur le disque. (N'utilisez pas de disque dont la surface ne serait pas parfaitement propre et lisse, dépourvue de traces de ruban adhésif ou de restes de colle.)
- N'utilisez pas de cache ou de protection anti-• rayures.
- N'utilisez pas de disque imprimé à l'aide d'une imprimante pour étiquettes disponible dans le commerce.
- N'insérez pas de disque déformé ou fendu. •
- Avant de brancher un composant sur ce lecteur, assurez-vous que celui-ci est hors tension.
- Ne déplacez pas le lecteur en cours de lecture de disque. Vous risquez de rayer le disque ou de l'endommager et d'endommager les pièces internes du lecteur.
- Ne posez pas de vase rempli d'eau ou de petits objets métalliques sur le lecteur.
- Prenez garde à ne pas insérer votre main dans le logement du disque.
- N'insérez rien d'autre qu'un disque dans ce logement. •
- Les interférences causées par des sources externes tel que l'éclair ou l'électricité statique peuvent affecter le fonctionnement normal du lecteur. Si cela se produit, éteignez le lecteur puis rallumez-le à l'aide du bouton POWER ou débranchez le cordon d'alimentation de la prise murale et rebranchez-le. Le lecteur devrait alors fonctionner normalement à nouveau.
- Assurez-vous de retirer le disque du tiroir et d' éteindre le lecteur après chaque utilisation.
- Débranchez le cordon d'alimentation CA de la prise secteur lorsque vous ne vous servez pas du lecteur pendant une période prolongée.
- Nettoyez le disque en l'essuyant du centre vers le bord, par un mouvement en ligne droite.

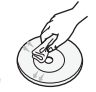

- Ne placez pas de liquide à proximité du lecteur.
- Lorsque la fiche de courant CA est branchée à une prise murale, il y a toujours de l'électricité qui circule dans le lecteur (en mode veille), même si celui-ci est éteint.

# Consignes de sécurité

- Veillez à éviter toute projection de liquide sur l' appareil et ne placez jamais sur celui-ci des récipients contenant des liquides, tels que des vases.
- La prise d'alimentation fait office de système de déconnexion ; elle doit donc rester accessible en permanence.
- Ne tenez pas le cordon d'alimentation avec les mains mouillées. Vous risquez autrement de vous exposer à un choc électrique.
- Ne branchez pas plusieurs appareils électriques sur la même prise électrique. Cela pourrait entraîner une surcharge et provoquer un incendie.
- Si vous entendez un bruit inhabituel ou décelez un dégagement anormal de fumée ou une odeur suspecte, coupez immédiatement l' alimentation et débranchez la fiche électrique de la prise murale. Puis contactez le service aprèsvente le plus proche pour obtenir de l'aide. Si vous persistez à utiliser le produit dans l'état, vous risquerez de provoquer un choc électrique ou un incendie.

### Entretien du meuble

Avant de nettoyer le meuble Blu-ray, assurez-vous de débrancher le cordon d'alimentation CA de la prise secteur.

- N'utilisez pas de benzène, de diluant ou d' autres solvants de nettoyage.
- Essuyez le meuble à l'aide d'un chiffon doux. •

### Restrictions en termes de lecture

- Le lecteur peut ne pas réagir à toutes les commandes car certains disques Blu-ray, DVD et CD ne permettent qu'un fonctionnement spécifique ou limité et autorisent un nombre déterminé de fonctionnalités en cours de lecture. Veuillez noter que ceci n'est pas une défaillance du lecteur.
- Samsung ne peut garantir que le lecteur pourra lire tous les disques portant les logos Blu-ray, DVD ou CD car les formats évoluent et des problèmes ou des erreurs peuvent se produire lors de la création d'un logiciel Blu-ray, DVD ou CD et/ou de la fabrication des disques. Veuillez contacter le service après-vente de SAMSUNG pour toute question ou toute difficulté concernant la lecture des disques Bluray, DVD ou CD sur ce lecteur. Vous pouvez également vous reporter au manuel d'utilisation pour obtenir plus d'informations sur les restrictions en matière de lecture.

# Tables des matières

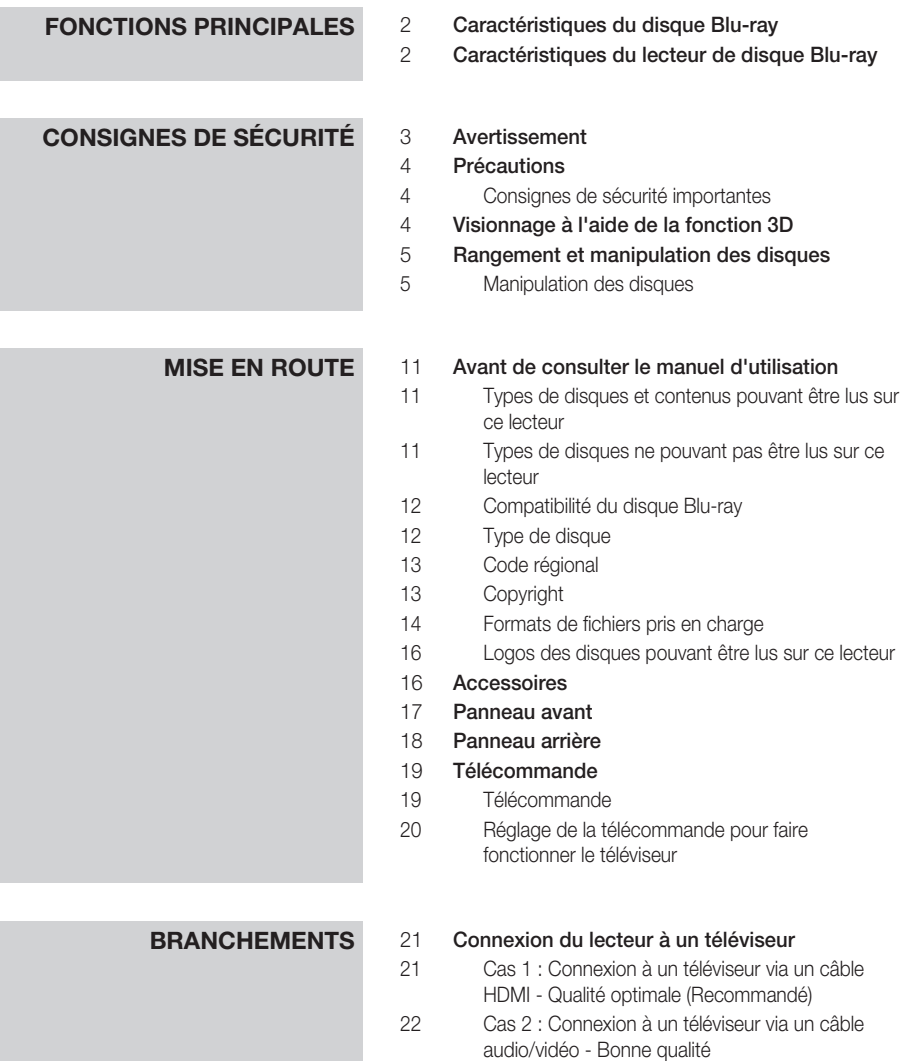

# Tables des matières

### **BRANCHEMENTS** 23 Connexion à une chaîne hi-fi

23 Cas 1 : Connexion à une chaîne hi-fi (récepteur AV prenant en charge la technologie HDMI) - Qualité optimale (Recommandé)

24 Cas 2 : Connexion d'une chaîne hi-fi (récepteur AV prenant en charge la technologie Dolby Digital ou un décodeur DTS) - Qualité optimale

24 Cas 3 : Connexion à une chaîne hi-fi (Amplificateur stéréo) - Bonne qualité

### 25 Connexion au réseau

- 25 Réseau câblé
- 26 Réseau sans fil

- **CONFIGURATION** 27 Paramètres initiaux
	- 28 Pour accéder au menu Paramètres
	- 29 Affichage
	- 29 Paramètres 3D
	- 30 Format écran
	- 30 Taille écran Smart Hub
	- 30 BD Wise (Lecteurs Samsung uniquement)
	- 30 Résolution
	- 32 Format couleurs HDMI
	- 32 Trame vidéo (24Fs)
	- 33 HDMI Deep Couleurs
	- 33 Mode image fixe
	- 33 Mode progressif

### 33 Audio

- 33 Sortie numérique
- 35 Sous Echantillonnage PCM
- 35 Contrôle de la dynamique
- 35 Mode sous-mixage
- 35 Mode DTS Neo : 6
- 36 Sync. audio

#### 36 Réseau

- 36 Paramètres réseau
- 39 État du réseau
- 40 Connexion internet BD-Live

### **CONFIGURATION** 40 Système

- 40 Paramètre initial
- 40 Anynet+ (HDMI CEC)
- 40 Gestion données BD
- 41 Fuseau horaire
- 41 DivX® Vidéo à la demande
- 41 Réinitialisation
- 41 Langue

#### 41 Sécurité

- 41 Contrôle parent. BD
- 41 Contrôle parent. DVD
- 41 Modif. mot de passe

### 42 Général

- 42 Affichage du lecture
- 42 Télécommande réseau

#### 42 Assistance

- 42 Mise à jour du logiciel
- 44 Contacter Samsung

### **FONCTIONS DE BASE** 45 Lecture d'une vidéo

- 45 Lecture
- 45 Convertisseur 3D
- 46 Structure des disques

#### 46 Utilisation du Menu du disque/Menu de titres/ Menu contextuel

- 46 Utilisation du Menu du disque
- 46 Utilisation du Menu de titres
- 46 Lecture de la liste de titres
- 46 Utilisation du Menu contextuel

### 47 Utilisation des fonctions Recherche et Saut

- 47 Recherche d'une scène
- 47 Saut de chapitre

#### 47 Répétition de la lecture

- 47 Répétition du titre ou du chapitre
- 47 Répétition de la section

# Tables des matières

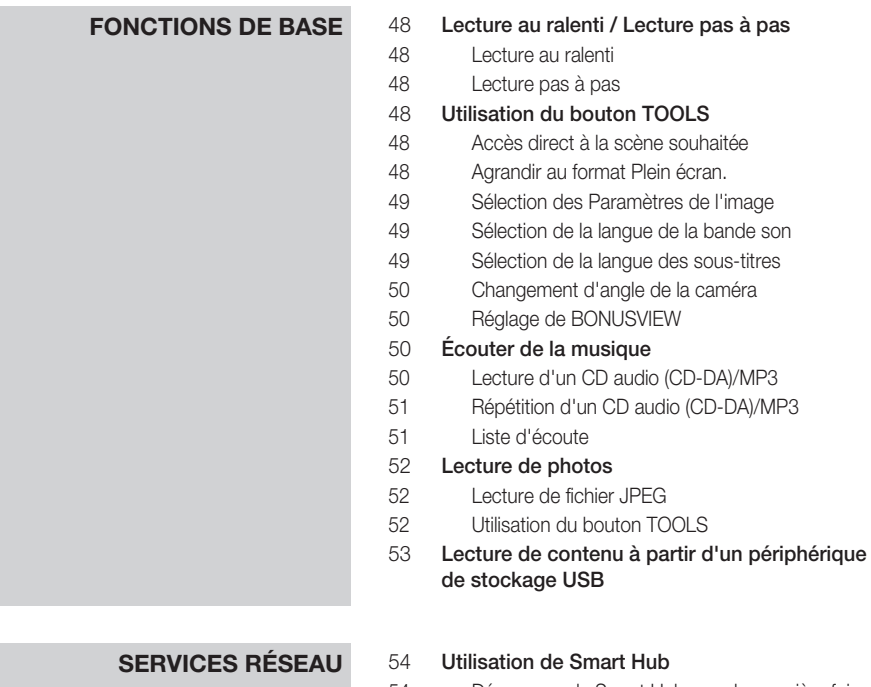

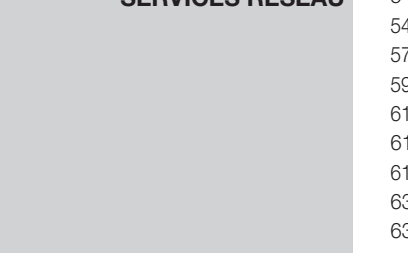

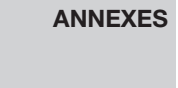

- 54 Démarrage de Smart Hub pour la première fois
- 7 Menu Paramètres BLEU (D)
- 59 Le menu Mode édit. JAUNE (C)
	- Menu Trier VERT (B)
	- Applications Samsung
- Applications payantes
- 3 **BD-LIVE™**
- **63** Utilisation de la fonction AllShare

#### 64 Dépannage

- 66 Réparation
- 67 Caractéristiques techniques

# Mise en route

### **Avant de consulter le manuel d'utilisation**

# Types de disques et contenus pouvant être lus sur ce lecteur

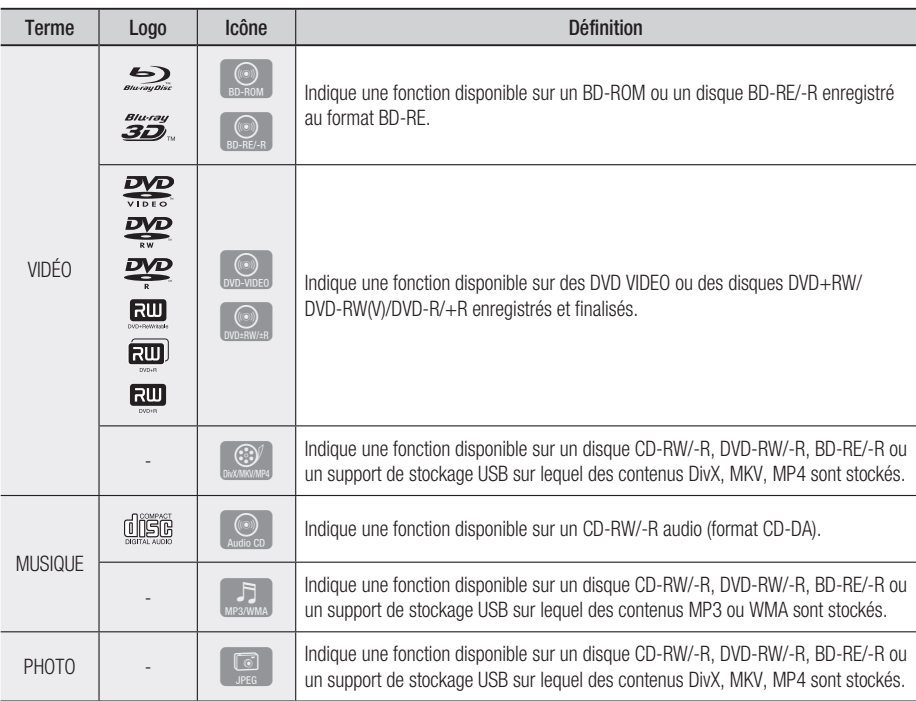

# **SALEMARQUE**

- Selon le type de disque ou les conditions d'enregistrement, il se peut que certains CD-RW/-R et DVD-R ne puissent pas être lus sur cet appareil.
- Si un disque DVD-RW/-R n'a pas été enregistré correctement au format vidéo DVD, il ne pourra pas être lu. ▪
- Le lecteur ne lit pas les contenus ayant été enregistrés sur un disque DVD-R selon un débit binaire dépassant les 10 Mbps. ▪
- Le lecteur ne lit pas les contenus ayant été enregistrés sur un disque BD-R ou un périphérique USB selon un débit binaire dépassant les 30 Mbps.

# Types de disques ne pouvant pas être lus sur ce lecteur

- DVD HD •
- DVD-RAM •
- Disque DVD-ROM/PD/ Super Audio CD MV, etc.
- (à l'exception de la couche CD)
- DVD-RW (mode VR)
- Disque DVD-R 3,9 Go pour système auteur.
- CVD/CD-ROM/CDV/ CD-G/CD-I/LD (Les CD-G lisent des données audio uniquement et non des données graphiques.)

# Mise en route

# **SALEMARQUE**

- Il se peut que certains disques et DVD commerciaux achetés en dehors de votre zone ne puissent pas être lus sur ce lecteur.
- La lecture peut être inopérante sur certains types de disque ou lorsque vous effectuez des opérations spécifiques tels que les changements d'angle ou le réglage du format de l'image. Des informations détaillées concernant le disque sont inscrites sur le boîtier. Consultez-les si nécessaire.
- Veillez à ne pas laisser le disque se rayer ou se salir. Les empreintes de doigt, la saleté, la poussière, les rayures ou les dépôts de fumée de cigarette sur la surface d'enregistrement peuvent rendre la lecture du disque impossible.
- Lors de la lecture d'un titre BD-J, il se peut que le chargement prenne plus de temps que pour un titre normal et que certaines fonctions s'exécutent plus lentement que d'habitude.
- Ce lecteur peut ne pas réagir à toutes les commandes car certains disques Blu-ray, DVD et CD ne permettent qu'un fonctionnement spécifique ou limité et autorisent un nombre déterminé de fonctionnalités en cours de lecture. Veuillez noter que ceci n'est pas une défaillance du lecteur.
- Samsung ne peut garantir que ce lecteur pourra lire tous les disques portant les logos Blu-ray, DVD ou CD car les formats évoluent et des problèmes ou des erreurs peuvent se produire lors de la création d'un logiciel Blu-ray, DVD ou CD et/ou de la fabrication des disques.

Veuillez contacter le service après-vente de SAMSUNG pour toute question ou toute difficulté concernant la lecture des disques Blu-ray, DVD ou CD sur ce lecteur. Vous pouvez également vous reporter au manuel d'utilisation pour obtenir plus d'informations sur les restrictions en matière de lecture.

# Compatibilité du disque Blu-ray

Le disque Blu-ray est un format nouveau, en pleine évolution. Par conséquent, des questions de compatibilité peuvent se poser. Ces disques ne sont pas tous compatibles ou lisibles. Pour obtenir des renseignements supplémentaires, consultez la section Conformité et compatibilité du présent manuel d'utilisation.

# Type de disque

### BD-ROM

Les disques Blu-ray ROM peuvent être uniquement lus. Ce lecteur peut lire des disques BD-ROM préenregistrés disponibles dans le commerce.

### BD-RE/-R

Les disques Blu-ray RE/-R peuvent être lus et enregistrés.

Ce lecteur peut lire un disque enregistré sur d'autres enregistreurs de disques Blu-ray compatibles.

### DVD VIDEO

- Ce lecteur peut lire des DVD préenregistrés disponibles dans le commerce (disques DVD VIDEO) comportant des films.
- Lorsque vous passez de la première à la deuxième couche d'un DVD VIDEO double couche, des déformations visuelles et sonores peuvent se produire. Il ne s'agit pas d'un dysfonctionnement du lecteur.

### DVD-RW/-R/+R

Ce lecteur peut lire des disques DVD-RW/-R/+R enregistrés et finalisés à l'aide d'un enregistreur de DVD Video. La capacité à lire un disque peut dépendre des conditions d'enregistrement de ce dernier.

### DVD+RW

• Ce lecteur peut lire un disque DVD+RW enregistré sur un enregistreur de DVD Video. La capacité à lire un disque peut dépendre des conditions d'enregistrement de ce dernier.

# CD Audio (CD-DA)

- Ce lecteur peut lire les disques CD-RW/-R au format audio CD-DA.
- Il se peut que cet appareil ne lise pas certains disques CD-RW/-R pour des raisons liées aux conditions d'enregistrement.

# 03 Mise en route Mise en route

### CD-RW/-R

- Optez pour les disques CD-RW/-R de 700 Mo (80 minutes). Dans la mesure du possible, évitez d'utiliser des disques de 800 Mo (90 minutes) ou de capacité supérieure car le lecteur pourrait ne pas les lire.
- Si le disque CD-RW/-R n'a pas été enregistré en session fermée, vous pourrez rencontrer des retards en début de lecture ou ne pas pouvoir lire la totalité des fichiers enregistrés.
- Il se peut que certains CD-RW/-R ne puissent pas être lus sur ce lecteur ; cela dépend de l' appareil sur lequel ils ont été gravés. Concernant les contenus enregistrés sur un support CD-RW/-R à partir d'un CD et destinés à un usage personnel, la capacité à lire le disque peut varier selon le disque et le contenu.

### AVCHD (Codec vidéo avancé haute définition)

- Ce lecteur prend en charge les disques au format AVCHD. Ces disques sont normalement enregistrés et lus sur des caméscopes.
- Le format AVCHD est un format vidéo numérique haute définition.
- Le format MPEG-4 AVC/H.264 compresse les images de manière plus efficace que le format de compression d'image conventionnel.
- Certains disques AVCHD utilisent le format « x.v.Color ». Ce lecteur peut lire les disques AVCHD faisant appel au format « x.v.Color ».
- « x.v.Color » est une marque de commerce de Sony Corporation.
- « AVCHD » et le logo AVCHD sont des marques de commerce de Matsushita Electronic Industrial Co., Ltd. et de Sony Corporation.

# **SALEMARQUE**

- Il se peut que certains disques de format AVCHD ne puissent pas être lus sur l'appareil, en fonction de leurs conditions d'enregistrement. Les disques de format AVCHD n'ont pas encore été finalisés.
- Le format « x.v.Color » offre une gamme de couleurs plus étendue qu'un DVD de caméscope normal.
- Il est possible que certains disques de format DivX, MKV ou MP4 ne puissant pas être lus, selon la résolution de l'image vidéo et sa vitesse de défilement.

# Code régional

Les lecteurs et les disques sont codés par région. Ces codes régionaux doivent correspondre pour que le disque puisse être lu. Si les codes ne correspondent pas, le disque ne pourra pas être lu. Le code régional du lecteur est affiché sur son panneau arrière.

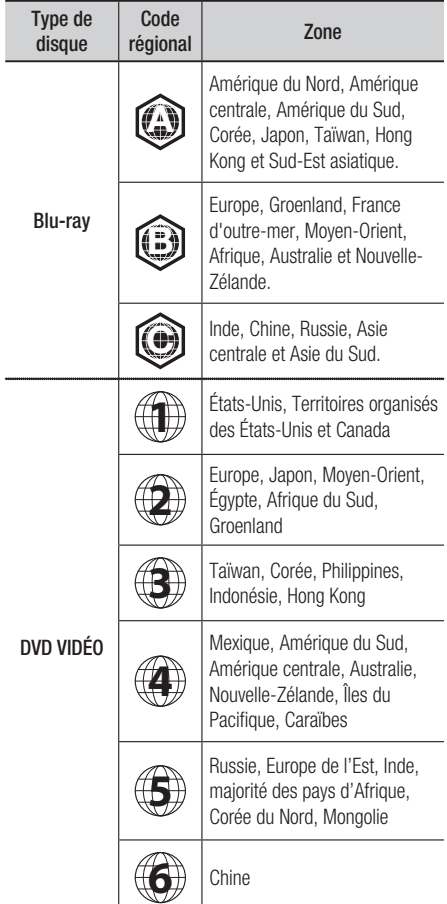

# Copyright

© 2011 Samsung Electronics Co.,Ltd. Tous droits réservés ; il est interdit de reproduire ou de copier tout ou partie de ce manuel d'utilisation sans l'accord préalable écrit de Samsung Electronics Co.,Ltd.

# Formats de fichiers pris en charge

### Remarques sur la connexion USB

- Ce lecteur prend en charge les supports de stockage USB, les lecteurs MP3, les caméras numériques et les lecteurs de carte USB.
- Le lecteur ne gère pas les noms de dossier ou de ficher dépassant les 128 caractères. •
- Le lecteur peut ne pas être pas compatible avec certains périphériques USB ou certaines caméras numériques. •
- Le lecteur prend en charge les systèmes de fichiers FAT16, FAT32 et NTFS. •
- Effectuez la connexion des périphériques USB directement au port USB du lecteur. La connexion via un câble USB peut causer des problèmes d'incompatibilité.
- L'insertion de plusieurs périphériques de mémoire dans un lecteur multicarte peut entraîner le dysfonctionnement de celui-ci.
- Le lecteur ne prend pas en charge le protocole PTP. •
- Ne déconnectez pas le périphérique USB durant un processus de « chargement ». •
- Plus la résolution de l'image est élevée, plus lent le délai d'affichage de l'image. •
- Ce lecteur ne peut pas lire les fichiers MP3 de type DRM (Gestion des droits numériques) téléchargés depuis des sites commerciaux.
- Le périphérique de disque dur externe n'est pas pris en charge. •
- Votre lecteur ne prend en charge que les vidéos dont la vitesse de défilement des images est inférieure à 30 fps. •

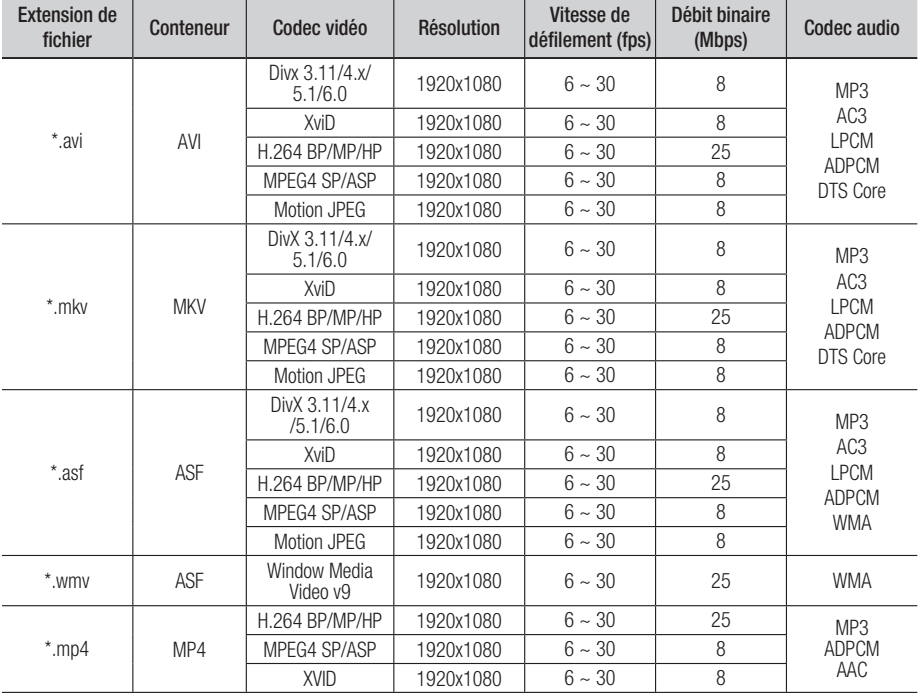

### **Prise en charge des fichiers vidéo**

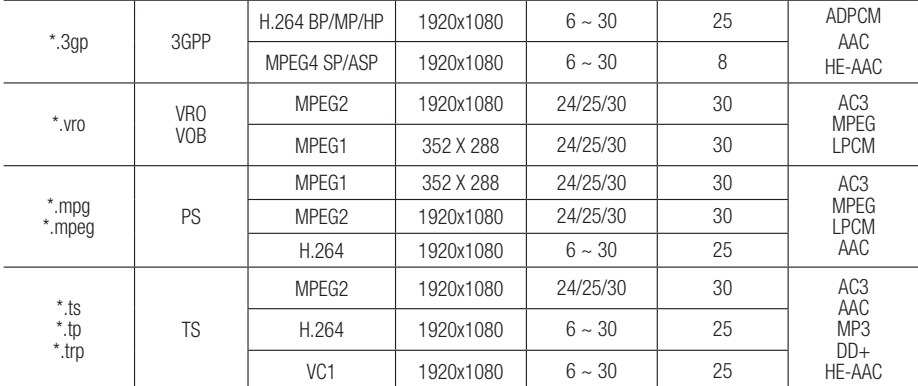

#### **Limitations**

- Même lorsque le fichier est codé selon un codec pris en charge mentionné ci-dessus, ce fichier peut ne pas être lu en cas de problème au niveau de son contenu.

- La lecture normale ne sera pas garantie si les informations relatives au conteneur du fichier sont erronées ou si le fichier lui-même est corrompu.
- Les fichiers ayant un débit binaire ou une vitesse de défilement supérieur(e) à la normale peuvent présenter des discontinuités au niveau de la lecture audio/vidéo.
- La fonction Recherche (Saut) sera indisponible si la table d'indexage du fichier est corrompue.
- Lors de la lecture d'un fichier à distance via une connexion réseau, la lecture vidéo peut présenter des discontinuités en fonction de la vitesse du réseau établi.

#### Décodeur vidéo

- Prend en charge le format H.264 de niveau 4.1
- Ne prend pas en charge les formats H.264 FMO/ASO/RS, VC1 SP/MP/AP L4 et AVCHD
- XVID, MPEG4 SP, ASP: Résolution inférieure à 1280 x 720 : 60 images maxi

Résolution supérieure à 1280 x 720 : 30 images maxi

- Ne prend pas en charge le format GMC 2 ou supérieur
- Décodeur audio
- Prend en charge les formats WMA 7, 8, 9 et STD
- Ne prend pas en charge le format WMA 9 PRO multicanal lorsque le nombre de canaux est supérieur à 2. -
- Ne prend pas en charge le format WMA 9 sans perte, voix
- Ne prend pas en charge le taux d'échantillonnage WMA de 220/50 Hz mono
- Ne prend pas en charge les formats APDCM MULAW, ALAW

#### **Prise en charge des fichiers musicaux**

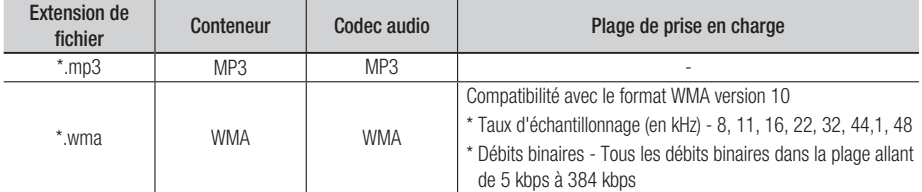

# Mise en route

# Logos des disques pouvant être lus sur ce lecteur

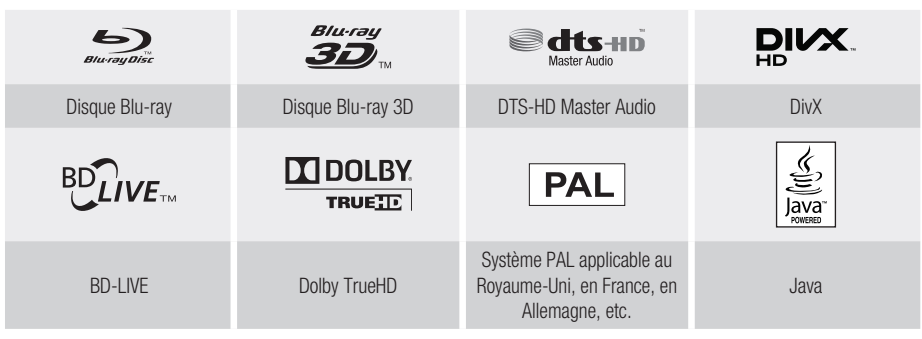

**Accessoires**

Vérifiez que les accessoires ci-dessous sont fournis.

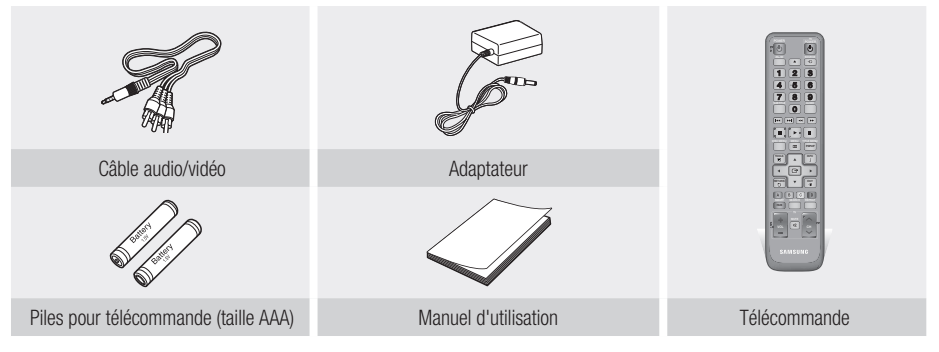

# **SALEMARQUE**

Utilisez uniquement le câble audio/vidéo inclus avec le lecteur. ▪ Le signal provenant d'une source externe risque ne pas être émis correctement en cas d'utilisation d'un câble audio/ vidéo de connexion autre que celui qui a été fourni.

Si vous perdez ce câble, rendez-vous au centre de services Samsung le plus proche pour en acheter un autre de même type.

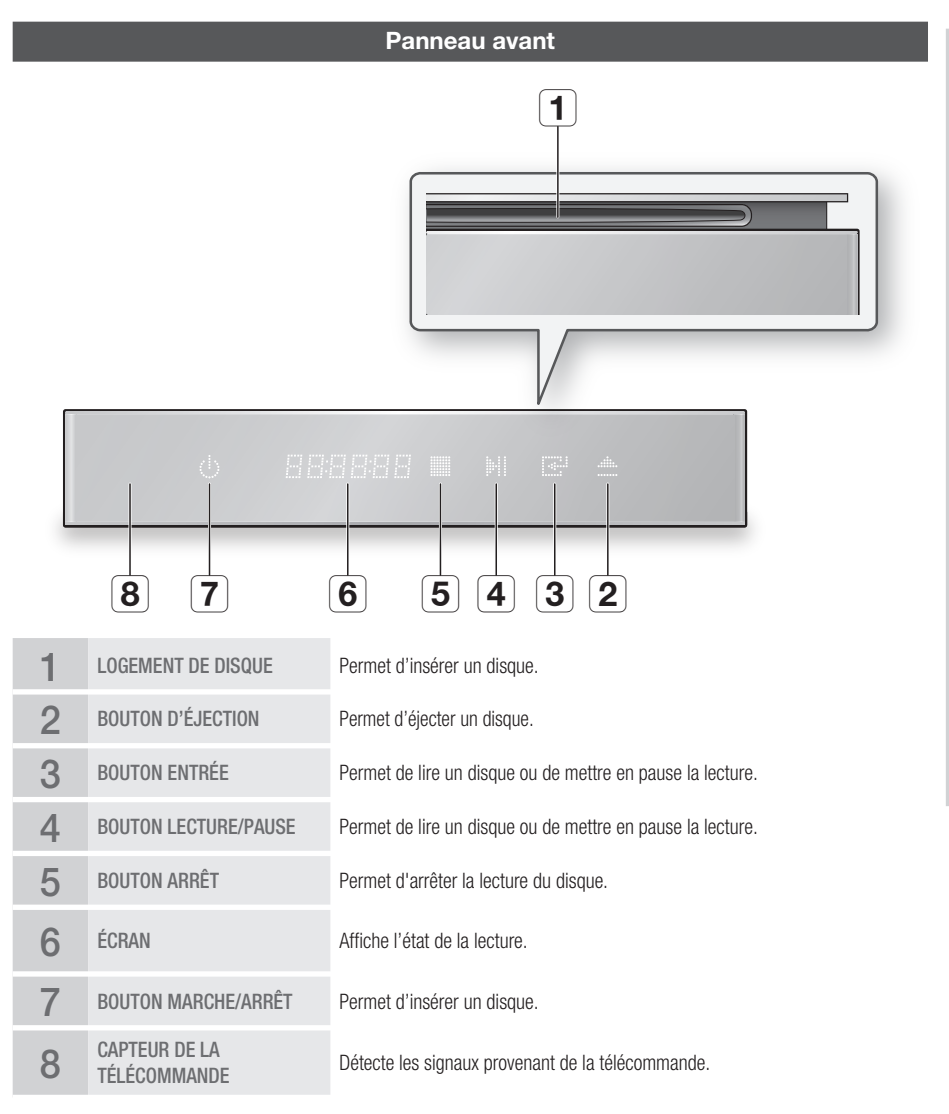

# **SALE** REMARQUE

- Lorsque le lecteur affiche le menu du disque Blu-ray, vous ne pouvez pas lancer la vidéo en appuyant sur le bouton Lecture situé sur l'appareil ou la télécommande. Pour lire la vidéo, sélectionnez Lire la vidéo ou Démarrer dans le menu du disque puis appuyez sur le bouton ENTRÉE.
- Ne placez pas d'objet sur le dessus du lecteur. Autrement, la porte du panneau supérieur s'ouvrira, entraînant l'endommagement du lecteur ou son dysfonctionnement.

03

Mise en route

Mise en route

# Mise en route

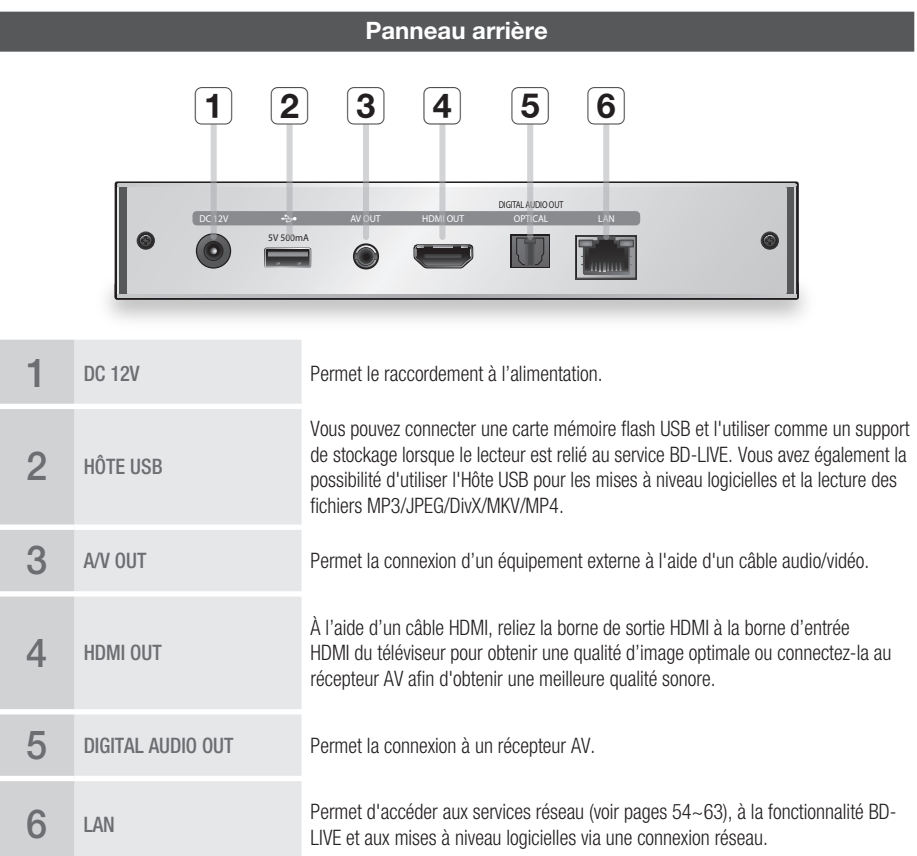

# **SALEMARQUE**

■ Vous pouvez effectuer des mises à niveau logicielles via la prise de l'Hôte USB uniquement à l'aide d'une carte mémoire flash USB.

### **Télécommande**

# **Télécommande**

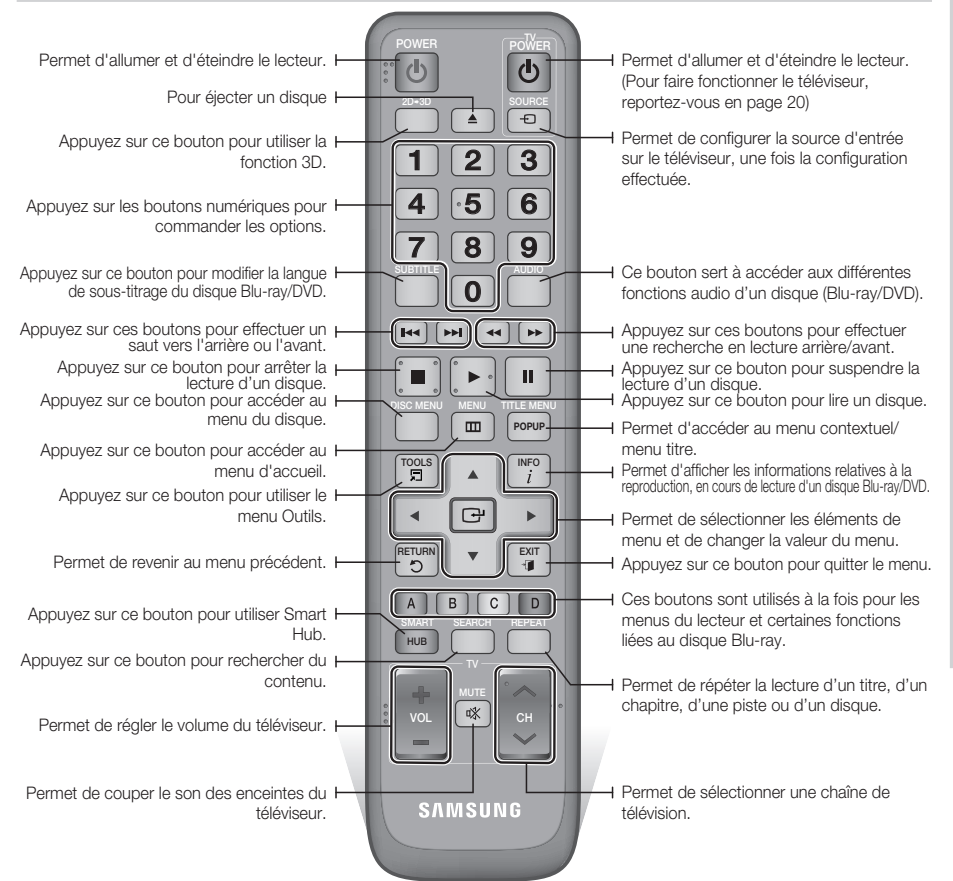

### Installation des piles

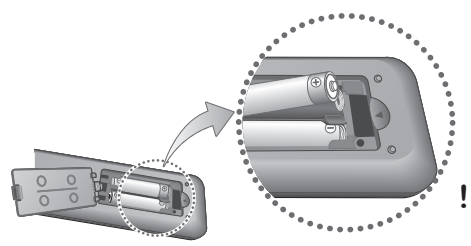

# **SALEMARQUE**

- Si la télécommande ne fonctionne pas correctement :
	- Vérifiez la polarité +/– des piles. •
	- Vérifiez que les piles ne sont pas usées. •
	- Vérifiez qu'aucun obstacle n'obstrue le capteur de la télécommande.
	- Vérifiez qu'aucun éclairage fluorescent ne se trouve à proximité.

#### ATTENTION

■ Débarrassez-vous des piles en respectant les mesures environnementales locales en vigueur. Ne les jetez pas avec les ordures ménagères.

# Mise en route

# Réglage de la télécommande pour faire fonctionner le téléviseur

Vous pouvez contrôler certaines fonctions de votre téléviseur à l'aide de cette télécommande.

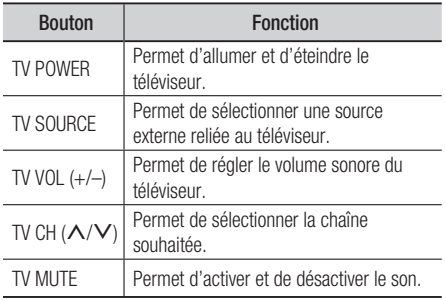

# **SALEMARQUE**

■ Il est possible que les fonctions mentionnées cidessus ne puissent pas être activées sur tous les téléviseurs. En cas de problème, utilisez la télécommande du téléviseur.

#### **Afin de déterminer si votre téléviseur est compatible, veuillez suivre les consignes cidessous.**

- 1. Allumez votre téléviseur.
- 2. Visez le téléviseur à l'aide de la télécommande.
- 3. Maintenez le bouton TV POWER enfoncé et entrez le code à deux chiffres correspondant à la marque de votre téléviseur telle que répertoriée dans le tableau en vous servant des boutons numériques appropriés. Si le téléviseur est compatible avec la télécommande, il s'éteindra. La télécommande est alors programmée pour faire fonctionner le téléviseur.

# **SALEMARQUE**

- Si plusieurs codes apparaissant dans la liste correspondent à la marque de votre téléviseur, essayez-les à tour de rôle jusqu'à ce que vous trouviez le code qui fonctionne.
- Si vous remplacez les piles de la télécommande, vous devrez régler à nouveau le code correspondant à la marque afin qu'il soit réactualisé en conséquence.

### Codes de commande des TÉLÉVISEURS

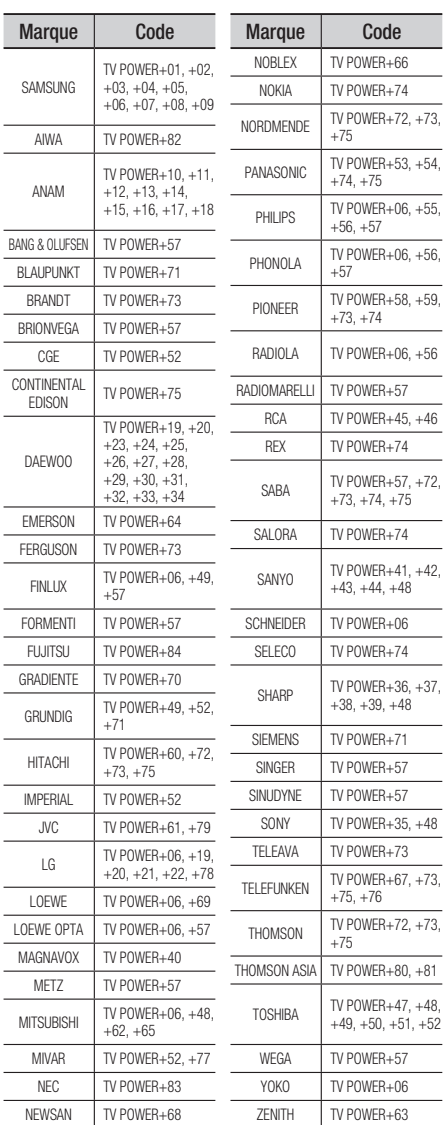

# **Branchements**

### **Connexion du lecteur à un téléviseur**

# Cas 1 : Connexion à un téléviseur via un câble HDMI - Qualité optimale (Recommandé)

- 1. À l'aide d'un câble HDMI, reliez la borne HDMI OUT du lecteur à la borne HDMI IN du téléviseur.
- 2. Allumez le lecteur et le téléviseur.
- 3. Appuyez sur le sélecteur d'entrée de la télécommande de votre téléviseur jusqu'à ce que le signal HDMI du lecteur s'affiche sur l'écran du téléviseur.
	- Si vous avez réglé la télécommande de manière à ce qu'elle fonctionne avec votre téléviseur (voir page 20), appuyez sur le bouton TV SOURCE de la télécommande et sélectionnez HDMI comme source externe du téléviseur.

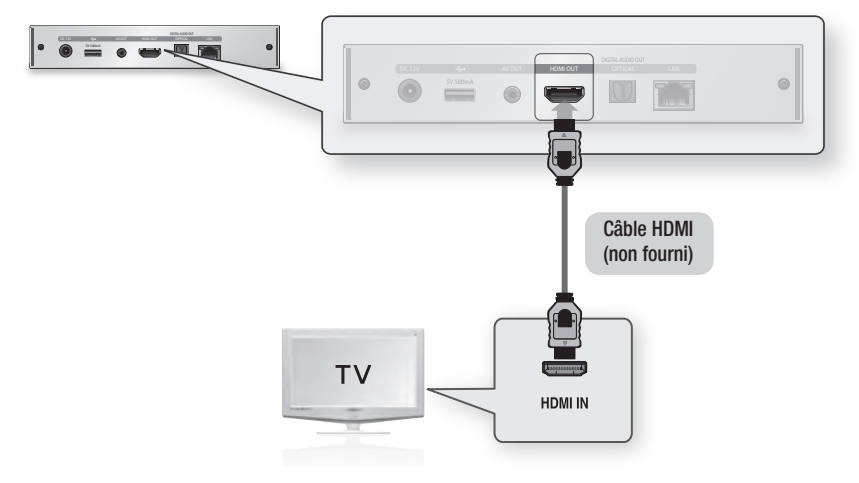

# **SALEMARQUE**

- Un câble HDMI émet en sortie les données vidéo/audio numériques, de sorte que vous n'ayez pas à connecter de câble audio. ▪
- Si le lecteur est connecté à votre téléviseur en mode de sortie HDMI 720p, 1080i ou 1080p, vous devrez utiliser un câble HDMI haut débit (catégorie 2).
- La sortie HDMI ne transmet qu'un signal numérique pur au téléviseur. Si votre téléviseur ne prend pas en charge la protection HDCP (Système de protection des contenus numériques en haute définition), un bruit aléatoire sera transmis à l'écran.
- Selon votre téléviseur, il est possible que certaines résolutions de sortie HDMI ne fonctionnent pas. Veuillez vous reporter au manuel d'utilisation de votre téléviseur.
- Lorsque le lecteur est raccordé au téléviseur via le câble HDMI pour la première fois ou connecté à un téléviseur neuf, la résolution de sortie HDMI est automatiquement réglée sur la valeur la plus élevée prise en charge par le téléviseur.
- Vous devez disposer d'une connexion HDMI pour visionner les vidéos en 3D. ▪
- Un câble HDMI trop long peut provoquer du bruit à l'écran. Si tel est le cas, réglez sur Non l'option Deep Colour dans le menu. ▪
- Si vous utilisez un câble HDMI-vers-DVI pour la connexion à un dispositif d'affichage, vous devez aussi connecter les bornes AV OUT ou Digital Audio OUT au dispositif d'affichage ou à un système audio pour écouter les données audio.

# **Branchements**

# Cas 2 : Connexion à un téléviseur via un câble audio/vidéo - Bonne qualité

- 1. À l'aide d'un câble audio/vidéo, connectez la borne A/V OUT (jaune) du lecteur aux bornes VIDEO IN (jaune) / AUDIO IN (rouge et blanche) du téléviseur.
- 2. Allumez le lecteur et le téléviseur.
- 3. Appuyez sur le sélecteur d'entrée de la télécommande de votre téléviseur jusqu'à ce que le signal « VIDÉO » du lecteur s'affiche sur l'écran du téléviseur.
	- Si vous avez réglé la télécommande de manière à ce qu'elle fonctionne avec votre téléviseur (voir page 20), appuyez sur le bouton TV SOURCE de la télécommande et sélectionnez VIDÉO comme source externe du téléviseur.

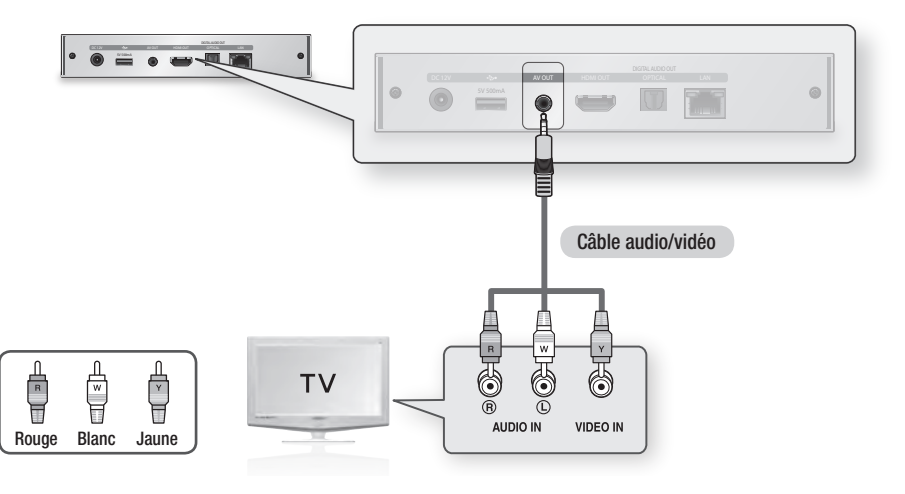

# **SALEMARQUE**

- Un bruit peut être généré lorsque le câble audio est trop proche du câble d'alimentation. ▪
- Si vous souhaitez raccorder un récepteur AV, veuillez vous reporter aux pages de connexion portant sur le récepteur AV. (Voir pages 23~24)
- Le nombre et l'emplacement des bornes d'entrée peuvent varier selon les téléviseurs. Veuillez vous reporter au manuel d'utilisation de votre téléviseur.

## ATTENTION **!**

Ne connectez pas le lecteur au téléviseur via un magnétoscope. Les signaux vidéo alimentés via les magnétoscopes ▪ peuvent être soumis à des systèmes de protection du droit d'auteur, et l'image pourra de ce fait paraître déformée sur le téléviseur.

### **Connexion à une chaîne hi-fi**

- · Baissez le volume sonore lorsque vous allumez le récepteur AV. Un bruit violent et soudain pourrait endommager les haut-parleurs et nuire à votre oreilles.
- Réglez le format de sortie audio selon les capacités du récepteur AV. (Voir pages 33~36) •
- L'emplacement des bornes d'entrée HDMI peut varier selon le récepteur AV utilisé. Veuillez vous reporter au manuel d'utilisation de votre récepteur AV.

# Cas 1 : Connexion à une chaîne hi-fi (récepteur AV prenant en charge la technologie HDMI) - Qualité optimale (Recommandé)

- 1. À l'aide d'un câble HDMI, reliez la borne **HDMI OUT** du lecteur à la borne HDMI IN du récepteur AV.
- 2. Utilisez le câble HDMI pour connecter la borne HDMI OUT du récepteur AV à la borne HDMI IN du téléviseur.
- 3. Allumez le lecteur, le téléviseur et le récepteur AV.
- 4. Appuyez sur le bouton de sélection d'entrée du récepteur AV pour sélectionner l'entrée externe afin que le son soit émis à partir du lecteur. Reportez-vous au manuel d'utilisation du récepteur AV pour régler l'entrée audio de ce dernier.
- 5. Appuyez sur le sélecteur d'entrée de la télécommande du téléviseur jusqu'à ce que le signal HDMI du lecteur s'affiche sur l'écran du téléviseur.

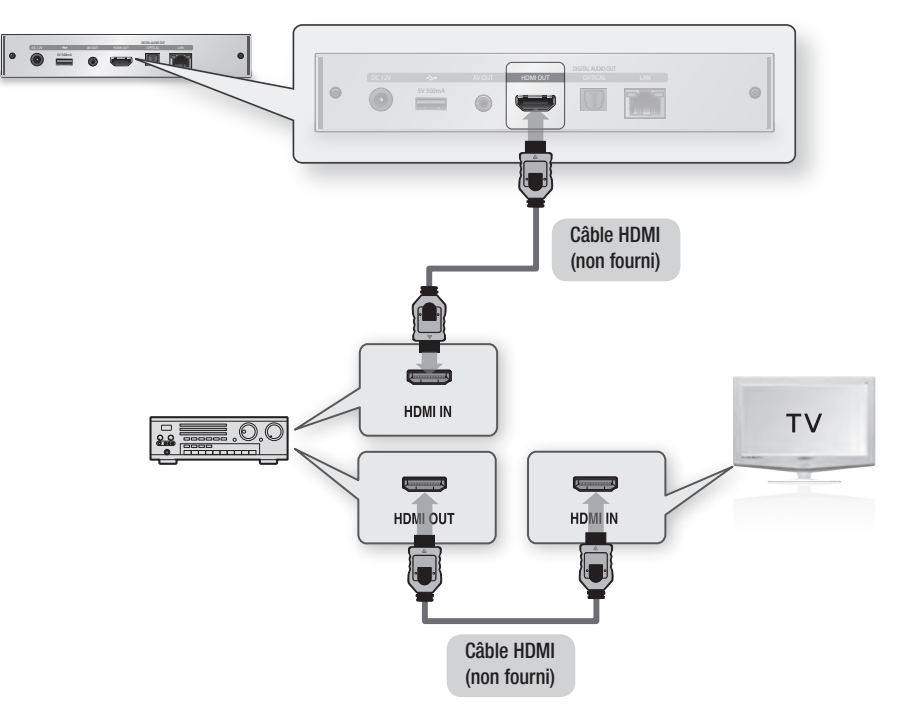

# **Branchements**

### Cas 2 : Connexion d'une chaîne hifi (récepteur AV prenant en charge la technologie Dolby Digital ou un décodeur DTS) - Qualité optimale

- 1. Utilisez un câble optique pour connecter la borne DIGITAL AUDIO OUT (OPTICAL) du lecteur à la borne DIGITAL AUDIO IN (OPTICAL) du récepteur AV.
- 2. Utilisez le(s) câble(s) de signal vidéo, connectez la borne HDMI ou A/V OUT du lecteur à la borne HDMI ou VIDEO IN du téléviseur. (Voir pages 21~22)
- 3. Allumez le lecteur, le téléviseur et le récepteur AV.
- 4. Appuyez sur le bouton de sélection d'entrée du récepteur AV pour sélectionner l'entrée externe afin que le son soit émis à partir du lecteur. Reportez-vous au manuel d'utilisation du récepteur AV pour régler l'entrée audio du récepteur AV.
- 5. Appuyez sur le sélecteur d'entrée de la télécommande de votre téléviseur pour sélectionner la source vidéo (HDMI ou Vidéo.)

### Cas 3 : Connexion à une chaîne hi-fi (Amplificateur stéréo) - Bonne qualité

- À l'aide d'un câble audio/vidéo, connectez la 1. borne A/V OUT (jaune) du lecteur aux bornes AUDIO IN (rouge et blanche) stéréo en utilisant les fils rouge et blanc.
- 2. Utilisez le(s) câble(s) de signal vidéo, connectez la borne HDMI du lecteur à la borne HDMI du téléviseur ou connectez le fil jaune du câble audio/vidéo à la borne AV In du téléviseur. (Voir pages 21~22)
- 3. Allumez le lecteur, le téléviseur et l'amplificateur stéréo.
- 4. Appuyez sur le bouton de sélection d'entrée de l'amplificateur stéréo pour sélectionner l'entrée externe afin que le son soit émis à partir du lecteur. Reportez-vous au manuel d'utilisation de l'amplificateur stéréo pour définir l'entrée audio de ce dernier.
- 5. Appuyez sur le sélecteur d'entrée de la télécommande de votre téléviseur pour sélectionner la source vidéo (HDMI ou Vidéo.)

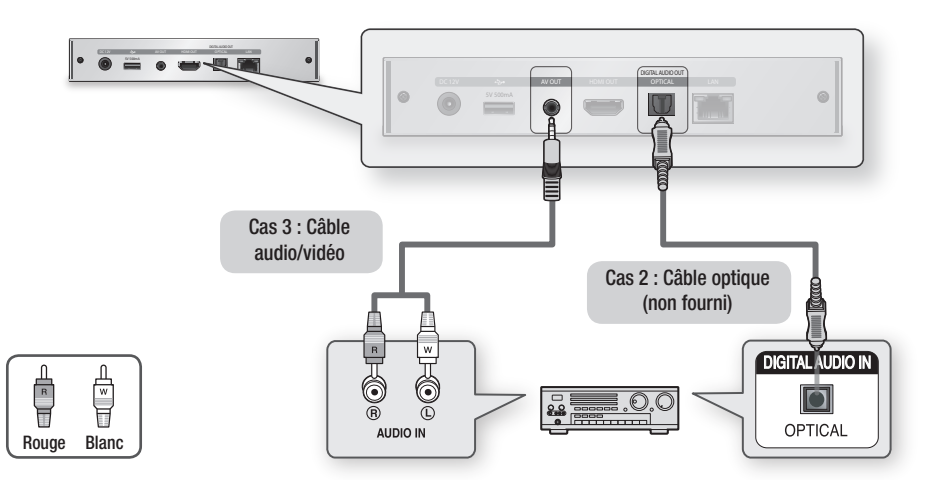

# **SALEMARQUE**

- Si vous utilisez la connexion audionumérique décrite au Cas 2, les disques munis de pistes audio PCM seront exclusivement émis via les deux enceintes avant.
- Pour connecter le téléviseur à l'aide du câble audio/vidéo, il est possible que vous devriez raccorder un câble d' allongement au fil jaune vidéo.

Si vous utilisez un câble d'allongement, celui-ci doit être doté d'une fiche mâle RCA à l'une de ses extrémités et d'une fiche femelle RCA à l'autre extrémité.

### **Connexion au réseau**

Lorsqu'il est relié au réseau, ce lecteur vous permet d'accéder aux services réseau (voir pages 54~63) tels que Smart Hub ou BD-LIVE ainsi qu'aux mises à niveau logicielles. Pour procéder à la connexion, nous vous recommandons d'utiliser le point d'accès ou le routeur IP. Pour plus d'informations sur les connexions du routeur, reportez-vous au manuel d'utilisation du routeur ou contactez le fabricant du routeur afin de bénéficier de son service d'assistance technique.)

# Réseau câblé

- 1. À l'aide du câble LAN direct (câble UTP), connectez la borne LAN du lecteur à la borne LAN de votre modem ou routeur.
- 2. Pour régler les options de réseau, reportez-vous aux pages 36~40.

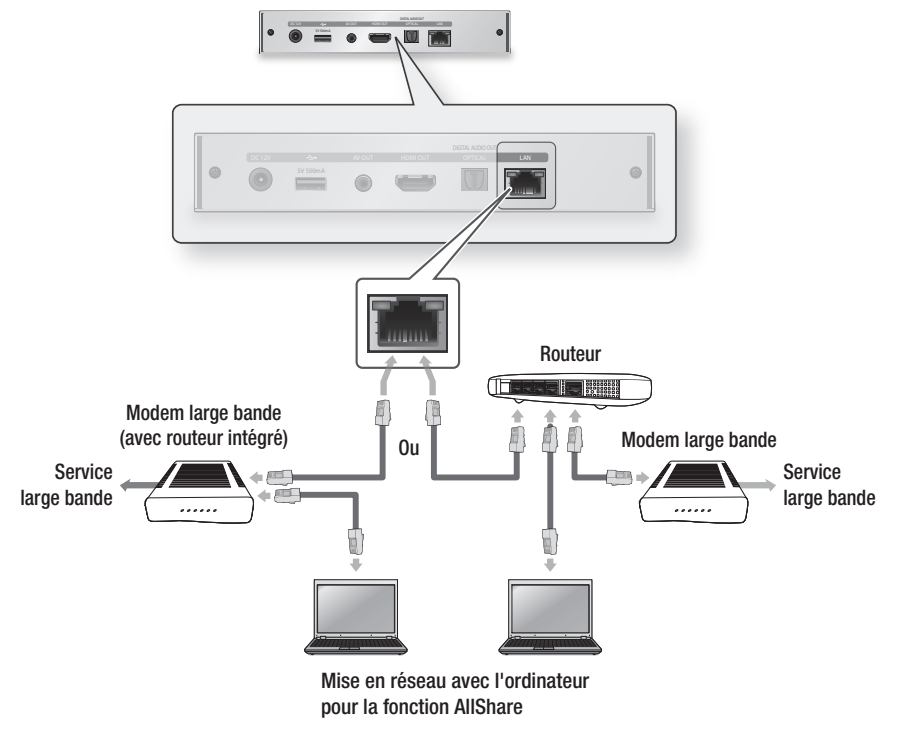

### **SALEMARQUE**

- Il est possible que l'accès Internet au serveur de mise à jour Samsung ne soit pas autorisé, selon le routeur que vous utilisez ou le contrat établi avec votre fournisseur d'accès. Pour de plus amples informations, contactez votre fournisseur d'accès Internet.
- Les utilisateurs DSL doivent passer par un routeur pour la connexion au réseau. ▪
- Pour utiliser la fonction AllShare, vous devez connecter l'ordinateur au réseau, tel qu'indiqué dans la figure. La connexion peut être câblée ou sans fil.

# **Branchements**

# Réseau sans fil

Le lecteur dispose d'une fonction Wi-Fi intégrée. Vous pouvez effectuer une connexion au réseau à l'aide d'un dispositif de partage IP sans fil (routeur ou modem).

Pour régler les options de réseau, reportez-vous aux pages 36~40.

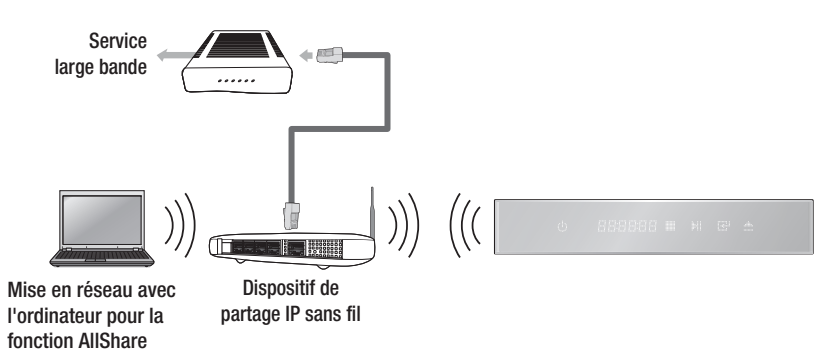

# **SALEMARQUE**

- Pour utiliser un réseau sans fil, le lecteur doit être connecté à un dispositif de partage IP sans fil (routeur). Si le dispositif de partage IP sans fil prend en charge le protocole DHCP, votre lecteur pourra utiliser une adresse DHCP ou une adresse IP fixe pour la connexion au réseau sans fil.
- Sélectionnez un canal pour le dispositif de partage IP sans fil qui soit actuellement inutilisé. Si le canal défini pour le dispositif de partage IP sans fil est en cours d'utilisation par un autre périphérique à proximité, il pourra en résulter des interférences et un échec de communication.
- Si le mode Pure High-throughput (Greenfield) 802.11n est sélectionné et le type de cryptage défini sur WEP, TKIP ou TKIPAES (WPS2Mixed) pour votre point d'accès, ce lecteur ne prendra pas en charge les connexions compatibles avec les nouvelles spécifications de certification Wi-Fi.
- Si votre point d'accès prend en charge le protocole WPS (Wi-Fi Protected Setup), vous pourrez effectuer la connexion au réseau par le biais de l'option PBC (Configuration via le bouton-poussoir) ou de votre code PIN (Numéro d' identification personnel). Le protocole WPS configure automatiquement le nom du réseau sans fil SSID et la clé WPA sous l'un des deux modes.
- Vous pouvez configurer un réseau sans fil de trois manières :
	- Sans fil (Général) -
	- Utilisation de WPS(PBC) -
	- One Foot Connection

La méthode Sans fil (Général) inclut les procédures de configuration automatique et manuelle.

- Par nature, le réseau LAN peut provoquer des interférences, selon les conditions de fonctionnement (performance du point d'accès, distance,obstacles, interférences avec d'autres appareils radio, etc.).
- Réglez le dispositif de partage IP sans fil en mode Infrastructure. Mode Ad-hoc non pris en charge. ▪
- Le lecteur ne prend en charge que les protocoles de clé de sécurité sans fil suivants :
	- WEP (OPEN/SHARED), WPA-PSK (TKIP/AES), WPA2-PSK (TKIP/AES) -
- Pour utiliser la fonction AllShare, vous devez connecter l'ordinateur au réseau, tel qu'indiqué dans la figure. La connexion peut être câblée ou sans fil.

# 05**Configuration** Configuratior

# Configuration

### **Paramètres initiaux**

1. Allumez le téléviseur après avoir connecté le lecteur. Lorsque vous connectez le lecteur au téléviseur pour la première fois, le lecteur s'allume automatiquement et l'écran Paramètres initiaux apparaît.

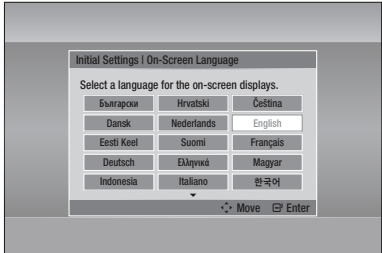

- 2. Appuyez sur les boutons  $\triangle \blacktriangledown \blacktriangle \blacktriangleright$  pour sélectionner la langue souhaitée, puis appuyez sur le bouton ENTRÉE.
- **3.** Appuyez sur le bouton **ENTRÉE** pour sélectionner Démarrer.
- 4. Appuyez sur les boutons ▲▼ pour sélectionner le format d'image du téléviseur, puis appuyez sur le bouton **ENTRÉE**. (Voir page 30)
- 5. Appuyez sur les boutons ▲▼ pour sélectionner les Paramètres réseau souhaités : Câblé, Sans fil (Général), WPS(PBC) ou One Foot Connection, puis appuyez sur le bouton ENTRÉE. Si vous ne connaissez pas les détails relatifs aux Paramètres réseau de l'appareil, appuyez sur le bouton BLEU (D) de votre télécommande afin de sauter les Paramètres réseau à ce stade, terminez les réglages de Paramètres initiaux, puis accédez au menu Accueil.

Si vous sélectionnez un paramètre réseau, reportez-vous aux pages 36~40 pour obtenir plus d'informations sur les Paramètres réseau. Lorsque vous avez terminé, passez à l'étape 6.

6. Le menu Accueil apparaît. (Pour obtenir de plus amples informations sur le menu Accueil, reportez-vous à la page 28.)

#### • Menu Accueil

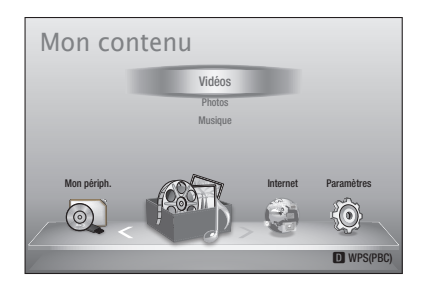

# **SALEMARQUE**

- Lors de la connexion du lecteur au téléviseur pour la première fois, le lecture s'allume automatiquement. Ceci n'est pas un dysfonctionnement.
- Le menu Accueil n'apparaîtra pas si vous ne configurez pas les paramètres initiaux, sauf dans le cas décrit ci-dessous.
- Si vous appuyez sur le bouton BLEU (D) durant la configuration réseau, vous pourrez accéder au menu Accueil même lorsque la configuration réseau n'est pas encore terminée.
- Si vous souhaitez afficher à nouveau l'écran Paramètres initiaux pour procéder à des modifications, sélectionnez l'option Réinitialisation. (Voir page 41)
- Si vous utilisez un câble HDMI pour connecter le lecteur à un téléviseur Samsung conforme à la fonctionnalité Anynet+(HDMI-CEC) et que : 1.) Vous avez réglé la fonction Anynet+(HDMI-CEC) sur **Activé.** à la fois sur le téléviseur et le lecteur : 2.) Vous avez réglé le téléviseur sur une langue prise en charge par le lecteur, le lecteur sélectionne alors automatiquement cette langue comme langue préférée.
- Si le lecteur reste en mode Arrêt pendant plus de 5 minutes sans interface utilisateur, un économiseur d'écran s'affichera sur le téléviseur. Si le lecteur reste en mode Économiseur d'écran pendant plus de 20 minutes, il s'éteindra automatiquement.

# **Configuration**

#### **Pour accéder au menu Paramètres** DISC MENU MENU TITLE MENU  $\mathbf 0$  $m$ **POPU**  $\frac{1}{i}$ õ  $\Box$ 8  $\begin{bmatrix} \mathsf{REURN} \ \mathsf{R}\mathsf{E}\mathsf{URN} \end{bmatrix}$   $\blacktriangledown$   $\begin{bmatrix} \mathsf{EXT} \ \mathsf{G}\mathsf{I} \end{bmatrix}$  $\bullet$   $\bullet$   $\bullet$   $\bullet$ Bouton MENU : Appuyez sur ce bouton pour  $\bullet$ accéder au menu Accueil. Bouton RETURN : Permet de revenir au menu  $\Omega$ précédent. Bouton ENTRÉE / DIRECTION : Permet de déplacer le curseur ou de sélectionner un élément.  $\Omega$ Permet d'activer l'élément actuellement sélectionné. Permet de confirmer un réglage. Bouton EXIT : Appuyez sur ce bouton pour quitter  $\bullet$ le menu actuellement sélectionné.

Pour accéder au menu Paramètres et aux sousmenus, suivez les étapes suivantes :

- 1. Appuyez sur le bouton POWER. Le menu Accueil apparaît.
- Menu Accueil

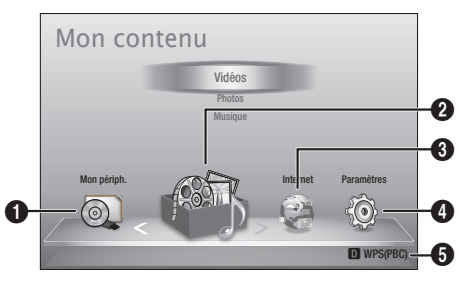

- **1** Permet de sélectionner Mon périph...
- **2** Permet de sélectionner Mon contenu.
- 3 Permet de sélectionner Internet.
- **4** Permet de sélectionner Paramètres.
- **6** Permet d'afficher les boutons disponibles.
- 2. Appuyez sur les boutons <► pour sélectionner Paramètres, puis appuyez sur le bouton ENTRÉE.
- 3. Appuyez sur les boutons ▲▼ pour sélectionner le sous-menu souhaité, puis appuyez sur le bouton **ENTRÉE**.
- 4. Appuyez sur les boutons ▲▼ pour sélectionner l'élément souhaité, puis appuyez sur le bouton **ENTRÉE**.
- 5. Appuyez sur le bouton EXIT pour quitter le menu.

# **SALEMARQUE**

- **Exercise 1** Lorsque le lecteur est connecté à un réseau, sélectionnez **Smart Hub** depuis le menu Accueil. Téléchargez le contenu souhaité depuis Samsung Apps. (Voir pages 61~63)
- Les étapes d'accès peuvent varier selon le menu sélectionné.
- L'affichage à l'écran (OSD) peut changer sur ce lecteur après la mise à niveau de la version du logiciel.

### • Menu Paramètres

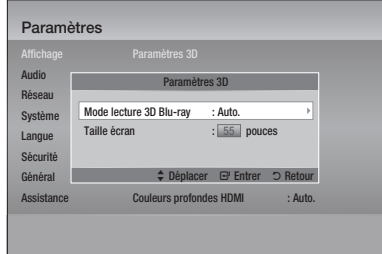

Ci-dessus : Le menu Paramètres affichant le sousmenu Paramètres 3D.

Les éléments de menu suivants appartiennent au menu Paramètres :

- Affichage
- Audio
- Réseau •
- Système
- Langue
- Sécurité
- Général •
- Assistance •

Les différents éléments de menu seront traités dans les pages suivantes par ordre d'apparition sur la liste, à commencer par Affichage.

### **Affichage**

Vous pouvez configurer les diverses options d'affichage telles que Format image, Définition, etc.

# Paramètres 3D

Vous pouvez choisir de lire ou non un disque Bluray comportant des contenus 3D en mode 3D.

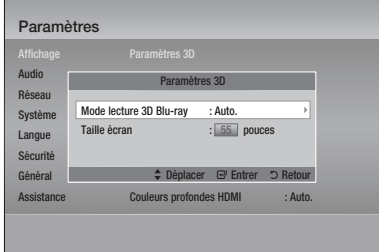

### Mode lecture 3D Blu-ray

Les disques Blu-ray 3D sont disponibles en deux formats : Blu-ray 3D et 3D only. Vous pouvez choisir de visionner un disque Blu-ray en mode 3D ou 2D avant de lancer sa lecture.

• Auto. : Permet de détecter automatiquement si le téléviseur connecté dispose d'une fonctionnalité 3D et lance la lecture du disque Blu-ray en 3D ou 2D en conséquence, ou démarre la lecture d' un disque 3D only en 3D si le téléviseur prend en charge la fonction 3D.

Les disques 3D only ne peuvent pas être lus sur un téléviseur ne prenant pas en charge la fonction 3D.

- $3D \rightarrow 3D$ : Permet de lancer la lecture des disques 3D only et Blu-ray 3D au format 3D dans tous les cas.
- $3D \rightarrow 2D$ : Permet de lancer la lecture des disques Bluray 3D en mode 2D dans tous les cas. Les disques 3D only ne peuvent pas être lus.

# **SALEMARQUE**

■ Sur certains disques 3D, pour arrêter un film en cours de lecture 3D, appuyez une seule fois sur le bouton  $ARRÊT$  ( $\Box$ ). Le film s'arrête et l'option 3D est désactivée.

Pour changer la sélection de l'option 3D lorsque vous lisez un film en 3D, appuyez sur le bouton **ARRÊT** ( $\Box$ ) une seule fois. Le menu Blu-ray apparaît. Appuyez à nouveau sur le bouton  $ARRÊT$  ( $\Box$ ), puis sélectionnez Réglages 3D dans le menu Blu-ray.

■ Selon le contenu et le positionnement de l'image sur l'écran de votre téléviseur, vous pouvez voir apparaître des barres verticales noires à droite ou à gauche de l'écran ou sur les deux côtés à la fois.

### Taille écran

Cette option vous permet d'entrer la taille réelle de l'écran du téléviseur de sorte que le lecteur puisse adapter l'image selon la taille de l'écran afin d'afficher une image optimale en 3D. (En ce qui concerne l'affichage 3D supérieur à 116 pouces, il est également possible de spécifier le réglage sur 116 pour garantir que l'image s'affiche correctement.)

### ATTENTION **!**

- Pour bénéficier du visionnage de contenus 3D, connectez un appareil 3D (récepteur AV ou téléviseur compatible 3D) au port de sortie HDMI OUT du lecteur à l'aide d'un câble HDMI haut débit. Veillez à porter des lunettes 3D avant de visionner le contenu 3D.
- Le lecteur émet des signaux 3D uniquement via le câble HDMI connecté au port de sortie HDMI OUT.
- La résolution de l'image vidéo en mode de lecture 3D étant déterminée par la définition de l'image vidéo 3D d'origine, vous ne pourrez pas modifier la résolution de l'image selon vos préférences.
- Des fonctions telles que BD Wise, l'adaptation de la taille de l'écran ou le réglage de la résolution peuvent ne pas fonctionner correctement en mode de lecture 3D.
- Il vous faut obligatoirement utiliser un câble HDMI haut débit pour garantir une émission appropriée du signal 3D.
- Lorsque vous visionnez des images en 3D, assurezvous de vous tenir éloigné du téléviseur à une distance équivalente à au moins trois fois la taille de l'écran. Par exemple, si vous avez un écran 46 pouces, vous devrez rester à une distance de 35 mètres (138 pouces) du téléviseur.
	- Positionnez l'écran à hauteur des yeux pour mieux apprécier l'image en 3D.
- Lorsque le lecteur est connecté à plusieurs appareils 3D, l'effet 3D peut ne pas fonctionner correctement.
- « Blu-ray 3D » et le logo « Blu-ray 3D » sont des marques de commerce de Blu-ray Disc Association.

# **Configuration**

# Format écran

Selon le type de téléviseur que vous possédez. vous pouvez ajuster le réglage de la taille de l'écran.

- 16:9 original : Sélectionnez cette option lorsque vous connectez le lecteur à un téléviseur au format d'écran 16:9. Tous les contenus s'afficheront selon leur format d'origine. Le contenu formaté en 4:3 apparaîtra avec des barres noires à gauche et à droite de l'écran.
- 16:9 Entier : Sélectionnez cette option lorsque vous connectez le lecteur à un téléviseur au format d'écran 16:9. Tous les contenus s'afficheront en mode plein écran. Le contenu formaté en 4:3 apparaîtra étiré.
- 4:3 Letter Box : Sélectionnez cette option lorsque vous connectez le lecteur à un téléviseur au format d'écran 4:3. Tous les contenus s'afficheront selon leur format d'origine. Le contenu formaté en 16:9 apparaîtra avec des barres noires en haut et en bas de l'écran.
- 4:3 Pan-Scan : Sélectionnez cette option lorsque vous connectez le lecteur à un téléviseur au format d'écran 4:3. Le contenu en 16:9 apparaîtra tronqué des portions à l'extrême gauche et droite de l'image.

# **SALEMARQUE**

- Selon le type de disque utilisé, certains formats d'image peuvent être indisponibles.
- Si vous sélectionnez un format d'image différent de celui de votre téléviseur, il est possible que l'image affichée soit déformée.
- Si vous sélectionnez l'option 16:9 original, le téléviseur pourra afficher l'image dans un encadrement horizontal au format 4:3 (bandes noires sur les côtés de l'image).

# Taille écran Smart Hub

Réglez l'écran Smart Hub au format d'image optimal.

- Taille 1 : La taille de l'écran Smart Hub est plus réduite que celle du format par défaut. Vous pouvez voir apparaître des bandes noires sur les deux côtés de l'écran.
- Taille 2 : Ceci est le réglage par défaut pour Smart Hub. Le lecteur affiche la taille d'écran normale pour Smart Hub.
- Taille 3 : Cette option affiche une taille d'écran supérieure au format normalement spécifié pour Smart Hub. L'image peut être trop large pour l'écran de votre téléviseur.

# BD Wise (Lecteurs Samsung uniquement)

BD Wise est la fonctionnalité d'interconnectivité de Samsung la plus récente.

Lorsque vous connectez un lecteur Samsung et un téléviseur Samsung doté de la fonction BD Wise via HDMI et que le lecteur et le téléviseur disposent tous deux de la fonctionnalité BD Wise, le lecteur émet des images dont la résolution vidéo et la vitesse de défilement sont identiques à celles du disque BD/DVD.

- Arrêt : La résolution en sortie reste équivalente à la valeur que vous aviez précédemment réglée dans le menu Définition, indépendamment de la résolution du disque. Reportez-vous à la section Définition ci-dessous.
- Activé : Le lecteur émet la vidéo en sortie selon la résolution d'origine et la vitesse de défilement de l'image sur le disque BD/DVD.

### **SA REMARQUE**

- Lorsque la fonction BD Wise est activée, le paramètre Définition est automatiquement spécifié sur BD Wise et BD Wise apparaît dans le menu Définition.
- Si le lecteur est connecté à un appareil ne prenant pas en charge BD Wise, vous ne pourrez pas utiliser la fonction BD Wise.
- Pour garantir le bon fonctionnement de BD Wise, réglez le menu BD Wise du lecteur et du téléviseur sur **Activé**.

# Résolution

Cette option vous permet de régler la résolution du signal vidéo HDMI respectivement sur les valeurs Auto, 1080p, 1080i, 720p, 576p/480p ou 576i/480i. Ces valeurs sont indicatives du nombre de lignes vidéo par image. Les lettres i et p signifient respectivement balayage entrelacé (i) et balayage progressif (p). Plus il y a de lignes, plus la qualité de l'image est supérieure.

- Auto. : Cette option règle automatiquement la définition de la sortie sur la résolution maximale pris en charge par le téléviseur connecté.
- BD Wise : Cette option règle automatiquement la définition de l'image sur celle du disque BD/DVD, à condition toutefois que vous ayez connecté le lecteur via HDMI à un téléviseur doté de la fonctionnalité BD Wise. (L'élément de menu BD Wise apparaîtra seulement si le réglage de BD Wise est spécifié sur **Activé**. Reportez-vous à la section relative à BD Wise ci-dessus).
- 1080p : Émet 1080 lignes vidéo en balayage progressif.
- 1080i : Émet 1080 lignes vidéo en balayage entrelacé.
- 720p : Émet 720 lignes vidéo en balayage progressif.
- 576p/480p : Émet 576/480 lignes vidéo en balayage progressif.
- 576i/480i : Émet 576/480 lignes vidéo en balayage entrelacé.

### Résolution selon le mode de sortie

#### Lecture du disque Blu-ray/des e-contenus/des contenus numériques •

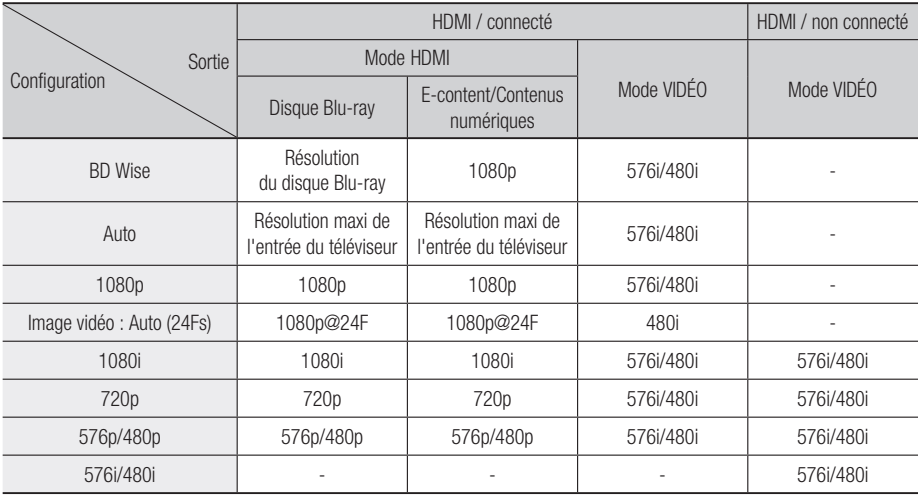

#### Lecture DVD •

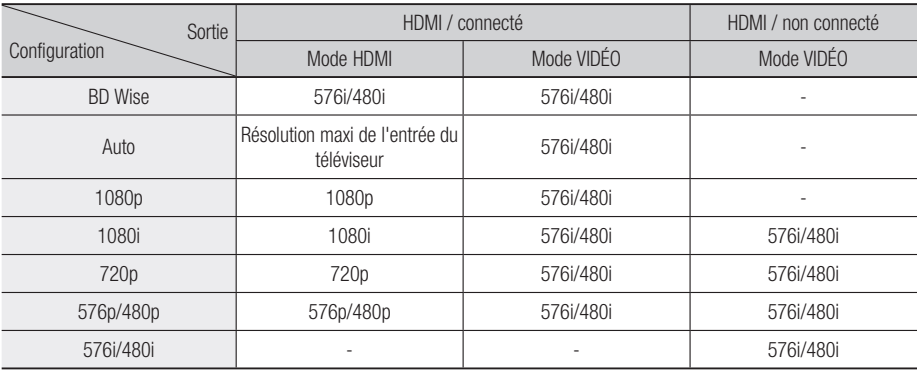

# Configuration

# **SALEMARQUE**

- Si le téléviseur connecté ne prend pas en charge la fonction Fréquence cinéma ou la résolution sélectionnée, le message suivant apparaîtra : « Si, après avoir sélectionné "Oui", aucune image n'apparaît, patientez 15 secondes pour revenir à la résolution précédente. Modifier la résolution ? ». Si vous sélectionnez Oui, l'écran du téléviseur s'affichera en blanc pendant 15 secondes, puis la résolution sera ramenée automatiquement à la valeur précédente.
- Si l'écran est toujours blanc après que la résolution ait été changée, éjectez le disque inséré, puis appuyez sur le bouton  $ARRÊT$  ( $\Box$ ) situé à l'avant du lecteur et maintenez-le enfoncé pendant plus de 5 secondes. Tous les réglages d'usine seront alors rétablis. Suivez les étapes de la page précédente pour accéder aux différents modes et sélectionner la Configuration de l'affichage prise en charge par votre téléviseur.
- **Exercise Lorsque les réglages d'usine par défaut sont** rétablis, toutes les données Blu-ray de l'utilisateur sont supprimées.
- Pour que l'utilisateur puisse utiliser le mode Fréquence cinéma (24 Fs), le disque Blu-ray doit être doté d'une fonction 24 images.

# Format couleurs HDMI

Permet de régler le format de l'espace colorimétrique applicable à la sortie HDMI en réponse aux capacités de l'appareil connecté (téléviseur, moniteur, etc.)

- Auto. : Permet de régler automatiquement le lecteur sur le format optimal pris en charge par votre appareil.
- YCbCr (4:4:4) : Si votre téléviseur prend en charge l'espace colorimétrique YCbCr via HDMI, sélectionnez cette option pour émettre en sortie la gamme normale des couleurs YCbCr.
- RGB (standard) : Sélectionnez cette option pour émettre en sortie la gamme de couleurs RVB normale.
- RGB (avancé) : Si vous avez connecté le lecteur à un dispositif d'affichage DVI tel qu'un moniteur, sélectionnez cette option pour émettre en sortie la gamme de couleurs RGB améliorée.

# Trame vidéo (24Fs)

Le réglage de la fonction Fréquence cinéma (24 Fs) sur Auto. vous permet de spécifier la sortie HDMI du lecteur sur 24 images par seconde pour une qualité d'image améliorée.

Vous ne pouvez bénéficier de la fonction Fréquence cinéma (24 Fs) que sur un téléviseur prenant en charge cette vitesse de défilement. Vous ne pouvez sélectionner Fréquence cinéma que lorsque le lecteur est en mode de résolution de sortie HDMI 1080i ou 1080p.

- Auto. : La fonction Fréquence cinéma (24 Fs) est activée.
- Arrêt : La fonction Fréquence cinéma (24 Fs) est désactivée.

# HDMI Deep Couleurs

Cette option vous permet d'émettre des données vidéo en sortie avec Couleurs profondes via la prise HDMI OUT. L'option Couleurs profondes permet une reproduction plus fidèle des couleurs, notamment en termes de profondeur.

- Auto. : Le lecteur émet la vidéo en sortie avec l'option Couleurs profondes sur un téléviseur connecté prenant en charge la fonctionnalité Couleurs profondes HDMI.
- **Arrêt** : L'image est émise sans activation de l'option Couleurs profondes.

# Mode image fixe

Cette option permet de définir le type d'image affichée par le lecteur lors de la mise en pause de la lecture du DVD.

- Auto. : Permet d'afficher automatiquement la meilleure image fixe en fonction du contenu.
- **Image** : Sélectionnez cette option lors de la mise en pause d'une scène comportant peu d'action.
- Champ : Sélectionnez cette option lors de la mise en pause d'une scène comportant beaucoup d'action.

# Mode progressif

Cette option permet d'améliorer la qualité de l'image lors de la lecture d'un DVD.

- Auto. : Sélectionnez ce réglage afin que le lecteur choisisse automatiquement la meilleure qualité d'image pour la diffusion du DVD en cours de lecture.
- · Vidéo : Sélectionnez ce réglage pour obtenir la meilleure qualité d'image disponible pour le visionnage de concerts ou de programmes télévisés en DVD.

### **Audio**

# Sortie numérique

Vous pouvez définir l'option Sortie numérique de manière à ce qu'elle corresponde aux capacités du récepteur AV que vous avez connecté au lecteur :

- PCM : Choisissez ce réglage lors de la connexion d'un récepteur AV prenant en charge la technologie HDMI.
- · Bitstream (non traités) : Sélectionnez ce réglage lors de la connexion d'un récepteur AV prenant en charge la technologie HDMI et le format de décodage Dolby TrueHD ou DTS-HD Master Audio.
- · Bitstream (DTS Ré-encodé) : Choisissez ce réglage lors de la connexion d'un récepteur AV muni d'une entrée optique numérique capable de décoder le format DTS.
- · Bitstream (Dolby D. Ré-encodé) : Sélectionnez ce réglage lors de la connexion d'un récepteur AV ne prenant pas en charge la technologie HDMI mais doté de fonctions de décodage Dolby Digital.

Pour les détails, reportez-vous au tableau de sélection des sorties numériques. (Voir pages 34~35)

# **Configuration**

### Sélections des sorties numériques

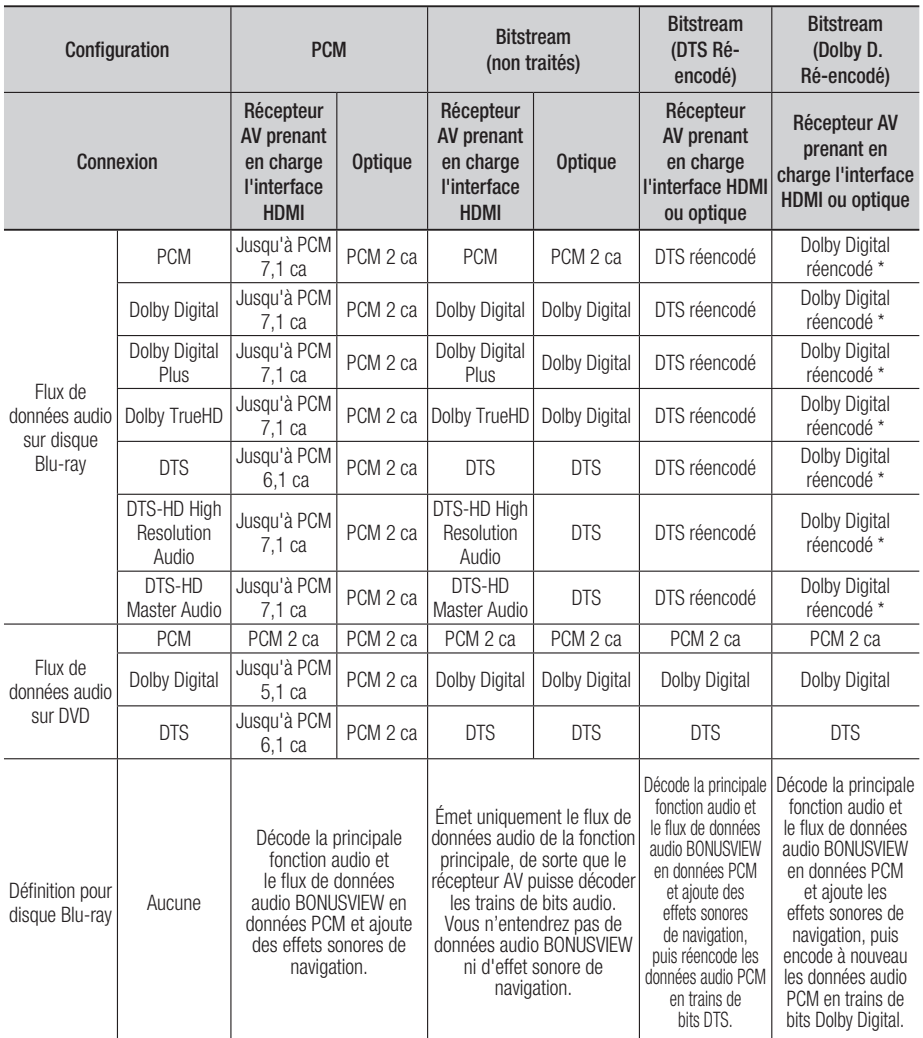

\* Si le flux de données source est 2 ca, le réglage « Dolby D. Ré-encodé » ne sera pas appliqué. La sortie sera émise sur PCM 2 ca.

Les disques Blu-ray peuvent contenir trois flux de données audio :

- Principale fonction audio : Bande son de la fonction principale.
- Fonctionnalité audio BONUSVIEW : Bande son supplémentaire, comportant, par exemple, le commentaire du réalisateur ou de l'acteur.
- Effets sonores de navigation : Lorsque vous choisissez une navigation via un quelconque menu, les effets sonores de navigation peuvent retentir. Les effets sonores de navigation sont différents sur chaque disque Blu-ray.

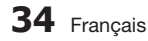

# **SALEMARQUE**

- Assurez-vous de sélectionner la sortie numérique appropriée, sinon vous n'entendrez aucun son ou un son très fort.
- Si l'appareil HDMI (récepteur AV, téléviseur) n'est pas compatible avec les formats compressés (Dolby digital, DTS), le signal audio sera émis en sortie au format PCM.
- Les DVD n'ont pas habituellement de fonctionnalité audio BONUSVIEW ni d'effet sonore de navigation.
- Certains disques Blu-ray ne sont pas dotés de fonctionnalité audio BONUSVIEW ni d'effet sonore de navigation.
- $\blacksquare$  Le réglage de la sortie numérique n'affecte pas la sortie audio analogique (G/D) ou HDMI de votre téléviseur. Il affecte les sorties audio optique et HDMI lorsque le lecteur est connecté à un récepteur AV.
- Si vous lisez des pistes de son audio MPEG, le signal audio sera émis en sortie au format PCM indépendamment de vos sélections de sortie numérique (PCM ou Bitstream).

# Sous Echantillonnage PCM

Ce réglage vous permet d'activer ou de désactiver l'échantillonnage réduit PCM 48 kHz ou 96 kHz.

- Arrêt : Sélectionnez cette option lorsque le récepteur AV connecté au lecteur est compatible avec l'échantillonnage à 96 kHz.
- Activé : Sélectionnez cette option lorsque le récepteur AV connecté au lecteur n'est pas compatible avec l'échantillonnage à 96 kHz. Les signaux 96 kHz seront réduits et convertis en signaux 48 kHz.

# **SALEMARQUE**

■ Même lorsque la diminution de l'échantillonnage PCM a été désactivée et spécifiée sur Arrêt, certains disques ne pourront émettre qu'un son à échantillonnage réduit via les sorties numériques optiques.

#### HDMI

- Si votre téléviseur ne prend pas en charge les formats multicanaux compressés (Dolby Digital, DTS), le lecteur pourra émette un son sousmixé via deux canaux PCM, même lorsque vous avez sélectionné Bitstream (réencodage ou non traité) dans le menu de configuration.
- Si votre téléviseur ne prend pas en charge les fréquences d'échantillonnage PCM supérieures à 48 kHz, le lecteur pourra émettre un son audio PCM à échantillonnage réduit, même lorsque la fonction de l'échantillonnage PCM réduit est spécifiée sur Arrêt.

# Contrôle de la dynamique

Vous pouvez écouter le son à de faibles volumes mais vous entendrez toujours les dialogues avec clarté. Cette option est activée dès que le lecteur détecte un signal Dolby Digital.

- Auto. : Le Réglage de la plage dynamique sera automatiquement défini selon les informations fournies par la piste audio Dolby TrueHD.
- Arrêt : Vous pouvez visionner le film avec une plage dynamique standard.
- Activé : Lorsque la bande son d'un film est émise à faible volume ou via des enceintes plus petites, le système peut appliquer la compression appropriée pour que le son de faible volume soit plus intelligible et les temps forts moins bruyants.

# Mode sous-mixage

Cette option vous permet de sélectionner les modalités de réduction du mixage de données audio multicanaux par le lecteur sur un nombre moindre de canaux.

- Stéréo Normal : Ce réglage réduit le mixage des données multicanaux audio à deux canaux stéréo. Choisissez ce réglage lors de la connexion à un équipement ne prenant pas en charge les fonctions ambiophoniques virtuelles, telles que Dolby Pro Logic.
- **Compatible Surround** : Ce réglage réduit le mixage des données multicanaux audio à des canaux stéréo ambiophoniques compatibles. Choisissez ce réglage lors de la connexion à un équipement prenant en charge les fonctions ambiophoniques virtuelles telles que Dolby Pro Logic.

# Mode DTS Neo : 6

Vous pouvez bénéficier du son multicanal d'un CD audio (CD-DA).

- Arrêt : Permet d'émettre en sortie un signal audio 2 canaux via les enceintes frontales uniquement.
- Cinéma : Permet de sélectionner une bande son vidéo à 2 canaux sur plusieurs canaux.
- Musique : Permet de lire de la musique à 2 canaux sur plusieurs canaux.

### **SALEMARQUE**

■ Si vous utilisez un récepteur AV prenant en charge la technologie HDMI, cette option sera disponible pour configurer la sortie numérique au format PCM.

# **Configuration**

# Sync. audio

Dans certains cas, lorsque le lecteur est connecté à un téléviseur numérique, le signal audio peut ne pas être synchronisé avec le signal vidéo. Lorsque cela se produit, il faut régler le temps de retard audio de manière à ce qu'il corresponde au signal vidéo.

Vous pouvez régler le temps de retard audio sur • une valeur comprise entre 0 msec et 200 msec. Veillez à le spécifier sur le réglage optimal.

# **SALEMARQUE**

Le temps de retard audio ainsi spécifié peut ne pas être ▪ exact, selon le type de contenu en cours d'exécution.

### **Réseau**

Avant de commencer, contactez votre fournisseur de services Internet pour savoir si votre adresse IP est fixe ou dynamique. Si vous avez une adresse IP dynamique et utilisez une connexion câblée ou sans fil, nous vous recommandons de suivre les procédures Auto.. Si vous avez recours à une connexion sans fil et que votre routeur en a la capacité, vous pourrez utiliser les options WPS(PBC) ou One Foot Connection.

Si vous disposez d'une adresse IP fixe, vous devrez opter pour la procédure de configuration manuelle à la fois pour les connexions câblées et sans fil.

# Paramètres réseau

Pour commencer à configurer la connexion réseau sur le lecteur, suivez les étapes suivantes :

- 1. Dans le menu Accueil, appuyez sur les boutons ◄► pour sélectionner Paramètres, puis appuyez sur le bouton ENTRÉE.
- 2. Appuyez sur les boutons ▲▼ pour sélectionner Réseau, puis appuyez sur le bouton ENTRÉE.
- 3. Appuyez sur les boutons ▲▼ pour sélectionner Paramètres réseau, puis appuyez sur le bouton ENTRÉE.
- 4. Appuyez sur les boutons ▲ ▼pour sélectionner Câble, Sans fil (Général), WPS(PBC) ou One Foot Connection, puis appuyez sur le bouton ENTRÉE.
- 5. Si vous êtes raccordé à un réseau câble, passez à la section Réseau câble ci-dessous. Si vous avez un réseau sans fil, allez à la section Réseau sans fil aux pages 37~39.

### Réseau câble

### **Configuration d'une connexion câblée - Auto.**

1. Appuyez sur les boutons ▲▼ pour sélectionner Câble.

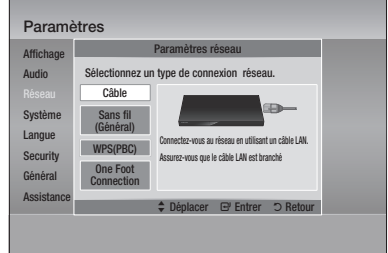

2. Appuyez sur le bouton **ENTRÉE**. L'écran État du réseau apparaît. Le lecteur se connecte au réseau une fois que la connexion réseau a été confirmée.

#### **Configuration d'une connexion câblée - Manuel**

Si vous disposez d'une adresse IP fixe ou si l'option Réglage automatique est inopérante, vous devrez définir les valeurs de Paramètres réseau manuellement.

Pour afficher les valeurs Paramètres réseau sur la plupart des ordinateurs Windows, il faut suivre les étapes suivantes :

- Windows XP
- 1. Cliquez avec le bouton droit sur l'icône Réseau, située en bas à droite du bureau de Windows.
- 2. Dans le menu contextuel, cliquez sur État.
- 3. Cliquez sur l'onglet Assistance dans la boîte de dialogue qui s'affiche.
- 4. Dans l'onglet Assistance, cliquez sur le bouton Détails.
- Windows 7
- 1. Cliquez sur l'icône Réseau, située en bas à droite du bureau de Windows.
- 2. Dans le menu contextuel, cliquez sur Centre Réseau et partage.

 $36$  Français
- 3. Dans la boîte de dialogue qui s'ouvre, cliquez sur Connexion au réseau local ou Connexion au réseau sans fil, selon votre type de connexion réseau.
- 4. Dans la fenêtre État de Connexion au réseau local, cliquez sur le bouton Détails. Les réglages réseau s'affichent.

### **SALEMARQUE**

■ Ces informations peuvent varier selon la version de Windows utilisée.

Pour entrer les Paramètres réseau dans le lecteur, suivez les étapes suivantes :

- 1. Appuyez sur les boutons ▲▼ pour sélectionner Câble, puis appuyez sur le bouton ENTRÉE.
- 2. Appuyez sur les boutons <► pour sélectionner Paramètres IP, puis appuyez sur le bouton ENTRÉE.
- **3.** Sur l'écran État de connexion au réseau, sélectionnez Annuler, puis appuyez sur Entrée.

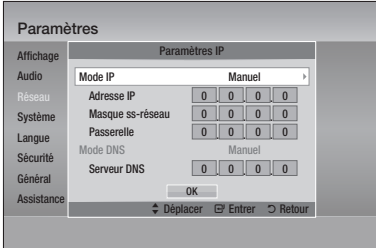

- 4. Appuyez sur le bouton **ENTRÉE** pour sélectionner Mode IP.
- 5. Appuyez sur les boutons ▲▼ pour sélectionner Manuel, puis appuyez sur le bouton ENTRÉE.
- 6. Appuyez sur le bouton ▼ pour aller sur le premier champ de saisie (Adresse IP).
- 7. Utilisez les boutons numériques de la télécommande pour entrer les numéros.
- 8. Une fois la saisie terminée dans un champ, appuyez sur le bouton ► pour passer au champ suivant.

Vous pouvez aussi utiliser les boutons de direction pour effectuer un déplacement vers le haut ou le bas ou opérer un retour en arrière.

9. Entrez les valeurs des options Adresse IP, Masque ss-réseau et Passerelle.

- 10. Appuyez sur le bouton  $\blacktriangledown$  pour aller sur Mode DNS.
- 11. Appuyez sur le bouton ▼ pour aller sur le premier champ de saisie DNS. Entrez les chiffres correspondant aux valeurs ci-dessus.
- 12. Appuyez sur le bouton ENTRÉE pour sélectionner OK. L'écran État du réseau apparaît. Le lecteur se connecte au réseau une fois que la connexion réseau a été confirmée.

#### Réseau sans fil

Vous pouvez configurer un réseau sans fil de trois manières :

- Sans fil (Général) •
- Utilisation de WPS(PBC)
- One Foot Connection

La méthode Sans fil (Général) inclut les procédures de configuration automatique et manuelle.

#### **Configuration d'une connexion au Réseau sans fil - Auto.**

La plupart des réseaux sans fil disposent d'un système de sécurité facultatif qui nécessite de faire appel à des dispositifs qui accèdent au réseau pour transmettre un code de sécurité crypté appelé clé d'accès ou clé de sécurité. La clé de sécurité repose sur une phrase de passe, typiquement un mot ou une série de lettres et de chiffres d'une longueur spécifique que l'on vous demande d'entrer lors de la configuration de votre réseau sans fil. Si vous utilisez cette méthode de configuration de la connexion réseau et que vous avez une clé de sécurité spécifique au réseau sans fil, vous devrez entrer la phrase de passe durant le processus de configuration automatique.

1. Appuyez sur les boutons ▲▼ pour sélectionner Sans fil (Général).

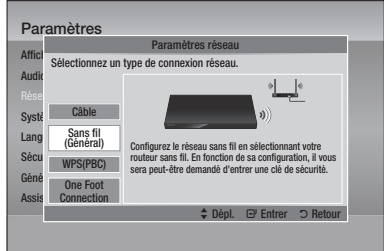

2. Appuyez sur le bouton ENTRÉE. Une liste de réseaux disponibles s'affiche.

# **Configuration**

- 3. Appuyez sur les boutons ▲▼ pour sélectionner le réseau souhaité, puis appuyez sur le bouton ENTRÉE. L'écran Sécurité apparaît.
- 4. Sur l'écran Sécurité, entrez la phrase de passe correspondant à votre réseau. Entrez directement les numéros en utilisant la télécommande.

Pour sélectionner une lettre, appuyez sur les boutons ▲▼◄► afin de déplacer le curseur, puis appuyez sur le bouton **ENTRÉE**.

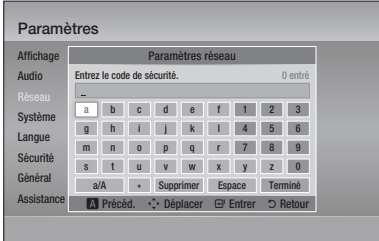

## **SALEMARQUE**

- Vous devriez pouvoir trouver la phrase de passe sur l'un des écrans de configuration servant à la configuration du routeur ou du modem.
- 5. Une fois ceci effectué, appuyez sur le bouton VERT (B) de votre télécommande ou appuyez sur les boutons ▲▼◄► pour déplacer le curseur sur Terminé, puis appuyez sur le bouton ENTRÉE.

L'écran État du réseau apparaît. Le lecteur se connecte au réseau une fois que la connexion réseau a été confirmée.

#### **Configuration d'une connexion au Réseau sans fil - Manuel**

Si le paramétrage automatique ne fonctionne pas, vous devrez entrer manuellement les valeurs des Paramètres réseau.

Pour afficher les valeurs Paramètres réseau sur la plupart des ordinateurs Windows, il faut suivre les étapes suivantes :

#### ■ Windows XP

- 1. Cliquez avec le bouton droit sur l'icône Réseau, située en bas à droite de l'écran.
- 2. Dans le menu contextuel, cliquez sur État.
- 3. Cliquez sur l'onglet Assistance dans la boîte de dialogue qui s'affiche.
- 4. Dans l'onglet Assistance, cliquez sur le bouton Détails. Les Paramètres réseau s'affichent.

#### ■ Windows 7

- 1. Cliquez sur l'icône Réseau, située en bas à droite du bureau de Windows.
- 2. Dans le menu contextuel, cliquez sur Centre Réseau et partage.
- 3. Dans la boîte de dialogue qui s'ouvre, cliquez sur Connexion au réseau local ou Connexion au réseau sans fil, selon votre type de connexion réseau.
- 4. Dans la fenêtre État de Connexion au réseau local, cliquez sur le bouton Détails. Les réglages réseau s'affichent.

#### **SALEMARQUE**

■ Ces informations peuvent varier selon la version de Windows utilisée.

Pour entrer les Paramètres réseau dans le lecteur, suivez les étapes suivantes :

- 1. Suivez les étapes 1 à 4 de la procédure « Configuration d'une connexion au Réseau sans fil - Auto. »
- 2. Une fois ceci effectué, appuyez sur le bouton VERT (B) de votre télécommande ou appuyez sur les boutons ▲▼◄► pour déplacer le curseur sur Terminé, puis appuyez sur le bouton ENTRÉE. L'écran État du réseau apparaît.

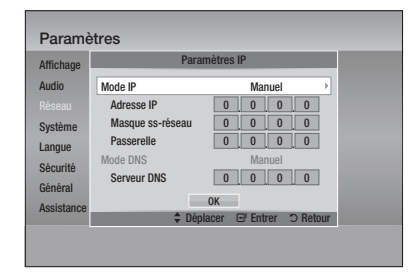

- **3.** Sur l'écran État du réseau, sélectionnez Annuler, puis appuyez sur Entrée.
- 4. Appuyez sur les boutons <► pour sélectionner Paramètres IP, puis appuyez sur le bouton **ENTRÉE**.
- 5. Appuyez sur le bouton **ENTRÉE** pour sélectionner Mode IP.
- 6. Appuyez sur les boutons ▲▼ pour sélectionner Manuel, puis appuyez sur le bouton ENTRÉE.
- 7. Appuyez sur le bouton ▼ pour aller sur le premier champ de saisie (Adresse IP).

38 Français

- 8. Utilisez les boutons numériques pour entrer les chiffres.
- 9. Une fois la saisie terminée dans un champ, appuyez sur le bouton ►pour passer au champ suivant.

Vous pouvez aussi utiliser les boutons de direction pour effectuer un déplacement vers le haut ou le bas ou opérer un retour en arrière.

- 10. Entrez les valeurs des options Adresse IP, Masque ss-réseau et Passerelle.
- 11. Appuyez sur le bouton  $\blacktriangledown$  pour aller sur Mode DNS.
- 12. Appuyez sur le bouton ▼ pour aller sur le premier champ de saisie DNS. Entrez les chiffres correspondant aux valeurs ci-dessus.
- 13. Appuyez sur le bouton OK.
- 14. L'écran État du réseau apparaît. Le lecteur se connecte au réseau une fois que la connexion réseau a été confirmée.

#### WPS(PBC)

La méthode la plus simple pour configurer la connexion réseau sans fil consiste à utiliser les fonctions WPS(PBC) ou One Foot Connection. Si votre routeur sans fil dispose d'un bouton WPS(PBC), suivez les étapes suivantes :

1. Appuyez sur les boutons ▲▼ pour sélectionner WPS(PBC).

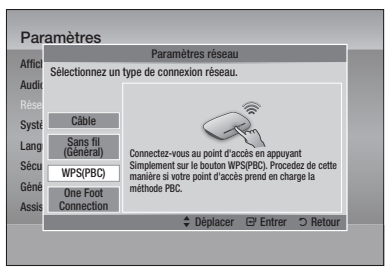

- 2. Appuyez sur le bouton ENTRÉE.
- 3. Appuyez sur le bouton WPS(PBC) situé sur votre routeur dans les deux minutes qui suivent. Le lecteur obtient automatiquement toutes les valeurs des paramètres réseau nécessaires et se connecte au réseau.
- 4. L'écran État de connexion au réseau apparaît. Le lecteur se connecte au réseau une fois que la connexion réseau a été confirmée.

#### One Foot Connection

Vous pourrez configurer automatiquement la connexion sans fil si vous disposez d'un routeur sans fil de Samsung prenant en charge la fonction One Foot Connection. Pour effectuer la connexion via la fonction One Foot Connection, suivez les étapes suivantes :

1. Appuyez sur les boutons ▲▼ pour sélectionner One Foot Connection.

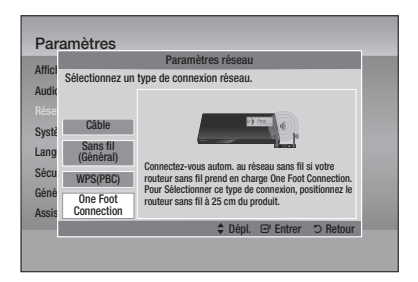

- 2. Appuyez sur le bouton ENTRÉE.
- 3. Placez le routeur sans fil de Samsung à une distance de 25 cm du lecteur à connecter.
- 4. Attendez que la connexion soit automatiquement établie.

# État du réseau

Vérifiez si la connexion au réseau et à Internet a été établie.

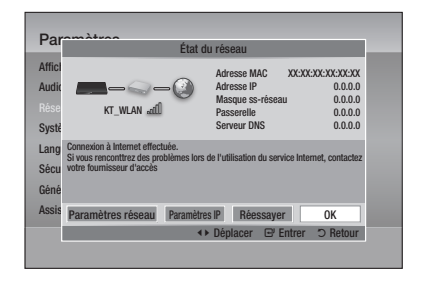

# **Configuration**

# Connexion internet BD-Live

Réglez cette option pour autoriser ou bloquer la connexion Internet lors de l'utilisation du service BD-LIVE.

- Autoriser (Tout) : La connexion Internet est autorisée pour tous les contenus BD-LIVE.
- Autoriser(Valide uniquement) : La connexion Internet est autorisée uniquement pour les contenus BD-LIVE contenant un certificat valide.
- **Interdire** : Aucune connexion Internet n'est autorisée pour les contenus BD-LIVE.

### **SALEMARQUE**

- Qu'est-ce qu'un certificat valide ? Lorsque le lecteur utilise le service BD-LIVE pour transmettre les données de disque ainsi qu'une demande de certification du disque au serveur, celuici utilise les données transmises pour vérifier la validité du disque avant de renvoyer le certificat au lecteur.
- Il est possible que la connexion Internet soit limitée lorsque vous utilisez des contenus BD-LIVE.

#### **Système**

## Paramètre initial

Vous pouvez exécuter la fonction Paramètres initiaux pour régler les options de langue, les Paramètres réseau, etc.

Pour obtenir de plus amples informations sur la fonction Paramètres initiaux, reportez-vous à la section y afférente dans le présent manuel d'utilisation. (Voir pages 27~44)

# Anynet+ (HDMI CEC)

Anynet+ est une fonction pratique qui autorise des commandes liées entre plusieurs lecteurs Samsung compatibles Aynet+.

Pour exécuter cette fonction, connectez le lecteur à un téléviseur Samsung à l'aide d'un câble HDMI. En activant la fonction Anynet+, vous pouvez commander le lecteur via la télécommande du téléviseur Samsung et démarrer la lecture de disque en appuyant tout simplement sur le bouton LECTURE ( ) de la télécommande.

Pour plus d'informations, reportez-vous au manuel d'utilisation du téléviseur.

- Arrêt : Les fonctions Anynet+ sont désactivées.
- Activé : Les fonctions Anynet+ sont activées.

## **SALEMARQUE**

- Cette fonction sera indisponible si le câble HDMI ne prend pas en charge le format CEC.
- Si votre téléviseur Samsung dispose d'un logo Anynet+, cela signifie qu'il est compatible Anynet+.
- Selon le téléviseur utilisé, certaines résolutions de sortie HDMI peuvent être inopérantes. Reportez-vous au manuel d'utilisation de votre téléviseur.

# Gestion données BD

Cette option vous permet de gérer les contenus téléchargés auxquels vous avez accédé via un disque Blu-ray prenant en charge le service BD-LIVE et que vous avez stockés sur un périphérique de mémoire flash connecté. Vous pouvez consulter les informations relatives au périphérique, notamment sa capacité de stockage, supprimer les données Blu-ray ou changer le périphérique de mémoire flash. Changer périph. vous permet de sélectionner soit la mémoire interne de l'appareil, soit une mémoire externe (un périphérique USB connecté). Si les données à stocker à partir de BD-LIVE sont plus grandes que la taille restante en mémoire ou si la mémoire interne est pleine, connectez un périphérique externe USB, puis sélectionnez Périphérique externe dans le menu.

#### **Informations relatives à l'écran Gestion données Blu-ray :**

- Périph. actuel : Affiche le périphérique actuellement connecté.
- **· Espace total** : Capacité totale de la mémoire du périphérique.
- Espace disponible : Mémoire disponible sur le périphérique.
- Supprimer données BD : Permet de supprimer toutes les données BD conservées sur le périphérique de stockage.
- Sélection périph. : Permet de changer l' emplacement de stockage des données BD. Sélectionnez la mémoire interne ou la mémoire externe.

### **SALEMARQUE**

- En mode mémoire externe, la lecture du disque pourra s'arrêter si vous déconnectez le périphérique USB en cours d'exécution.
- Seuls les périphériques USB formatés selon le système de fichiers FAT (label de volume DOS 8.3) sont pris en charge. Nous vous recommandons d'utiliser des périphériques USB prenant en charge le protocole USB 2.0 avec une vitesse de lecture/ d'écriture supérieure ou égale à 4 Mo/s.

**0** Français

- La fonction Reprise de la lecture peut être inopérante après le formatage du périphérique de stockage.
- La capacité totale de mémoire disponible pour l'option Gestion données Blu-ray peut varier selon les conditions.

# Fuseau horaire

Vous pouvez spécifier le fuseau horaire applicable à votre région.

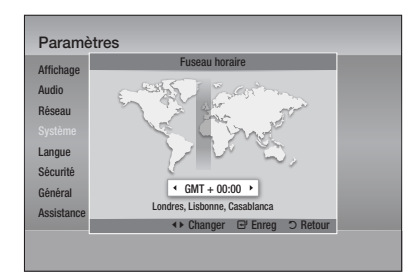

# DivX® Vidéo à la demande

Affichez les codes d'enregistrement DivX® VOD pour acheter et lire des contenus DivX® VOD.

# Réinitialisation

Tous les paramètres sont rétablis sur leur valeur d'origine par défaut sauf en ce qui concerne les paramètres du réseau et de la fonction Smart Hub.

# **SALEMARQUE**

■ Le mot de passe par défaut est 0000.

#### **Langue**

Vous pouvez sélectionner la langue de votre choix pour le menu Accueil, le menu du disque, etc.

- Menu À l'écran : Permet de sélectionner la langue de l'affichage à l'écran.
- **Menu du Disque** : Permet de sélectionner la langue d'affichage du menu de disque.
- Audio : Permet de sélectionner la langue pour les données audio du disque.
- Sous-titres : Permet de sélectionner la langue pour les sous-titres du disque.

## **SALE** REMARQUE

La langue sélectionnée n'apparaîtra que si elle est ▪ prise en charge par le disque.

#### **Sécurité**

Cette fonction opère en conjonction avec les disques Bluray et les DVD auxquels une classification par catégorie d'âge ou une classification numérique a été attribuée indiquant le niveau de maturité du contenu. Ces numéros vous aident à contrôler les types de disques Blu-ray et/ou les DVD que vous pouvez regarder en famille sans souci.

Sélectionnez la classification par tranche d'âge que vous souhaitez spécifier pour la fonction de contrôle parental Blu-ray ainsi que le niveau de classification que vous voulez appliquer pour le contrôle parental sur les DVD. Le lecteur lira uniquement les disques Blu-ray conformes ou de niveau inférieur à la classification par tranche d'âge spécifiée ainsi que les disques DVD conformes ou de niveau inférieur à la classification numérique indiquée, à moins d'entrer le mot de passe que vous avez défini. Les numéros aux valeurs élevées sont indicatifs de contenu pour adultes.

# Contrôle parent. BD

Permet d'empêcher la lecture de disques Blu-ray comportant une classification par tranche d'âge spécifique à moins d'entrer un mot de passe.

# Contrôle parent. DVD

Permet d'empêcher la lecture de DVD comportant une classification numérique spécifique à moins d'entrer un mot de passe.

# Modif. mot de passe

Cette option permet de modifier le mot de passe à 4 chiffres utilisé pour accéder aux fonctions de sécurité.

#### Si vous avez oublié votre mot de passe

- 1. Retirez le disque.
- **2.** Appuyez sur le bouton  $ARRET$  ( $\Box$ ) du panneau avant et maintenez-le enfoncé pendant au moins 5 secondes. Tous les paramètres seront réinitialisés sur leur valeur d'origine.

## **SALEMARQUE**

■ Lorsque les réglages d'usine par défaut sont rétablis, toutes les données Blu-ray utilisateur stockées sur l'appareil seront effacées.

# Configuration

#### **Général**

## Affichage du lecture

Permet de modifier la luminosité du panneau avant.

- **Auto.** : Permet de réduire la luminosité en cours de lecture.
- **· Sombre** : Permet de réduire la luminosité de la fenêtre d'affichage.
- **Lumineux** : Permet d'augmenter la luminosité de la fenêtre d'affichage.

# Télécommande réseau

La fonction Télécommande réseau vous permet de contrôler votre lecteur Blu-ray depuis un appareil distant, tel qu'un smart phone, via une connexion sans fil au réseau LAN. Pour utiliser la fonction Télécommande réseau, suivez les étapes suivantes :

- 1. Sélectionnez Activé dans le menu Télécommande réseau.
- 2. Installez l'application de télécommande réseau de Samsung pour contrôler le lecteur à partir de l'appareil portable compatible.
- 3. Veillez à ce que l'appareil portable et le lecteur soient connectés au même routeur sans fil.
- 4. Lancez l'application sur votre appareil portable. L'application devrait détecter le lecteur et l'afficher au sein d'une liste.
- 5. Sélectionnez le lecteur.
- **6.** Si vous utilisez cette fonction pour la première fois, le système vous demandera d'autoriser ou de refuser la télécommande du lecteur. Sélectionnez Autoriser.
- 7. Suivez les instructions fournies avec l'application destinée à contrôler le lecteur.

#### **Assistance**

## Mise à jour du logiciel

Le menu Mise à niveau du logiciel vous permet de mettre à niveau le logiciel du lecteur pour améliorer ses performances ou obtenir des services supplémentaires.

#### **Via Internet**

Pour effectuer la mise à niveau par Internet, suivez les étapes suivantes :

- 1. Sélectionnez Via Internet, puis appuyez sur le bouton ENTRÉE. Le message Connexion au serveur en cours apparaît.
- 2. Si un téléchargement est disponible, l'écran contextuel du téléchargement s'affichera avec une barre de progression et le téléchargement démarrera.
- 3. Lorsque le téléchargement est terminé, la fenêtre Demande de mise à niveau apparaît, proposant trois choix : Mettre à niveau maintenant, Mettre à niveau plus tard ou Ne pas mettre à niveau.
- 4. Si vous sélectionnez Mettre à niveau maintenant, le lecteur procédera à la mise à niveau du logiciel, puis s'éteindra et se rallumera automatiquement.
- 5. Si vous n'effectuez pas de sélection au bout d'une minute ou sélectionnez Mettre à niveau plus tard, le nouveau logiciel mis à jour sera stocké sur le lecteur. Vous pouvez mettre à niveau le logiciel par la suite en utilisant la fonction Par télécharg.
- 6. Si vous ne sélectionnez pas l'option Ne pas mettre à niveau, la mise à niveau sera annulée par le lecteur.

#### **SALEMARQUE**

- Votre lecteur doit être connecté à Internet pour exploiter la fonction Par Internet.
- La mise à niveau est terminée lorsque le lecteur s' éteint et se rallume de lui-même.
- Évitez d'éteindre et de rallumer le lecteur manuellement durant le processus de mise à jour.
- Samsung Electronics ne saurait être tenu responsable du dysfonctionnement du lecteur causé par une connexion Internet instable ou une négligence de la part de l'utilisateur durant la mise à niveau du logiciel.
- Si vous souhaitez annuler la mise à niveau en cours de téléchargement du logiciel de mise à niveau, appuyez sur le bouton ENTRÉE.

#### **USB**

Pour effectuer la mise à niveau par USB, suivez les étapes suivantes :

- 1. Visitez www.samsung.com/bluraysupport.
- 2. Téléchargez sur l'ordinateur le dossier. compressé de la mise à niveau la plus récente du logiciel USB.
- 3. Dézippez le dossier compressé sur l'ordinateur. Vous devriez avoir un seul dossier dézippé portant le même nom que le fichier compressé.
- 4. Copiez le dossier sur un disque à mémoire flash USB.
- 5. Vérifiez qu'aucun disque n'est inséré dans le produit, puis introduisez le disque à mémoire flash dans le port USB du lecteur.
- 6. Dans le menu du lecteur, allez à Paramètres > Assistance > Mise à jour du logiciel.
- 7. Sélectionnez USB.

#### **SALEMARQUE**

- Aucun disque ne doit être inséré dans le lecteur lors de la mise à niveau du logiciel via la prise USB Hôte.
- Une fois la mise à niveau terminée, consultez les détails du logiciel dans le menu Mise à niveau du logiciel.
- N'éteignez pas le lecteur durant la mise à niveau du logiciel. Ceci peut provoquer le dysfonctionnement du lecteur.
- Eles mises à niveau logicielles à l'aide de la prise USB hôte doivent être effectuées uniquement à l'aide d'une mémoire flash USB.

#### **Via disque**

Pour effectuer la mise à niveau par Disque, suivez les étapes suivantes :

- 1. Visitez www.samsung.com/bluraysupport.
- 2. Téléchargez sur l'ordinateur le dossier compressé de la mise à niveau la plus récente du disque.
- 3. Dézippez le dossier compressé sur l'ordinateur. Vous devriez avoir un seul dossier dézippé portant le même nom que le fichier compressé.
- 4. Gravez le dossier sur un disque, de préférence un CD-R inscriptible ou un DVD-R inscriptible.
- 5. Finalisez le disque avant de le retirer de l'ordinateur.
- 6. Insérez le disque dans le lecteur.
- 7. Dans le menu du lecteur, allez à Paramètres > Assistance > Mise à jour du logiciel.
- 8. Sélectionnez Via Disque.

## **SALEMARQUE**

- Une fois la mise à niveau du système terminée, consultez les détails du logiciel dans le menu Mise à niveau du logiciel.
- N'éteignez pas le lecteur durant la mise à niveau du logiciel. Ceci peut provoquer le dysfonctionnement du lecteur.

#### **Par téléch.**

L'option Par télécharg. vous permet d'effectuer la mise à niveau à l'aide d'un fichier précédemment téléchargé sur le lecteur mais que vous n'aviez pas souhaité installer immédiatement ou d'un fichier téléchargé par le lecteur en mode Veille (voir la section Télécharg. en mode veille ci-dessous). Pour effectuer la mise à niveau Par télécharg., suivez les étapes suivantes :

- 1. Lorsque le logiciel de mise à niveau a été téléchargé, le numéro de version du logiciel s'affiche à droite de l'option Par télécharg.
- 2. Sélectionnez Par télécharg., puis appuyez sur le bouton ENTRÉE.
- 3. Le lecteur affiche un message vous invitant à effectuer la mise à niveau. Sélectionnez Oui. Le lecteur démarre la mise à niveau.
- 4. Une fois la mise à niveau terminée, le lecteur s' éteint automatiquement puis se rallume.

## **SALEMARQUE**

- Une fois la mise à niveau du système terminée, consultez les détails du logiciel dans le menu Mise à niveau du logiciel.
- N'éteignez pas le lecteur durant la mise à niveau du logiciel. Ceci peut provoquer le dysfonctionnement du lecteur.

#### **Téléch. en mode veille**

Vous pouvez régler la fonction Par télécharg. de sorte que le lecteur télécharge de nouveaux logiciels de mise à niveau lorsqu'il est en mode Veille. En mode Veille, le lecteur est éteint mais sa connexion à Internet reste activée. Ceci permet au lecteur de télécharger automatiquement des logiciels de mise à niveau lorsque l'appareil n'est pas utilisé.

# **Configuration**

Pour régler la fonction Téléch. en mode veille, suivez les étapes suivantes :

- 1. Appuyez sur les boutons ▲▼ pour sélectionner Téléch. en mode veille, puis appuyez sur le bouton ENTRÉE.
- 2. Sélectionnez Activé ou Arrêt.
	- **Arrêt** : Si vous sélectionnez Arrêt, le lecteur vous notifiera, par un message contextuel, de la disponibilité d'un nouveau logiciel de mise à niveau.
	- **Activé : Si vous sélectionnez Activé, le** lecteur procédera automatiquement au téléchargement du nouveau logiciel de mise à niveau lorsqu'il sera en mode Veille et hors tension. Avant de télécharger le nouveau logiciel de mise à niveau, le lecteur vous demandera si vous souhaitez l'installer à la mise sous tension de l'appareil.

## **SALEMARQUE**

■ Pour utiliser la fonction Télécharg. en mode veille, le lecteur doit être connecté à l'Internet.

# Contacter Samsung

Permet d'obtenir les informations de contact pour les demandes d'assistance portant sur le lecteur.

# Fonctions de base

#### **Lecture d'une vidéo**

### Lecture

- 1. Appuyez sur le bouton OUVRIR/FERMER  $(\Box)$  pour ouvrir le logement du disque.
- 2. Insérez délicatement un disque dans le lecteur de disque Blu-ray en ayant sa face imprimée dirigée vers le haut.

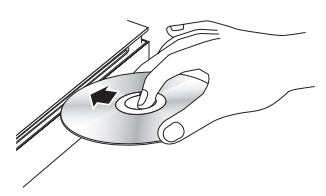

**3.** Appuyez sur le bouton LECTURE  $(\lceil \cdot \rceil)$ .

#### Boutons liés à la lecture

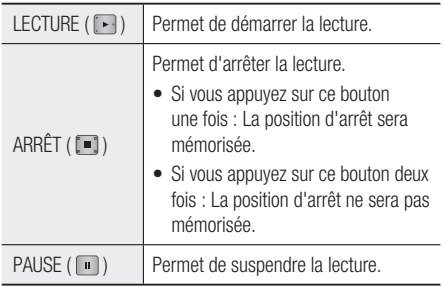

# **SALEMARQUE**

- Pour certains disques, il ne suffit pas toujours d' appuver sur le bouton  $ARRÉT$  ( $\Box$ ) une seule fois pour mettre en mémoire la position d'arrêt.
- La lecture des fichiers vidéo d'un débit binaire égal ou supérieur à 20 Mbps exerce une forte charge sur les capacités du lecteur et risque, de ce fait, de s' interrompre en cours d'exécution.

# Convertisseur 3D

Cette fonction peut convertir la sortie 2D de contenus 2D en 3D.

- À l'aide d'un câble HDMI, connectez le lecteur à 1. un téléviseur prenant en charge les contenus 3D.
- 2. Lorsque vous lisez du contenu 2D sur l'appareil, vous avez toujours la possibilité de convertir les contenus 2D en 3D en appuyant sur le bouton 2D+3D de la télécommande.

3. Vous pouvez basculer entre les options 2D et 3D en appuyant de manière répétée sur le bouton 2D+3D. Si vous lisez des contenus 3D en mode 3D, vous ne pourrez pas utiliser cette fonction.

# **SALEMARQUE**

- Vous ne pouvez pas convertir les contenus 2D en 3D ni utiliser le bouton  $2D \rightarrow 3D$  dans les cas suivants :
	- Lorsque le lecteur n'est pas branché à l'aide d'un câble HDMI.
	- Lorsque le téléviseur connecté ne prend pas en charge la fonction 3D.
	- Lorsque vous lisez du contenu 3D (disque, fichier).
- Le contenu 2D est converti dans les formats 3D suivants :
	- 1080p 24fps : Sortie en 1080p 24 fps 3D. -
	- Autres : Sortie en 720p 3D. -
	- Fichiers photo : Sortie en 720p 3D.
- Contenus 2D que le lecteur peut convertir en 3D :
	- Contenus 2D prenant en charge la conversion 3D -
	- Contenus Smart Hub, DVD Vidéo, BD-ROM, VCD, fichiers vidéo et fichiers photo.
- Lorsque vous utilisez le convertisseur 3D, la fonction Bonusview n'est pas disponible. (Sur certains disques, un cadre noir apparaît sur le contour de l'image.)
- Certains utilisateurs peuvent ressentir une gêne en visionnant des contenus en 3D, comme par exemple des vertiges, des nausées ou des maux de tête.

#### Réglage de la fonction Profond 3D

La fonction Profond 3D vous permet de régler la profondeur 3D dans la conversion de contenus 2 D au format 3D. Les valeurs sont comprises entre 1 et 10. Plus le réglage est élevé, plus la profondeur 3D est importante.

- 1. Lorsque vous visionnez des contenus convertis en 3D, appuyez sur le bouton TOOLS.
- 2. Appuyez sur les boutons ▲▼ pour sélectionner Profond 3D, puis appuyez sur le bouton ENTRÉE.
- 3. Réglez l'option Profond 3D à l'aide des boutons ◄►.

# Fonctions de base

# Structure des disques

Le contenu des disques est généralement réparti tel qu'indiqué ci-dessous.

#### • Disque Blu-ray, DVD VIDÉO

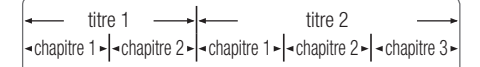

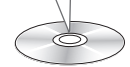

#### CD Audio (CD-DA) •

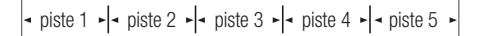

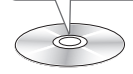

#### • MP3, WMA, DivX, MKV et MP4

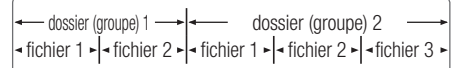

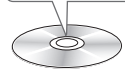

**Utilisation du Menu du disque/Menu de titres/Menu contextuel**

# Utilisation du Menu du disque

 $\begin{bmatrix} \circledR \\ \circledR \end{bmatrix}$   $\begin{bmatrix} \circledR \\ \circledR \end{bmatrix}$   $\begin{bmatrix} \circledR \\ \circledR \end{bmatrix}$ 

1. Durant la lecture, appuyez sur le bouton DISC MENU de la télécommande.

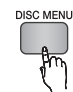

2. Appuyez sur les boutons  $\blacktriangle \blacktriangledown \blacktriangle \blacktriangleright$ pour effectuer une sélection, puis appuyez sur le bouton ENTRÉE.

## **SALEMARQUE**

■ Les éléments de menu peuvent varier selon le disque et ce menu risque d'être indisponible.

# Utilisation du Menu de titres

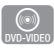

1. Durant la lecture, appuyez sur le bouton TITLE MENU de la télécommande.

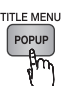

2. Appuyez sur les boutons  $\triangle \blacktriangledown \blacktriangle \blacktriangleright$ pour effectuer la sélection souhaitée, puis appuyez sur le bouton **ENTRÉE**.

# **SALEMARQUE**

■ Les éléments de menu peuvent varier selon le disque et ce menu risque d'être indisponible.

# Lecture de la liste de titres

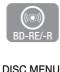

**TITLE MENU** 

- 1. Durant la lecture, appuyez sur le bouton DISC MENU ou TITLE MENU.
- POPUP 2. Appuyez sur les boutons ▲▼ pour sélectionner l'entrée à lire dans la liste de titres, puis appuyez sur le bouton ENTRÉE.

### **SALEMARQUE**

Si le disque possède une liste d'écoute, appuyez sur ▪ le bouton VERT (B) pour y accéder.

# Utilisation du Menu contextuel

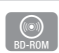

1. Durant la lecture, appuyez sur le bouton **POPUP MENU** de la télécommande.

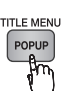

2. Appuyez sur les boutons  $\triangle \blacktriangledown \blacktriangle \blacktriangleright$  ou ENTRÉE pour sélectionner le menu souhaité.

## **SALEMARQUE**

Les éléments de menu peuvent varier selon le ▪ disque et ce menu risque d'être indisponible.

#### **Utilisation des fonctions Recherche et Saut**

Au cours de la lecture, vous pouvez effectuer une recherche rapide dans un chapitre ou une piste donné(e) et utiliser la fonction de saut pour passer à la sélection suivante.

# Recherche d'une scène

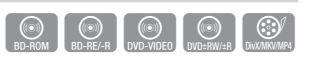

• Pendant la lecture, appuyez sur le bouton  $RECHERCHE$  ( $\Box$ ).

À chaque fois que vous appuyez sur le bouton RECHERCHE ( $\overline{)}$ ), les vitesses de lecture défilent dans l'ordre suivant :

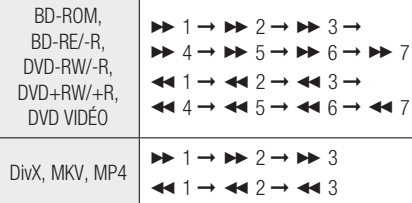

Pour reprendre la lecture à une vitesse normale, • appuyez sur le bouton LECTURE  $(\cdot)$ .

## **SALEMARQUE**

Le lecteur ne lit pas les données audio en mode ▪ recherche.

# Saut de chapitre

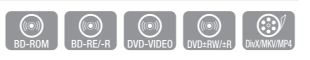

• Pendant la lecture, appuyez sur le bouton SAUT  $(\overline{H}$   $\overline{H}$  ).

Si vous appuyez sur le bouton **SAUT** ( $\rightarrow$ ), le disque passera au chapitre suivant.

Si vous appuyez sur le bouton **SAUT** ( $\leftarrow$ ), le disque passera en début de chapitre. Si vous appuyez une nouvelle fois sur ce bouton, le disque reviendra au début du chapitre précédent.

#### **Répétition de la lecture**

## Répétition du titre ou du chapitre

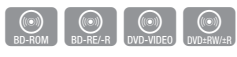

Cette option vous permet de répéter le titre du disque ou le chapitre.

Selon les disques, il est possible que la fonction de répétition ne soit pas disponible.

1. Durant la lecture, appuyez sur le bouton REPEAT de la télécommande.

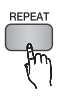

- 2. Appuyez sur les boutons ▲▼ pour sélectionner Chapitre ou Titre, puis appuyez sur le bouton **ENTRÉE**.
- **3.** Pour reprendre le cours normal de la lecture, appuyez à nouveau sur le bouton REPEAT.
- 4. Appuyez sur les boutons ▲▼ pour sélectionner **Arrêt**, puis appuyez sur le bouton ENTRÉE.

# Répétition de la section

- $\bigcirc$   $\bigcirc$   $\bigcirc$
- 1. Durant la lecture, appuyez sur le bouton REPEAT de la télécommande.

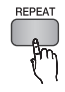

- 2. Appuyez sur les boutons ▲▼ pour sélectionner Répétition A-B.
- **3.** Appuyez sur le bouton **ENTRÉE** à l'emplacement sur lequel vous souhaitez démarrer la répétition (A).
- 4. Appuyez sur le bouton **ENTRÉE** à l'emplacement sur lequel vous souhaitez arrêter la répétition (B).
- 5. Pour reprendre le cours normal de la lecture, appuyez à nouveau sur le bouton REPEAT.
- 6. Appuyez sur le bouton ENTRÉE.

## **SALEMARQUE**

- Si vous définissez le point (B) dans les cinq secondes qui suivent, le signal d'interdiction apparaîtra.
- Les éléments de menu peuvent varier selon le disque et ce menu risque d'être indisponible.

# Fonctions de base

#### **Lecture au ralenti / Lecture pas à pas**

## Lecture au ralenti

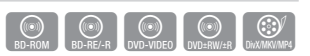

En mode Pause, appuyez sur le bouton •  $RECHERCHE$  ( $\boxed{|\cdot|}$ ).

Chaque fois que vous appuyez sur le bouton RECHERCHE ( •). la vitesse de lecture change comme suit :  $\triangleright$  1/8  $\triangleright$  1/4  $\triangleright$  1/2

Pour reprendre la lecture à une vitesse normale, • appuyez sur le bouton LECTURE ( $\lceil \cdot \rceil$ ).

### **SALEMARQUE**

Le lecteur ne lit pas les données audio en mode Ralenti. ▪

## Lecture pas à pas

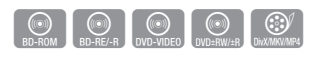

• En mode Pause, appuyez sur le bouton PAUSE  $(\Box).$ 

À chaque fois que vous appuyez sur le bouton **PAUSE** ( $\blacksquare$ ), une nouvelle image apparaît.

Pour reprendre la lecture à une vitesse normale, • appuyez sur le bouton LECTURE ( $\Box$ ).

## **SALEMARQUE**

Le lecteur ne lit pas les données audio en mode Pas à pas. ▪

#### **Utilisation du bouton TOOLS**

Durant la lecture, vous pouvez commander le menu du disque en appuyant sur le bouton TOOLS.

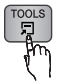

#### Écran du menu Outils •

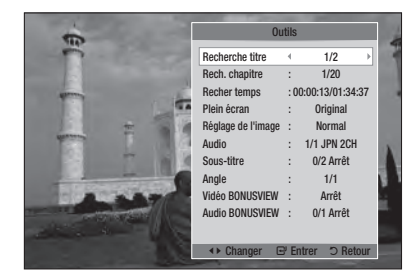

# **SALEMARQUE**

Le menu Outils peut varier selon le disque. ▪

## Accès direct à la scène souhaitée

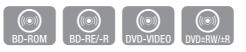

- 1. Durant la lecture, appuyez sur le bouton TOOLS.
- 2. Appuyez sur les boutons ▲▼ pour sélectionner Recherche titre, Rech. chapitre, ou Recher temps.
- Appuyez sur les boutons ◄► ou sur les 3. boutons numériques pour sélectionner le titre, le chapitre ou le temps souhaité, puis appuyez sur le bouton **ENTRÉE**.

## Agrandir au format Plein écran.

- 1. Durant la lecture, appuyez sur le bouton TOOLS.
- 2. Appuyez sur les boutons ▲▼ pour sélectionner Plein écran.
- 3. Appuyez sur les boutons <► pour sélectionner le mode souhaité.
- **SALEMARQUE** 
	- Cette fonction est disponible lorsque le téléviseur est au format d'image 16:9 plein écran. (Voir page 30)

# Sélection des Paramètres de l'image

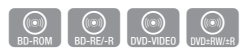

Cette fonction vous permet de régler la qualité de l'image vidéo lorsque le lecteur est connecté à un téléviseur.

- 1. Durant la lecture, appuyez sur le bouton TOOLS.
- 2. Appuyez sur les boutons ▲▼ pour sélectionner Réglage de l'image, puis appuyez sur le bouton **ENTRÉE**.
- 3. Appuyez sur les boutons ▲▼ pour sélectionner Réglage de l'image, puis appuyez sur le bouton ENTRÉE.
	- **Dynamique** : Choisissez ce réglage pour accentuer la netteté de l'image.
	- Normal : Choisissez ce réglage pour la plupart des applications d'affichage.
	- **· Cinéma** : Ceci est le réglage le mieux adapté au visionnage de films.
	- · Utilisateur : Ce réglage vous permet de régler respectivement la netteté et la réduction de bruit.

### **SALEMARQUE**

■ Ce menu n'apparaît pas lors de l'utilisation de la fonction BD Wise.

# Sélection de la langue de la bande son

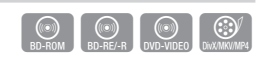

Vous pouvez également activer cette fonction en appuyant sur le bouton AUDIO de la télécommande.

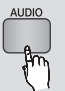

- 1. Durant la lecture, appuyez sur le bouton TOOLS.
- 2. Appuyez sur les boutons ▲▼ pour sélectionner Audio.
- 3. Appuyez sur les boutons <▶ pour sélectionner la langue souhaitée pour la bande son.

## **SALE** REMARQUE

L'indicateur ◄► ne s'affichera pas à l'écran si la ▪ section BONUSVIEW ne contient pas de réglages BONUSVIEW audio.

- Les informations concernant la fonction principale ou le mode BONUSVIEW s'afficheront également si le disque Blu-ray dispose d'une section BONUSVIEW. Utilisez le bouton ◄► pour basculer entre le mode audio principal et le mode audio BONUSVIEW.
- La disponibilité des langues proposées via la fonction de la langue de la bande son dépend des langues encodées sur le disque. Par conséquent, cette fonction ou certaines langues peuvent être indisponibles.
- Un disque Blu-ray peut contenir jusqu'à 32 langues pour la bande son alors qu'un DVD dispose d'un total de 8 langues.
- Certains disques Blu-ray vous autorisent à sélectionner la bande son anglaise PCM ou Dolby Digital.
- Si vous appuyez sur le bouton AUDIO de la télécommande, la barre Audio apparaîtra. Appuyez sur le bouton RETURN pour supprimer la barre Audio.

#### Sélection de la langue des sous-titres

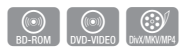

Vous pouvez également activer cette fonction en appuyant sur le bouton SUBTITLE de la télécommande.

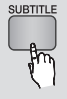

- 1. Durant la lecture, appuyez sur le bouton TOOLS.
- 2. Appuyez sur les boutons ▲▼ pour sélectionner Sous-titre.
- 3. Appuyez sur les boutons <► pour sélectionner la langue des sous-titres de votre choix.

## **SALEMARQUE**

- Selon le disque Blu-ray ou le DVD utilisé, vous pouvez changer la langue des sous-titres depuis le Menu du disque. Appuyez sur le bouton DISC MENU.
- Cette fonction dépend de la sélection des sous-titres encodés sur le disque et peut ne pas être disponible sur tous les disques Blu-ray/DVD.
- Un disque Blu-ray peut contenir jusqu'à 255 langues de sous-titres alors qu'un DVD dispose d'un total de 32 langues.
- Les informations concernant la fonction principale ou le mode BONUSVIEW s'afficheront également si le disque Blu-ray dispose d'une section BONUSVIEW.

# Fonctions de base

- Cette fonction modifie à la fois les sous-titres principaux et secondaires.
- Le nombre total de sous-titres principaux et secondaires s'affiche.
- Si vous appuyez sur le bouton SUBTITLE de la télécommande, la barre des sous-titres apparaîtra. Appuyez sur le bouton RETURN pour supprimer la barre des sous-titres.

# Changement d'angle de la caméra

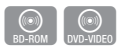

h

Lorsqu'un disque Blu-ray/DVD propose plusieurs angles de vue pour une scène donnée, vous pouvez utiliser la fonction ANGLE.

- 1. Durant la lecture, appuyez sur le bouton TOOLS.
- 2. Appuyez sur les boutons ▲▼ pour sélectionner Anale.
- 3. Appuyez sur les boutons <► pour sélectionner l'angle souhaité.

# Réglage de BONUSVIEW

La fonction BONUSVIEW vous permet d'afficher du contenu supplémentaire (tels que des commentaires) dans une petite fenêtre d'écran alors que le film est en cours de lecture. Cette fonction ne sera disponible que si le disque prend en charge la fonctionnalité Bonusview.

- 1. Durant la lecture, appuyez sur le bouton TOOLS.
- 2. Appuyez sur les boutons ▲▼ pour sélectionner Vidéo BONUSVIEW ou Audio **BONUSVIEW.**
- 3. Appuyez sur les boutons <► pour sélectionner l'option Bonusview souhaitée.
- **SALEMARQUE** 
	- Si vous modifiez le réglage de Vidéo BONUSVIEW, l'option Audio BONUSVIEW changera automatiquement en fonction du paramétrage de Vidéo BONUSVIEW.
	- Les contenus 2D sont convertis au format 3D lorsque la fonction BONUSVIEW n'est pas appliquée. (Sur certains disques, un contour noir peut apparaître tout autour de l'image.)

#### **Écouter de la musique**

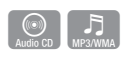

# Lecture d'un CD audio (CD-DA)/MP3

- 1. Insérez un CD audio (CD-DA) ou un disque MP3.
	- Pour un CD audio (CD-DA), la première piste s'exécute automatiquement.
	- Pour un disque MP3, appuyez sur les boutons ▲▼ pour sélectionner Musique, puis appuyez sur le bouton ENTRÉE sur la fenêtre contextuelle du périphérique connecté. Appuyez sur le bouton ENTRÉE.

#### Éléments de l'écran CD audio (CD-DA)/MP3

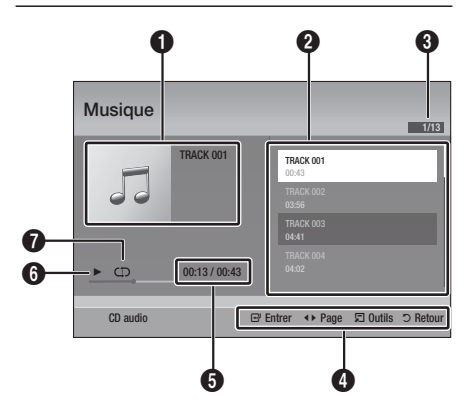

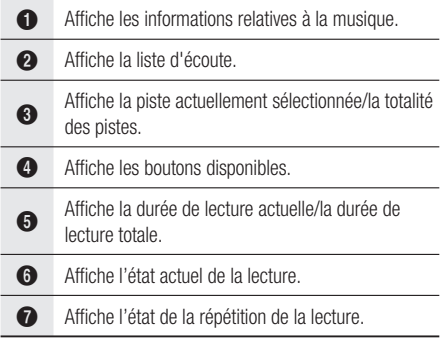

2. Appuyez sur les boutons ▲▼ pour sélectionner la piste que vous souhaitez écouter puis appuyez sur le bouton ENTRÉE.

# Répétition d'un CD audio (CD-DA)/MP3

1. Durant la reproduction de la liste d'écoute, appuyez sur le bouton TOOLS.

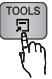

- 2. Appuyez sur les boutons ▲▼ et sélectionnez Mode Répétition, puis appuyez sur les boutons ◄► pour choisir le mode de répétition souhaité.
- 3. Appuyez sur les boutons ▲▼ et sélectionnez Mode aléatoire, puis appuyez sur les boutons ◄► pour choisir Activé ou Arrêt.
- 4. Appuyez sur le bouton ENTRÉE.

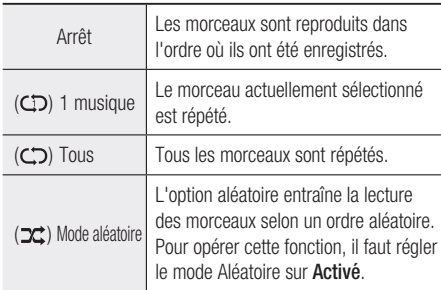

# Liste d'écoute

- 1. Insérez un CD audio (CD-DA) ou un disque MP<sub>3</sub>
	- Pour un CD audio (CD-DA), la première piste s'exécute automatiquement.
	- Pour un disque MP3, appuyez sur les boutons ▲▼ et sélectionnez Musique, puis appuyez sur le bouton ENTRÉE.
- 2. Pour accéder à la Liste musicale, appuyez sur le bouton ARRÊT ( $\blacksquare$ ) ou RETURN. L'écran Liste musicale apparaît.
- 3. Appuyez sur le bouton JAUNE (C).

4. Appuyez sur les boutons  $\triangle \blacktriangledown \blacktriangle \blacktriangleright$  pour sélectionner la piste souhaitée, puis appuyez sur le bouton **ENTRÉE**. Une coche apparaît sur la piste ainsi sélectionnée. Répétez cette procédure pour sélectionner des pistes supplémentaires.

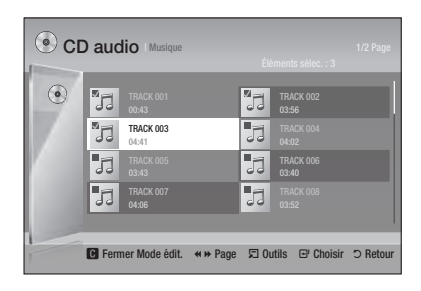

- 5. Pour retirer une piste de la liste, accédez à l'élément souhaité et appuyez à nouveau sur le bouton **ENTRÉE**. La coche est alors annulée et la piste désélectionnée.
- 6. Une fois l'opération terminée, appuyez sur le bouton TOOLS.
- 7. Appuyez sur les boutons ▲▼ pour sélectionner Lire élém. sél., puis appuyez sur le bouton **ENTRÉE**.

Les pistes que vous avez sélectionnées seront automatiquement reproduites.

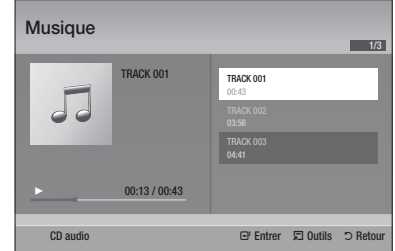

8. Pour accéder à la Liste musicale, appuyez sur le bouton **RETURN**.

## **SALEMARQUE**

■ Vous pouvez créer une liste d'écoute comportant jusqu'à 99 pistes extraites de différents CD audio (CD-DA).

# Fonctions de base

#### **Lecture de photos**

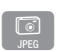

## Lecture de fichier JPEG

- 1. Insérez un disque JPEG.
- 2. Appuyez sur les boutons ▲▼ pour sélectionner Photos, puis appuyez sur le bouton ENTRÉE.
- Appuyez sur les boutons ▲▼◄► pour 3. sélectionner le dossier que vous souhaitez exécuter, puis appuyez sur le bouton ENTRÉE.
- 4. Appuyez sur les boutons  $\triangle \blacktriangledown \blacktriangle \blacktriangleright$  pour sélectionner la photo que vous souhaitez lire, puis appuyez sur le bouton ENTRÉE.

**S** REMARQUE

Vous ne pouvez pas agrandir les sous-titres ou les ▪ graphiques PG (Accord parental) pour les afficher en mode plein écran.

# Utilisation du bouton TOOLS

Vous pouvez faire appel à différentes fonctions en appuyant sur le bouton TOOLS.

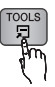

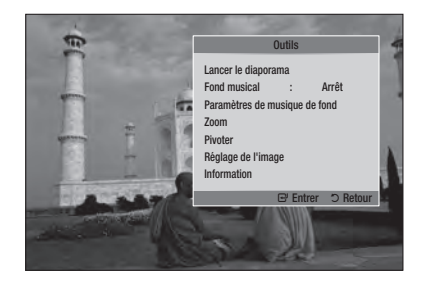

- Dém. Diaporama : Sélectionnez cette option pour démarrer le diaporama.
- Musique de fond : Sélectionnez cette option pour écouter de la musique tout en visionnant une photo.
- Sélection musique de fond : Sélectionnez cette option pour définir le réglage de la musique de fond.
- Zoom : Sélectionnez cette option pour agrandir l'image actuellement sélectionnée. (Agrandissement jusqu'à 4 fois la taille réelle)
- Pivoter : Sélectionnez cette option pour faire tourner l'image. (Ceci entraînera la rotation de l'image dans le sens des aiguilles d'une montre ou dans le sens inverse.)
- Réglage de l'image : Sélectionnez cette option pour régler la qualité de l'image.
- Information : Cette option permet d'afficher les informations relatives à l'image, notamment son nom et sa taille.

## **SALEMARQUE**

■ Pour activer la fonction de musique de fond, le fichier photo et le fichier musical doivent être contenus sur le même support de stockage. Cependant, la qualité sonore peut être affectée par le débit binaire du fichier MP3, la taille de la photo et la méthode d'encodage utilisée.

#### Utilisation de la fonction Diaporama

- 1. Appuyez sur le bouton TOOLS.
- 2. Appuyez sur les boutons ▲▼ pour sélectionner Dém. Diaporama, puis appuyez sur le bouton ENTRÉE. Le diaporama démarre.
- 3. Pour mettre en pause le diaporama, appuyez à nouveau sur le bouton TOOLS.

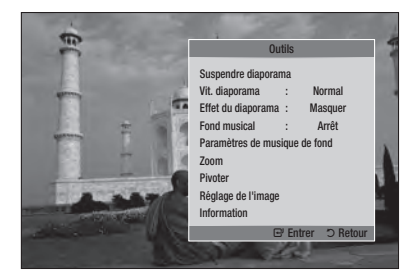

- 4. Appuyez sur les boutons ▲▼ pour sélectionner Interrompre diapo., puis appuyez sur le bouton **ENTRÉE**.
- 5. Vous pouvez également régler la vitesse et les effets appliqués au diaporama à l'aide de la même méthode.

#### **Lecture de contenu à partir d'un périphérique de stockage USB**

Vous pouvez utiliser la connexion USB pour lire différents types de fichiers multimédia (MP3, JPEG, DivX, etc.) contenus sur un périphérique de stockage USB.

1. Allez sur le menu Accueil.

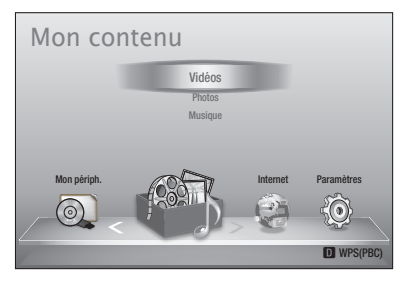

2. En mode Arrêt, connectez le périphérique de stockage USB au port USB situé sur le panneau avant du lecteur.

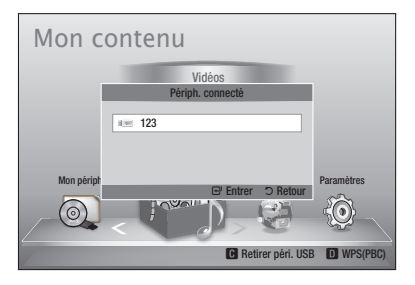

- 3. Appuyez sur le bouton ENTRÉE.
- 4. Appuyez sur les boutons  $\triangle \blacktriangledown \blacktriangle \blacktriangleright$  pour sélectionner les vidéos, la musique ou les photos de votre choix, puis appuyez sur le bouton ENTRÉE.
- 5. Pour reproduire les fichiers vidéo, musique ou photo, reportez-vous aux pages 45~53.

## **SALEMARQUE**

- Vous devez retirer le périphérique de stockage USB en toute sécurité (en exécutant la fonction « Retirer péri. USB ») pour éviter d'endommager la mémoire USB. Appuyez sur le bouton MENU pour aller sur le menu Accueil, sélectionnez le bouton JAUNE (C), puis appuyez sur le bouton ENTRÉE.
- Si vous insérez un disque en cours d'exécution d'un contenu sur le périphérique de stockage USB, le mode de l'appareil passe automatiquement à « DVD ou CD ».

# Services réseau

Vous pouvez profiter de différents services réseau tels que Smart Hub or BD-LIVE en connectant le lecteur au réseau.

Lisez les instructions qui suivent avant de recourir à un service réseau.

- 1. Connectez le lecteur au réseau. (Voir pages 25~26)
- 2. Configurez les paramètres réseau. (Voir pages 36~40)

#### **Utilisation de Smart Hub**

Smart Hub vous permet de télécharger des films, des vidéos et de la musique depuis l'Internet, et d'accéder à diverses applications gratuites ou payantes que vous pouvez ensuite visionner sur votre téléviseur. Ces applications incluent les actualités, les prévisions météorologiques, les cours de valeurs mobilières, les cartes, les photos et les jeux.

Vous pouvez également lancer cette fonction en appuyant sur le bouton SMART HUB de la télécommande.

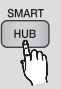

## Démarrage de Smart Hub pour la première fois

Suivez les étapes ci-après afin de lancer Smart Hub pour la première fois :

1. Allez sur le menu Accueil.

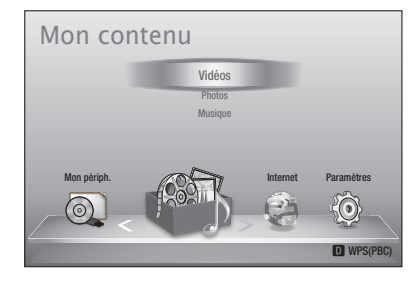

2. Appuyez sur les boutons <► pour sélectionner Internet, puis appuyez sur le bouton ENTRÉE.

- 3. L'écran Smart Hub apparaît. Dans certains cas, l'écran Pays apparaît immédiatement après cela.
- 4. Si l'écran Pays s'affiche, appuyez sur les boutons ▲▼ pour sélectionner votre pays, puis appuyez sur le bouton ENTRÉE.

## **S** REMARQUE

- Certaines applications ne sont pas disponibles dans tous les pays.
- 5. L'écran Conditions de l'accord de service apparaît. Pour accepter ces conditions, appuyez sur les boutons ◄►, sélectionnez J'accepte, puis appuyez sur le bouton **ENTRÉE**.

## **SALEMARQUE**

- L'affichage des écrans peut nécessiter plusieurs secondes.
- 6. L'écran Mise à jour des services apparaît et le système procède à l'installation d'un certain nombre de services et d'applications. Une fois l'opération terminée, l'écran se ferme. Les applications et services téléchargés s'affichent dans l'écran Smart Hub. Ceci peut prendre un certain temps.

## **SALEMARQUE**

- Smart Hub peut fermer momentanément durant le processus d'installation.
- Plusieurs écrans peuvent apparaître après l'installation. Vous avez la possibilité soit d'appuyer sur le bouton **ENTRÉE** pour les fermer soit de les laisser se fermer d'eux-mêmes.
- 7. Pour lancer une application, appuyez sur les boutons ▲▼◄► afin de mettre en surbrillance un widget, puis appuyez sur le bouton ENTRÉE.

#### Smart Hub d'un coup d'œil

 $\bullet$ 

 $\boldsymbol{\Omega}$ 

 $\mathbf{6}$ 

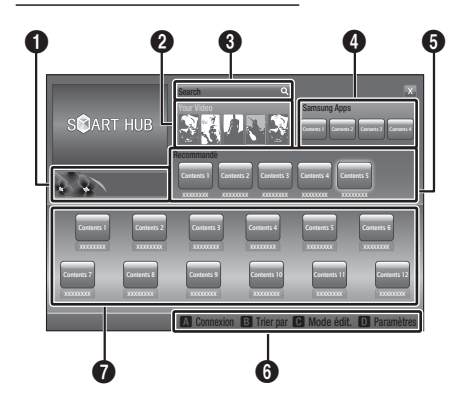

Informations commerciales : Affiche le Guide de Smart Hub, une présentation du lecteur et des introductions aux nouvelles applications.

Your Video : Présente à votre intention des vidéos qui vous sont recommandées en fonction de vos goûts.

- Cette option vous permet de voir les recommandations de films établies à votre intention sur la base de vos précédentes préférences.
- Cette option vous permet de sélectionner une vidéo, d'aficher la liste des fournisseurs
- de contenus VOD (Vidéo à la demande) chez lesquels la vidéo est disponible, puis de choisir le fournisseur afin de procéder au visionnage en continu. (Le visionnage de vidéos en continu est indisponible dans certaines régions.)
- Pour obtenir les instructions sur l'utilisation de l'option Votre Vidéo, consultez le site Web, à l'adresse www.samsung.com.

Search : Fournit une recherche intégrée de fournisseurs vidéos et d'appareils AllShare connectés.

- Cette option n'est disponible qu'en cas d'utilisation de Smart Hub (sauf lorsque vous visionnez un disque Blu-ray).
- Pour une plus grande facilité d'accès, utilisez le bouton SEARCH de la télécommande.
- Pour obtenir les instructions sur l'utilisation de l'option Recherche, consultez le site Web, à l'adresse www.samsung.com.

 $\bullet$ Samsung Apps : Cette option vous permet de télécharger des services d'applications payants ou gratuits.

6 Recommandé : Affiche les contenus recommandés gérés par Samsung.

Aide à la navigation : Affiche les boutons de la télécommande que vous pouvez utiliser pour naviguer dans Smart Hub.

- ROUGE (A) : Pour se connecter à Smart Hub.
- VERT (B) : Pour trier les applications.
	- JAUNE (C) : Pour éditer les applications.
	- BLEU (D) : Pour changer les paramètres de Smart Hub.

Mes applications : Affiche votre galerie personnelle d'applications au sein de laquelle vous pouvez ajouter, modifier ou supprimer des éléments.

#### **SALEMARQUE**

6

 $\boldsymbol{\Omega}$ 

- Samsung Electronics ne peut être tenu responsable des interruptions du service Smart Hub provoquées par le fournisseur de services quelle qu'en soit la raison.
- Le service Smart Hub télécharge et traite les données via Internet afin que vous puissiez profiter des contenus Internet directement sur votre écran de télévision.

Si la connexion Internet est instable, le service pourra être retardé ou interrompu.

De plus, le lecteur pourra être amené à s'éteindre automatiquement en réponse aux conditions liées à Internet.

Dans ce cas, il vous faudra vérifier la connexion Internet et réessayer.

- Les services d'applications peuvent être fournis en anglais seulement et les contenus disponibles varier selon les régions.
- Pour obtenir de plus amples informations sur le service Smart Hub, consultez le site Web de votre fournisseur de services.
- Les services fournis sont soumis à modification par le fournisseur du service Smart Hub sans notification préalable.
- Les contenus du service Smart Hub peuvent varier selon la version du micrologiciel du lecteur.

# Services réseau

#### Utilisation du clavier numérique

Grâce à votre télécommande, vous pouvez utiliser le clavier numérique à l'écran pour saisir les lettres, les chiffres et les symboles.

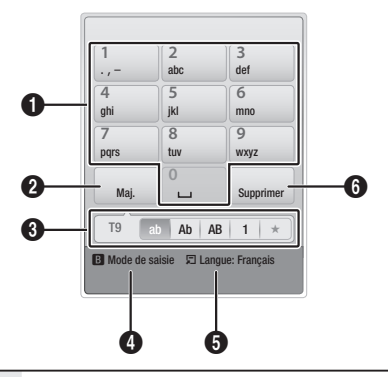

Le clavier numérique actuel.

 $\mathbf 0$ Permet de saisir des lettres, des chiffres et des symboles.

Appuyez sur le bouton SUBTITLE de la

- $\Omega$ télécommande pour changer de mode de saisie. : ab, Ab, AB, chiffres ou icônes.
- 3 Affiche le mode de saisie actuellement sélectionné.
- $\bullet$ Appuyez sur le bouton VERT (B) de la télécommande pour changer de méthode de saisie. (T9 ou ABC)
- $\mathbf{\Theta}$ Appuyez sur le bouton TOOLS de la télécommande pour changer de langue.
- 6 Appuyez sur le bouton AUDIO de la télécommande pour supprimer un caractère.

#### **Saisie de texte, de chiffres et de symboles**

Pour saisir du texte, appuyez sur le bouton numérique de la télécommande qui correspond à la lettre que vous souhaitez entrer. Appuyez sur le bouton rapidement pour saisir une lettre qui n'est pas la première indiquée sur le bouton du clavier numérique à l'écran. Par exemple, pour saisir la lettre b, appuyez rapidement à deux reprises sur le bouton 2 de la télécommande. Pour saisir la première lettre apparaissant sur le bouton, appuyez, relâchez puis patientez.

Pour vous déplacer dans le texte, servez-vous des boutons de direction. Pour supprimer du texte, placez le curseur à droite du caractère que vous souhaitez supprimer, puis appuyez sur le bouton AUDIO. Pour changer la casse ou saisir des chiffres ou des signes de ponctuations, appuyez sur le bouton SUBTITLE.

#### Création d'un compte

Pour établir votre configuration Smart Hub exclusive, créez votre propre Compte Smart TV. Pour créer un compte, suivez les étapes suivantes :

1. Appuyez sur le bouton ROUGE (A) de votre télécommande. L'écran Créer compte apparaît.

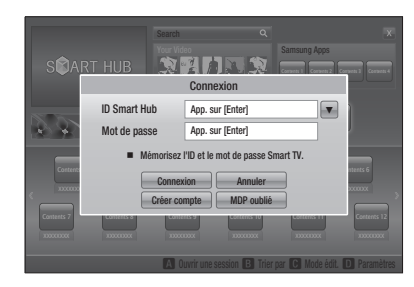

- Appuyez sur le s boutons ▲▼◄► pour sélectionner **Créer compte**, puis appuyez sur le bouton ENTRÉE. 2.
- Sur l'écran suivant, sélectionnez **ID Smart** Hub, puis appuyez sur le bouton ENTRÉE. Un écran de saisie apparaît avec un clavier numérique. 3.
- 4. Utilisez le clavier numérique pour entrer votre adresse e-mail. Celle-ci vous servira d'ID.

### **SALEMARQUE**

- Le clavier numérique fonctionne exactement comme un clavier de téléphone portable.
- Une fois l'opération terminée, appuyez sur le bouton ENTRÉE pour sélectionner OK, puis appuyez à nouveau sur le bouton ENTRÉE. L'écran Créer compte réapparaît. 5.
- 6. Sélectionnez Mot de passe, puis appuyez sur le bouton ENTRÉE. Un écran de saisie apparaît avec un clavier numérique.
- 7. Entrez un mot de passe via le clavier numérique. Le mot de passe peut être une combinaison de lettres, de chiffres et de symboles.

## **SA REMARQUE**

**-** Appuyez sur le bouton **ROUGE (A)** sur la télécommande pour afficher ou masquer le mot de passe que vous venez de saisir.

- 8. Une fois l'opération terminée, appuyez sur le bouton ENTRÉE pour sélectionner OK, puis appuyez à nouveau sur le bouton ENTRÉE. L'écran Créer compte réapparaît.
- 9. Sélectionnez Confirmer le MDP., puis appuyez sur le bouton **ENTRÉE**.
- 10. Répétez les étapes 7 et 8.
- 11. Lorsque l'écran Créer compte réapparaît, sélectionnez Créer compte, puis appuyez sur le bouton **ENTRÉE**. La fenêtre de confirmation s'affiche.
- 12. Sélectionnez OK, puis appuyez sur le bouton ENTRÉE. La fenêtre Continuer pour l'enregistrement au service apparaît.
- 13. Sélectionnez S'inscrire, puis appuyez sur le bouton ENTRÉE.
- 14. La fenêtre Enregistrer le compte de service apparaît.
	- Si vous avez un compte auprès d'un fournisseur répertorié dans la liste, vous pourrez associer le compte de ce fournisseur et le mot de passe y afférent à votre compte Smart TV. L'enregistrement facilite l'accès au site Web des fournisseurs. Pour les instructions d'enregistrement, allez à l'étape 2 de l'élément Gestion du compte du menu Paramètres.
	- Si vous n'avez pas de compte auprès d'un fournisseur ou ne souhaitez pas, à ce stade, enregistrer vos comptes existants, sélectionnez OK, puis appuyez sur le bouton ENTRÉE. Vous pouvez également laisser la fenêtre se refermer d'elle-même au bout d'une minute.

#### **SALEMARQUE**

- Vous devez utiliser une adresse e-mail comme ID. ▪
- Vous pouvez enregistrer jusqu'à 10 comptes utilisateur. ▪
- Vous n'avez pas besoin de disposer d'un compte pour utiliser Smart Hub.

#### Connexion au compte

Pour vous connecter à votre compte Smart TV, suivez les étapes suivantes :

- 1. Faites afficher l'écran principal de Smart Hub sur votre téléviseur puis appuyez sur le bouton ROUGE (A) de votre télécommande. L'écran Créer compte apparaît.
- 2. Sélectionnez Déplacement vers le bas à côté du champ ID Smart Hub, puis appuyez sur le bouton **ENTRÉE**.
- **3.** Sélectionnez votre ID dans la liste qui apparaît, puis appuyez sur le bouton **ENTRÉE**. L'écran Créer compte réapparaît.
- 4. Sélectionnez Mot de passe, puis appuyez sur le bouton **ENTRÉE**. Un écran de saisie apparaît avec un clavier numérique.
- 5. Entrez votre mot de passe à l'aide du clavier numérique et de la télécommande. Une fois l'opération terminée, appuyez sur le bouton **ENTRÉE** pour sélectionner OK, puis appuyez à nouveau sur le bouton ENTRÉE.

### **SALEMARQUE**

Si vous voulez que votre mot de passe soit ▪ automatiquement saisi par Smart Hub, sélectionnez l'option Mémoriser mon ID Smart TV et mon mot de passe juste après avoir entré votre mot de passe, puis appuyez sur le bouton ENTRÉE. L'option est alors cochée. Smart Hub va désormais entrer votre mot de passe automatiquement lorsque vous sélectionnez ou saisissez votre ID.

# Menu Paramètres - BLEU (D)

L'écran Menu Paramètres vous donne accès aux fonctions liées à la gestion, la réinitialisation et les propriétés du compte.

Pour accéder à l'écran Menu Paramètres et sélectionner un élément de menu, suivez les étapes suivantes :

- 1. Appuyez sur le bouton BLEU (D) de la télécommande.
- 2. Appuyez sur les boutons ▲▼ pour sélectionner un élément de menu, puis appuyez sur le bouton ENTRÉE.

Les fonctions apparaissant sur l'écran Menu Paramètres sont décrites ci-dessous.

## **SALEMARQUE**

■ L'élément Gestionnaire du service répertorié dans Menu Paramètres est indisponible sur les lecteurs Blu-ray.

#### Gestion de compte

Le menu Gestion de compte contient des fonctions qui vous permettent d'enregistrer un compte de fournisseur de service, de changer votre mot de passe Smart Hub et de supprimer ou de désactiver votre compte Smart TV.

# Services réseau

#### **Enreg. compte de service**

Si vous tenez un compte auprès d'un fournisseur répertorié dans la liste fournie par la fonction Inscr. compte de service, vous pourrez associer le compte de ce fournisseur et le mot de passe y afférent à votre compte Smart TV. En associant le compte, vous vous connectez aisément au compte via Smart Hub, sans devoir entrer ni le nom de compte ni le mot de passe.

Pour utiliser la fonction Enreg. compte de service), suivez les étapes suivantes :

- 1. Dans le menu Gestion de compte, sélectionnez Inscr. compte de service, puis appuyez sur le bouton ENTRÉE. La fenêtre Inscr. compte de service apparaît.
- 2. Appuyez sur les boutons ▲▼ pour sélectionner le fournisseur d'accès que vous souhaitez associer à votre compte Smart TV, puis appuyez sur le bouton ENTRÉE.

**SALEMARQUE** 

- Si vous avez un compte Samsung et souhaitez utiliser la fonction Applications Samsung dans Smart Hub, vous devrez enregistrer ici le compte Applications Samsung. Reportez-vous à la pages 61~63 pour en savoir plus.
- 3. Appuyez sur les boutons ▲▼ pour sélectionner Enregistrement, puis servez-vous de la télécommande et du clavier numérique à l'écran pour entrer vos ID et mot de passe. Une fois l'opération terminée, appuyez sur le bouton ENTRÉE.

## **SALEMARQUE**

- Il s'agit de l'ID et du mot de passe que vous saisissez normalement pour accéder à votre compte sur ce site.
- 4. Si vous avez correctement entré l'ID et le mot de passe, le message Enregistrement réussi s'affichera.
- 5. Si vous avez appuyé sur OK, répétez les étapes 2 à 4 pour associer un autre fournisseur d'accès.
- 6. Une fois l'opération terminée, appuyez sur le bouton RETURN.

#### **Modif. MDP**

La fonction Modif. mot de p. vous permet de modifier le mot de passe de Smart Hub. Pour changer le mot de passe, suivez les étapes suivantes :

- Sélectionnez Modif. MDP, puis appuyez sur le bouton **ENTRÉE**. 1.
- 2. Entrez votre mot de passe actuel. L'écran suivant apparaît.
- 3. Sur l'écran suivant, entrez un nouveau mot de passe à la première ligne. Réentrez le nouveau mot de passe à la deuxième ligne pour le confirmer.
- 4. L'écran du message Changement de mot de passe terminé apparaît. Appuyez sur le bouton **ENTRÉE** ou attendez 5 secondes que l'écran se ferme.

#### **Suppr. de la liste comptes TV**

La fonction Retirer de liste du compte TV annule tous les comptes de service actuellement enregistrés sur l'écran Supprimer un compte de service.

#### **Désactiver le compte**

La fonction Désactiver le compte désactive votre compte Smart TV et le supprime de Smart Hub avec tous ses paramètres.

#### Réinit

La fonction Régler réinitialise tous les widgets téléchargés, efface du lecteur tous les comptes et paramètres de l'utilisateur et rétablit l'ensemble des réglages Smart Hub sur leur valeur par défaut. Elle entraîne le redémarrage de Smart Hub comme s'il s'agissait d'une première mise en service. Cependant, votre compte reste conservé sur le serveur Smart Hub. Pour accéder à votre compte, entrez vos ID et mot de passe dans l'écran Créer compte.

Pour utiliser la fonction Régler, suivez les étapes suivantes :

- 1. Dans le menu Paramètres, sélectionnez Réinit, puis appuyez sur le bouton ENTRÉE. L'écran Régler apparaît.
- 2. Entrez votre mot de passe de sécurité. Il s'agit du mot de passe que vous avez entré lors de la mise en place d'un contrôle parental sur les disques Blu-ray ou les DVD (Voir page 41). Si vous ne l'avez pas fait, entrez 0000.
- 3. Au bout d'un moment, Smart Hub est automatiquement réinitialisé. L'écran peut devenir noir, puis Smart Hub réapparaît. La procédure de réinitialisation débutera dans un moment.
- 4. Pour terminer la réinitialisation, allez à l'étape 4 de la section Démarrage de Smart Hub pour la première fois. (Voir page 54)

**S** REMARQUE

■ Si vous avez oublié votre mot de passe, appuyez sur le bouton  $ARRÊT$  ( $\Box$ ) situé sur le panneau avant du lecteur et maintenez-le enfoncé pendant plus de 5 secondes, en ayant préalablement vérifié qu'aucun disque n'était inséré dans le tiroir.

#### Propriétés

L'élément de menu Propriétés répertorie trois fonctions affichant des informations sur Smart Hub :

#### **Détail**

Répertorie les informations relatives à Smart Hub, notamment le numéro de version, le nombre de services installés, l'usage de la mémoire et l'ID de produit unique.

#### **Conditions contrat de service**

Affiche les Conditions de l'accord de service.

# Le menu Mode édit. - JAUNE (C)

Les fonction du menu Mode édit. vous permettent de manipuler les widgets dans la section My Applications (Mes applications) de l'écran Smart Hub. Utilisez ces fonctions pour verrouiller/ déverrouiller l'accès à certains widgets, créer un Nouveau dossier et y stocker des widgets, renommer les dossiers, supprimer des widgets, et changer la position des widgets à l'écran.

Pour accéder au Menu Mode édit. et sélectionner un élément de menu, suivez les étapes suivantes :

- 1. Appuyez sur le bouton JAUNE (C) de la télécommande. La barre de menus Mode édit. apparaît dans le bas de l'écran.
- 2. Appuyez sur les boutons  $\triangle \blacktriangledown \blacktriangle \blacktriangleright$  pour sélectionner un élément de menu, puis appuyez sur le bouton ENTRÉE.

Les fonctions de la barre de menus du Mode édit. sont décrits ci-après.

## **SALEMARQUE**

- Certains éléments de menu n'apparaissent pas à <br>
Uéssen Deur effetes ses éléments exercises l'écran. Pour afficher ces éléments, appuyez sur ◄► et accédez au bord de l'écran, puis appuyez une nouvelle fois sur ces boutons afin de faire apparaître les éléments.
- $\bullet$  Vous pouvez fermer la barre en mettant en  $\bullet$ surbrillance l'élément X situé en bas à droite avant d'appuyer sur le bouton ENTRÉE.

#### Dépl.

La fonction Déplacer vous permet de changer la position de l'écran d'un widget. Pour utiliser la fonction Déplacer, suivez les étapes suivantes :

- Appuyez sur le bouton JAUNE (C) de la télécommande. 1.
- Sélectionnez un widget, puis appuyez sur le bouton ENTRÉE. Un coche s'affiche audessus du widget. 2.
- Appuyez sur les boutons ▲▼◄► pour 3. sélectionner **Dépl.**, puis appuyez sur le bouton ENTRÉE. Une icône de changement de position apparaît au-dessus du widget.
- 4. Appuyez sur  $\blacktriangle \blacktriangledown \blacktriangle \blacktriangleright$  pour déplacer l'icône. Appuyez sur le bouton **ENTRÉE** lorsque l'icône a atteint la position souhaitée. Le widget se déplace vers son nouvel emplacement.

#### Dépl. ds doss.

La fonction Dép.versdoss. vous permet de déplacer un widget vers un dossier. Pour utiliser la fonction Dép.versdoss., suivez les étapes suivantes :

- 1. Appuyez sur le bouton JAUNE (C) de la télécommande.
- 2. Sélectionnez un widget, puis appuyez sur le bouton ENTRÉE. Si vous avez déjà créé un dossier, vous pourrez déplacer le widget.
- 3. Appuyez sur les boutons  $\triangle \blacktriangledown \blacktriangle \blacktriangleright$  pour sélectionner la fonction Dép.versdoss., puis appuyez sur le bouton ENTRÉE. La fenêtre Dép.versdoss. s'ouvre.
- 4. Appuyez sur  $\triangle \blacktriangledown \blacktriangle \blacktriangleright$  pour sélectionner un dossier, puis appuyez sur le bouton **ENTRÉE**. Le message Dép.versdoss. s'affiche, puis se ferme. Le widget a été déplacé vers le dossier.

# Services réseau

#### **Pour accéder à un widget dans un dossier**

- 1. Fermez le menu Mode édit.
- 2. Dans Mes applications appuyez sur les boutons ▲▼◄► pour sélectionner un dossier, puis appuyez sur le bouton ENTRÉE. Le dossier s'ouvre.
- 3. Sélectionnez un widget, puis appuyez sur le bouton ENTRÉE. L'application ou le service lié(e) au widget démarre.

#### **Pour éditer des éléments dans un dossier**

Sélectionnez un dossier, puis appuyez sur le bouton ENTRÉE. Le dossier s'ouvre.

Appuyez sur le bouton JAUNE (C) de la télécommande. Les boutons d'édition apparaissent en bas de l'écran.

Ces boutons opèrent de la même manière que les boutons du menu Mode édit. sur l'écran principal. Par exemple, pour renvoyer un widget vers l'écran principal Mes applications :

- 1. Sélectionnez le widget.
- 2. Sélectionnez la fonction Dép.versdoss., puis appuyez sur le bouton ENTRÉE. La fenêtre Dép.versdoss. s'ouvre.
- **3.** Sélectionnez Mes applications, puis appuyez sur le bouton ENTRÉE. La fenêtre Dép. versdoss. se ferme et le widget est renvoyé vers l'écran Mes applications.

#### Nouv. dos.

La fonction Nouv. dossier vos permet de créer et de nommer des dossiers. Une fois que vous avez créé un dossier, vous pouvez y déplacer des widgets. Pour utiliser la fonction Nouv. dossier, suivez les étapes suivantes :

- 1. Appuyez sur le bouton JAUNE (C) de la télécommande.
- 2. Appuyez sur les boutons  $\triangle \blacktriangledown \blacktriangle \blacktriangleright$  pour placer le curseur sur un Nouveau dossier, puis appuyez sur le bouton **ENTRÉE**. La fenêtre Nouv. dossier apparaît avec un clavier numérique.
- 3. Servez-vous du clavier numérique pour entrer le nom du dossier, puis appuyez sur le bouton ENTRÉE.

L'écran Nouv. dossier se ferme et le Nouveau dossier apparaît sur l'écran Smart Hub.

#### Renommer doss.

La fonction Renomm. dossier vous permet de renommer des dossiers. Pour utiliser la fonction Renomm. dossier, suivez les étapes suivantes :

- 1. Appuyez sur le bouton JAUNE (C) de la télécommande.
- 2. Appuyez sur  $\blacktriangle \blacktriangledown \blacktriangle \blacktriangleright$  pour sélectionner un dossier, puis appuyez sur le bouton **ENTRÉE**.
- Appuyez sur les boutons ▲▼◄► pour 3. sélectionner la fonction Renomm. dossier, puis appuyez sur le bouton **ENTRÉE**. La fenêtre Renomm. dossier apparaît avec un clavier numérique.
- 4. Servez-vous du clavier numérique pour entrer le nouveau nom de dossier, puis appuyez sur le bouton **ENTRÉE**. La fenêtre se ferme et le nouveau nom apparaît sous le dossier.

#### Verrouil.

La fonction Blocage vous permet de verrouiller certains widgets sous Mes applications afin qu'ils ne puissent pas être ouverts sans la saisie du code de sécurité parental.

Pour utiliser la fonction Blocage, suivez les étapes suivantes :

- 1. Appuyez sur le bouton JAUNE (C) de la télécommande.
- 2. Appuyez sur  $\blacktriangle \blacktriangledown \blacktriangle \blacktriangleright$  pour sélectionner un widget, puis appuyez sur le bouton **ENTRÉE**. Si le widget peut être verrouillé, l'élément de menu Verrouiller sera activé.
- Appuyez sur ▲▼◄► pour sélectionner 3. Verrouiller, puis appuyez sur le bouton ENTRÉE. La fenêtre Verrouiller le service apparaît.
- 4. Entrez votre code de sécurité parental (voir page 41). Si vous n'avez pas créé de code de sécurité parental, entrez 0000.
- 5. Appuyez sur le bouton **ENTRÉE**. La fenêtre Verrouiller le service apparaît pour confirmer le verrouillage puis se ferme. Un symbole de verrou apparaît à côté du widget.

#### Déver.

- 1. Appuyez sur le bouton JAUNE (C) de la télécommande.
- 2. Appuyez sur ▲▼◀▶ pour sélectionner un widget verrouillé, puis appuyez sur le bouton ENTRÉE.
- 3. Appuyez sur ▲▼◀▶ pour sélectionner Déverrouiller, puis appuyez sur le bouton ENTRÉE. La fenêtre Verrouiller le service apparaît.
- 4. Entrez le code de sécurité parental (voir page 41). Si vous n'avez pas créé de code de sécurité parental, entrez 0000.
- 5. Appuyez sur le bouton ENTRÉE. La fenêtre Verrouillage service désactivé apparaît pour confirmer la désactivation du verrouillage, puis se ferme.

#### Supprimer

La fonction Supprimer vous permet de supprimer des widgets de Mes applications. Pour utiliser la fonction Supprimer, suivez les étapes suivantes :

- 1. Appuyez sur le bouton JAUNE (C) de la télécommande.
- 2. Appuyez sur ▲▼◀▶ pour sélectionner un widget, puis appuyez sur le bouton ENTRÉE.
- Appuyez sur ▲▼◄► pour sélectionner 3. Supprimer, puis appuyez sur le bouton ENTRÉE. Le message, « Supprimer les éléments sélectionnés? » apparaît.
- 4. Sélectionnez Oui, puis appuyez sur le bouton ENTRÉE. Le widget est supprimé.

# Menu Trier - VERT (B)

Les fonctions du menu Trier vous permettent de trier les widgets dans My Mes applications par Nom, Date, Fréquence (d'utilisation) et Catégorie. Si vous changez manuellement la position d'un widget, le menu Trier mettra automatiquement en surbrillance Défini par l'utilisateur lorsque vous démarrez le widget.

Pour trier les widgets dans Mes applications, suivez le étapes suivantes :

- 1. Appuyez sur le bouton VERT (B) de la télécommande.
- 2. Appuyez sur les boutons <▶ pour sélectionner une méthode de tri, puis appuyez sur le bouton ENTRÉE. Smart Hub trie les widgets selon la méthode que vous avez choisie.

#### **Applications Samsung**

La fonction Applications Samsung vous permet de télécharger des applications et des services payants ou gratuits sur votre lecteur Blu-ray et de les visionner sur votre téléviseur.

Ces applications et services incluent des vidéos, de la musique, des photos, des jeux, des actualités, du sport, etc. Les widgets correspondant aux nouvelles applications apparaîtront dans Mes applications.

Des applications et des services supplémentaires sont ajoutés régulièrement.

# Applications payantes

Pour télécharger des applications payantes, vous devez créer un compte Applications Samsung et lui adjoindre une carte de crédit. Pour créer un compte Applications Samsung, consultez le site Web www.samsung.com.

## **SALEMARQUE**

■ Ce service n'est pas disponible dans tous les pays.

#### Accès à l'écran Applications samsung

Pour accéder à l'écran Accès à l'écran Applications samsung, appuyez sur ▲▼◄► afin de naviguer vers la section Accès à l'écran Applications samsung de l'écran principal de Smart Hub, puis appuyez sur le bouton **ENTRÉE**. L'écran Accès à l'écran Applications samsung apparaît.

## **SALEMARQUE**

Si c'est la première fois que vous accédez à ▪ cet écran, la fenêtre des conditions du service s'affichera. Si vous êtes d'accord, sélectionnez J' accepte puis appuyez sur le bouton ENTRÉE..

# Services réseau

#### Utilisation de l'écran Applications samsung

Pour utiliser l'écran Accès à l'écran Applications samsung, suivez les étapes suivantes :

- 1. Appuyez sur boutons <► pour passer à la liste des catégories à gauche.
- 2. Appuyez sur ▲▼ pour mettre en surbrillance une catégorie. Au bout de quelques secondes, l'écran Accès à l'écran Applications samsung affiche les applications appartenant à cette catégorie. Les onglets Trier apparaissent en haut.
- **3.** Appuyez sur le bouton ► pour passer aux applications ou aux services affichés.
- 4. Appuyez sur les boutons  $\triangle \blacktriangledown \blacktriangle \blacktriangleright$  pour sélectionner une application ou un service, puis appuyez sur le bouton **ENTRÉE**. L'écran Détails de l'application apparaît décrivant le service ou l'application.
- 5. Sélectionnez Télécharger maintenant, puis appuyez sur le bouton ENTRÉE. Si l'application ou le service est gratuit, il/elle sera téléchargé(e) et exécuté(e). Sinon, lorsque l'application ou le service sont payants, suivez les directions à l'écran pour compléter le téléchargement.

## **SALEMARQUE**

- Certaines applications sont gratuites au téléchargement mais leur exploitation exige un enregistrement auprès du fournisseur ou un acompte à payer à ce dernier.
- Les widgets des applications ou des services que vous avez téléchargés depuis Accès à l'écran Applications samsung apparaissent dans Mes applications.

#### **Onglets Trier par**

Vous pouvez accéder aux onglets Trier par en haut de l'écran, à l'aide des boutons ▲▼◄►. Chaque onglet affiche les services ou les applications dans la catégorie que vous avez choisie, triés selon les critères de l'onglet (Recommandé, Le plus téléchargé, Le plus récent, Nom).

Vous pouvez également utiliser le bouton BLEU (D) de la télécommande pour accéder aux onglets Trier par. À chaque fois que vous appuyez sur le bouton **BLEU (D)**, l'écran affiché passe d'un onglet de tri au suivant.

#### Les applications Samsung par catégorie

Les catégories suivantes sont disponibles :

- Nouveautés : Affiche les applications nouvellement enregistrées.
- · Video : Affiche différents supports vidéo, tels que les films, les programmes télévisés et les vidéos courtes.
- Jeux : Affiche différents jeux tels que le sudoku ou les échecs.
- Sports : Affiche différents services multimédia de sports tels que des informations sur les matchs, des images ou des vidéos courtes.
- Mode de vie : Inclut différents services multimédia relatifs au mode de vie, tels que la musique, les outils de gestion de photos personnelles ou les réseaux sociaux comme Facebook et Twitter.
- Information : Inclut différents services d'information tels que les actualités, les cours des valeurs mobilières ou la météo.
- Autre : Inclut d'autres services divers. •

#### Mon compte

Mon compte vous permet d'accéder à vos commandes d'Applications Samsung afin d'en télécharger l'historique ainsi qu'à l'écran Mes applications Cash. Vous devez disposer d'un compte Applications Samsung pour accéder à ces informations.

#### Aide

Si vous avez des questions sur les Applications Samsung, reportez-vous d'abord à la rubrique Aide. Si aucune des astuces proposées ne s'applique à votre situation, veuillez consulter le site Web www.samsung.com.

Pour utiliser la fonction Aide, suivez les étapes suivantes :

- 1. Appuyez sur les boutons  $\triangle \blacktriangledown \blacktriangle \blacktriangleright$  pour sélectionner Aide, puis appuyez sur le bouton ENTRÉE.
- 2. Appuyez sur ▲▼ pour faire défiler le texte de la rubrique Aide.
- 3. Appuyez sur ◀ pour quitter l'option Aide.

#### Utilisation des touches de couleur de votre télécommande avec Applications samsung

- ROUGE (A) (Connexion) : Pour vous connecter à votre compte Smart TV.
- VERT (B) (Affichage Vignettes/Affichage Liste) : Pour faire basculer l'affichage des applications entre l'Affichage de l'index des vignettes et l'Affichage de listes.
- BLEU (D) (Trier par) : Pour trier les applications au sein de la catégorie selon les options suivantes : (Recommandé, Le plus téléchargé, Le plus récent, Nom).
- · Retour : Pour revenir au menu précédent.

#### **SALEMARQUE**

Les services de contenus sur Internet peuvent être ▪ ajoutés ou supprimés par les fournisseurs sans notification préalable.

Pour obtenir les instructions sur l'utilisation de l'option Votre Vidéo ou la fonction Recherche, consultez le site Web, à l'adresse www.samsung.com

#### **BD-LIVE™**

Une fois que le lecteur est connecté au réseau, vous pouvez profiter de différents contenus de services liés aux films en utilisant un disque compatible BD-LIVE.

- 1. Connectez une carte mémoire flash USB à la prise USB situé sur le côté du lecteur, puis vérifiez sa capacité de mémoire disponible. Le périphérique de mémoire doit avoir au moins 1GB d'espace libre pour satisfaire aux exigences des services BD-LIVE.
- 2. Insérez un disque Blu-ray prenant en charge la technologie BD-LIVE.
- 3. Sélectionnez un élément dans les contenus de service BD-LIVE fournis par le fabricant de disque.

## **SALEMARQUE**

L'utilisation du service BD-LIVE ainsi que des ▪ contenus fournis peuvent varier selon le fabricant du disque.

#### **Utilisation de la fonction AllShare**

AllShare vous permet de lire sur le lecteur des fichiers de musique, de vidéo et de photo stockés sur votre ordinateur, votre téléphone portable compatible DLNA ou votre périphérique NAS.

Pour utiliser AllShare sur le lecteur, il faut connecter le lecteur à votre réseau (Voir pages 25~26). Pour exécuter Allshare sur l'ordinateur, vous devez d'abord installer le logiciel AllShare sur l'ordinateur.

Si vous disposez d'un téléphone portable compatible DLNA ou d'un périphérique de stockage NAS, vous pourrez utiliser AllShare sans recourir à un logiciel supplémentaire.

Vous pouvez télécharger le logiciel de l'ordinateur et obtenir des instructions sur l'utilisation de la fonction AllShare depuis le site Web Samsung.com.

# Annexes

### **Dépannage**

Avant de requérir une réparation, vérifiez d'abord les points suivants.

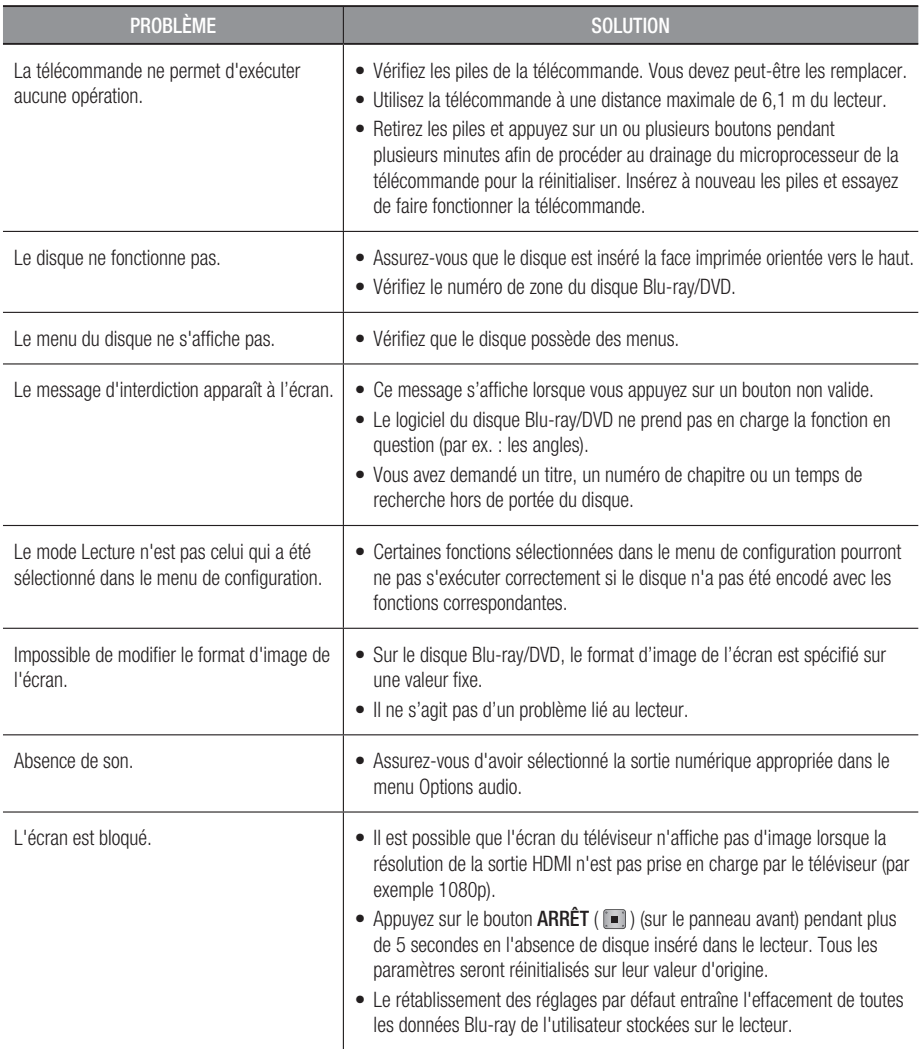

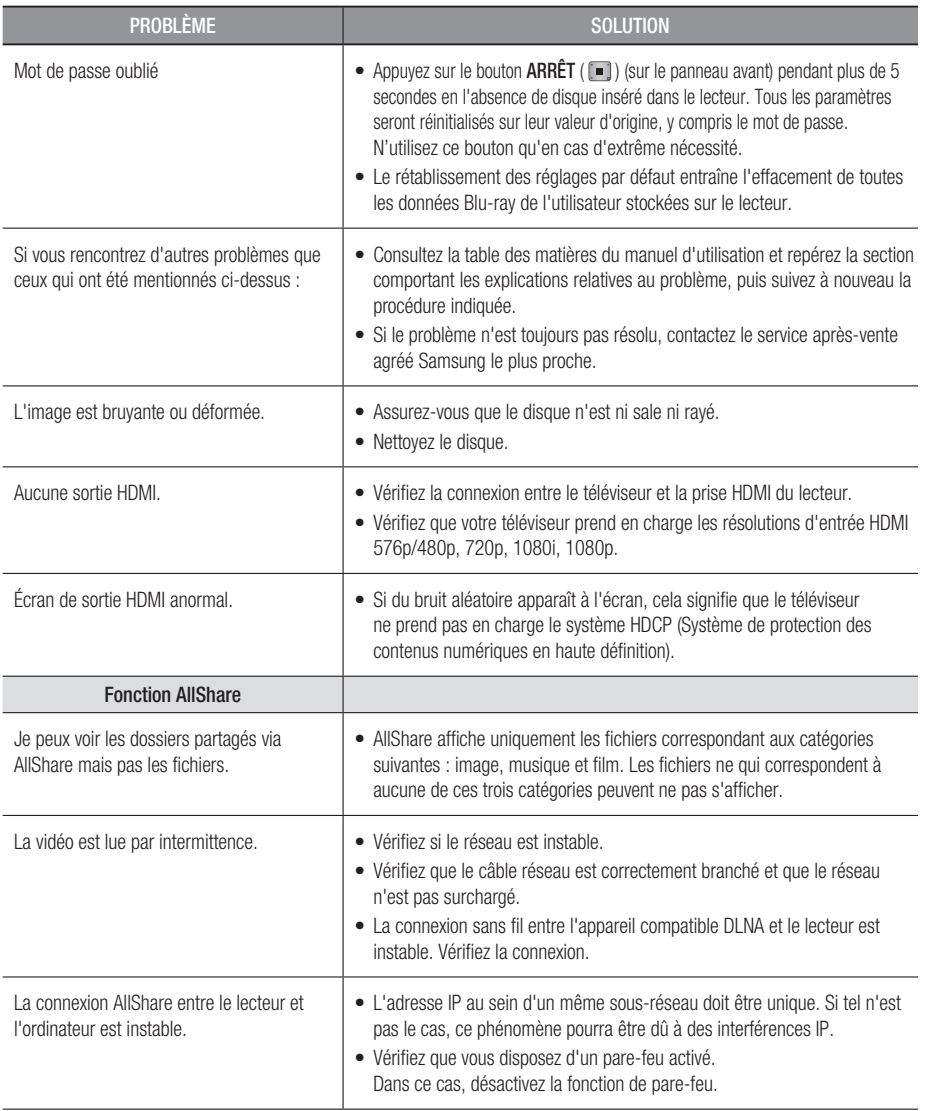

# Annexes

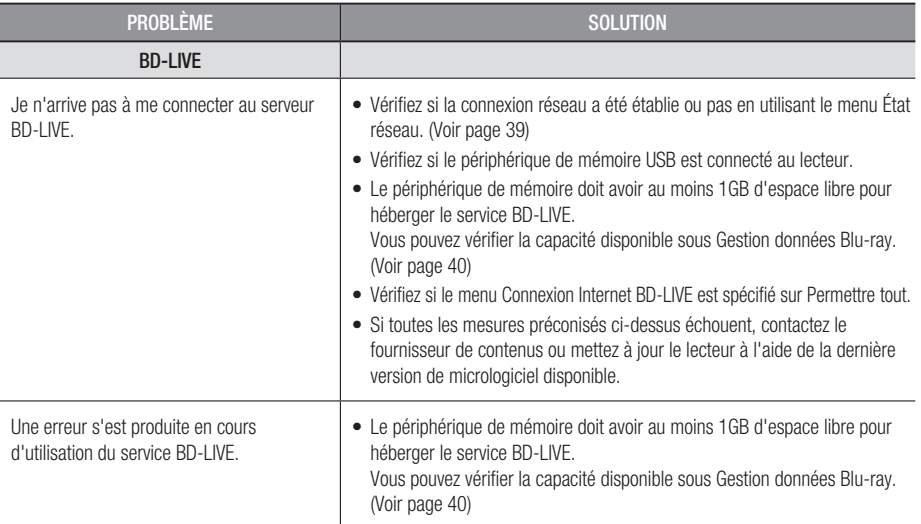

**SALEMARQUE** 

Le rétablissement des réglages par défaut entraîne l'effacement de toutes les données Blu-ray de l'utilisateur stockées ▪ sur le lecteur.

# Réparation

Si vous nous contactez pour une demande de réparation, des frais supplémentaires pourront vous être facturés dans les cas suivants :

- 1. Vous demandez l'intervention d'un ingénieur à domicile mais il s'avère que le produit ne présente aucune anomalie.
- 2. Vous portez l'unité au centre de réparation mais il s'avère que celle-ci ne présente aucune défaillance.

Le montant de ces frais vous sera communiqué avant la conduite d'une intervention à domicile ou l'exécution d'éventuels travaux sur votre lecteur.

Nous vous recommandons de lire ce manuel attentivement, de rechercher une solution en ligne sur le site Web www.samsung.com, ou de contacter le service après-vente de SAMSUNG avant de demander à faire réparer votre lecteur.

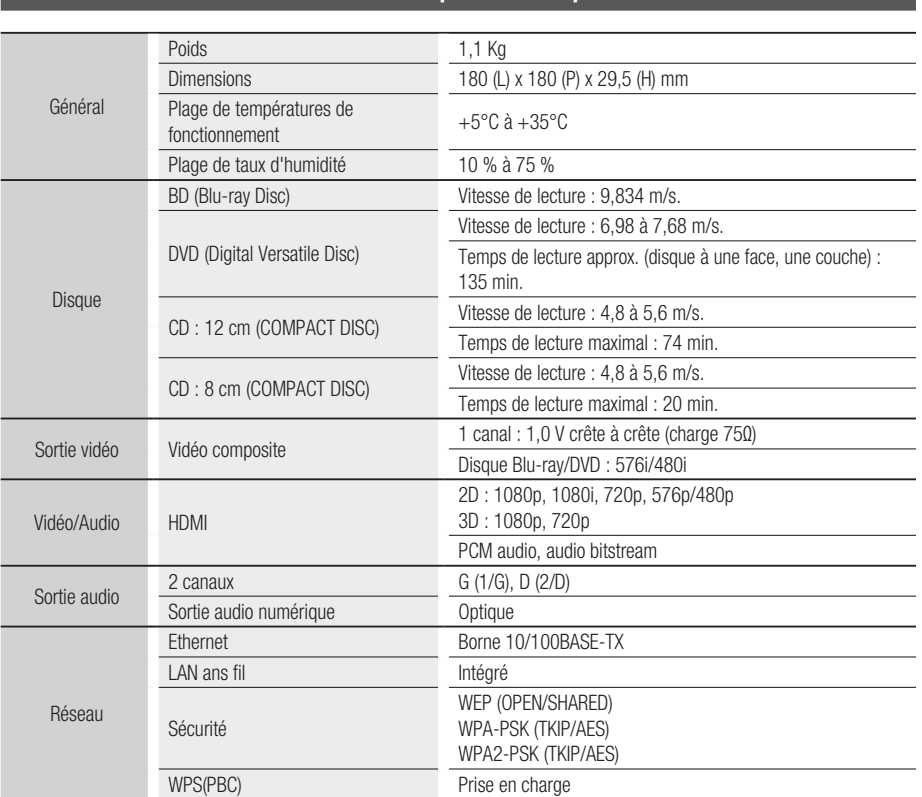

### **Caractéristiques techniques**

- La conception et les caractéristiques techniques sont susceptibles d'être modifiées sans préavis.

- Pour obtenir des précisions sur l'alimentation et la consommation d'énergie, reportez-vous à l'étiquette apposée sur le produit.

- Le poids et les dimensions sont approximatifs.

#### Avis de conformité et de compatibilité

TOUS les disques ne sont PAS compatibles.

- Selon les restrictions décrites ci-dessous ou mentionnées tout au long de ce manuel, y compris dans la section Types et caractéristiques de disque, les types de disque pouvant être lus sont comme suit : disques BD-ROM préenregistrés disponibles dans le commerce, DVD video et CD audio (CD-DA) ; disques BD-RE/-R, DVD-RW/-R et disques CD-RW/-R .
- Les disques qui ne sont pas mentionnés ci-dessus ne peuvent pas et/ou ne sont pas conçus pour être lus sur ce lecteur. De même, il est possible que certains disques répertoriés dans l'énumération précédente ne puissent pas être lus à cause d'une ou de plusieurs raisons fournies ci-dessous.
- Samsung ne peut garantir que ce lecteur pourra lire tous les disques portant les logos BD-ROM, BD-RE/-R, DVD-VIDEO, DVD-RW/-R, DVD+RW/+R et CD-RW/-R. Par ailleurs, il est possible que ce lecteur ne réagisse pas à toutes les commandes ou n'exécute pas la totalité des fonctionnalités disponibles sur un disque. Ces problèmes, ainsi que d'autres questions liées à la compatibilité et au fonctionnement du lecteur avec des formats nouveaux ou existants s'expliquent comme suit :
	- Blu-ray est un format nouveau, en constante évolution. Par conséquent, il est possible que ce lecteur ne puisse pas exploiter toutes les fonctionnalités d'un disque Blu-ray car certaines d'entre elles ont été proposées en option ou ajoutées au format Blu-ray après la fabrication du lecteur alors que d'autres fonctionnalités fournies sont soumises à un délai de disponibilité ;
	- les versions existantes et nouvelles des formats de disque ne sont pas toutes prises en charge par ce lecteur;
	- les formats de disque existants et nouveaux peuvent être révisés, modifiés, mis à jour, améliorés et/ou complétés ;
	- certains disques sont fabriqués de manière à restreindre le fonctionnement ou à n'autoriser que certaines fonctions lors de la lecture ;
	- certaines fonctionnalités ont été proposées en option ou ajoutées au format Blu-ray après la fabrication du lecteur alors que d'autres fonctionnalités fournies sont soumises à un délai de disponibilité ;
	- certains disques portant les logos BD-ROM, BD-RE/-R, DVD-VIDEO, DVD-RW/-R, DVD+RW/+R ou CD-RW/-R ne sont pas encore normalisés ;
	- certains disques peuvent être illisibles en raison de leur état ou des conditions d'enregistrement ; -
	- des problèmes ou des erreurs peuvent se produire lors de la création d'un logiciel Blu-ray, DVD ou CD et/ou de la fabrication des disques ;
	- ce lecteur fonctionne différemment d'un lecteur DVD classique ou de tout autre équipement AV ; et/ou
	- pour les raisons évoquées tout au long de ce manuel d'utilisation et pour d'autres raisons identifiées et diffusées par le service après-vente de SAMSUNG.
- Si vous rencontrez des problèmes liés à la compatibilité du disque ou au fonctionnement du lecteur, contactez le service après-vente de SAMSUNG. Vous pouvez également contacter le service après-vente SAMSUNG pour vous renseigner sur les mises à jour disponibles pour ce lecteur.
- Pour de plus amples informations sur les restrictions de lecture et sur la compatibilité du disque, reportez-vous aux sections suivantes de ce manuel d'utilisation : Précautions, Avant de lire le manuel d'utilisation, Types et caractéristiques de disque et Avant la lecture.

#### Protection contre la copie

La norme de distribution de contenu et de gestion numérique des droits AACS (Advanced Access Content System) ayant été approuvée pour le format de disque Blu-ray tout comme le système de brouillage du contenu CSS (Content Scramble System) l'a été pour le format DVD, il existe certaines restrictions qui sont imposées, notamment en matière de lecture et de sortie du signal analogique, sur les contenus protégés par le système AACS. •

Le fonctionnement de ce lecteur ainsi que les restrictions dont il fait l'objet peuvent varier en fonction de la date d'achat du produit car ces restrictions ont pu être adaptées et/ou modifiées par le système AACS après la fabrication du produit. Par ailleurs, les systèmes BD-ROM Mark et BD+ sont également utilisés pour la protection des contenus au format Blu-ray, ce qui impose aux disques Bluray certaines restrictions, notamment en termes de lecture, appliquées aux contenus protégés par les systèmes BD-ROM Mark et/ou BD+. Pour obtenir de plus amples informations sur les systèmes AACS, BD-ROM Mark et BD+ ou sur ce produit, contactez le service après-vente de SAMSUNG.

- Un grand nombre de disques Blu-ray/DVD sont encodés avec une technique de protection contre la copie. Par conséquent, vous devriez connecter le lecteur directement et uniquement au téléviseur, sans passer par un magnétoscope. La connexion du lecteur à un magnétoscope produit une image déformée sur les disques Blu-ray/DVD protégés contre la copie.
- Ce produit intègre la technique de protection contre la copie applicable aux brevets américains ainsi que d'autres droits de propriété intellectuelle de Rovi Corporation. Il est interdit de tenter de démonter l'appareil et d'en étudier le fonctionnement en vue de le reproduire.
- En vertu des lois des États-Unis et d'autres pays sur le droit d'auteur, l'enregistrement, l'utilisation, l'affichage, la distribution ou la modification non autorisés de programmes télévisés, de cassettes vidéo, de disques Blu-ray, de DVD et d'autres matériels engage votre responsabilité civile et/ou pénale.
- En ce qui concerne la sortie à balayage progressif des lecteurs de disques Blu-ray : NOUS INFORMONS NOS AIMABLES CLIENTS QUE LES TÉLÉVISEURS HAUTE DÉFINITION NE SONT PAS TOUS ENTIÈREMENT COMPATIBLES AVEC CE produit ET PEUVENT DE CE FAIT GÉNÉRER DES ARTEFACTS AU NIVEAU DE L'IMAGE. EN CAS DE PROBLÈME LIÉ AUX IMAGES À BALAYAGE PROGRESSIF, IL EST CONSEILLÉ À L'UTILISATEUR DE CHANGER DE CONNEXION ET DE CHOISIR LA SORTIE « DÉFINITION STANDARD ». SI VOUS AVEZ DES QUESTIONS CONCERNANT LA COMPATIBILITÉ DE CE produit AVEC VOTRE TÉLÉVISEUR, VEUILLEZ CONTACTER NOTRE SERVICE APRÈS-VENTE.

#### Clause de non responsabilité du service réseau

Tous les contenus et services accessibles via cet appareil appartiennent à des tiers et sont protégés par les lois sur le droit d'auteur, les brevets, les marques de commerce et/ou d'autres lois sur la propriété intellectuelle. De tels contenus et services vous sont fournis exclusivement pour un usage personnel non commercial. Vous ne pouvez pas affecter ces contenus et services à une utilisation non autorisée par le propriétaire du contenu ou le fournisseur du service. Sans limiter ce qui précède, et à moins d'y être expressément autorisé par le propriétaire du contenu applicable ou le fournisseur du service concerné, vous ne pouvez pas modifier, copier, rééditer, télécharger, publier, transmettre, traduire, vendre, créer des travaux dérivés, exploiter ou distribuer de quelque manière que ce soit, et sur quelque support que ce soit, les contenus et services affichés via cet appareil.

LES CONTENUS ET SERVICES DE TIERS SONT FOURNIS « EN L'ÉTAT ». SAMSUNG N'OFFRE AUCUNE GARANTIE, NI EXPRESSE NI IMPLICITE, QUANT AUX CONTENUS ET SERVICES AINSI FOURNIS, QUELQUE QU'EN SOIT LA FINALITÉ. SAMSUNG REJETTE EXPLICITEMENT LES GARANTIES IMPLICITES, Y COMPRIS MAIS SANS Y ÊTRE LIMITÉ, LES GARANTIES QUANT À LA QUALITÉ MARCHANDE OU L'ADAPTABILITÉ À UN USAGE PARTICULIER. SAMSUNG DÉCLINE TOUTE RESPONSABILITÉ QUANT À L'EXACTITUDE, LA VALIDITÉ, L'ACTUALITÉ, LA LÉGALITÉ OU L'EXHAUSTIVITÉ DES CONTENUS OU SERVICES DISPONIBLES VIA CET APPAREIL. EN AUCUN CAS SAMSUNG NE SAURAIT ÊTRE TENU RESPONSABLE, ET QUEL QUE SOIT LE MOTIF JURIDIQUE INVOQUÉ, CONTRACTUEL, RESPONSABILITÉ CIVILE OU PÉNALE, Y COMPRIS NÉGLIGENCE OU AUTRE, DE TOUT DOMMAGE DIRECT, INDIRECT, ACCESSOIRE, SPÉCIAL OU CONSÉCUTIF, HONORAIRES D'AVOCAT, DÉPENSES OU TOUT AUTRE DOMMAGE DÉCOULANT DE/OU EN RELATION AVEC LES INFORMATIONS CONTENUES DANS CES CONTENUS OU SERVICES OU POUVANT SURVENIR SUITE A L'UTILISATION DE CES CONTENUS ET SERVICES PAR VOUS-MÊME OU UN TIERS, MÊME SI VOUS AVEZ ETE AVISÉ DE LA POSSIBILITÉ DE TELS DOMMAGES.

Les services tiers peuvent être résiliés ou interrompus à tout moment. Samsung ne prétend ni ne garantit aucunement que ces contenus ou services resteront disponibles pour une période de temps donnée. Ces contenus et services sont transmis par des tiers via des réseaux et des installations de transmission sur lesquels Samsung n'a aucun contrôle. Sans vouloir restreindre le caractère général de cette clause de non responsabilité, Samsung s'exonère expressément de toute responsabilité quant à l'interruption ou la suspension de tout contenu ou service rendu disponible via cet appareil.

Samsung ne peut en aucune sorte être tenu responsable des services à la clientèle afférents à ces contenus et services. Toute question ou demande d'intervention liée à ces contenus ou services devrait être directement adressée aux fournisseurs des contenus et services concernés.

# Annexes

#### Licence

- Fabriqué sous licence par Dolby Laboratories. Dolby et le symbole représentant deux D sont des marques de commerce de Dolby Laboratories.
- Fabriqué sous licence sous les brevets américains nn° 5,451,942 ; 5,956,674 ; 5,974,380 ; 5,978,762 ; 6,226,616 ; 6,487,535 ; 7,212,872 ; 7,333,929 ; 7,392,195 ; 7,272,567 et d'autres brevets américains et internationaux accordés et en attente. DTS et Symbol sont des marques déposées ; DTS-HD, DTS-HD Master Audio et les logos DTS sont des marques de commerce de DTS, Inc. Ce produit comporte des logiciels. © DTS, Inc. Tous droits réservés.
- DivX
	- DILX. - À PROPOS DU FORMAT VIDÉO DIVX : La marque DivX<sup>®</sup> est un format vidéo numérique créé par la société DivX, Inc. Ceci est un appareil DivX Certified® qui prend en charge la lecture des vidéos DivX. Pour obtenir les détails et en savoir plus sur les outils logiciels qui vous permettent de convertir vos fichiers au format vidéo DivX, consultez le site Web à l'adresse suivante : www.divx.com.
	- À PROPOS DU FORMAT VIDÉO À LA DEMANDE DIVX : Cet appareil DivX Certified® doit être enregistré afin de servir à visionner des films vidéo à la demande (VOD) au format DivX achetés dans le commerce. Pour obtenir votre code d'enregistrement, identifiez l'emplacement de la section DivX VOD dans le menu de configuration de votre appareil. Allez sur le site Web vod.divx.com pour obtenir de plus amples informations sur la procédure d'enregistrement.
	- Les appareils DivX Certified® peuvent lire des vidéos DivX® dans une résolution HD de 1080p, y compris les programmes d'appel.
	- DivX®, DivX Certified® et les logos qui leur sont associés sont des marques déposées de DivX, Inc. et font l'objet d'une licence.
	- Cette norme est couverte par un ou plusieurs des brevets américains suivants : 7,295,673; 7,460,668; 7,515,710; 7,519,274.
- HDMI, le logo HDMI et High-Definition Multimedia Interface sont des marques de commerce ou des marques déposées de HDMI Licensing LLC aux États-Unis et dans d'autres pays.
- Oracle et Java sont des marques déposées de Oracle et/ou ses filiales. D'autres noms mentionnés peuvent être des marques de commerce de leurs propriétaires respectifs.
- Cette licence est limitée à une utilisation privée non-commerciale par les consommateurs finaux des contenus entrant dans le cadre de cette licence. Toute utilisation à des fins commerciales est interdite. Cette licence ne s'applique à aucun autre produit que celui-ci et ne s'étend à aucun autre produit ou procédé conforme aux normes ISO/IEC 11172-3 ou ISO/IEC 13818-3 utilisé ou vendu avec ce produit et non muni de licence.

Cette licence ne couvre que l'utilisation de ce produit pour coder et/ou décoder des fichiers audio conformes aux normes ISO/IEC 11172-3 ou ISO/IEC 13818-3. Aucun droit n'est accordé dans le cadre de cette licence en ce qui concerne les caractéristiques ou les fonctions du produit qui ne sont pas conformes aux normes ISO/IEC 11172-3 ou ISO/IEC 13818-3.

- Avis de licence libre
	- En cas d'utilisation de logiciels libres, les licences libres sont disponibles dans le menu du produit.
- Blu-ray Disc™, Blu-ray™ et les logos y afférents sont des marques de commerce de Blu-ray Disc Association.
- Ce produit intègre la technique de protection contre la copie applicable aux brevets américains ainsi que d'autres droits de propriété intellectuelle de Rovi Corporation. Il est interdit de tenter de démonter l'appareil et d'en étudier le fonctionnement en vue de le reproduire.

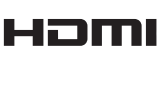

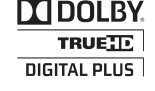

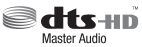

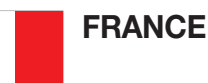

#### Cher Client,

Nous vous remercions d'avoir acheté un produit SAMSUNG. Au cas où vous auriez besoin de notre service après-vente, nous vous invitons à retourner ce produit au revendeur qui en a effectué la vente. Si vous avez un problème, n'hésitez pas à nous contacter à l'adresse suivante:

#### Samsung Service Consommateurs 66 rue des Vanesses BP 50116 - Villepinte - 95950 ROISSY cedex France TEL : 01 4863 0000 Fax : 01 48 63 06 38

#### GARANTIF

Sans préjudice de la garantie légale du fabricant ou du vendeur conformément à l'article 1641 du Code Civil, la société SAMSUNG applique les garanties suivantes:

Par la présente carte, SAMSUNG ELECTRONICS FRANCE garantit que ce produit est exempt de défaut de matière et de fabrication existant lors de l'acquisition par le client chez un distributeur pour un délai d'un an (pièces et main d'oeuvre), pour les appareils audio, vidéo, télévision et micro ondes. La période de garantie commence le jour de l'achat de l'appareil. Elle n'est en aucun cas prolongée par l'échange de l'appareil.Si ce produit s'avère défectueux pendant la période de garantie en raison de matière ou de fabrication incorrecte, le distributeur prendra en charge le produit ou à défaut SAMSUNG ELECTRONICS FRANCE dans les conditions exposées ci-après. Les iliales de SAMSUNG ELECTRONICS CORPS. ainsi que ses distributeurs et les stations techniques agréées des autres états membres de l'UE honoreront aussi cette garantie selon les termes et conditions en vigueur dans le pays où est demandé la réparation.

#### **CONDITIONS DE GARANTIE**

- 1. La garantie sera seulement assurée si la facture d'achat et la carte de garantie remises au consommateur par le distributeur sont présentées et si elles mentionnent:
	- a) Le nom de l'acheteur,
	- b) Le nom, l'adresse et le cachet du distributeur,
	- c) Le nom du modèle et le numéro de série du produit acquis
	- d) La date d'acquisition de ce produit.
- 2. SAMSUNG ELECTRONICS FRANCE se réserve le droit de refuser la garantie si tout ou partie de ces mentions a été enlevé ou modiié après l'acquisition du produit par le client chez le distributeur.
- 3. Ce produit ne sera jamais considéré comme défectueux en matière ou en fabrication s'il doit être adapté, changé ou réglé ain d'être conforme aux standards techniques ou de sécurité nationaux ou locaux en vigueur dans tout autre pays que celui pour lequel il a été fabriqué à l'origine. Cette garantie ne s'applique pas: a) À ces adaptations, changements ou réglages qu'ils soient exécutés de facon correcte ou pas, b) Aux dommages qui en résulteraient.
- 4. Cette garantie ne couvre pas les cas suivants:
	- A. Les contrôles périodiques, l'entretien, la réparation et le remplacement de pièces par suite d'usure normale;
	- B. Les frais et les risques de transport directs ou indirects à la mise en oeuvre de la garantie de ce produit;
	- C. Le dommage du produit résultant:
		- 1) D'abus et de mauvais usage, en particulier mais non de facon exclusive à:
			- a. La négligence ou faute d'utilisateur (utilisation contraire aux instructions ou non prévue, fausse manoeuvre, chute, cassure, félure accidentelle), etc.
			- b. L'installation ou l'utilisation de ce produit en contradiction avec les standards techniques ou de sécurité en vigueur dans le pays où le produit est utilisé;
		- 2) De réparations faites par les réparateurs non agréés;
		- 3) D'accidents, de cas de force majeure ou de toute autre cause hors du controle de SAMSUNG ECTRONICS FRANCE, en particulier mais non de facon exclusive : la foudre, l'inondation, l'incendie, les troubles publics, des piles qui ont coulé, une mauvaise ventilation, etc....
- 5. Cette garantie ne limite aucunement les droits statutaires du client sous les lois nationales en vigueur. Faute de lois nationales en vigueur, cette garantie ou son application dans la C.E.E. sera l'unique et exclusif recours légal du client et ni SAMSUNG ELECTRONICS CORP., ni ses iliales ne seront tenus pour responsables des dommages directs ou indirects résultant d'une infraction aux conditions de garantie ci-dessus.

#### SAMSUNG ELECTRONICS FRANCE

#### Comment contacter Samsung dans le monde

Si vous avez des suggestions ou des questions concernant les produits Samsung, veuillez contacter le Service Consommateurs Samsung.

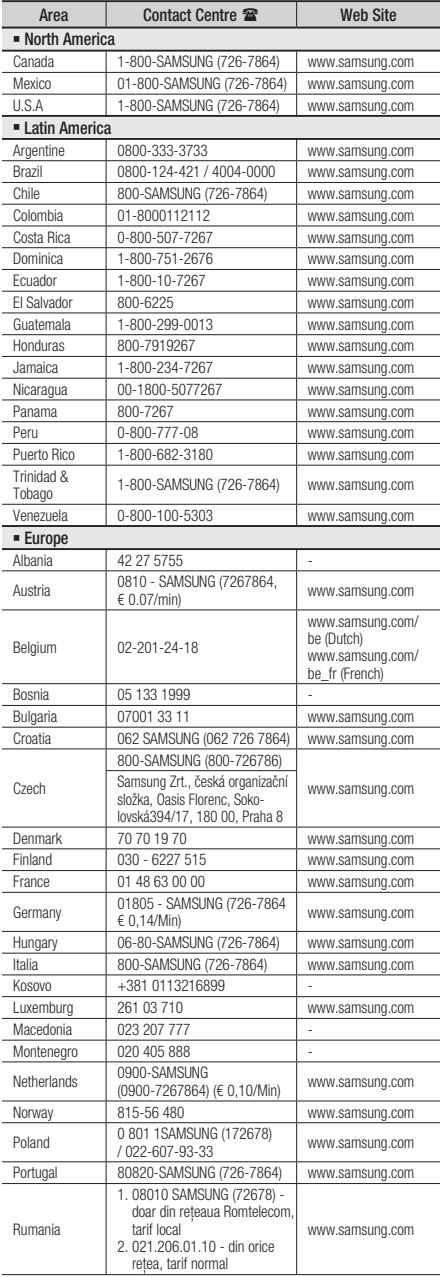

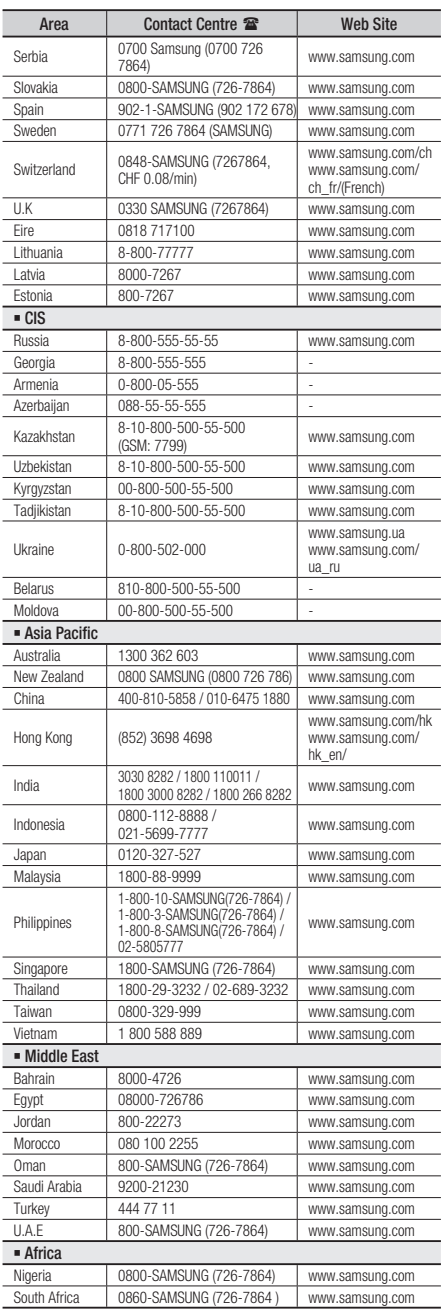
Cet appareil est distribué par :

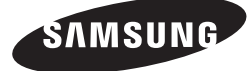

Pour toute information ou tout renseignement complémentaire sur nos produits, notre service consommateurs est à votre disposition au :

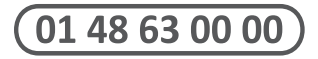

Vous pouvez également vous connecter à notre site Internet : http://www.samsung.com

Cet appareil est garanti un an pièces et main d'oeuvre pour la France (métropolitaine)

La facture d'achat faisant office de bon de garantie.

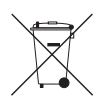

#### Elimination des batteries de ce produit

(Applicable aux pays de l'Union européenne et aux autres pays européens dans lesquels des systèmes de collecte sélective sont mis en place.)

Le symbole sur la batterie, le manuel ou l'emballage indique que les batteries de ce produit ne doivent pas être éliminées en in de vie avec les autres déchets ménagers. L'indication éventuelle des symboles chimiques *Hg*, *Cd* ou *Pb* signiie que la batterie contient des quantités de mercure, de cadmium ou de plomb supérieures aux niveaux de référence stipulés dans la directive CE 2006/66. Si les batteries ne sont pas correctement éliminées, ces substances peuvent porter préjudice à la santé humaine ou à l'environnement.

Ain de protéger les ressources naturelles et d'encourager la réutilisation du matériel, veillez à séparer les batteries des autres types de déchets et à les recycler via votre système local de collecte gratuite des batteries.

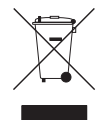

### Les bons gestes de mise au rebut de ce produit (Déchets d'équipements électriques et électroniques)

(Applicable dans les pays de l'Union Européenne et dans d'autres pays européens pratiquant le tri sélectif)

Ce symbole sur le produit, ses accessoires ou sa documentation indique que ni le produit, ni ses accessoires électroniques usagés (chargeur, casque audio, câble USB, etc.) ne peuvent être jetés avec les autres déchets ménagers. La mise au rebut incontrôlée des déchets présentant des risques environnementaux et de santé publique, veuillez séparer vos produits et accessoires usagés des autres déchets. Vous favoriserez ainsi le recyclage de la matière qui les compose dans le cadre d'un développement durable.

Les particuliers sont invités à contacter le magasin leur ayant vendu le produit ou à se renseigner auprès des autorités locales pour connaître les procédures et les points de collecte de ces produits en vue de leur recyclage.

Les entreprises et professionnels sont invités à contacter leurs fournisseurs et à consulter les conditions de leur contrat de vente. Ce produit et ses accessoires ne peuvent être jetés avec les autres déchets professionnels et commerciaux.

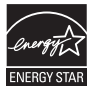

# Lettore Blu-ray™ manuale utente

# immaginare le possibilità

Grazie per avere acquistato questo prodotto Samsung. Per ricevere un servizio più completo, registrare il prodotto sul sito www.samsung.com/register

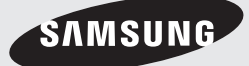

# Caratteristiche principali

#### **Caratteristiche dei dischi Blu-ray**

I dischi Blu-ray supportano i video HD di massima qualità disponibili in commercio - Una grande capacità significa nessun compromesso sulla qualità video.

Le seguenti funzioni dei dischi Blu-ray dipendono dal disco e possono quindi variare.

Anche l'aspetto e la navigazione delle funzioni variano a seconda del disco.

Non tutti i dischi hanno le funzioni descritte di seguito.

#### Caratteristiche video

Il formato BD-ROM supporta tre codec video molto avanzati: AVC, VC-1 e MPEG-2.

Sono anche supportate risoluzioni video HD:

- HD 1920 x 1080
- HD 1280 x 720

#### Per la riproduzione ad alta definizione

Per visualizzare contenuti ad alta definizione dei dischi Blu-ray, è necessario disporre di un televisore HD.

Alcuni dischi Blu-ray possono richiedere di utilizzare l'USCITA HDMI del lettore per visualizzare contenuti ad alta definizione. La capacità di riprodurre il contenuto ad alta definizione dei dischi Blu-ray può essere limitata a seconda della risoluzione del televisore.

### BD-LIVE

È possibile utilizzare un disco Blu-ray che supporta BD-LIVE per scaricare i contenuti forniti dal produttore del disco attraverso una connessione di rete.

#### **Caratteristiche del lettore di dischi Blu-ray**

#### 3D

Questo lettore può riprodurre contenuti 3D attraverso un cavo HDMI.

Per implementare l'effetto 3D, collegare un dispositivo 3D (ricevitore AV 3D, TV 3D) al lettore usando un cavo HMDI, e riprodurre il contenuto 3D utilizzando occhiali per la visione in 3D.

#### Conversione 3D

Nella riproduzione di contenuti 2D è possibile convertire i contenuti 2D in 3D premendo il pulsante 2D→3D sul telecomando.

#### Smart Hub

È possibile scaricare varie applicazioni, a pagamento o gratuite, attraverso una connessione di rete. Queste applicazioni offrono una serie di servizi e contenuti Internet quali notizie, previsioni del tempo, mercati azionari, giochi, film e musica.

#### AllShare

È possibile riprodurre video, brani musicali e foto salvati sui dispositivi (come PC, telefoni cellulari o NAS) attraverso una connessione di rete.

#### Riproduzione di file multimediali

È possibile utilizzare il collegamento USB per riprodurre file multimediali (MP3, JPEG, DivX, ecc.) disponibili dal dispositivo di memorizzazione USB.

#### **Avvertenza**

#### PER RIDURRE IL RISCHIO DI SCOSSE ELETTRICHE, NON RIMUOVERE IL COPERCHIO (O IL PANNELLO POSTERIORE). ALL'INTERNO NON È PRESENTE ALCUNA PARTE RIPARABILE DALL'UTENTE. RIVOLGERSI AL PERSONALE DI ASSISTENZA QUALIFICATO.

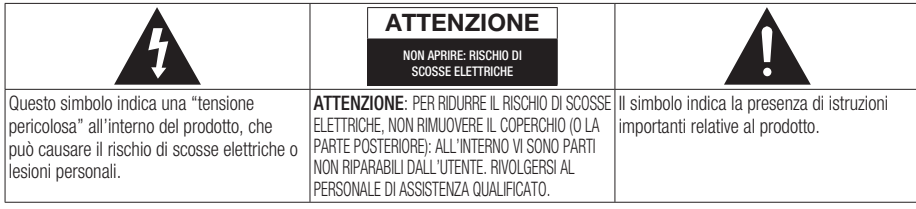

Non installare l'apparecchio in uno spazio ristretto, ad esempio una libreria o un luogo analogo.

#### **AVVERTENZA**

Per evitare danni che potrebbero provocare incendi o scosse elettriche, non esporre l'apparecchiatura alla pioggia o all'umidità.

#### ATTENZIONE

IL LETTORE DI DISCHI BLU-RAY USA UN RAGGIO LASER INVISIBILE CHE, SE DIRETTO, PUÒ PROVOCARE L'ESPOSIZIONE A RADIAZIONI PERICOLOSE. UTILIZZARE IL LETTORE DI DISCHI BLU-RAY NEL MODO CORRETTO, IN BASE ALLE ISTRUZIONI.

### **ATTENZIONE**

IL PRODOTTO UTILIZZA UN LASER. L'USO DI COMANDI, REGOLAZIONI O PROCEDURE DIVERSI DA QUELLI SPECIFICATI IN QUESTO MANUALE PUÒ CAUSARE L'ESPOSIZIONE A RADIAZIONI PERICOLOSE. NON APRIRE I COPERCHI E NON EFFETTUARE RIPARAZIONI PERSONALMENTE. RIVOLGERSI AL PERSONALE DI ASSISTENZA QUALIFICATO. Il prodotto è conforme alla norme CE se vengono utilizzati connettori e cavi schermati per collegare l'unità ad altre apparecchiature. Per non creare interferenze elettromagnetiche con altre apparecchiature elettriche come radio e televisori, per la connessione usare connettori e cavi schermati.

### NOTA IMPORTANTE

Il conduttore isolato di corrente di questa apparecchiatura è fornito con una spina pressofusa dotata di fusibile. Il valore del fusibile è indicato sul lato dei poli della spina. In caso di sostituzione, utilizzare un fusibile approvato BS1362 avente la stessa potenza nominale.

Non utilizzare mai la spina senza coperchio del fusibile, se questo è rimovibile. Se occorre sostituire il coperchio del fusibile, è necessario utilizzarne uno dello stesso colore del lato dei poli della spina. I coperchi di ricambio sono disponibili presso i rivenditori.

Se la spina in dotazione non è adatta alle prese della propria abitazione o se il cavo non è sufficientemente lungo per raggiungere una presa di corrente, occorre acquistare un apposito cavo di prolunga di sicurezza approvato o rivolgersi al rivenditore per assistenza.

Tuttavia, se non vi è alternativa all'eliminazione della spina, rimuovere il fusibile e smaltire la spina in modo sicuro. Non collegare la spina a una presa qualora il cavo presenti parti scoperte poiché ciò può causare rischi di scosse elettriche. Per scollegare l'apparecchio dalla rete è necessario estrarre la spina dalla presa: pertanto la spina dev'essere facilmente accessibile.

L'unità di prodotto accompagnata da questo manuale utente è concessa in licenza in base a determinati diritti di proprietà intellettuale di determinate terze parti. Questa licenza è limitata a un uso privato e non commerciale da parte degli utenti finali per i contenuti concessi in licenza. Non è concesso nessun diritto per l'uso commerciale. La licenza non copre alcuna unità di prodotto oltre a quella specificata e non si estende ad alcuna unità di prodotto o processo, non concessi in licenza conformemente alle norme ISO/IEC 11172-3 o ISO/IEC 13818-3, utilizzati o venduti insieme a questa unità di prodotto. La licenza copre unicamente l'uso di questa unità di prodotto per codificare e/o decodificare file audio conformemente a ISO/IEC 11172-3 o ISO/IEC 13818-3. Nessun diritto viene garantito in base a questa licenza per caratteristiche o funzioni del prodotto non conformi a ISO/IEC 11172-3 o ISO/IEC 13818-3.

# Informazioni sulla sicurezza

#### **Precauzioni**

### Informazioni importanti sulla sicurezza

Prima di utilizzare l'unità, leggere attentamente le seguenti istruzioni per l'uso. Seguire tutte le istruzioni per la sicurezza elencate di seguito. Conservare le istruzioni per l'uso per riferimento futuro.

- 1. Leggere queste istruzioni.
- 2. Conservare queste istruzioni.
- 3. Prestare attenzione a tutti i messaggi d'avviso.
- 4. Attenersi a tutte le istruzioni.
- 5. Non utilizzare questo apparecchio vicino all'acqua.
- 6. Pulire solo con un panno asciutto.
- 7. Non ostruire le aperture per la ventilazione. Installare secondo le istruzioni fornite dal costruttore.
- 8. Non installare vicino a fonti di calore come caloriferi, bocchette di riscaldamento, stufe o altri apparecchi (compresi ricevitori AV) che generino calore.
- 9. Non eliminare la protezione garantita dalla spina polarizzata o con contatto di terra. Una spina polarizzata ha due lame di diverse dimensioni. Una spina con messa a terra ha due lame e un terzo polo di messa a terra. La lama più grande o il terzo polo svolgono una funzione di sicurezza. Qualora la spina usata non si inserisca correttamente nella presa, consultare un elettricista per sostituire la presa obsoleta.
- 10. Non calpestare il cavo di alimentazione ed evitare che venga schiacciato particolarmente in prossimità della presa, del punto di uscita dall'apparecchio o nelle zone di passaggio.
- 11. Utilizzare solo gli accessori indicati dal produttore.
- 12. Utilizzare solo carrelli, supporti, treppiedi, staffe o tavoli consigliati dal produttore o venduti assieme all'apparecchio. Qualora si utilizzi un carrello,

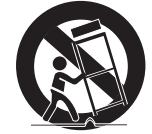

spostare il gruppo carrello/apparecchio con attenzione per evitare che si ribalti provocando incidenti.

- 13. Durante forti temporali o in caso di non utilizzo per lunghi periodi di tempo, scollegare questa apparecchiatura dall'alimentazione elettrica.
- 14. Per la manutenzione ricorrere al personale di assistenza qualificato. Il ricorso al servizio di assistenza è necessario in caso di qualsiasi danneggiamento, come ad esempio un deterioramento del cavo o della spina di alimentazione, versamento di liquidi o cadute di oggetti all'interno dell' apparecchio, esposizione dell'apparecchio a pioggia o umidità, funzionamento anormale o danneggiamento da caduta accidentale.

#### **Guardare la TV utilizzando la funzione 3D**

#### INFORMAZIONI IMPORTANTI SULLA SALUTE E LA SICUREZZA PER IMMAGINI 3D.

Leggere e comprendere le sequenti informazioni sulla sicurezza prima di utilizzare la funzione 3D.

- Alcuni utenti possono provare disagio nel guardare la TV con funzione 3D, come confusione, nausea e cefalea. In presenza di questi sintomi, interrompere la visione della TV in 3D, togliere gli occhiali 3D e lasciar riposare gli occhi.
- La visione di immagini 3D per un periodo prolungato può provocare affaticamento oculare. In presenza di sintomi di affaticamento, interrompere la visione della TV in 3D, togliere gli occhiali 3D e lasciar riposare gli occhi.
- I bambini che utilizzano la funzione 3D devono essere controllati regolarmente da un adulto responsabile.

Se riporta sintomi di affaticamento degli occhi, cefalea, confusione o nausea, il bambino deve interrompere la visione della TV in 3D e lasciar riposare gli occhi.

- Non utilizzare gli occhiali 3D per altri scopi (ad esempio come normali occhiali da vista, occhiali da sole, occhiali protettivi ecc.)
- Non utilizzare la funzione 3D o gli occhiali 3D quando si è in movimento o ci si sposta. Se si utilizza la funzione 3D o gli occhiali 3D mentre ci si sposta si può urtare contro oggetti, inciampare e/o cadere, provocando lesioni.

#### **Conservazione e manipolazione dei dischi**

# Manipolazione dei dischi

#### Forma dei dischi

Utilizzare dischi con forme • regolari. Se si usa un disco irregolare (un disco con una forma particolare), si può danneggiare il lettore.

#### Manipolazione dei dischi

Evitare di toccare la superficie di • un disco in cui sono stati registrati dei dati.

#### Dischi Blu-ray

- Non lasciare un disco Blu-ray nel lettore per periodi prolungati. Estrarre il disco Blu-ray dal lettore e riporlo nella sua custodia.
- Prestare attenzione a non lasciare graffi o impronte sulla superficie del disco Blu-ray.

#### DVD-VIDEO, CD audio (CD-DA)

Rimuovere sporco o residui con un panno • morbido.

#### Conservazione dei dischi

Fare attenzione a non danneggiare i dischi, poiché i dati in essi contenuti sono estremamente vulnerabili alle condizioni ambientali.

- Non esporre alla luce diretta del sole. •
- Conservare in un luogo fresco e ventilato. •
- Conservare in posizione verticale.
- Conservare in una custodia di protezione pulita. •
- Se il lettore viene spostato improvvisamente da un luogo freddo a uno caldo, si può formare condensa sulle parti in funzione e sull'obiettivo, con il rischio di provocare una riproduzione anomala del disco. In questo caso, scollegare l'alimentazione dal lettore e attendere due ore prima di collegare la spina alla presa di corrente. Inserire quindi il disco e provare nuovamente ad avviare la riproduzione.

#### Precauzioni per la manipolazione

- Non scrivere sul lato stampato usando una penna a sfera o una matita.
- Non usare spray per la pulizia dei dischi o prodotti antistatici per la pulizia dei dischi. Inoltre, non utilizzare sostanze chimiche volatili, come benzene o diluenti.
- Non applicare etichette o adesivi sui dischi. (Non utilizzare dischi riparati con nastro adesivo o che presentano residui di adesivo).
- Non usare coperchi o protezioni a prova di graffio.
- Non usare dischi stampati con le stampanti per etichette disponibili sul mercato.
- Non caricare dischi deformati o crepati. •
- Prima di collegare altri componenti a questo lettore, controllare che siano spenti.
- Non spostare il lettore durante la riproduzione di un disco. Il disco può essere graffiato o danneggiato e le parti interne del lettore possono essere danneggiate.
- Non collocare sopra il lettore vasi di fiori pieni d' acqua o piccoli oggetti di metallo.
- Non inserire la mano nel vano del disco. •
- Non inserire oggetti che non siano dischi nel vano del disco.
- Fattori esterni come l'illuminazione e l'elettricità statica possono influire sul normale funzionamento di questo lettore. In questo caso, spegnere il lettore e riaccenderlo con il tasto POWER oppure scollegare il cavo di alimentazione CA dalla relativa presa di alimentazione e quindi ricollegarlo. Il lettore funzionerà normalmente.
- Dopo l'uso, togliere il disco e spegnere il lettore.
- Scollegare il cavo di alimentazione CA dalla relativa presa quando si prevede di non utilizzare il lettore per un periodo di tempo prolungato.
- Pulire il disco dall'interno all'esterno in linea retta.

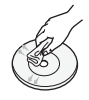

- Non esporre il lettore agli schizzi di sostanze liquide.
- Quando il connettore CA è collegato a una presa di rete, il lettore continua ad essere alimentato (modo standby) anche se è spento.

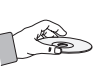

# Informazioni sulla sicurezza

- Non schizzare o sgocciolare liquidi sull'apparecchio e non porre su di esso oggetti contenenti liquidi, come ad esempio vasi di fiori.
- La spina di alimentazione viene utilizzata per scollegare l'apparecchio: deve essere facilmente accessibile in qualsiasi momento.
- Non toccare la spina del cavo di alimentazione con le mani bagnate. Rischio di scossa elettrica.
- Non collegare più dispositivi elettrici alla stessa presa di corrente. Rischio di surriscaldamento e incendio conseguente.
- Se si sente un rumore insolito, odore di bruciato o si vede del fumo, spegnere immediatamente l' interruttore di alimentazione e scollegare la spina dalla presa a muro. Quindi contattare il centro di assistenza più vicino. Se si continua ad utilizzare il prodotto in quelle condizioni, si può provocare una scossa elettrica o un incendio.

#### Manutenzione della custodia

Prima di pulire la custodia del Blu-ray, assicurarsi di scollegare il cavo di alimentazione CA dall'uscita CA.

- Non utilizzare benzene, diluente o altri solventi per la pulizia.
- Pulire la custodia usando un panno morbido. •

#### Restrizioni sulla riproduzione

- È possibile che questo lettore non risponda a tutti i comandi perché alcuni dischi Blu-ray, DVD e CD consentono di effettuare operazioni specifiche o limitate e presentano solo alcune funzioni durante la riproduzione. Si noti che non si tratta di un difetto del lettore.
- Samsung non può garantire che questo lettore sia in grado di riprodurre tutti i dischi contrassegnati dal logo Blu-ray, DVD o CD; i formati dei dischi si evolvono e potrebbero verificarsi problemi ed errori nella creazione dei software Blu-ray, DVD, CD e/o nella fabbricazione dei dischi.

Per eventuali domande o in caso di difficoltà nella riproduzione di dischi Blu-ray, DVD o CD con questo lettore, contattare il Centro di assistenza clienti SAMSUNG. Inoltre, fare riferimento al resto del presente manuale utente per ulteriori informazioni sulle restrizioni per la riproduzione.

# Indice

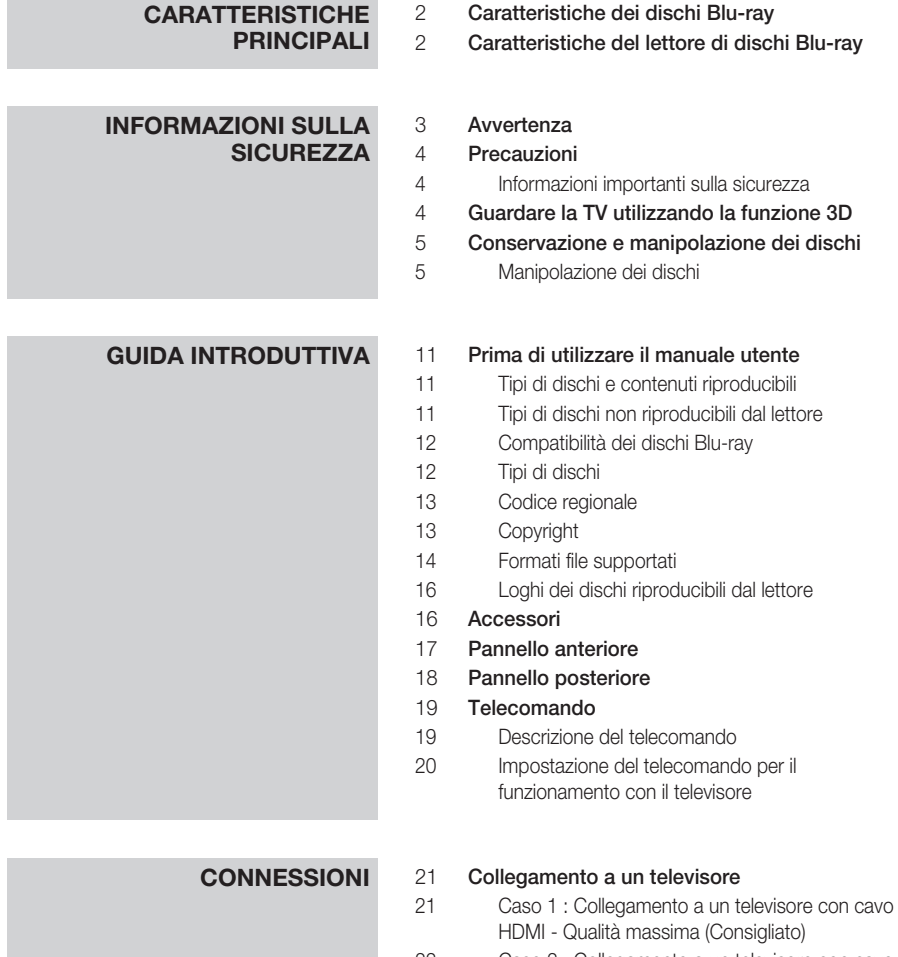

22 Caso 2 : Collegamento a un televisore con cavo audio/video - Buona qualità

# Indice

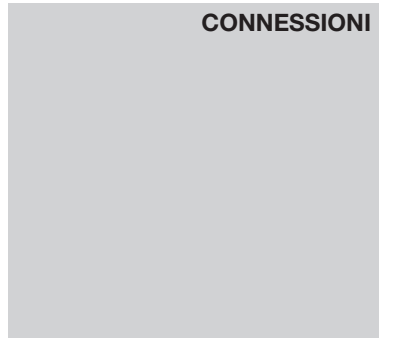

#### 23 Collegamento a un sistema audio

- 23 Caso 1: Collegamento a un sistema audio (ricevitore AV con supporto HDMI) - Qualità massima (Consigliato)
- 24 Caso 2 : Collegamento a un sistema audio (ricevitore AV con decoder Dolby Digital o DTS) - Buona qualità
- 24 Caso 3 : Collegamento a un sistema audio (Amplificatore stereo) - Buona qualità

#### 25 Connessione alla rete

- 25 Rete via cavo
- 26 Rete wireless

- **IMPOSTAZIONE** 27 Impostazione iniziale
	- 28 Impostazioni
	- 29 Display
	- 29 Impostazioni 3D
	- 30 Aspetto TV
	- 30 Dimensioni schermo Smart Hub
	- 30 BD Wise (solo lettori Samsung)
	- 30 Risoluzione
	- 32 Formato colore HDMI
	- 32 Fotogramma Video(24Fs)
	- 33 HDMI Profondità colori
	- 33 Modalità pausa
	- 33 Modo progressivo

#### 33 Audio

- 33 Uscita Digitale
- 35 Sottocampionamento PCM
- 35 Controllo gamma dinamica
- 35 Modalità Downmixing
- 35 Modo DTS Neo:6
- 36 Sincronia audio

#### 36 Rete

- 36 Impostazioni di rete
- 39 Stato rete
- 40 Connessione Internet BD-Live

#### **IMPOSTAZIONE** 40 Sistema

- 40 Impostazione iniziale
- 40 Anynet+ (HDMI-CEC)
- 40 Gestione dei dati BD
- 41 Fuso orario
- 41 DivX® Video On Demand
- 41 Reset
- 41 Lingua

#### 41 Sicurezza

- 41 Grado Blocco Can. BD
- 41 Grado Blocco Can. DVD
- 41 Cambia password

#### 42 Generale

- 42 Display frontale
- 42 Telecomando di Rete

#### 42 Supporto

- 42 Aggiornamento software
- 44 Contattare Samsung

#### **FUNZIONI DI BASE** 45 Riproduzione di un video

- 45 Riproduzione
- 45 Convertitore 3D
- 46 Struttura dei dischi

#### 46 Uso del menu del disco, dei titoli e popup

- 46 Utilizzo del menu del disco
- 46 Utilizzo del menu dei titoli
- 46 Riproduzione dell'elenco dei titoli
- 46 Utilizzo del menu popup

#### 47 Utilizzo delle funzioni di ricerca e salto

- 47 Ricerca della scena desiderata
- 47 Salto di capitoli

#### 47 Riproduzione ripetuta

- 47 Ripetizione di un titolo o di un capitolo
- 47 Ripetizione di una sezione

# Indice

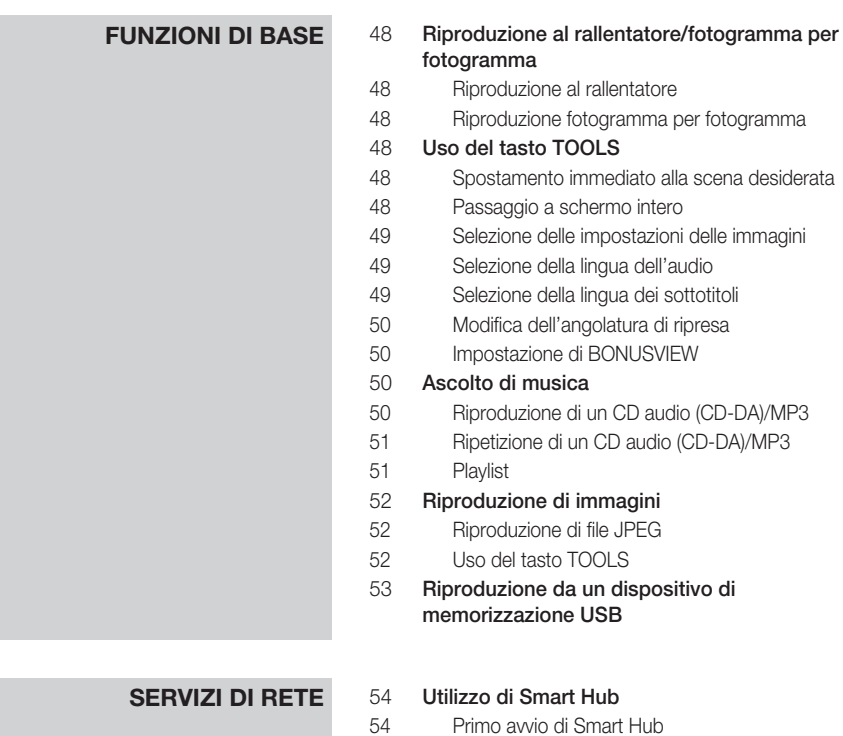

**APPENDICE** 64 Risoluzione dei problemi

63 Utilizzo della funzione AllShare

61 Applicazioni a pagamento

57 Impostazioni - BLU (D) 59 Mod. modif - GIALLO (C) 61 Ordina - VERDE (B) 61 Samsung Apps

- 66 Riparazioni
- 67 Specifiche

63 BD-LIVE™

# Guida introduttiva

#### **Prima di utilizzare il manuale utente**

# Tipi di dischi e contenuti riproducibili

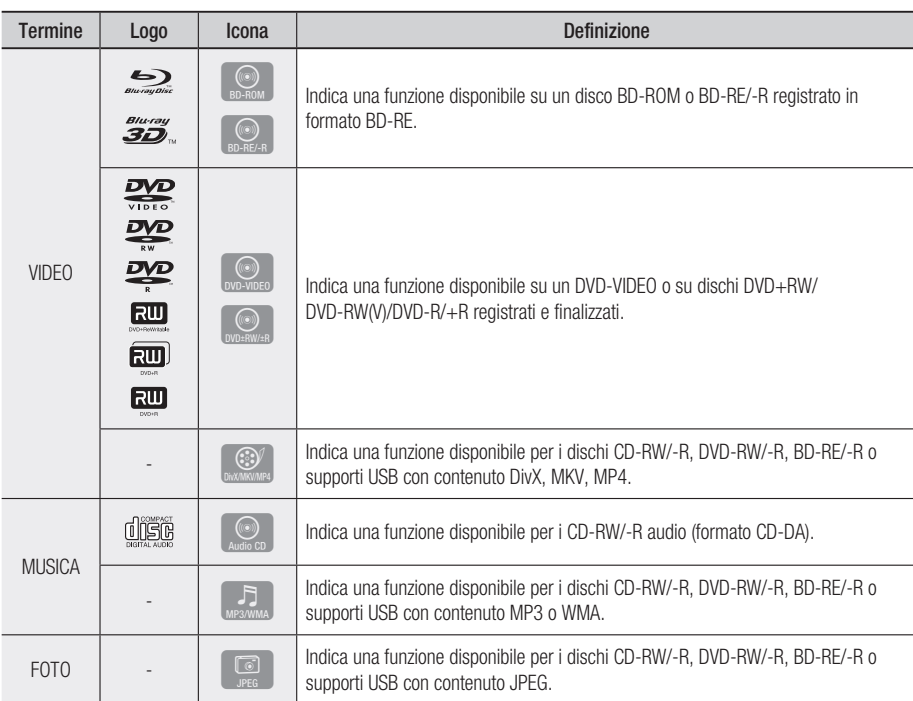

# **NOTA**

- Il lettore potrebbe non riprodurre determinati CD-RW/-R e DVD-R a causa del tipo di disco o delle condizioni di registrazione.
- **I dischi DVD-RW/-R non registrati correttamente in formato DVD Video non possono essere riprodotti.**
- Il lettore non riproduce i contenuti registrati su un DVD-R ad una velocità di trasmissione superiore a 10 Mbps.
- Il lettore non riproduce i contenuti registrati su un BD-R o su un dispositivo USB ad una velocità di trasmissione superiore a 30 Mbps.

# Tipi di dischi non riproducibili dal lettore

- HD DVD •
- DVD-RAM •
- Dischi DVD-ROM/PD/ Super Audio CD MV, ecc.
- (Eccetto CD layer)
- DVD-RW(modo VR)
- CVD/CD-ROM/CDV/ CD-G/CD-I/LD (Per i CD-G viene riprodotto solo l'audio, non le immagini).
- Disco DVD-R per authoring da 3,9 GB.

# Guida introduttiva

# **NOTA**

- Alcuni dischi commerciali e alcuni dischi DVD acquistati all'estero potrebbero non essere riproducibili con questo lettore.
- La funzione di riproduzione potrebbe non essere disponibile con alcuni tipi di disco oppure quando si eseguono operazioni specifiche, come la modifica dell'angolo di visualizzazione o del formato. Informazioni dettagliate sui dischi sono stampate sulla custodia. Consultarle qualora necessario.
- Fare in modo che il disco non si sporchi e non si graffi. Impronte, sporco, polvere, graffi o depositi di fumo di sigaretta sulla superficie di registrazione potrebbero danneggiare il disco rendendone impossibile la riproduzione.
- Quando si riproduce un titolo BD-J, il caricamento può richiedere più tempo rispetto a un titolo normale o alcune funzioni potrebbero essere rallentate.
- È possibile che questo lettore non risponda a tutti i comandi perché alcuni dischi Blu-ray, DVD e CD consentono di effettuare operazioni specifiche o limitate e presentano solo alcune funzioni durante la riproduzione.

Si noti che non si tratta di un difetto del lettore.

Samsung non può garantire che questo lettore sia ▪ in grado di riprodurre tutti i dischi contrassegnati dal logo Blu-ray, DVD o CD; i formati dei dischi si evolvono e potrebbero verificarsi problemi ed errori nella creazione dei software Blu-ray, DVD, CD e/o nella fabbricazione dei dischi.

Per eventuali domande o in caso di difficoltà nella riproduzione di dischi Blu-ray, DVD o CD con questo lettore, contattare il Centro di assistenza clienti SAMSUNG. Inoltre, fare riferimento al resto del presente manuale utente per ulteriori informazioni sulle restrizioni per la riproduzione.

# Compatibilità dei dischi Blu-ray

I dischi Blu-ray sono un formato nuovo e in evoluzione. Di conseguenza è possibile che si verifichino problemi di compatibilità. Non tutti i dischi sono compatibili e non tutti i dischi verranno riprodotti. Per informazioni aggiuntive, fare riferimento alla sezione Avvertenza sulla compatibilità del presente manuale utente.

# Tipi di dischi

### BD-ROM

I dischi Blu-ray ROM possono soltanto essere riprodotti.

Questo lettore può riprodurre dischi BD-ROM commerciali preregistrati.

### BD-RE/-R

I dischi Blu-ray RE/-R possono essere registrati e riprodotti.

Questo lettore riproduce dischi BD-RE/-R registrati da altri registratori di dischi Blu-ray compatibili.

### DVD-VIDEO

- Questo lettore può riprodurre dischi DVD commerciali preregistrati (dischi DVD-VIDEO) contenenti filmati.
- Passando dal primo al secondo strato di un disco DVD-VIDEO a due strati, può verificarsi una distorsione momentanea dell'immagine e dell'audio. Questo non è un malfunzionamento del lettore.

### DVD-RW/-R/+R

Questo lettore può riprodurre dischi DVD-RW/- R/+R registrati e finalizzati con un registratore DVD. La possibilità di riprodurre i seguenti dischi può dipendere dalle condizioni di registrazione.

### DVD+RW

Questo lettore riproduce dischi DVD+RW • registrati con un registratore DVD. La possibilità di riprodurre i seguenti dischi può dipendere dalle condizioni di registrazione.

### CD audio (CD-DA)

- Questo lettore riproduce dischi CD-RW/-R audio in formato CD-DA.
- Il lettore potrebbe non essere in grado di riprodurre alcuni dischi CD-RW/-R a causa delle condizioni di registrazione.

### CD-RW/-R

- Utilizzare un disco CD-RW/-R da 700MB (80 minuti). Se possibile, non utilizzare dischi da 800MB (90 minuti) o superiori: potrebbero non essere riproducibili.
- Se il disco CD-RW/-R non è stato chiuso, potrebbe verificarsi un ritardo all'inizio della riproduzione del disco oppure i file registrati potrebbero non venire riprodotti.
- Alcuni dischi CD-RW/-R potrebbero non essere riproducibili con questo lettore, a seconda del dispositivo utilizzato per masterizzarli. Per quanto riguarda i contenuti registrati su supporti CD-RW/-R da CD per uso personale, la riproducibilità potrebbe variare in funzione del contenuto e del disco.

#### AVCHD (Advanced Video Codec High Definition)

- Questo lettore può riprodurre dischi AVCHD. Questi dischi sono registrati e utilizzati normalmente nelle videocamere.
- AVCHD è un formato per videocamere digitali ad alta definizione.
- Il formato MPEG-4 AVC/H.264 comprime le immagini con maggiore efficienza rispetto al formato di compressione tradizionale.
- Alcuni dischi AVCHD utilizzano il formato "x.v.Color". Questo lettore riproduce i dischi AVCHD che utilizzano il formato "x.v.Color".
- "x.v.Color" è un marchio di Sony Corporation.
- "AVCHD" e il logo AVCHD sono marchi di Matsushita Electronic Industrial Co., Ltd. e Sony Corporation.

# **SANOTA**

- A seconda delle condizioni di registrazione, potrebbe non essere possibile riprodurre alcuni dischi di formato AVCHD. I dischi AVCHD devono essere finalizzati.
- "x.v.Color" offre una gamma di colori più ampia di quella dei normali dischi per videocamere DVD.
- È possibile che alcuni dischi in formato DivX, MKV e MP4 non vengano riprodotti a seconda della risoluzione video e della frequenza dei fotogrammi.

# Codice regionale

I lettori e i dischi sono codificati in base alla regione. Per poter riprodurre un disco, i codici regionali devono corrispondere. Se i codici non corrispondono, il disco non viene riprodotto. Il codice regionale di questo lettore è indicato sul pannello posteriore del lettore.

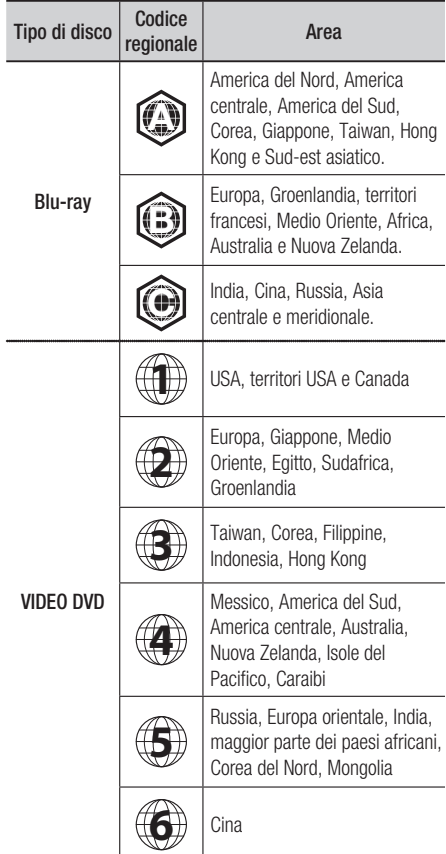

# Copyright

© 2011 Samsung Electronics Co.,Ltd. Tutti i diritti riservati; è vietata la riproduzione di una parte o dell'intero manuale utente senza la preventiva autorizzazione scritta di Samsung Electronics Co.,Ltd

# Guida introduttiva

# Formati file supportati

#### Note sulla connessione USB

- Il lettore è compatibile con supporti di memorizzazione USB, lettori MP3, videocamere digitali e lettori schede USB.
- · Il lettore non supporta nomi di file o cartelle di lunghezza superiore a 128 caratteri.
- Alcuni dispositivi USB/videocamere digitali possono non essere compatibili con il lettore. •
- Il lettore supporta i file system FAT16, FAT32 e NTFS.
- Collegare i dispositivi USB direttamente alla porta USB del lettore. Se si utilizza un cavo USB per il collegamento possono verificarsi problemi di compatibilità.
- Se si inserisce più di un dispositivo di memoria in un lettore multischeda, possono verificarsi problemi di funzionamento.
- Il lettore non supporta il protocollo PTP.
- Non scollegare il dispositivo USB durante il "caricamento". •
- Più la risoluzione dell'immagine è elevata, più il ritardo nella visualizzazione è lungo. •
- Questo lettore non riproduce file MP3 con DRM (Digital Rights Management) scaricato da siti commerciali.
- · Il dispositivo HDD esterno non è supportato.
- Il lettore supporta solo video inferiori a 30 fps (frequenza fotogrammi).

#### **File video supportati**

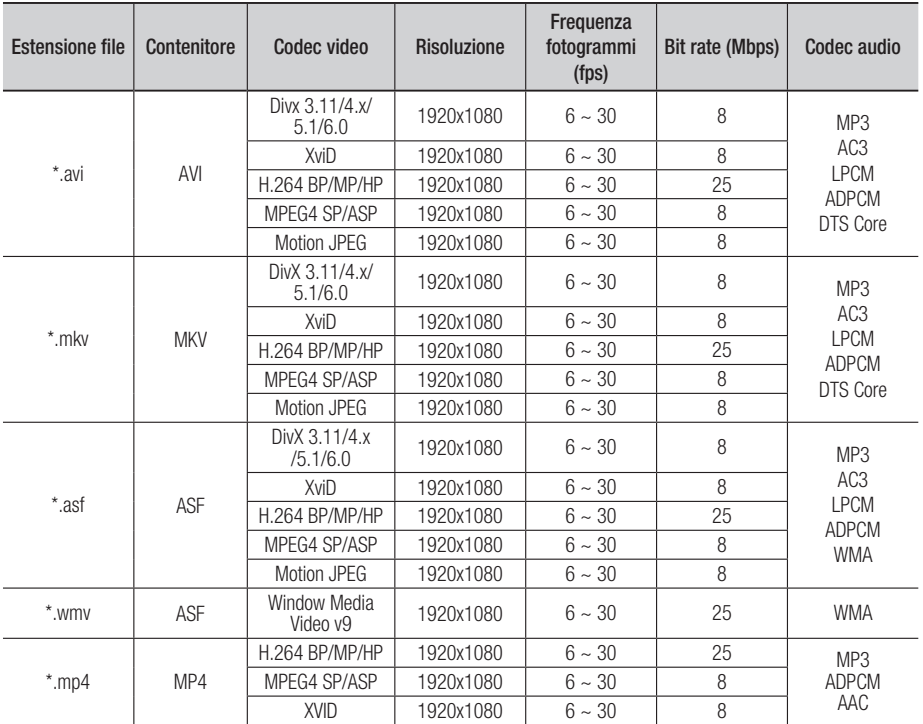

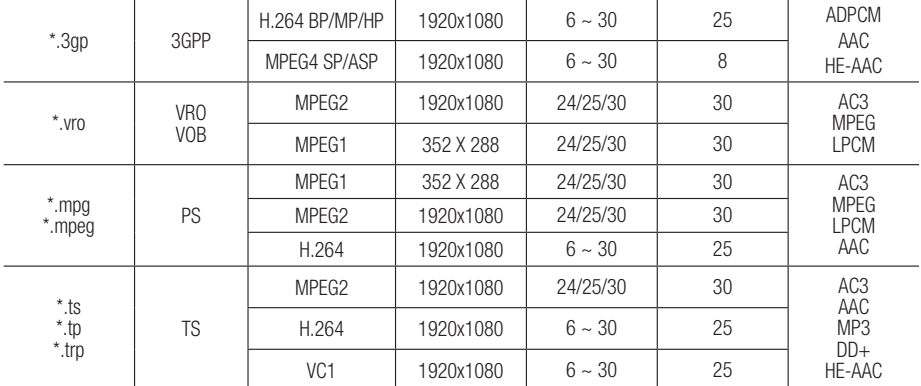

#### Limitazioni

- Anche se il file è codificato con il codec supportato sopra menzionato, potrebbe non essere riprodotto se il contenuto è danneggiato.

- La normale riproduzione non è garantita se le informazioni del contenitore del file sono errate o se il file stesso è danneggiato.
- La riproduzione audio/video dei file con un numero di bit/fotogrammi superiore alla norma potrebbe avanzare a scatti.
- La funzione di ricerca (salto) non è disponibile se la tabella degli indici del file è danneggiata.
- Se si riproduce un file da remoto collegandosi alla rete, la riproduzione video potrebbe avanzare a scatti a seconda della velocità della rete.

#### Decoder video

- Supporta fino a H.264 livello 4.1
- Non supporta H.264 FMO/ASO/RS, VC1 SP/MP/AP L4 e AVCHD
- XVID, MPEG4 SP, ASP : -

Al di sotto di 1280 x 720: Max 60 fotogrammi Al di sopra di 1280 x 720: Max 30 fotogrammi

- Non supporta GMC 2 o superiore
- Decoder audio
- Supporta WMA 7, 8, 9 e Standard
- Non supporta il multicanale WMA 9 PRO se il numero di canali è superiore a 2.
- Non supporta il WMA 9 di tipo lossless, vocale.
- Non supporta la frequenza di campionamento WMA mono 220/50 Hz
- Non supporta APDCM MULAW, ALAW

#### **File musicali supportati**

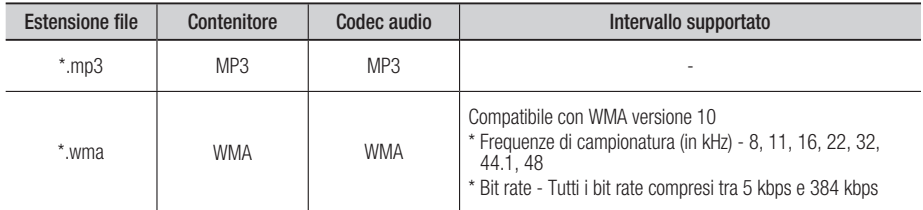

# 03 Guida introduttiva Guida introduttiva

# Guida introduttiva

# Loghi dei dischi riproducibili dal lettore

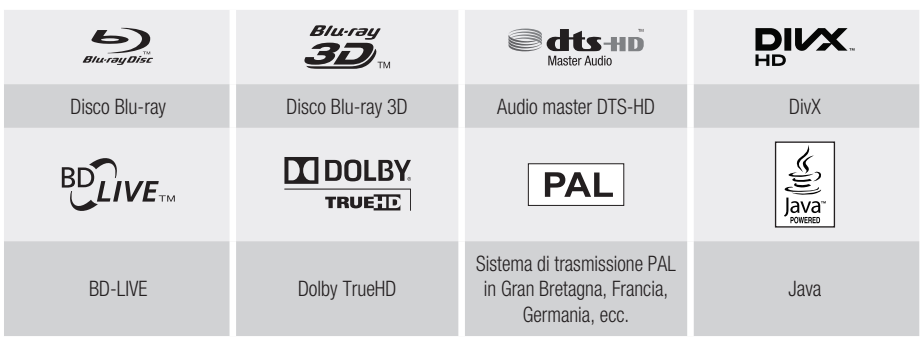

**Accessori**

Controllare di seguito gli accessori forniti.

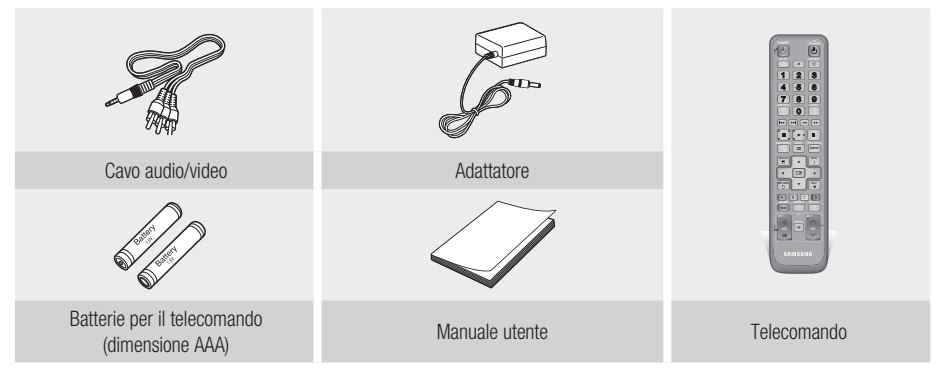

# **SANOTA**

Utilizzare esclusivamente il cavo audio/video fornito con questo lettore. ▪

Il segnale di una sorgente esterna potrebbe non essere trasmesso correttamente se per il collegamento viene utilizzato un altro cavo audio/video. Se questo cavo è andato perso, contattare il centro di assistenza Samsung più vicino per acquistarne uno nuovo.

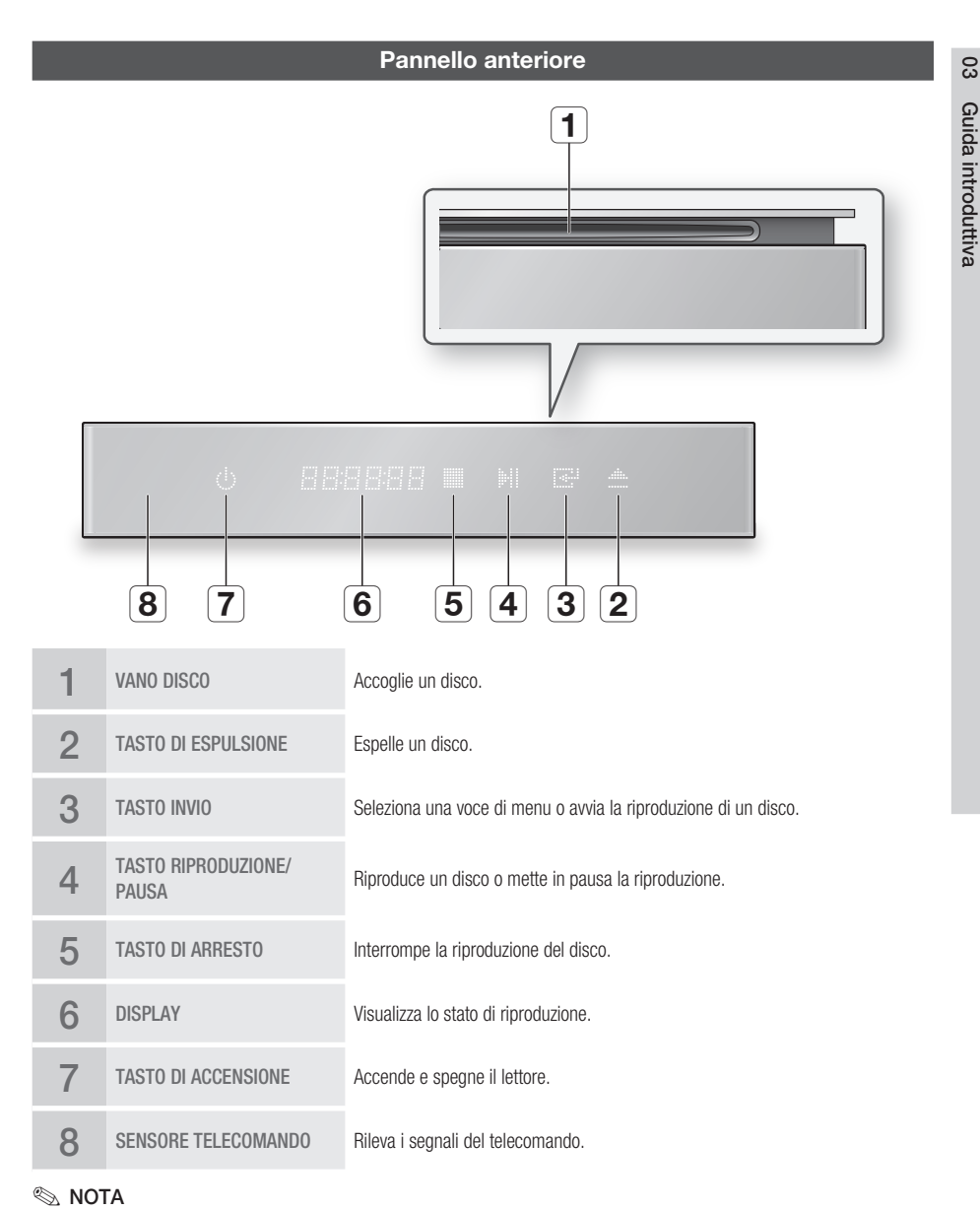

- Quando il lettore visualizza il menu del disco Blu-ray, non è possibile avviare il filmato premendo il tasto di riproduzione sul lettore o sul telecomando. Per riprodurre il filmato, è necessario selezionare Riproduci film o Avvio nel menu del disco e quindi premere il tasto INVIO.
- Non collocare un oggetto sopra questo lettore. In caso contrario, lo sportello sul pannello superiore si aprirà, con il rischio di provocare danni al lettore o malfunzionamenti.

# Guida introduttiva

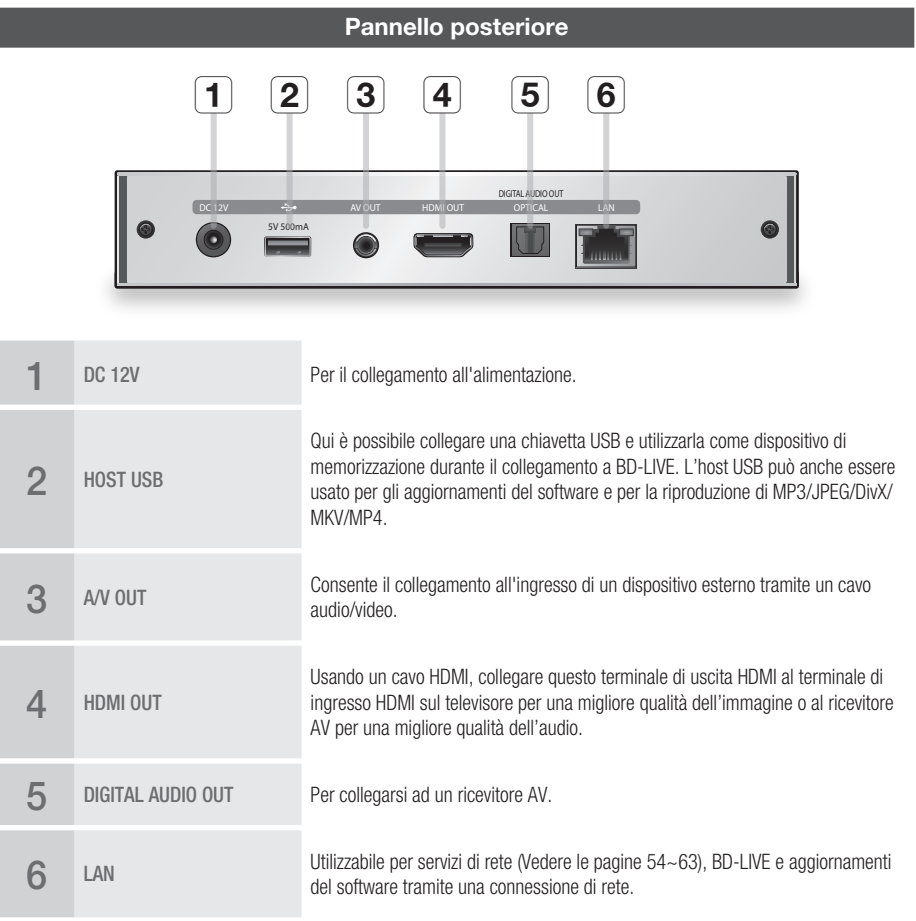

# **SANOTA**

Gli aggiornamenti software tramite presa USB host possono essere effettuati esclusivamente con una chiavetta USB. ▪

#### **Telecomando**

# Descrizione del telecomando

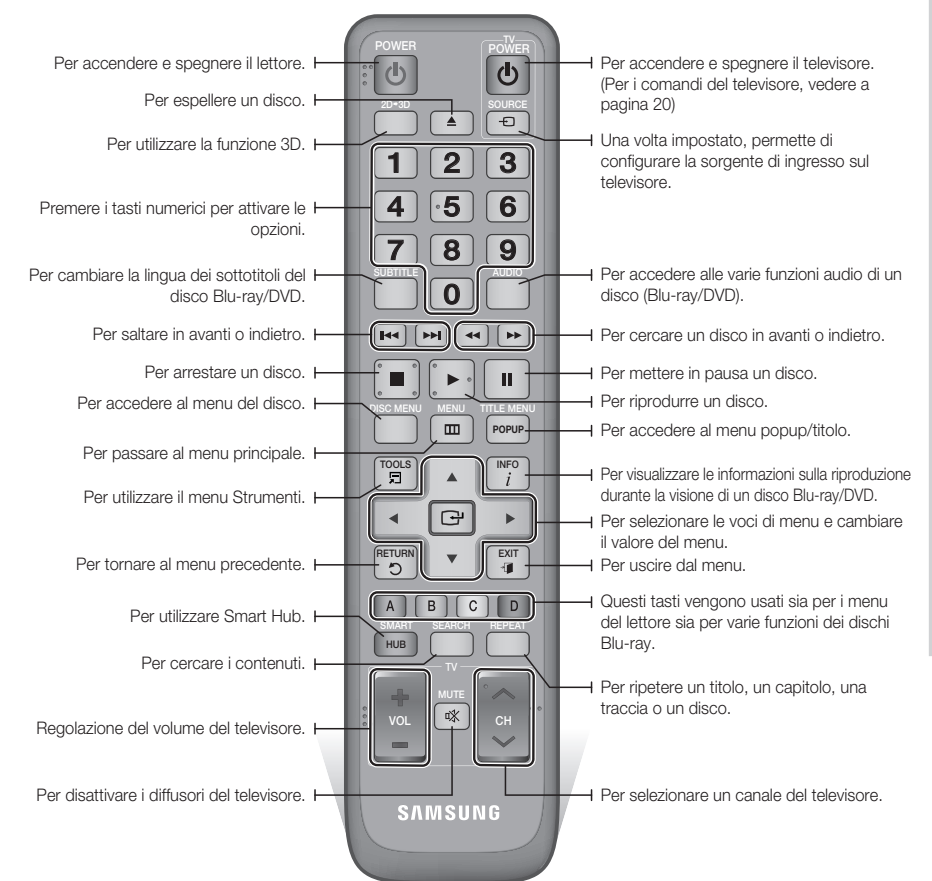

#### Installazione delle batterie

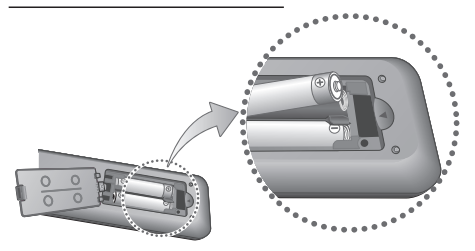

#### **NOTA**

- Se il telecomando non funziona correttamente:
	- Controllare la polarità +/– delle batterie. •
	- Verificare che le batterie non siano scariche. •
	- Verificare che il sensore remoto non sia bloccato da ostacoli.
	- Controllare se nelle vicinanze è presente una luce a fluorescenza.

#### ATTENZIONE **!**

■ Smaltire le batterie secondo quanto previsto dalle normative ambientali vigenti. Non smaltirle insieme ai rifiuti domestici.

# Guida introduttiva

# Impostazione del telecomando per il funzionamento con il televisore

Il telecomando consente di controllare determinate funzioni del televisore.

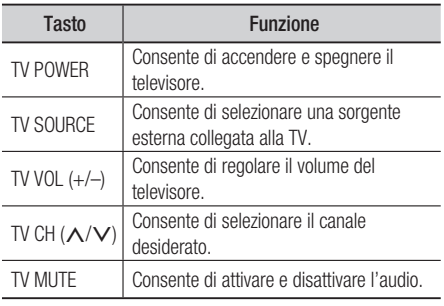

# **NOTA**

■ Non tutti i televisori supportano le funzioni elencate in precedenza. In caso di problemi, utilizzare il telecomando del televisore.

#### **Per verificare che il televisore sia compatibile, seguire le istruzioni riportate di seguito.**

- 1. Accendere il televisore.
- 2. Puntare il telecomando verso il televisore.
- 3. Tenendo premuto il tasto TV POWER, inserire il codice a due cifre della tabella corrispondente alla marca del televisore usando i tasti numerici.

Se è compatibile con questo telecomando, il televisore si spegne.

Ora il telecomando è programmato per il funzionamento con il televisore.

# **SANOTA**

- Se per una marca sono indicati più codici, provarli uno dopo l'altro fino a quando non si trova quello funzionante.
- Dopo aver sostituito le batterie del telecomando è necessario impostare nuovamente il codice della marca.

#### Codici di comando del TELEVISORE

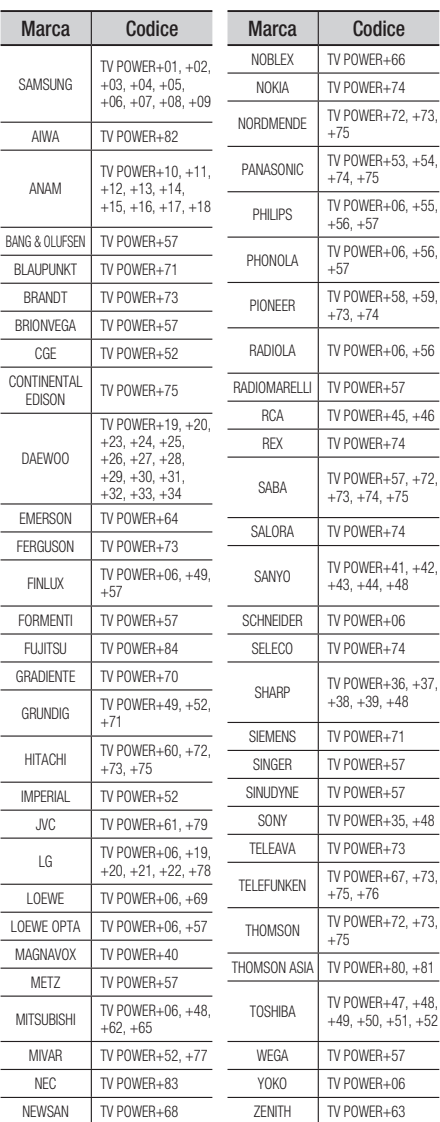

# Connessioni

#### **Collegamento a un televisore**

### Caso 1 : Collegamento a un televisore con cavo HDMI - Qualità massima (Consigliato)

- 1. Usando un cavo HDMI, collegare il terminale HDMI OUT del lettore al terminale HDMI IN del televisore.
- 2. Accendere il lettore e il televisore.
- 3. Premere il selettore di ingresso sul telecomando del televisore finché sullo schermo del televisore non appare il segnale HDMI del lettore.
	- Se il telecomando è stato impostato per il funzionamento con il televisore (Vedere a pagina 20), premere il tasto TV SOURCE del telecomando e selezionare HDMI come sorgente esterna del televisore.

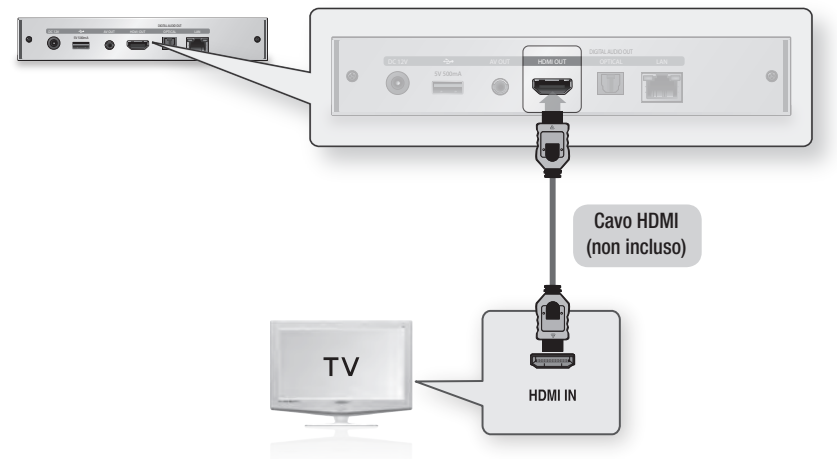

# **NOTA**

- **Il cavo HDMI trasmette il segnale digitale video/audio, pertanto non è necessario collegare un cavo audio.**
- Se il lettore è collegato al televisore nel modo di uscita HDMI 720p, 1080i o 1080p, è necessario utilizzare un cavo HDMI ad alta velocità (categoria 2).
- HDMI trasmette al televisore solo un puro segnale digitale. Se il televisore non supporta la funzione HDCP (High-bandwidth Digital Content Protection), l'immagine a video appare disturbata.
- Su alcuni televisori, alcune risoluzioni di uscita HDMI potrebbero non essere utilizzabili. Consultare il manuale utente del televisore.
- Quando si collega il lettore al televisore utilizzando il cavo HDMI per la prima volta oppure lo si collega a un nuovo televisore, la risoluzione di uscita HDMI viene automaticamente impostata al livello massimo supportato dal televisore.
- È necessario disporre di un collegamento HDMI per poter vedere filmati con tecnologia 3D. ▪
- Un cavo HDMI lungo potrebbe provocare disturbi. Se questo accade, impostare la profondità del colore su Off nel menu. ▪
- Se si utilizza il cavo da HDMI a DVI per connettersi al dispositivo di visualizzazione, è necessario collegare anche l'uscita al dispositivo di visualizzazione, è necessario collegare anche l'uscita AV o l'uscita audio digitale al dispositivo di visualizzazione o ad un sistema audio per sentire l'audio.

# Connessioni

# Caso 2 : Collegamento a un televisore con cavo audio/video - Buona qualità

- 1. Utilizzando un cavo audio/video, collegare il terminale A/V OUT (giallo) del lettore ai terminali VIDEO IN (giallo) / AUDIO IN (rosso e bianco) del televisore.
- 2. Accendere il lettore e il televisore.
- 3. Premere il selettore di ingresso sul telecomando del televisore finché sullo schermo del televisore non appare il segnale "VIDEO" del lettore.
	- Se il telecomando è stato impostato per il funzionamento con il televisore (Vedere a pagina 20), premere il tasto TV SOURCE del telecomando e selezionare VIDEO come sorgente esterna del televisore.

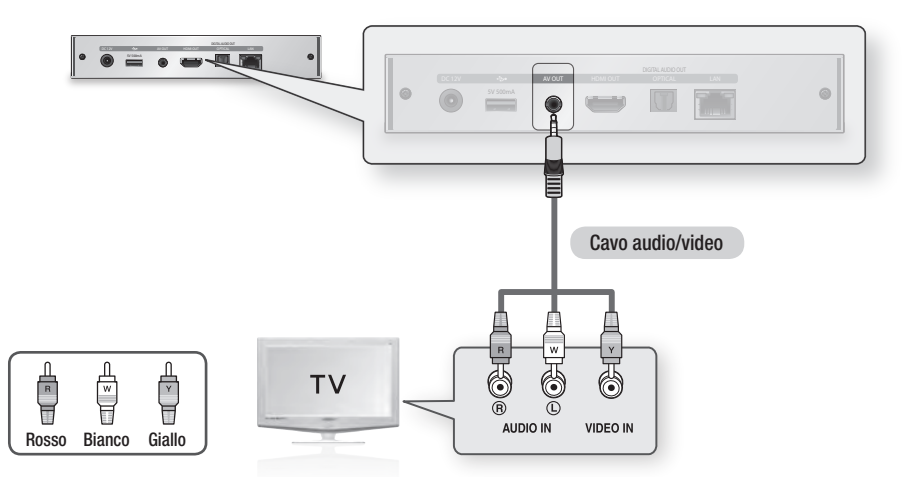

# **NOTA**

- Possono essere generati disturbi se il cavo audio è posizionato troppo vicino al cavo di alimentazione.
- Per effettuare il collegamento a un ricevitore AV, fare riferimento alle relative pagine di istruzioni. (Vedere le pagine 23~24)
- Il numero e la posizione dei terminali di ingresso possono variare a seconda del televisore. Consultare il manuale utente del televisore.

### ATTENZIONE **!**

Non collegare il lettore al televisore attraverso un videoregistratore. I segnali video inviati dai videoregistratori ▪ potrebbero essere influenzati da sistemi di protezione del copyright, facendo risultare distorta l'immagine sul televisore.

#### **Collegamento a un sistema audio**

- Abbassare il volume quando si accende il ricevitore AV. Un forte suono improvviso può danneggiare i diffusori e l'udito.
- Impostare il formato di uscita audio secondo le capacità del ricevitore AV. (Vedere le pagine 33~36) •
- La posizione dei terminali di ingresso HDMI può variare a seconda del ricevitore AV. Vedere il manuale utente del ricevitore AV.

### Caso 1: Collegamento a un sistema audio (ricevitore AV con supporto HDMI) - Qualità massima (Consigliato)

- 1. Usando un cavo HDMI, collegare il terminale HDMI OUT del lettore al terminale HDMI IN del ricevitore AV.
- 2. Usando un cavo HDMI, collegare il terminale HDMI OUT del ricevitore AV al terminale HDMI IN del televisore.
- 3. Accendere il lettore, il televisore e il ricevitore AV.
- 4. Premere il tasto di selezione ingresso del ricevitore AV per selezionare l'ingresso esterno in modo da udire il suono dal lettore. Fare riferimento al manuale utente del ricevitore AV per impostare l'ingresso audio del ricevitore AV.
- 5. Premere il selettore di ingresso sul telecomando del televisore finché sullo schermo del televisore non appare il segnale HDMI del lettore.

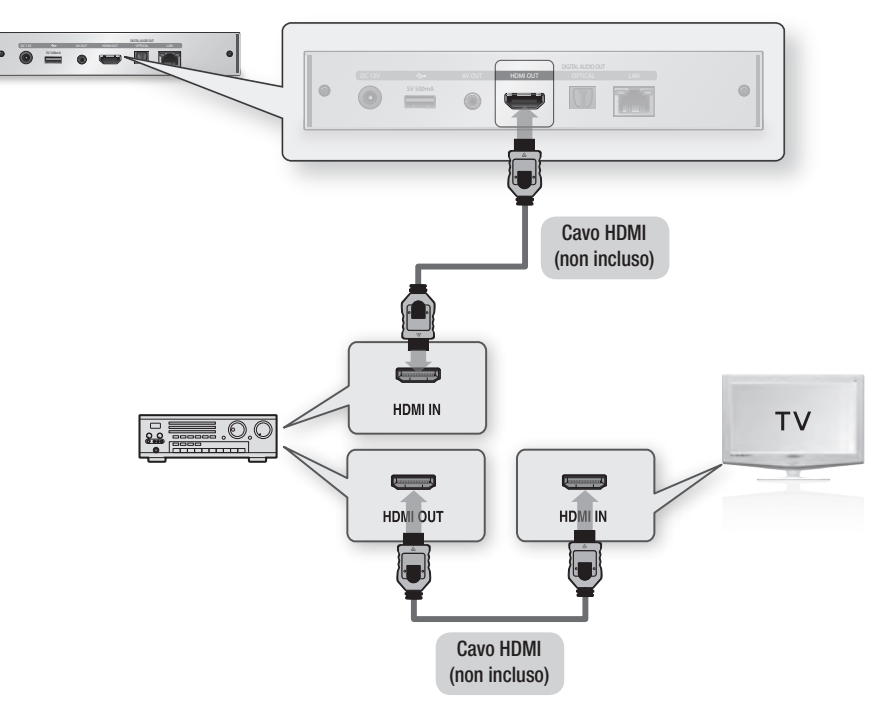

# Connessioni

# Caso 2 : Collegamento a un sistema audio (ricevitore AV con decoder Dolby Digital o DTS) - Buona qualità

- 1. Usando un cavo ottico, collegare il terminale DIGITAL AUDIO OUT (OPTICAL) del lettore al terminale DIGITAL AUDIO IN (OPTICAL) del ricevitore AV.
- 2. Utilizzando uno o più cavi di segnale video, collegare il terminale HDMI o A/V OUT del lettore al terminale **HDMI** o **VIDEO IN** del televisore. (Vedere le pagine 21~22)
- 3. Accendere il lettore, il televisore e il ricevitore AV.
- 4. Premere il tasto di selezione ingresso del ricevitore AV per selezionare l'ingresso esterno e udire il suono dal lettore. Vedere il manuale utente del ricevitore AV per impostare l'ingresso audio del ricevitore AV.
- 5. Premere il selettore di ingresso sul telecomando del televisore per selezionare la sorgente video (HDMI o Video).

# Caso 3 : Collegamento a un sistema audio (Amplificatore stereo) - Buona qualità

- 1. Utilizzando il cavo audio/video, collegare il terminale A/V OUT (giallo) del lettore ai terminali **AUDIO IN (rosso e bianco)** dello stereo utilizzano i fili rossi e bianchi.
- 2. Utilizzando uno o più cavi di segnale video, collegare il terminale HDMI del lettore al terminale HDMI del televisore oppure collegare il filo giallo del cavo audio/video al terminale di ingresso AV del televisore. (Vedere le pagine 21~22)
- 3. Accendere il lettore, il televisore e l'amplificatore stereo.
- 4. Premere il tasto di selezione ingresso dell'amplificatore stereo per selezionare l'ingresso esterno e udire il suono dal lettore. Fare riferimento al manuale utente dell'amplificatore stereo per impostare l'ingresso audio dell'amplificatore stereo.
- 5. Premere il selettore di ingresso sul telecomando del televisore per selezionare la sorgente video (HDMI o Video).

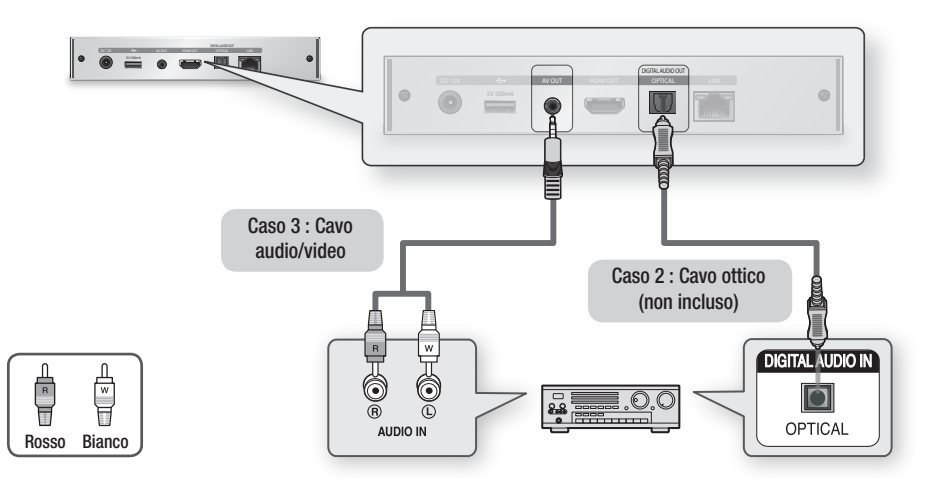

# **NOTA**

- Se si utilizza la connessione audio digitale descritta nel caso 2, i dischi con traccia audio PCM vengono riprodotti soltanto dai due diffusori anteriori.
- Per collegarsi al televisore utilizzando il cavo audio/video, può essere necessario attaccare una prolunga al cavo video giallo. Se si utilizza una prolunga, questa deve essere dotata di un connettore RCA maschio ad un'estremità e di un connettore RCA femmina all'altra estremità.

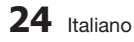

#### **Connessione alla rete**

Questo lettore consente di utilizzare servizi di rete (vedere le pagine 54~63) quali ad es. Smart Hub e BD-LIVE e aggiornamenti software quando è collegato ad una rete. Si consiglia di utilizzare un AP (punto di accesso) o un router IP per la connessione. Per ulteriori informazioni sul collegamento del router, vedere il manuale utente del router o contattare il produttore del router per l'assistenza tecnica.

### Rete via cavo

1. Utilizzando il cavo LAN diretto (cavo UTP), collegare il terminale LAN del lettore al terminale LAN del modem o del router.

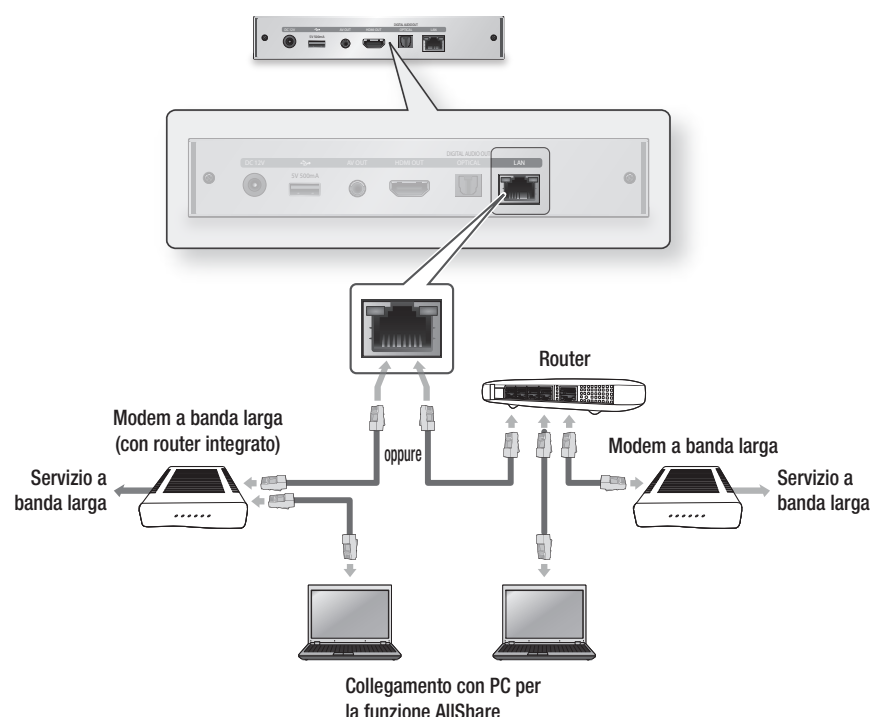

2. Per impostare le opzioni di rete, vedere le pagine 36~40.

# **NOTA**

- È possibile che, in base al router utilizzato o alla politica adottata dall'ISP, l'accesso Internet al server di aggiornamento Samsung non sia permesso. Per ulteriori informazioni, contattare l'ISP (provider di servizi Internet).
- Gli utenti DSL devono utilizzare un router per stabilire una connessione alla rete. ▪
- Per utilizzare la funzione AllShare è necessario collegare il PC alla rete come mostrato nella figura. La connessione può essere via cavo o wireless.

# Connessioni

# Rete wireless

Il lettore è dotato di funzioni Wi-Fi integrate. È possibile collegarsi a una rete con un IP sharer wireless (un router o un modem).

Per impostare le opzioni di rete, vedere le pagine 36~40.

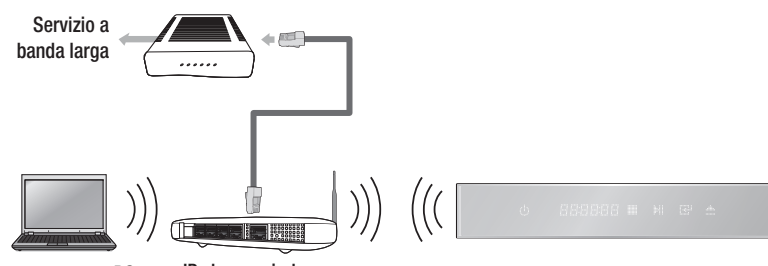

Collegamento con PC per IP sharer wireless la funzione AllShare

### **NOTA**

- Per utilizzare una rete wireless, il lettore deve essere collegato ad un IP sharer wireless (router). Se l'IP sharer wireless supporta il protocollo DHCP, il lettore può utilizzare un indirizzo DHCP o IP statico per collegarsi alla rete wireless.
- Selezionare un canale per l'IP sharer wireless non utilizzato al momento. Se il canale impostato per l'IP sharer wireless è al momento utilizzato da un altro dispositivo vicino, si verificano interferenze e errori di comunicazione.
- Se si seleziona il modo Pure High-throughput (Greenfield) 802.11n e il tipo di crittografia è impostato su WEP, TKIP o TKIPAES (WPS2Mixed) per l'AP, questo lettore non supporta un collegamento compatibile con le nuove specifiche di certificazione Wi-Fi.
- Se l'AP supporta WPS (Wi-Fi Protected Setup), è possible collegarsi alla rete via PBC (Push Button Configuration) o PIN (Personal Identification Number). WPS configurerà automaticamente l' SSID e la chiave WPA in uno dei due modi.
- È possibile configurare una rete wireless in tre modi:
	- Wireless (Generale) -
	- Utilizzando WPS(PBC) -
	- One Foot Connection

Wireless (Generale) comprende sia le procedure di configurazione automatiche che quelle manuali.

- Una rete LAN wireless, a causa della sua natura, può provocare interferenze a seconda delle condizioni di utilizzo (prestazioni AP, distanza, ostacoli, interferenze dovute ad altri dispositivi radio, ecc.).
- Impostare l'IP Sharer wireless sul modo Infrastruttura. Il modo ad-hoc non è supportato.
- Il lettore supporta solo i seguenti protocolli chiave wireless di sicurezza:
	- WEP (OPEN/SHARED), WPA-PSK (TKIP/AES), WPA2-PSK (TKIP/AES) -
- Per utilizzare la funzione AllShare è necessario collegare il PC alla rete come mostrato nella figura. La connessione può essere via cavo o wireless.

# 05 Impostazione Impostazione

# Impostazione

#### **Impostazione iniziale**

1. Accendere il televisore dopo aver collegato il lettore.

Quando si collega il lettore a un televisore per la prima volta, il lettore si attiva automaticamente e si apre la schermata Impostazione iniziale.

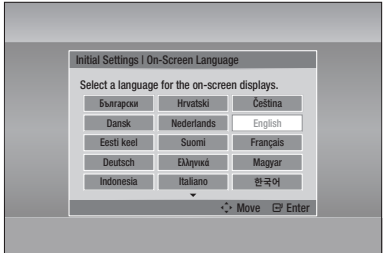

- 2. Premere i tasti A v < > per selezionare la lingua desiderata, quindi premere il tasto INVIO.
- 3. Premere il tasto INVIO per selezionare Avvio.
- 4. Premere i tasti ▲▼ per selezionare il formato del televisore desiderato, quindi premere il tasto INVIO. (Vedere a pagina 30)
- 5. Premere i tasti A v per selezionare le impostazioni di rete desiderate: Cavo, Wireless (Generale), WPS(PBC) o One Foot Connection, quindi premere il tasto INVIO. Se non si conoscono i dettagli delle impostazioni della rete, premere il tasto BLU (D) del telecomando per saltare l'impostazione, terminare le impostazioni iniziali e tornare al menu principale.

Se è stata selezionata un'impostazione di rete, vedere le pagine 36~40 per ulteriori informazioni sulle impostazioni di rete. A operazione ultimata, andare al passo 6.

6. Si apre il menu principale. (Per ulteriori informazioni sul menu principale vedere a pagina 28).

#### • Menu principale

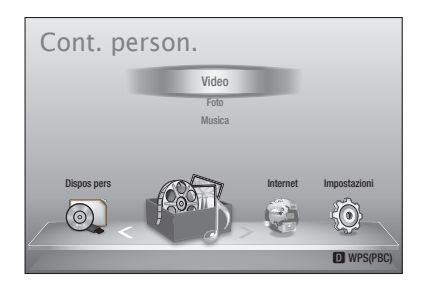

# NOTA ✎

- Quando il lettore viene collegato al televisore per la prima volta, il lettore si attiva automaticamente. Non si tratta di un malfunzionamento.
- Il menu principale non viene visualizzato se non si configurano le impostazioni iniziali, tranne che nei casi indicati di seguito.
- Se si preme il tasto **BLU (D)** durante la configurazione della rete, è possibile accedere al menu principale anche se la configurazione di rete non è stata ancora completata.
- Per visualizzare nuovamente la schermata delle impostazioni iniziali per apportare modifiche, selezionare l'opzione Ripristina. (Vedere a pagina 41)
- Se si utilizza un cavo HDMI per collegare il lettore a un televisore Samsung compatibile Anvnet+ (HDMI-CEC) e 1.) La funzione Anynet+ (HDMI-CEC) è stata impostata su On sia nel televidore che nel lettore e 2.) Per il televisore è impostata una lingua supportata dal lettore, il lettore imposta automaticamente tale lingua come lingua preferita.
- $\blacksquare$  Se si lascia il lettore in modo di arresto per oltre 5 minuti, sul televisore appare un salvaschermo. Se il salvaschermo viene lasciato in funzione per oltre 20 minuti, l'unità si spegne automaticamente.

# Impostazione

#### **Impostazioni**

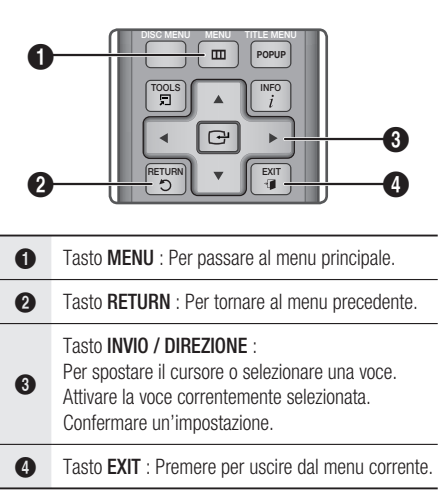

Per accedere al menu Impostazioni e ai sottomenu, seguire i passi riportati di seguito:

- 1. Premere il tasto POWER. Si apre il menu principale.
- Menu principale

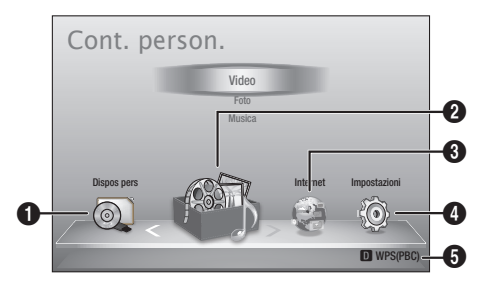

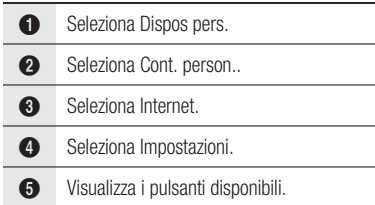

- 2. Premere i tasti <► per selezionare Impostazioni, quindi premere il tasto INVIO.
- 3. Premere i tasti ▲▼ per selezionare il sottomenu desiderato, quindi premere il tasto INVIO.
- 4. Premere i tasti A v per selezionare la voce desiderata, quindi premere il tasto INVIO.
- 5. Premere il tasto EXIT per uscire dal menu.
- **SOUTH** 
	- Quando il lettore è collegato a una rete, selezionare Smart Hub dal menu principale. Scaricare i contenuti desiderati da Samsung Apps. (Vedere le pagine 61~63)
	- **I passi da eseguire per accedere possono variare a** seconda del menu selezionato.
	- L'OSD (On Screen Display) di questo lettore potrebbe cambiare dopo l'aggiornamento della versione del software.

#### • Menu Impostazioni

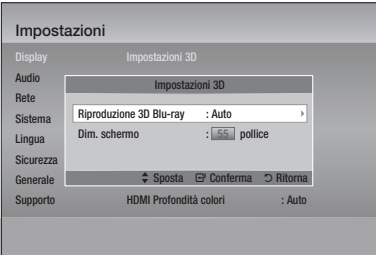

Sopra : Il menu Impostazioni indicante il sottomenu Impostaz. 3D.

Le seguenti voci di menu sono presenti nel menu Impostazioni:

- Display
- Audio
- Rete
- Sistema
- Lingua
- Sicurezza
- Generale •
- Supporto

Le voci di menu sono riportate nelle pagine seguenti secondo l'ordine dell'elenco qui sopra, iniziando con Display.

#### **Display**

È possibile configurare diverse opzioni di visualizzazione, quali il formato del televisore, la risoluzione, ecc.

# Impostazioni 3D

Selezionare se riprodurre un disco Blu-ray con contenuti 3D in modo 3D.

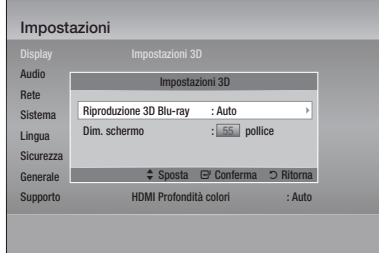

#### Riproduzione 3D Blu-ray

I dischi Blu-ray 3D sono disponibili in due formati : Blu-ray 3D e solo 3D. È possibile scegliere se vedere un disco Blu-ray 3D in modo 3D o 2D prima di riprodurre il disco.

- **Auto** : Rileva automaticamente se il televisore supporta la riproduzione 3D e riproduce conseguentemente un disco Blu-ray 3D in 3D o 2D, o un disco 3D solo in 3D. I dischi solo 3D non vengono riprodotti se il televisore non supporta il formato 3D.
- $3D \rightarrow 3D$ : Riprodurre i dischi solo 3D e Blu-ray 3D sempre in modo 3D.
- $3D \rightarrow 2D$ : Riprodurre i dischi Blu-ray 3D sempre in modo 2D. I dischi solo 3D non vengono riprodotti.

## **SANOTA**

■ Per alcuni dischi 3D, per arrestare un filmato durante la riproduzione 3D, premere una volta il tasto STOP ( ). Il filmato si arresta e l'opzione modo 3D si disattiva.

Per cambiare la selezione di un'opzione 3D durante la riproduzione di un filmato 3D, premere una volta il tasto **STOP** ( $\blacksquare$ ). Si apre il menu Blu-ray. Premere nuovamente il tasto STOP ( $\Box$ ), quindi selezionare Impostaz. 3D nel menu Blu-ray.

A seconda del contenuto e della posizione dell' ▪ immagine sullo schermo del televisore, si possono vedere delle barre nere verticali sul lato sinistro, sul lato destro o su entrambi i lati.

#### Dim. schermo

Consente di inserire le dimensioni effettive dello schermo del televisore in modo che il lettore possa regolare l'immagine in base alle dimensioni dello schermo e visualizzare un'immagine 3D ottimale. (Per monitor 3D di dimensioni superiori a 116 pollici, anche l'impostazione su 116 è una soluzione sicura.)

### ATTENZIONE **!**

- Per vedere un contenuto 3D, collegare un dispositivo 3D (ricevitore AV 3D o televisore 3D) alla porta HDMI OUT del lettore con un cavo HDMI ad alta velocità. Indossare gli occhiali per la visione in 3D prima di riprodurre il contenuto 3D.
- Il lettore emette i segnali 3D esclusivamente attraverso il cavo HDMI collegato alla porta HDMI OUT.
- Nel modo di riproduzione in 3D la risoluzione del video è fissa sulla risoluzione del video 3D originale, quindi non può essere impostata secondo le proprie preferenze.
- Alcune funzioni come BD Wise, la regolazione delle dimensioni dello schermo e la regolazione della risoluzione potrebbero non funzionare correttamente nel modo di riproduzione in 3D.
- Per una corretta trasmissione del segnale 3D utilizzare un cavo HDMI ad alta velocità.
- Allontanarsi dal televisore di almeno tre volte la larghezza dello schermo quando si guardano delle immagini 3D. Ad esempio, se lo schermo è da 46 pollici, allontanarsi di 138 pollici (11,5 piedi) dallo schermo.
	- Per una visione migliore dell'immagine 3D, posizionare lo schermo del video 3D a livello degli occhi.
- Quando il lettore è collegato ad alcuni dispositivi 3D, l'effetto 3D potrebbe non funzionare correttamente.
- "Blu-ray 3D" e il logo "Blu-ray 3D" sono marchi di Blu-ray Disc Association.

# Impostazione

# Aspetto TV

Per alcuni tipi di televisore, è possibile che si desideri regolare l'impostazione delle dimensioni dello schermo.

• 16:9 originale : Selezionare quando si collega il lettore a un televisore con schermo 16:9. Il lettore visualizza tutti i contenuti nel formato originale.

I contenuti in formato 4:3 verranno visualizzati con delle barre nere a sinistra e a destra.

- 16:9 Pieno : Selezionare quando si collega il lettore a un televisore con schermo 16:9. Il contenuto riempirà l'intero schermo. I contenuti in formato 4:3 verranno stirati.
- 4:3 Letter Box : Selezionare quando si collega il lettore a un televisore con schermo 4:3. Il lettore visualizza tutti i contenuti nel formato originale. I contenuti in formato 16:9 verranno visualizzati con delle barre nere in alto e in basso.
- 4:3 Pan-Scan : Selezionare quando si collega il lettore a un televisore con schermo 4:3. Le porzioni all'estrema destra e all'estrema sinistra dei contenuti in 16:9 verranno tagliate.

# **NOTA**

- A seconda del tipo di disco, è possibile che alcuni formati non siano disponibili.
- Se si selezionano un formato e un'opzione diversi dal formato del televisore, l'immagine potrebbe apparire distorta.
- Selezionando 16:9 originale, è possibile che il televisore visualizzi il formato 4:3 Pillarbox (barre nere ai lati dell'immagine).

# Dimensioni schermo Smart Hub

Impostare le dimensioni ottimali per lo schermo Smart Hub.

- Dim. 1 : La dimensione dello schermo Smart Hub è più piccola di quella predefinita. Si potrebbero vedere alcuni punti neri ai lati della schermata.
- Dim. 2 : Questa è l'impostazione predefinita per Smart Hub. Il lettore visualizza la dimensione normale dello schermo Smart Hub.
- Dim. 3 : Viene visualizzata una dimensione più grande dello schermo Smart Hub. L'immagine potrebbe essere troppo grande per il televisore.

# BD Wise (solo lettori Samsung)

BD Wise è la funzione di interconnettività Samsung di ultima generazione.

Quando si collegano tra loro un lettore Samsung e un televisore Samsung con BD Wise tramite HDMI, e BD Wise è attivo sia sul lettore che sul televisore, il lettore trasmette i video con la risoluzione video e la frequenza di fotogrammi del disco BD/DVD.

- Off : La risoluzione di uscita rimane fissa alla risoluzione impostata precedentemente nel menu Risoluzione, indipendentemente dalla risoluzione del disco. Vedere la sezione Risoluzione di seguito.
- On : Il lettore trasmette i video con la risoluzione e la frequenza di fotogrammi originali del disco BD/DVD.

### **NOTA**

- Quando BD Wiseè attivo, l'impostazione della risoluzione passa automaticamente alle impostazioni predefinite di BD Wise e BD Wise appare nel menu Risoluzione.
- Se il lettore è collegato a un dispositivo che non supporta BD Wise, non è possibile utilizzare questa funzione.
- Per un funzionamento corretto di BD Wise, impostare BD Wise su On nei menu del lettore e del televisore.

# **Risoluzione**

Consente di impostare la risoluzione di uscita del segnale video HDMI su Auto, 1080p, 1080i, 720p, 576p/480p o 576i/480i. Il numero indica il numero di linee del video per fotogramma. "i" e "p" indicano, rispettivamente, la scansione interlacciata e progressiva. Maggiore è il numero di linee, maggiore è la qualità.

- Auto : Imposta automaticamente la risoluzione di uscita alla risoluzione massima del televisore collegato.
- BD Wise : Imposta automaticamente la risoluzione alla risoluzione del disco BD/DVD, se il lettore è collegato tramite HDMI a un televisore dotato di BD Wise. (La voce di menu BD Wise viene visualizzata solo se BD Wise è impostato su **On**. Vedere la sezione BD Wise qui sopra).
- 1080p : 1080 linee a scansione progressiva.
- 1080i : 1080 linee a scansione interlacciata.
- 720p : 720 linee a scansione progressiva.
- 576p/480p : 576/480 linee a scansione progressiva.
- 576i/480i : 576/480 linee a scansione interlacciata.

#### Risoluzione secondo il modo uscita

#### • Riproduzione di dischi Blu-ray/e-Content/Contenuti digitali

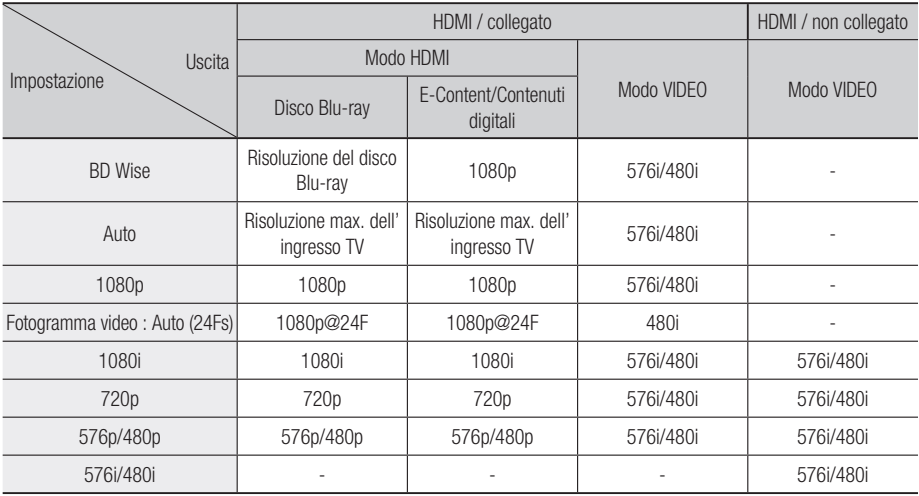

#### • Riproduzione di DVD

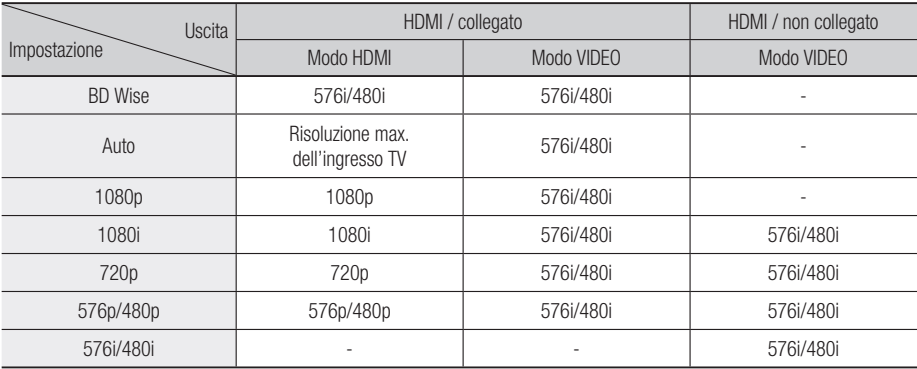

# Impostazione

# **NOTA**

■ Se il televisore collegato al lettore non supporta il fotogramma video o la risoluzione selezionata, appare il messaggio "Se dopo aver selezionato "Sì" non viene visualizzata nessuna immagine, attendere 15 secondi per tornare alla risoluz. preced. Cambiare risoluzione?"

Se si seleziona Sì, lo schermo del televisore rimane vuoto per 15 secondi, dopodiché la risoluzione verrà automaticamente riportata alla risoluzione precedente.

- Se lo schermo rimane vuoto dopo aver cambiato la risoluzione, rimuovere tutti i dischi, quindi premere e tenere premuto il tasto **STOP** ( iii) sul pannello frontale del lettore per più di 5 secondi. Vengono ripristinate tutte le impostazioni predefinite. Seguire i passi della pagina precedente per accedere ai vari modi e selezionare il tipo di impostazione del display supportato dal televisore.
- Quando vengono ripristinate le impostazioni predefinite, tutti i dati BD personalizzati vengono eliminati.
- Affinché il lettore utilizzi il modo Fotogramma video (24Fs), il disco Blu-ray deve essere dotato della funzione 24 fotogrammi.

# Formato colore HDMI

Consente di impostare il formato dello spazio colore per l'uscita HDMI in base alla capacità del dispositivo collegato (televisore, monitor, ecc.).

- Auto : Imposta automaticamente per il lettore il formato ottimale supportato dal dispositivo.
- YCbCr(4:4:4) : Se il televisore supporta lo spazio colore YCbCr tramite HDMI, selezionare questa opzione per trasmettere la normale gamut di colore YCbCr.
- RGB (standard) : Selezionare questa opzione per trasmettere la normale gamut di colore RGB.
- RGB (avanzato) : Se il lettore è stato collegato a un dispositivo di visualizzazione DVI, come un monitor, selezionare questa opzione per migliorare la gamut di colore RGB.

# Fotogramma Video(24Fs)

Impostando la funzione Fotogramma video (24Fs) su **Auto**, è possibile regolare l'uscita HDMI del lettore su 24 fotogrammi al secondo, per migliorare la qualità dell'immagine.

Questa funzione può essere utilizzata soltanto sui televisori che supportano questa frequenza di fotogrammi. Fotogramma video (24Fs) può essere selezionato solo se il lettore è nei modi di risoluzione 1080i o 1080p dell'uscita HDMI.

- Auto : La funzione Fotogramma video (24Fs) lavora.
- Off : La funzione Fotogramma video (24Fs) è disattivata.

# HDMI Profondità colori

Consente la trasmissione di video dal connettore HDMI OUT con Profondità colori. Profondità colori consente una riproduzione più fedele dei colori, con una maggiore profondità.

- Auto : Il lettore trasmette i video con Profondità colori a un televisore collegato che supporta la funzione HDMI Profondità colori.
- Off : L'immagine viene trasmessa senza Profondità colori.

# Modalità pausa

Consente di impostare il tipo di immagine visualizzata dal lettore quando si mette in pausa la riproduzione di un DVD.

- Auto : Mostra automaticamente il fermo immagine migliore a seconda del contenuto.
- **Cornice** : Selezionare per mettere in pausa una scena in cui l'azione è scarsa.
- **Campo** : Selezionare per mettere in pausa una scena ricca d'azione.

# Modo progressivo

Consente di migliorare la qualità dell'immagine durante la visualizzazione dei DVD.

- Auto : Selezionare per impostare automaticamente nel lettore la migliore qualità dell'immagine per il DVD che si sta riguardando.
- Video : Selezionare per ottenere la qualità di immagine migliore per DVD di concerti o spettacoli TV.

#### **Audio**

# Uscita Digitale

Impostare Uscita Digitale in base alle caratteristiche del ricevitore AV collegato al lettore:

- PCM: Selezionare se è collegato un ricevitore AV con supporto HDMI.
- Bitstream (non elaborato) : Selezionare se è collegato un ricevitore AV con supporto HDMI con capacità di decodifica Dolby TrueHD e audio master DTS-HD.
- Bitstream (DTS ricodificato) : Selezionare se è stato collegato un ricevitore AV tramite un ingresso ottico digitale in grado di decodificare DTS.
- Bitstream (Dolby D. Ricodificato) : Selezionare se non si possiede un ricevitore AV con supporto HDMI, ma si possiede un ricevitore AV con capacità di decodifica Dolby Digital.

Per ulteriori dettagli, fare riferimento alla tabella di selezione delle uscite digitali. (Vedere le pagine 34~35)

# Impostazione

#### Selezione dell'uscita digitale

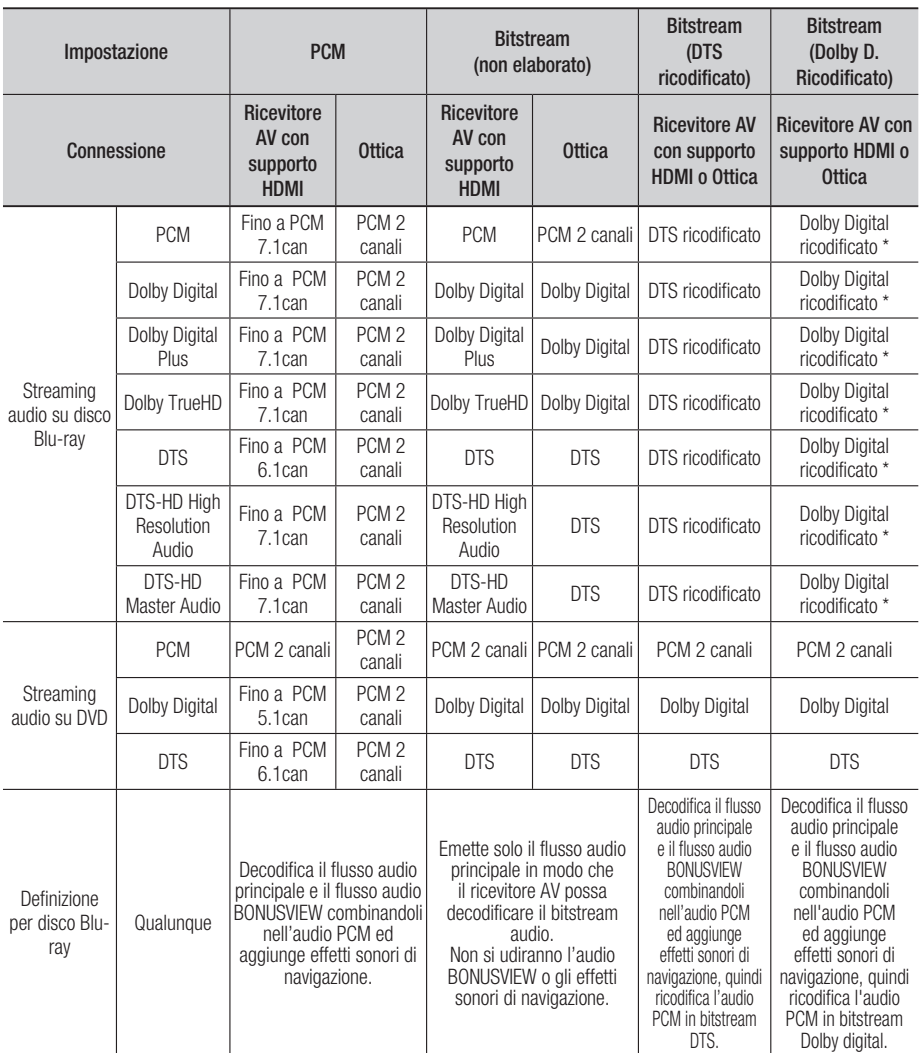

\* Se il flusso sorgente è a 2 canali o mono, l'impostazione "Dolby D. Ricodificato" non viene applicata. L'uscita è PCM 2 canali.

I dischi Blu-ray possono comprendere tre flussi audio:

- Audio principale : La traccia audio principale.
- Audio BONUSVIEW : Una traccia audio aggiuntiva, come i commenti del regista o degli attori.
- Effetti sonori di navigazione : Durante la navigazione nei menu è possibile udire i relativi effetti sonori. Gli effetti sonori di navigazione sono differenti per ciascun disco Blu-ray.

# **NOTA**

- Assicurarsi di selezionare l'opzione Uscita Digitale corretta, altrimenti la traccia audio risulterà assente o molto disturbata.
- Se il dispositivo HDMI (ricevitore AV, televisore) non è compatibile con i formati compressi (Dolby Digital, DTS), il segnale audio viene trasmesso come PCM.
- **I normali DVD non dispongono di audio BONUSVIEW** ed effetti sonori di navigazione.
- Alcuni dischi Blu-ray non dispongono di audio BONUSVIEW ed effetti sonori di navigazione.
- Questa impostazione dell'uscita digitale non influisce sull'uscita audio analogica (S/D), né sull'uscita audio HDMI verso il televisore. Influisce, invece, sull'uscita audio HDMI e ottica se il lettore è collegato a un ricevitore AV.
- Se vengono riprodotte tracce audio MPEG, il segnale audio viene emesso come PCM indipendentemente dall'uscita digitale selezionata (PCM o Bitstream).

### Sottocampionamento PCM

Consente di attivare o disattivare il sottocampionamento PCM a 48 kHz e a 96 kHz.

- Off : Selezionare quando il ricevitore AV collegato al lettore è compatibile con i segnali 96 kHz.
- On : Selezionare quando il ricevitore AV collegato al lettore non è compatibile con i segnali 96 kHz. I segnali 96 kHz vengono convertiti in 48 kHz.

# **NOTA**

■ Anche quando il sottocampionamento PCM è impostato su Off, per alcuni dischi viene emesso solo un audio sottocampionato attraverso le uscite digitali.

#### HDMI

- Se il televisore non è compatibile con i formati multicanale compressi (Dolby Digital, DTS), il lettore può generare un audio convertito in PCM a 2 canali anche se si seleziona Bitstream (ricodificato o non elaborato) nel menu di configurazione.
- Se il televisore non è compatibile con frequenze di campionatura PCM superiori a 48kHz, il lettore può generare audio PCM con frequenza ridotta a 48 kHz anche se Sottocampionamento PCM è impostato su Off.

# Controllo gamma dinamica

È possibile ascoltare a volumi bassi pur udendo il dialogo chiaramente.

Questa opzione è attiva solo se il lettore rileva un segnale Dolby Digital.

- Auto : Controllo gamma dinamica sarà impostato automaticamente in base alle informazioni fornite dalla colonna sonora Dolby TrueHD.
- Off : Consente di riprodurre l'audio con la gamma dinamica standard.
- On : Quando la traccia audio di un film viene riprodotta a basso volume o tramite diffusori più piccoli, il sistema applica la compressione appropriata per rendere più chiaro l'audio ed evitare aumenti improvvisi del volume.

# Modalità Downmixing

Consente di selezionare in che modo il lettore eseguirà il downmix dell'audio multicanale in un minor numero di canali.

- Stereo Normale : Esegue il downmix dell'audio multicanale in stereo a due canali. Selezionare questa opzione in caso di collegamento a un dispositivo che non supporta le funzioni di surround virtuale come ad esempio Dolby Pro Logic.
- Compatibile Surround : Esegue il downmix dell'audio multicanale in stereo compatibile con surround. Selezionare questa opzione in caso di collegamento a un dispositivo che supporta le funzioni di surround virtuale come ad esempio Dolby Pro Logic.

# Modo DTS Neo:6

È possibile ascoltare audio multicanale da un CD Audio (CD-DA).

- Off : Emette un segnale audio a 2 canali solo attraverso i diffusori anteriori.
- Cinema : Selezionare per riprodurre l'audio a 2 canali di un film su più canali.
- Musica : Selezionare per riprodurre musica a 2 canali su più canali.

### **NOTE**

■ Se si utilizza un ricevitore AV con supporto HDMI, questa opzione è disponibile impostando l'uscita digitale come PCM.
# Impostazione

# Sincronia audio

In alcuni casi quando il lettore è collegato ad un televisore digitale, il segnale audio può non essere sincronizzato con il segnale video. Se questo accade, regolare il ritardo dell'audio in modo che sia sincronizzato con il segnale video.

È possibile impostare un ritardo dell'audio • compreso tra 0 ms e 200 ms. Regolarlo sull'impostazione ottimale.

## **NOTA**

Il ritardo audio specificato può non essere esatto a ▪ seconda del contenuto riprodotto.

#### **Rete**

Prima di iniziare, contattare l'ISP per sapere se il proprio indirizzo IP è statico o dinamico. Se è dinamico e si usa una connessione via cavo o wireless, si consiglia di utilizzare la procedura automatica. Se si usa una connessione wireless e il router ne ha la capacità, è possibile utilizzare WPS(PBC) o One Foot Connection.

Se l'indirizzo IP è statico, si deve utilizzare la procedura di impostazione manuale per entrambe le connessioni, via cavo e wireless.

# Impostazioni di rete

Per iniziare l'impostazione della connessione di rete per il lettore, seguire i passi riportati di seguito:

- 1. Nel menu principale, premere i tasti <► per selezionare Impostazioni, quindi premere il tasto INVIO.
- 2. Premere i tasti A ▼ per selezionare Rete, quindi premere il tasto INVIO.
- 3. Premere i tasti ▲▼ per selezionare Impostazioni di rete, quindi premere il tasto INVIO.
- 4. Premere i tasti A v per selezionare Cavo, Wireless (Generale), WPS(PBC) o One Foot Connection, quindi premere il tasto INVIO.
- 5. Se si dispone di una rete via cavo, andare alla sezione Rete via cavo qui di seguito. Se si dispone di una rete wireless, andare alla sezione Rete wireless alle pagine 37~39.

#### Rete via cavo

#### **Impostazione di una connessione via cavo - Auto**

1. Premere i tasti A v per selezionare Cavo.

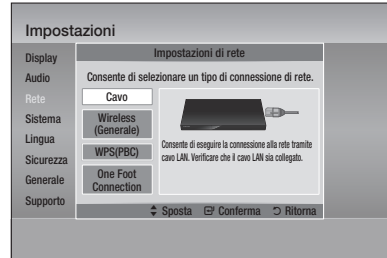

2. Premere il tasto INVIO. Si apre la schermata Stato della rete. Il lettore si collega alla rete dopo la verifica della connessione di rete.

#### **Impostazione di una connessione via cavo - Manuale**

Se si dispone di un indirizzo IP statico o se l'impostazione automatica non funziona, è necessario impostare manualmente i valori delle impostazioni di rete.

Sulla maggior parte dei computer Windows, per visualizzare i valori delle impostazioni di rete, seguire i passi riportati di seguito:

- Windows XP
- 1. Fare clic con il tasto destro del mouse sull' icona di rete in basso a destra nel desktop di Windows.
- 2. Nel menu di scelta rapida, fare clic su Status.
- 3. Nella finestra che appare, fare clic sulla scheda Supporto.
- 4. Sulla scheda Supporto, fare clic sul pulsante Dettagli.

Vengono visualizzate le impostazioni della rete.

#### Windows 7

- 1. Fare clic sull'icona di rete in basso a destra nel desktop di Windows.
- 2. Nel menu di scelta rapida, selezionare Centro connessioni di rete e condivisione.
- 3. Nella finestra di dialogo che appare, fare clic sulla connessione di area locale o la connessione di rete wireless a seconda della connessione di rete.
- 4. Nella scheda Supporto, fare clic sul tasto Dettagli. Vengono visualizzate le impostazioni di rete.

### **NOTA**

■ A seconda della versione Windows, le informazioni possono differire.

Per inserire le impostazioni di rete nel lettore, seguire i passi riportati di seguito:

- 1. Premere i tasti A v per selezionare Cavo, quindi premere il tasto INVIO.
- 2. Premere i tasti < ► per selezionare Impostazioni IP, quindi premere il tasto INVIO.
- 3. Nella schermata Stato della rete, selezionare Annulla, quindi premere Conferma.

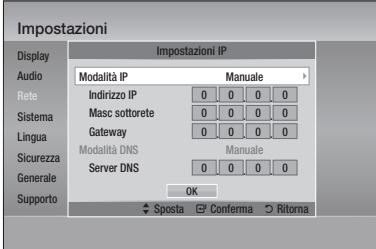

- 4. Premere il tasto INVIO per selezionare Modalità IP.
- 5. Premere i tasti A v per selezionare Manuale, quindi premere il tasto INVIO.
- 6. Premere il tasto ▼ per andare al primo campo (Indirizzo IP).
- 7. Utilizzare i tasti numerici del telecomando per inserire i numeri.
- 8. Una volta terminato di completare un campo, premere il tasto ► per passare al campo successivo.

È anche possibile utilizzare gli altri tasti con le frecce per spostarsi in su, in giù e indietro.

9. Inserire i valori per Indirizzo IP, Masc sottorete e Gateway.

- 10. Premere il tasto ▼ per andare a Modalità DNS.
- 11. Premere il tasto ▼ per andare al primo campo di DNS. Inserire i numeri come indicato sopra.
- 12. Premere il tasto INVIO per selezionare OK. Si apre la schermata Stato della rete. Il lettore si collega alla rete dopo la verifica della connessione di rete.

#### Rete wireless

È possibile configurare una rete wireless in tre modi:

- Wireless (Generale) •
- Utilizzando WPS(PBC) •
- One Foot Connection

Wireless (Generale) comprende sia le procedure di configurazione automatiche che quelle manuali.

#### **Impostazione di una connessione di rete wireless - Auto**

La maggior parte delle reti wireless è dotata di un sistema di sicurezza opzionale che richiede ai dispositivi che accedono alla rete di trasmettere un codice di sicurezza crittografato chiamato codice di accesso o di sicurezza. Il codice di sicurezza è basato su una passphrase, generalmente una parola o una serie di lettere e numeri di una determinata lunghezza da inserire al momento dell'impostazione della sicurezza della rete wireless. Se si utilizza questo metodo per impostare la connessione di rete e si dispone di un codice di sicurezza per la rete wireless, sarà necessario inserire la passphrase durante il processo di impostazione automatico.

1. Premere i tasti A ▼ per selezionare Wireless (Generale).

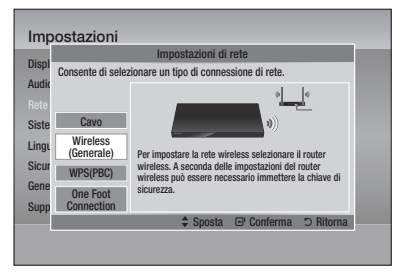

2. Premere il tasto INVIO. A operazione ultimata, viene visualizzato un elenco delle reti disponibili.

# Impostazione

- 3. Premere i tasti A v per selezionare l'opzione Rete desiderata, quindi premere il tasto INVIO. Si apre la schermata Sicurezza.
- 4. Nella schermata Sicurezza, inserire la passphrase della rete. Inserire direttamente i numeri utilizzando il telecomando.

Per selezionare una lettera, premere i tasti ▲▼ ◄► per spostare il cursore, quindi premere il tasto INVIO.

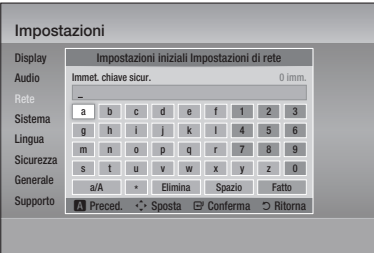

# **NOTA**

- La passphrase dovrebbe essere disponibile in una delle schermate di configurazione utilizzate per impostare il router o il modem.
- 5. A operazione ultimata, premere il tasto VERDE (B) sul telecomando o premere i tasti ▲ ▼ ◄ ► per muovere il cursore su Fatto, quindi premere il tasto INVIO. Si apre la schermata Stato della rete. Il lettore si collega alla rete dopo la verifica della connessione di rete.

#### **Impostazione di una connessione di rete wireless - Manuale**

Se l'impostazione automatica non funziona, è necessario inserire i valori di configurazione della rete manualmente.

Sulla maggior parte dei computer Windows, per visualizzare i valori delle impostazioni di rete, seguire i passi riportati di seguito:

- Windows XP
- 1. Fare clic con il tasto destro del mouse sull' icona di rete in basso a destra nel desktop di Windows.
- 2. Nel menu di scelta rapida, fare clic su Status.
- 3. Nella finestra che appare, fare clic sulla scheda Supporto.
- 4. Sulla scheda Supporto, fare clic sul pulsante Dettagli.

Vengono visualizzate le impostazioni della rete.

#### Windows 7

- 1. Fare clic sull'icona di rete in basso a destra nel desktop di Windows.
- 2. Nel menu di scelta rapida, selezionare Centro connessioni di rete e condivisione.
- **3.** Nella finestra di dialogo che appare, fare clic sulla connessione di area locale o la connessione di rete wireless a seconda della connessione di rete.
- 4. Nella scheda Supporto, fare clic sul tasto Dettagli. Vengono visualizzate le impostazioni di rete.

#### **NOTA**

■ A seconda della versione Windows, le informazioni possono differire.

Per inserire le impostazioni di rete nel lettore, seguire i passi riportati di seguito:

- 1. Eseguire i passi da 1 a 4 della procedura 'Impostazione di una connessione di rete wireless - Auto'.
- 2. A operazione ultimata, premere il tasto VERDE (B) sul telecomando o premere i tasti ▲ ▼ ◄ ► per muovere il cursore su Fatto, quindi premere il tasto INVIO. Si apre la schermata Stato della rete.

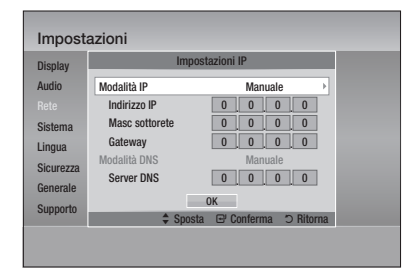

- 3. Nella schermata Stato della rete, selezionare Annulla, quindi premere Conferma.
- 4. Premere i tasti <► per selezionare Impostazioni IP, quindi premere il tasto INVIO.
- 5. Premere il tasto INVIO per selezionare Modalità IP.
- 6. Premere i tasti A v per selezionare Manuale, quindi premere il tasto INVIO.
- 7. Premere il tasto ▼ per andare al primo campo (Indirizzo IP).

 $38$  Italiano

- 8. Utilizzare i tasti numerici per inserire i numeri.
- 9. Una volta terminato di completare un campo, premere il tasto ► per passare al campo successivo. È anche possibile utilizzare gli altri tasti con le frecce per spostarsi in su, in giù e indietro.
- 10. Inserire i valori per Indirizzo IP, Masc sottorete e Gateway.
- 11. Premere ▼ per andare a Modalità DNS.
- 12. Premere il tasto ▼ per andare al primo campo di DNS. Inserire i numeri come indicato sopra.
- 13. Premere il tasto OK.
- 14. Si apre la schermata Stato della rete. Il lettore si collega alla rete dopo la verifica della connessione di rete.

#### WPS(PBC)

Il modo più semplice per impostare la connessione di rete wireless è utilizzare la funzione WPS(PBC) o la funzione One Foot Connection.

Se il router wireless è dotato di un tasto WPS(PBC), seguire i passi riportati di seguito:

1. Premere i tasti ▲▼ per selezionare WPS(PBC).

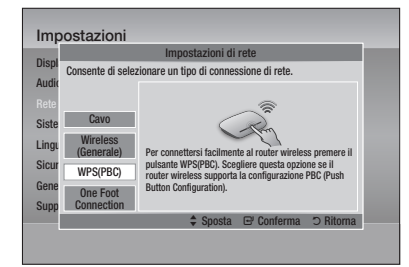

- 2. Premere il tasto INVIO.
- 3. Premere il tasto WPS(PBC) sul router entro due minuti. Il lettore acquisisce automaticamente tutti i valori di impostazione della rete necessari, quindi si collega alla rete.
- 4. Si apre la schermata Stato della rete. Il lettore si collega alla rete dopo la verifica della connessione di rete.

#### One Foot Connection

È possibile configurare automaticamente la connessione wireless se si dispone di un router wireless Samsung che supporta One Foot Connection. Per collegarsi utilizzando la funzione One Foot Connection, seguire i passi riportati di seguito:

1. Premere i tasti A v per selezionare One Foot Connection.

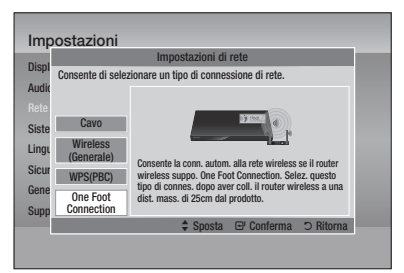

- 2. Premere il tasto INVIO.
- **3.** Posizionare il router wireless Samsung in un raggio di 25 cm (10 pollici) dal lettore che si desidera collegare.
- 4. Attendere fino a quando la connessione non viene stabilita automaticamente.

## Stato rete

Controllare se è stata stabilita una connessione alla rete e a Internet.

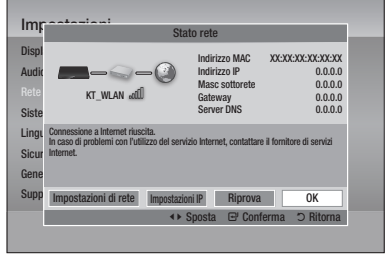

# Impostazione

# Connessione Internet BD-Live

Consente di permettere o proibire una connessione Internet quando è in uso il servizio BD-LIVE.

- Consenti a tutti : La connessione a Internet è consentita per tutti i contenuti BD-LIVE.
- Consenti solo a valido : La connessione a Internet è consentita solo per i contenuti BD-LIVE che contengono un certificato valido.
- **Blocca** : Non è consentita nessuna connessione a Internet per nessun contenuto BD-LIVE.

# **NOTA**

- Che cos'è un certificato valido? Quando il lettore usa BD-LIVE per inviare i dati del disco e richiedere al server la certificazione del disco, il server usa i dati trasmessi per controllare la validità del disco e reinvia al lettore il certificato.
- La connessione a Internet potrebbe essere limitata durante l'utilizzo di contenuti BD-LIVE.

#### **Sistema**

# Impostazione iniziale

Con la funzione Impostazione iniziale, è possibile impostare la lingua, le impostazioni di rete, ecc. Per ulteriori informazioni sulla funzione Impostazione iniziale, vedere la sezione Impostazione iniziale di questo manuale utente. (Vedere le pagine 27~44)

# Anynet+ (HDMI-CEC)

Anynet+ è una comoda funzione che permette di sintonizzare più lettori Samsung dotati di Anynet+. Per attivare questa funzione, collegare il lettore a un televisore Samsung con un cavo HDMI. Con la funzione Anynet+ attiva, è possibile comandare il lettore utilizzando il telecomando del televisore Samsung e avviare la riproduzione del disco semplicemente premendo il tasto di RIPRODUZIONE ( [v] ) sul telecomando del televisore.

Per ulteriori informazioni consultare il manuale utente del televisore.

- Off : La funzione Anynet+ non è disponibile.
- On : La funzione Anynet+ sarà attiva.

# **NOTA**

- Questa funzione non è disponibile se il cavo HDMI non supporta CEC.
- Il logo Anynet+ sul televisore Samsung indica che viene supportata la funzione Anynet+.
- Su alcuni televisori, alcune risoluzioni di uscita HDMI potrebbero non essere utilizzabili. Consultare il manuale utente del televisore.

# Gestione dei dati BD

Consente di gestire i contenuti scaricati da un disco Blu-ray che supporta il servizio BD-LIVE e memorizzati su un dispositivo di memoria flash collegato.

È possibile controllare le informazioni del dispositivo compreso lo spazio di memoria, eliminare i dati BD o cambiare il dispositivo di memoria flash.

Cambia Dispositivo consente di selezionare o la memoria interna del prodotto o una memoria esterna (dispositivo USB collegato).

Se la dimensione dei dati che devono essere memorizzati da BD-LIVE supera lo spazio vuoto della memoria o se la memoria interna è piena, collegare un dispositivo USB esterno, quindi selezionare Dispositivo esterno nel menu.

#### **Informazioni sulla schermata Gestione dei dati BD:**

- **Dispositivo attuale** : Visualizza il dispositivo attualmente collegato.
- **Spazio totale** : Dimensione totale della memoria del dispositivo.
- Spazio disponibile : Memoria disponibile nel dispositivo.
- Cancella i dati BD : Cancella tutti i dati BD dalla memoria.
- Scelta dispositivo : Modifica la posizione di memorizzazione dei dati BD. Selezionare Memoria interna o Memoria esterna.

#### **SOUTH**

- Nel modo memoria esterna, la riproduzione del disco può essere interrotta se si scollega il dispositivo USB durante la riproduzione.
- Sono supportati solo i dispositivi USB formattati con file system FAT (etichetta di volume DOS 8.3). Si consiglia di usare dispositivi USB che supportano il protocollo USB 2.0, con velocità di lettura/scrittura di 4 MB/sec o superiore.

**0** Italiano

- La funzione Riprendi Riproduzione potrebbe non funzionare dopo aver formattato il dispositivo di memorizzazione.
- La memoria totale disponibile per Gestione dei dati BD può differire, a seconda delle condizioni.

# Fuso orario

È possibile specificare il fuso orario in vigore nella propria area.

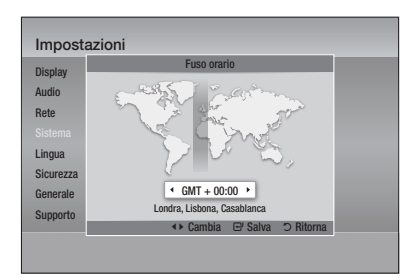

# DivX® Video On Demand

Vedere i codici di registrazione DivX® VOD per acquistare e riprodurre contenuti DivX® VOD.

# Reset

Tutte le impostazioni vengono riportate ai valori predefiniti, ad eccezione delle impostazioni di rete e di Smart Hub.

# **NOTA**

■ La password predefinita è 0000.

#### **Lingua**

È possibile selezionare la lingua preferita per il menu principale, il menu del disco, ecc.

- Menu su schermo : Seleziona la lingua dei menu a video.
- **Menu del Disco** : Seleziona la lingua del menu del disco.
- Audio : Seleziona la lingua per l'audio del disco.
- Sottotitoli : Seleziona la lingua per i sottotitoli del disco.
- **NOTA** 
	- La lingua selezionata appare solo se è supportata dal disco.

#### **Sicurezza**

Questa funzione è disponibile in combinazione con dischi DVD e Blu-ray ai quali è stata assegnata una classificazione per età o numerica che indica il livello di maturità del contenuto. Questi numeri aiutano a controllare i tipi di dischi DVD e Blu-ray che possono essere guardati dalla famiglia. Selezionare la classificazione per età che si desidera impostare per Grado Blocco Can. BD e il livello di classificazione che si desidera impostare per Grado Blocco Can. DVD. Il lettore riprodurrà solo dischi Blu-ray con una classificazione per età pari o inferiore a quella impostata e dischi DVD con una classificazione numerica inferiore a quella impostata, salvo digitazione della password. Numeri elevati indicano contenuti più maturi.

# Grado Blocco Can. BD

Impedisce la riproduzione di dischi Blu-ray con specifiche classificazioni per età, a meno che non venga inserita la password.

# Grado Blocco Can. DVD

Impedisce la riproduzione dei dischi DVD con specifiche classificazioni numeriche, a meno che non venga inserita la password.

# Cambia password

Permette di modificare la password a quattro cifre utilizzata per accedere alle funzioni di sicurezza.

#### Se non si ricorda la password

- 1. Rimuovere il disco.
- 2. Tenere premuto il tasto  $STOP (\blacksquare)$  sul pannello anteriore per almeno 5 secondi. Tutte le impostazioni vengono riportate ai valori predefiniti.
- **SANOTA** 
	- Quando vengono ripristinate le impostazioni predefinite, tutti i dati BD personalizzati vengono eliminati.

# Impostazione

#### **Generale**

### Display frontale

Cambia la luminosità del pannello anteriore.

- Auto : Scuro durante la riproduzione.
- Scuro : Toglie l'illuminazione alla finestra del display.
- **Luminoso** : Illumina la finestra del display.

# Telecomando di Rete

La funzione Telecomando rete consente di comandare il lettore di dischi Blu-ray da un dispositivo remoto, come uno smartphone, mediante una connessione wireless alla rete LAN. Per utilizzare la funzione Telecomando rete, seguire i passi riportati di seguito:

- 1. Selezionare On nel menu Telecomando rete.
- 2. Installare l'applicazione Telecomando rete di Samsung per comandare il lettore da un dispositivo portatile compatibile.
- 3. Assicurarsi che il dispositivo portatile e il lettore siano collegati allo stesso router wireless.
- 4. Avviare l'applicazione sul dispositivo portatile. L'applicazione deve trovare il lettore e visualizzarlo in un elenco.
- 5. Selezionare il lettore.
- 6. Se questa è la prima volta che si utilizza la funzione, viene richiesto il consenso o la negazione al comando in remoto del lettore. Selezionare Consenti.
- 7. Seguire le istruzioni che accompagnano l'applicazione per comandare il lettore.

#### **Supporto**

#### Aggiornamento software

Il menu Aggiornamento software permette di aggiornare il software del lettore per ottimizzare le prestazioni o per aggiungere servizi.

#### **Via Internet**

Per eseguire l'aggiornamento via Internet, seguire i passi riportati di seguito:

- Selezionare Via Internet, quindi premere il tasto **INVIO**. Viene visulizzato il messaggio di connessione al server. 1.
- 2. Se è disponibile un download, appare la finestra del download con una barra di avanzamento e il download si avvia.
- 3. Al termine del download, viene visualizzata la finestra Richiesta aggiornamento, con tre possibilità di scelta: Aggiorna ora, Aggiorna dopo o Non aggionare.
- 4. Se si seleziona Aggiorna ora, il lettore aggiorna il software, si spegne e si riaccende automaticamente.
- 5. Se non si esegue alcuna selezione entro un minuto o si seleziona Aggiorna dopo, il lettore memorizza il nuovo aggiornamento software. È possibile aggiornare il software in seguito, utilizzando la funzione Con File scaric.
- **6.** Se si seleziona Non aggionare, il lettore annulla l'aggiornamento.

# **SANOTA**

- Per utilizzare la funzione Via Internet, il lettore deve essere collegato a Internet.
- L'aggiornamento è completato quando il lettore si spegne e riaccende da solo.
- Mai spegnere e riaccendere il lettore manualmente durante il processo di aggiornamento.
- Samsung Electronics non si assume nessuna responsabilità legale in caso di malfunzionamento del lettore dovuto all'instabilità della connessione Internet o alla negligenza del cliente durante l'aggiornamento del software.
- Per annullare l'aggiornamento mentre si sta scaricando l'aggiornamento del software, premere il tasto INVIO.

#### **Tramite USB**

Per eseguire l'aggiornamento via USB, seguire i passi riportati di seguito:

- 1. Andare al sito www.samsung.com/ bluraysupport
- 2. Scaricare sul computer l'ultimo archivio zip dell'aggiornamento software tramite USB.
- 3. Decomprimere l'archivio zip sul computer. Deve comparire una sola cartella con lo stesso nome del file zip.
- 4. Copiare la cartella su un'unità flash USB.
- 5. Verificare che non siano stati inseriti dischi nel prodotto, quindi introdurre l'unità flash USB nella porta USB del lettore.
- 6. Nel menu del lettore andare su Impostazioni > Supporto > Aggiornamento software.
- 7. Selezionare Tramite USB.
- **SANOTA** 
	- Nel prodotto non deve essere inserito nessun disco quando si aggiorna il software mediante la presa USB host.
	- Dopo aver completato l'aggiornamento software, controllare i dettagli del software nel menu di aggiornamento software.
	- Non spegnere il lettore durante l'aggiornamento del software. Potrebbe causare malfunzionamenti del lettore.
	- Gli aggiornamenti software tramite presa USB host devono essere effettuati esclusivamente con una chiavetta USB.

#### **Tramite disco**

Per eseguire l'aggiornamento via disco, seguire i passi riportati di seguito:

- 1. Andare al sito www.samsung.com/ bluraysupport.
- 2. Scaricare sul computer l'ultimo archivio zip dell'aggiornamento software tramite disco.
- 3. Decomprimere l'archivio zip sul computer. Deve comparire una sola cartella con lo stesso nome del file zip.
- 4. Scrivere la cartella su un disco. È consigliabile un CD-R o un DVD-R.
- 5. Finalizzare il disco prima di rimuoverlo dal computer.
- 6. Inserire il disco nel lettore.
- 7. Nel menu del lettore andare su Impostazioni > Supporto > Aggiornamento software.
- 8. Selezionare Tramite disco.

## **SANOTA**

- Al termine dell'aggiornamento del sistema, controllare i dettagli del software nel menu di aggiornamento software.
- Non spegnere il lettore durante l'aggiornamento del software. Potrebbe causare malfunzionamenti del lettore.

#### **Con File scaric**

L'opzione Con File scaric consente di eseguire l'aggiornamento utilizzando un file scaricato in precedenza dal lettore, ma che si è deciso di non installare immediatamente, o un file scaricato dal lettore in modo Standby (vedere la sezione Download in standby qui di seguito).

Per eseguire l'aggiornamento con la funzione Con File scaric, seguire i passi riportati di seguito:

- 1. Se l'aggiornamento del software è stato scaricato, il numero della versione del software appare a destra di Con File scaric.
- 2. Selezionare Con File scaric, quindi premere il tasto INVIO.
- 3. Il lettore visualizza un messaggio che chiede se si desidera eseguire l'aggiornamento. Selezionare Sì. Il lettore inizia l'aggiornamento.
- 4. Al termine dell'aggiornamento, il lettore si spegne e si riaccende automaticamente.

## **NOTA**

- Al termine dell'aggiornamento del sistema, controllare i dettagli del software nel menu di aggiornamento software.
- Non spegnere il lettore durante l'aggiornamento del software. Potrebbe causare malfunzionamenti del lettore.

#### **Download in standby**

È possibile impostare la funzione Download in Download in standby in modo che il lettore scarichi il nuovo aggiornamento software quando si trova in standby. Nel modo standby il lettore è spento, ma la connessione a Internet è attiva. Questo consente al lettore di scaricare automaticamente gli aggiornamenti software quando non è in uso.

# Impostazione

Per impostare Download in Download in standby, seguire i passi riportati di seguito:

- 1. Premere i tasti ▲▼ per selezionare Download in standby, quindi premere il tasto INVIO.
- 2. Selezionare On o Off.
	- Off : Se si seleziona Off, il lettore visualizzerà un messaggio a scomparsa quando è disponibile un nuovo aggiornamento software.
	- On : Se si seleziona On, il lettore scaricherà automaticamente il nuovo aggiornamento software quando si trova in standby con unità spenta. Se scarica un nuovo aggiornamento software, alla riaccensione il lettore chiederà se si desidera o meno installare l'aggiornamento.

# **SANOTA**

■ Per utilizzare la funzione Download in Download in standby, il lettore deve essere collegato a Internet.

# Contattare Samsung

Fornisce le informazioni di contatto per l'assistenza sul lettore.

# Funzioni di base

#### **Riproduzione di un video**

#### Riproduzione

- 1. Premere il tasto di APERTURA/CHIUSURA ( $\Box$ ) per aprire il vano del disco.
- 2. Inserire delicatamente un disco nel vano, con l'etichetta rivolta verso l'alto.

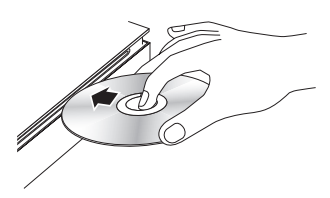

3. Premere il tasto di RIPRODUZIONE (B).

#### Tasti relativi alla riproduzione

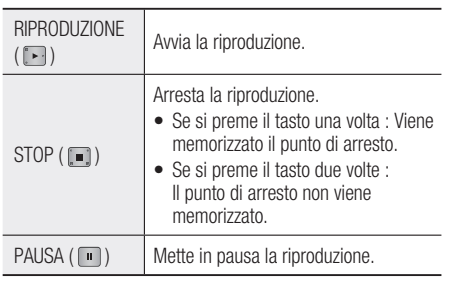

# **SANOTA**

- Per alcuni dischi, premendo una volta il tasto STOP ( ), il punto di arresto potrebbe non essere memorizzato.
- I file video con frequenze di bit elevate, pari o superiori a 20 Mbps, forzano le capacità del lettore e potrebbero arrestarsi durante la riproduzione.

# Convertitore 3D

Questa funzione permette di convertire i contenuti 2D in 3D.

- 1. Servendosi di un cavo HDMI, collegare il lettore ad un televisore che supporta la funzione 3D.
- 2. Nella riproduzione di contenuti 2D, premere il tasto  $2D$  $\rightarrow$  3D sul telecomando per convertire i contenuti 2D in 3D.

**3.** È possibile commutare tra 2D e 3D premendo ripetutamente il tasto  $2D\rightarrow 3D$ . Se si stanno riproducendo contenuti 3D in modo 3D, non è possibile utilizzare questa funzione.

# **NOTA**

- Non è possibile convertire i contenuti 2D in 3D o utilizzare il tasto  $2D \rightarrow 3D$  nei seguenti casi:
	- Quando il lettore non è collegato con un cavo HDMI
	- Quando il televisore collegato non supporta 3D. -
	- Quando si riproducono contenuti 3D (disco, file).
- l contenuti 2D vengono convertiti nei seguenti formati 3D :
	- 1080p 24fps: Uscita in formato 1080p 24 fps 3D.
	- Altri : Uscita in formato 720p 3D. -
	- File di immagine: Uscita in formato 720p 3D.
- Contenuti 2D che il lettore può convertire a 3D :
	- Contenuti 2D che supportano la conversione 3D -
	- Contenuto Smart Hub, video DVD, BD-ROM, VCD, file video e di immagine
- Quando si utilizza il convertitore 3D, la funzione Bonusview non è disponibile. (A seconda del disco, appare un contorno nero).
- Alcuni utenti possono provare disagio nel guardare contenuti 3D, come confusione, nausea e cefalea.

#### Regolazione della profondità 3D

La funzione 3D Depth (Prof. 3D) permette di regolare la profondità 3D delle conversioni da 2D in 3D. I valori variano da 1 a 10. Più è alto il numero, maggiore è la profondità 3D.

- 1. Per vedere contenuti 3D convertiti, premere il tasto TOOLS.
- 2. Premere i tasti A v per selezionare la Prof. 3D, quindi premere il tasto INVIO.
- 3. Regolare Prof. 3D utilizzando i tasti <►.

# Funzioni di base

# Struttura dei dischi

I contenuti dei dischi sono solitamente suddivisi come indicato di seguito.

#### • Disco Blu-ray, VIDEO DVD

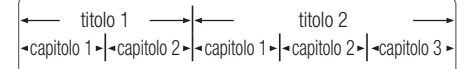

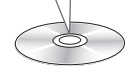

#### • CD audio (CD-DA)

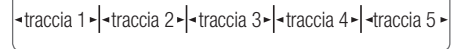

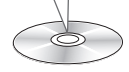

#### • MP3, WMA, DivX, MKV e MP4

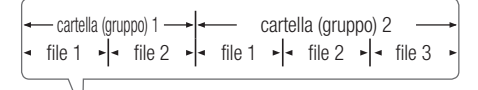

#### **Uso del menu del disco, dei titoli e popup**

# Utilizzo del menu del disco

 $\begin{bmatrix} \circledR \\ \circledR \end{bmatrix}$   $\begin{bmatrix} \circledR \\ \circledR \end{bmatrix}$   $\begin{bmatrix} \circledR \\ \circledR \end{bmatrix}$ 

1. Durante la riproduzione, premere il tasto DISC MENU sul telecomando.

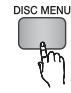

2. Premere i tasti A v < > per fare una selezione, quindi premere il tasto INVIO.

# **NOTA**

A seconda del disco, le voci del menu potrebbero ▪ variare e questo menu potrebbe non essere disponibile.

# Utilizzo del menu dei titoli

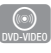

- 1. Durante la riproduzione, premere il tasto TITLE MENU sul telecomando.
- **TITLE MENU** POPUP
- 2. Premere i tasti  $\blacktriangle \blacktriangledown \blacktriangleleft \blacktriangleright$  per effettuare la selezione desiderata, quindi premere il tasto INVIO.

## **NOTA**

A seconda del disco, le voci del menu potrebbero ▪ variare e questo menu potrebbe non essere disponibile.

# Riproduzione dell'elenco dei titoli

- $\odot$ <br>BD-RE/-R
- 1. Durante la riproduzione, premere il tasto DISC MENU o TITLE MENU.

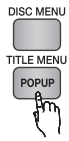

2. Premere i tasti ▲▼ per selezionare una voce che si desidera riprodurre dall'elenco dei titoli, quindi premere il tasto INVIO.

# **SANOTA**

■ Se il disco ha una playlist, premere il tasto VERDE (B) per andare alla playlist.

# Utilizzo del menu popup

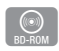

1. Durante la riproduzione, premere il tasto **POPUP MENU** sul telecomando.

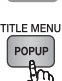

2. Premere i tasti AV < ▶ o il tasto INVIO per selezionare il menu desiderato.

# **SOUTH**

A seconda del disco, le voci del menu potrebbero ▪ variare e questo menu potrebbe non essere disponibile.

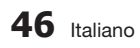

#### **Utilizzo delle funzioni di ricerca e salto**

Durante la riproduzione, è possibile effettuare una ricerca rapida in un capitolo o una traccia, e usare la funzione di salto per passare alla selezione successiva.

## Ricerca della scena desiderata

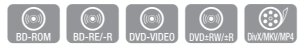

Durante la riproduzione, premere il tasto di •  $RICERCA$  ( $\lceil \cdot \cdot \rceil$ ).

Ogni volta che si preme il tasto di RICERCA ( ), la velocità di riproduzione cambia nel modo seguente:

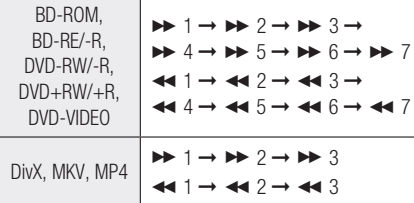

Per tornare alla velocità di riproduzione normale, • premere il tasto di RIPRODUZIONE (  $\Box$  ).

# **SANOTA**

**Il lettore non riproduce il suono nel modo di ricerca.** 

# Salto di capitoli

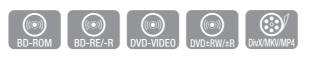

• Durante la riproduzione, premere il tasto SALTA  $(\overline{B}$   $\rightarrow$   $\overline{B}$ .

Se si preme il tasto SALTA ( • ), il disco passa al capitolo successivo.

Se si preme il tasto **SALTA** ( $\blacksquare$ ), il disco passa all'inizio del capitolo. Premendo nuovamente il tasto il disco torna all'inizio del capitolo precedente.

#### **Riproduzione ripetuta**

## Ripetizione di un titolo o di un capitolo

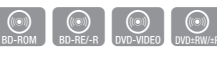

Ripete il titolo di un disco o un capitolo.

Su alcuni dischi la funzione di ripetizione potrebbe non essere disponibile.

1. Durante la riproduzione, premere il tasto **REPEAT** sul telecomando.

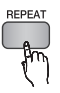

- 2. Premere i tasti A v per selezionare Capitolo o Titolo, quindi premere il tasto INVIO.
- **3.** Per ritornare alla riproduzione normale, premere nuovamente il tasto REPEAT.
- 4. Premere i tasti A v per selezionare Off, quindi premere il tasto INVIO.

# Ripetizione di una sezione

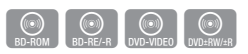

1. Durante la riproduzione, premere il tasto **REPEAT** sul telecomando.

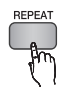

- 2. Premere i tasti ▲▼ per selezionare Ripeti A-B.
- 3. Premere il tasto INVIO nel punto in cui si desidera che inizi la ripetizione della riproduzione (A).
- 4. Premere il tasto INVIO nel punto in cui si desidera interrompere la ripetizione della riproduzione (B).
- 5. Per ritornare alla riproduzione normale, premere nuovamente il tasto REPEAT.
- 6. Premere il tasto INVIO.

# **NOTA**

- Se si imposta il punto (B) prima che siano trascorsi 5 secondi, verrà visualizzato un messaggio di divieto.
- A seconda del disco, le voci del menu potrebbero variare e questo menu potrebbe non essere disponibile.

# Funzioni di base

**Riproduzione al rallentatore/ fotogramma per fotogramma**

# Riproduzione al rallentatore

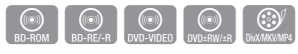

· In modo pausa, premere il tasto di RICERCA  $(\Box$ ).

Ogni volta che si preme il tasto RICERCA ( $\rightarrow$ ), la velocità di riproduzione cambia come segue:  $\triangleright$  1/8  $\triangleright$  1/4  $\triangleright$  1/2

Per tornare alla velocità di riproduzione normale, • premere il tasto di RIPRODUZIONE (  $\Box$  ).

#### **SANOTA**

**Il lettore non riproduce il suono nel modo al** rallentatore.

# Riproduzione fotogramma per fotogramma

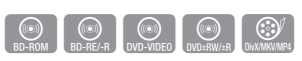

- In modo pausa, premere il tasto PAUSA (III). Ogni volta che si preme il tasto **PAUSA** ( **1144**). viene visualizzato un nuovo fotogramma.
- Per tornare alla velocità di riproduzione normale, premere il tasto di RIPRODUZIONE ( **[Fecta**).

# **SANOTA**

■ Il lettore non riproduce il suono nel modo fotogramma per fotogramma.

#### **Uso del tasto TOOLS**

Durante la riproduzione, è possibile attivare il menu del disco premendo il tasto TOOLS.

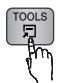

#### • Schermata del menu Strumenti

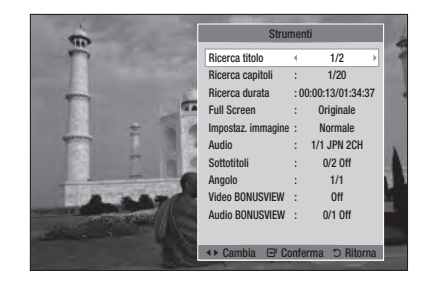

## **NOTA**

■ Il menu Strumenti può essere diverso a seconda del disco.

# Spostamento immediato alla scena desiderata

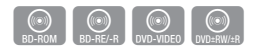

- 1. Durante la riproduzione, premere il tasto TOOLS.
- 2. Premere i tasti A v per selezionare Ricerca titolo, Ricerca capitoli o Ricerca durata.
- 3. Premere i tasti <► o i tasti numerici per selezionare il titolo, il capitolo o l'ora desiderati, quindi premere il tasto INVIO.

# Passaggio a schermo intero

- 1. Durante la riproduzione, premere il tasto TOOLS.
- 2. Premere i tasti ▲▼ per selezionare Full screen.
- 3. Premere i tasti < ► per selezionare il modo desiderato.
- **SANOTA** 
	- Questa funzione è disponibile quando il formato TV è 16:9 Pieno. (Vedere a pagina 30)

# Selezione delle impostazioni delle immagini

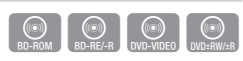

Questa funzione consente di regolare la qualità del video quando il lettore è collegato a un televisore.

- 1. Durante la riproduzione, premere il tasto TOOLS.
- 2. Premere i tasti A v per selezionare Impostaz. immagine, quindi premere il tasto INVIO.
- 3. Premere i tasti < ► per selezionare l'opzione Impostaz. *immagine* desiderata, quindi premere il tasto INVIO.
	- **Dinamica** : Scegliere questa impostazione per aumentare la nitidezza.
	- Normale : Scegliere questa impostazione per la maggior parte delle applicazioni.
	- Film : Questa è l'impostazione migliore per guardare i film.
	- Utente : Consente di regolare rispettivamente la nitidezza e la funzione di riduzione del rumore.

## **NOTA**

■ Quando si utilizza la funzione BD Wise, questo menu non viene visualizzato.

## Selezione della lingua dell'audio

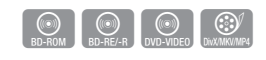

Questa funzione può essere attivata anche premendo il tasto **AUDIO** sul telecomando.

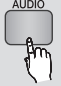

- 1. Durante la riproduzione, premere il tasto TOOLS.
- 2. Premere i tasti ▲▼ per selezionare Audio.
- 3. Premere i tasti < ► per selezionare la lingua desiderata per l'audio.
- **NOTA** 
	- L'indicatore → ▶ non sarà visualizzato sullo schermo, se la sezione BONUSVIEW non contiene impostazioni audio BONUSVIEW.

■ Se il disco Blu-ray ha una sezione BONUSVIEW, vengono visualizzate anche le informazioni sul modo principale/BONUSVIEW.

Premere il tasto ◄► per passare dal modo audio principale al modo audio BONUSVIEW.

- Le lingue disponibili attraverso la funzione Lingua dell'audio dipendono dalle lingue codificate sul disco. Questa funzione o alcune lingue potrebbero non essere disponibili.
- Un disco Blu-ray può contenere fino a 32 lingue audio, un DVD fino a 8.
- Con alcuni dischi Blu-ray è possibile selezionare tracce audio PCM o Dolby digital in inglese.
- Se si preme il tasto AUDIO sul telecomando, viene visualizzata la barra dell'audio. Premere il tasto RETURN per nascondere la barra dell'audio.

# Selezione della lingua dei sottotitoli

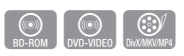

Questa funzione può essere attivata anche premendo il tasto **SUBTITLE** sul telecomando.

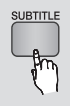

- 1. Durante la riproduzione, premere il tasto TOOLS.
- 2. Premere i tasti ▲▼ per selezionare Sottotitoli.
- 3. Premere i tasti < ► per selezionare la lingua desiderata per i sottotitoli.

# **NOTA**

- A seconda del disco Blu-ray / DVD, è possibile cambiare la lingua desiderata per i sottotitoli nel menu del disco. Premere il tasto DISC MENU.
- Questa funzione dipende dalla selezione dei sottotitoli codificati sul disco, quindi potrebbe non essere disponibile su tutti i dischi Blu-ray/DVD.
- Un disco Blu-ray può contenere fino a 255 lingue dei sottotitoli, un DVD fino a 32.
- Se il disco Blu-ray ha una sezione BONUSVIEW, vengono visualizzate anche le informazioni sul modo principale/BONUSVIEW.

# Funzioni di base

- Questa funzione modifica contemporaneamente sottotitoli primari e secondari.
- Sono rispettivamente visualizzati il numero totale di sottotitoli primari e secondari.
- Se si preme il tasto SUBTITLE sul telecomando, appare la barra dei sottotitoli. Premere il tasto RETURN per nascondere la barra dei sottotitoli.

# Modifica dell'angolatura di ripresa

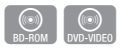

h

È possibile utilizzare la funzione ANGOLO quando un disco Blu-ray/DVD contiene più angolazioni per una determinata scena.

- 1. Durante la riproduzione, premere il tasto TOOLS.
- 2. Premere i tasti A V per selezionare Angolo.
- 3. Premere i tasti < > per selezionare l'opzione Angolo desiderata.

# Impostazione di BONUSVIEW

La funzione BONUSVIEW permette di visualizzare contenuti aggiuntivi (come i commenti) in una piccola finestra della schermata mentre il filmato viene riprodotto.

Questa funzione è disponibile solo se il disco è dotato della funzione Bonusview.

- 1. Durante la riproduzione, premere il tasto TOOLS.
- 2. Premere i tasti ▲▼ per selezionare Video BONUSVIEW o Audio BONUSVIEW.
- 3. Premere i tasti < ► per selezionare il tipo di bonusview desiderato.
- **NOTA** 
	- Nel passaggio da Video BONUSVIEW, Audio BONUSVIEW cambia automaticamente in base a Video BONUSVIEW.
	- I contenuti 2D vengono convertiti in 3D laddove la funzione BONUSVIEW non è applicata. (A seconda dei dischi, può essere visualizzato un contorno nero)

#### **Ascolto di musica**

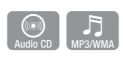

# Riproduzione di un CD audio (CD-DA)/MP3

- 1. Inserire un CD audio (CD-DA) o un disco MP3 nel vano del disco.
	- Per i CD audio (CD-DA), la prima traccia viene riprodotta automaticamente.
	- Per i dischi MP3, premere i tasti ▲▼ per selezionare Musica, quindi premere il tasto INVIO sul popup dell'apparecchio collegato. Premere il tasto INVIO.

#### Elementi della schermata CD audio (CD-DA)/MP3

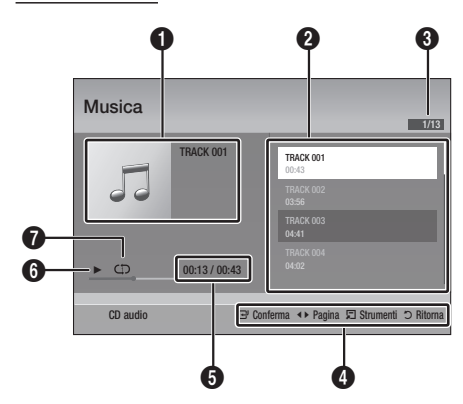

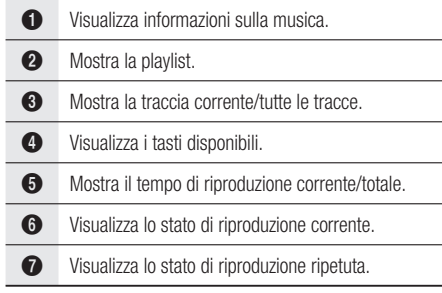

2. Premere i tasti ▲▼ per selezionare la traccia da riprodurre, quindi premere il tasto INVIO.

# Ripetizione di un CD audio (CD-DA)/MP3

1. Durante la riproduzione di una playlist, premere il tasto TOOLS.

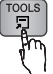

- 2. Premere i tasti ▲▼ per selezionare Modalità Ripeti, quindi premere i tasti ◄► per selezionare il modo ripetizione desiderato.
- 3. Premere i tasti A v per selezionare Mod. casuale, quindi premere i tasti ◄► per selezionare On o Off.
- 4. Premere il tasto INVIO.

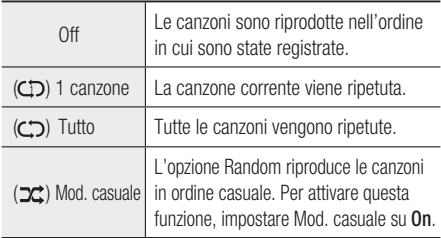

# Playlist

- 1. Inserire un CD audio (CD-DA) o un disco MP3 nel vano del disco.
	- Per i CD audio (CD-DA), la prima traccia viene riprodotta automaticamente.
	- Per i dischi MP3, premere i tasti ▲▼ per selezionare Musica, quindi premere il tasto INVIO.
- 2. Per passare all'elenco dei file musicali, premere il tasto STOP ( iii) o RETURN. Si apre la schermata dell'elenco dei file musicali.
- 3. Premere il tasto GIALLO (C).

4. Premere i tasti A v < > per passare alla traccia desiderata, quindi premere il tasto INVIO. Viene visualizzato un segno di spunta sulla traccia.

Ripetere questa procedura per selezionare altre tracce.

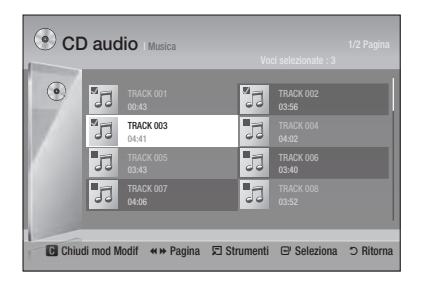

- 5. Per rimuovere una traccia dall'elenco, spostarsi sulla traccia, quindi premere di nuovo il tasto INVIO. Il segno di spunta sulla traccia viene cancellato.
- 6. A operazione ultimata, premere il tasto TOOLS.
- 7. Premere i tasti **A** ▼ per selezionare Ripr. selezione, quindi premere il tasto INVIO. Le tracce selezionate vengono riprodotte automaticamente.

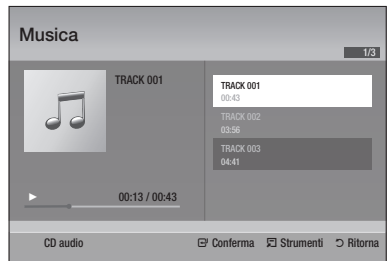

8. Per andare all'elenco dei file musicali, premere il tasto RETURN.

# **SANOTA**

■ Sui CD audio (CD-DA), è possibile creare una playlist contenente fino a 99 tracce.

# Funzioni di base

#### **Riproduzione di immagini**

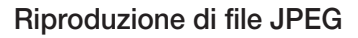

- 1. Inserire un disco JPEG.
- 2. Premere i tasti A v per selezionare Foto, quindi premere il tasto INVIO.
- Premere i tasti ▲▼◄► per selezionare la 3. cartella da riprodurre, quindi premere il tasto INVIO.
- 4. Premere i tasti A v < > per selezionare la foto che si desidera riprodurre, quindi premere il tasto INVIO.
- **SANOTA** 
	- Non è possibile ingrandire il campo di sottotitoli e PG nel modo a schermo intero.

# Uso del tasto TOOLS

Premendo il tasto TOOLS è possibile utilizzare diverse funzioni.

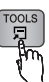

 $\boxed{6}$ 

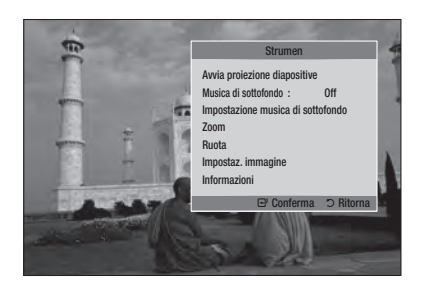

- Avvia proiezione diapositive : Selezionare per avviare la proiezione delle diapositive.
- Musica di sottofondo : Selezionare per ascoltare la musica mentre vengono visualizzate le immagini.
- Impostazione musica di sottofondo : Selezionare per impostare la musica di sottofondo.
- Zoom : Selezionare per ingrandire l'immagine corrente. (ingrandimento fino a 4x)
- Ruota : Selezionare per ruotare l'immagine. (l'immagine verrà fatta ruotare in senso orario o antiorario).
- Impostaz. immagine : Selezionare questa opzione per regolare la qualità dell'immagine.
- Informazioni : Mostra informazioni sull' immagine, quali il nome, le dimensioni, ecc.

#### **SOUTH**

■ Per abilitare la funzione Musica di sottofondo, il file della foto deve trovarsi sullo stesso supporto di memorizzazione del file musicale. Tuttavia, sulla qualità del suono possono influire il bit rate del file MP3, la dimensione della foto e il metodo di codifica.

#### Utilizzo della funzione Presentazione

- 1. Premere il tasto TOOLS.
- 2. Premere i tasti ▲▼ per selezionare Avvio presentazione, quindi premere il tasto INVIO. La presentazione viene avviata.
- 3. Per sospendere la presentazione, premere nuovamente il tasto TOOLS.

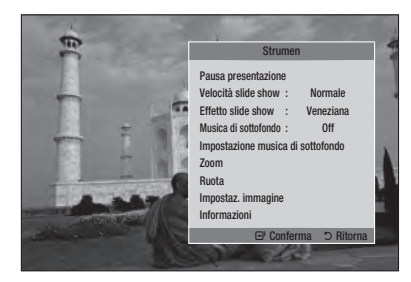

- 4. Premere i tasti A v per selezionare Pausa presentazione, quindi premere il tasto INVIO.
- 5. Con lo stesso metodo è possibile impostare anche la velocità e gli effetti della presentazione.

#### **Riproduzione da un dispositivo di memorizzazione USB**

È possibile utilizzare il collegamento USB per riprodurre file multimediali (MP3, JPEG, DivX, ecc.) disponibili dal dispositivo di memorizzazione USB.

1. Passare al menu principale.

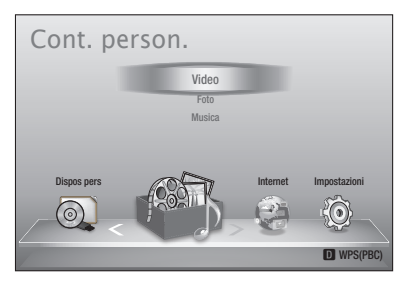

2. In modo di arresto, collegare il dispositivo di memorizzazione USB alla porta USB sul pannello anteriore del lettore.

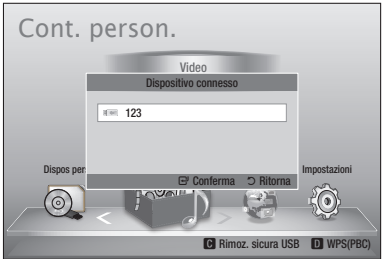

- 3. Premere il tasto INVIO.
- 4. Premere i tasti A v < > per selezionare i video, la musica o le foto desiderati, quindi premere il tasto INVIO.
- 5. Per riprodurre file video, musicali o fotografici, vedere le pagine 45~53.

# **NOTA**

- È necessario rimuovere il dispositivo di memorizzazione USB in modo sicuro (eseguendo la funzione "Rimoz. sicura USB") per evitare possibili danni alla memoria USB. Premere il tasto MENU per passare al menu principale, selezionare il tasto GIALLO (C), quindi premere il tasto INVIO.
- Se si inserisce un disco durante la riproduzione da un dispositivo di memorizzazione USB, il modo del dispositivo passa automaticamente a "DVD o CD".

# Servizi di rete

È possibile usufruire di diversi servizi di rete come Smart Hub o BD-LIVE collegando il lettore alla rete.

Prima di utilizzare qualsiasi servizio di rete, leggere le seguenti istruzioni.

- 1. Collegare il lettore alla rete. (Vedere le pagine 25~26)
- 2. Configurare le impostazioni di rete. (Vedere le pagine 36~40)

#### **Utilizzo di Smart Hub**

Utilizzando Smart Hub, da Internet è possibile vedere filmati e video e ascoltare musica in streaming, accedere a diverse applicazioni gratuite e a pagamento e visualizzarle sul televisore. I contenuti delle applicazioni comprendono notizie, sport, previsioni del tempo, mercati azionari, mappe, foto e giochi.

È anche possibile avviare questa funzione premendo il tasto SMART HUB sul telecomando.

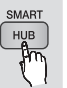

# Primo avvio di Smart Hub

Per effettuare il primo avvio di Smart Hub, seguire i passi riportati di seguito:

1. Andare al menu principale.

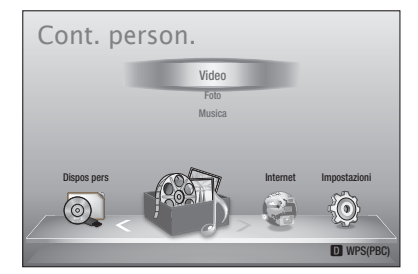

2. Premere i tasti < ► per selezionare Internet, quindi premere il tasto INVIO.

- 3. Si apre la schermata di Smart Hub. In alcuni casi, immediatamente dopo appare la schermata del Paese.
- 4. Se appare la schermata del Paese, premere i tasti ▲▼ per selezionare il Paese, quindi premere il tasto INVIO.

#### **NOTA**

- Alcune applicazioni sono disponibili solo in alcuni Paesi.
- 5. Appare la schermata dei termini del contratto di fornitura del servizio. Per accettare, premere i tasti ◄► per selezionare **Accetto**, quindi premere il tasto INVIO.

# **NOTA**

- La visualizzazione delle schermate può richiedere alcuni secondi.
- 6. Viene visualizzata la schermata di aggiornamento del servizio, che installa una serie di servizi e di applicazioni. A operazione ultimata, la schermata si chiude. Le applicazioni e i servizi scaricati sono visualizzati nella schermata di Smart Hub. Questa operazione può richiedere un po' di tempo.

# **NOTA**

- Smart Hub potrebbe chiudersi provvisoriamente durante l'installazione.
- Dopo l'installazione può apparire una serie di schermate. Si può premere il tasto INVIO per chiuderle oppure si lascia che si chiudano da sé.
- 7. Per avviare un'applicazione, premere i tasti ▲▼◄► per selezionare un widget, quindi premere il tasto INVIO.

#### Smart Hub in breve

 $\mathbf \Omega$ 

 $\boldsymbol{\Omega}$ 

6

 $\boldsymbol{a}$ 

6

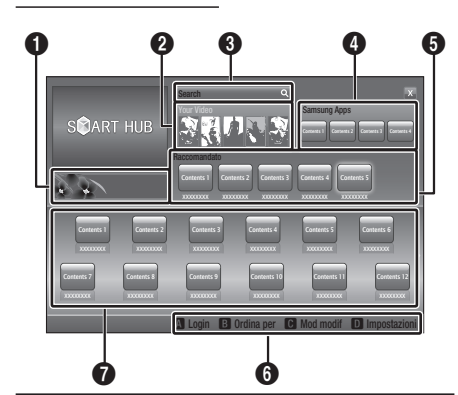

Commerciale : Visualizza la Guida di Smart Hub, un'introduzione al lettore e nuove introduzioni all' applicazione.

Your Video : Fornisce consigli sui video in base ai gusti personali.

- Consente di vedere consigli sui filmati in base alle preferenze precedenti.
- Consente di selezionare un filmato, visualizza un elenco di provider VOD (Video on Demand) che possiedono il ilmato e permette di scegliere il provider per lo streaming. (Lo streaming non è disponibile in alcune regioni).
	- Per istruzioni su come utilizzare Tuoi video, visitare il sito www.samsung.com.

Search : Fornisce una ricerca integrata dei provider video e dei dispositivi AllShare collegati.

- Utilizzabile durante l'uso di Smart Hub (tranne in caso di visione di un disco Blu-ray).
- Per facilità di accesso, utilizzare il tasto SEARCH sul telecomando.
- Per istruzioni su come utilizzare la funzione di ricerca, visitare il sito www.samsung.com.
- Samsung Apps : È possibile scaricare vari servizi applicativi, a pagamento o gratuiti.

Raccomandato : Mostra i contenuti raccomandati gestiti da Samsung.

Guida di navigazione : Visualizza i tasti del telecomando utilizzabili per navigare in Smart Hub.

- ROSSO (A) : Per effettuare il login a Smart Hub.
- VERDE (B) : Per ordinare le applicazioni.
- GIALLO (C) : Per modificare le applicazioni.
- BLU (D): Per cambiare le impostazioni di Smart Hub.

Le mie applicazioni : Visualizza la galleria personale di applicazioni in cui è possibile aggiungere, modificare ed eliminare.

# **NOTA**

**6** 

 $\boldsymbol{\Omega}$ 

- Samsung Electronics non si assume alcuna responsabilità legale per l'eventuale interruzione del servizio Smart Hub causata per qualsivoglia motivo dal provider di servizi.
- Il servizio Smart Hub scarica ed elabora i dati via Internet in modo da poter visualizzare i contenuti Internetsullo schermo del televisore. Se la connessione Internet è instabile, il servizio può subire ritardi o interruzioni. Inoltre, il lettore può disattivarsi automaticamente in risposta alle condizioni di Internet. Se questo accade, controllare la connessione Internet e riprovare. ▪
- È possibile che il servizio applicativo sia fornito solo in inglese e che i contenuti disponibili cambino a seconda della regione.
- Per ulteriori informazioni su un servizio Smart Hub, visitare il sito Web del provider di servizi interessato.
- I servizi forniti sono soggetti a modifiche senza preavviso da parte del provider di servizi Smart Hub.
- I contenuti del servizio Smart Hub possono variare a seconda della versione firmware del lettore.

# Servizi di rete

#### Utilizzo del tastierino

Attraverso il telecomando è possibile utilizzare il tastierino a video per inserire lettere, numeri e simboli.

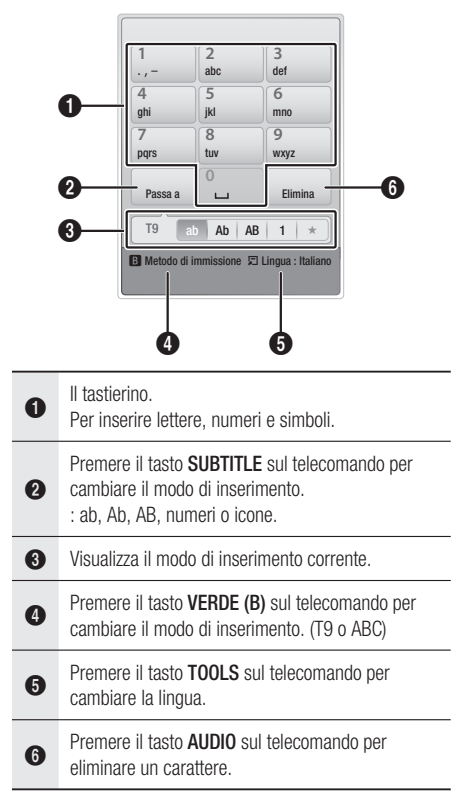

#### **Inserimento di testo, numeri e simboli**

Per inserire del testo, premere, sul telecomando, il tasto numerico corrispondente alla lettera da inserire. Premere rapidamente il tasto per inserire una lettera diversa dalla prima lettera che appare sul tastierino a video. Per inserire ad esempio la lettera b, premere rapidamente per due volte il tasto 2 del telecomando. Per inserire la prima lettera di un tasto, premere una volta il tasto, quindi rilasciarlo e attendere.

Per spostarsi nel testo, utilizzare i tasti freccia. Per eliminare del testo, spostare il cursore a destra del carattere da eliminare, quindi premere il tasto AUDIO. Per cambiare maiuscole/minuscole o per inserire numeri o punteggiature, premere il tasto SUBTITLE.

#### Creazione di un account

Per stabilire una propria configurazione esclusiva di Smart Hub, creare il proprio account Smart TV. Per creare un account, seguire i passi riportati di seguito:

Premere il tasto ROSSO (A) sul telecomando. Si apre la schermata Crea account. 1.

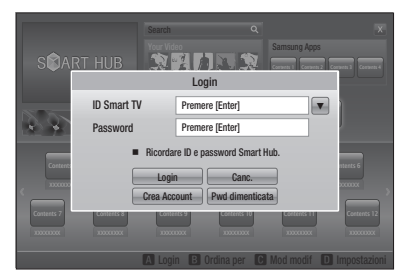

- 2. Premere i tasti A  $\blacktriangledown$  <  $\blacktriangleright$  per selezionare Crea Account, quindi premere il tasto INVIO.
- 3. Nella schermata successiva, selezionare ID Smart TV, quindi premere il tasto INVIO. Appaiono una schermata di inserimento e un tastierino.
- 4. Utilizzare il tastierino per inserire l'indirizzo e-mail. Questo sarà il vostro ID.

## **NOTA**

- Il tastierino funziona in modo analogo a quello di un telefono cellulare.
- 5. A operazione ultimata, premere il tasto INVIO per selezionare OK, quindi premere nuovamente il tasto INVIO. Riappare la schermata Crea account.
- 6. Selezionare Password, quindi premere il tasto INVIO. Appaiono una schermata di inserimento e un tastierino.
- 7. Utilizzare il tastierino per inserire una password. La password può essere una qualsiasi combinazione di lettere, numeri e simboli.
- **NOTA** 
	- Premere il tasto ROSSO (A) sul telecomando per mostrare o nascondere la password man mano che la si inserisce.
- 8. A operazione ultimata, premere il tasto INVIO per selezionare OK, quindi premere nuovamente il tasto INVIO. Riappare la schermata Crea account.
- 9. Selezionare Conferm. password, quindi premere il tasto INVIO.
- 10. Ripetere i passi 7 e 8.
- 11. Quando riappare la schermata Crea account, selezionare Crea Account, quindi premere il tasto INVIO. Appare la finestra di conferma.
- 12. Selezionare OK, quindi premere il tasto INVIO. Si apre la finestra Continua al servizio di registrazione.
- 13. Selezionare Vai a Registr., quindi premere il tasto INVIO.
- 14. Si apre la finestra Account servizio di registrazione.
	- Se esistono degli account con uno dei provider nell'elenco, è possibile associare l'account del provider e la relativa password all'account Smart TV. La registrazione facilita l'accesso al sito web del provider. Per istruzioni sulla registrazione, andare al passo 2 nella gestione account sotto il menu Impostazioni.
	- In assenza di account provider o se in questo momento non si intendono registrare gli account esistenti, selezionare OK, quindi premere il tasto INVIO. È anche possibile lasciare che la finestra si chiuda da sola in un minuto circa.

#### **SANOTA**

- È necessario utilizzare un indirizzo e-mail come ID. ▪
- È possibile registrare fino a 10 account utente.
- Non è necessario un account per utilizzare Smart Hub.

#### Login all'account

Per effettuare il login all'account Smart TV, seguire i passi riportati di seguito:

- 1. Con la visualizzazione della schermata principale Smart Hub sul televisore, premere il tasto ROSSO (A) sul telecomando. Si apre la schermata Crea account.
- 2. Selezionare FrecciaGiù vicino al campo ID Smart TV, quindi premere il tasto INVIO.
- 3. Selezionare l'ID dall'elenco che appare, quindipremere il tasto INVIO. Riappare la schermata Crea account.
- 4. Selezionare Password, quindi premere il tasto INVIO. Appaiono una schermata di inserimento e un tastierino.
- Utilizzando il tastierino e il telecomando, 5. inserire la password. A operazione ultimata, premere il tasto INVIO, selezionare OK, quindi premere di nuovo il tasto INVIO.

## **NOTA**

■ Per far sì che Smart Hub inserisca automaticamente la password, selezionare Ricordami l'ID Smart TV e la password dopo aver inserito la password, quindi premere il tasto INVIO. Appare un segno di spunta. Smart Hub inserisce automaticamente la password quando si seleziona o si inserisce l'ID.

# Impostazioni - BLU (D)

La schermata di menu Impostazioni dà accesso alle funzioni di gestione, reset e proprietà dell'account.

Per accedere al menu Impostazioni e selezionare una voce di menu, seguire i passi riportati di seguito:

- 1. Premere il tasto BLU (D) sul telecomando.
- 2. Premere A v per selezionare una voce di menu, quindi premere il tasto INVIO.

Le funzioni della schermata di menu Impostazioni sono descritte di seguito.

## **NOTA**

■ La voce Service Manager elencata nel menu Impostazioni non è disponibile per lettori di dischi Blu-ray.

#### Gestione account

Il menu Gestione account contiene funzioni che consentono di registrare gli account dei provider di servizi, di cambiare la password Smart Hub e di eliminare o disattivare l'account Smart TV.

# Servizi di rete

#### **Registra account servizio**

Se esistono degli account con uno dei provider elencati dalla funzione Account servizio di registrazione, è possibile associare l'account del provider e la relativa password all'account Smart TV. Se l'account viene associato, è possibile accedere facilmente all'account attraverso Smart Hub, senza inserire il nome dell'account o la password.

Per utilizzare la funzione Account servizio di registrazione, seguire i passi riportati di seguito:

- 1. Nel menu Gestione account, selezionare Account servizio di registrazione, quindi premere il tasto INVIO. Si apre la finestra Account servizio di registrazione.
- 2. Premere i tasti freccia ▲▼ per selezionare il provider di servizi da associare all'account Smart TV, quindi premere il tasto INVIO.

# **NOTA**

- Se si dispone di un account Samsung e si desidera utilizzare la funzione Appl. Samsung in Smart Hub, registrare qui l'account delle applicazioni Samsung. Per ulteriori informazioni Vedere le pagine 61~63.
- 3. Premere i tasti ▲ ▼ per selezionare Registro, quindi utilizzando il telecomando e il tastierino a video, inserire l'ID del sito e la password. A operazione ultimata, premere il tasto INVIO.

## **NOTA**

- Questi sono l'ID e la password solitamente utilizzati per accedere all'account da questo sito.
- 4. Se l'ID e la password sono stati inseriti correttamente, viene visualizzato il messaggio Registrati correttamente.
- 5. Se è stato premuto OK, ripetere i passi da 2 a 4 per effettuare l'associazione ad un altro provider di servizi.
- **6.** A operazione terminata, premere il tasto RETURN.

#### **Cambia password**

La funzione Cambia password consente di cambiare la password Smart Hub. Per cambiare la password, seguire i passi riportati di seguito:

- 1. Selezionare Cambia password, quindi premere il tasto INVIO.
- 2. Inserire la password corrente. Appare la schermata successiva.
- 3. Nella schermata successiva, inserire una nuova password sulla prima linea. Reinserirla sulla seconda linea per confermare.
- 4. Appare la schermata di messaggio Modifica password completato. Premere il tasto INVIO o attendere che la schermata si chiuda - circa 5 secondi.

#### **Rimuovi da elenco account TV**

La funzione Rimuovi account di servizio elimina tutti gli account di servizio correnti registrati nella schermata Account servizio di registrazione.

#### **Disattiva account**

La funzione Disattiva account disattiva l'account Smart TV e lo elimina completamente da Smart Hub insieme a tutte le impostazioni dell'account.

#### Reset

La funzione Ripristina inizializza tutti i widget scaricati, cancella tutti gli account utente e le impostazioni dal lettore e ripristina tutte le impostazioni Smart Hub alle impostazioni predefinite. Poi riavvia Smart Hub come se lo avviasse per la prima volta. L'account, tuttavia, rimane memorizzato sul server Smart Hub. Per effettuare il login al proprio account, inserire l'ID e la password nella schermata Crea account. Per utilizzare la funzione Ripristina, seguire i passi riportati di seguito:

- 1. Nel menu Impostazioni, selezionare Reset, quindi premere il tasto INVIO. Si apre la schermata Ripristina.
- 2. Inserire la password di sicurezza. Questa è la password inserita se è stato impostato un grado di blocco canale BD o DVD (Vedere a pagina 41). In caso contrario, inserire 0000.
- 3. Dopo alcuni istanti, Smart Hub viene ripristinato automaticamente. È possibile che appaia una schermata nera, dopodiché riappare Smart Hub. Dopo alcuni istanti si avvia la procedura di reinizializzazione.
- 4. Per completare la reinizializzazione, andare al passo 4 in Primo avvio di Smart Hub. (Vedere a pagina 54)

## **NOTA**

Se non si ricorda la password, tenere premuto per ▪ più di 5 secondi il tasto  $STOP ( \Box )$  sul pannello anteriore del lettore senza nessun disco inserito.

#### Proprietà

La voce di menu Proprietà elenca tre funzioni che visualizzano informazioni su Smart Hub:

#### **Dettaglio**

seguito:

Fa un elenco delle informazioni su Smart Hub, incluso il numero della versione, il numero dei servizi installati, lo spazio in memoria utilizzato e l' ID univoco del prodotto.

#### **Condiz. Contratto assistenza**

Visualizza i termini del contratto di fornitura del servizio.

# Mod. modif - GIALLO (C)

Le funzioni del menu Mod. modif consentono di manipolare i widget della sezione Le mie applicazioni della schermata Smart Hub. Utilizzando queste funzioni, è possibile bloccare e sbloccare l'accesso ad alcuni widget, creare nuove cartelle e spostare al loro interno i widget, rinominare le cartelle, eliminare i widget e modificare la posizione dei widget sulla schermata. Per accedere al menu Mod. modif e selezionare una voce di menu, seguire i passi riportati di

- 1. Premere il tasto GIALLO (C) sul telecomando. Nella parte inferiore della schermata viene visualizzata la barra dei menu Mod. modif.
- 2. Premere  $\triangle \blacktriangledown \blacktriangle \blacktriangleright$  per selezionare una voce di menu, quindi premere il tasto INVIO.

Le funzioni della barra dei menu Mod. modif sono descritte di seguito.

#### **NOTA**

- Alcune voci di menu potrebbero non essere visualizzate sullo schermo. Per vedere queste voci, premere ◄► per spostarsi sul bordo dello schermo, quindi premere questo tasto una seconda volta per scoprire le voci.
- Per chiudere la barra, evidenziare la X sul lato destro in basso, quindi premere il tasto INVIO.

#### Sposta

La funzione Sposta consente di cambiare la posizione di un widget sullo schermo. Per utilizzare la funzione Sposta, seguire i passi riportati di seguito:

- 1. Premere il tasto GIALLO (C) sul telecomando.
- 2. Selezionare un widget, quindi premere il tasto INVIO. Sopra il widget appare un segno di spunta.
- 3. Premere  $\triangle \blacktriangledown \blacktriangle \blacktriangleright$  per selezionare Cambia posizione, quindi premere il tasto Sposta. Sopra il widget viene visualizzata un'icona di modifica della posizione.
- 4. Premere  $\triangle \blacktriangledown \blacktriangle \blacktriangleright$  per spostare l'icona. Premere il tasto INVIO quando l'icona è nella posizione desiderata. Il widget si sposta nella nuova posizione.

#### Sposta in cart.

La funzione Sposta nella cartella consente di spostare un widget in una cartella. Per utilizzare la funzione Sposta nella cartella, seguire i passi riportati di seguito:

- 1. Premere il tasto GIALLO (C) sul telecomando.
- 2. Selezionare un widget, quindi premere il tasto INVIO. Se è già stata creata una cartella, è possibile spostare il widget.
- 3. Premere AV < > per selezionare Sposta nella cartella, quindi premere il tasto INVIO. Si apre la finestra Sposta nella cartella.
- 4. Premere  $\triangle \blacktriangledown \blacktriangle \blacktriangleright$  per selezionare una cartella, quindi premere il tasto INVIO. Appare il messaggio Spostato nella cartella e poi si chiude. Il widget è stato spostato nella cartella.

# Servizi di rete

#### **Per accedere ai widget di una cartella**

- 1. Chiudere il menu Mod. modif.
- 2. In Le mie applicazioni, premere ▲▼◀▶ per selezionare una cartella, quindi premere il tasto INVIO. La cartella si apre.
- **3.** Selezionare un widget, quindi premere il tasto INVIO. L'applicazione del widget o il servizio si avvia.

#### **Per modificare le voci di una cartella**

Selezionare una cartella, quindi premere il tasto INVIO. La cartella si apre.

Premere il tasto GIALLO (C) sul telecomando. I tasti Modifica appaiono nella parte inferiore dello schermo.

Questi tasti funzionano in modo analogo ai tasti del menu Mod. modif della schermata principale. Ad esempio, per spostare nuovamente un widget alla schermata principale di Le mie applicazioni:

- 1. Selezionare il widget.
- 2. Selezionare Sposta nella cartella, quindi premere il tasto INVIO. Si apre la finestra Sposta nella cartella.
- 3. Selezionare Le mie applicazioni, quindi premere il tasto INVIO. La finestra Sposta nella cartella si chiude e il widget ritorna alla schermata principale Le mie applicazioni.

#### Nuova cart

La funzione Nuova cartella consente di creare e rinominare nuove cartelle. Dopo aver creato una cartella, è possibile spostarvi all'interno i widget. Per utilizzare la funzione Nuova cartella, seguire i passi riportati di seguito:

- 1. Premere il tasto GIALLO (C) sul telecomando.
- 2. Premere  $\triangle \blacktriangledown \blacktriangle \blacktriangleright$  per spostare il cursore su Nuova cartella e quindi premere il tasto INVIO. Appaiono la finestra Nuova cartella e un tastierino.
- 3. Utilizzare il tastierino per inserire il nome della cartella, quindi premere il tasto INVIO. La schermata Nuova cartella si chiude e appare Nuova cartella sulla schermata Smart Hub.

#### Rinomina cart.

La funzione Rinomina cartella consente di rinominare le cartelle. Per utilizzare la funzione Rinomina cartella, seguire i passi riportati di seguito:

- 1. Premere il tasto GIALLO (C) sul telecomando.
- 2. Premere  $\blacktriangle \blacktriangledown \blacktriangle \blacktriangleright$  per selezionare una cartella, quindi premere il tasto INVIO.
- 3. Premere  $\triangle \blacktriangledown \blacktriangle \blacktriangleright$  per selezionare Rinomina cartella, quindi premere il tasto INVIO. Appaiono la finestra Rinomina cartella e un tastierino.
- 4. Utilizzare il tastierino per inserire un nuovo nome, quindi premere il tasto INVIO. La finestra Rinomina si chiude e sotto la cartella appare il nuovo nome.

#### **Blocco**

La funzione Blocca consente di bloccare alcuni widget di Le mie applicazioni in modo che possano essere aperti solo inserendo il codice di blocco minori.

Per utilizzare la funzione Blocca, seguire i passi riportati di seguito:

- 1. Premere il tasto GIALLO (C) sul telecomando.
- 2. Premere  $\triangle \blacktriangledown \blacktriangle \blacktriangleright$  per selezionare un widget, quindi premere il tasto INVIO. Se il widget può essere bloccato, la voce di menu Blocca è abilitata.
- 3. Premere  $\triangle \blacktriangledown \blacktriangle \blacktriangleright$  per selezionare Blocca, quindi premere il tasto INVIO. Viene visualizzata la finestra Blocca servizio.
- 4. Inserire il codice di blocco minori (Vedere a pagina 41). Se non è stato creato un codice di blocco minori, inserire 0000.
- 5. Premere il tasto INVIO. La finestra Blocca servizio si apre per confermare il blocco, poi si chiude. Vicino al widget viene visualizzato un simbolo di bloccaggio.

#### Sblocco

- 1. Premere il tasto GIALLO (C) sul telecomando.
- 2. Premere  $\triangle \blacktriangledown \blacktriangle \blacktriangleright$  per selezionare un widget bloccato, quindi premere il tasto INVIO.
- 3. Premere  $\triangle \blacktriangledown \blacktriangle \blacktriangleright$  per selezionare Sblocca, quindi premere il tasto INVIO. Viene visualizzata la finestra Blocca servizio.
- 4. Inserire il codice di blocco minori (Vedere a pagina 41). Se non è stato creato un codice di blocco minori, inserire 0000.
- 5. Premere il tasto INVIO. La finestra Blocca servizio rilasciato si apre per confermare che il blocco è stato rilasciato, poi si chiude.

#### Elimina

La funzione Elimina consente di eliminare i widget da Le mie applicazioni. Per utilizzare la funzione Elimina, seguire i passi riportati di seguito:

- 1. Premere il tasto GIALLO (C) sul telecomando.
- 2. Premere AV < > per selezionare un widget, quindi premere il tasto INVIO.
- 3. Premere AV < > per selezionare Elimina, quindi premere il tasto INVIO. Appare il messaggio "Eliminare voce(i) selezionata(e)?".
- 4. Selezionare Si, quindi premere il tasto INVIO. Il widget viene eliminato.

# Ordina - VERDE (B)

Le funzioni del menu Ordina consentono di ordinare i widget in Le mie applicazioni per nome, data, frequenza (di utilizzo) e categoria. Se si cambia manualmente la posizione di un widget, il menu Ordina seleziona automaticamente Definito dall'utente quando lo si avvia.

Per ordinare i widget in Le mie applicazioni, seguire i passi riportati di seguito:

- 1. Premere il tasto VERDE (B) sul telecomando.
- 2. Premere <► per selezionare un tipo di ordinamento, quindi premere il tasto INVIO. Smart Hub ordina i widget in base al tipo di ordinamento scelto.

#### **Samsung Apps**

Appl. Samsung consente di scaricare sul lettore di dischi Blu-ray applicazioni e servizi a pagamento e gratuiti e di visualizzarli o utilizzarli sul televisore.

Queste applicazioni e servizi comprendono video, musica, foto, giochi, notizie, sport, ecc. I widget delle nuove applicazioni appaiono in Le mie applicazioni.

Applicazioni e servizi aggiuntivi vengono aggiunti regolarmente.

# Applicazioni a pagamento

Per scaricare le applicazioni a pagamento, è necessario creare un account Appl. Samsung e aggiungere una carta di credito all'account. Per creare un account Appl. Samsung, visitare il sito www.samsung.com.

## **SANOTA**

Alcuni Paesi potrebbero non disporre di questo ▪ servizio.

#### Accesso alla schermata delle applicazioni Samsung

Per accedere alle applicazioni Samsung, premere i tasti ▲▼◄► per navigare nell'area Appl. Samsung sulla schermata principale Smart Hub, quindi premere il tasto INVIO. Si apre la schermata Appl. Samsung.

## **NOTA**

Se è la prima volta che si accede a questa ▪ schermata, appare la finestra dei termini di fornitura del servizio. Per accettare, selezionare Accetto, quindi premere il tasto INVIO.

# Servizi di rete

## Uso della schermata Appl. Samsung

Per utilizzare la schermata Appl. Samsung, seguire i passi riportati di seguito:

- 1. Premere i tasti < ► per passare all'elenco di categoria di sinistra.
- 2. Premere ▲▼ per selezionare una categoria. In pochi secondi, la schermata Appl. Samsung visualizza le applicazioni di questa categoria. In cima appaiono le icone di ordinamento.
- 3. Premere il tasto ► per spostarsi sulle applicazioni o sui servizi visualizzati.
- 4. Premere i tasti A v < > per selezionare un' applicazione o un servizio, quindi premere il tasto INVIO. Appare la schermata Dettagli applicazioni che descrive il servizio o l' applicazione.
- 5. Selezionare Scarica ora, quindi premere il tasto INVIO. Se l'applicazione o il servizio è gratuito, viene scaricato ed eseguito. Se invece è a pagamento, seguire le direttive a video per completare lo scaricamento.
- **NOTA** 
	- Alcune applicazioni vengono scaricate gratuitamente, ma richiedono la registrazione con il provider o un account a pagamento con il provider per poter essere utilizzate.
	- I widget per le applicazioni e i servizi scaricati da Appl. Samsung vengono visualizzati in Le mie applicazioni.

#### **Icone Ordina per**

È possibile accedere alle icone Ordina per nella parte superiore dello schermo attraverso i tasti ▲▼◄►. Ogni icona visualizza i servizi o le applicazioni per la categoria selezionata, ordinati in base ai criteri sull'icona (Raccomandati, Più scaricati, Più recenti, Nome).

È anche possibile utilizzare il tasto BLU (D) sul telecomando per accedere alle icone Ordina per. Ogni volta che si preme il tasto BLU (D), il display cambia da un'icona di ordinamento alla successiva.

#### Applicazioni Samsung per categoria

Sono disponibili le seguenti categorie:

- Novità? : Visualizza le applicazioni registrate di recente.
- Video : Visualizza diversi supporti video come filmati, spettacoli TV e video di breve lunghezza.
- **Giochi** : Visualizza diversi giochi, come sudoku e scacchi.
- Sport : Visualizza diversi servizi multimediali sugli sport, come informazioni, immagini e video brevi sulle partite.
- Lifestyle : Comprende diversi servizi informativi sugli stili di vita, come musica, tool di gestione delle foto personali e tool di social networking come Facebook e Twitter.
- Informazioni : Comprende vari servizi informativi come notizie, mercati azionari e previsioni del tempo.
- Altro : Comprende vari altri servizi.

#### Account pers.

Mio account dà accesso all'elenco delle applicazioni Samsung e alla cronologia di scaricamento, nonché alla schermata Cash mie applicazioni. Per accedere a queste informazioni è necessario disporre di un account Samsung Apps.

#### Guida

In caso di domande su Appl. Samsung, consultare innanzitutto la Guida. Se nessuno dei consigli risulta essere d'aiuto, visitare il sito www.samsung.com. Per utilizzare la funzione Guida, seguire i passi riportati di seguito:

- 1. Premere i tasti A v < > per selezionare Guida, quindi premere il tasto INVIO.
- 2. Premere AV per scorrere il testo della Guida.
- 3. Premere ◀ per uscire dalla Guida.

#### Uso dei tasti colorati del telecomando con le applicazioni Samsung

- ROSSO (A) (Login) : Per effettuare il login all' account Smart TV.
- VERDE (B) (Vista miniature/Vista elenco) : Per commutare le applicazioni tra Miniatura e Visualizzazione elenco.
- BLU (D) (Ordina per) : Per ordinare le applicazioni per categoria in base a Raccomandati, Più scaricati, Più recenti o Nome.
- Ritorna : Per tornare al menu precedente.

#### **SANOTA**

**EXECUTE:** I servizi relativi a contenuti Internet possono essere aggiunti o eliminati senza preavviso dai provider.

Per istruzioni su come utilizzare la funzione Tuoi video o Ricerca, visitare il sito www.samsung.com

#### **BD-LIVE™**

Quando il lettore è collegato alla rete, è possibile fruire di diversi contenuti di servizi relativi ai film utilizzando un disco compatibile con BD-LIVE.

- 1. Collegare una memory stick USB al connettore USB a lato del lettore, quindi controllare lo spazio in memoria rimanente. Il dispositivo di memoria deve avere almeno 1 GB di spazio libero per poter installare i servizi BD-LIVE.
- 2. Inserire un disco Blu-ray che supporti BD-LIVE.
- 3. Selezionare una voce tra i diversi contenuti del servizio BD-LIVE forniti dal produttore del disco.
- **SANOTA** 
	- La modalità di utilizzo di BD-LIVE e dei contenuti forniti può variare a seconda del produttore del disco.

#### **Utilizzo della funzione AllShare**

AllShare consente di riprodurre sul lettore musica, video e file foto situati sul PC o sul telefono cellulare compatibile DLNA o sul NAS.

Per utilizzare AllShare con il lettore, è necessario collegare il lettore alla rete (Vedere le pagine 25~26).

Per utilizzare AllShare con il PC, è necessario installare il software AllShare sul PC.

Se si dispone di un telefono cellulare compatibile DLNA o di un NAS, è possibile utilizzare AllShare senza un software aggiuntivo.

È possibile scaricare il software PC e ottenere istruzioni dettagliate per l'utilizzo di AllShare dal sito Web Samsung.com.

# Appendice

#### **Risoluzione dei problemi**

Prima di rivolgersi al servizio di assistenza, eseguire i controlli indicati di seguito.

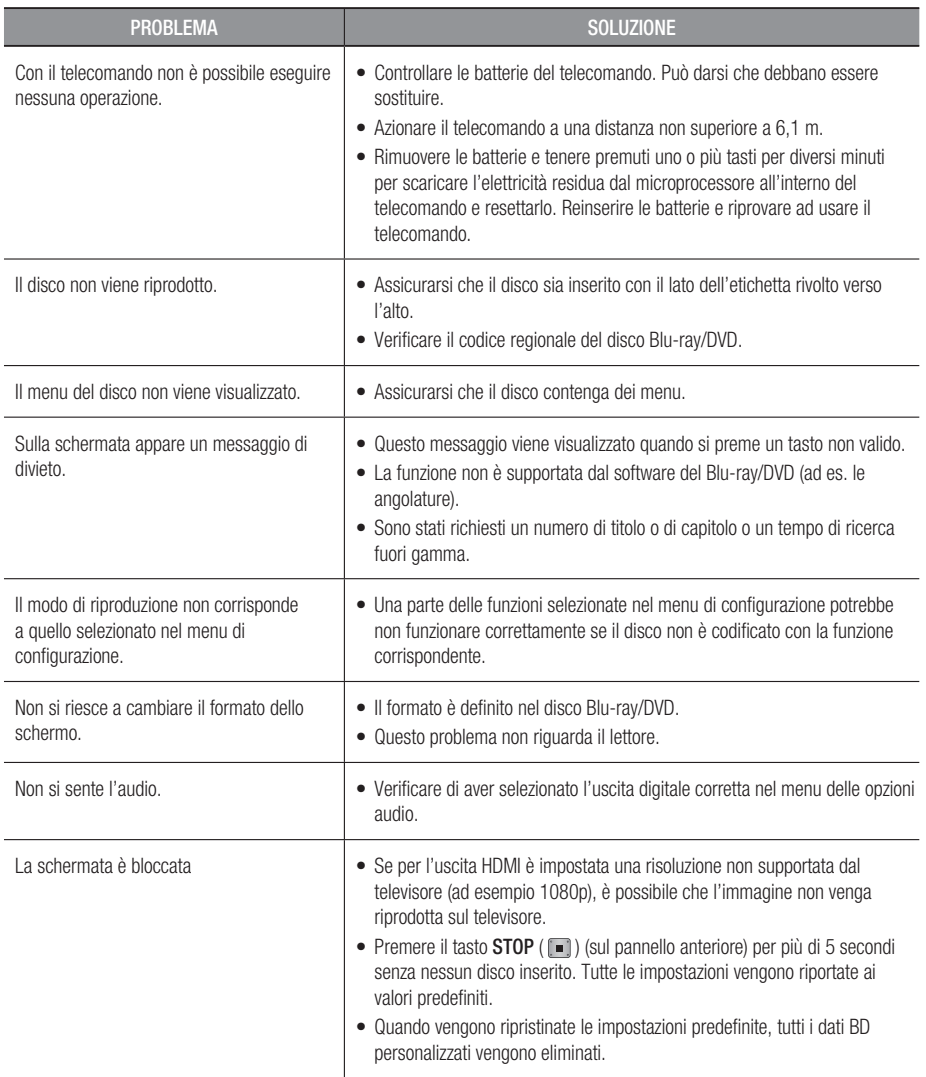

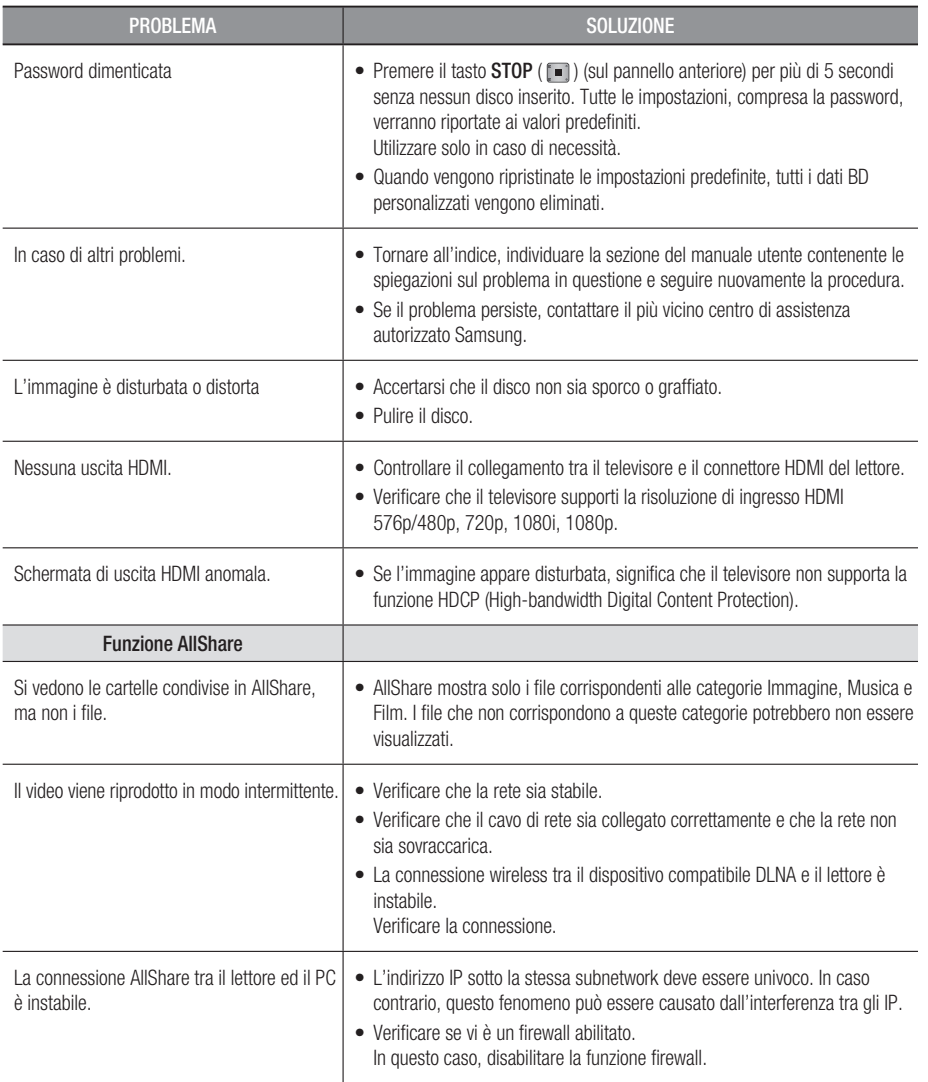

# Appendice

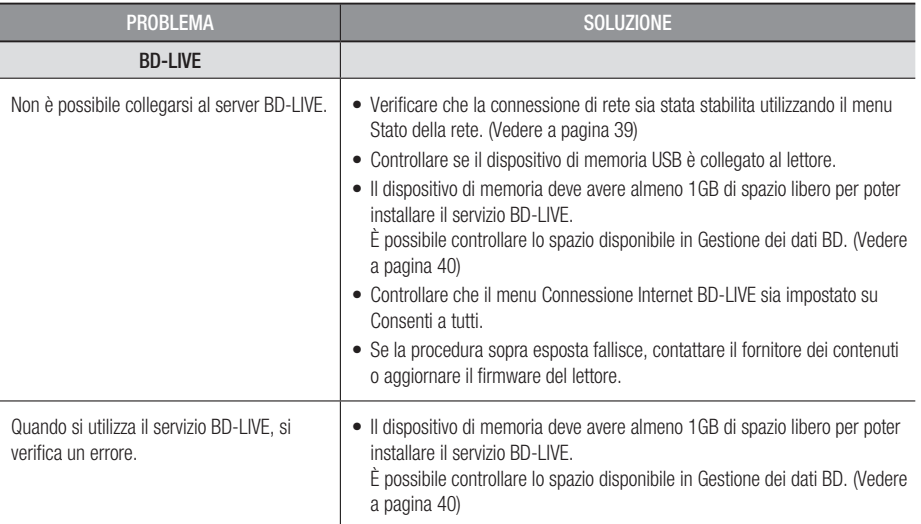

# **SANOTA**

Quando vengono ripristinate le impostazioni predefinite, tutti i dati BD personalizzati vengono eliminati. ▪

# Riparazioni

In caso di contatto per la riparazione del lettore, è possibile che vengano addebitate delle spese amministrative nei seguenti casi:

- **1.** Il tecnico viene inviato a domicilio su vostra richiesta e il prodotto non presenta difetti.
- 2. Portate l'unità presso un centro di riparazione e il prodotto non presenta difetti.

Specificheremo l'ammontare delle spese amministrative prima di effettuare l'intervento a domicilio o di iniziare qualsiasi lavoro sul lettore.

Consigliamo di leggere per intero questo manuale, cercare una soluzione on line sul sito www.samsung. com, o contattare l'assistenza clienti Samsung prima di cercare di riparare il lettore.

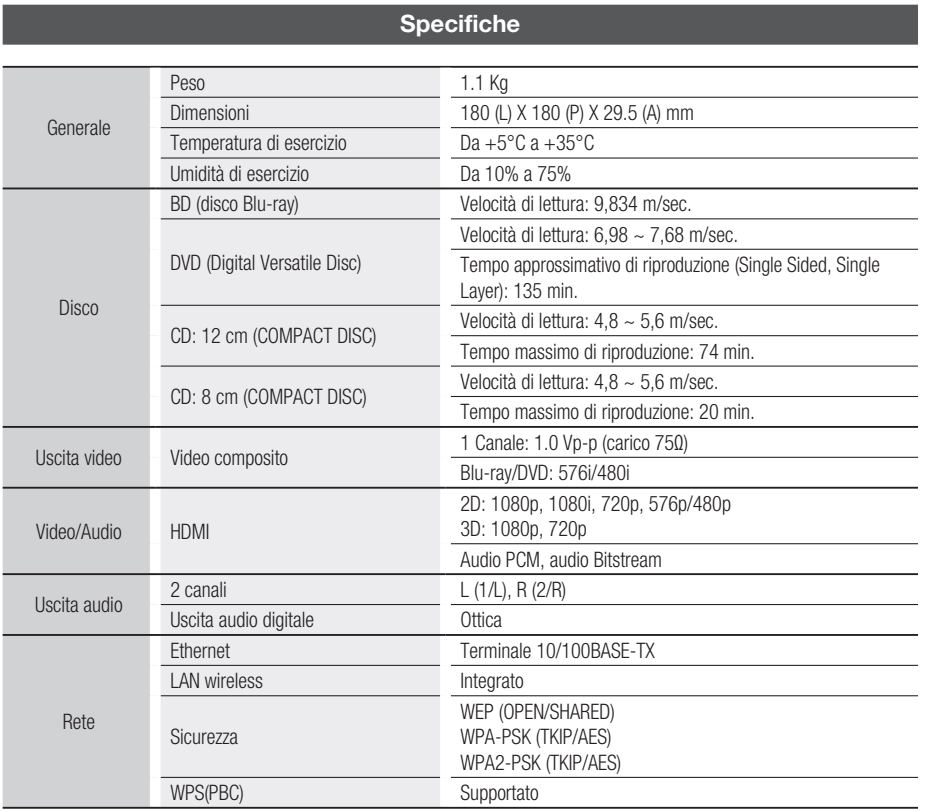

- Il progetto e le specifiche sono soggetti a modifiche senza preavviso.

- Per l'alimentazione e il consumo di potenza, vedere l'etichetta allegata al prodotto.

- Peso e dimensioni sono approssimativi.

# Appendice

#### Avvertenza sulla compatibilità

NON TUTTI i dischi sono compatibili

- Limitatamente alle restrizioni di seguito descritte e a quelle annotate in tutto il Manuale, inclusa la sezione Tipo e caratteristiche del disco di questo manuale utente, i tipi di dischi riproducibili sono: dischi BD-ROM, DVD-VIDEO e CD audio (CD-DA) commerciali pre-registrati; dischi BD-RE/-R, DVD-RW/-R; e dischi CD-RW/-R.
- Dischi diversi da quelli sopra indicati non possono essere riprodotti con questo lettore. Inoltre, alcuni dei dischi sopra riportati potrebbero non essere riprodotti per uno o più motivi tra quelli indicati di seguito.
- Samsung non può garantire che questo lettore sia in grado di riprodurre tutti i dischi contrassegnati dal logo, BD-ROM, BD-RE/-R, DVD-VIDEO, DVD-RW/-R, DVD+RW/+R e CD-RW/-R, inoltre questo lettore potrebbe non rispondere a tutti i comandi operativi o attivare tutte le funzioni di ogni disco. È pertanto possibile che si verifichino problemi di incompatibilità e di funzionamento del lettore tra gli attuali dischi e quelli che il nuovo formato:
	- Blu-ray è un formato nuovo e in evoluzione; è possibile dunque che questo lettore non consenta di attivare tutte le funzioni dei dischi Blu-ray o perché opzionali o perché si tratta di funzioni supplementari che sono state aggiunte al formato Blu-ray dopo la fabbricazione di questo lettore, o perché determinate funzioni saranno disponibili solo in un secondo tempo;
	- questo lettore non supporta tutte le versioni di formato del disco attuali o nuove;
	- i formati attuali o nuovi dei dischi sono soggetti a revisioni, modifiche, aggiornamenti, migliorie e/o aggiunte:
	- alcuni dischi vengono prodotti in modo da consentire un funzionamento specifico o limitato durante la riproduzione;
	- è possibile che alcune funzioni siano opzionali, che altre funzioni siano state aggiunte dopo l'uscita di questo lettore o che determinate funzioni siano disponibili solo in un secondo momento;
	- è possibile che alcuni dischi che recano il contrassegno BD-ROM, BD-RE/-R, DVD-VIDEO, DVD-RW/-R, DVD+RW/+ R e CD-RW/-R non siano ancora standardizzati;
	- alcuni dischi potrebbero non essere riprodotti a seconda del loro stato fisico o delle condizioni di registrazione;
	- possono verificarsi dei problemi e degli errori nella creazione di Blu-ray o del software DVD e/o nella fabbricazione dei dischi;
	- Questo lettore funziona diversamente dai lettori DVD standard e dagli altri apparecchi AV; e/o
	- per i motivi indicati nel presente manuale utente e per altri motivi individuati e inviati dal Centro di Assistenza clienti SAMSUNG.
- In caso di problemi di compatibilità o di problemi di funzionamento del lettore, contattare il Centro di assistenza clienti SAMSUNG. Per eventuali aggiornamenti su questo lettore, è inoltre possibile contattare il Centro di assistenza
- clienti SAMSUNG. Per ulteriori informazioni sui limiti della riproduzione e sulla compatibilità del disco, si vedano le sezioni • Precauzioni, Prima di leggere il manuale utente, Tipi e caratteristiche del disco, e Prima di avviare la riproduzione, contenute in questo manuale utente.

#### Protezione contro la copia

• Dato che AACS (Advanced Access Content System) è approvato come sistema di protezione dei contenuti per il formato Blu-ray e viene utilizzato come il CSS (Content Scramble System) per il formato DVD, vengono imposte alcune restrizioni sulla riproduzione, sull'uscita analogica del segnale, ecc., per i contenuti AACS protetti.

Il funzionamento di questo prodotto e le relative restrizioni possono variare in funzione del periodo di acquisto oppure tali restrizioni possono essere adottate e/o cambiate dall'AACS dopo la fabbricazione del prodotto. Inoltre vengono utilizzati aggiuntivamente BD-ROM Mark e BD+ come sistemi di protezione del contenuto per il formato Blu-ray, che impone certe restrizioni, incluse quelle di riproduzione per i contenuti protetti con BD-ROM Mark e/o BD+. Per ottenere informazioni aggiuntive su AACS, BD-ROM Mark, BD+, o su questo prodotto, contattare il Centro di assistenza clienti SAMSUNG.

- Molti dischi Blu-ray/DVD sono codificati con una protezione contro la copia. Per questo motivo, il lettore deve essere collegato direttamente al televisore, non a un videoregistratore. Se si collega il sistema a un videoregistratore, i dischi Blu-ray/DVD protetti contro la copia verranno riprodotti con un' immagine distorta.
- · Questo prodotto è dotato di una tecnologia di protezione dalla copia tutelata da alcuni brevetti U.S.A. e da altri diritti di proprietà intellettuale di Rovi Corporation. Sono vietati il reverse engineering o lo smontaggio.
- Secondo le leggi di copyright USA e quelle di altri Paesi, la registrazione, l'uso, la visione, la distribuzione o la modifica di programmi televisivi, videocassette, dischi Blu-ray, DVD, e altri materiali senza la dovuta autorizzazione può esporre a responsabilità civile e/o penale.
- Per l'uscita a scansione progressiva del lettore di dischi Blu-ray: I clienti sono pregati di notare che non tutti i televisori ad alta definizione sono completamente compatibili con questo prodotto. Pertanto, l'immagine potrebbe apparire alterata. IN CASO DI PROBLEMI CON LE IMMAGINI A SCANSIONE PROGRESSIVA, SI RACCOMANDA ALL'UTENTE DI IMPOSTARE LA CONNESSIONE SULL'USCITA "DEFINIZIONE STANDARD". IN CASO DI DOMANDE RELATIVE ALLA COMPATIBILITÀ TRA IL TELEVISORE E QUESTO PRODOTTO, CONTATTARE IL NOSTRO CENTRO DI ASSISTENZA CLIENTI.

#### Declinazione di responsabilità per il servizio di rete

Tutti i contenuti e i servizi accessibili attraverso questo dispositivo appartengono a terzi e sono protetti da copyright, brevetto, marchio e/o altre leggi di proprietà intellettuale. Tali contenuti e servizi vengono forniti unicamente per il proprio uso personale non commerciale. L'utilizzo di contenuti o servizi non conforme all'autorizzazione da parte del proprietario dei contenuti o del provider di servizi non è consentito. Senza limitare quanto sopra, a meno di espressa autorizzazione da parte del proprietario dei contenuti o del provider di servizi applicabile, non è consentito modificare, copiare, ripubblicare, caricare, postare, trasmettere, tradurre, vendere, creare lavori derivati, sfruttare o distribuire in qualsivoglia maniera o con qualsivoglia mezzo i contenuti o i servizi visualizzati con questo dispositivo.

I CONTENUTI E I SERVIZI DI TERZI SONO FORNITI "COSÌ COME SONO." SAMSUNG NON GARANTISCE I CONTENUTI O I SERVIZI COSÌ FORNITI, ESPRESSAMENTE O IMPLICITAMENTE, PER QUALSIVOGLIA SCOPO. SAMSUNG RIFIUTA ESPRESSAMENTE GARANZIE IMPLICITE, TRA CUI, IN PARTICOLARE, GARANZIE DI COMMERCIABILITÀ O IDONEITÀ A UNO SCOPO PARTICOLARE. SAMSUNG NON GARANTISCE LA PRECISIONE, LA VALIDITÀ, L'ATEMPORALITÀ, LA LEGALITÀ O LA COMPLETEZZA DEI CONTENUTI O DEI SERVIZI RESI DISPONIBILI ATTRAVERSO QUESTO DISPOSITIVO E IN NESSUN CASO, NEPPURE IN CASO DI NEGLIGENZA, SAMSUNG POTRÀ ESSERE RITENUTA RESPONSABILE, PER INADEMPIMENTO CONTRATTUALE O TORTO, DI EVENTUALI DANNI DIRETTI, INDIRETTI, INCIDENTALI, SPECIALI O CONSEGUENTI, SPESE LEGALI, SPESE, O ALTRI DANNI DERIVANTI DA O LEGATI A INFORMAZIONI FORNITE, O DANNI CONSEGUENTI ALL'UTILIZZO DI QUALSIVOGLIA CONTENUTO O SERVIZIO DA PARTE VOSTRA O DI TERZI, ANCHE SE AVVISATI DELL'EVENTUALITÀ DI TALI DANNI.

I servizi di terzi possono essere terminati o interrotti in qualsiasi momento e Samsung non fornisce garanzie riguardo al fatto che i contenuti o i servizi rimarranno disponibili per qualsiasi periodo di tempo. I contenuti e i servizi sono trasmessi da terze parti attraverso reti e servizi di trasmissione di cui Samsung non ha il controllo. Senza limitare la generalità di questa dichiarazione di non responsabilità, Samsung rifiuta espressamente qualsiasi responsabilità per l'eventuale interruzione o sospensione di contenuti o servizi resi disponibili attraverso questo dispositivo.

Samsung non è responsabile per l'assistenza clienti relativa ai contenuti e ai servizi. Qualsiasi domanda o richiesta di assistenza in merito ai contenuti o ai servizi deve essere effettuata direttamente ai rispettivi provider dei contenuti e dei servizi.

# Appendice

# Licenza

• Prodotto su licenza di Dolby Laboratories. Dolby e il simbolo della doppia D sono marchi di Dolby Laboratories di Dolby Laboratories. Prodotto su licenza di Dolby Laboratories. Dolby e il simbolo della doppia D sono marchi

**NanodDD** DIGITAL PLUS TRUETT

OUT ST

- registrati e i logo DTS-HD, DTS-HD, DTS sono marchi di DTS, Inc 6,226,616; 6,487,535; 7,212,872; 7,333,929; 7,392,195; 7,272,567 e altri brevetti Fabbricato su licenza, brevetti USA n. : 5,451,942; 5,956,674, 5,974,380;5,978,762; Software incluso nel prodotto. © DTS, Inc. Tutti i diritti i servati USA e mondiali registrati/in attesa di registrazione. DTS e il simbolo sono marchi Software incluso nel prodotto. © DTS, Inc. Tutti i diritti riservati.registrati e i logo DTS-HD, DTS-HD Master Audio e DTS sono marchi di DTS, Inc. USA e mondiali registrati/in attesa di registrazione. DTS e il simbolo sono marchi 6,226,616; 6,487,535; 7,212,872; 7,333,929; 7,392,195; 7,272,567 e altri brevetti Fabbricato su licenza, brevetti USA n. : 5,451,942; 5,956,674; 5,974,380;5,978,762; 0
- DivX
- INFORMAZIONI SUI VIDEO DIVX: DivX ® è un formato video digitale creato da DivX, Inc. -

DI<br>K

sito www.divx.com. Per ulteriori informazioni e per gli strumenti software per la conversione dei file in video DivX, visitare il sito www.divx.com.Per ulteriori informazioni e per gli strumenti software per la conversione dei file in video DivX, visitare il Questo è un dispositivo ufficiale certificato DivX ® che riproduce video DivX.

- il codice di registrazione, individuare la sezione DivX VOD nel menu di impostazione del dispositivo registratio per consesuir en arbordictione de ligital D/N sideo o p demand Q/OD) acquaritati. Per ottenente Visitare il sito vod.divx.com per ulteriori informazioni su come completare la registrazione. Visitare il sito vod.divx.com per ulteriori informazioni su come completare la registrazione. il codice di registrazione, individuare la sezione DivX VOD nel menu di impostazione del dispositivo. registrato per consentire la riproduzione dei film DivX video on demand (VOD) acquistati. Per ottenere INFORMAZIONI SUI DIVX VIDEO ON DEMAND: Questo dispositivo certificato DivX ® deve essere
- Certificato DivX ® per riprodurre video DivX ® fino a HD 1080p, compresi i contenuti premium.-
- DivX ® , Cerfificato DivX ® e i logo ad essi associati sono marchi di DivX, Inc. e sono utilizzati su licenza.Protetto da uno o più dei seguenti brevetti USA: 7,295,673; 7,460,668; 7,515,710; 7,519,274.-
- Protetto da uno o più dei seguenti brevetti USA: 7,295,673; 7,460,668; 7,515,710; 7,519,274
- HDMI, il logo HDMI e High-Definition Multimedia Interface sono marchi o marchi registrati di HDMI Licensing LLC negli Stati Uniti e in altri Paesi registrati di HDMI Licensing LLC negli Stati Uniti e in altri Paesi.HDMI, il logo HDMI e High-Definition Multimedia Interface sono marchi o marchi
- Oracle e Java sono marchi registrati di Oracle e/o delle sue filiali. Altri nomi possono essere marchi dei rispettivi proprietari essere marchi dei rispettivi proprietariOracle e Java sono marchi registrati di Oracle e/o delle sue filiali. Altri nomi possono
- DVQ<br>DVG
- venduti insieme a questa unità di prodotto. processo non concessi in licenza conformemente a ISO/IEC 11172-3 o ISO/IEC 13818-3 utilizzati o alcuna unità di prodotto oltre a quella specificata e non si estende ad alcuna unità di prodotto o concessi in licenza. Non viene concesso nessun diritto per uso commerciale. La licenza non copre Questa licenza è limitata a un uso privato e non commerciale da parte degli utenti finali per i contenuti •

per caratteristiche o funzioni del prodotto non conformi a ISO/IEC 11172-3 o ISO/IEC 13818-3.conformemente a ISO/IEC 11172-3 o ISO/IEC 13818-3. Questa licenza non garantisce nessun diritto La licenza copre unicamente l'uso di questa unità di prodotto per codificare e/o decodificare file audio

- Awiso di licenza Open source Avviso di licenza Open source
- prodotto.In caso di utilizzo di software open source, sono disponibili licenze open source nel menu de In caso di utilizzo di software open source, sono disponibili licenze open source nel menu del
- Blu-ray Disc<sup>TM</sup>, Blu-ray<sup>TM</sup> e i logo sono marchi registrati di Blu-ray Disc Association Blu-ray Disc™, Blu-ray™ e i logo sono marchi registrati di Blu-ray Disc Association.
- e da altri dirtti di proprietà intellettuale di Rovi Conocation. Sono vietati li reverse engineering o lo Questo prodotto è dotato di una tecnologia di protezione dalla copia tutelata da alcuni brevetti U.S.A. smontaggio smontaggio.e da altri diritti di proprietà intellettuale di Rovi Corporation. Sono vietati il reverse engineering o lo Questo prodotto è dotato di una tecnologia di protezione dalla copia tutelata da alcuni brevetti U.S.A.

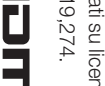

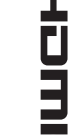

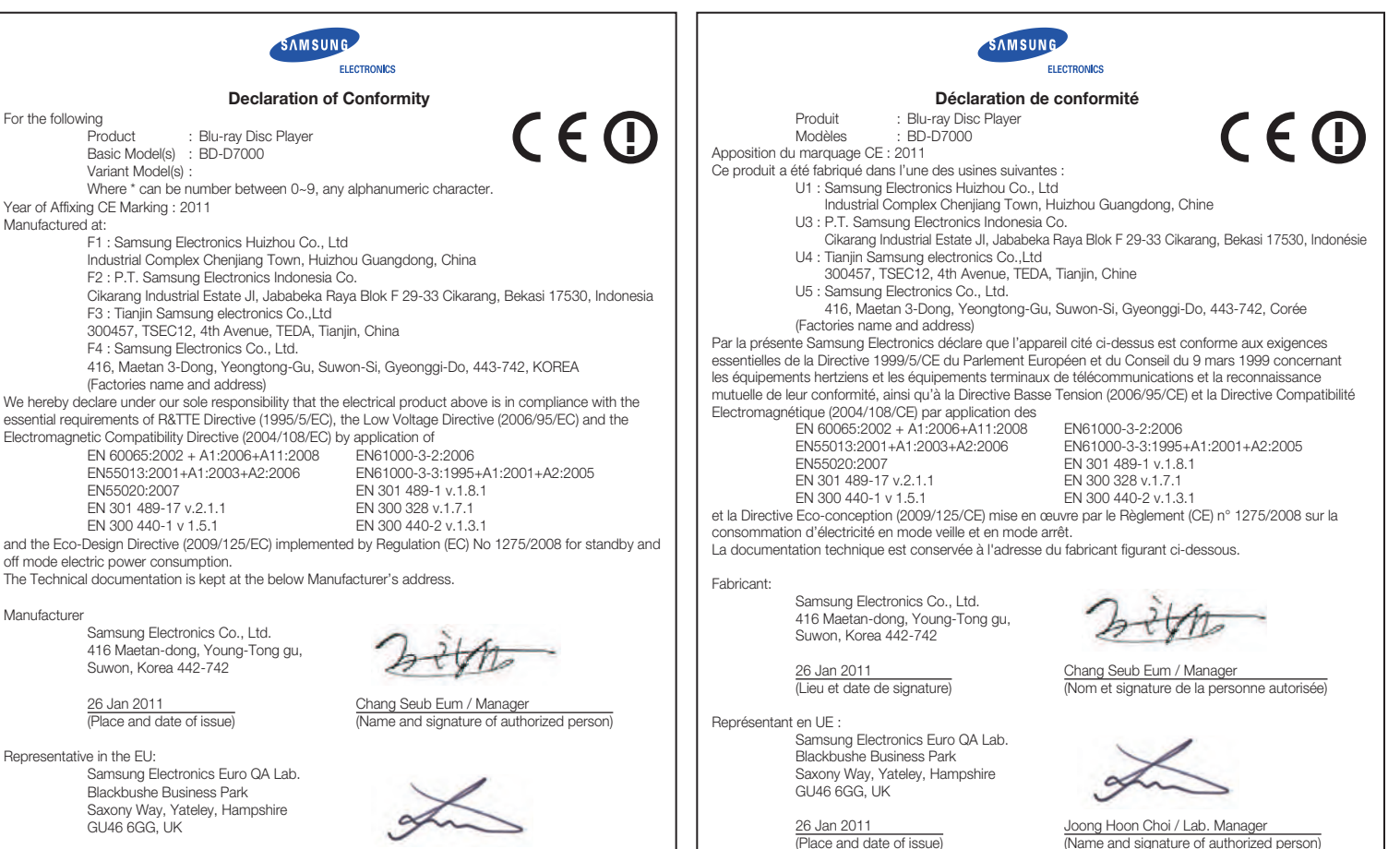

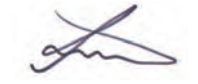

26 Jan 2011 Joong Hoon Choi / Lab. Manager (Place and date of issue) (Name and signature of authorized person)

Note : It is not the address of Samsung Service Centre. For the address or the phone number of Samsung Service Centre, see the warranty card or contact the retailer where you purchased your product.

Restriction : En France, cet équipement ne doit être utilisé qu'à l'intérieur des bâtiments.

tous les pays de l'Union Européenne.

Note : L'adresse ci-dessus ne correspond pas à l'adresse du Centre de Service Samsung. Pour obtenir l'adresse ou le numéro de téléphone du Centre de Service Samsung dont vous dépendez, veuillez vous reporter à la carte de garantie du produit ou contacter votre revendeur.Cet équipement peut être utilisé dans
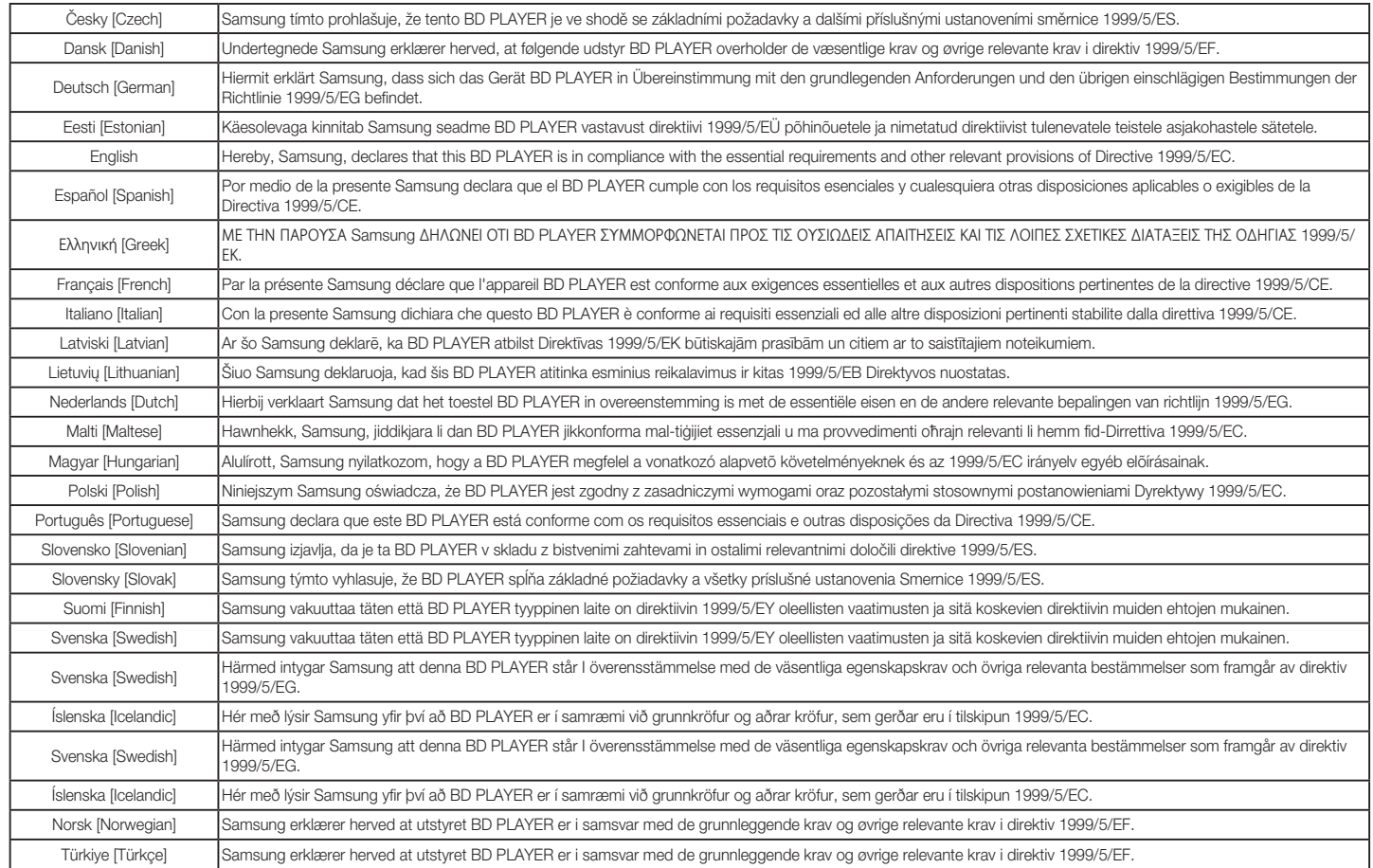

## **ITALIA (ITALY)**

Questo prodotto Samsung e' garantito per un periodo di dodici (12) mesi dalla data di acquisto, da difetti di fabbricazione o nei materiali. Nel caso di riparazione, il prodotto dovra' essere riportato presso il rivenditore dal quale si e' effettuato l'acqusito. Comunque tutti i rivenditori e i centri di assistenza tecnica autorizzata Samsung presenti nei paesi dell' Europa occidentale riconosceranno la validita' di questa garanzia compatibilmente con le normative vigenti nel paese interssato.

I centri di assistenza tecnica autorizzata sono gli unici riconosciuti idonei dalla Samsung ad effettuare l' attivita' di riparazione in garanzia.

In caso di dificolta' la preghiamo di rivolgersi alla:

### Samsung Electronics Italia S.p.A Via C. Donat Cattin, 5 20063, Cernusco Sul Naviglio (MI) Tel. 800-SAMSUNG (7267864) FAX. 02 92141801 Servizio Clienti: Tel. 800-SAMSUNG (7267864) www.samsung.com/it

#### **CONDIZIONI DI GARANZIA**

- 1. La garanzia viene accettata solo nel caso in cui il certiicato risulta completamente compilato ed esibito unitamente alla fattura comprovante l'acquisto o allo scontrino iscale; inoltre nessuna alte-razione o cancellazione dovranno essere apportate al certificato medesimo.
- 2. Gli obblighi della Samsung sono limitati alla riparazione o, a sua discrezione, alla sostituzione del prodotto o delle parti difettose.
- 3. Ribadiamo che i centri di assistenza tecnica autorizzata sono gli unici incaricati dalla Samsung a svolgere l'attivita' di garazia.
- 4. La garanzia del presente prodotto decadra' immediatamente se lo stesso verra' modiicato ed adattato a normative tecniche e di sicurezza diverse da quelle vigenti nel paese per il quale il prodotto e' stato progettato e costruito. Non sara' quindi previsto nessun rimborso per danni derivanti dalle modiiche qui menzionate.
- 5. La presente garanzia non copre:
	- a) Periodici controlli, manutenzione, riparazioni o sostituzioni di parti soggette ad usura.
	- b) Costi relativi a trasporto, spostamenti o installazione del presente prodotto.
	- c) Uso improprio, errori di utilizzazione o non corretta istallazione.
	- d) Danni causati da incendio, acqua, fenomeni naturali, guerra, moti pubblici, incorretta alimentazione, ventilazione insuficiente od ogni altra causa non dipendente dalla Samsung.
- 6. Questa garanzia e' valida per ogni persona che prende possesso formalmente del prodotto durante il periodo di garanzia.
- 7. Questa garanzia non inluisce sui diritti del cliente prescritti dalla legge secondo la legislazione nazionale applicabile in vigore, ne sui diritti del cliente nei confronti del rivenditore derivanti dal contratto di compravendita. In assenza di legislazione nazionale applicabile questa garanzia sara' la sola ed unica salvaguardia del cliente e ne la Samsung ne la sua consociata o il, suo distributore saranno responsabili per alcun danno accidentale o indiretto ai prodotti Samsung derivante dalla violazione dello condizioni di garanzia sin qui descritte.

### Contatta SAMSUNG WORLD WIDE

Se avete commenti o domande sui prodotti Samsung, contattate il Servizio Clienti Samsung.

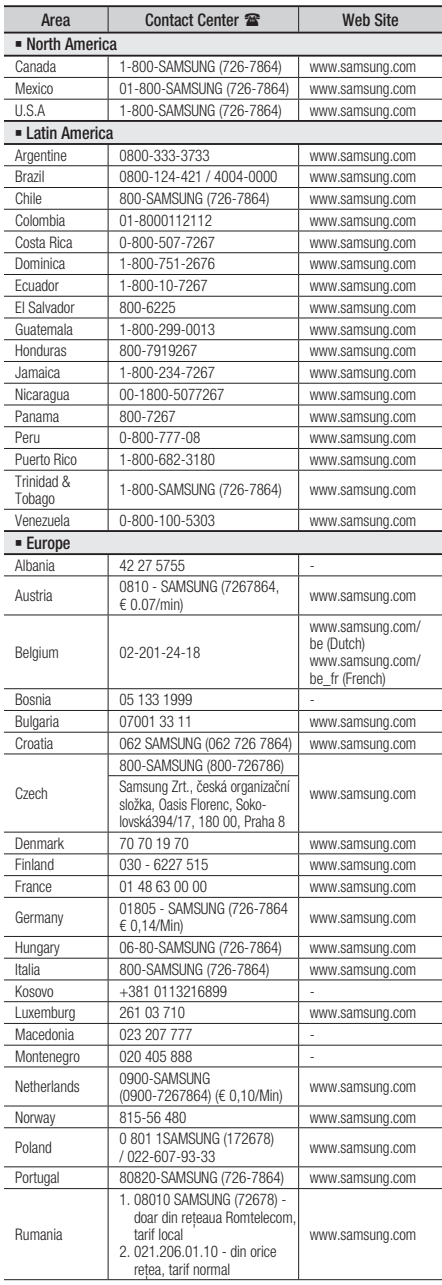

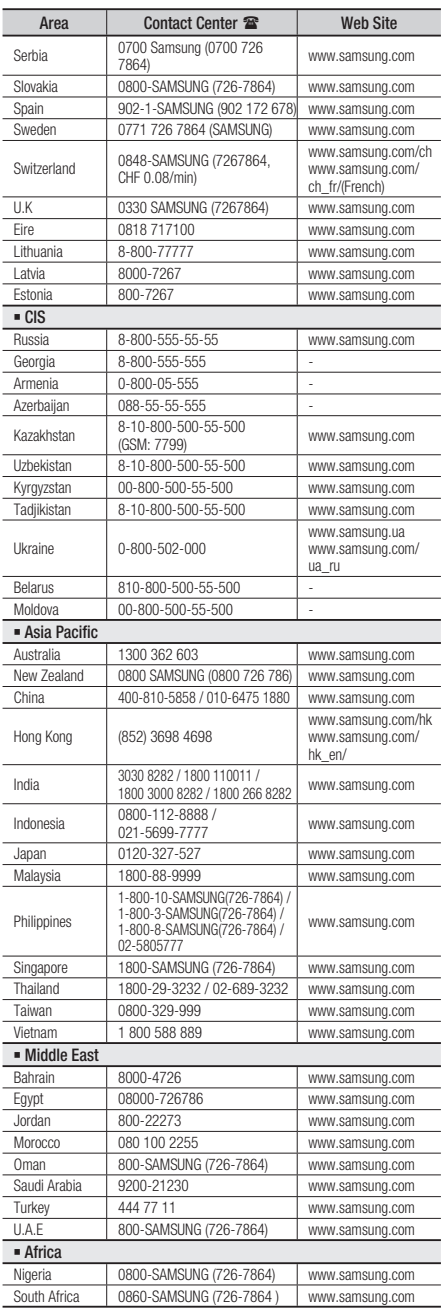

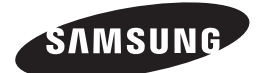

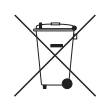

### Corretto smaltimento delle batterie del prodotto

(Applicabile nei paesi dell'Unione Europea e in altri paesi europei con sistemi di conferimento differenziato delle batterie.)

Il marchio riportato sulla batteria o sulla sua documentazione o confezione indica che le batterie di questo prodotto non devono essere smaltite con altri riiuti domestici al termine del ciclo di vita. Dove rafigurati, i simboli chimici *Hg*, *Cd* o *Pb* indicano che la batteria contiene mercurio, cadmio o piombo in quantità superiori ai livelli di riferimento della direttiva UE 2006/66. Se le batterie non vengono smaltite correttamente, queste sostanze possono causare danni alla salute umana o all'ambiente.

Per proteggere le risorse naturali e favorire il riutilizzo dei materiali, separare le batterie dagli altri tipi di rifiuti e riciclarle utilizzando il sistema di conferimento gratuito previsto nella propria area di residenza.

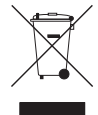

### Corretto smaltimento del prodotto (rifiuti elettrici ed elettronici)

(Applicabile nell'Unione Europea e in altri paesi europei con sistema di raccolta differenziata)

Il marchio riportato sul prodotto, sugli accessori o sulla documentazione indica che il prodotto e i relativi accessori elettronici (quali caricabatterie, cufia e cavo USB) non devono essere smaltiti con altri riiuti domestici al termine del ciclo di vita. Per evitare eventuali danni all'ambiente o alla salute causati dall'inopportuno smaltimento dei riiuti, si invita l'utente a separare il prodotto e i suddetti accessori da altri tipi di rifiuti e di riciclarli in maniera responsabile per favorire il riutilizzo sostenibile delle risorse materiali.

Gli utenti domestici sono invitati a contattare il rivenditore presso il quale è stato acquistato il prodotto o l'uficio locale preposto per tutte le informazioni relative alla raccolta differenziata e al riciclaggio per questo tipo di materiali.

Gli utenti aziendali sono invitati a contattare il proprio fornitore e veriicare i termini e le condizioni del contratto di acquisto. Questo prodotto e i relativi accessori elettronici non devono essere smaltiti unitamente ad altri riiuti commerciali.

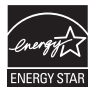

# Reproductor de discos Blu-ray™ manual del usuario

## imagine las posibilidades

Gracias por adquirir este producto Samsung. Para recibir un servicio más completo, registre su producto en www.samsung.com/register

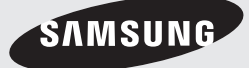

## Características principales

### **Características de los discos Blu-ray**

Los discos Blu-ray admiten vídeo con la calidad HD más alta disponible en el sector. Gran capacidad significa no comprometer la calidad de vídeo.

Las siguientes características del disco Blu-ray dependen del disco y pueden variar.

El aspecto y el desplazamiento por las funciones variarán entre discos.

No todos los discos tienen las funciones que se describen a continuación.

### Aspectos destacables de vídeo

El formato BD-ROM para la distribución de películas admite tres códecs de vídeo altamente avanzados, que incluye AVC, VC-1 y MPEG-2.

También se admiten las resoluciones de vídeo de alta definición:

- 1920 x 1080 de alta definición •
- 1280 x 720 de alta definición •

### Reproducción de alta definición

Para ver contenido de alta definición en discos Blu-ray, se necesita un HDTV (Televisión de alta definición).

Es posible que con algunos discos Blu-ray haya que utilizar el conector HDMI OUT del producto para ver el contenido de alta definición.

La posibilidad de ver contenido de alta definición en discos Blu-ray puede verse limitada dependiendo de la resolución del TV.

### BD-LIVE

Puede utilizar un disco Blu-ray que admita BD-LIVE para descargar diversos contenidos facilitados por el fabricante del disco a través de una conexión de red.

### **Funciones del reproductor de discos Blu-ray**

### 3D

Este reproductor puede reproducir contenido 3D a través de un cable HDMI.

Para implementar el efecto 3D, conecte un dispositivo 3D (receptor de AV compatible con 3D, TV compatible con 3D) al reproductor utilizando un cable HDMI y reproduzca el contenido 3D mientras utiliza unas gafas de visión 3D.

### Conversión 3D

Cuando reproduzca contenido 2D, puede convertir contenido 2D en 3D pulsando el botón 2D→3D del mando a distancia.

### Smart Hub

Puede descargar diversas aplicaciones gratuitas o de pago a través de la conexión de red. Estas aplicaciones proporcionan una amplia gama de servicios y contenido de Internet, incluidas noticias, previsiones meteorológicas, valores de la bolsa, juegos, películas y música.

### AllShare

Puede reproducir vídeos, música y fotos guardados en dispositivos (como un PC, teléfonos móviles o un soporte de almacenamiento de red) a través de una conexión de red.

### Reproducción de archivos multimedia

Puede utilizar la conexión USB para reproducir diversos tipos de archivos multimedia (MP3, JPEG, DivX, etc) ubicados en el dispositivo de almacenamiento USB.

## Información de seguridad

### **Advertencia**

PARA REDUCIR EL PELIGRO DE DESCARGA ELÉCTRICA, NO RETIRE LA CUBIERTA. NO HAY PIEZAS EN EL INTERIOR QUE PUEDA REPARAR EL USUARIO. CONSULTE AL PERSONAL CUALIFICADO DE SERVICIO TÉCNICO.

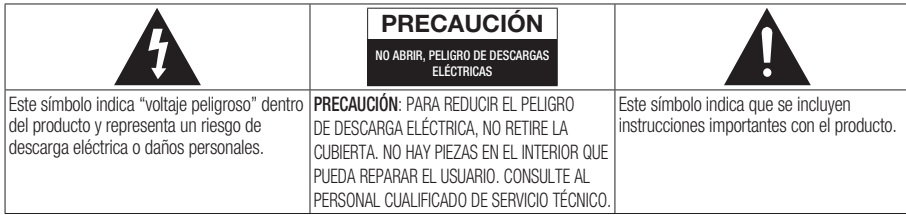

No instale este equipo en un espacio confinado como una estantería o un espacio similar.

#### ADVERTENCIA

Para evitar daños que puedan provocar incendio o descarga eléctrica, no exponga este aparato a la lluvia ni a la humedad.

### PRECAUCIÓN

EL REPRODUCTOR DE DISCOS BLU-RAY UTILIZA UN HAZ LÁSER INVISIBLE QUE PUEDE CAUSAR UNA EXPOSICIÓN A RADIACIONES PELIGROSAS SI UNO SE EXPONE DIRECTAMENTE A LAS MISMAS. ASEGÚRESE DE UTILIZAR EL REPRODUCTOR DE DISCOS BLU-RAY CORRECTAMENTE COMO SE INDICA EN LAS INSTRUCCIONES.

### PRECAUCIÓN

ESTE PRODUCTO UTILIZA UN LÁSER.EL USO DE CONTROLES, AJUSTES O PROCEDIMIENTOS NO ESPECIFICADOS EN ESTE DOCUMENTO PUEDEN TENER COMO RESULTADO LA EXPOSICIÓN A RADIACIONES PELIGROSAS. NO ABRA LAS CUBIERTAS NI REALICE REPARACIONES POR SÍ MISMO. CONSULTE AL PERSONAL CUALIFICADO DE SERVICIO TÉCNICO.

Este producto cumple con la normativa de CE sobre el uso de conectores y cables blindados para conectar la unidad con otro equipo. Para evitar interferencias electromagnéticas con aparatos eléctricos, como radios y televisores, utilice conectores y cables blindados para las conexiones.

### NOTA IMPORTANTE

El cable de alimentación del equipo cuenta con un enchufe moldeado que incorpora un fusible. El valor del fusible viene indicado en la parte de la patilla del enchufe.

Si es necesario cambiarlo, debe utilizar un fusible aprobado BS1362 de la misma potencia.

Nunca utilice el enchufe sin la cubierta de fusible si es desmontable. Si es necesario sustituir la cubierta del fusible, la nueva cubierta debe ser del color del lado del enchufe que tiene las clavijas. Podrá encontrar cubiertas de recambio en su proveedor habitual.

Si el enchufe incluido no es adecuado para las tomas de corriente de que dispone o si el cable no es lo bastante largo para llegar a éstas, utilice un cable de prolongación homologado o póngase en contacto con su proveedor habitual.

Sin embargo, si es necesario cortar el enchufe, extraiga el fusible y, a continuación, deshágase del enchufe en la forma adecuada. No conecte el enchufe a una toma de corriente, ya que podría recibir una descarga eléctrica del cable eléctrico desnudo.

Para desconectar el aparato de la toma de alimentación, saque el enchufe de la toma de corriente; el enchufe de la toma de corriente debe estar operativo.

La unidad del producto que se incluye con este manual del usuario se suministra con licencia bajo derechos de propiedad intelectual de terceros. Esta licencia está limitada al uso no comercial privado de consumidores que sean usuarios finales para contenido con licencia.

No se otorga ningún derecho para uso comercial.

La licencia no cubre a ninguna unidad del producto que no sea ésta y la licencia no se extiende a ninguna unidad del producto o proceso sin licencia en conformidad con el ISO/IEC 11172-3 o ISO/IEC 13818-3 utilizada o vencida en combinación con esta unidad del producto. La licencia solo cubre el uso de esta unidad para codificar y/o descodificar archivos de audio en conformidad con el ISO/IEC 11172-3 o ISO/IEC 13818-3. No se otorga ningún derecho bajo esta licencia para características o funciones del producto que no estén conformes con el ISO/IEC 11172-3 o ISO/IEC 13818-3.

## Información de seguridad

#### **Precauciones**

### Instrucciones importantes de seguridad

Lea estas instrucciones de funcionamiento detenidamente antes de utilizar la unidad. Siga las instrucciones de seguridad que se incluyen a continuación.

Tenga estas instrucciones de funcionamiento a mano para referencia futura.

- 1. Lea estas instrucciones.
- 2. Guarde estas instrucciones.
- 3. Preste atención a todas las advertencias.
- 4. Siga todas las instrucciones.
- 5. No utilice este aparato cerca del agua.
- 6. Límpielo sólo con un paño seco.
- 7. No bloquee ningún orificio de ventilación. Instálelo de acuerdo a las instrucciones del fabricante.
- 8. No lo instale cerca de ninguna fuente de calor como radiadores, registradores de calor, hornos u otros aparatos que generen calor (incluidos receptores de AV).
- 9. No ignore el fin de seguridad de los enchufes polarizados o con toma de tierra. Un enchufe polarizado tiene dos puntas, una más ancha que la otra. Un enchufe con toma de tierra tiene dos puntas y una tercera hoja de toma de tierra. La punta ancha o la tercera hoja existen por motivos de seguridad. Si no cabe en la toma, consulte a un electricista para sustituir la toma obsoleta.
- 10. Proteja el cable de alimentación para que no se pise ni se produzcan pinzamientos, especialmente en los enchufes, en sus respectivos receptáculos y en los puntos de salida del aparato.
- 11. Utilice sólo accesorios especificados por el fabricante.
- 12. Utilice sólo las mesitas con ruedas, soportes, trípodes o mesas recomendadas por el fabricante o que se vendan con el aparato. Cuando se utilice una mesita con

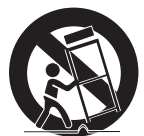

ruedas, tenga cuidado al moverla junto con el aparato para evitar daños por vuelco.

- 13. Desenchufe este aparato durante tormentas eléctricas o cuando no se utilice por largos períodos de tiempo.
- 14. Confíe las reparaciones a personal técnico cualificado. El servicio técnico es necesario cuando el aparato se haya dañado de alguna forma, cuando el cable o el enchufe de suministro eléctrico se haya dañado, cuando se haya derramado líquido sobre el aparato o hayan caído objetos en su interior, el aparato se haya expuesto a la lluvia o humedad, no funcione normalmente o se haya caído.

#### **Visualización utilizando la función 3D**

INFORMACIÓN IMPORTANTE SOBRE SALUD Y SEGURIDAD CON RESPECTO A IMÁGENES EN 3D.

Antes de utilizar la función 3D, lea y recuerde la información de seguridad que se incluye a continuación.

- Es posible que al ver la TV en 3D algunos espectadores experimenten molestias como mareos, nauseas y dolores de cabeza. Si experimenta síntomas de este tipo, deje de ver la TV en 3D, quítese las gafas 3D y descanse.
- Ver imágenes en 3D durante un tiempo prolongado puede causar tensión ocular. Si experimenta astenopía, deje de ver la TV en 3D, quítese las gafas 3D y descanse.
- Es responsabilidad de los adultos vigilar a los niños que estén utilizando la función 3D. Si se detectan situaciones de ojos cansados, dolores de cabeza, mareos o nauseas, impida que los niños sigan viendo la TV en 3D y oblígueles a descansar.
- No utilice las gafas 3D para otros fines (como lentes de uso general, gafas de sol, gafas de protección, etc.)
- No utilice la función 3D ni las gafas 3D mientras camina o se desplaza. El uso de la función 3D o de las gafas 3D mientras se desplaza puede provocar choques con objetos, tropiezos o caídas y causar daños personales serios.

### **Almacenamiento y manejo de discos**

### Manejo de discos

#### Forma del disco

Utilice discos con formas • regulares. Si utiliza un disco irregular (un disco con una forma especial), puede dañar el reproductor.

#### Sujeción de discos

Evite tocar la superficie del disco • en la que se van a grabar datos.

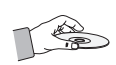

#### Discos Blu-ray

- No deje el disco Blu-ray en el reproductor durante mucho tiempo. Retire el disco Blu-ray del reproductor y guárdelo en su funda.
- Tenga cuidado de no arañar ni dejar huellas en la superficie del disco Blu-ray.

### DVD-VIDEO, CD de Audio (CD-DA)

Elimine con un paño suave la suciedad o la • contaminación existente en el disco.

#### Almacenamiento de discos

Tenga cuidado de no dañar el disco, ya que los datos de estos discos son enormemente vulnerables al entorno.

- No los exponga a la luz directa del sol. •
- Guárdelos en un área ventilada fresca. •
- Guárdelos verticalmente. •
- Guárdelos en una funda de protección limpia. •
- Si traslada de forma repentina el reproductor de un lugar frío a un lugar cálido, es posible que se produzca condensación en sus componentes y en la óptica, y provoque una reproducción anormal del disco. Si sucede, desenchufe el reproductor, espere dos horas y vuelva a conectar el enchufe a la toma de corriente eléctrica. A continuación, inserte el disco e intente reproducirlo de nuevo.

#### Precauciones de manejo

- No escriba en el lado impreso con bolígrafo ni lápiz.
- No utilice pulverizadores de limpieza ni antiestáticos para limpiar los discos. Tampoco utilice productos químicos volátiles, como benceno o disolvente.
- No coloque etiquetas ni pegatinas en los discos. (No utilice discos que tengan cinta adhesiva expuesta o restos de pegatinas.)
- No utilice protectores ni tapas antiarañazos. •
- No utilice discos impresos con impresoras de etiquetas existentes en el mercado.
- No cargue discos deformados ni agrietados. •
- Antes de conectar otros componentes a este reproductor, asegúrese de que estén apagados.
- No mueva el reproductor mientras se reproduce un disco. El disco puede rayarse o dañarse, y pueden dañarse componentes internos.
- No coloque sobre el reproductor recipientes con líquido ni objetos pequeños metálicos.
- Tenga cuidado de no colocar la mano en la bandeja del disco.
- En la bandeja del disco no coloque nada que no sea el disco.
- · Interferencias de fuentes externas como rayos y electricidad estática pueden afectar al funcionamiento normal de este reproductor. Si esto ocurre, apague el reproductor y enciéndala de nuevo con el botón POWER, o bien desconecte y vuelva a conectar el cable de alimentación de CA en la toma de CA. El reproductor funcionará con normalidad.
- Asegúrese de retirar el disco y apagar el reproductor después de utilizarlo.
- Desconecte el cable de alimentación de CA de la toma de CA cuando no vaya a utilizar el reproductor durante largos períodos de tiempo.
- Para limpiar el disco, hágalo en línea recta desde el interior al exterior del disco.

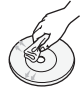

- No exponga el reproductor a líquidos.
- Cuando el enchufe de CA está conectado a una toma de corriente, el reproductor seguirá consumiendo energía (modo de espera) cuando se apague.

## Información de seguridad

- No debe exponer el aparato a gotas ni salpicaduras de agua ni a objetos con líquido, como jarrones, evitando colocarlos sobre el aparato.
- El enchufe de corriente se utiliza como un dispositivo de desconexión y debe estar a mano en todo momento.
- No toque el enchufe con las manos mojadas. De lo contrario, podrá causar una descarga eléctrica.
- No comparta la toma de alimentación con varios dispositivos eléctricos. De lo contrario, podría causar sobrecalentamiento y provocar un incendio.
- Si detecta ruidos anormales, olor a quemado o humo, apague el interruptor de alimentación inmediatamente y desconecte el enchufe de la toma de corriente. A continuación, póngase en contacto con el servicio de atención al cliente más cercano para obtener asistencia técnica. Si utiliza el producto en estas condiciones, puede provocar una descarga eléctrica o un incendio.

### Mantenimiento del armario

Antes de limpiar el armario de la unidad Blu-ray, asegúrese de desconectar el cable de alimentación de CA de la toma de CA.

- No utilice benceno, disolventes ni sustancias de este tipo para la limpieza.
- Limpie el armario con un paño suave. •

### Restricciones durante la reproducción

Es posible que el reproductor no responda a • todos los comandos debido a que los discos Blu-ray, DVD y CD permiten unas operaciones y unas funciones específicas o limitadas durante la reproducción.

Recuerde que no se trata de ningún defecto del reproductor.

• Samsung no puede garantizar que este reproductor reproduzca todos los discos que lleven el logotipo de Blu-ray, DVD o CD, ya que los formatos de disco pueden evolucionar y pueden surgir problemas y errores durante la creación de software para BD, DVD, CD y el fabricante de los discos.

Póngase en contacto con el servicio de atención al cliente de SAMSUNG si tiene dudas o encuentra dificultades al reproducir discos Blu-ray, DVD y CD en este reproductor. Asimismo, consulte el resto del manual del usuario para obtener información adicional sobre las restricciones de reproducción.

# Índice general

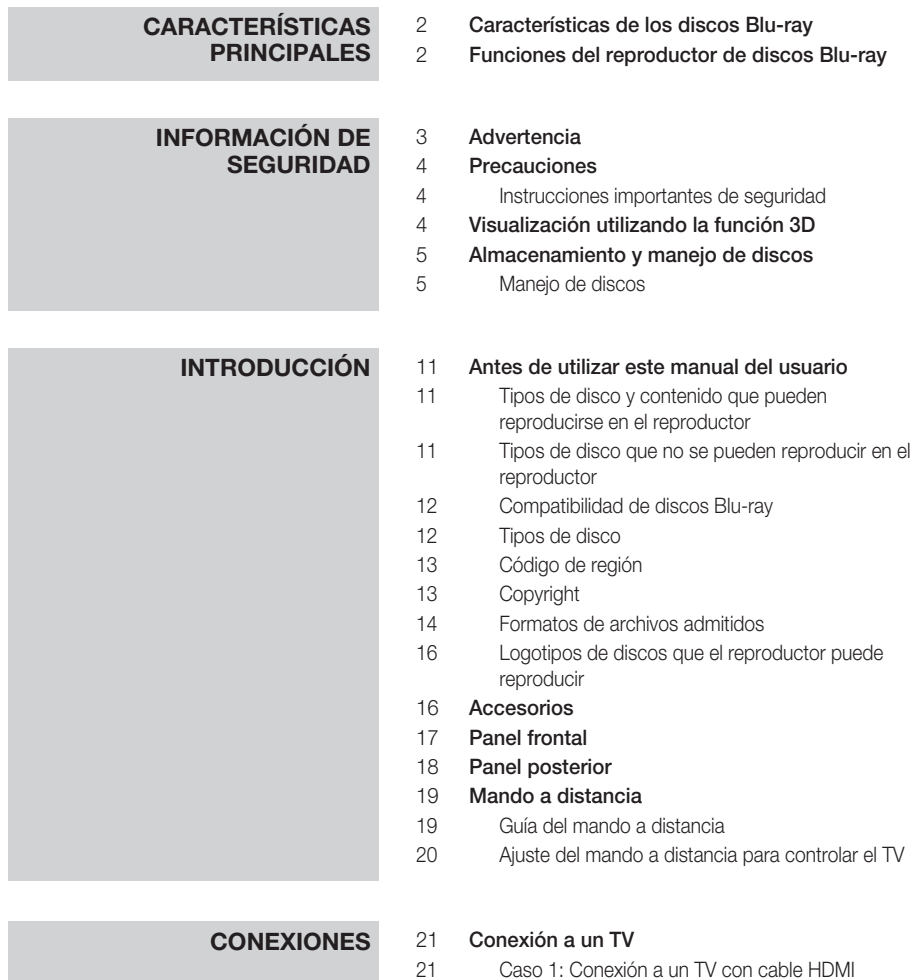

- La mejor calidad (Recomendada) 22 Caso 2: Conexión a un TV con un cable de Audio/

Vídeo - Buena calidad

# Índice general

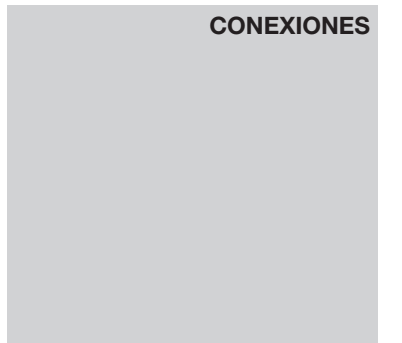

#### **CONEXIONES** 23 Conexión a un sistema de audio

23 Caso 1: Conexión a un sistema de audio (receptor de AV que admita HDMI) - La mejor calidad (Recomendada)

24 Caso 2: Conexión a un sistema de audio (receptor de AV con Dolby Digital o decodificador de DTS) - Mejor calidad

24 Caso 3: Conexión a un sistema de audio (Amplificador estéreo) - Buena calidad

#### 25 Conexión a la red

- 25 Red de cable
- 26 Red inalámbrica

### **CONFIGURACIÓN** 27 Configuración inicial

28 Acceso al menú Config.

### 29 Pantalla

- 29 Config. 3D
- 30 Formato TV
- 30 Tamaño pantalla Smart Hub
- 30 BD Wise (sólo reproductores Samsung)
- 30 Resolución
- 32 Formato color HDMI
- 32 Fotogr. Peícula (24 Fs)
- 33 Color profundo HDMI
- 33 Modo de imágenes fijas
- 33 Modo progresivo

#### 33 Audio

- 33 Salida Digital
- 35 Submuestreo PCM
- 35 Control del rango dinámico
- 35 Modo Downmixing
- 35 Modo DTS Neo:6
- 36 Sinc. audio

#### 36 Red

- 36 Configuración de red
- 39 Estado de la red
- 40 Conexión a Internet BD-LIVE

### **CONFIGURACIÓN** 40 Sistema

- 40 Configuración inicial
- 40 Anynet+ (HDMI-CEC)
- 40 Gestión de datos de BD
- 41 Zona horaria
- 41 Vídeo a la carta DivX®
- 41 Restaurar.

#### 41 Idioma

#### 41 Seguridad

- 41 Clasific. paterna BD
- 41 Clasific. paterna DVD
- 41 Cambiar contraseña

#### 42 General

- 42 Panel frontal
- 42 Mando a distancia de red

#### 42 Asistencia técnica

- 42 Actualización del software
- 44 Contacto con Samsung

#### **FUNCIONES BÁSICAS** 45 Reproducción de un vídeo

- 45 Reproducción
- 45 Conversor 3D
- 46 Estructura del disco

#### 46 Uso del menú del disco/título/emergente

- 46 Uso del menú del disco
- 46 Uso del menú de título
- 46 Reproducción de la lista de títulos
- 46 Uso del menú emergente
- 47 Funciones de búsqueda y salto de capítulo o pista
- 47 Búsqueda de la escena deseada
- 47 Salto de capítulos
- 47 Repetición de la reproducción
- 47 Repetición del título o el capítulo
- 47 Repetición de sección

# Índice general

#### **FUNCIONES BÁSICAS** 48 Reproducción a cámara lenta / Reproducción por fotogramas

- 48 Reproducción a cámara lenta
- 48 Reproducción por fotogramas
- 48 Utilización del botón TOOLS
- 48 Desplazamiento directo a la escena deseada
- 48 Cambio a toda pantalla
- 49 Selección de los ajustes de la imagen
- 49 Selección del idioma del audio
- 49 Selección del idioma de los subtítulos
- 50 Modificación del ángulo de la cámara
- 50 Ajuste de BONUSVIEW

#### 50 Audición de música

- 50 Reproducción de un CD de audio (CD-DA)/MP3
- 51 Repetición de un CD de audio (CD-DA)/MP3
- 51 Lista de reproducción

#### 52 Reproducción de imágenes

- 52 Reproducción de archivos JPEG
- 52 Utilización del botón TOOLS

53 Reproducción de un dispositivo de almacenamiento USB

#### **SERVICIOS DE RED** 54 Utilización de Smart Hub

- 54 Inicio de Smart Hub por primera vez
- 57 Menú de configuración AZUL (D)
- 59 Menú del modo de edición AMARILLO (C)
- 61 Menú de clasificación VERDE (B)

#### 61 Samsung Apps

- 61 Para aplicaciones de pago
- 63 BD-LIVE™
- 63 Uso de la función AllShare

#### **APÉNDICE** 64 Solución de problemas

- 66 Reparaciones
- 67 Especificaciones

## Introducción

### **Antes de utilizar este manual del usuario**

### Tipos de disco y contenido que pueden reproducirse en el reproductor

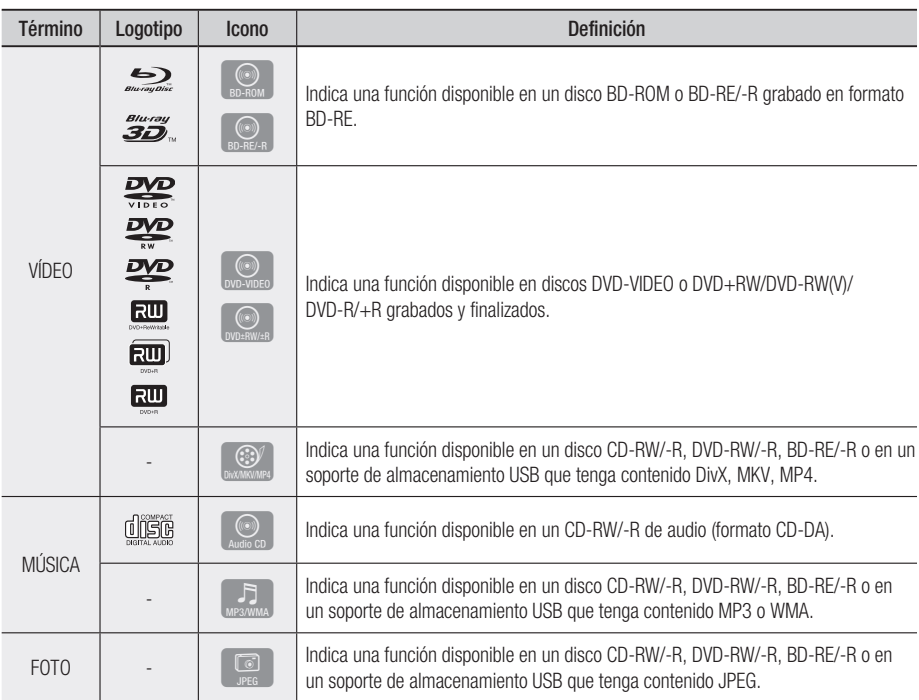

### **NOTA**

- Quizá el reproductor no pueda reproducir CD-RW/-R y DVD-R en todos los casos debido al tipo de disco o al estado de la grabación.
- Si no se ha grabado correctamente un disco DVD-RW/-R en formato de vídeo DVD, no se podrá reproducir. ▪
- El reproductor no reproducirá contenido grabado en un DVD-R con una velocidad de bits que supere los 10 Mbps. ▪
- El reproductor no reproducirá contenido grabado en un BD-R o un dispositivo USB con una velocidad de bits que supere los 30 Mbps.

### Tipos de disco que no se pueden reproducir en el reproductor

- HD DVD •
- DVD-RAM •
- Disco DVD-ROM/PD/ Super Audio CD MV, etc
- (excepto CD Layer)
- DVD-RW (modo VR)
- CVD/CD-ROM/CDV/ CD-G/CD-I/LD (los CD-G reproducen sólo audio, no gráficos.)
- Disco DVD-R de 3,9 GB de diseño personalizado (Authoring).

## Introducción

### **NOTA**

- Es posible que no puedan reproducirse algunos discos comerciales ni discos DVD adquiridos fuera de la región.
- Es posible que la reproducción no funcione en algunos tipos de discos o cuando se estén realizando operaciones específicas como el cambio de ángulo o el ajuste de la relación de aspecto. En la caja del disco se incluye información detallada sobre los discos. Consúltela en caso necesario.
- No deje que los discos se ensucien o se rayen. Las huellas, la suciedad, el polvo, los arañazos o los restos humo de cigarrillos en la superficie de grabación puede impedir totalmente la reproducción del disco.
- Cuando se reproduce un título de BD-J, la carga puede tardar más tiempo que un título normal o es posible que algunas funciones se ejecuten más lentamente.
- Es posible que el reproductor no responda a todos los comandos debido a que los discos Blu-ray, DVD y CD permiten unas operaciones y unas funciones específicas o limitadas durante la reproducción. Recuerde que no se trata de ningún defecto del reproductor.
- Samsung no puede garantizar que este reproductor reproduzca todos los discos que lleven el logotipo de Blu-ray, DVD o CD, ya que los formatos de disco pueden evolucionar y pueden surgir problemas y errores durante la creación de software para BD, DVD, CD y el fabricante de los discos. Póngase en contacto con el servicio de atención al cliente de SAMSUNG si tiene dudas o encuentra dificultades al reproducir discos Blu-ray, DVD y CD en este reproductor. Asimismo, consulte el resto del manual del usuario para obtener información adicional sobre las restricciones de reproducción.

## Compatibilidad de discos Blu-ray

El disco Blu-ray es un nuevo formato en evolución. Por consiguiente, es posible que existan problemas de compatibilidad. No todos los discos son compatibles ni podrán reproducirse todos los discos. Para obtener información adicional, consulte la sección Aviso de cumplimiento y compatibilidad de este manual del usuario.

## Tipos de disco

### BD-ROM

Sólo se pueden reproducir discos Blu-ray ROM. Este reproductor puede reproducir discos BD-ROM comerciales pregrabados con discos BD-ROM.

### BD-RE/-R

Se pueden grabar y reproducir discos Blu-ray RE/-R.

Este reproductor puede reproducir un disco BD-RE/-R grabado en otros grabadores de disco Bluray compatibles.

### DVD-VIDEO

- Este reproductor puede reproducir discos DVD comerciales pregrabados (discos DVD-VIDEO) con vídeo.
- Al cambiar de la primera a la segunda capa de un disco DVD-VIDEO de doble capa, es posible que se produzca una distorsión momentánea en la imagen y en el sonido. Esto no representa ninguna avería en el reproductor.

### DVD-RW/-R/+R

Este reproductor puede reproducir un disco DVD-RW/-R/+R grabado y finalizado con un grabador de vídeo de DVD. La capacidad de reproducción puede depender de las condiciones de la grabación:

### DVD+RW

Este reproductor puede reproducir un disco • DVD+RW grabado con un grabador de vídeo de DVD. La capacidad de reproducción puede depender de las condiciones de la grabación:

### CD de Audio (CD-DA)

- Este reproductor puede reproducir discos CD-• RW/-R con formato CD-DA.
- Es posible que el reproductor no pueda reproducir algunos discos CD-RW/-R debido a la condición de la grabación.

### CD-RW/-R

- Utilice un disco CD-RW/-R de 700 MB (80 minutos). Si es posible, no utilice ningún disco de 800 MB (90 minutos) o mayor, ya que puede que no se reproduzca el disco.
- Si el disco CD-RW/-R no se grabó como una sesión cerrada, es posible que sufra demoras al reproducir desde el inicio del disco o es posible que no se reproduzcan todos los archivos grabados.
- Es posible que no puedan reproducirse con este reproductor algunos discos CD-RW/-R, dependiendo del dispositivo que se utilizara para grabarlos. En el caso de contenido grabado en soporte de CD-RW/-R desde un CD para uso personal, la capacidad de reproducción puede variar dependiendo del contenido y de los discos.

### AVCHD (Códec de vídeo avanzado de alta definición)

- Este reproductor puede reproducir discos con formato AVCHD. Estos discos se graban y se usan normalmente en videocámaras.
- El formato AVCHD es un formato digital de alta resolución para videocámaras.
- El formato MPEG-4 AVC/H.264 comprime imágenes con una eficacia mayor que el formato de compresión de imágenes convencional.
- Algunos discos AVCHD utilizan el formato "x.v.Color". Este reproductor puede reproducir discos AVCHD que utilizan el formato "x.v.Color".
- "x.v.Color" es una marca comercial de Sony Corporation.
- "AVCHD" y el logotipo de AVCHD son marcas comerciales de Matsushita Electronic Industrial Co., Ltd. y Sony Corporation.

### **SANOTA**

- Es posible que algunos discos con formato AVCHD no se reproduzcan, dependiendo de la condición de grabación. Los discos con formato AVCHD no tienen que finalizarse.
- "x.v.Color" ofrece una gama de colores más amplia que los discos DVD normales para videocámara.
- Algunos discos con formato DivX, MKV y MP4 no se pueden reproducir, dependiendo de la resolución de vídeo y de la configuración de la velocidad de fotogramas.

### Código de región

Tanto los reproductores como los discos están codificados por región. Estos códigos regionales deben concordar para que el disco se reproduzca. De lo contrario, no se reproducirá.

El número regional de este reproductor viene indicado en el panel trasero del reproductor.

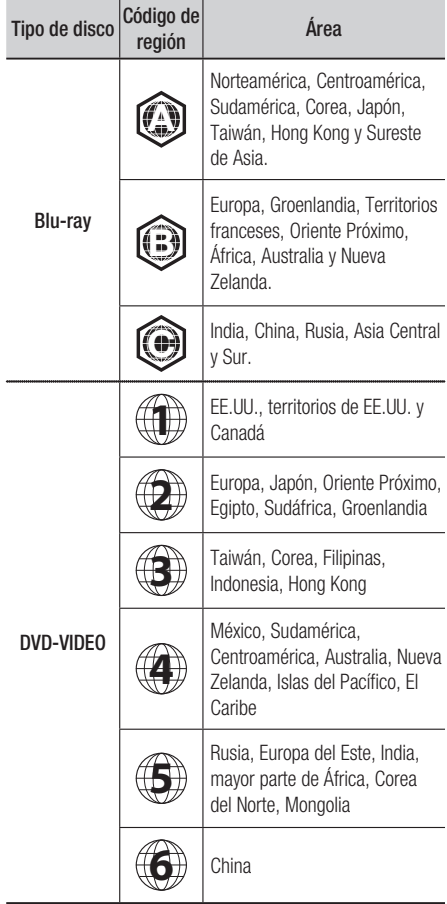

### Copyright

©2011 Samsung Electronics Co.,Ltd.

Todos los derechos reservados. Ninguna parte de este manual del usuario pueden reproducirse o copiarse sin la autorización previa por escrito de Samsung Electronics Co. Ltd.

03

### Formatos de archivos admitidos

### Notas sobre la conexión USB

- El reproductor admite soportes de almacenamiento USB, reproductores MP3, cámaras digitales y lectores de tarjetas USB.
- El reproductor no admite nombres de carpetas o títulos que tengan más de 128 caracteres. •
- Es posible que algunos dispositivos USB/cámaras digitales no sean compatibles con este reproducir.
- El reproductor admite los sistemas de archivos FAT16, FAT32 y NTFS. •
- Conecte directamente los dispositivos USB al puerto USB del reproductor. La conexión a través del cable USB puede causar problemas de compatibilidad.
- · Si inserta más de un dispositivo de memoria en un lector de varias tarjetas puede que no funcione correctamente el lector.
- El reproductor no admite el protocolo PTP. •
- No desconecte el dispositivo USB durante el proceso de "carga". •
- Cuanto más alta sea la resolución, mayor tiempo tardará la imagen en mostrarse. •
- Este reproductor no puede reproducir archivos MP3 con DRM (Digital Rights Management, Gestión de derechos digitales) descargados de sitios comerciales.
- No se admite el dispositivo de DD externo. •
- El reproductor sólo admite vídeo por debajo de 30 fps (velocidad de fotogramas). •

#### **Soporte de archivos de vídeo**

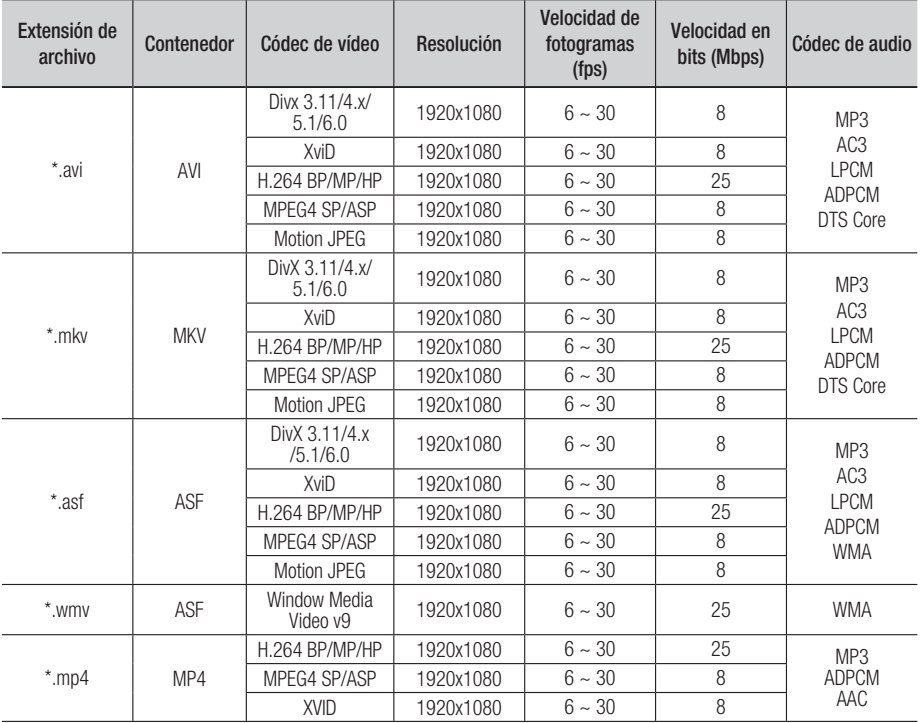

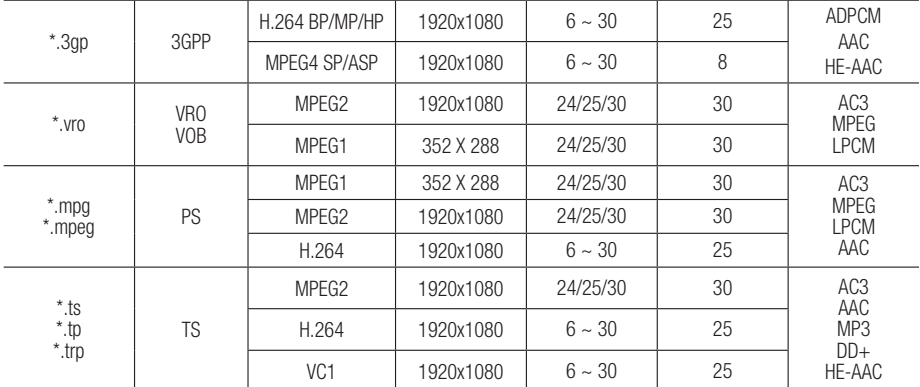

#### Limitaciones

- Incluso cuando el archivo esté codificado con un códec compatible mencionado anteriormente, es posible que un archivo no pueda reproducirse si su contenido tiene un problema.

- No se garantiza la reproducción normal si la información del contenedor de archivos es erróneo o el archivo en sí está dañado.
- Los archivos que tienen una velocidad de bits/fotogramas más alta que el estándar es posible que funcione de forma interrumpida en la reproducción de sonido/vídeo.
- La función de búsqueda (salto) no está disponible si la tabla del índice del archivo está dañada.
- Al reproducir un archivo de forma remota a través de la conexión de red, es posible que la reproducción de vídeo funcione de forma interrumpida dependiendo de la velocidad de red establecida.

#### Descodificador de vídeo

- Admite hasta H.264 Nivel 4.1
- No admite H.264 FMO/ASO/RS, VC1 SP/MP/AP L4 ni AVCHD
- XVID, MPEG4 SP, ASP : -

Por debajo de 1280 x 720: 60 fotogramas máx. Por encima de 1280 x 720: 30 fotogramas máx.

- No admite GMC 2 o superior
- Descodificador de audio
- Admite WMA 7, 8, 9 y STD
- No admite WMA 9 PRO multicanal si el número de canales es más de 2.
- No admite WMA 9 Lossless, voz.
- No admite velocidad de muestreo WMA de 220/50 Hz mono -
- No admite APDCM MULAW, ALAW

#### **Soporte de archivos de música**

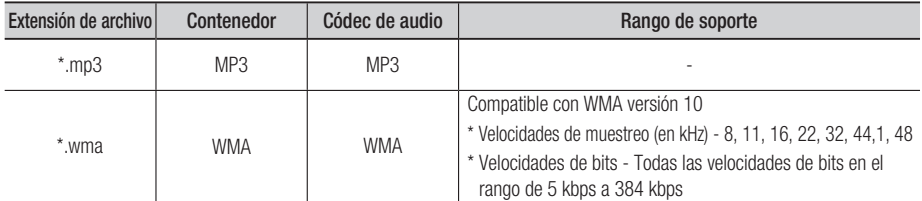

## Introducción

### Logotipos de discos que el reproductor puede reproducir

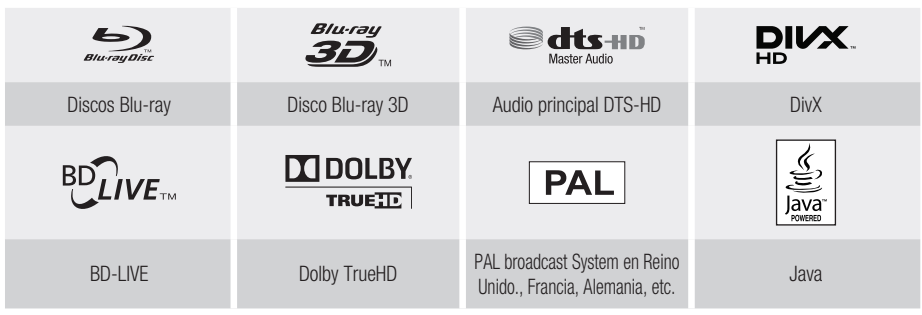

**Accesorios**

Compruebe los accesorios suministrados que se incluyen a continuación.

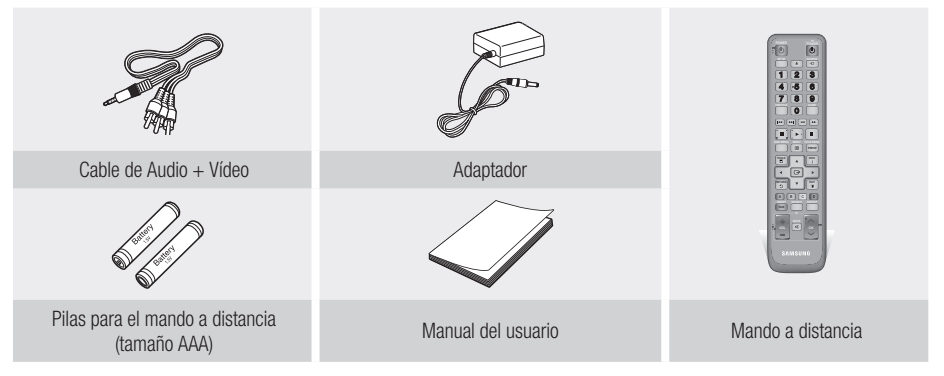

### **NOTA**

Utilice sólo el cable de audio/vídeo facilitado que se incluye con este reproductor. ▪

Es posible que la salida de la señal procedente de la fuente externa no se genere correctamente si se utiliza el cable de audio/vídeo para la conexión. Si pierde este cable, visite el centro de servicio técnico más cercano de Samsung para comprar el cable.

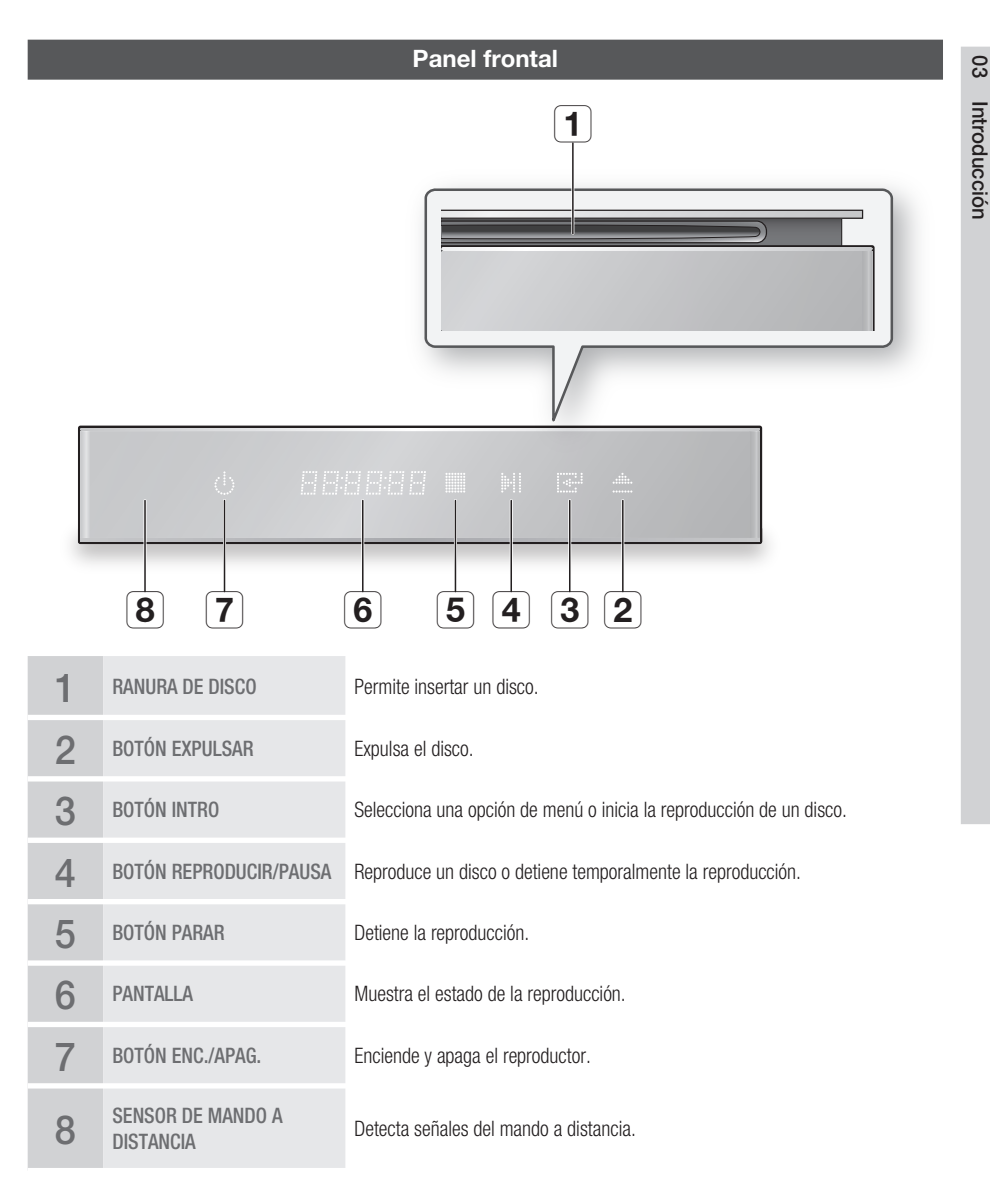

### **NOTA**

- Cuando el reproductor muestra el menú del disco Blu-ray, no es posible iniciar el video pulsando el botón Reproducir en el reproductor o en el mando a distancia. Para reproducir el vídeo, debe seleccionar Reproducir vídeo o Inicio en el menú del disco y pulsar el botón INTRO.
- No coloque un objeto en la parte superior de este reproductor. Si lo hace, se abrirá la puerta del panel superior, lo cual puede dañar el reproductor o provocar una avería.

Español **1**

## Introducción

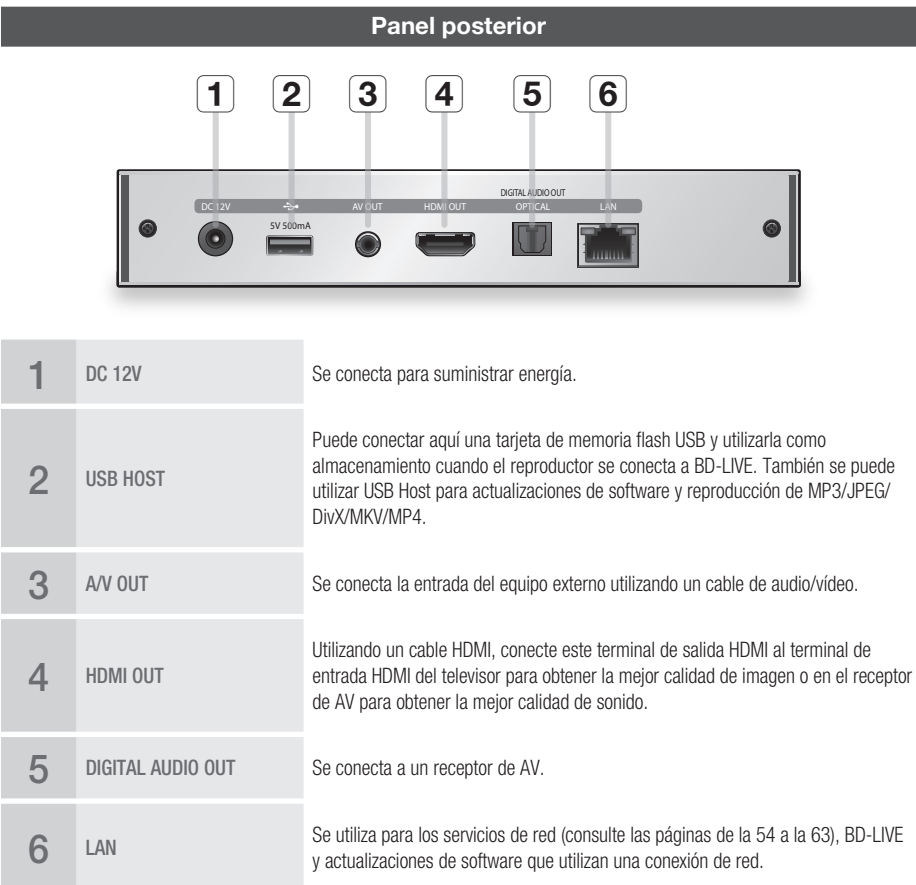

**NOTA** 

Puede realizar actualizaciones utilizando el conector USB Host sólo con una tarjeta de memoria flash USB. ▪

### **Mando a distancia**

### Guía del mando a distancia

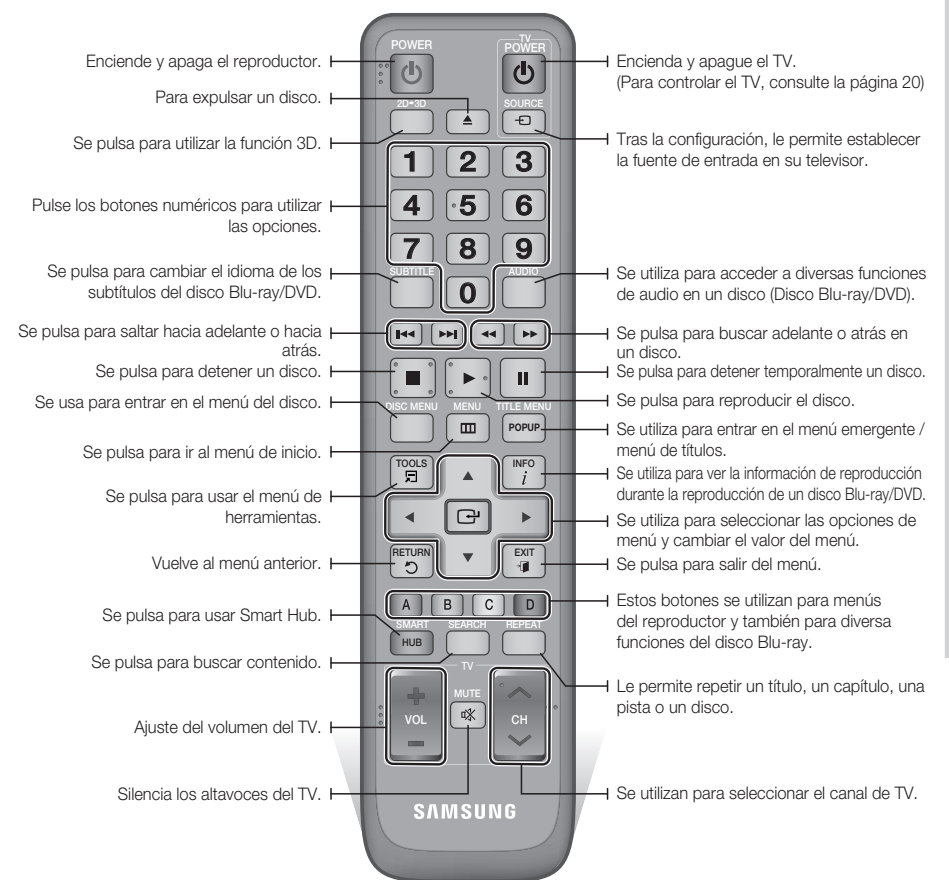

#### Instalación de las baterías

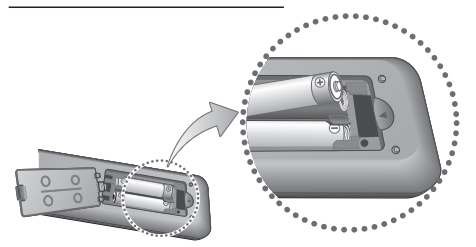

#### **NOTA**

- Si el mando a distancia no funciona adecuadamente:
	- Compruebe la polaridad +/- de las pilas.
	- Compruebe si las pilas se han agotado. •
	- Compruebe si el sensor del mando a distancia está obstruido por algún tipo de obstáculo.
	- Compruebe si hay alguna luz fluorescente cerca. •

### PRECAUCIÓN **!**

Deshágase de las pilas de acuerdo con la normativa ▪ medioambiental vigente. No las tire a la basura.

## Introducción

### Ajuste del mando a distancia para controlar el TV

Con este mando a distancia puede controlar algunas funciones de TV.

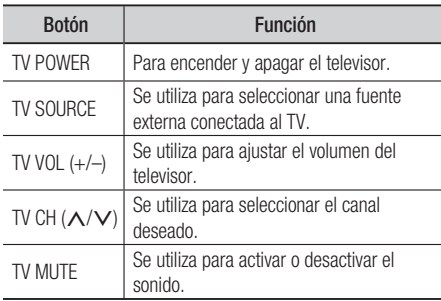

### **NOTA**

Las diversas funciones no estarán operativas ▪ necesariamente en todos los televisores. Si encuentra problemas, utilice el mando a distancia del TV.

#### **Para determinar si el televisor es compatible, siga las instrucciones que se incluyen a continuación.**

- 1. Encienda el televisor.
- 2. Apunte con el mando a distancia hacia el televisor.
- 3. Mantenga pulsado el botón TV POWER e introduzca el código de dos dígitos de la tabla de la derecha que corresponda a la marca del televisor pulsando los botones numéricos apropiados.

Si el televisor es compatible con el mando a distancia, se apagará.

El mando a distancia ya está programado para controlar el TV.

### **NOTA**

- Si hay indicados varios códigos para la marca del televisor, pruébelos uno tras otro hasta encontrar el que funciona.
- Si cambia las pilas del mando a distancia, debe establecer de nuevo el código de marca.

### Códigos de control del TV

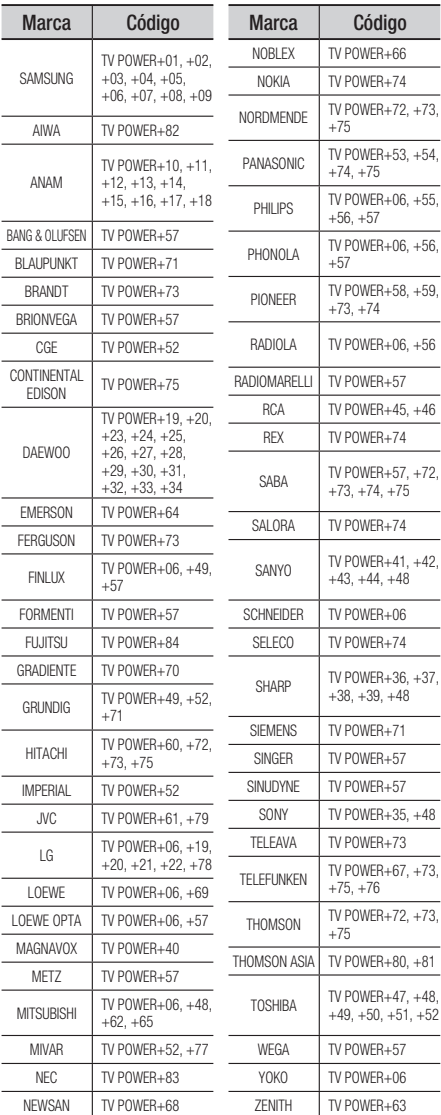

## Conexiones

### **Conexión a un TV**

### Caso 1: Conexión a un TV con cable HDMI - La mejor calidad (Recomendada)

- 1. Con un cable HDMI, conecte el terminal HDMI OUT del reproductor al terminal HDMI IN del TV.
- 2. Encienda el reproductor y el TV.
- 3. Pulse el selector de entrada del mando a distancia del TV hasta que aparezca la señal de HDMI del reproductor en la pantalla del TV.
	- Si ha configurado el mando a distancia de forma apropiada para controlar el TV (consulte la página 20), pulse el botón TV SOURCE del mando a distancia y seleccione HDMI como la fuente externa del televisor.

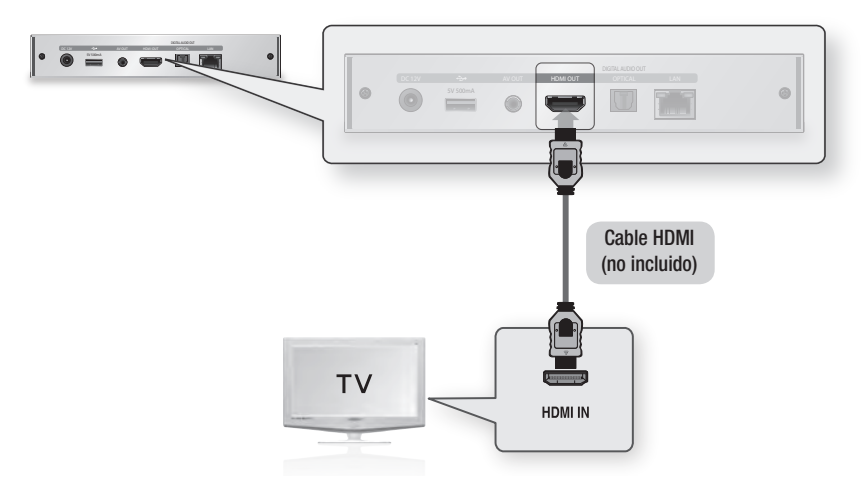

### **SANOTA**

- Un cable HDMI genera la salida de vídeo/audio digital, por tanto no necesita el cable de audio. ▪
- Si el reproductor está conectado al televisor en el modo de salida HDMI 720p, 1080i o 1080p debe utilizar el cable HDMI de alta velocidad (categoría 2).
- HDMI genera únicamente una señal digital pura en el TV. Si el TV no admite HDCP (Protección de contenido digital de ancho de banda alto), aparecen interferencias en pantalla.
- Dependiendo del TV, es posible que no funcionen algunas resoluciones de salida de HDMI. Consulte el manual del usuario del TV. ▪
- Cuando conecte el reproductor al televisor utilizando el cable HDMI por primera vez o a un nuevo televisor, la resolución de salida HDMI se definirá automáticamente en la más alta proporcionada por el televisor.
- Debe tener una conexión HDMI para disfrutar de vídeos con tecnología 3D. ▪
- Es posible que un cable HDMI largo pueda causar ruido en pantalla. Si esto ocurre, defina Color profundo en No. ▪
- Si utiliza el cable HDMI-a-DVI para conectar al dispositivo de visualización, también debe conectar AV OUT o Digital Audio OUT al dispositivo de visualización o a un sistema de audio para escuchar el audio.

## Conexiones

### Caso 2: Conexión a un TV con un cable de Audio/Vídeo - Buena calidad

- 1. Utilizando el cable de audio/vídeo, conecte el terminal A/V OUT (amarillo) del reproductor a los terminales VIDEO IN (amarillo) / AUDIO IN (rojo y blanco) del TV.
- 2. Encienda el reproductor y el TV.
- 3. Pulse el selector de entrada del mando a distancia del TV hasta que aparezca la señal "VÍDEO" del reproductor en la pantalla del TV.
	- Si ha configurado el mando a distancia de forma apropiada para controlar el TV (consulte la página 20), pulse el botón TV SOURCE del mando a distancia y seleccione VÍDEO como la fuente externa del televisor.

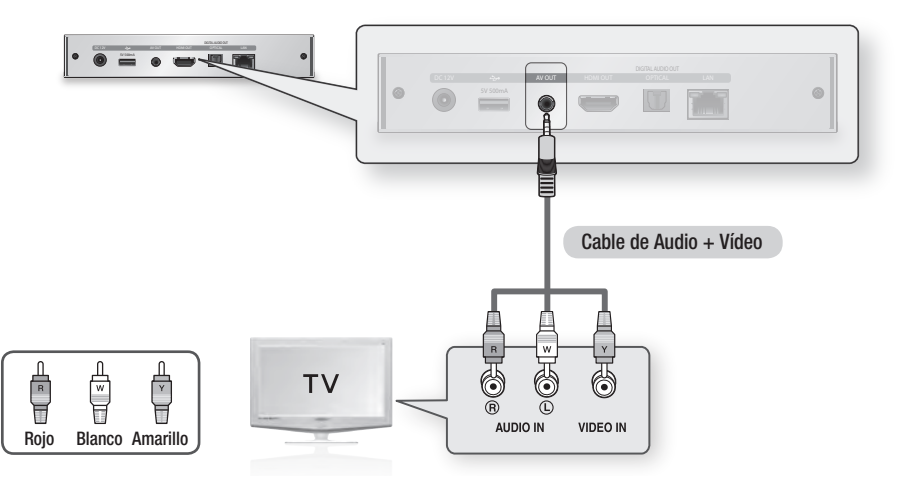

### **NOTA**

- Se generarán ruidos si el cable de audio se coloca demasiado cerca del cable de alimentación. ▪
- Para conectar a un receptor de AV, consulte las páginas de conexión del receptor de AV. (Consulte las páginas  $23 - 24.$
- El número y posición de los terminales de entrada pueden variar dependiendo del equipo de TV. Consulte el manual del usuario del TV.

### PRECAUCIÓN **!**

No conecte el reproductor al TV a través del VCR. Las señales de vídeo introducidas a través del aparato de vídeo ▪ pueden verse afectadas por los sistemas de protección de copyright y la imagen podría aparecer distorsionada en el televisor.

#### **Conexión a un sistema de audio**

- Procure bajar el volumen cuando encienda el receptor de AV. El sonido fuerte y repentino puede dañar los altavoces y los oídos.
- Defina el formato de salida de audio según las capacidades del receptor de AV. (Consulte de la página 33 a la 36.)
- La posición de los terminales de entrada HDMI puede variar dependiendo del receptor de AV. Consulte el manual del usuario del receptor de AV.

### Caso 1: Conexión a un sistema de audio (receptor de AV que admita HDMI) - La mejor calidad (Recomendada)

- 1. Con un cable HDMI, conecte el terminal HDMI OUT del reproductor al terminal HDMI IN del receptor de AV.
- 2. Con un cable HDMI, conecte el terminal HDMI OUT del receptor de AV al terminal HDMI IN del TV.
- 3. Encienda el reproductor, el TV y el receptor de AV.
- 4. Pulse el botón de selección de entrada del receptor de AV para seleccionar la entrada externa para escuchar el sonido del reproductor. Consulte el manual de usuario del receptor para ajustar la entrada de audio del receptor de AV.
- 5. Pulse el selector de entrada del mando a distancia del TV hasta que aparezca la señal de HDMI del reproductor en la pantalla del TV.

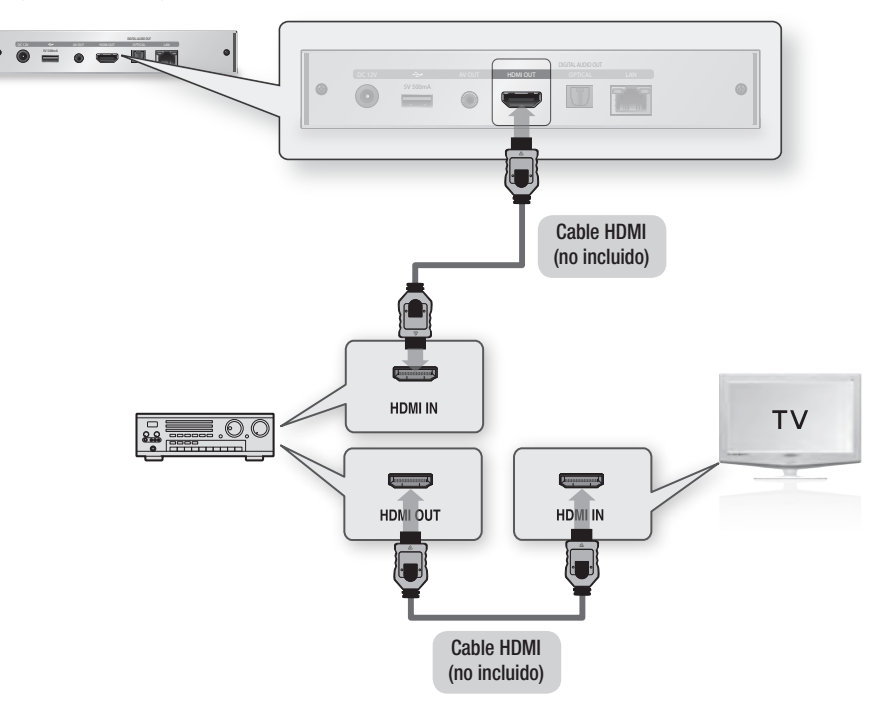

## **Conexiones**

### Caso 2: Conexión a un sistema de audio (receptor de AV con Dolby Digital o decodificador de DTS) - Mejor calidad

- 1. Utilizando un cable óptico, conecte el terminal DIGITAL AUDIO OUT (OPTICAL) del reproductor al terminal **DIGITAL AUDIO IN** (OPTICAL) del receptor de AV.
- 2. Utilizando los cables de señales de vídeo, conecte el terminal HDMI o A/V OUT del reproductor al terminal HDMI o VIDEO IN del TV. (Consulte las páginas 21 y 22.)
- 3. Encienda el reproductor, el TV y el receptor de AV.
- 4. Pulse el botón de selección de entrada del receptor de AV para seleccionar la entrada externa para escuchar el sonido del reproductor. Consulte el manual de usuario del receptor de audio para ajustar la entrada de audio del receptor de AV.
- 5. Pulse el selector de entrada del mando a distancia del TV para seleccionar la fuente de vídeo (HDMI o Vídeo.)

### Caso 3: Conexión a un sistema de audio (Amplificador estéreo) - Buena calidad

- 1. Utilizando el cable de audio/vídeo, conecte el terminal A/V OUT (amarillo) del reproductor a los terminales **AUDIO IN (rojo y blanco)** del equipo estéreo utilizando los cables rojo y blanco.
- 2. Utilizando los cables de señal de vídeo, conecte el terminal HDMI del reproductor al terminal HDMI del TV o conecte el cable amarillo del cable de Audio/Vídeo al terminal AV IN del TV. (Consulte las páginas 21 y 22.)
- Encienda el reproductor, el TV y el amplificador 3. estéreo.
- 4. Pulse el botón de selección de entrada del amplificador estéreo para seleccionar la entrada externa para escuchar el sonido del reproductor. Consulte el Manual de usuario de su amplificador estéreo para configurar la entrada de audio del amplificador estéreo.
- 5. Pulse el selector de entrada del mando a distancia del TV para seleccionar la fuente de vídeo (HDMI o Vídeo.)

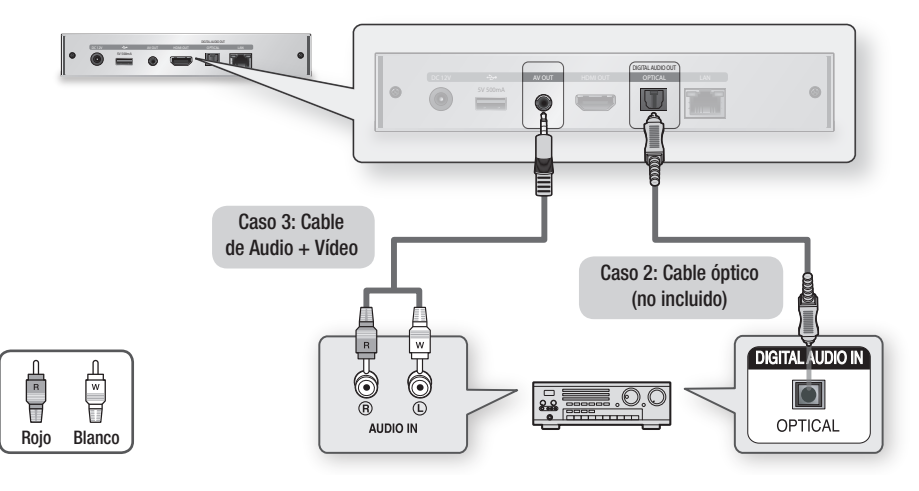

### **SANOTA**

- Si utiliza la conexión de Audio digital descrita en el Caso 2, los discos con bandas sonoras PCM se reproducirán sólo a<br>■ través de los des eltevesse delectares través de los dos altavoces delanteros.
- Para conectar al TV utilizando el cable de Audio/Vídeo, es posible que tenga que conectar un cable alargador al cable de vídeo en actual de vídeo en actual de vídeo en actual de vídeo en actual de vídeo en actual de víd amarillo. Si utiliza un cable alargador, el cable debe tener un enchufe RCA macho en un extremo y un terminal RCA hembra en el otro.

### **Conexión a la red**

Este reproductor le permite utilizar los servicios de red (consulte de la página 54 a la 63) como Smart Hub y BD-LIVE, y las actualizaciones de software cuando esté conectado a una red. Recomendamos utilizar un AP (punto de acceso) o un enrutador de IP para la conexión. Para obtener información adicional sobre las conexiones del enrutador, consulte el manual del usuario del enrutador o póngase en contacto con el fabricante del enrutador para asistencia técnica.

### Red de cable

- 1. Con un cable de LAN directo (Cable UTP), conecte el terminal LAN del reproductor al terminal LAN del módem o del enrutador.
- 2. Para definir las opciones de red, consulte de la página 36 a la 40.

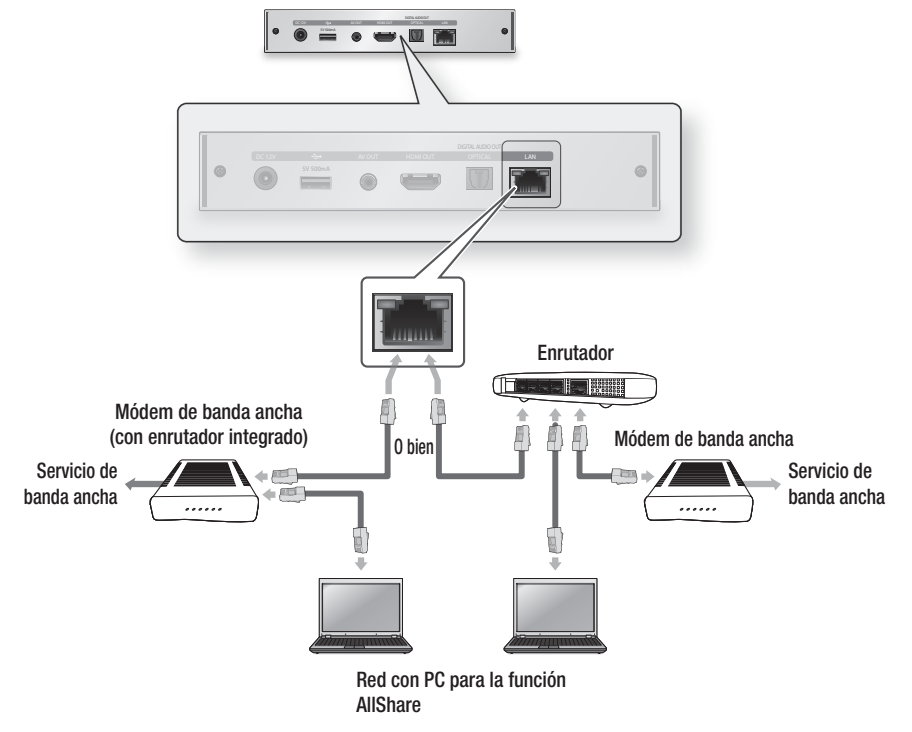

### **SANOTA**

- No se permite el acceso a Internet al servidor de actualización de software de Samsung, dependiendo del enrutador que utilice o la política del proveedor de servicios de Internet. Para obtener información adicional, póngase en contacto con el proveedor de servicios de Internet.
- Para usuarios de DSL, utilice el enrutador para realizar una conexión de red. ▪
- Para utilizar la función AllShare, debe conectar el PC a la red como es muestra en la figura. La conexión puede ser con cable o inalámbrica.

## Conexiones

### Red inalámbrica

El reproductor tiene la funcionalidad Wi-Fi integrada. Puede conectar a la red a través de un compartidor de IP inalámbrico (un enrutador o un módem).

Para definir las opciones de red, consulte de la página 36 a la 40.

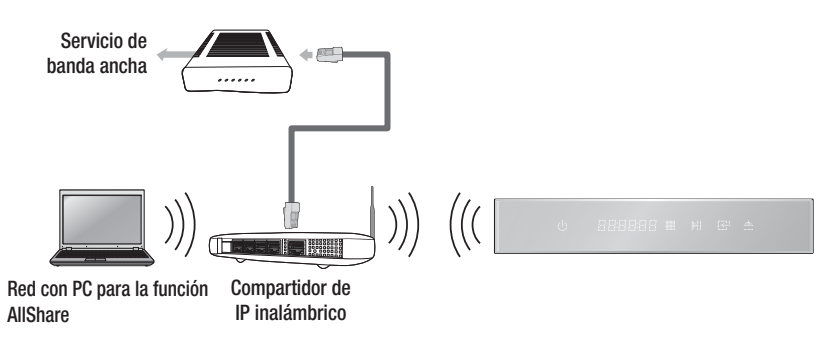

### **NOTA**

- Para utilizar una red inalámbrica, el reproductor debe conectarse a un compartidor de IP inalámbrico (enrutador). Si el compartidor de IP inalámbrico admite DHCP, el reproductor puede utilizar DHCP o una dirección IP estática para conectar a la red inalámbrica.
- Seleccione un canal para el compartidor de IP inalámbrico que no se esté actualmente utilizando. Si el canal definido para el compartidor de IP inalámbrico lo está utilizando actualmente otro dispositivo cercano, esto provocará interferencias y fallos en la comunicación.
- Si se selecciona el modo puro de alto rendimiento (Greenfield) 802.11n y el tipo de cifrado se define en WEP, TKIP o TKIPAES (WPS2Mixed) para su PA, este reproductor no admitirá una conexión en conformidad con las nuevas especificaciones de certificación Wi-Fi.
- Si el PA admite WPS (configuración de protección Wi-Fi), puede conectar a la red a través de PBC (configuración de pulsador) o PIN (número de identificación personal). WPS configurará automáticamente la clave SSID y WPA en uno de los modos.
- Puede configurar una red inalámbrica de tres formas:
	- Inalámbrica (General)
	- Utilizando WPS(PBC) -
	- One Foot Connection

Inalámbrica (General) incluye los procedimientos de configuración Automático y Manual.

- La LAN inalámbrica, por su naturaleza, puede causar interferencias, dependiendo de las condiciones de servicio (rendimiento AP, distancia, obstáculo, interferencia por otros dispositivos de radio, etc).
- Defina el compartidor de IP inalámbrico en modo de Infraestructura. No se admite el modo Ad-hoc.
- El reproductor sólo admite los siguientes protocolos de seguridad inalámbrica:
	- WEP (OPEN/SHARED), WPA-PSK (TKIP/AES), WPA2-PSK (TKIP/AES) -
- Para utilizar la función AllShare, debe conectar el PC a la red como es muestra en la figura. La conexión puede ser con cable o inalámbrica.

## 05 Configuración Configuración

# Configuración

### **Configuración inicial**

1. Encienda el TV tras conectar el reproductor. Una vez conectado el reproductor al TV por primera vez, el reproductor se encenderá automáticamente y aparecerá la pantalla Configuración inicial.

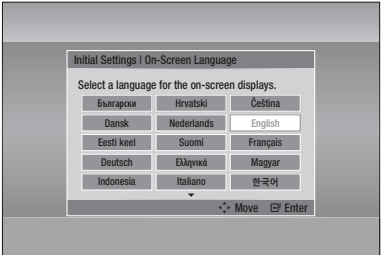

- 2. Pulse los botones  $\triangle \blacktriangledown \blacktriangle \blacktriangleright$  para seleccionar el idioma que desee y, a continuación, pulse el botón INTRO.
- 3. Pulse el botón INTRO para seleccionar Empezar
- 4. Pulse los botones ▲▼ para el formato de TV que desee y, a continuación, pulse el botón INTRO. (Consulte la página 30.)
- 5. Pulse los botones ▲▼ hasta seleccionar los ajustes de red que desee. Cable, Inalámb. (general), WPS(PBC) o One Foot Connection y pulse el botón INTRO. Si no conoce los detalles de los ajustes de red, pulse el botón AZUL (D) del mando a distancia para saltar los ajustes de red en este momento, finalice los ajustes iniciales y vaya al menú de inicio.

Si ha seleccionado un ajuste de red, vaya de la página 36 a la 40 para obtener información adicional sobre los ajustes de red. Una vez hecho, vaya al Paso 6.

6. Aparece el menú de inicio. (Para obtener información adicional sobre el menú de inicio, consulte la página 28.)

Menú de inicio •

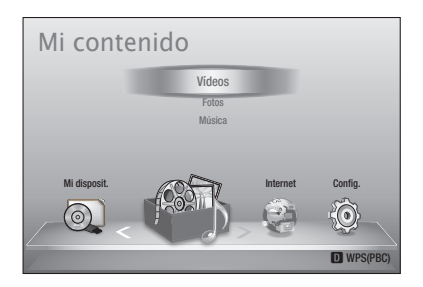

### NOTA ✎

- Cuando se conecta el reproductor al TV por primera vez, el reproductor se enciende automáticamente. Este hecho es normal y no se trata de ningún defecto.
- El menú de inicio no aparecerá si no configura los ajustes iniciales excepto en el caso que se indica a continuación.
- Si pulsa el botón AZUL (D) durante la configuración de red, puede acceder al menú de inicio incluso sin completar la configuración de red.
- Si desea ver de nuevo la pantalla de ajustes iniciales para hacer cambios, seleccione la opción de reinicio. (Consulte la página 41.)
- Si utiliza el cable HDMI para conectar el reproductor a un TV Samsung compatible con **Anynet+ (HDMI-**CEC) y 1.) Ha definido la función Anynet+(HDMI-CEC) en Activado tanto en el TV como en el reproductor y 2.) Ha definido el TV en un idioma admitido por el reproductor, el reproductor seleccionará automáticamente dicho idioma como el idioma preferente.
- Si deja el reproductor en modo de parada durante más de 5 minutos sin usarse, se activará en el TV un protector de pantalla. Si el reproductor se deja en el modo de protector de pantalla durante más de 20 minutos, se apagará automáticamente.

## Configuración

#### **Acceso al menú Config.**

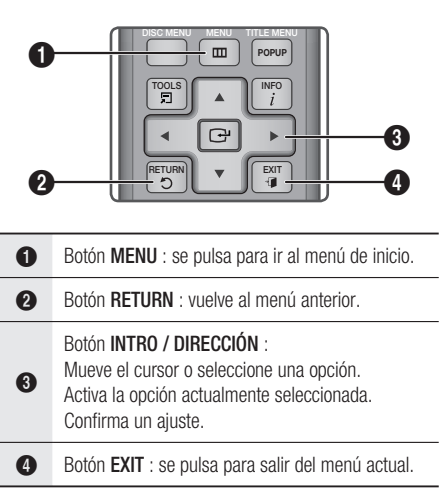

Para acceder al menú y submenús de configuración, siga estos pasos:

- 1. Pulse el botón POWER. Aparece el menú de inicio.
- Menú de inicio •

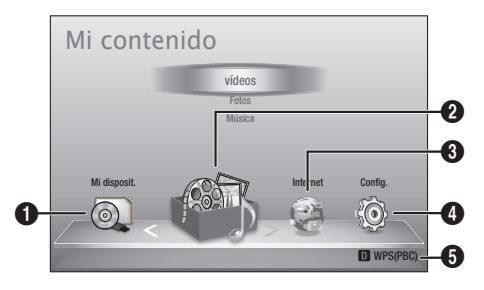

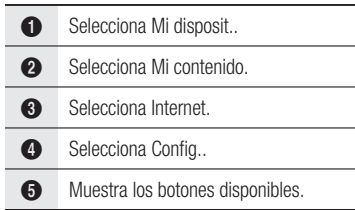

- 2. Pulse los botones <► hasta seleccionar Config. y, a continuación, pulse el botón INTRO.
- 3. Pulse los botones ▲▼ para seleccionar el submenú que desee y, a continuación, pulse el botón INTRO.
- 4. Pulse los botones ▲▼ para seleccionar el elemento que desee y, a continuación, pulse el botón INTRO.
- 5. Pulse el botón EXIT para salir del menú.

### **SOUTH**

- Cuando el reproductor esté conectado a una red, seleccione Smart Hub en el menú de inicio. Descarque el contenido que desee en Samsung Apps. (Consulte de la página 61 a la 63.)
- Los pasos de acceso pueden diferir dependiendo del menú seleccionado.
- La OSD (presentación en pantalla) puede cambiar en este reproductor tras actualizar la versión de software.
- Menú Config. •

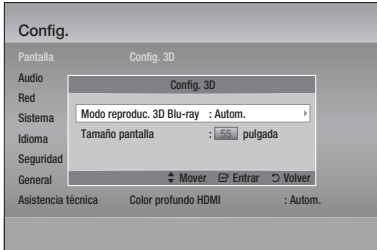

Arriba: el menú Config. mostrando el submenú Config. 3D.

Las siguientes opciones de menú se encuentran en el menú Config.:

- Pantalla •
- Audio
- Red
- Sistema
- Idioma
- Seguridad
- General •
- Asistencia técnica •

Las opciones de menú se detallan en las páginas siguientes en el orden indicado anteriormente, empezando con Pantalla.

### **Pantalla**

Puede configurar diversas opciones de pantalla como relación de aspecto de TV, resolución, etc.

### Config. 3D

Selecciona si reproducir un disco Blu-ray con contenido 3D en modo 3D.

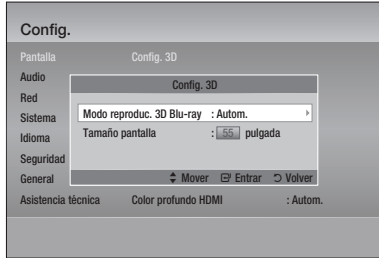

### Modo reproduc. 3D Blu-ray

Los discos Blu-ray 3D están disponibles en dos formatos: **Blu-ray 3D** y sólo 3D. Puede elegir ver un disco Blu-ray 3D en modo 3D o 2D antes de reproducir el disco.

- **Autom.** : Detecta automáticamente si el TV conectado tiene capacidad 3D y reproduce un disco Blu-ray 3D en 3D o 2D según proceda o un disco sólo 3D en 3D si el TV admite 3D. Los discos de sólo 3D no se reproducirán si el TV no admite 3D.
- $3D \rightarrow 3D$ : Reproduce siempre discos sólo 3D y Blu-ray 3D en modo 3D.
- $3D \rightarrow 2D$ : Reproduce siempre discos Blu-ray 3D en modo 2D. Los discos sólo en 3D no se reproducirán.

### **SANOTA**

- En algunos discos 3D, para detener un vídeo durante la reproducción 3D, pulse una vez el botón PARAR ( ). La película se detiene y se activa la opción del modo 3D. Para cambiar la selección de la opción 3D al reproducir una película 3D, pulse una vez el botón PARAR ( $\blacksquare$ ). Aparece el menú de Blu-ray. Pulse de nuevo el botón PARAR ( i ) y seleccione Config. 3D en el menú Blu-ray.
- Dependiendo del contenido y de la posición de la imagen en la pantalla de TV, es posible que vea barras negras verticales en el lado izquierdo, en el lado derecho o en ambos.

### Tamaño pantalla

Permite introducir el tamaño de pantalla real del TV de forma que el reproductor pueda ajustar la imagen de acuerdo con el tamaño de la pantalla y mostrar una imagen 3D óptima.

(En pantallas 3D de más de 116 pulgadas, ajustarla como 116 es también una buena opción.)

### PRECAUCIÓN **!**

- Si desea disfrutar del contenido 3D, conecte un dispositivo 3D (receptor de AV o TV que admita 3D) al puerto HDMI OUT del reproductor utilizando un cable HDMI de alta velocidad. Colóquese las gafas 3D antes de reproducir el contenido 3D.
- El reproductor genera la salida de señales 3D sólo a través del cable HDMI conectado al puerto HDMI  $\bigcap$  IT
- Debido a que la resolución de vídeo en el modo de reproducción 3D es fija de acuerdo con la resolución del vídeo 3D original, no puede cambiar la resolución a su gusto.
- Algunas funciones como BD Wise el ajuste del tamaño de la pantalla y el ajuste de la resolución es posible que no funcionen correctamente en el modo de reproducción 3D.
- Debe utilizar un cable HDMI de alta velocidad para la salida correcta de la señal 3D.
- Colóquese a una distancia de al menos tres veces la diagonal de la pantalla con respecto al TV al ver imágenes en 3D. Por ejemplo, si tiene una pantalla de 46 pulgadas, colóquese a 138 pulgadas (350 cm) de la pantalla.
	- Coloque la pantalla de vídeo 3D a la altura de los ojos para conseguir la mejor imagen en 3D.
- Si se conecta el reproductor a algunos dispositivos 3D, es posible que el efecto 3D no funcione debidamente.
- "Blu-ray 3D" y el logotipo de "Blu-ray 3D" son marcas comerciales de Blu-ray Disc Association.

# Configuración

## Formato TV

Dependiendo del tipo de televisión, se puede ajustar el ajuste de tamaño de la pantalla.

- 16:9 Original : se selecciona al conectar el reproductor a una pantalla de TV de 16:9. El reproductor mostrará todo el contenido con su relación de aspecto original. El contenido con formato 4:3 mostrará barras negras a la izquierda y a la derecha.
- 16:9 Completo : se selecciona al conectar el reproductor a una pantalla de TV de 16:9. Todo el contenido llenará la pantalla. Se estrechará el contenido con formato 4:3.
- 4:3 Buzón : se selecciona al conectar el reproductor a una pantalla de TV de 4:3. El reproductor mostrará todo el contenido en su relación de aspecto original. El contenido con formato 16:9 aparecerá con barras negras en la parte superior e inferior.
- 4:3 Pan-Scan : se selecciona al conectar el reproductor a una pantalla de TV de 4:3. El contenido 16:9 tendrá cortados los extremos izquierdo y derecho.

### **NOTA**

- Dependiendo del tipo de disco, es posible que no estén disponibles algunas relaciones de aspecto.
- Si selecciona una relación de aspecto y una opción que sea diferente de la pantalla de televisión, es posible que la imagen aparezca distorsionada.
- Si selecciona 16:9 Original, el TV mostrará 4:3 Pillarbox (barras negras en los lados de la imagen).

### Tamaño pantalla Smart Hub

Ajuste la pantalla de Smart Hub con el tamaño óptimo.

- Tamaño 1 : el tamaño de pantalla de Smart Hub será más pequeño que el valor predeterminado. Puede ver partes negras en los lados de la pantalla.
- Tamaño 2 : este es el ajuste predeterminado de Smart Hub. El reproductor muestra el tamaño de pantalla normal de Smart Hub.
- Tamaño 3 : este mostrará un tamaño de Smart Hub más grande. La imagen puede ser demasiado grande para la pantalla de TV.

### BD Wise (sólo reproductores Samsung)

BD Wise es la función de interconectividad más reciente de Samsung.

Cuando conecte entre sí un reproductor Samsung y un TV Samsung con BD Wise a través de HDMI, y BD Wise esté activado en el reproductor y el TV, el reproductor genera la salida de vídeo con la resolución y la velocidad de fotogramas del disco.

- Desactivado : La resolución de salida permanece fija con la resolución anteriormente definida en el menú de resolución, independientemente de la resolución del disco. Consulte la resolución a continuación.
- Activado : El reproductor genera la salida de vídeo con su resolución original y la velocidad de fotogramas del disco BD/DVD.

### **NOTA**

- Cuando BD Wise está activada, el ajuste de resolución se define por defecto en BD Wise y BD Wise aparece en el menú de resolución.
- Si el reproductor se conecta a un dispositivo que no admite BD Wise, no puede utilizar la función BD Wise.
- Para un funcionamiento apropiado de BD Wise, defina tanto el menú BD Wise del reproductor como del TV en Activado.

### Resolución

Permite definir la resolución de salida de la señal de vídeo HDMI en Autom., 1080p, 1080i, 720p, 576p/480p o 576i/480i. El número indica el número de líneas de vídeo por fotograma. La i y la p indican respectivamente el rastreo interlazado y progresivo. Cuanto más líneas, más alta será la calidad.

- Autom. : Define automáticamente la resolución de salida en la resolución máxima del TV conectado.
- BD Wise : define automáticamente la resolución en la resolución del disco BD/DVD si ha conectado el reproductor a través de HDMI a un TV con la función BD Wise. (La opción de menú BD Wise sólo aparece si BD Wise se define en **Activado**. Consulte BD Wise anteriormente.)
- 1080p : genera una salida de 1080 líneas de vídeo progresivo.
- 1080i : genera una salida de 1080 líneas de vídeo interlazado.
- 720p : genera una salida de 720 líneas de vídeo progresivo.
- 576p/480p : genera una salida de 576/480 líneas de vídeo progresivo.
- 576i/480i : genera una salida de 576/480 líneas de vídeo interlazado.

### Resolución de acuerdo con el modo de salida

#### Reproducción de discos Blu-ray / contenido electrónico / contenido digital •

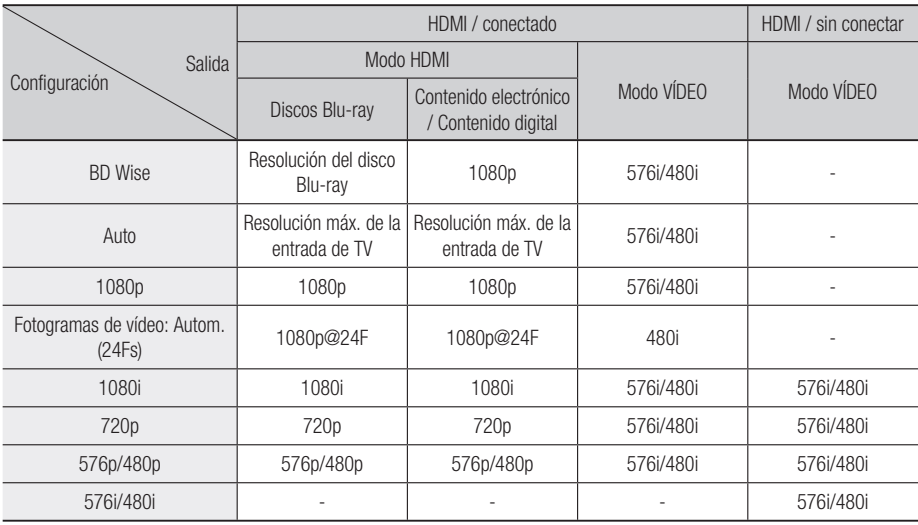

#### Reproducción de DVD •

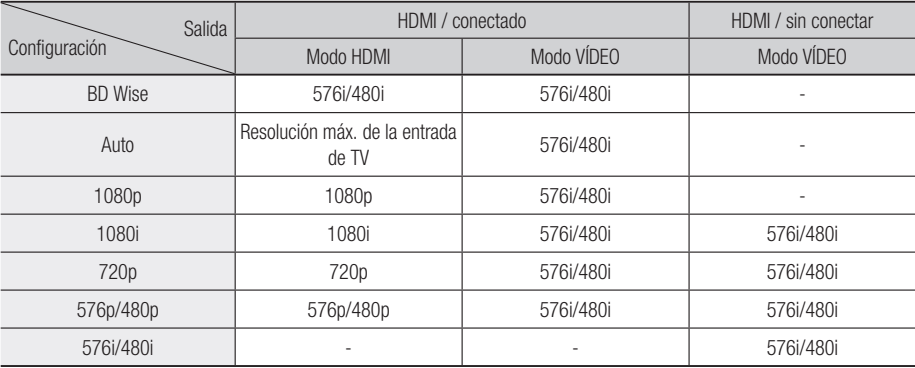

## Configuración

### **NOTA**

- Si el TV conectado no admite Fotogr. Película o la resolución seleccionada, aparecerá el mensaje "Si no se muestra ninguna imagen tras seleccionar 'Sí', espere 15 segundos para volver a la resolución anterior. ¿Desea cambiar la resolución?" Si selecciona Sí, la pantalla del TV aparecerá en blanco durante 15 segundos y la resolución volverá automáticamente a la resolución anterior.
- Si la pantalla se queda en blanco después de haber cambiado la resolución, retire todos los discos y mantenga pulsado el botón PARAR ( i ) en la parte delantera del reproductor durante más de 5 segundos. Todos los ajustes recuperan sus valores de fábrica. Siga los pasos de la página anterior para acceder a cada modo y seleccione la configuración de pantalla que admita su televisor.
- Cuando se recuperan los ajustes predeterminados de fábrica, todos los datos de usuario almacenados en la BD se borran.
- El disco Blu-ray debe tener la función de 24 fotogramas para poder utilizar en el reproductor el modo Fotogr. película (24Fs).

## Formato color HDMI

Permite definir el formato de espacio de color para la salida HDMI para que coincida con las capacidades del dispositivo conectado (TV, monitor, etc).

- Autom. : define automáticamente el reproductor en el formato óptimo admitido por el dispositivo.
- YCbCr (4:4:4) : si el TV admite el espacio de color YCbCr a través de HDMI, se selecciona para general la salida con una cama de colores YCbCr.
- RGB (estándar) : se selecciona para generar la salida con una gama de colores RGB normal.
- RGB (mejorado) : si ha conectado el reproductor a un dispositivo de visualización DVI como un monitor, se selecciona para generar la salida con una gama de colores RGB mejorada.

### Fotogr. Peícula (24 Fs)

El ajuste de la función Fotograf. Película (24Fs) en Autom. le permite ajustar la salida HDMI del reproductor en 24 fotogramas por segundo para obtener una mejor calidad de imagen. Puede disfrutar de la función Fotogr. Película (24Fs) sólo en un TV que admita esta velocidad de fotogramas. Sólo puede seleccionar Fotogr. Película cuando el reproductor esté en los modos de resolución de salida HDMI 1080i o 1080p.

- Autom. : estarán operativas las funciones de Fotogr. Película (24 Fs).
- Desactivado : no estarán operativas las funciones de Fotogr. Película (24 Fs).
# Color profundo HDMI

Permite generar la salida de vídeo desde la toma HDMI OUT con color profundo. Color profundo proporciona una reproducción del color más precisa con una mayor profundidad del color.

- Autom. : el reproductor generará la salida de vídeo con color profundo en el TV conectado siempre que admita el color profundo HDMI.
- **Desactivado** : se genera la salida de la imagen sin color profundo.

# Modo de imágenes fijas

Permite definir el tipo de imagen que muestra el reproductor al hacer una pausa en la reproducción de DVD.

- **Autom.** : muestra automáticamente la mejor calidad de imagen dependiendo del contenido.
- Marco : se selecciona al hacer una pausa en una escena con poca acción.
- Campo : se selecciona cuando desee hacer una pausa en una escena de acción.

# Modo progresivo

Permite mejorar la calidad de la imagen al ver DVDs.

- Autom. : se selecciona para que el reproductor seleccione automáticamente la mejor calidad para el DVD que esté viendo.
- Vídeo : se selecciona para obtener la mejor imagen desde DVD de conciertos a programas de TV.

#### **Audio**

## Salida Digital

La salida digital se define para que coincidan las funcionalidades del receptor de AV conectado al reproductor:

- PCM : se elige si se ha conectado un receptor de AV que admita HDMI.
- Bitstream (sin procesar) : se selecciona se ha conectado un receptor de AV que admita HDMI con capacidades de descodificación de Dolby TrueHD y DTS-HD Master Audio.
- Bitstream (recodificación DTS) : se elige si se ha conectado un receptor de AV utilizando una entrada digital óptica que pueda descodificar DTS.
- Bitstream (recodificación Dolby D.) : se selecciona si no tiene un receptor de AV que admita HDMI, pero tiene un receptor de AV con funcionalidades de descodificación de Dolby Digital.

Para más detalles, consulte la tabla de selección de salida digital. (Consulte de la página 34 a la 35.)

# Configuración

## Selección de salida digital

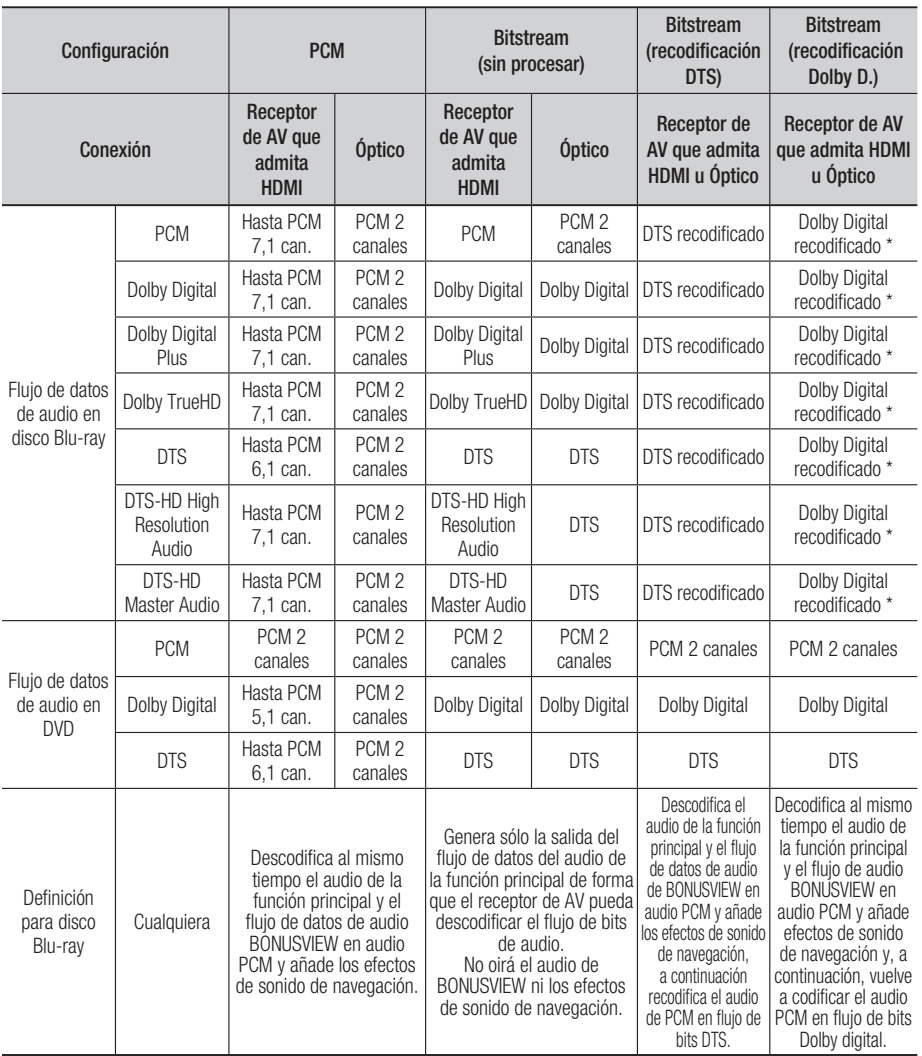

\* Si el flujo de origen es de 2 canales o mono, no se aplica el ajuste de "recodificación Dolby D.". La salida será PCM de 2 canales.

Los discos Blu-ray pueden incluir tres flujos de audio:

- Audio de función principal: la pista sonora de la función principal.
- Audio BONUSVIEW: pista sonora adicional como los comentarios del director o del actor.
- Efectos de sonido de navegación: cuando se elige la navegación de menú, pueden oírse los efectos de sonido de navegación. Los efectos de sonido de navegación son diferentes en cada disco Blu-ray.

## **NOTA**

- Asegúrese de seleccionar la salida digital correcta o es posible que no oiga nada o sólo un ruido alto.
- Si el dispositivo HDMI (receptor de AV, TV) no es compatible con formatos comprimidos (Dolby digital, DTS), la señal de audio se genera como PCM.
- **-** Los DVD normales no tienen audio BONUSVIEW ni efectos de sonido de navegación.
- Algunos discos Blu-ray no tienen audio BONUSVIEW ni efectos de sonido de navegación.
- La configuración de la salida digital no tiene efecto en el audio analógico (L/R) no en la salida de audio HDMI en el TV.

Afecta a la salida de audio óptica y HDMI cuando el reproductor está conectado a un receptor de AV.

■ Si reproduce pistas sonoras de audio MPEG, la señal de salida de audio se genera como PCM independientemente de las selecciones de salida digital (PCM o Bitstream).

# Submuestreo PCM

Permite definir si activar o desactivar el submuestreo PCM de 48 kHz v 96 kHz.

- Desactivado : se selecciona cuando el receptor de AV conectado al reproductor es compatible con 96 kHz.
- Activado : se selecciona cuando el receptor de AV conectado al reproductor no es compatible con 96 kHz. Las señales de 96 kHz se convertirán en 48 kHz.

## **NOTA**

■ Incluso cuando el submuestreo de PCM se defina en Apagado, algunos discos sólo generarán la salida de audio de submuestreo a través de las salidas digitales ópticas.

#### HDMI

- Si el TV no es compatible con los formatos multicanal comprimidos (Dolby Digital, DTS), es posible que el reproductor genere la salida de audio submezcado PCM de 2 canales incluso aunque haya seleccionado Bitstream (recodificado o sin procesar) en el menú de configuración.
- Si el TV no es compatible con velocidades de muestreo PCM superiores a 48 kHz, es posible que el reproductor genere la salida de audio de submuestreo PCM de 48 kHz aunque haya definido Submuestreo PCM en Desactivado.

# Control del rango dinámico

Puede escuchar con volumen bajo, pero seguirá oyendo el diálogo claramente.

Sólo se activa si el reproductor detecta la señal de Dolby Digital.

- Autom. : el control de rango dinámico se definirá automáticamente basándose en la pista de audio de Dolby TrueHD.
- Desactivado : puede disfrutar de la película con el rango dinámico estándar.
- Activado : cuando se reproducen bandas sonoras de películas con un volumen bajo o a través de bocinas más pequeñas, el sistema puede aplicar la compresión necesaria para que el contenido de bajo nivel sea más perceptible y para evitar cambios bruscos del sonido.

# Modo Downmixing

Permite seleccionar la forma en que el reproductor mezcla varios canales de audio en menos canales.

- Estéreo Estándar : mezcla el audio de varios canales en dos canales estéreo. Se selecciona cuando la conexión al equipo no admite las funciones envolventes virtuales como Dolby Pro Logic.
- Compatible con Surround : mezcla audio de varios canales en une estéreo compatible con Surround. Se selecciona cuando la conexión al equipo admite las funciones envolventes virtuales como Dolby Pro Logic.

# Modo DTS Neo:6

Puede disfrutar de sonido multicanal de un CD de audio (CD-DA).

- Desactivado : genera la salida de la señal de audio de 2 canales sólo a través de los altavoces delanteros.
- Cine : permite seleccionar reproducir sonido de película de 2 canales sobre varios canales.
- · Música : permite seleccionar reproducir música de 2 canales sobre varios canales.

## **SANOTA**

■ Si está utiliza do un receptor de AV que admita HDMI, esta opción está disponible cuando configure la salida digital como PCM.

# Configuración

# Sinc. audio

En algunos casos, el reproductor está conectado a un TV digital, es posible que la señal de audio no se sincronice con la señal de vídeo. Si esto ocurre, ajuste el tiempo de demora de audio para que coincida con la señal de vídeo.

Puede definir el tiempo de demora de audio entre • 0 mseg y 200 mseg. Ajústelo al valor óptimo.

## **SANOTA**

El tiempo de demora de audio que especifique ▪ es posible que no sea exacto dependiendo del contenido reproducido.

#### **Red**

Antes de empezar, póngase en contacto con su proveedor de servicios de Internet para ver si su dirección IP es estática o dinámica. Si es dinámica, y está utilizando una conexión con cable o inalámbrica, recomendamos utilizar los procedimientos automáticos. Si está utilizando una conexión inalámbrica y el enrutador tiene la capacidad, puede utilizar WPS(PBC) o One Foot Connection.

Si la dirección IP es estática, debe utilizar el procedimiento de configuración manual para las conexiones con cable e inalámbrica.

# Configuración de red

Para iniciar la conexión de red para el reproductor, siga estos pasos:

- 1. En el menú de inicio, pulse los botones <▶ para seleccionar **Config.** y, a continuación, pulse el botón INTRO.
- 2. Pulse los botones ▲▼ hasta seleccionar Red y, a continuación, pulse el botón INTRO.
- 3. Pulse los botones ▲▼ hasta seleccionar Configuración de red y, a continuación, pulse el botón INTRO.
- 4. Pulse los botones ▲▼ para seleccionar Cable, Inalámb. (general), WPS(PBC) o One Foot Connection y, a continuación, pulse el botón **INTRO**.
- 5. Si tiene una red con cable, consulte Red con cable más adelante. Si tiene una red inalámbrica, vaya a Red inalámbrica en las páginas de la 37 a la 39.

## Red de cable

#### **Configuración de una conexión con cable - Autom.**

1. Pulse los botones ▲▼ para seleccionar Cable.

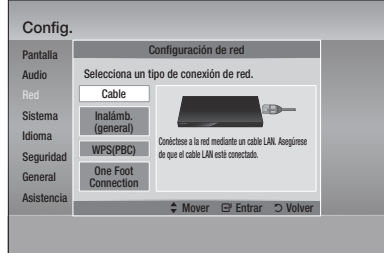

### 2. Pulse el botón INTRO.

Aparece la pantalla de estado de la red. El reproductor se conecta a la red después de verificar la conexión de red.

#### **Configuración de una conexión con cable - Manual**

Si tiene una dirección IP estática o el ajuste automático no funciona, tendrá que definir manualmente los valores de configuración de red. Para ver los valores de la configuración de red en la mayoría de ordenadores con Windows, siga estos pasos:

- Windows XP
- 1. Haga clic con el botón secundario del ratón en el icono de Red en la parte inferior derecha del escritorio de Windows.
- 2. En el menú emergente, haga clic en Estado.
- 3. En el diálogo que aparece, haga clic en la ficha Asistencia técnica.
- 4. En la ficha Asistencia técnica, haga clic en el botón Detalles. Aparece la configuración de red.
- Windows 7
- 1. Haga clic en el icono de Red en la parte inferior derecha del escritorio de Windows.
- 2. En el menú emergente, haga clic en Configuración de red y compartir.
- 3. En el diálogo que aparece, haga clic en Conexión de área local o Conexión de red inalámbrica dependiendo de su conexión de red.
- 4. En la ficha Soporte, haga clic en el botón Detalles. Aparece la configuración de red.

## **SANOTA**

■ Dependiendo de la versión de Windows, es posible que la información difiera.

Para introducir la configuración de red en el reproductor, sigas estos pasos:

- 1. Pulse los botones ▲▼ hasta seleccionar Cable y, a continuación, pulse el botón INTRO.
- 2. Pulse los botones <► hasta seleccionar Config. IP y, a continuación, pulse el botón INTRO.
- **3.** En la pantalla de estado de red, seleccione Cancelar y pulse Intro.

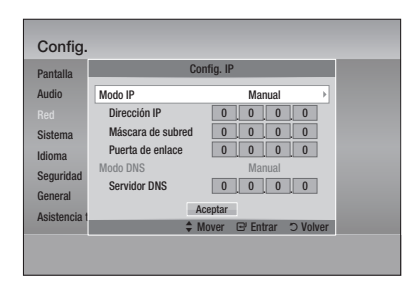

- 4. Pulse el botón INTRO para seleccionar Modo IP.
- 5. Pulse los botones ▲▼ hasta seleccionar Manual y, a continuación, pulse el botón INTRO.
- 6. Pulse el botón ▼ para ir al campo de la primera entrada (dirección IP).
- 7. Utilice los botones numéricos del mando a distancia para introducir los números.
- 8. Una vez finalizado cada campo, utilice el botón ► para ir sucesivamente al siguiente campo.

También puede utilizar los otros botones de flecha para subir, bajar y regresar.

9. Introduzca los valores Dirección IP, Máscara de subred y Puerto de enlace.

- 10. Pulse el botón ▼ para ir a Modo DNS.
- 11. Pulse el botón ▼ para ir al campo de la primera entrada de DNS. Introduzca el número como anteriormente.
- 12. Pulse el botón INTRO para seleccionar OK. Aparece la pantalla de estado de red. El reproductor se conecta a la red después de verificar la conexión de red.

### Red inalámbrica

Puede configurar una red inalámbrica de tres formas:

- Inalámbrica (General)
- Utilizando WPS(PBC) •
- One Foot Connection

Inalámbrica (General) incluye los procedimientos de configuración Automático y Manual.

#### **Configuración de la conexión de red inalámbrica - Autom.**

La mayoría de redes inalámbricas tienen un sistema de seguridad opcional que requiere que los dispositivos accedan a la red para transmitir el código de seguridad cifrado denominado clave de acceso o de seguridad. La clave de seguridad es una palabra de acceso, normalmente una palabra o serie de letras y números de una longitud específica que se solicita introducir al configurar la seguridad de la red inalámbrica. Si utiliza este método de configuración de la conexión de red y tiene una clave de seguridad para la red inalámbrica, tendrá que introducir la palabra de acceso por el proceso de configuración automático.

1. Pulse los botones ▲▼ para seleccionar Inalámb. (general).

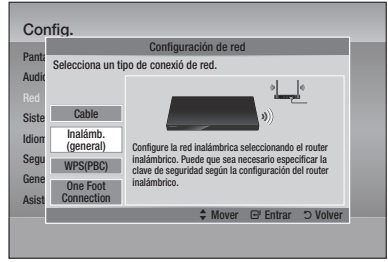

2. Pulse el botón INTRO. Una vez hecho, muestra una lista de redes disponibles.

# Configuración

3. Pulse los botones AV para seleccionar la red que desee y, a continuación, pulse el botón INTRO.

Aparece la pantalla de seguridad.

4. En la pantalla de seguridad, introduzca la palabra de acceso de red. Introduzca los números directamente utilizando el mando a distancia. Para seleccionar una letra, pulse los botones

▲▼◄► para mover el cursor, y pulse el botón INTRO.

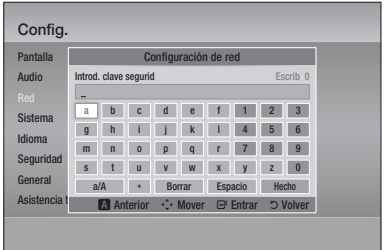

# **SANOTA**

- Debe ser capaz de buscar una palabra de acceso en una de las pantallas de configuración utilizadas para configurar el enrutador o el módem.
- 5. Una vez hecho, pulse el botón VERDE (B) del mando a distancia o pulse los botones ▲▼

◄► para mover el cursor a Hecho y pulse el botón INTRO.

Aparece la pantalla de estado de red. El reproductor se conecta a la red después de verificar la conexión de red.

#### **Configuración de la conexión de red inalámbrica - Manual**

Si el ajuste automático no funciona, tendrá que introducir manualmente los valores de configuración de red.

Para ver los valores de la configuración de red en la mayoría de ordenadores con Windows, siga estos pasos:

- Windows XP
- 1. Haga clic con el botón secundario del ratón en el icono de Red en la parte inferior derecha del escritorio de Windows.
- 2. En el menú emergente, haga clic en Estado.
- 3. En el diálogo que aparece, haga clic en la ficha Asistencia técnica.
- 4. En la ficha Asistencia técnica, haga clic en el botón Detalles. Aparece la configuración de red.

#### Windows 7

- 1. Haga clic en el icono de Red en la parte inferior derecha del escritorio de Windows.
- 2. En el menú emergente, haga clic en Configuración de red y compartir.
- 3. En el diálogo que aparece, haga clic en Conexión de área local o Conexión de red inalámbrica dependiendo de su conexión de red.
- 4. En la ficha Soporte, haga clic en el botón Detalles. Aparece la configuración de red.

## **NOTA**

Dependiendo de la versión de Windows, es posible ▪ que la información difiera.

Para introducir la configuración de red en el reproductor, sigas estos pasos:

- 1. Siga los pasos del 1 al 4 del procedimiento 'Configuración de la conexión de red inalámbrica - Autom.'.
- 2. Una vez hecho, pulse el botón VERDE (B) del mando a distancia o pulse los botones ▲▼

◄► para mover el cursor a Hecho y pulse el botón INTRO.

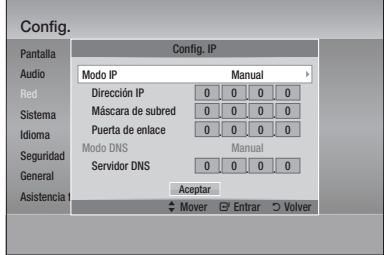

- En la pantalla de estado de red, seleccione 3. Cancelar y pulse Intro.
- 4. Pulse los botones <► hasta seleccionar Config. IP y, a continuación, pulse el botón INTRO.
- 5. Pulse el botón INTRO para seleccionar Modo IP.
- 6. Pulse los botones ▲▼ hasta seleccionar Manual y, a continuación, pulse el botón INTRO.
- 7. Pulse el botón ▼ para ir al campo de la primera entrada (dirección IP).
- 8. Utilice los botones numéricos para introducir los números.
- 9. Una vez finalizado cada campo, utilice el botón ► para ir sucesivamente al siguiente campo. También puede utilizar los otros botones de flecha para subir, bajar y regresar.
- 10. Introduzca los valores Dirección IP, Máscara de subred y Puerto de enlace.
- 11. Pulse ▼ para ir a Modo DNS.
- 12. Pulse el botón ▼ para ir al campo de la primera entrada de DNS. Introduzca el número como anteriormente.
- 13. Pulse el botón OK.
- 14. Aparece la pantalla de estado de red. El reproductor se conecta a la red después de verificar la conexión de red.

## WPS(PBC)

La forma más sencilla de configurar la conexión de red inalámbrica es utilizando la función WPS(PBC) o la función de conexión de un pie.

Si el enrutador inalámbrico tiene la función WPS(PBC), siga los pasos siguientes:

1. Pulse los botones ▲▼ para seleccionar WPS(PBC).

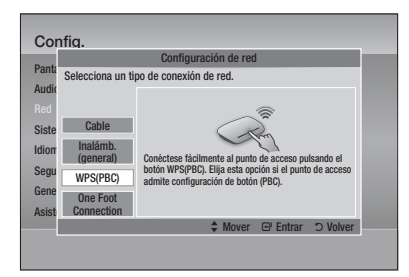

- 2. Pulse el botón INTRO.
- 3. Pulse el botón WPS(PBC) del enrutador antes de que transcurran dos minutos. El reproductor adquiere automáticamente todos los valores de configuración de red que necesita y conecta a la red.
- 4. Aparece la pantalla de estado de red. El reproductor se conecta a la red después de verificar la conexión de red.

## One Foot Connection

Puede configurar automáticamente la conexión inalámbrica si tiene un enrutador inalámbrico de Samsung que admita One Foot Connection. Para conectar utilizando la función One Foot Connection, siga estos pasos:

1. Pulse los botones **A** ▼ para seleccionar One Foot Connection.

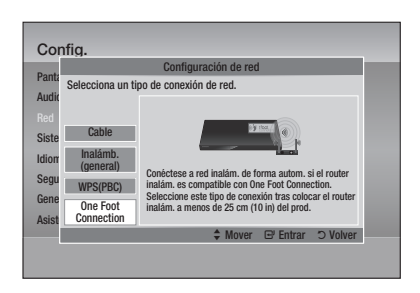

- 2. Pulse el botón INTRO.
- 3. Coloque el enrutador inalámbrico de Samsung en un área situada a 25 cm (10 pulgadas) del reproductor al que se va a conectar.
- 4. Espere hasta que se establezca automáticamente la conexión.

# Estado de la red

Compruebe si se ha establecido una conexión a la red y a Internet.

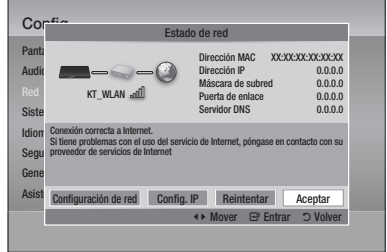

# Configuración

# Conexión a Internet BD-LIVE

Se define para permitir o prohibir una conexión de Internet cuando se utiliza el servicio BD-LIVE.

- **Permitir (todas)** : se permite la conexión a Internet para todos los contenidos de BD LIVE.
- Permitir (sólo válidas) : la conexión a Internet sólo está permitida para contenidos de BD-LIVE que contengan un certificado válido.
- Restringir : no se permite ninguna conexión a Internet para ningún contenido BD LIVE.

## **SANOTA**

- ¿Qué es un certificado válido? Cuando el reproductor utiliza BD-LIVE para enviar los datos del disco y solicitar al servidor certificar el disco, el servidor utiliza los datos transmitidos para comprobar si el disco es válido y envía el certificado de vuelta al reproductor.
- Es posible que se restrinja la conexión a Internet mientras utilice contenidos de BD-LIVE.

### **Sistema**

# Configuración inicial

Al utilizar los ajustes iniciales, puede definir el idioma, la configuración de red, etc. Para más información sobre la función de configuración inicial, consulte la sección Configuración inicial de este manual de usuario. (Consulte de la página 27 a la 44.)

# Anynet+ (HDMI-CEC)

Anynet+ es una función práctica que ofrece un funcionamiento enlazado con otros reproductores Samsung con la función Anynet+.

Para utilizar esta función, conecte este reproductor a un TV Samsung con un cable HDMI.

Puede utilizar este reproductor utilizando el mando a distancia del TV Samsung e iniciar la reproducción del disco simplemente pulsando el botón

REPRODUCIR ( ) del mando a distancia del TV. Para más información, consulte el manual de usuario del TV.

- Desactivado : las funciones Anynet+ no estarán operativas.
- Activado : la función Anynet+ estará operativa.

# **NOTA**

- La función no está disponible si el cable HDMI no admite CEC.
- Si el televisor Samsung tiene un logotipo Anynet+, admite la función Anynet+.
- Dependiendo del TV, es posible que no funcionen algunas resoluciones de salida de HDMI. Consulte el manual del usuario del TV.

# Gestión de datos de BD

Permite gestionar el contenido descargado desde un disco Blu-ray que admita el servicio BD-LIVE y que se haya almacenado en un dispositivo de memoria Flash conectado.

Puede comprobar la información del dispositivo incluido el tipo de almacenamiento, borrar los datos de BD o cambiar el dispositivo de memoria Flash.

Cambiar dispositivo permite seleccionar la memoria interna del producto o la memoria externa (dispositivo USB conectado).

Si los datos que se van a almacenar desde BD-LIVE son mayores que el tamaño de la memoria restante o la memoria interna está llena, conecte el dispositivo USB externo y seleccione el Dispositivo externo en el menú.

#### **Información de la pantalla de Gestión de datos de BD:**

- Dispositivo actual : muestra el dispositivo actual conectado.
- Tamaño total : tamaño total de la memoria del dispositivo.
- Tamaño disponible : memoria disponible en el dispositivo.
- Borrar datos de BD : borra todos los datos de BD del soporte de almacenamiento.
- Elección dispositivo : cambia la ubicación de almacenamiento de los datos de BD. Seleccione la memoria interna o externa Memoria.

## **NOTA**

- En el modo de memoria externa, la reproducción del disco puede detenerse si desconecta el dispositivo USB en medio de la reproducción.
- Sólo se admiten aquellos dispositivos USB formateados en el sistema de archivos FAT (etiqueta de volumen DOS 8.3). Recomendamos utilizar los dispositivos USB que admitan el protocolo USB 2.0 con una velocidad de lectura/escritura de 4 MB/seg o superior.

**0** Español

- Es posible que no esté operativa la función de reanudación de reproducción tras formatear el dispositivo de almacenamiento.
- La memoria total disponible para la gestión de datos de BD puede diferir, dependiendo de las condiciones.

# Zona horaria

Puede especificar la zona horaria aplicable a su área.

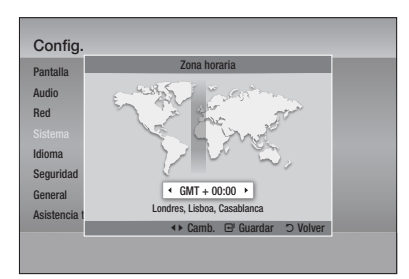

# Vídeo a la carta DivX®

Permite ver los códigos de registro VOD de DivX® VOD para comprar y reproducir contenido DivX® VOD.

## Restaurar.

Todos los ajustes volverán a los valores predeterminados excepto para los ajustes de red y Smart Hub.

# **SANOTA**

La contraseña predeterminada es 0000. ▪

#### **Idioma**

Puede seleccionar el idioma que prefiera para el menú de inicio, el menú del disco, etc.

- Menú en pantalla : permite seleccionar el idioma del menú en pantalla.
- **Menu del disco** : selecciona el idioma del menú del disco.
- Audio : selecciona el idioma del audio del disco. •
- Subtítulos : selecciona el idioma de los subtítulos del disco.

## **NOTA**

■ El idioma seleccionado sólo aparecería si el disco lo incluyese.

## **Seguridad**

Esta función está disponible junto con los discos Blu-ray y DVD que han sido asignados a la calificación o a la calificación numérica que indica el nivel de madurez del contenido. Estos números ayudan a controlar los tipos discos Blu-ray y DVD que su familia puede ver.

Seleccione una calificación de edad que desee definir para la Clasific. paterna BD y el nivel de calificación que desee definir para la Clasific. paterna DVD. El reproductor sólo reproducirá discos Blu-ray que no superen la calificación indicada y discos DVD por debajo de la calificación a menos que se introduzca la contraseña.

Los números más altos indican un contenido más maduro.

# Clasific. paterna BD

Impide la reproducción de discos Blu-ray con calificaciones específicas a menos que se introduzca la contraseña.

# Clasific. paterna DVD

Impide la reproducción de discos DVD con calificaciones numéricas específicas a menos que se introduzca la contraseña.

# Cambiar contraseña

Cambie la contraseña de 4 dígitos utilizada para acceder a las funciones de seguridad.

## Si olvida la contraseña

- 1. Retire el disco.
- 2. Mantenga pulsado durante 5 segundos o más el botón **PARAR** ( in ) del panel frontal. Todos los ajustes volverán a sus ajustes de fábrica.

## **SANOTA**

Cuando se recuperan los ajustes predeterminados ▪ de fábrica, todos los datos de usuario almacenados en la BD se borrarán.

# Configuración

#### **General**

## Panel frontal

Permite cambiar el brillo del panel frontal.

- **Autom.** : se atenúa durante la reproducción.
- Oscuro : atenúa la ventana de visualización. •
- · Brillo : da brillo a la ventana de visualización.

# Mando a distancia de red

La función de control remoto de red le permite controlar el reproductor de discos Blu-ray desde un dispositivo remoto como un teléfono inteligente a través de una conexión inalámbrica a su red de área local.

Para utilizar la función de control remoto de red, siga estos pasos:

- 1. Seleccione Activado en el menú de control remoto de red.
- 2. Instale la aplicación de control remoto de red de Samsung para controlar el reproductor en su dispositivo portátil compatible.
- 3. Asegúrese de que el dispositivo portátil y el reproductor estén conectados al mismo enrutador inalámbrico.
- 4. Inicie la aplicación en el dispositivo portátil. La aplicación debe buscar el reproductor y mostrarlo en la lista.
- 5. Seleccione el reproductor.
- 6. Si es la primera vez que utiliza esta función, le pedirá que acepte o rechace el control remoto del reproductor. Seleccione Permitir.
- 7. Siga las instrucciones que se incluyen con la aplicación para controlar el reproductor.

### **Asistencia técnica**

## Actualización del software

Este menú de actualización de software permite actualizar el software del reproductor para mejoras del rendimiento o servicios adicionales.

#### **Por Internet**

Para actualizar por Internet, siga estos pasos:

- 1. Seleccione Por Internet y, a continuación, pulse el botón INTRO. Aparece el mensaje Conectando al servidor.
- 2. Si hay una descarga disponible, aparece el diálogo de descarga con la barra de progreso y se inicia la descarga.
- 3. Una vez completada la descarga, aparece la ventana de solicitud de actualización con tres opciones: Actualizar ahora, Actualizar más tarde o No actualizar.
- 4. Si selecciona Actualizar ahora, el reproductor actualiza el software, apaga y enciende automáticamente.
- 5. Si no hace una selección antes de que transcurra un minuto o selecciona Actualizar más tarde, el reproductor almacena el nuevo software de actualización. Puede actualizar el software más tarde utilizando la función Por descarga.
- 6. Si selecciona No actualizar, el reproductor cancela la actualización.

## **SOUTH**

- El reproductor debe conectarse a Internet para utilizar la función Por Internet.
- La actualización se completa cuando el reproductor se apaga y se enciende de nuevo por sí mismo.
- Nunca apague o encienda manualmente el reproductor durante el proceso de actualización.
- Samsung Electronics no será responsable legal de averías en el reproductor causadas por una conexión a Internet inestable o por negligencia del consumidor durante la actualización de software.
- Si desea cancelar la actualización mientras se descarga el software de actualización, pulse el botón INTRO.

#### **Por USB**

Para actualizar por USB, siga estos pasos:

- 1. Visite www.samsung.com/bluraysupport.
- 2. Descargue en su ordenador el archivo zip de actualización de software USB más reciente.
- 3. Descomprima el archivo zip en su ordenador. Debe tener una carpeta con el mismo nombre que el archivo zip.
- 4. Copie la carpeta en una unidad flash USB.
- 5. Asegúrese de que no haya ningún disco en el producto e inserte la unidad flash USB en el puerto USB del reproductor.
- 6. En el menú del reproductor, vaya a Config. > Asistencia técnica > Actualización del software.
- 7. Seleccione Por USB.
- **NOTA** 
	- No se debe insertar ningún disco en el producto al actualizar el software utilizando la toma USB Host.
	- Una vez finalizada la actualización del software, compruebe los detalles del software en el menú Actualización del software.
	- No apague el reproductor durante la actualización del software. Puede provocar una avería en el reproductor.
	- Las actualizaciones de software que utilizan el terminal USB Host deben realizarse sólo con una tarjeta de memoria flash USB.

#### **Por disco**

Para actualizar por disco, siga estos pasos:

- 1. Visite www.samsung.com/bluraysupport.
- 2. Descargue en su ordenador el archivo zip de actualización de software de disco más reciente.
- 3. Descomprima el archivo zip en su ordenador. Debe tener una carpeta con el mismo nombre que el archivo zip.
- 4. Guarde la carpeta en un disco. Recomendamos un CD-R o DVD-R.
- 5. Finalice el disco antes de sacarlo del ordenador.
- 6. Inserte el disco en el reproductor.
- 7. En el menú del reproductor, vaya a Config. > Asistencia técnica > Actualización del software.
- 8. Seleccione Por disco.

## **SANOTA**

- Una vez finalizada la actualización del sistema, compruebe los detalles del software en el menú Actualización del software.
- No apague el reproductor durante la actualización del software. Puede provocar una avería en el reproductor.

#### **Por Descarga**

La opción Por Descarga le permite actualizar utilizando un archivo descargado antes en el reproductor y que decidió no instalarlo inmediatamente o un archivo descargado mediante el reproductor en modo de espera (Consulte Descarga en modo de espera más adelante). Para actualizar Por Descarga, siga estos pasos:

- 1. Si se ha descargado el software de actualización, verá el número de versión de software a la derecha de Por Descarga.
- 2. Seleccione Por Descarga y, a continuación, pulse el botón INTRO.
- 3. El reproductor muestra un mensaje preguntando si desea actualizar. Seleccione Sí. El reproductor inicia la actualización.
- 4. Una vez completada la actualización, el reproductor se apaga automáticamente y se enciende de nuevo.

## **NOTA**

- Una vez finalizada la actualización del sistema, compruebe los detalles del software en el menú Actualización del software.
- No apague el reproductor durante la actualización del software. Puede provocar una avería en el reproductor.

#### **Descargar en Modo espera**

Puede definir la función de descarga en modo de espera de forma que el reproductor descargue el software de actualización cuando está en modo de espera. En modo de espera, el reproductor se apaga, pero la conexión de Internet está activa. Esto permite que el reproductor descargue automáticamente el software de actualización cuando no se utiliza.

# Configuración

Para definir Descargar en modo de espera, siga estos pasos:

- 1. Pulse los botones ▲▼ para seleccionar Descargar en Modo espera y, a continuación, pulse el botón INTRO.
- 2. Seleccione Activado o Desactivado.
	- Desactivado : Si selecciona Desactivado, el reproductor le notificará con un mensaje emergente cuando esté disponible el nuevo software de actualización.
	- Activado : Si selecciona Activado, el reproductor descargará automáticamente el nuevo software de actualización cuando esté en modo de espera sin alimentación. Si descarga el nuevo software de actualización, el reproductor ´preguntará si desea instalarlo al encender el reproductor.

```
SANOTA
```
Para utilizar la función Descarga en modo de espera, ▪ el reproductor debe estar conectado a Internet.

# Contacto con Samsung

Proporciona información de contacto para obtener asistencia sobre el reproductor.

# Funciones básicas

### **Reproducción de un vídeo**

## Reproducción

- 1. Pulse el botón **ABRIR/CERRAR** ( $\blacksquare$ ) para abrir la ranura de disco.
- 2. Empuje un disco en el reproductor de discos Blu-ray con la etiqueta del disco hacia arriba.

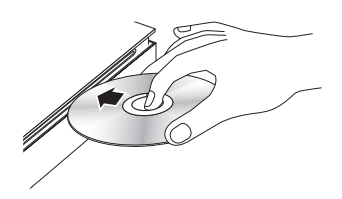

3. Pulse el botón REPRODUCIR (D).

#### Botones relacionados con la reproducción

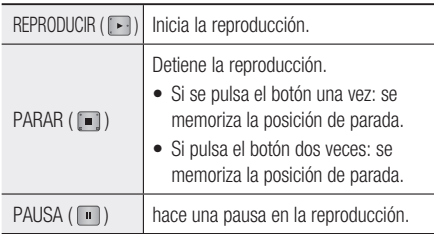

## **NOTA**

- En algunos discos, si se pulsa una vez el botón PARAR ( $\Box$ ) es posible que no pueda memorizar la posición de parada.
- Los archivos de vídeo con velocidades de bits altas de 20 Mbps o más fuerzan las capacidades del reproductor y pueden detener la reproducción.

## Conversor 3D

Esta función puede convertir la salida 2D de contenido 2D en 3D.

- 1. Conecte este reproductor a un TV que admita 3D utilizando un cable HDMI.
- 2. Cuando reproduzca contenido 2D, pulse el botón 2D $\rightarrow$ 3D del mando a distancia para convertir contenido 2D en 3D.

3. Puede cambiar entre 2D y 3D pulsando de forma repetida el botón 2D+3D. Si está reproduciendo contenido 3D en el modo 3D, no es posible utilizar esta función.

# **NOTA**

- No puede convertir contenido 2D en 3D ni utilizar el botón 2D→3D en los siguientes casos:
	- Cuando el reproductor no esté conectado con un cable HDMI.
	- Cuando el TV conectado no admita 3D. -
	- Cuando reproduzca contenido 3D (disco, archivo). -
- El contenido 2D se convierte en los formatos 3D siguientes:
	- 1080p 24fps : salida en 3D 1080p de 24 fps.
	- Otros : salida en 3D 720p. -
	- Archivos de fotos : salida en 3D 720p. -
- Contenido 2D que el reproductor puede convertir en 3D:
	- Contenido 2D que admite la conversión en 3D -
	- Contenido Smart Hub, vídeo DVD, BD-ROM, VCD, archivos de vídeo y archivos de fotos.
- Cuando utilice el conversor 3D, la función Bonusview no estará disponible. (Dependiendo del disco, aparece un contorno en negro.)
- Es posible que al ver contenido 3D algunos espectadores experimenten molestias como mareos, nauseas y dolores de cabeza.

## Ajuste de profundidad 3D

La función Profundidad 3D le permite ajustar la profundidad 3D de las conversiones de 2D en 3D. Los valores van de 1 a 10. Cuanto más alto sea el número, mayor será la profundidad 3D.

- 1. Mientras se ve contenido 3D convertido, pulse el botón TOOLS.
- 2. Pulse los botones ▲▼ para seleccionar Prof. 3D y, a continuación, pulse el botón INTRO.
- 3. Ajuste la profundidad 3D utilizando los botones ◄►.

# Funciones básicas

# Estructura del disco

El contenido de discos normalmente se divide como se indica a continuación.

• Disco Blu-ray, DVD-VIDEO

 $t$ ítulo 1  $\longrightarrow$  título 2 • capítulo 1 ► <apítulo 2 ► <apítulo 1 ► <apítulo 3 →

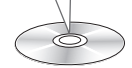

CD de Audio (CD-DA) •

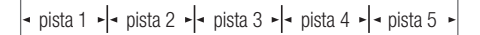

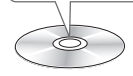

## • MP3, WMA, DivX, MKV y MP4

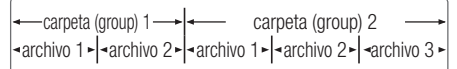

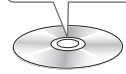

**Uso del menú del disco/título/ emergente**

# Uso del menú del disco

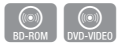

1. Durante la reproducción, pulse el botón DISC MENU del mando a distancia.

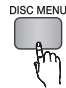

2. Pulse los botones  $\blacktriangle \blacktriangledown \blacktriangle \blacktriangleright$  para realizar la selección que desee y pulse el botón INTRO.

## **SANOTA**

■ Dependiendo del disco, es posible que las opciones del menú difieran o incluso que el menú no esté disponible.

# Uso del menú de título

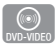

1. Durante la reproducción, pulse el botón TITLE MENU del mando a distancia.

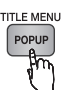

2. Pulse los botones  $\blacktriangle \blacktriangledown \blacktriangle \blacktriangleright$  para realizar la selección que desee y pulse el botón INTRO.

# **NOTA**

■ Dependiendo del disco, es posible que las opciones del menú difieran o incluso que el menú no esté disponible.

# Reproducción de la lista de títulos

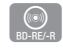

- 1. Durante la reproducción, pulse el botón DISC MENU o TITLE MENU.
- 2. Pulse los botones ▲▼ hasta seleccionar una entrada que desea reproducir de la lista de títulos y pulse el botón INTRO.

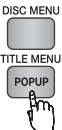

## **NOTA**

Si el disco tiene una lista de reproducción, pulse el ▪ botón VERDE (B) para ir a la Lista de reproducción.

# Uso del menú emergente

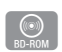

1. Por la reproducción, pulse el botón POPUP MENU del mando a distancia.

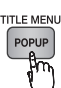

2. Pulse los botones  $\blacktriangle \blacktriangledown \blacktriangle \blacktriangleright$  o el botón INTRO para seleccionar el menú que desee.

**NOTA** 

Dependiendo del disco, es posible que las opciones ▪ del menú difieran o incluso que el menú no esté disponible.

## **Funciones de búsqueda y salto de capítulo o pista**

Por la reproducción, puede buscar rápidamente a través de un capítulo o pista o utilizar la función de salto para pasar a la siguiente selección.

## Búsqueda de la escena deseada

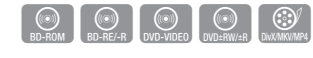

Durante la reproducción, pulse el botón •  $BUSCAR$  ( $\P$  $\P$  $\P$ ).

Cada vez que pulse el botón **BUSCAR** ( $\rightarrow$ ), la velocidad de grabación cambiará de la siguiente forma:

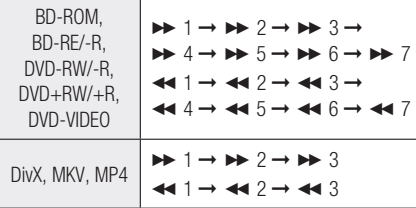

Para volver a la reproducción a velocidad • normal, pulse el botón REPRODUCIR ( $\blacktriangleright$ ).

## **SANOTA**

■ El reproductor no reproduce sonido en modo de búsqueda.

# Salto de capítulos

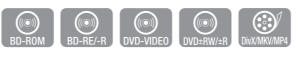

Durante la reproducción, pulse el botón •  $SALTAR$  ( $\lceil \mathbf{H} \cdot \mathbf{H} \rceil$  ).

Si pulsa el botón SALTAR ( $\blacktriangleright$ ), el disco va al siguiente marcador.

Si pulsa el botón **SALTAR** ( $\leftarrow$ ), el disco va al principio del capítulo. Si pulsa una vez más, el disco se desplazará al principio del capítulo anterior.

## **Repetición de la reproducción**

# Repetición del título o el capítulo

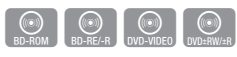

Para repetir el título del disco o el capítulo. Según el disco que utilice, puede que la función de Repetición no funcione.

1. Durante la reproducción, pulse el botón REPEAT del mando a distancia.

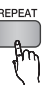

- 2. Pulse los botones ▲▼ para seleccionar Capítulo o Título y, a continuación, pulse el botón INTRO.
- 3. Para volver a la reproducción normal, pulse de nuevo el botón REPEAT.
- 4. Pulse los botones ▲▼ para seleccionar Desactivado y, a continuación, pulse el botón INTRO.

## Repetición de sección

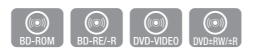

1. Durante la reproducción, pulse el botón REPEAT del mando a distancia.

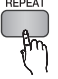

- 2. Pulse los botones ▲▼ para seleccionar Repetir A-B.
- 3. Pulse el botón INTRO en el punto en el que desea iniciar la repetición de la reproducción (A).
- 4. Pulse el botón INTRO en el punto donde quiere que termine (B) la reproducción repetida.
- 5. Para volver a la reproducción normal, pulse de nuevo el botón REPEAT.
- 6. Pulse el botón INTRO.
- **NOTA** 
	- Si fija el punto (B) antes de que transcurran 5 segundos, aparecerá el mensaje de prohibición.
	- Dependiendo del disco, es posible que las opciones del menú difieran o incluso que el menú no esté disponible.

# Funciones básicas

**Reproducción a cámara lenta / Reproducción por fotogramas**

# Reproducción a cámara lenta

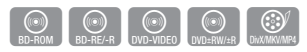

- En modo de pausa, pulse el botón **BUSCAR** ( → ). Cada vez que pulse el botón **BUSCAR** ( $\rightarrow$ ), la velocidad de grabación cambiará de la siguiente forma:
	- $\triangleright$  1/8  $\triangleright$  1/4  $\triangleright$  1/2
- Para volver a la reproducción a velocidad normal, pulse el botón REPRODUCIR ( $\Box$ ).

**SANOTA** 

El reproductor no reproduce sonido en modo lento. ▪

# Reproducción por fotogramas

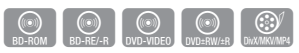

- En modo de pausa, pulse el botón PAUSA ( $\blacksquare$ ). Cada vez que pulse el botón **PAUSA** ( $\blacksquare$ ), aparece un nuevo fotograma.
- Para volver a la reproducción a velocidad normal, pulse el botón REPRODUCIR ( $\Box$ ).
- **NOTA** 
	- El reproductor no reproduce sonido en modo de paso.

### **Utilización del botón TOOLS**

Durante la reproducción, puede utilizar el menú del disco pulsando el botón TOOLS.

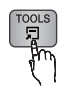

#### Pantalla del menú Herram. •

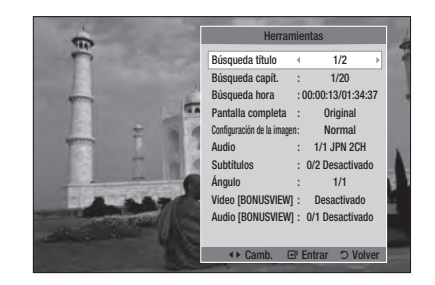

## **NOTA**

Dependiendo del disco, es posible que no funcione ▪ el menú Herram.

## Desplazamiento directo a la escena deseada

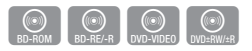

- 1. Durante la reproducción, pulse el botón TOOLS.
- 2. Pulse los botones ▲▼ para seleccionar Búsqueda título, Búsqueda capít., o Búsqueda hora.
- Pulse el botón ◄► o el botón numérico para 3. seleccionar el título el capítulo o la hora y, a continuación, pulse el botón INTRO.

# Cambio a toda pantalla

- 1. Durante la reproducción, pulse el botón TOOLS.
- 2. Pulse los botones ▲▼ para seleccionar Pantalla completa.
- 3. Pulse los botones <► para seleccionar el modo que desee.
- **NOTA** 
	- Esta función está disponible cuando la relación de aspecto de TV es 16:9 completa. (Consulte la página 30.)

# Selección de los ajustes de la imagen

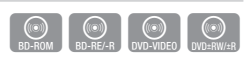

Esta función le permite ajustar la calidad de vídeo cuando el reproductor está conectado a un TV.

- 1. Durante la reproducción, pulse el botón TOOLS.
- 2. Pulse los botones ▲▼ hasta seleccionar Configuración de la imagen y, a continuación, pulse el botón INTRO.
- 3. Pulse los botones <► hasta seleccionar la Configuración de la imagen que desee y, a continuación, pulse el botón INTRO.
	- **· Dinámico** : elija este ajuste para aumentar la nitidez.
	- Normal : elija este ajuste para la mayoría de aplicaciones de visualización.
	- película : este es el mejor ajuste para ver películas.
	- **Usuario** : permite ajustar la función de la nitidez y de la reducción de ruido respectivamente.

## **NOTA**

Cuando utilice la función BD wise, este menú no ▪ aparecerá.

# Selección del idioma del audio

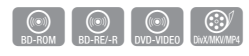

Puede utilizar esta función pulsando el botón AUDIO del mando a distancia.

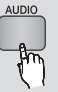

- 1. Durante la reproducción, pulse el botón TOOLS.
- 2. Pulse los botones ▲▼ para seleccionar Audio.
- 3. Pulse los botones <► para seleccionar el idioma de audio que desea.
- **NOTA** 
	- El indicador < ► no aparecerá en pantalla si BONUSVIEW no contiene ningún ajuste de audio BONUSVIEW.
- La información sobre el modo de función principal/ BONUSVIEW también aparecerá si el disco Blu-ray tiene una sección BONUSVIEW. Pulse el botón ◄► para cambiar entre los modos de audio de la función principal y BONUSVIEW.
- Los idiomas disponibles a través de la función de idioma de audio dependen de los idiomas codificados en el disco. Es posible que esta función o algunos idiomas no estén disponibles.
- Un disco Blu-ray puede contener hasta 32 idiomas de audio y un DVD hasta 8.
- Es posible que algunos discos Blu-ray le permitan seleccionar pistas de sonido de audio PCM o Dolby digital en inglés.
- Si pulsa el botón AUDIO del mando a distancia, aparece la barra de Audio. Pulse el botón RETURN para eliminar la barra de audio.

# Selección del idioma de los subtítulos

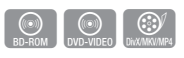

También puede utilizar esta función pulsando el botón **SUBTITLE** del mando a distancia.

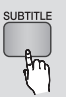

- 1. Durante la reproducción, pulse el botón TOOLS.
- 2. Pulse los botones ▲▼ para seleccionar Subtítulos.
- 3. Pulse los botones <▶ para seleccionar el idioma de los subtítulos que desea.

# **NOTA**

- Dependiendo del disco Blu-ray / DVD, puede cambiar los subtítulos que desee en el menú de disco. Pulse el botón DISC MENU.
- Esta función depende de la selección de los subtítulos codificados en el disco y no estará operativa en todos los discos Blu-ray/DVD.
- Un disco Blu-ray puede contener hasta 255 idiomas de subtítulos y un DVD hasta 32.
- La información sobre el modo de función principal/ BONUSVIEW también aparecerá si el disco Blu-ray tiene una sección BONUSVIEW.

# Funciones básicas

- Esta función cambia tanto los subtítulos primarios como secundarios al mismo tiempo.
- Aparece respectivamente el número total de subtítulos principales y secundarios.
- Si pulsa el botón SUBTITLE del mando a distancia, aparece la barra de subtítulos. Pulse el botón RETURN para eliminar la barra de subtítulos.

# Modificación del ángulo de la cámara

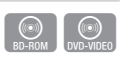

he (i)

Cuando un disco Blu-ray/DVD contiene múltiples ángulos de una escena concreta, puede utilizar la función ÁNGULO.

- 1. Durante la reproducción, pulse el botón TOOLS.
- 2. Pulse los botones ▲▼ hasta seleccionar Ángulo.
- 3. Pulse los botones <▶ para seleccionar el Ángulo que desee.

# Ajuste de BONUSVIEW

La función de BONUSVIEW le permite ver contenido adicional (como comentarios) en una ventana pequeña de la pantalla mientras que se reproduce la película.

Esta función sólo está disponible si el disco tiene la función Bonusview.

- 1. Durante la reproducción, pulse el botón TOOLS.
- 2. Pulse los botones ▲▼ para seleccionar Video [BONUSVIEW] o Audio [BONUSVIEW].
- 3. Pulse los botones < ► para seleccionar el Bonusview que desee.
- **NOTA** 
	- Si cambia de Video [BONUSVIEW], Audio [BONUSVIEW] cambiará automáticamente de acuerdo con Video [BONUSVIEW].
	- El contenido 2D se convertirá en 3D y no se aplica la función de bonusview. (Dependiendo de los discos, es posible que aparezca un contorno negro)

## **Audición de música**

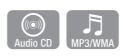

## Reproducción de un CD de audio (CD-DA)/MP3

- 1. Introduzca un CD de audio (CD-DA) o un disco MP3.
	- En un CD de audio (CD-DA), la primera pista se reproduce automáticamente.
	- En un Disco MP3, pulse los botones ▲ ▼ para seleccionar Música y pulse el botón INTRO en el dialogo del dispositivo conectado. Pulse el botón INTRO.

Elementos de pantalla del CD de audio (CD-DA)/MP3

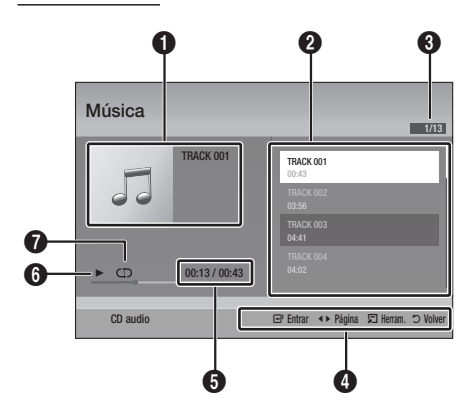

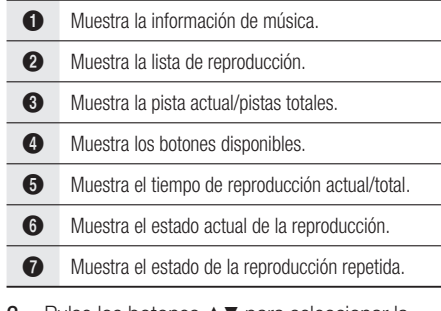

2. Pulse los botones ▲▼ para seleccionar la pista que desee reproducir y, a continuación, pulse el botón INTRO.

# Repetición de un CD de audio (CD-DA)/MP3

1. Durante la reproducción de la lista de reproducción, pulse el botón TOOLS.

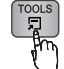

- 2. Pulse los botones ▲▼ para seleccionar Modo de repetición y, a continuación, pulse los botones ◄► para seleccionar el modo de repetición que desee.
- 3. Pulse los botones ▲▼ para seleccionar Modo aleatorio y, a continuación, pulse los botones ◄► para seleccionar Activado o Desactivado.
- 4. Pulse el botón INTRO.

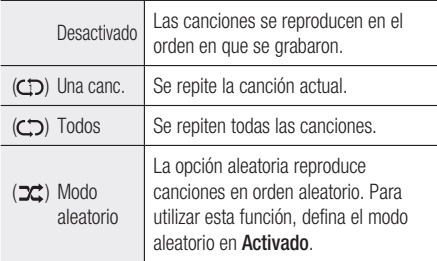

## Lista de reproducción

- 1. Introduzca un CD de audio (CD-DA) o un disco MP3.
	- En un CD de audio (CD-DA), la primera pista se reproduce automáticamente.
	- En un disco MP3, pulse los botones ▲▼ para seleccionar **Música** y pulse el botón INTRO.
- 2. Para ir a la lista de música, pulse el botón  $PARAR$  ( $\Box$ ) o RETURN. Aparece la pantalla de la lista de música.
- 3. Pulse el botón AMARILLO (C).

4. Pulse los botones  $\blacktriangle \blacktriangledown \blacktriangle \blacktriangleright$  para ir a la pista que desee y, a continuación, pulse el botón INTRO. Aparece una marca en la pista. Repita este procedimiento para seleccionar pistas adicionales.

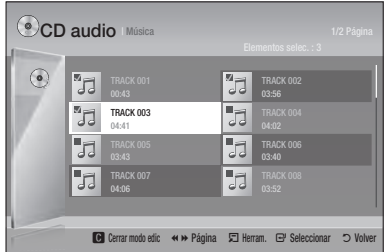

5. Para eliminar una pista de la lista, vaya a la pista y, a continuación, pulse de nuevo el botón INTRO.

La marca desaparece de la pista.

- 6. Una vez hecho, pulse el botón TOOLS.
- 7. Pulse los botones ▲▼ para seleccionar Reprod. selec. y, a continuación, pulse el botón INTRO.

Se reproducen automáticamente las pistas seleccionadas.

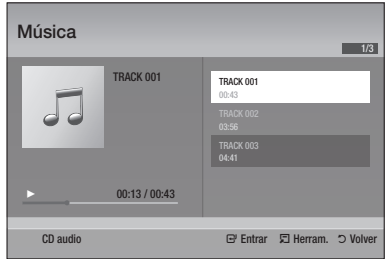

8. Para ir a la Lista de música, pulse el botón RETURN.

## **NOTA**

■ Puede crear una lista de reproducción de hasta 99 pistas en un CD de audio (CD-DA).

# Funciones básicas

#### **Reproducción de imágenes**

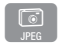

# Reproducción de archivos JPEG

- 1. Inserte un disco JPEG.
- 2. Pulse los botones ▲▼ para seleccionar Fotos y, a continuación, pulse el botón INTRO.
- 3. Pulse los botones  $\triangle \blacktriangledown \blacktriangle \blacktriangleright$  para seleccionar la carpeta que desee reproducir y, a continuación, pulse el botón INTRO.
- 4. Pulse los botones  $\triangle \blacktriangledown \blacktriangle \blacktriangleright$  para seleccionar la foto que desee y, a continuación, pulse el botón INTRO.
- **NOTA** 
	- No puede ampliar los subtítulos ni el gráfico PG en el modo de pantalla completa.

# Utilización del botón TOOLS

Puede utilizar diversas funciones pulsando el botón TOOLS.

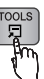

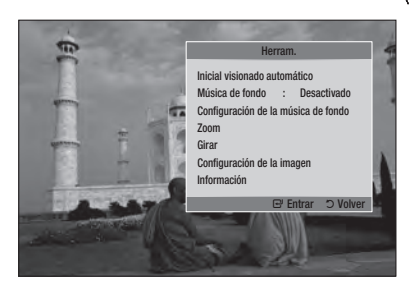

- · Inicial visionado automático : se selecciona para iniciar la presentación.
- Música de fondo : se selecciona para escuchar música mientras ve una imagen.
- Configuración de la música de fondo : se selecciona para definir el ajuste de música de fondo.
- Zoom : se selecciona para ampliar la imagen actual. (Se amplía hasta 4 veces)
- Girar : se selecciona para girar la imagen. (Esto hará girar la imagen a la derecha o a la izquierda.)
- Configuración de la imagen : se selecciona para ajustar la calidad de la imagen.
- **· Información** : muestra la información de la imagen, incluido el nombre y el tamaño, etc.

## **SOUTH**

Para activar la función de música de fondo, el ▪ archivo de foto debe estar en el mismo medio de almacenamiento que el archivo de música. No obstante, la calidad del sonido puede verse afectada por la velocidad de bits del archivo MP3, el tamaño de la foto y el método de codificación.

## Utilización de la función de presentación

- 1. Pulse el botón TOOLS.
- 2. Pulse los botones ▲▼ para seleccionar Inicial visionado automático y, a continuación, pulse el botón INTRO. Se inicia la presentación.
- 3. Para hacer una pausa en la presentación, pulse de nuevo el botón TOOLS.

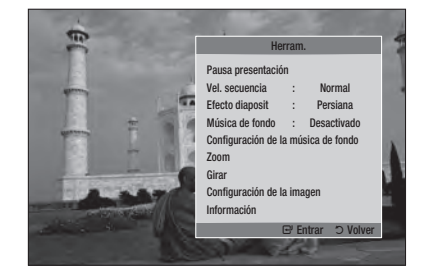

- 4. Pulse los botones ▲▼ hasta seleccionar Pausa presentación y, a continuación, pulse el botón INTRO.
- 5. También puede definir la velocidad y efecto de la presentación utilizando el mismo método.

### **Reproducción de un dispositivo de almacenamiento USB**

Puede utilizar la conexión USB para reproducir archivos multimedia (MP3, JPEG, DivX, etc) ubicado en el dispositivo de almacenamiento USB.

1. Vaya al menú de inicio.

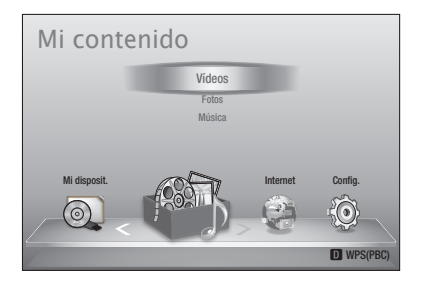

2. En modo de parada, conecte el dispositivo de almacenamiento USB al puerto USB del panel frontal del reproductor.

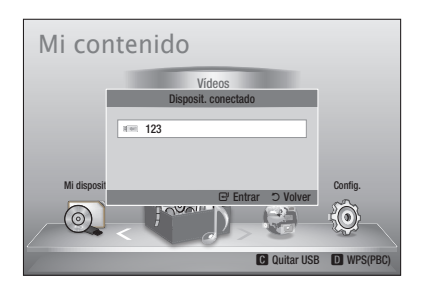

- 3. Pulse el botón INTRO.
- 4. Pulse los botones  $\triangle \blacktriangledown \blacktriangle \blacktriangleright$  para seleccionar los vídeos, música o fotos que desee y, a continuación, pulse el botón INTRO.
- 5. Para la reproducción de archivos de de vídeo, música o fotos, consulte de la página 45 a la 53.

## **NOTA**

- Debe retirar con seguridad del dispositivo de almacenamiento USB (ejecutando la función "Quitar USB") para evitar posibles daños en la memoria USB. Pulse el botón MENU para ir al menú de inicio, seleccione el botón **AMARILLO (C)** y, a continuación, pulse el botón INTRO.
- Si inserta el disco al reproducir el dispositivo de almacenamiento USB, el modo de dispositivo cambia automáticamente a "DVD o CD".

# Servicios de red

Puede disfrutar de diversos servicios de red como Smart Hub o BD-LIVE conectando el reproductor a la red.

Lea las instrucciones siguientes antes de utilizar el servicio de red.

- 1. Conecte el reproductor a la red. (Consulte de la página 25 a la 26.)
- 2. Configure los ajustes de red. (Consulte de la página 36 a la 40.)

### **Utilización de Smart Hub**

Utilizando Smart Hub, puede crear un flujo de datos de películas, vídeos y música desde Internet, acceder a diversas aplicaciones gratuitas y verlas en el TV. El contenido de la aplicación incluye noticias, deportes, previsiones meteorológicas, índices bursátiles, mapas, fotos y juegos.

También puede iniciar esta función pulsando el botón SMART HUB del mando a distancia.

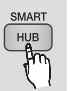

# Inicio de Smart Hub por primera vez

Para iniciar Smart Hub por primera vez, siga estos pasos:

1. Vaya al menú de inicio.

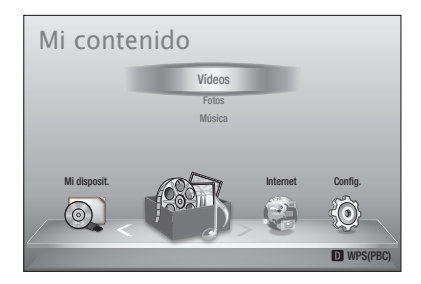

2. Pulse los botones <► para seleccionar Internet y, a continuación, pulse el botón INTRO.

- 3. Aparece la pantalla de Smart Hub. En algunos casos, aparece la pantalla de país inmediatamente después.
- 4. Si ha aparecido la pantalla del país, pulse los botones ▲▼ para seleccionar el país y, a continuación, pulse el botón INTRO.

## **NOTA**

- Algunas aplicaciones sólo están disponibles en algunos países.
- 5. Aparece la pantalla de los términos del acuerdo de servicio. Si está de acuerdo, pulse los botones ◄► para seleccionar **Acepto** y, a continuación, pulse el botón INTRO.

# **NOTA**

- Las pantallas pueden tardar unos segundos en aparecer.
- 6. Aparece la pantalla de actualización de servicio para instalar una serie de servicios y aplicaciones. Una vez hecho, se cierra. Las aplicaciones y los servicios descargados aparecen en la pantalla de Smart Hub. Esto puede tardar algo.

## **NOTA**

- Smart Hub puede cerrarse momentáneamente durante el proceso de instalación.
- Es posible que aparezca un número de pantallas tras la instalación. Puede pulsar el botón **INTRO** para cerrarlas o dejarlas que se cierren por sí mismas.
- 7. Para iniciar una aplicación, pulse los botones ▲▼◄► para resaltar un accesorio y pulse el botón INTRO.

#### Visión general de Smart Hub

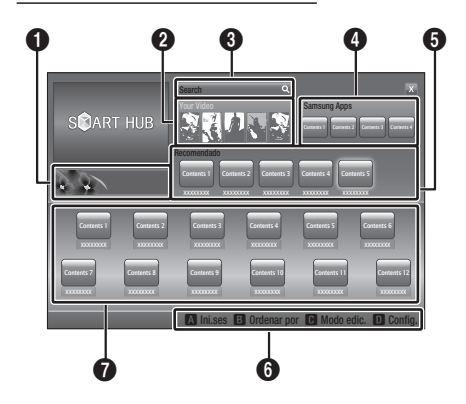

Comercial : muestra la guía de Smart Hub, una introducción sobre el reproductor e información sobre la nueva aplicación.

 $\bullet$ 

 $\boldsymbol{Q}$ 

മ

 $\boldsymbol{\Omega}$ 

 $\boldsymbol{\Theta}$ 

Your Video : facilita recomendaciones para vídeos basándose en sus gustos.

- Le permite ver recomendaciones de películas basándose en sus preferencias anteriores.
- Le permite seleccionar una película, muestra una •
- lista de proveedores de VOD (Video on Demand) que tenga la película y le permite seleccionar un proveedor para el flujo de datos. (El flujo de datos no está disponible en algunas áreas.)
- Para obtener instrucciones sobre el uso de Su vídeo, visite www.samsung.com.

Search : Proporciona una búsqueda integrada de los proveedores de vídeo y los dispositivos AllShare conectados.

- Se puede utilizar al mismo tiempo que Smart Hub (excepto cuando se esté viendo un disco Blu-ray).
- · Para un acceso sencillo, utilice el botón SEARCH del mando a distancia.
- Para obtener instrucciones sobre el uso de la función de búsqueda, visite www.samsung.com.

Samsung Apps : Puede descargar diversas servicios de aplicaciones gratuitas.

Recomendado : muestra el contenido recomendado gestionado por Samsung.

Menú de navegación : muestra los botones del mando a distancia que puede utilizar para desplazarse en Smart Hub.

- ROJO (A) : para iniciar sesión en Smart Hub.
- VERDE (B) : para ordenar las aplicaciones.
- AMARILLO (C) : para editar las aplicaciones.
- AZUL (D) : para cambiar los ajustes de Smart Hub.

Mis aplicaciones : muestra la galería personal de aplicaciones que se pueden añadir, modificar y borrar.

## **NOTA**

6

6

- Samsung Electronics no se hace responsable legal de ninguna interrupción del servicio de Smart Hub causado por el proveedor de servicio sea cual sea la razón.
- El servicio Smart Hub descarga y procesa datos a través de Internet de forma que pueda disfrutar de contenido de Internet en su pantalla de TV. Si la conexión de Internet es inestable, es posible que se demore o se interrumpa el servicio. Además, es posible que se apague automáticamente el reproductor en respuesta a las condiciones de Internet.

Si esto ocurre, compruebe la conexión a Internet e inténtelo de nuevo.

- Es posible que los servicios de las aplicaciones sólo se faciliten en inglés y el contenido disponible podría variar, dependiendo de su área.
- Para más información sobre un servicio de Smart Hub, visite el sitio web del proveedor de servicio aplicable.
- El proveedor de servicios puede cambiar los servicios facilitados de Smart Hub sin aviso previo.
- El contenido del servicio de Smart Hub puede diferir dependiendo de la versión de firmware del reproductor.

# Servicios de red

## Uso del teclado

A través del mando a distancia, puede utilizar el teclado en pantalla para introducir letras, números y símbolos.

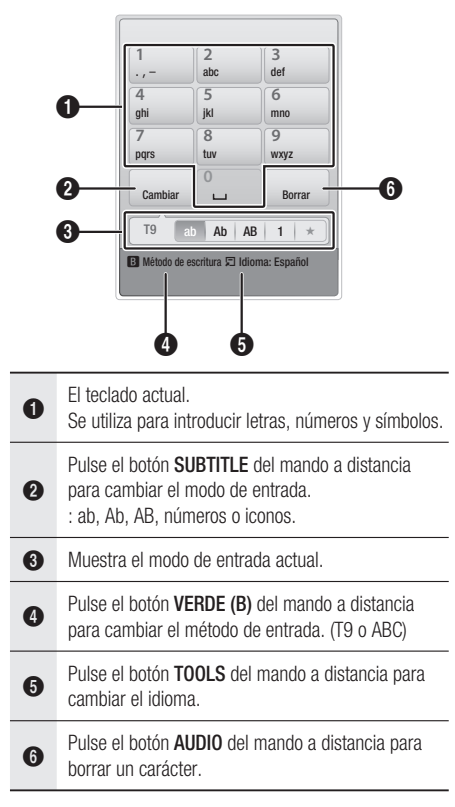

#### **Introducción de texto, números y símbolos**

Para introducir texto, pulse el botón numérico del mando a distancia que corresponde a la letra que desee introducir. Pulse rápidamente el botón para introducir una letra que no sea la primera letra de la lista del botó del teclado en pantalla. Por ejemplo, si desea introducir la letra b, pulse rápidamente dos veces el botón 2 del mando a distancia. Para introducir la primera letra de un botón, pulse, suelte y espere.

Para desplazarse por el texto, utilice los botones de flecha. Para borrar texto, mueva el cursor a la derecha del carácter que desee borrar y, a continuación, pulse el botón AUDIO. Para cambiar entre mayúscula/minúscula o introducir números o símbolos de puntuación, pulse el botón SUBTITLE.

## Creación de una cuenta

Para establecer su propia configuración de Smart Hub, cree su propia cuenta de Smart TV. Para crear una cuenta, siga estos pasos:

1. Pulse el botón ROJO (A) del mando a distancia. Aparece la pantalla de creación de cuenta.

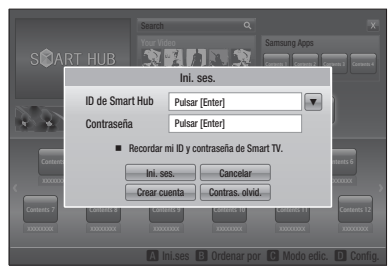

- Pulse los botones ▲▼◄► para seleccionar Crear cuenta y, a continuación, pulse el botón INTRO. 2.
- 3. En la pantalla siguiente, seleccione ID de Smart Hub y, a continuación, pulse el botón INTRO. Aparece la pantalla de entrada y el teclado.
- Utilice el teclado para introducir su dirección de correo electrónico. Esto servirá como ID. 4.

## **SOUTH**

- El teclado funciona como el de un teléfono móvil.
- 5. Una vez hecho, pulse el botón INTRO para seleccionar OK y, a continuación, pulse de nuevo el botón INTRO. Vuelve a aparecer la pantalla de creación de cuenta.
- 6. Seleccione Contraseña y, a continuación, pulse el botón INTRO. Aparece la pantalla de entrada y un teclado.
- Utilice el teclado para introducir una contraseña. 7. La contraseña puede ser una combinación de letras, números y símbolos.
- **NOTA** 
	- Pulse el botón ROJO (A) del mando a distancia para mostrar u ocultar la contraseña al introducirla.
- 8. Una vez hecho, pulse el botón INTRO para seleccionar **OK** y, a continuación, pulse de nuevo el botón INTRO. Vuelve a aparecer la pantalla de creación de cuenta.
- 9. Seleccione Confirm. contras. y, a continuación, pulse el botón INTRO.
- 10. Repita los pasos 7 y 8.
- 11. Cuando vuelve a aparecer la pantalla de creación de cuenta, seleccione Crear cuenta y, a continuación, pulse el botón INTRO. Aparece la ventana de confirmación.
- 12. Seleccione OK y, a continuación, pulse el botón **INTRO**. Aparece la ventana para continuar el registro del servicio.
- 13. Seleccione Ir a Registro y, a continuación, pulse el botón INTRO.
- 14. Aparece la ventana de registro de la cuenta de servicio.
	- Si tiene una cuenta con uno de los proveedores de la lista, puede asociar la cuenta del proveedor y la contraseña de la cuenta del proveedor con su cuenta de Smart TV. El registro facilita el acceso al sitio web del proveedor. Para obtener instrucciones del registro, vaya al paso 2 de gestión de cuentas en el menú de configuración.
	- Si no tiene ninguna cuenta de proveedor o no desea registrar en este momento las cuentas existentes, seleccione OK y, a continuación, pulse el botón INTRO. También puede dejar que se cierre por sí sola la ventana después de un minuto.

## **SANOTA**

- Debe utilizar una dirección de correo electrónico como un ID.
- Puede registrar hasta 10 cuentas de usuario.
- Necesita una cuenta para utilizar Smart Hub. ▪

#### Inicio de sesión de cuenta

Para iniciar sesión en la cuenta de Smart TV, siga estos pasos:

- 1. Con la pantalla principal de Smart Hub en el TV, pulse el botón ROJO (A) del mando a distancia. Aparece la pantalla de creación de cuenta.
- 2. Seleccione la flecha abajo situada al lado del campo ID de Smart Hub y, a continuación, pulse el botón INTRO.
- **3.** Seleccione el ID en la lista que aparece y, a continuación, pulse el botón INTRO. Vuelve a aparecer la pantalla de creación de cuenta.
- 4. Seleccione Contraseña y, a continuación, pulse el botón INTRO. Aparece la pantalla de entrada y un teclado.
- Utilizando el teclado y el mando a distancia, 5. introduzca la contraseña. Una vez hecho, pulse el botón INTRO, seleccione OK y, a continuación, pulse de nuevo el botón INTRO.

## **SANOTA**

■ Si desea que Smart Hub introduzca la contraseña automáticamente, Recordar mi ID y contraseña de Smart TV después de haber introducido la contraseña y, a continuación, pulse el botón INTRO. Aparece una marca. Smart Hub introducirá ahora la contraseña automáticamente cuando seleccione o introduzca su ID.

# Menú de configuración - AZUL (D)

La pantalla del menú de configuración le proporciona acceso a las funciones de administración de cuentas, reinicio y propiedades. Para acceder al menú de configuración y seleccionar una opción de menú, siga estos pasos:

- 1. Pulse el botón AZUL (D) del mando a distancia.
- 2. Pulse ▲▼ para seleccionar una opción de menú y, a continuación, pulse el botón INTRO.

A continuación se describe la pantalla del menú de configuración.

## **SANOTA**

La opción Administrador de servicios del menú de ▪ configuración no está disponible en reproductores de discos Blu-ray.

#### Adm. de cuentas

El menú de administración de cuentas contiene funciones que le permiten registrar las cuentas del proveedor, cambiar la contraseña de Smart Hub y borrar o desactivar la cuenta de Smart TV.

# Servicios de red

#### **Cuenta servicio registro**

Si tiene una cuenta con uno de los proveedores de la lista, mediante la función del registro de la cuenta de servicio, puede asociar la cuenta del proveedor y la contraseña de la cuenta del proveedor con su cuenta de Smart TV. Si asocia una cuenta, podrá iniciar fácilmente sesión en la cuenta a través de Smart Hub, sin introducir el nombre de la cuenta o la contraseña. Para utilizar la función de registro de cuenta de servicio, siga estos pasos:

- 1. En el menú Administración de cuentas, seleccione Registrar cuenta de servicio y, a continuación, pulse el botón INTRO. Aparece la ventana de registro de la cuenta de servicio.
- 2. Pulse los botones de flecha ▲▼ para seleccionar el proveedor de servicios que desee asociar con la cuenta de Smart TV y, a continuación, pulse el botón INTRO.
- **SANOTA** 
	- Si tiene una cuenta Samsung y desea utilizar la función Samsung Apps, debe registrar aquí la cuenta de Samsung Apps. Consulte la páginas 61~63 para obtener información adicional.
- 3. Pulse los botones ▲▼ para seleccionar Registrar y, a continuación, utilizando el mando a distancia y el teclado en pantalla, introduzca el ID y la contraseña definidos. Una vez hecho, pulse el botón INTRO.
- **SANOTA** 
	- Son el ID y la contraseña que normalmente se utilizan para acceder a su cuenta en este sitio.
- 4. Si ha introducido el ID y la contraseña correctamente, aparece el mensaje de que se ha registrado correctamente.
- 5. Si ha pulsado OK, repita los pasos del 2 al 4 para asociar otro proveedor de servicios.
- 6. Una vez hecho, pulse el botón RETURN.

#### **Cambiar contrasena**

La función de cambio de contraseña le permite cambiar la contraseña de Smart Hub. Para cambiar la contraseña, siga estos pasos:

- 1. Seleccione Cambiar contraseña y, a continuación, pulse el botón INTRO.
- 2. Introduzca la contraseña actual. Aparece la pantalla siguiente.
- 3. En la siguiente pantalla, introduzca una contraseña en la primera línea. Introdúzcala de nuevo en la segunda línea para confirmar.
- 4. Aparece la pantallas con el mensaje de que se ha completado el cambio de contraseña. Pulse el botón **INTRO** o espere unos 5 segundos a que se cierre la pantalla.

#### **Borrar de lista cuenta TV**

La función de Cuentas de servicios remotos cancela todas las cuentas de servicio actualmente registradas en la pantalla de registro de cuenta de servicio.

#### **Desactivar cuenta**

La función de desactivación de cuenta desactiva su cuenta de Smart TV y la borra de Smart Hub junto con todos los ajustes de la cuenta.

## Restab.

La función de reinicio inicializa todos los accesorios descargados, borra todas las cuentas y ajustes de usuario del reproductor y reinicia todos los ajustes de Smart Hub a sus valores por defecto de fábrica. Después Smart Hub se reinicia como si fuera la primera vez que se utiliza. Su cuenta, no obstante, permanece en el servidor de Smart Hub. Para iniciar sesión en la cuenta, introduzca el ID y la contraseña en la pantalla de creación de cuenta.

Para utilizar la función de reinicio, siga estos pasos:

- 1. En el menú Configuración, seleccione Rein. y, a continuación, pulse el botón INTRO. Aparece la pantalla de reinicio.
- 2. Introduzca la contraseña de seguridad. Esta es la contraseña introducida si configuró una calificación paterna de BD o DVD (consulte la página 41). Si no se ha hecho, introduzca 0000.
- 3. Tras unos momentos, Smart Hub se reinicia automáticamente. La pantalla puede ponerse en negro y reaparece Smart Hub. En unos momentos, se inicia el procedimiento de reinicialización.
- 4. Para completar la reinicialización, vaya al paso 4 de Inicio de Smart Hub por primera vez. (Consulte la página 54.)

## **NOTA**

■ Si ha olvidado la contraseña, pulse el botón PARAR ( $\blacksquare$ ) del panel frontal del reproductor durante más de 5 segundos sin ningún disco insertado.

### Propiedades

La opción de menú Propiedades incluye tres funciones que muestran información sobre Smart Hub:

#### **Detalles**

Incluye información sobre Smart Hub incluido el número de versión, el número de servicios instalados, el uso de la memoria y el ID único del producto.

#### **Términos contrato de servicios**

Muestra los términos del acuerdo de servicio.

# Menú del modo de edición - AMARILLO (C)

Las funciones del menú del modo de edición le permiten manipular los accesorios en la sección My Mis aplicaciones de la pantalla de Smart Hub. Utilizando estas funciones, puede bloquear y desbloquear el acceso a algunos accesorios, Nueva carpeta y mover accesorios a las mismas, cambiar nombre a carpetas, borrar accesorios y cambiar la posición de los accesorios en la pantalla.

Para acceder al menú del modo de edición y seleccionar una opción de menú, siga estos pasos:

- 1. Pulse el botón AMARILLO (C) del mando a distancia. Aparece la barra del menú del modo de edición en la parte inferior de la pantalla.
- 2. Pulse  $\blacktriangle \blacktriangledown \blacktriangle \blacktriangleright$  para seleccionar una opción de menú y, a continuación, pulse el botón INTRO.

Las funciones de la barra del menú del modo de edición se describen a continuación

# **NOTA**

- Es posible que no aparezca en pantalla algunas opciones de menú. Para ver estas opciones, pulse ◄► para ir al borde de la pantalla y pulse una vez más para ver las opciones.
- Puede cerrar la barra resaltando la X de la parte inferior derecha y pulsando el botón INTRO.

### **Mover**

La función Mover le permite cambiar la posición en la pantalla de un accesorio. Para utilizar la función Mover, siga estos pasos:

- 1. Pulse el botón AMARILLO (C) del mando a distancia.
- 2. Seleccione un accesorio y pulse el botón INTRO. Aparece una marca encima del accesorio.
- 3. Pulse  $\blacktriangle \blacktriangledown \blacktriangle \blacktriangleright$  para seleccionar Mover y, a continuación, pulse el botón INTRO. Sobre el accesorio aparece un icono de cambio de posición.
- 4. Pulse  $\triangle \blacktriangledown \blacktriangle \blacktriangleright$  para mover el icono. Pulse el botón INTRO cuando el icono se encuentre en la posición que elija. El accesorio se traslada a su nueva ubicación.

## Mover a carpeta

La función Mover a carpeta le permite trasladar un accesorio a una carpeta. Para utilizar la función de traslado a carpeta, siga estos pasos:

- 1. Pulse el botón **AMARILLO (C)** del mando a distancia.
- 2. Seleccione un accesorio y pulse el botón INTRO. Si ha ya creado una carpeta, puede mover el accesorio.
- 3. Pulse  $\blacktriangle \blacktriangledown \blacktriangle \blacktriangleright$  para seleccionar Mover a carpeta y, a continuación, pulse el botón INTRO. Se abre la ventana Mover a carpeta.
- 4. Seleccione y  $\blacktriangle \blacktriangledown \blacktriangle \blacktriangleright$  para seleccionar una carpeta y, a continuación, pulse el botón INTRO. Aparece el mensaje de que se ha trasladado a la carpeta y se cierra. El accesorio se ha trasladado a la carpeta.

# Servicios de red

#### **Para acceder a los accesorios de una carpeta**

- 1. Cierre el menú del modo de edición.
- 2. En Mis aplicaciones, pulse ▲▼◀▶ para seleccionar una carpeta y, a continuación, pulse el botón INTRO. Se abre la carpeta.
- 3. Seleccione un accesorio y, a continuación, pulse el botón INTRO. Se inicia la aplicación o el servicio de la aplicación.

#### **Para editar elementos en una carpeta**

Seleccione una carpeta y, a continuación, pulse el botón INTRO. Se abre la carpeta.

Pulse el botón **AMARILLO (C)** del mando a distancia. Aparecen los botones de edición en la parte inferior de la pantalla.

Estos botones funcionan de igual forma que los botones del menú de edición de la pantalla principal. Por ejemplo, para devolver un accesorio a la pantalla principal de Mis aplicaciones:

- 1. Seleccione un accesorio.
- 2. Seleccione Mover a carpeta y pulse el botón INTRO. Aparece la ventana Mover a carpeta.
- 3. Seleccione Mis aplicaciones y, a continuación, pulse el botón INTRO. Se cierra la ventana Mover a carpeta y el accesorio vuelve a la pantalla principal de Mis aplicaciones.

## Carp. nueva

La función de nueva carpeta le permite crear y asignar nombre a nuevas carpetas. Una vez creada la carpeta, puede trasladar a ella accesorios. Para utilizar la función de nueva carpeta, siga estos pasos:

- 1. Pulse el botón **AMARILLO (C)** del mando a distancia.
- 2. Pulse  $\triangle \blacktriangledown \blacktriangle \blacktriangleright$  para mover el cursor a Nueva carpeta y, a continuación, pulse el botón INTRO. Aparece la ventana de nueva carpeta junto con un teclado.
- Utilice el teclado para introducir el nombre de 3. la carpeta y, a continuación, pulse el botón INTRO.

Se cierra la pantalla de nueva carpeta y aparece Nueva carpeta en la pantalla de Smart Hub.

## Camb nomb carp

La función Cambiar nombre de carpeta permite cambiar el nombre a las carpetas. Para utilizar la función Cambiar nombre de carpeta, siga estos pasos:

- 1. Pulse el botón AMARILLO (C) del mando a distancia.
- 2. Seleccione y ▲▼◀▶ para seleccionar una carpeta y, a continuación, pulse el botón INTRO.
- 3. Pulse  $\blacktriangle \blacktriangledown \blacktriangle \blacktriangleright$  para seleccionar Cambiar nombre de carpeta y, a continuación, pulse el botón INTRO. Aparece la ventana de cambio de nombre de carpeta junto con un teclado.
- 4. Utilice el teclado para introducir el nuevo nombre y, a continuación, pulse el botón INTRO. La ventana de cambio de nombre se cierra y el nuevo nombre aparece debajo de la carpeta.

## **Bloquear**

La función de bloqueo le permite bloquear algunos accesorios en Mis aplicaciones de forma que no pueda abrirse sin introducir el código de seguridad paterno.

Para utilizar la función de bloqueo, siga estos pasos:

- 1. Pulse el botón AMARILLO (C) del mando a distancia.
- 2. Pulse  $\blacktriangle \blacktriangledown \blacktriangle \blacktriangleright$  para seleccionar un accesorio y, a continuación, pulse el botón INTRO. Si se puede bloquear el accesorio, se activa la opción de menú Bloquear.
- Seleccione ▲▼◄► para seleccionar 3. Bloquear y, a continuación, pulse el botón INTRO. Aparece la ventana de bloqueo de servicio.
- 4. Introduzca el código de seguridad paterno (consulte la página 41). Si no ha creado ningún código de seguridad paterno, introduzca 0000.
- 5. Pulse el botón INTRO. Aparece la ventana de bloqueo de servicio confirmando el bloqueo y se cierra. Aparece un símbolo de bloqueo al lado del accesorio.

### **Desbloquear**

- 1. Pulse el botón **AMARILLO (C)** del mando a distancia.
- 2. Pulse  $\triangle \blacktriangledown \blacktriangle \blacktriangleright$  hasta seleccionar un accesorio bloqueado y, a continuación, pulse el botón INTRO.
- Seleccione y  $\blacktriangle \blacktriangledown \blacktriangle \blacktriangleright$  para seleccionar Desbloquear y, a continuación, pulse el botón INTRO. Aparece la ventana de bloqueo de servicio.
- 4. Introduzca el código de seguridad paterno (consulte la página 41). Si no ha creado ningún código de seguridad paterno, introduzca 0000.
- 5. Pulse el botón INTRO. Aparece la ventana de bloqueo de servicio liberado confirmando que el bloqueo se ha liberado y se cierra.

#### Borrar

La función de eliminación le permite borrar accesorios de Mis aplicaciones. Para utilizar la función de borrado, siga estos pasos:

- 1. Pulse el botón AMARILLO (C) del mando a distancia.
- 2. Seleccione y  $\blacktriangle \blacktriangledown \blacktriangle \blacktriangleright$  para seleccionar un accesorio y, a continuación, pulse el botón INTRO.
- Seleccione y ▲▼◄► para seleccionar Borrar 3. y, a continuación, pulse el botón INTRO. Aparece el mensaje, "¿Desea borrar los elementos selecc.?".
- 4. Seleccione Sí y, a continuación, pulse el botón INTRO. Se borra el accesorio.

## Menú de clasificación - VERDE (B)

Las funciones del menú de clasificación le permite ordenar los accesorios en Mis aplicaciones por nombre, fecha, frecuencia (de uso) y categoría. Si se cambia manualmente la posición de un accesorio, el menú Ordenar resalta automáticamente Definido por el usuario al iniciarse.

Para ordenar los accesorio en Mis aplicaciones, siga estos pasos:

- 1. Pulse el botón VERDE (B) del mando a distancia.
- 2. Pulse los botones <► hasta seleccionar el método de clasificación y, a continuación, pulse el botón INTRO. Smart Hub ordena los accesorios mediante el método elegido.

#### **Samsung Apps**

Samsung Apps le permite descargar aplicaciones y servicios de pago o gratuitas en su reproductor de discos Blu-ray y verlos o usarlos en su TV.

Estas aplicaciones y servicios incluyen vídeos, música, fotos, juegos, noticias, deportes, etc. Los accesorios de las nuevas aplicaciones aparecen en Mis aplicaciones.

Las aplicaciones y servicios adicionales se añaden de forma regular.

# Para aplicaciones de pago

Para descargar aplicaciones de pago, tiene que crear una cuenta de Samsung Apps y añadir una tarjeta de crédito a la cuenta.

Para crear una cuenta de Samsung Apps, visite www.samsung.com

## **NOTA**

Es posible que este servicio no se facilite en algunos ▪ países.

## Acceso a la pantalla Samsung Apps

Para acceder a Samsung Apps, pulse los botones ▲▼◄► para desplazarse al área de Samsung Apps en la pantalla principal de Smart Hub y, a continuación, pulse el botón INTRO. Aparece la pantalla Samsung Apps.

## **NOTA**

Si es la primera vez que se accede a esta pantalla, ▪ aparece la ventana de términos del servicio. Si está de acuerdo, seleccione Acepto y, a continuación, pulse el botón INTRO.

## Utilización de la pantalla Samsung Apps

Para utilizar la pantalla Samsung Apps, siga estos pasos:

- 1. Pulse los botones <► para ir a la lista de categorías de la izquierda.
- 2. Pulse A ▼ para resaltar una categoría. En unos segundos, la pantalla Samsung Apps muestra las aplicaciones de dicha categoría. Las fichas Ordenar aparecen en la parte superior.
- 3. Pulse el botón ► para ir a a las aplicaciones o servicios que aparecen.
- 4. Pulse los botones  $\blacktriangle \blacktriangledown \blacktriangle \blacktriangleright$  hasta seleccionar una aplicación o servicio y, a continuación, pulse el botón **INTRO**. Aparece la pantalla Inf. de la aplicación que describe el servicio o la aplicación.
- 5. Seleccione Descargar ahora y, a continuación, pulse el botón INTRO. Si la aplicación o el servicio es gratuito, se descarga y se ejecuta. Si no lo es, y tiene una tarifa, siga las instrucciones de la pantalla para completar la descarga.

## **SANOTA**

- La descarga de algunas aplicaciones es gratuita, pero requiere registrarse con el proveedor o utilizar una cuenta de pago con el proveedor.
- Los accesorios de aplicaciones y servicios descarados desde Samsung Apps aparecen en Mis aplicaciones.

#### **Ordenar por**

Puede acceder a las fichas Ordenar por de la parte superior de la pantalla utilizando los botones ▲▼◄► Cada ficha muestra los servicios o aplicaciones en la categoría que elija, ordenados por los criterios de la ficha (Recomendados, Más descargados, Más recientes, Nombre).

También puede utilizar el botón AZUL (D) del mando a distancia para acceder a las fichas de Ordenar por. Cada vez que pulsa el botón AZUL (D), se cambia la visualización de una ficha de ordenación a la siguiente.

### Aplicaciones Samsung por categoría

Están disponibles las siguientes categorías:

- Novedades : muestra las aplicaciones recién registradas.
- Video : muestra diversos soportes de video como películas, programas de TV y videos de corta duración.
- Juego : muestra varios juegos como sudoku y ajedrez.
- Deportes : muestra diversos servicios multimedia sobre deportes como información de partidos, imágenes y vídeos de larga duración.
- **Estilo de vida** : incluye varios servicios multimedia sobre estilo de vida como música, herramientas de tratamiento de fotos personales y redes sociales como Facebook y Twitter.
- Informacion : incluye diversos servicios de información como noticias, bolsa y meteorología.
- Otros : incluye otros servicios diversos.

## Mi cuenta

Mi cuenta le facilita acceso al historial de pedidos y descargas de Samsung Apps y a la pantalla My Apps Cash. Debe tener una cuenta de Samsung Apps para acceder a esta información.

## Ayuda

Si tiene preguntas sobre Samsung Apps, compruebe antes la ayuda. Si no puede utilizar ninguna de las sugerencias, visite www.samsung. com.

Para utilizar la función de ayuda, siga estos pasos:

- 1. Pulse los botones  $\triangle \blacktriangledown \blacktriangle \blacktriangleright$  hasta seleccionar Ayuda y, a continuación, pulse el botón INTRO.
- 2. Pulse ▲▼ para desplazarse por el texto de la ayuda.
- 3. Pulse ◀ para salir de la ayuda.

## Uso de los botones de color del mando con Samsung Apps

- ROJO (A) (Ini. ses.) : para iniciar sesión en su cuenta de Smart TV.
- VERDE (B) (Vista en miniatura/Vista de lista) : para cambiar aplicaciones entre la vista en miniatura y la vista de lista.
- AZUL (D) (Ordenar por) : para ordenar las aplicaciones de una categoría por recomendados, más descargados, más recientes o nombre.
- Volver : para volver volver al menú anterior.

## **NOTA**

■ Los proveedores pueden añadir o eliminar servicios de contenido de Internet sin avisar previamente.

Para obtener instrucciones sobre el uso de la función Su vídeo o Buscar, visite www. samsung.com.

#### **BD-LIVE™**

Una vez que el reproductor se conecta a la red, puede disfrutar de diverso contenido de servicios relacionados con películas utilizando un disco compatible con BD-LIVE.

- 1. Conecte una tarjeta de memoria USB a la toma USB del lateral del reproductor y, a continuación, compruebe la memoria restante. El dispositivo de memoria debe tener al menos 1 GB de espacio libre en disco para alojar los servicios de BD-LIVE.
- 2. Inserte un disco Blu-ray que admita BD-LIVE.
- **3.** Seleccione un elemento entre los diversos contenidos de servicios BD-LIVE que facilita el fabricante del disco.

## **SANOTA**

La forma de utilizar BD-LIVE y el contenido ▪ proporcionado puede diferir dependiendo del fabricante del disco.

### **Uso de la función AllShare**

AllShare le permite reproducir archivos de música, vídeo y fotos ubicados en su PC o en un teléfono móvil compatible con DLNA o un dispositivo de almacenamiento de red en el reproductor.

Para usar AllShare, debe conectar el reproductor al PC a través de la red (consulte las páginas 25 y 26)

Para utilizar AllShare con su PC, debe instalar el software de AllShare en el PC.

Si tiene un teléfono móvil compatible con DLNA o un dispositivo de almacenamiento de red, puede usar AllShare sin software adicional.

Puede descargar el software de PC y obtener instrucciones detalladas sobre la utilización de AllShare en el sitio web de Samsung.com.

# Apéndice

## **Solución de problemas**

Antes de solicitar servicio técnico, compruebe lo siguiente:

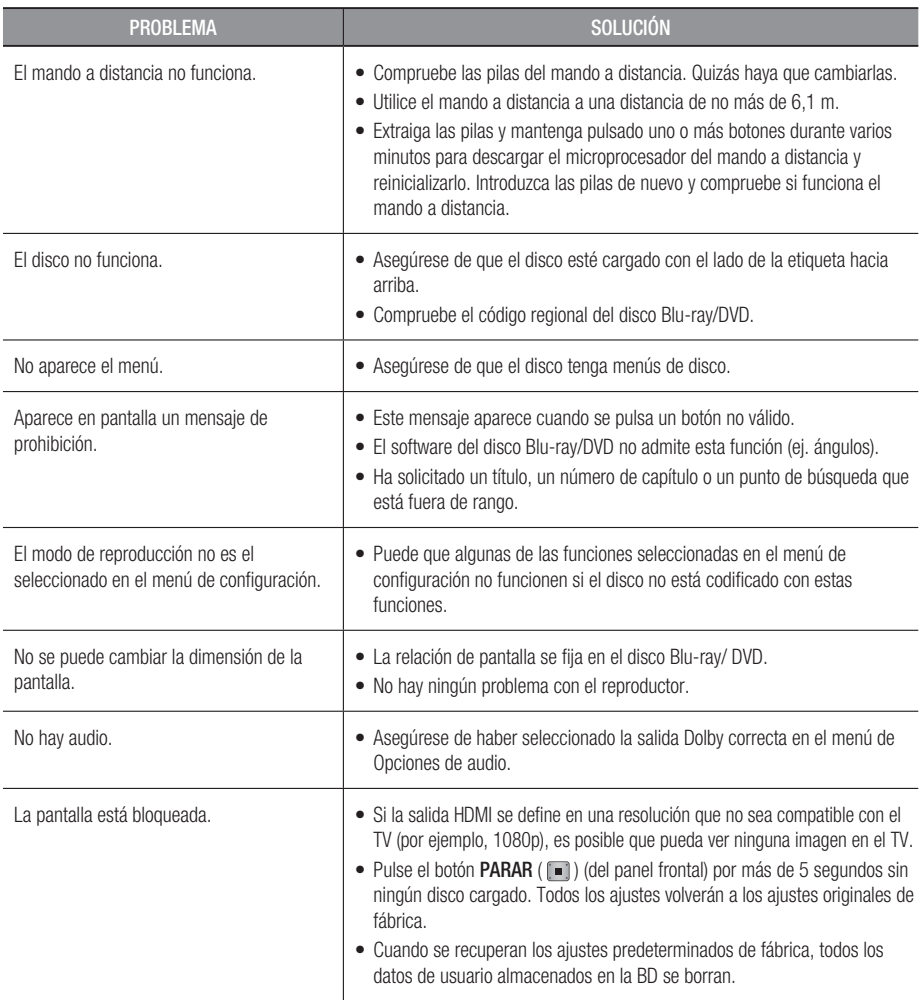

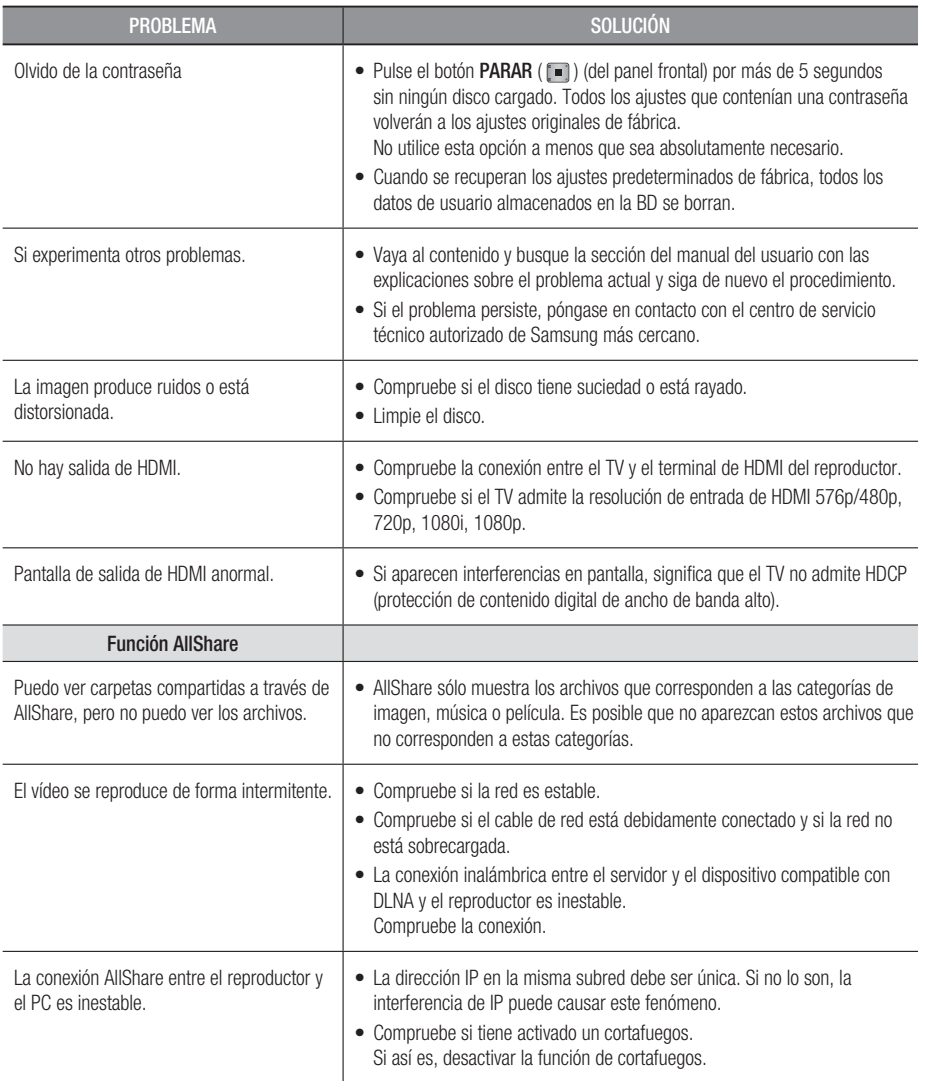

# Apéndice

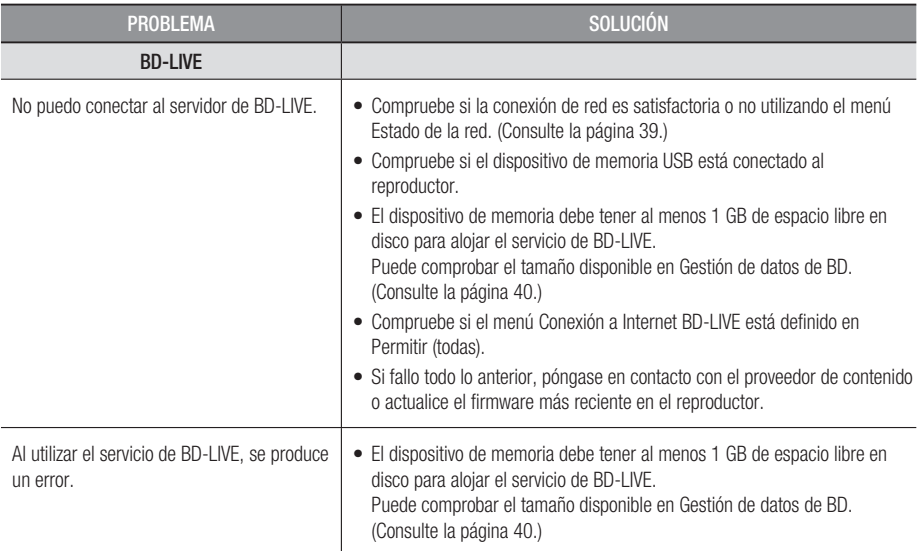

# **SANOTA**

■ Cuando se recuperan los ajustes predeterminados de fábrica, todos los datos de usuario almacenados en la BD se borran.

## Reparaciones

Si se pone en contacto con nosotros para reparar el reproductor, podría aplicársele una tarifa de administración si:

- 1. Si solicita que un ingeniero acuda a su casa y el producto no tiene ningún defecto.
- 2. Trae la unidad al centro de reparaciones y el producto no tiene ningún defecto.

Antes de acudir a su casa o de realizar cualquier trabajo en el reproductor, le informaremos del importe de la tarifa de administración.

Le recomendamos que lea este manual a fondo, que busque una solución en línea en www.samsung. com o que se ponga en contacto con el Centro de atención al cliente de Samsung antes de intentar buscar ayuda para reparar el reproductor.

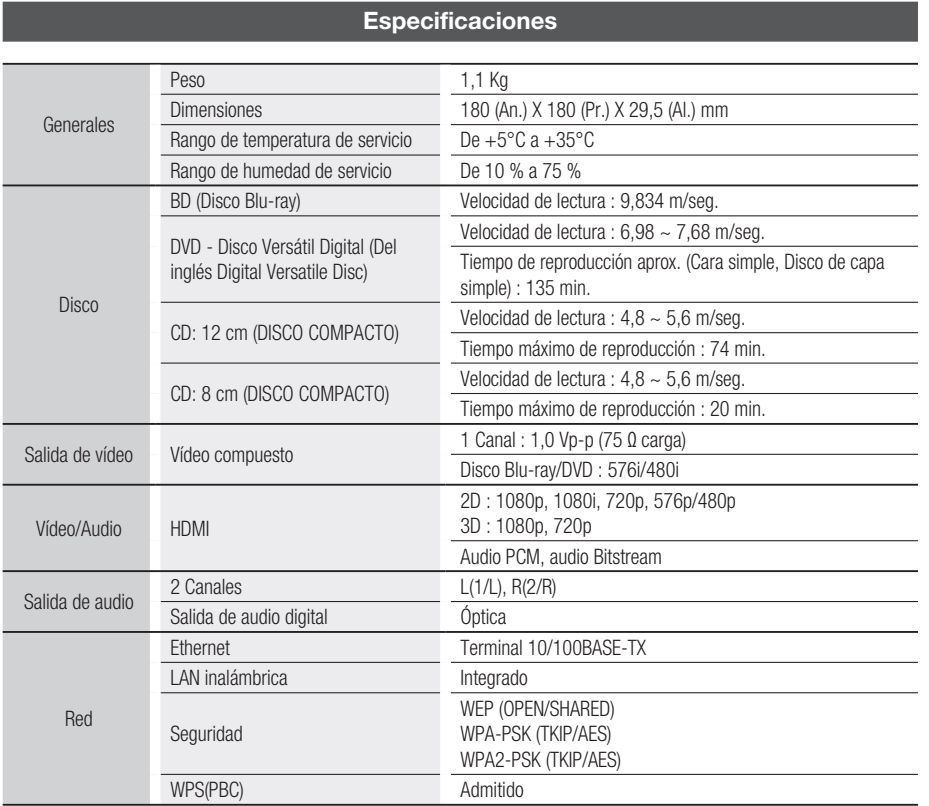

- El diseño y las especificaciones están sujetos a cambio sin aviso.

- Para la fuente de alimentación y el consumo de energía, consulte la etiqueta colocada en el producto.

El peso y dimensiones son aproximados. -

# Apéndice

### Aviso de conformidad y compatibilidad

NO TODOS los discos son compatibles

- Sujeto a las restricciones que se describen a continuación y a las indicadas a lo largo de todo el manual, incluida la sección Tipo de disco y características de este manual de usuario, los tipos de discos que pueden reproducirse son: discos BD-ROM comerciales pregrabados, DVD-VIDEO y CD de audio (CD-DA); discos BD-RE/-R, DVD-RW/-R ; y discos CD-RW/-R.
- Otros discos diferentes a los anteriores no podrán reproducirse en este reproductor. Y es posible que algunos de los discos anteriormente mencionados no puedan reproducirse debido a una o más de las razones indicadas a continuación.
- Samsung no puede garantizar que este reproductor reproduzca todos los discos que lleven los logotipos de BD-ROM, BD-RE/-R, DVD-VIDEO, DVD-RW/-R, DVD+RW/+R y CD-RW/-R, y es posible que este reproductor no responda a todas las órdenes de funcionamiento ni pueda utilizar las funciones de todos los discos. Estos y otros problemas de compatibilidad de disco y funcionamiento del reproductor con discos con nuevos formatos y con formatos existentes son posibles por las siguientes razones:
	- Blu-ray es un formato nuevo en continua evolución y es posible que este reproductor no pueda comprender todas las funciones de los discos Blu-ray ya que algunas funciones pueden ser opcionales, es posible que se hayan añadido nuevas funciones al formato Blu-ray tras la producción de este reproductor y algunas funciones disponibles están sujetas a una disponibilidad ulterior.
	- No todas las versiones del nuevo formato y del formato existente del disco están admitidas en este reproductor;
	- Formatos de disco nuevos y existentes pueden ser revisados, modificados, actualizados, mejorados y complementados;
	- Algunos discos son producidos de manera que permiten utilizar de forma específica o limitada algunas operaciones y funciones durante la reproducción;
	- Algunas funciones pueden ser opcionales y es posible que se hayan añadido funciones adicionales tras la producción de este reproductor o ciertas funciones disponibles pueden estar sujetas a disponibilidad ulterior;
	- Algunos discos que llevan los logotipos de BD-ROM, BD-RE/-R, DVD-VIDEO, DVD-RW/-R, DVD+RW/+R y CD-RW/-R puede ser discos aún no estandarizados;
	- Es posible que algunos discos no puedan reproducirse dependiendo de su estado físico o las condiciones de grabación;
	- Pueden producirse problemas y errores durante la creación de software para disco Blu-ray, DVD o la fabricación de discos;
	- Este reproductor funciona de forma diferente que el reproductor de DVD estándar u otro equipo de AV; o
	- Por las razones reseñadas a lo largo del manual del usuario y por otras razones descubiertas y divulgadas por el servicio de atención al cliente de SAMSUNG.
- Si encuentra problemas de compatibilidad en el disco o problemas de funcionamiento del reproductor, póngase en contacto con el servicio de atención al cliente de SAMSUNG. También puede ponerse en contacto con el servicio de atención al cliente de SAMSUNG para obtener posibles actualizaciones sobre este reproductor.
- Para obtener información adicional sobre las restricciones de reproducción y la compatibilidad de los discos, consulte las secciones Precauciones, Antes de leer este Manual del usuario, Tipos de discos y características y Antes de reproducir de este manual de usuario.

#### Protección de copia

Debido a que AACS (Advanced Access Content System) es un sistema aprobado como sistema de • protección de contenido para formato de disco Blu-ray, similar al uso de CSS (Content Scramble System) para formato DVD, se imponen algunas restricciones sobre la reproducción, salida de señal analógica, etc., de contenido protegido mediante AACS.

El funcionamiento de esta unidad y las restricciones pueden variar dependiendo de la fecha de compra ya que dichas restricciones pueden haberse adoptado y/o modificado mediante AACS tras la producción de este aparato. Además, la marca BD-ROM y BD+ se utilizan adicionalmente como un sistema de protección de copia para de disco Blu-ray, que impone ciertas restricciones incluidas restricciones de reproducción para la marca BD-ROM y/o el contenido protegido de BD+. Para obtener información adicional sobre AACS, la marca BD-ROM, BD+ o este producto, póngase en contacto con el servicio de atención al cliente de SAMSUNG.
- Muchos discos Blu-ray/DVD están codificados con la protección de copia. Por esta razón, debe conectar sólo el reproductor directamente al TV, no a un aparato de vídeo. La conexión al aparato de vídeo puede causar la distorsión de la imagen proveniente de discos Blu-ray/DVD con protección de copia.
- Esta unidad incorpora tecnología de protección de copia, protegida por patentes estadounidenses y otros derechos de propiedad intelectual de Rovi Corporation. La ingeniería inversa y desensamblaje están prohibidos.
- Bajo las leyes de Copyright de EE.UU. y las leyes de Copyright de otros países, la grabación, el uso, la distribución o la revisión de programas de televisión, cintas de vídeo, discos Blu-ray, DVD y otros materiales no autorizados, pueden estar sujeto a responsabilidad civil o criminal.
- · Para la salida de barrido progresivo de reproductores de discos Blu-ray: LOS CONSUMIDORES DEBEN TENER EN CUENTA QUE NO TODOS LOS EQUIPOS DE TELEVISIÓN SON TOTALMENTE COMPATIBLES CON ESTE PRODUCTO Y PUEDEN CAUSAR LA APARICIÓN DE INTERFERENCIAS DE LA IMAGEN. EN CASO DE PROBLEMAS CON LA IMAGEN DE BARRIDO PROGRESIVO, SE RECOMIENDA QUE EL USUARIO CAMBIE LA CONEXIÓN A UNA SALIDA CON 'DEFINICIÓN ESTÁNDAR'. SI TUVIESE ALGUNA DUDA SOBRE LA COMPATIBILIDAD DE NUESTRO EQUIPO DE TV CON ESTE PRODUCTO, PÓNGASE EN CONTACTO CON EL SERVICIO DE ATENCIÓN AL CLIENTE.

#### Limitación de responsabilidad de servicios de red

Todo el contenido y servicios accesibles a través del dispositivo pertenecen a otros fabricantes y están protegidos mediante copyright, patente, marca comercial y otras leyes de propiedad intelectual. Dicho contenido y servicios únicamente se facilitan para uso personal no comercial. No puede utilizar el contenido o servicios para un fin no autorizado por el propietario del contenido o por el proveedor de servicios. Sin limitación de lo siguiente, a menos que sea expresamente autorizado por el propietario del contenido en cuestión o por el proveedor de servicios, no puede modificar, copiar, volver a publicar, cargar, enviar, transmitir, convertir, enviar, crear trabajos derivados, explotar ni distribuir de manera alguna ni en medio alguno ningún contenido o servicios que se muestren a través de este dispositivo. EL CONTENIDO Y SERVICIOS DE OTROS FABRICANTES SE FACILITA "TAL CUAL". SAMSUNG NO GARANTIZA EL CONTENIDO NI LOS SERVICIOS FACILITADOS, DE FORMA EXPRESA O IMPLÍCITA, PARA CUALQUIER FIN. SAMSUNG RECHAZA EXPRESAMENTE CUALQUIER GARANTÍA IMPLÍCITA, INCLUIDA PERO NO LIMITADA A, GARANTÍAS DE COMERCIALIZACIÓN O IDONEIDAD PARA UN FIN CONCRETO. SAMSUNG NO GARANTIZA LA PRECISIÓN, LA VALIDEZ, LO OPORTUNO, LA LEGALIDAD O LO COMPLETO DE NINGÚN CONTENIDO O SERVICIO DISPONIBLE A TRAVÉS DEL DISPOSITIVO Y BAJO NINGUNA CIRCUNSTANCIA, INCLUIDA NEGLIGENCIA, SAMSUNG SERÁ RESPONSABLE, YA SEAPOR CONTRATO O BAJO RESPONSABILIDAD EXTRACONTRACTUAL, DE NINGÚN DAÑO DIRECTO, INDIRECTO, INCIDENTAL, ESPECIAL O RESULTANTE, DE GASTOS JUDICIALES, OTROS GASTOS NI DE NINGÚN DAÑO COMO RESULTADO O RELACIONADO CON, CUALQUIER INFORMACIÓN CONTENIDA EN EL PRESENTE DOCUMENTO, O COMO RESULTADO DEL USO DE CUALQUIER CONTENIDO O SERVICIO POR PARTE DE USTED O DE UN TERCERO, INCLUSO AUNQUE SE INFORME DE LA POSIBILIDAD DE TALES DAÑOS.

Los servicios de terceros pueden terminarse o interrumpirse en cualquier momentoy y Samsung no se hace responsable ni garantiza que ningún contenido o servicio permanecerá disponible durante un período de tiempo. El contenido y los servicios lo transmiten terceros mediante las redes y las instalaciones de transmisión sobre las que Samsung no tiene ningún control Si limitarse a las generalidades de la cláusula de exención de responsabilidad, Samsung rechaza expresamente cualquier responsabilidad por la interrupción o suspensión de cualquier contenido o servicio disponible a través de este dispositivo.

Samsung no es responsable del servicio al cliente relacionado con los contenidos y el servicio. Cualquier pregunta o solicitud sobre el servicio relacionado con contenidos o servicios debe enviarse directamente a los proveedores de los contenidos y servicios correspondientes.

## Apéndice

#### Licencia

- Fabricado con licencia de Dolby Laboratories. Dolby y el símbolo de la doble D marcas **MDOLBY** comerciales de Dolby Laboratories.
- Fabricado bajo licencia bajo números de patente de EE.UU.: 5.451.942; 5.956.674; ⊜dts+n 5.974.380;5.978.762; 6.226.616; 6.487.535; 7.212.872; 7.333.929; 7.392.195; 7.272.567 y otras patentes pendientes en EE.UU. y otros países. DTS y el Símbolo son marcas comerciales registradas, y DTS-HD, DTS-HD Master Audio y los logotipos DTS son marcas comerciales de DTS, Inc. El producto incluye software. © DTS, Inc. Todos los derechos reservados.
- DivX
	- INFORMACIÓN SOBRE VÍDEO DIVX: DivX<sup>®</sup> es un formato de vídeo digital creado por DivX, Inc.

Este aparato es un dispositivo oficial DivX Certified<sup>®</sup> que reproduce vídeo DivX. Visite www.divx.com para obtener más información y herramientas de software para convertir sus archivos en vídeo DivX.

- INFORMACIÓN SOBRE DIVX VIDEO-ON-DEMAND: Este dispositivo DivX Certified® debe registrarse para poder reproducir películas DivX Video-on-Demand (VOD) compradas. Para obtener el código de registro, localice la sección DivX VOD en el menú de configuración del dispositivo. Vaya a vod. divx.com para obtener información adicional sobre la forma de completar el registro.
- DivX Certified® reproduce vídeo DivX® hasta HD 1080p, incluido contenido premium.
- DivX®, DivX Certified® y los logotipos asociados son marcas comerciales de DivX, Inc. y se utilizan con licencia.
- Este producto está cubierto por una de las siguientes patentes de EE.UU.: 7,295,673; 7,460,668; 7,515,710; 7,519,274.
- HDMI, el logotipo de HDMI y High-Definition Multimedia Interface son marcas comerciales o marcas registradas de HDMI Licensing LLC en Estados Unidos y en otros países.
- Oracle y Java son marcas registradas de Oracle y sus filiales. Otros nombres pueden ser marcas comerciales de sus respectivos propietarios
- Esta licencia está limitada al uso no comercial privado de consumidores que sean usuarios finales para contenido con licencia. No se otorga ningún derecho para uso comercial. La licencia no cubre a ninguna unidad del producto que no sea ésta y la licencia no se extiende a ninguna unidad del producto o proceso sin licencia en conformidad con el ISO/IEC 11172-3 o ISO/IEC 13818-3 utilizada o vencida en combinación con esta unidad del producto. La licencia solo cubre el uso de esta unidad para codificar y/o descodificar archivos de audio en conformidad con el ISO/IEC 11172-3 o ISO/IEC 13818-3. No se otorga ningún derecho bajo esta licencia para características o funciones del producto que no estén conformes con el ISO/IEC 11172-3 o ISO/IEC 13818-3.
- Aviso sobre licencia de código abierto
	- En caso de que se utilice software de código abierto, las licencias de código abierto están disponibles en el menú del producto.
- Blu-ray Disc™, Blu-ray™ y los logotipos son marcas comerciales de Blu-ray Disc Association. •
- Esta unidad incorpora tecnología de protección de copia, protegida por patentes estadounidenses y otros derechos de propiedad intelectual de Rovi Corporation. La ingeniería inversa y desensamblaje están prohibidos.

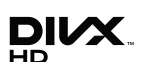

**TRUETE** DIGITAL PLUS

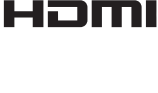

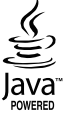

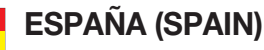

### GARANTÍA EUROPEA

#### 1) General

La presente garantía se otorga sin perjuicio y además de los derechos reconocidos al consumidor frente al vendedor por el Real Decreto Legislativo 1/2007 de 16 de noviembre por el que se aprueba el texto refundido de la Ley General para la Defensa de Consumidores y Usuarios (la "LCU") y demás legislación complementaria. Por lo tanto no se excluyen, ni limitan, los derechos legales reconocidos al consumidor en virtud de la legislación autonómica, nacional o europea aplicable.

La presente garantía será válida en todos los Estados Miembros de la Unión Europea con las limitaciones que correspondan legalmente en el país en que se pretendan ejercitar de conformidad con su normativa de aplicación.

#### 2) Garantía Legal

Este producto Samsung está garantizado por un plazo de dos (2) años a partir de la fecha de entrega y/o compra. Durante dicho plazo, Samsung responderá de las faltas de conformidad del producto con el contrato de acuerdo con lo dispuesto en la LCU, lo que dará derecho al consumidor a solicitar la reparación o sustitución del producto, salvo que una de estas dos opciones resulte objetivamente imposible o desproporcionada.

En este sentido, se considerará desproporcionada la forma de saneamiento, es decir la reparación o sustitución, cuando ésta imponga al vendedor costes que no sean razonables. Para determinar esto, se tendrá en cuenta lo siguiente: (i) el valor del producto si no hubiera falta de conformidad; (ii) la relevancia de la falta de conformidad; y (iii) si la forma de saneamiento alternativa se pudiese realizar sin inconvenientes mayores para el consumidor y usuario.

Para determinar si los costes no son razonables, los gastos correspondientes a una forma de saneamiento deben ser, además, considerablemente más elevados que los gastos correspondientes a la otra forma de saneamiento.

Adicionalmente, el consumidor podrá optar entre solicitar la rebaja del precio o la resolución del contrato, cuando no pudiera exigir la reparación o la sustitución y en los casos en que éstas no se hubieran llevado a cabo en plazo razonable o sin mayores inconvenientes para el consumidor y usuario. No obstante, la resolución no procederá cuando la falta de conformidad sea de escasa importancia.

Tanto la reparación como la sustitución del producto como consecuencia de la falta de conformidad del producto serán gratuitas para el consumidor y usuario, incluyendo mano de obra y materiales. En todo caso, las reparaciones en garantía deben ser efectuadas por Servicio de Asistencia Técnica Oficial de Samsung o distribuidores autorizados.

#### Condiciones para el ejercicio de la Garantía 3)

Para ejercer tanto la garantía legal como la garantía comercial, es indispensable presentar justificación documental que acredite la fecha de entrega y/o compra del producto, ya sea la factura, ticket de compra, albarán de entrega, o tarjeta de garantía sellada y fechada. No se aceptarán aquellos documentos que hayan sido manipulados o falsificados.

El consumidor deberá ponerse en contacto con el Servicio de Atención al Cliente de Samsung en España en el teléfono 902 172 678, quien le informará del proceso a seguir. En ese momento, el consumidor deberá proporcionar una descripción clara de la avería o de la falta de conformidad del producto con el contrato.

En todo caso, las reparaciones en garantía deberán ser efectuadas por Servicios de Asistencia Técnica Oficial de Samsung o distribuidores autorizados para que Samsung responda por la garantía legal y/o la garantía comercial.

#### Exclusiones 4)

La garantía no prevé, ni incluye las revisiones periódicas, de mantenimiento o la instalación del producto.

Además, no podrá entenderse que existe falta de conformidad del producto con el contrato y por lo tanto éste no estará cubierto ni por la garantía legal, ni por la comercial, cuando:

- la falta de conformidad corresponda a una discrepancia con las normas de seguridad o técnicas locales o nacionales de un país distinto al cual originalmente fue diseñado y producido;
- dicho producto o cualquiera de sus identificativos (número de serie, etc.) hayan sido, total o parcialmente, abiertos, montados, desmontados, manipulados y/o reparados por persona ajena a los Servicios de Asistencia Técnica Oficial o distribuidores autorizados de Samsung;
- la falta de conformidad sea consecuencia de una instalación incorrecta (salvo que la instalación haya sido realizada por el vendedor autorizado de Samsung o bajo su responsabilidad, o por el consumidor siguiendo las instrucciones de instalación de Samsung) o de un uso abusivo o indebido del producto, incluyéndose, a titulo enunciativo y no limitativo, un uso que no se ajuste a las finalidades normales del producto o que no sea acorde con las instrucciones de uso y mantenimiento definidas por Samsung;
- la falta de conformidad corresponde a roturas o daños a la pantalla LCD no atribuibles a la fabricación;
- la falta de conformidad haya sido causada por un virus informático, una acción o una manipulación de contraseñas, una instalación, manipulación o reinstalación de software, etc.;
- la falta de conformidad se deba al uso de accesorios, cargadores o consumibles que no sean originales de Samsung y diseñados para el producto;
- se produzcan daños en o por la batería cuya causa sea una sobrecarga de la misma; •
- haya rotura de cualquiera de los sellos de la carcasa o celdas de la batería, o bien indicios evidentes de manipulación en los mismos; y/o
- los daños que se produjeran en el producto fueran causados por cualquier causa de fuerza mayor o caso fortuito, en especial, por rayos, agua, fuego, aplicación del voltaje incorrecto, ventilación incorrecta o cualquier otra causa no atribuible a la fabricación y al diseño del mismo.

Samsung no será responsable, bajo ningún concepto, por la pérdida de cualesquiera datos almacenados en el producto. El consumidor será responsable por las copias de seguridad y la protección de sus datos frente a pérdidas, daños y destrucción de los mismos.

Ninguna de las garantías aquí recogidas cubre la sustitución de piezas debido al desgaste o rotura de mecanismos, gomas, carcasas y/o plásticos, así como los deterioros estéticos, debidos al uso normal del producto, a efectos aclarativos, la pantalla de cristal líquido (LCD) pierde el brillo con el uso del propio producto. Del mismo modo, las garantías no cubren ningún tipo de daño producido durante el transporte del producto (incluyendo, a titulo enunciativo y no limitativo, daños estéticos, golpes, rayas, arañazos, manchas, abolladuras, etc.), en cuyo caso serán de aplicación las disposiciones recogidas en las condiciones generales de contratación de Samsung que sean aplicables.

Para más información visite www.samsung.com/es

También puede ponerse en contacto con:

SAMSUNG ELECTRONICS IBERIA, S.A. Sociedad Unipersonal Apartado de Correos 1086 28108 Alcobendas (Madrid)

#### Contacte con SAMSUNG WORLD WIDE

Si tiene alguna pregunta o comentario referente a nuestros productos, por favor contacte con nuestro Servicio de Atención al Cliente.

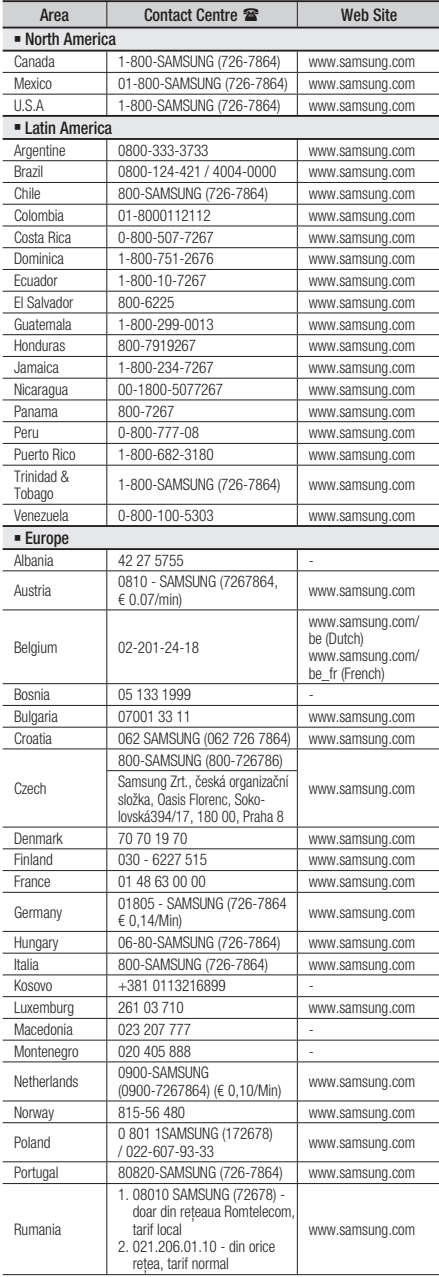

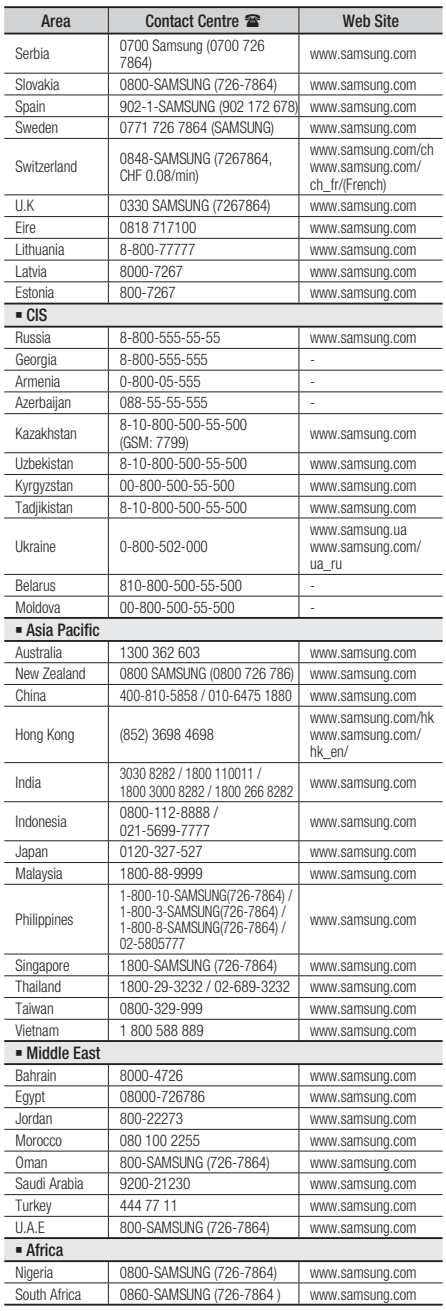

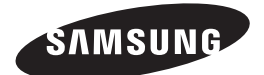

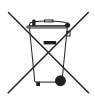

#### Eliminación correcta de las baterías de este producto

(Aplicable en la Unión Europea y en otros países europeos con sistemas de recogida selectiva de baterías.)

La presencia de esta marca en las baterías, el manual o el paquete del producto indica que cuando haya inalizado la vida útil de las baterías no deberán eliminarse junto con otros residuos domésticos. Los símbolos químicos *Hg*, *Cd* o *Pb*, si aparecen, indican que la batería contiene mercurio, cadmio o plomo en niveles superiores a los valores de referencia admitidos por la Directiva 2006/66 de la Unión Europea. Si las baterías no se desechan convenientemente, estas sustancias podrían provocar lesiones personales o dañar el medioambiente.

Para proteger los recursos naturales y promover el reciclaje, separe las baterías de los demás residuos y recíclelas mediante el sistema de recogida gratuito de su localidad.

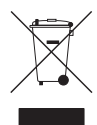

#### Eliminación correcta de este producto (Residuos de aparatos eléctricos y electrónicos)

(Aplicable en la Unión Europea y en países europeos con sistemas de recogida selectiva de residuos)

La presencia de este símbolo en el producto, accesorios o material informativo que lo acompañan, indica que al inalizar su vida útil ni el producto ni sus accesorios electrónicos (como el cargador, cascos, cable USB) deberán eliminarse junto con otros residuos domésticos. Para evitar los posibles daños al medio ambiente o a la salud humana que representa la eliminación incontrolada de residuos, separe estos productos de otros tipos de residuos y recíclelos correctamente. De esta forma se promueve la reutilización sostenible de recursos materiales.

Los usuarios particulares pueden contactar con el establecimiento donde adquirieron el producto o con las autoridades locales pertinentes para informarse sobre cómo y dónde pueden llevarlo para que sea sometido a un reciclaje ecológico y seguro.

Los usuarios comerciales pueden contactar con su proveedor y consultar las condiciones del contrato de compra. Este producto y sus accesorios electrónicos no deben eliminarse junto a otros residuos comerciales.

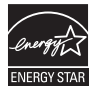

# Leitor de Blu-ray™ Disc manual do utilizador

## imagine as possibilidades

Obrigado por ter adquirido este produto Samsung. Para receber assistência completa, registe o seu produto na página www.samsung.com/register

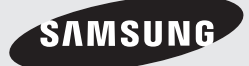

## Características principais

#### **Funções dos Blu-ray Disc**

Os Blu-ray Discs suportam a melhor qualidade de vídeo HD disponível no mercado - Uma grande capacidade significa uma melhor qualidade de vídeo.

As seguintes funções dos Blu-ray Discs dependem dos discos e podem variar.

O aspecto e forma de navegação das funções varia também de disco para disco.

Nem todos os discos têm as funções descritas abaixo.

#### Destaques de vídeo

O formato BD-ROM suporta três codecs de vídeo altamente avançados, incluindo AVC, VC-1 e MPEG-2.

São também suportadas as resoluções de vídeo HD:

- 1920 x 1080 de Alta Definição •
- 1280 x 720 de Alta Definição •

### Para uma Reprodução de Alta Definição

Para visualizar conteúdo de alta definição em discos Blu-ray, é necessário um HDTV (televisor de alta definição).

Alguns discos Blu-ray podem requerer a utilização do terminal HDMI OUT do leitor para reproduzir conteúdo de alta definição.

A possibilidade de ver conteúdos de alta definição nos discos Blu-ray pode ser limitada consoante a resolução do seu televisor.

### BD-LIVE

Pode utilizar um disco Blu-ray com suporte de BD-LIVE para descarregar conteúdos fornecidos pelo fabricante do disco, através da ligação à rede.

#### **Funcionalidades do Leitor de Blu-ray Disc**

### 3D

Este leitor pode reproduzir conteúdos 3D através do cabo HDMI.

Para implementar o efeito 3D, ligue um dispositivo 3D (televisor ou receptor AV compatível com 3D) ao leitor com um cabo HDMI e reproduza o conteúdo 3D, utilizando óculos 3D.

#### Conversão 3D

Ao reproduzir conteúdos 2D, pode converter os conteúdos 2D para 3D, premindo o botão 2D→ 3D no controlo remoto.

#### Smart Hub

Pode transferir várias aplicações gratuitas ou pagas através de uma ligação à rede. Estas aplicações fornecem uma série de serviços da Internet e conteúdos, incluindo notícias, previsões meteorológicas, informações da bolsa, jogos, filmes e música.

#### AllShare

Pode reproduzir vídeos, música e fotografias guardados em dispositivos (como PCs, telemóveis ou NAS) através de uma ligação à rede.

#### Reproduzir ficheiros multimédia

Pode utilizar a ligação USB para reproduzir vários tipos de ficheiros multimédia (MP3, JPEG, DivX, etc.) localizados num dispositivo de armazenamento USB.

## Informações de segurança

#### **Aviso**

PARA REDUZIR OS RISCOS DE CHOQUES ELÉCTRICOS, NÃO RETIRE A TAMPA (OU PARTE DE TRÁS). NÃO EXISTEM NO INTERIOR PEÇAS QUE POSSAM SER REPARADAS PELO UTILIZADOR. DEIXE A MANUTENÇÃO PARA PESSOAL TÉCNICO QUALIFICADO.

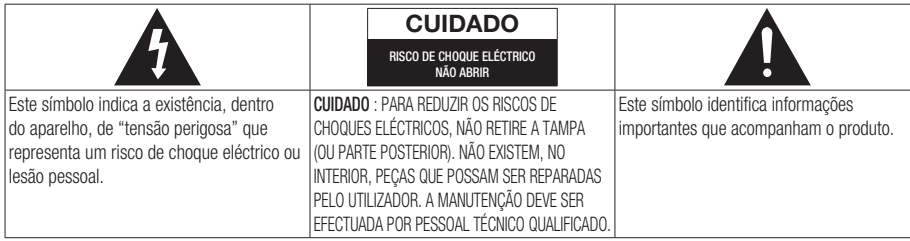

Não instale este equipamento num espaço confinado como, por exemplo, uma estante de livros ou um espaço semelhante.

### AVISO

Para evitar danos que podem resultar em perigo de incêndio ou de choque eléctrico, não exponha este aparelho à chuva ou à humidade.

#### CUIDADO

O Leitor de Blu-ray DISC UTILIZA UM RAIO LASER INVISÍVEL QUE PODE CAUSAR EXPOSIÇÃO A RADIAÇÕES PERIGOSAS, SE DIRECCIONADO. UTILIZE O Leitor de Blu-ray DISC CORRECTAMENTE, DE ACORDO COM AS INSTRUÇÕES.

#### CUIDADO

ESTE PRODUTO UTILIZA UM LASER. A UTILIZAÇÃO DE COMANDOS, AJUSTES OU PROCEDIMENTOS DIFERENTES DOS ESPECIFICADOS NESTE MANUAL PODE RESULTAR NA EXPOSIÇÃO A RADIAÇÕES PERIGOSAS. NÃO RETIRE AS TAMPAS NEM TENTE EFECTUAR QUALQUER TIPO DE REPARAÇÕES SOZINHO. DEIXE A MANUTENÇÃO PARA PESSOAL QUALIFICADO. Este produto cumpre os regulamentos da CE quando são utilizados cabos e conectores blindados para o ligar a outros aparelhos. Para evitar interferências electromagnéticas com outros aparelhos eléctricos, tais como rádios e televisões, utilize cabos e conectores blindados para as ligações.

#### NOTA IMPORTANTE

O cabo de alimentação deste aparelho inclui uma ficha moldada que incorpora um fusível. O valor do fusível é indicado no lado dos pinos da ficha. Se for necessário substituí-lo, utilize um fusível aprovado para BS1362 com o mesmo valor.

Nunca utilize a ficha sem a tampa do fusível, se esta for destacável. Se for necessário substituir a tampa do fusível, a nova tampa tem de ser da mesma cor que o lado dos pinos da ficha. Poderá adquirir tampas de substituição no seu agente.

No caso de a ficha fornecida não ser adequada para as tomadas existentes na sua residência ou de o cabo não ser suficientemente longo para chegar a uma tomada de electricidade, deve obter um cabo de extensão de segurança aprovado ou contactar o seu agente para obter assistência.

No entanto, se não existir outra alternativa para além de cortar a ficha, retire o fusível e descarte a ficha de forma segura. Não ligue a ficha a uma tomada de electricidade, porque existe o risco de choque eléctrico se tocar no cabo flexível descarnado. Para desligar o aparelho da corrente, tem de retirar a ficha da tomada eléctrica, pelo que a ficha tem de estar facilmente acessível.

O produto que acompanha este manual do utilizador foi licenciado de acordo com certos direitos de propriedade intelectual de determinados terceiros. Esta licença está limitada ao uso não comercial privado por consumidores finais para conteúdo licenciado.

Não são concedidos quaisquer direitos para uso comercial.

A licença não cobre nenhum produto para além deste produto e a licença não é extensível a nenhum produto ou processo não licenciado, que esteja em conformidade com a norma ISO/IEC 11172-3 ou ISO/IEC 13818-3, usado ou vendido em combinação com este produto. A licença cobre apenas a utilização deste produto para codificar e/ou descodificar ficheiros de áudio que estejam em conformidade com a norma ISO/IEC 11172-3 ou ISO/IEC 13818-3. Não são concedidos quaisquer direitos nesta licença para características ou funções do produto que não estejam em conformidade com a norma ISO/IEC 11172-3 ou ISO/IEC 13818-3.

## Informações de Segurança

#### **Precauções**

### Instruções de segurança importantes

Antes de utilizar a unidade, leia estas instruções de utilização com atenção. Siga todas as instruções de segurança apresentadas abaixo. Guarde estas instruções de utilização num local acessível, para consulta futura.

- 1. Leia estas instruções.
- 2. Guarde estas instruções.
- 3. Tenha atenção a todos os avisos.
- 4. Siga todas as instruções.
- 5. Não utilize este aparelho perto de água.
- 6. Limpe-o apenas com um pano seco.
- 7. Não tape quaisquer aberturas de ventilação. Instale-o de acordo com as instruções do fabricante.
- 8. Não o instale próximo de fontes de calor, tais como aquecedores, bocas de ar quente, fogões ou outros aparelhos (incluindo receptores AV) que produzam calor.
- 9. Não contorne a segurança da ficha do tipo polarizado ou com ligação à terra. As fichas polarizadas têm duas lâminas, uma mais larga que a outra. Uma ficha com ligação à terra inclui duas lâminas e um terceiro pino. A lâmina larga ou o terceiro pino visam garantir a sua segurança. Se a ficha fornecida não for adequada para a tomada utilizada, consulte um electricista para substituir a tomada obsoleta.
- 10. Proteja o cabo de alimentação, para que não seja pisado nem entalado, especialmente nas zonas da ficha, das tomadas e do ponto em que sai do aparelho.
- 11. Utilize apenas ligações/acessórios especificados pelo fabricante.
- 12. Utilize apenas o carrinho, suporte, tripé, apoio ou mesa especificado pelo fabricante ou vendido com o aparelho. Se utilizar um carrinho, tenha cuidado ao

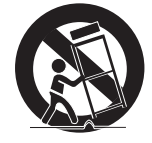

mover o carrinho com o aparelho, de modo a evitar lesões no caso de o conjunto tombar.

- 13. Desligue o aparelho durante trovoadas ou quando não o utilizar durante muito tempo.
- 14. Para qualquer reparação, contacte sempre um técnico qualificado. Pode ser necessária uma reparação no caso de o aparelho sofrer qualquer tipo de dano como, por exemplo, cabo ou ficha de alimentação danificados, líquido derramado ou entrada de objectos no aparelho, exposição do aparelho à chuva ou à humidade, funcionamento incorrecto ou queda do aparelho.

#### **Ver com a função 3D**

INFORMAÇÕES DE SAÚDE E SEGURANÇA IMPORTANTES SOBRE IMAGENS 3D. Antes de utilizar a função 3D, leia e compreenda as seguintes informações de segurança.

- Alguns espectadores poderão sentir desconforto durante a visualização de imagens 3D, como tonturas, náuseas e dores de cabeça. Se apresentar algum destes sintomas, interrompa a visualização de imagens 3D, retire os óculos activos 3D e repouse.
- A visualização de imagens 3D durante um período prolongado de tempo pode causar fadiga ocular. Se sentir fadiga ocular, interrompa a visualização de imagens 3D, retire os óculos activos 3D e repouse.
- As crianças que utilizam a função 3D devem ser frequentemente vigiadas por um adulto responsável.

Se existirem queixas de vista cansada, dores de cabeça, tonturas ou náuseas, faça com que a criança interrompa a visualização e repouse.

- Não utilize os óculos 3D activos para outros fins (por exemplo, como óculos normais, óculos de sol, óculos de protecção, etc.)
- Não utilize a função 3D nem os óculos 3D activos enquanto anda. A utilização da função 3D ou dos óculos 3D activos enquanto anda poderá fazer com que esbarre contra objectos, tropece e/ou caia e provocar ferimentos graves.

#### **Guardar e gerir os discos**

#### Manuseamento de discos

#### Forma do disco

Utilize discos com formas • normais. Se utilizar um disco irregular (com uma forma especial), pode danificar o leitor.

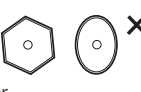

#### Segurar nos discos

Evite tocar na superfície de um • disco com dados gravados.

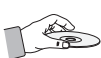

#### Blu-ray Discs

- Não deixe o Blu-ray Disc no leitor durante muito tempo. Retire o Blu-ray Disc do leitor e guarde-o na respectiva caixa.
- Tenha cuidado para não deixar marcas de impressões digitais ou riscar a superfície do Blu-ray Disc.

#### DVD-VIDEO, CD de Áudio (CD-DA)

Utilize um pano macio para limpar a sujidade ou • contaminação existente no disco.

#### Guardar os discos

Tenha cuidado para não danificar os discos, uma vez que os dados nos discos são muito vulneráveis ao ambiente.

- Não os guarde em locais expostos à luz solar directa.
- Guarde-os numa área fresca e arejada. •
- Guarde-os na vertical. •
- Guarde-os numa caixa de protecção limpa. •
- Se deslocar subitamente o leitor de um local frio para um local quente, pode formar-se condensação nas peças de funcionamento e na lente, ocasionando uma reprodução incorrecta do disco. Se tal suceder, desligue o leitor, aguarde duas horas e, em seguida, ligue a ficha à tomada. Em seguida, introduza o disco e tente reproduzi-lo novamente.

#### Cuidados no manuseamento

- Não escreva no lado impresso com uma esferográfica ou um lápis.
- Não utilize produtos de limpeza de discos anti-• estáticos ou em spray. Também não deve utilizar produtos químicos voláteis, tais como benzina ou diluente.
- Não coloque etiquetas ou autocolantes nos discos. (Não utilize discos reparados com fita adesiva exposta ou com restos de etiquetas soltos.)
- Não utilize protecções ou capas à prova de riscos.
- Não utilize discos impressos com as impressoras de etiquetas disponíveis no mercado.
- Não utilize discos deformados ou rachados. •
- Antes de ligar outros componentes a este leitor, certifique-se de que os desliga.
- Não desloque o leitor enquanto um disco estiver a ser reproduzido. O disco pode riscar-se ou danificar-se e poderão ocorrer danos nas peças internas do leitor.
- Não coloque vasos de plantas com água ou quaisquer objectos metálicos pequenos em cima do leitor.
- Tenha cuidado para não colocar a mão dentro do tabuleiro do disco.
- Não coloque no tabuleiro qualquer objecto que não seja um disco.
- As interferências exteriores, tais como relâmpagos e electricidade estática, podem afectar o funcionamento normal deste leitor. Se tal ocorrer, desligue e volte a ligar o leitor com o botão POWER ou desligue e volte a ligar o cabo de alimentação CA à respectiva tomada. O leitor deve funcionar normalmente.
- Certifique-se de que retira o disco e desliga o leitor depois de o utilizar.
- Desligue o cabo de alimentação CA da respectiva tomada quando não tencionar utilizar o leitor durante muito tempo.
- Para limpar o disco, efectue um movimento em linha recta da parte interior para a parte exterior do disco.

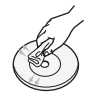

- Não exponha o leitor a quaisquer líquidos.
- Quando a ficha CA está ligada a uma tomada de parede, o leitor continua a consumir energia (modo de repouso) mesmo estando desligado.

## Informações de Segurança

- Não exponha o aparelho a gotas ou salpicos e não coloque objectos com líquidos, como jarras, em cima do aparelho.
- A ficha de corrente é utilizada para desligar o aparelho e tem de estar facilmente acessível em qualquer momento.
- Não toque no cabo de alimentação com as mãos molhadas.
- Se o fizer, poderá causar um choque eléctrico.
- Não utilize uma tomada eléctrica para ligar vários aparelhos eléctricos. Se o fizer, poderá causar o sobreaquecimento da mesma, provocando um incêndio.
- Se detectar um ruído anormal, sentir um odor a fumo ou a queimado, desligue imediatamente o aparelho e desligue o cabo da tomada. Em seguida, contacte o centro de assistência mais próximo para obter assistência técnica. Se voltar a utilizar o produto sem que este seja reparado, poderá causar choque eléctrico ou incêndio.

#### Manutenção da caixa

Antes de limpar a caixa do Blu-ray, certifiquese de que desliga o cabo de alimentação CA da respectiva tomada.

- Não utilize benzina, diluente nem outros solventes para a limpeza.
- Limpe a caixa com um pano macio. •

#### Restrições da reprodução

Este leitor pode não responder a todos os • comandos de funcionamento pois alguns discos Blu-ray, DVD e CD permitem apenas um funcionamento específico e limitado e disponibilizam apenas determinadas funções durante a reprodução.

Não se trata de um defeito do leitor.

A Samsung não garante que este leitor reproduz • todos os discos com os logótipos Blu-ray, DVD ou CD pois os formatos dos discos podem sofrer evoluções e podem ocorrer problemas e erros durante a criação do software dos discos Blu-ray, DVD e CD e/ou no fabrico dos mesmos.

Em caso de questões ou problemas na reprodução de discos Blu-ray, DVD ou CD neste leitor, contacte o centro de assistência ao cliente da SAMSUNG. Pode também consultar este Manual para obter mais informações sobre as restrições de reprodução.

## Conteúdos

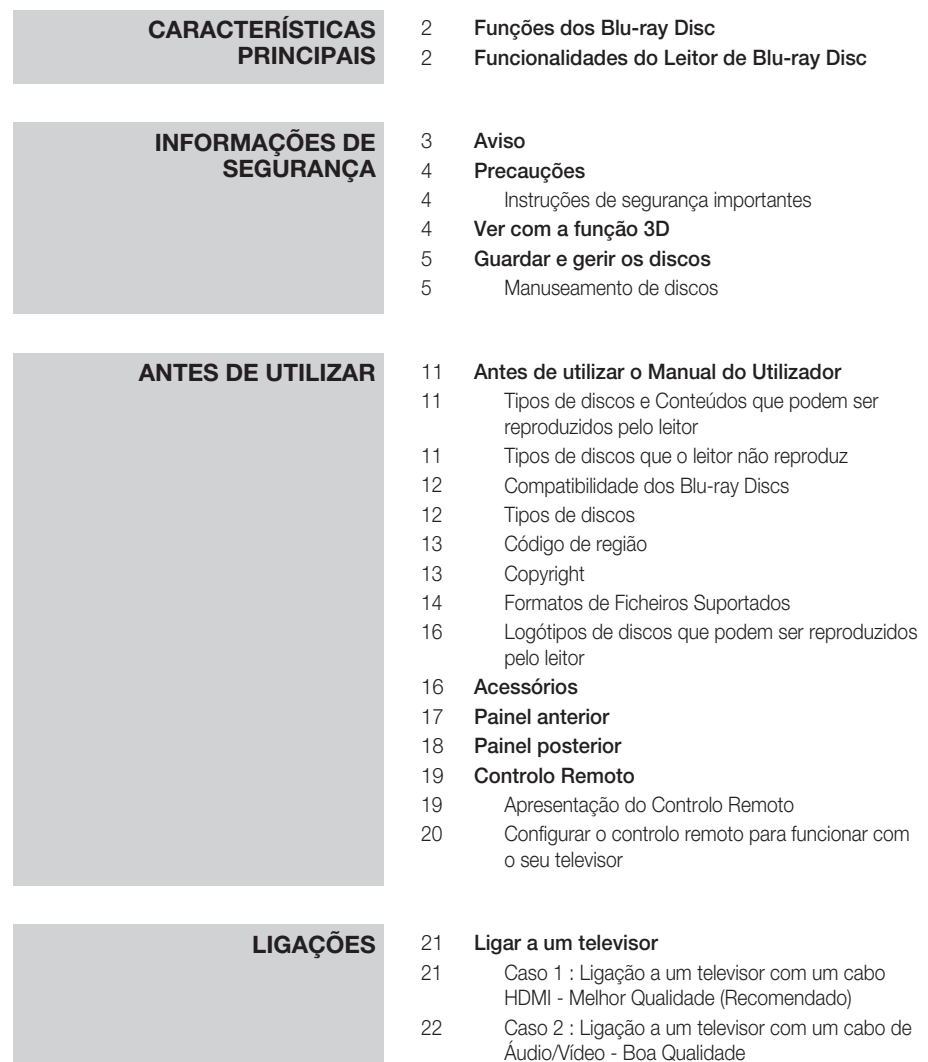

## Conteúdos

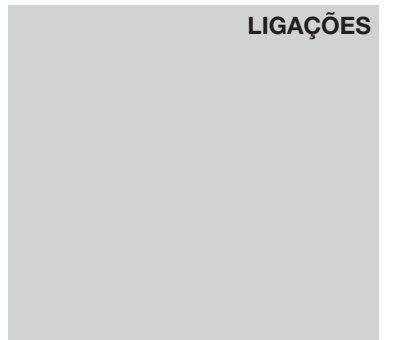

#### **LIGAÇÕES** 23 Ligação a um sistema de áudio

- 23 Caso 1 : Ligação a um sistema de áudio (Receptor AV com suporte de HDMI) - Melhor Qualidade (Recomendado)
- 24 Caso 2 : Ligação a um sistema de áudio (receptor AV com descodificador de Dolby Digital ou DTS) - Melhor Qualidade
- 24 Caso 3 : Ligação a um sistema de áudio (Amplificador estéreo) - Boa Qualidade

#### 25 Ligar à Rede

- 25 Rede por cabo
- 26 Rede sem fios

- **CONFIGURAÇÃO** 27 Configurações Iniciais
	- 28 Aceder ao menu Definições
	- 29 Visualização
	- 29 Definições 3D
	- 30 Formato da imagem
	- 30 Tamanho do Ecrã Smart Hub
	- 30 BD Wise (apenas em leitores Samsung)
	- 30 Resolução
	- 32 Formato de Cor HDMI
	- 32 Área vis. vídeo (24F)
	- 33 Cor Profunda HDMI
	- 33 Modo Still
	- 33 Modo Progressivo

#### 33 Áudio

- 33 Saída Digital
- 35 Redução de amos. PCM
- 35 Controlo do Intervalo Dinâmico
- 35 Modo Downmixing
- 35 Modo DTS Neo:6
- 36 Sinc. Áudio

#### 36 Rede

- 36 Definição de rede
- 39 Estado da Rede
- 40 Ligação à Internet do BD-Live

#### **CONFIGURAÇÃO** 40 Sistema

- 40 Definição Inicial
- 40 Anynet+ (HDMI-CEC)
- 40 Gestão de Dados da BD
- 41 Fuso Horário
- 41 DivX® Video On Demand
- 41 Repor
- 41 Idioma

#### 41 Segurança

- 41 Classif. Parental BD
- 41 Classif. Parental DVD
- 41 Alt. pal.-passe

#### 42 Geral

- 42 Visor frontal
- 42 Controlo Remoto de Rede

#### 42 Assistência

- 42 Actualização do Software
- 44 Contactar a Samsung

### **FUNÇÕES BÁSICAS** 45 Reproduzir um Vídeo

- 45 Reprodução
- 45 Conversor 3D
- 46 Estrutura do Disco

#### 46 Utilizar os menus Disco/Título/Contexto

- 46 Utilizar o menu do disco
- 46 Utilizar o menu de títulos
- 46 Reproduzir a Lista de títulos
- 46 Utilizar o menu de contexto

#### 47 Utilizar as funções Procurar e Avançar

- 47 Procurar uma Cena
- 47 Avançar Capítulos

#### 47 Reprodução repetitiva

- 47 Repetir o Título ou o Capítulo
- 47 Repetir a Secção

## Conteúdos

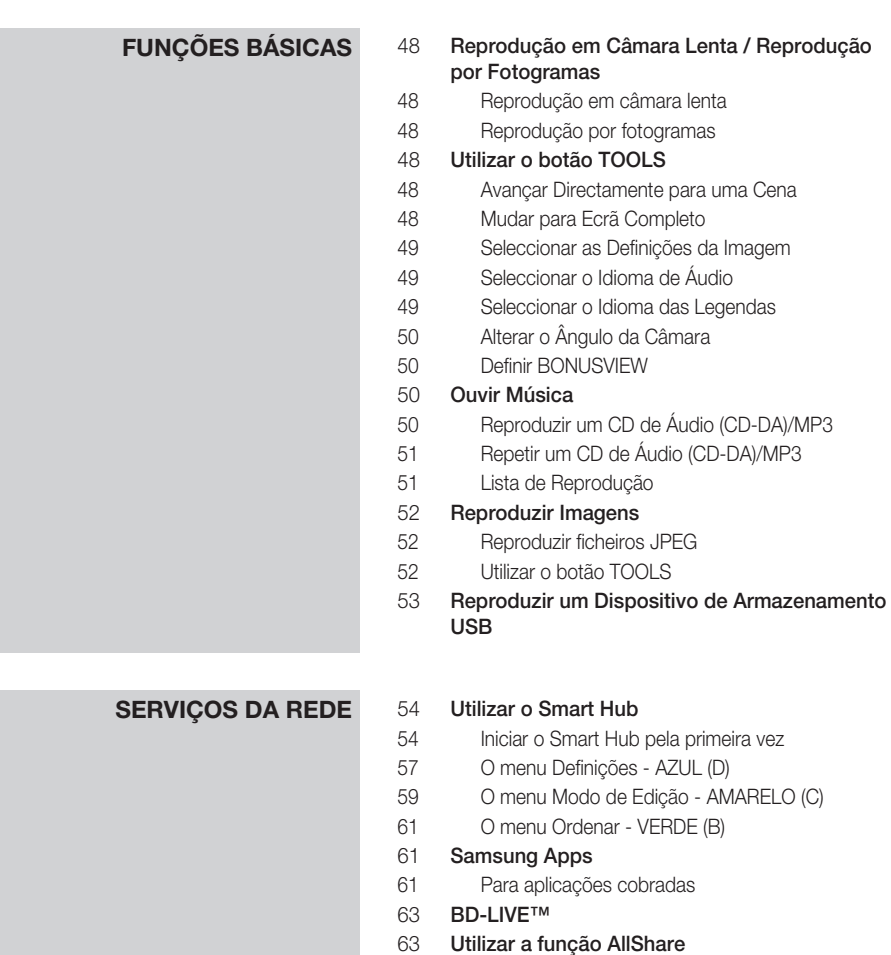

## **APÊNDICE** 64

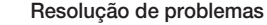

Reparações

67 Características técnicas

## Antes de utilizar

#### **Antes de utilizar o Manual do Utilizador**

## Tipos de discos e Conteúdos que podem ser reproduzidos pelo leitor

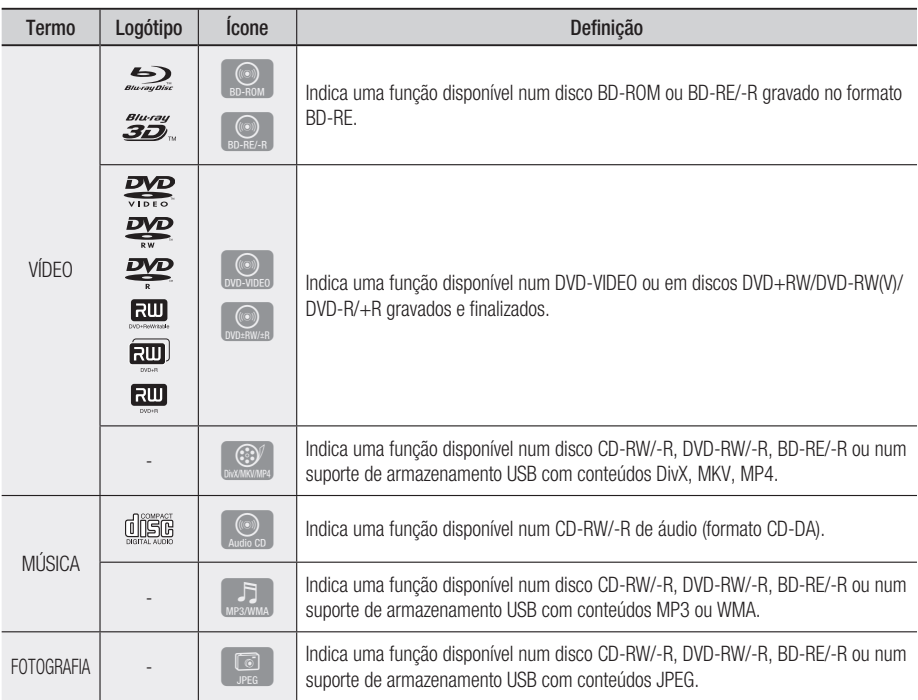

**NOTA** 

- O leitor pode não reproduzir determinados discos CD-RW/-R e DVD-R devido ao tipo de disco ou condições de gravação.
- Se um disco DVD-RW/-R não tiver sido correctamente gravado no formato de vídeo DVD, não poderá ser reproduzido. ▪
- O leitor não reproduzirá conteúdo que tenha sido gravado num disco DVD-R com uma velocidade de transmissão<br>■ superior a 10 Mbps.
- O leitor não reproduzirá conteúdo que tenha sido gravado num disco BD-R ou num dispositivo USB com uma velocidade de transmissão superior a 30 Mbps.

### Tipos de discos que o leitor não reproduz

- HD DVD •
- DVD-RAM
	- Super Audio CD (excepto a camada CD)
- DVD-RW (modo VR)
- Disco DVD-R de 3,9 GB para edição.

• DVD-ROM/PD/MV-Disc, etc.

• CVD/CD-ROM/CDV/ CD-G/CD-I/LD (CD-Gs reproduzem apenas áudio e não gráficos.)

## Antes de utilizar

## **NOTA**

- Pode não ser possível reproduzir neste leitor alguns discos comerciais e DVDs adquiridos fora da sua região.
- A reprodução pode não funcionar com alguns tipos de disco ou quando são utilizadas operações específicas, tais como a alteração do ângulo e das proporções. As caixas dos discos incluem informações detalhadas sobre os mesmos. Se necessário, consulte-as.
- Evite que o disco fique sujo ou riscado. Se a superfície de gravação for contaminada com impressões digitais, sujidade, pó, riscos ou depósitos de fumo de cigarro, pode impossibilitar a reprodução do disco.
- Ao reproduzir um título BD-J, o carregamento pode demorar mais tempo do que o de um título normal ou algumas funções podem ser executadas de forma mais lenta.
- Este leitor pode não responder a todos os comandos de funcionamento pois alguns discos Blu-ray, DVD e CD permitem apenas um funcionamento específico e limitado e disponibilizam apenas determinadas funções durante a reprodução. Não se trata de um defeito do leitor.
- A Samsung não garante que este leitor reproduz todos os discos com os logótipos Blu-ray, DVD ou CD pois os formatos dos discos podem sofrer evoluções e podem ocorrer problemas e erros durante a criação do software dos discos Blu-ray, DVD e CD e/ou no fabrico dos mesmos. Em caso de dificuldades na reprodução de discos Blu-ray, DVD ou CD neste leitor, contacte o centro de assistência ao cliente da SAMSUNG. Pode também consultar este Manual para obter mais informações sobre as restrições de reprodução.

## Compatibilidade dos Blu-ray **Discs**

Blu-ray Disc é um formato novo e em desenvolvimento. Por este motivo, podem surgir problemas de compatibilidade. Nem todos os discos são compatíveis e nem todos os discos podem ser reproduzidos. Para obter mais informações, consulte o Aviso sobre conformidade e compatibilidade deste manual de utilizador.

## Tipos de discos

### BD-ROM

Os discos Blu-ray ROM só podem ser reproduzidos. Este leitor reproduz discos BD-ROM comerciais pré-gravados.

#### BD-RE/-R

Os discos Blu-ray RE/-R podem ser gravados e reproduzidos.

Este leitor pode reproduzir um disco BD-RE/-R gravado com outro gravador de discos Blu-ray compatível.

### DVD-VIDEO

- Este leitor reproduz discos DVD comerciais pré-• gravados (discos DVD-VIDEO) com filmes.
- Ao mudar da primeira para a segunda camada de um disco DVD-VIDEO de dupla camada, pode ocorrer uma distorção momentânea da imagem e do som. Não se trata de uma anomalia do leitor.

### DVD-RW/-R/+R

Este leitor reproduz discos DVD-RW/-R/+R gravados e finalizados por um videogravador de DVD. A capacidade de reprodução pode depender das condições de gravação.

### DVD+RW

Este leitor reproduz discos DVD+RW gravados • com um videogravador de DVD. A capacidade de reprodução pode depender das condições de gravação.

### CD de Áudio (CD-DA)

- Este leitor reproduz discos CD-RW/-R com o formato de áudio CD-DA.
- O leitor pode não reproduzir alguns discos CD-• RW/-R, devido às condições da gravação.

#### CD-RW/-R

- Utilize um CD-RW/-R de 700MB (80 minutos). Se possível, não utilize discos com capacidade igual ou superior a 800 MB (90 minutos), porque o disco pode não ser reproduzido.
- Se o disco CD-RW/-R não tiver sido gravado como uma sessão fechada, pode verificar-se um tempo de espera no início da reprodução do disco e podem não ser reproduzidos todos os ficheiros gravados.
- É possível que alguns discos CD-RW/-R não sejam reproduzidos neste leitor, dependendo do dispositivo utilizado para os gravar. No caso de conteúdo gravado em suporte CD-RW/-R a partir de CDs de utilização pessoal, a respectiva capacidade de reprodução pode variar de acordo com o conteúdo e os discos.

#### AVCHD (Advanced Video Codec High Definition)

- Este leitor pode reproduzir discos do formato AVCHD. Geralmente, estes discos são gravados e utilizados em câmaras de vídeo.
- O formato AVCHD é um formato de alta definição para câmaras de vídeo digitais.
- O formato MPEG-4 AVC/H.264 comprime imagens com uma maior eficácia relativamente ao formato de compressão de imagens convencional.
- Alguns discos AVCHD utilizam o formato "x.v.Color". Este leitor pode reproduzir discos AVCHD que utilizem o formato "x.v.Color".
- "x.v.Color" é uma marca comercial da Sony Corporation.
- "AVCHD" e o logótipo AVCHD são marcas comerciais da Matsushita Electronic Industrial Co., Ltd. e Sony Corporation.

## **SANOTA**

■ Alguns discos do formato AVCHD podem não ser reproduzidos, dependendo das condições de gravação.

Os discos do formato AVCHD necessitam de ser finalizados.

- 0 "x.v.Color" oferece uma gama de cores superior à dos discos de câmara de vídeo DVD normais.
- Alguns discos em formato DivX, MKV e MP4 poderão não ser reproduzidos, consoante a resolução de vídeo e o estado da velocidade de fotogramas.

## Código de região

Os leitores e os discos estão codificados por região. Tem de haver correspondência entre estes códigos de região para que se possa reproduzir o disco. Se os códigos não corresponderem, o disco não é reproduzido.

O Código de Região deste leitor é apresentado no painel superior do leitor.

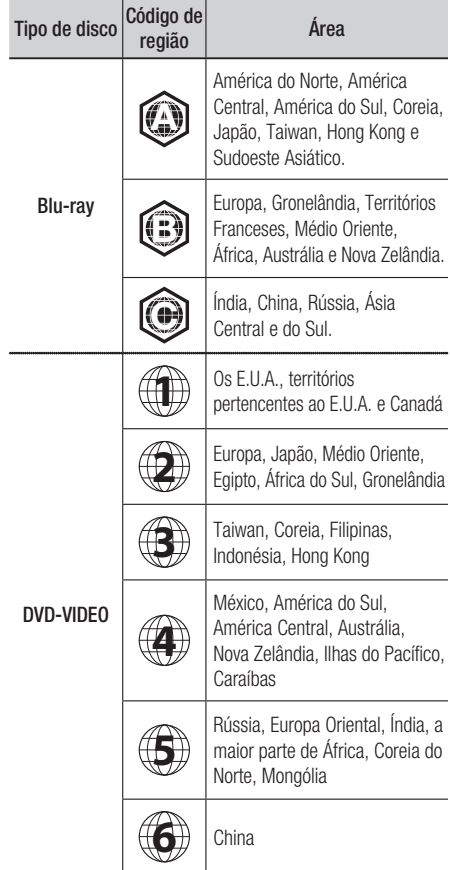

## Copyright

©2011 Samsung Electronics Co.,Ltd. Todos os direitos reservados. Não é permitido reproduzir ou copiar partes ou a totalidade deste manual do utilizador sem autorização prévia, por escrito, da Samsung Electronics Co.,Ltd.

## Antes de utilizar

## Formatos de Ficheiros Suportados

#### Notas sobre a ligação USB

- O leitor suporta suportes de armazenamento USB, leitores de MP3, câmaras digitais e leitores de cartões USB. •
- O leitor não suporta nomes de pastas ou de ficheiros com mais de 128 caracteres. •
- Alguns dispositivos de câmara digital/USB podem não ser compatíveis com o leitor. •
- O leitor suporta os sistemas de ficheiros FAT16, FAT32 e NTFS.
- Ligue os dispositivos USB directamente à porta USB do leitor. A ligação através de um cabo USB pode causar problemas de compatibilidade.
- · Inserir mais de um dispositivo de memória num leitor de vários cartões pode causar o funcionamento incorrecto do leitor.
- O leitor não suporta o protocolo PTP. •
- Não desligue um dispositivo USB durante o processo de "carregamento". •
- Quanto maior for a resolução da imagem, mais demorada será a respectiva apresentação. •
- Este leitor não reproduz ficheiros MP3 com DRM (Digital Rights Management) transferidos de sítios comerciais. •
- O dispositivo HDD externo não é suportado.
- O leitor suporta apenas vídeos com uma velocidade de fotogramas inferior a 30fps. •

#### **Suporte de Ficheiros de Vídeo**

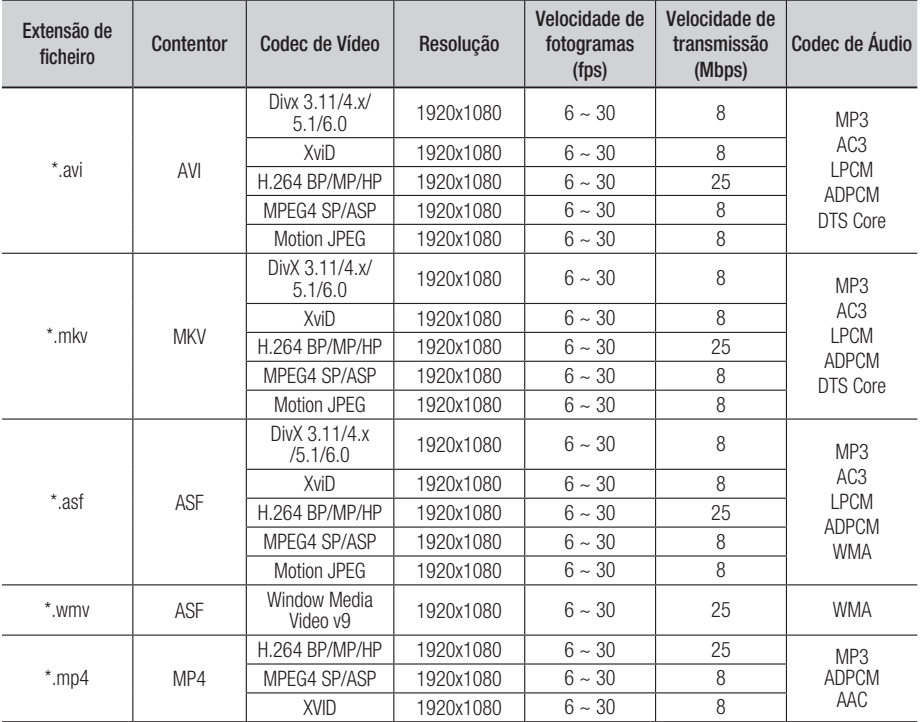

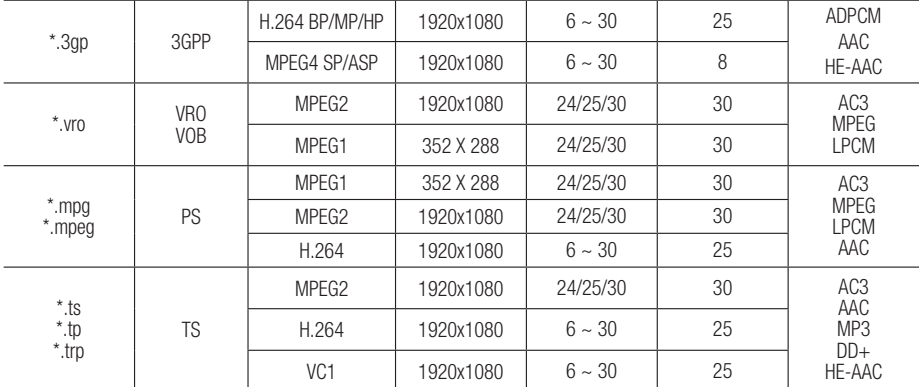

#### Limitações

- Mesmo que esteja codificado por um codec suportado acima mencionado, não é possível reproduzir um ficheiro cujo conteúdo apresente um problema.

- Não é garantida a reprodução normal se a informação do contentor do ficheiro estiver incorrecta ou se o ficheiro estiver danificado.
- O som/vídeo de ficheiros com uma velocidade de transmissão/velocidade de fotogramas superior ao normal poderá ser reproduzido de forma irregular.
- A função Procurar (avançar) não se encontra disponível se a tabela do índice do ficheiro estiver danificada.
- Ao reproduzir um ficheiro remotamente através de ligação à rede, o vídeo pode ser reproduzido de forma irregular, dependendo da velocidade da rede.

#### Descodificador de vídeo

- Suporta até H.264 Nível 4.1
- Não suporta H.264 FMO/ASO/RS, VC1 SP/MP/AP L4 e AVCHD
- XVid, MPEG4 SP, ASP: Inferior a 1280 x 720: 60 fotogramas no máximo Superior a 1280 x 720: 30 fotogramas no máximo
- Não suporta GMC 2 ou superior -
- Descodificador de áudio
- Suporta WMA 7, 8, 9 e STD
- Não suporta multicanais WMA 9 PRO se o número de canais for superior a 2. -
- Não suporta WMA 9 Lossless, voz.
- Não suporta velocidade de amostragem WMA de 220/50Hz mono -
- Não suporta APDCM MULAW, ALAW -

#### **Suporte de Ficheiros de Música**

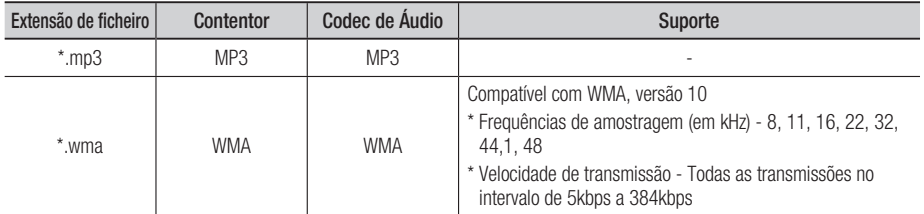

## Antes de utilizar

## Logótipos de discos que podem ser reproduzidos pelo leitor

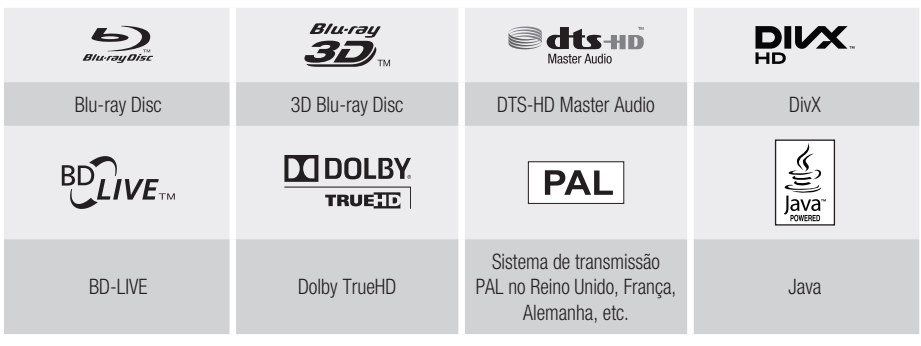

**Acessórios**

Verifique, abaixo, os acessórios fornecidos.

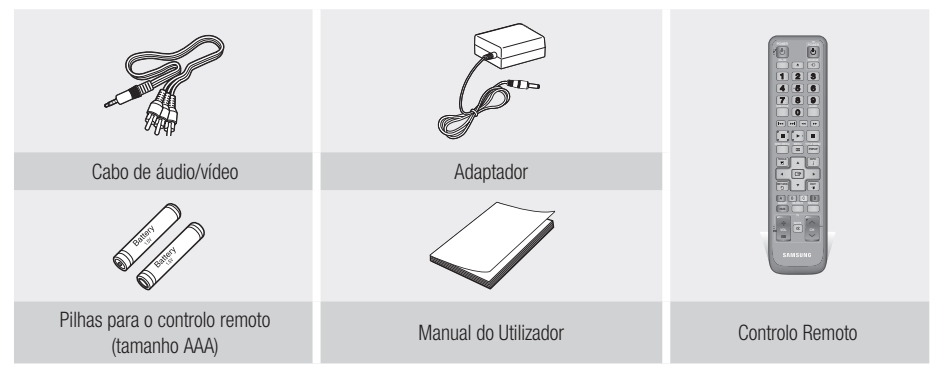

## **SANOTA**

Utilize apenas o cabo de áudio/vídeo fornecido com o leitor. ▪

O sinal de uma origem externa pode não ser emitido correctamente se efectuar a ligação com outro cabo de áudio/ vídeo. Se perder o cabo, visite o centro de assistência Samsung mais próximo a fim de adquirir um novo cabo.

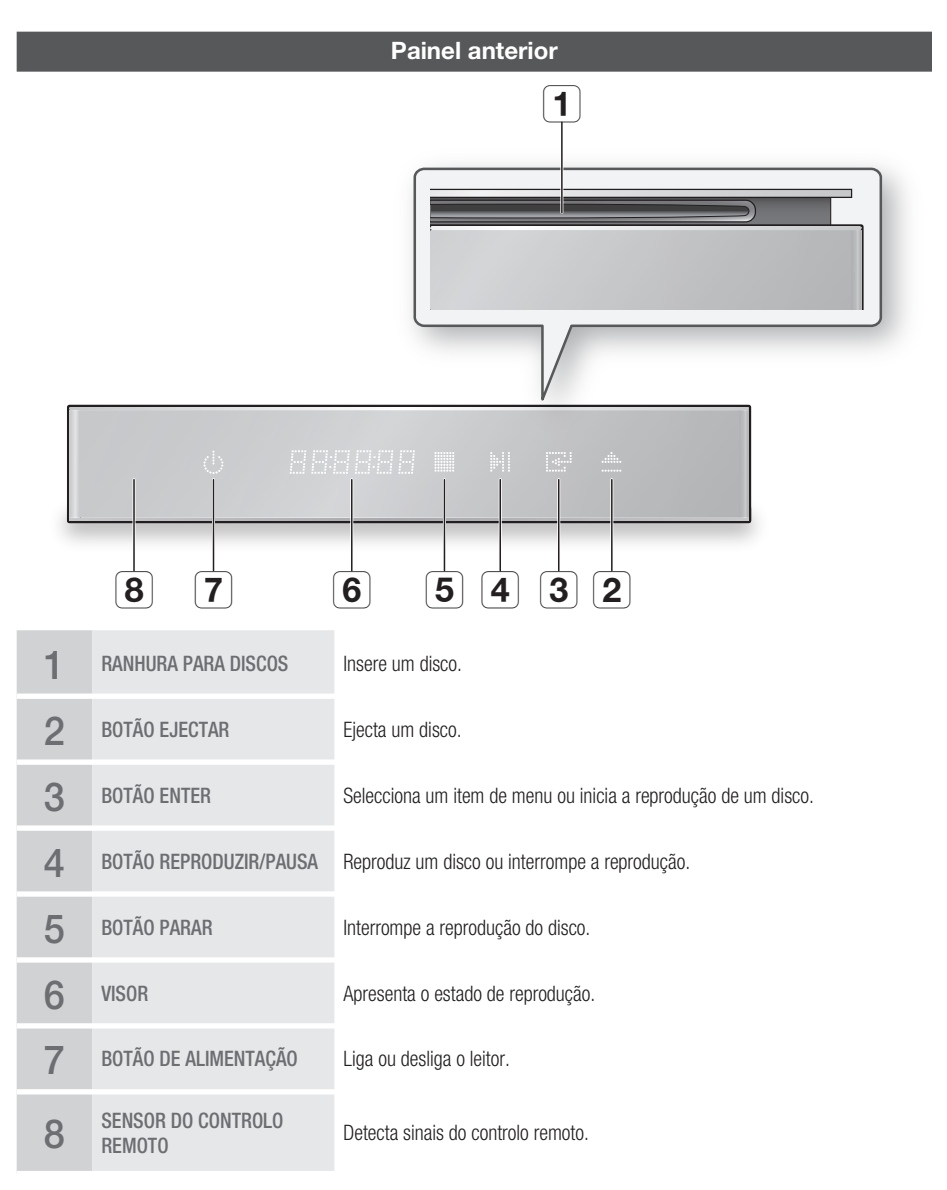

## **NOTA**

- Quando o leitor apresenta o menu do disco Blu-ray, não é possível iniciar o filme ao premir o botão Reproduzir no leitor ou no controlo remoto. Para reproduzir o filme, tem de seleccionar a opção Reproduzir filme ou Iniciar no menu do disco e, em seguida, premir o botão ENTER.
- Não coloque objectos sobre o leitor. Se o fizer, a tampa no painel superior irá abrir o que poderá danificar o leitor.

03 Antes de utilizar Antes de utilizar

## Antes de utilizar

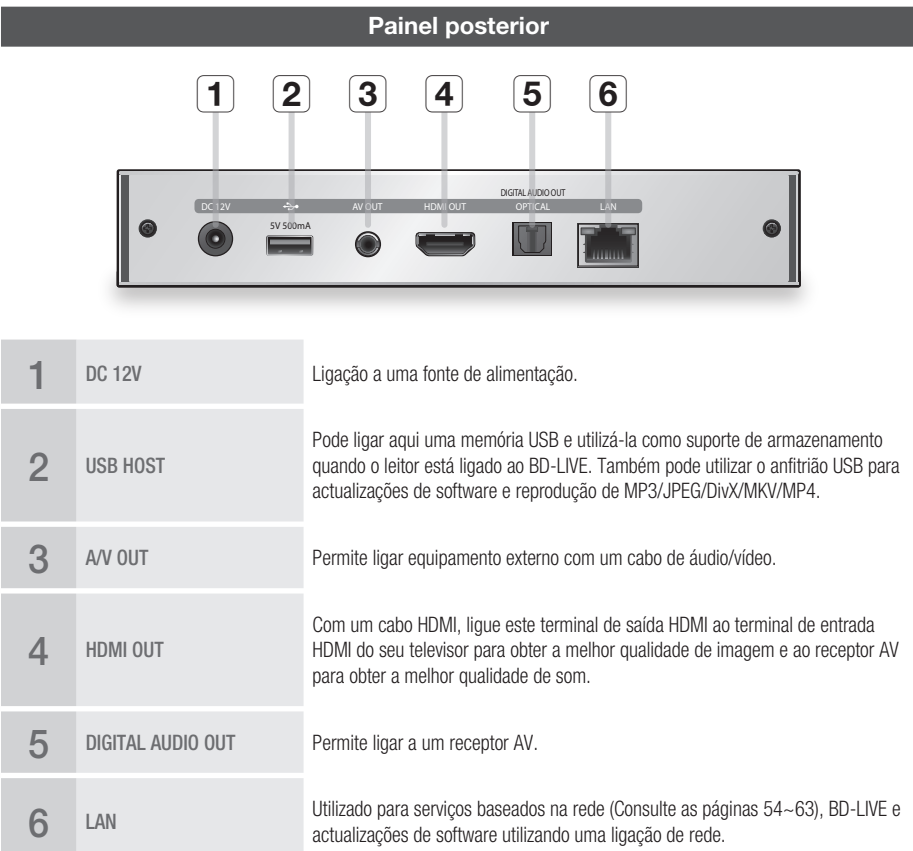

## **SANOTA**

Só pode executar actualizações de software através da ficha de anfitrião USB com uma memória USB. ▪

#### **Controlo Remoto**

## Apresentação do Controlo Remoto

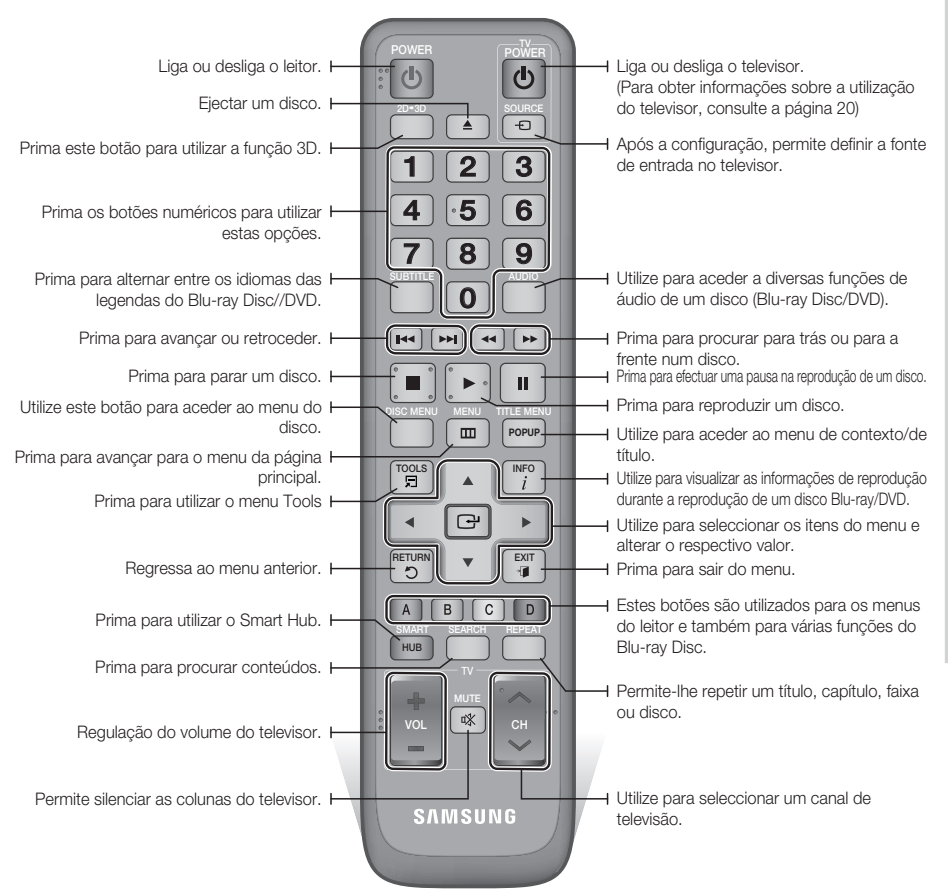

#### Colocar as pilhas

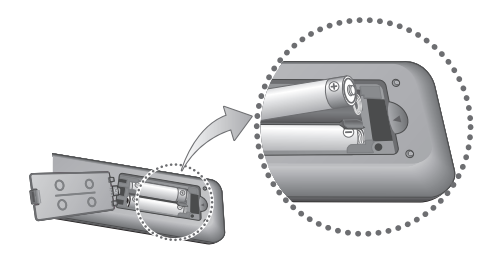

### **NOTA**

- Se o controlo remoto não funcionar correctamente:
	- $\bullet$  Verifique a polaridade  $+$  /- das pilhas.
	- Verifique se as pilhas estão gastas. •
	- Verifique se o sensor do controlo remoto se encontra obstruído por obstáculos.
	- Verifique se existe alguma luz fluorescente próxima do dispositivo.

### CUIDADO **!**

■ Elimine as pilhas em conformidade com os regulamentos ambientais locais. Não coloque as pilhas no lixo doméstico.

## Antes de utilizar

## Configurar o controlo remoto para funcionar com o seu televisor

Pode controlar determinadas funções do televisor com este controlo remoto.

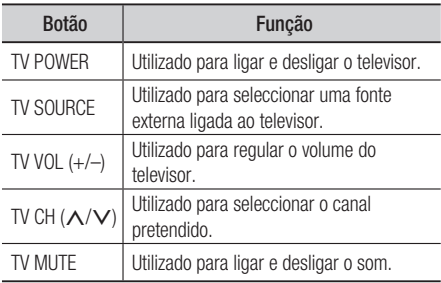

## **NOTA**

■ As funções indicadas acima não funcionam necessariamente em todos os televisores. Se detectar problemas, utilize o controlo remoto do televisor.

#### **Para determinar se o seu televisor é compatível, siga as instruções abaixo.**

- 1. Ligue o televisor.
- 2. Aponte o controlo remoto para o televisor.
- 3. Prima sem soltar o botão TV POWER e, em seguida, introduza o código de dois dígitos da tabela à direita que corresponde à marca do seu televisor, premindo os botões numéricos correspondentes.

O televisor desliga-se se for compatível com o controlo remoto.

O controlo remoto está agora programado para funcionar com o televisor.

## **NOTA**

- Se estiverem indicados vários códigos para a marca do televisor, tente um de cada vez até que um deles funcione.
- Se substituir as pilhas do controlo remoto, deve definir novamente o código da marca.

#### Códigos de Controlo do TELEVISOR

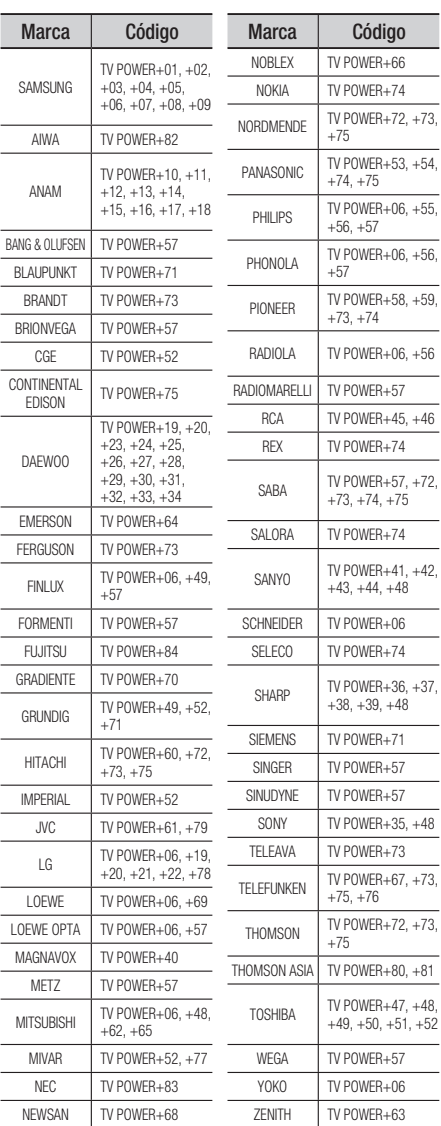

#### **Ligar a um televisor**

### Caso 1 : Ligação a um televisor com um cabo HDMI - Melhor Qualidade (Recomendado)

- 1. Com um cabo HDMI, ligue o terminal HDMI OUT do leitor ao terminal HDMI IN do televisor.
- 2. Ligue o leitor e o televisor.
- 3. Carregue no selector de fonte no controlo remoto do televisor até que o sinal HDMI do leitor apareça no ecrã do televisor.
	- Se tiver definido o controlo remoto para controlar o seu televisor (consulte a página 20), prima o botão TV SOURCE do controlo remoto e seleccione HDMI como a fonte externa do televisor.

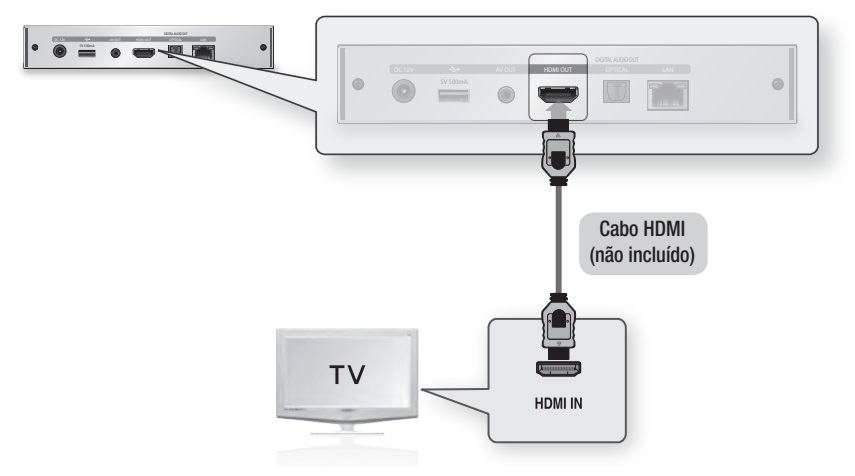

### **SANOTA**

- Um cabo HDMI emite vídeo/áudio digital, pelo que não é necessário ligar um cabo de áudio. ▪
- Se o leitor estiver ligado ao televisor no modo de saída de HDMI 720p, 1080i ou 1080p, deverá utilizar um cabo HDMI de alta velocidade (categoria 2).
- A HDMI emite apenas um sinal digital puro para o televisor. Se o televisor não for compatível com HDCP (Protecção de conteúdos digitais com elevada largura de banda), surgem interferências no ecrã.
- Dependendo do televisor, certas resoluções de saída HDMI podem não funcionar. Consulte o manual do utilizador do televisor.
- Se ligar o leitor ao televisor utilizando o cabo HDMI pela primeira vez ou se o televisor for novo, a resolução de saída HDMI é definida automaticamente para a resolução mais alta do televisor.
- É necessário utilizar uma ligação HDMI para visualizar vídeos com a tecnologia 3D. ▪
- Um cabo HDMI longo poderá causar interferências na imagem. Se tal suceder, configure a opção Cor Profunda como Desligado no menu.
- Se utilizar o cabo HDMI-para-DVI para estabelecer ligação ao dispositivo de visualização, deverá também ligar AV OUT ou Digital Audio OUT ao dispositivo de visualização ou a um sistema de áudio para que haja emissão de som.

## Ligações

## Caso 2 : Ligação a um televisor com um cabo de Áudio/Vídeo - Boa Qualidade

- 1. Com um cabo de Áudio/Vídeo, ligue o terminal A/V OUT (amarelo) do leitor aos terminais VIDEO IN (amarelo) / AUDIO IN (vermelho e branco) do televisor.
- 2. Ligue o leitor e o televisor.
- 3. Prima o selector de entrada no controlo remoto do televisor até que o sinal "VIDEO" do leitor seja apresentado no ecrã do televisor.
	- Se tiver definido o controlo remoto para controlar o seu televisor (consulte a página 20), prima o botão TV SOURCE do controlo remoto e seleccione VIDEO como a fonte externa do televisor.

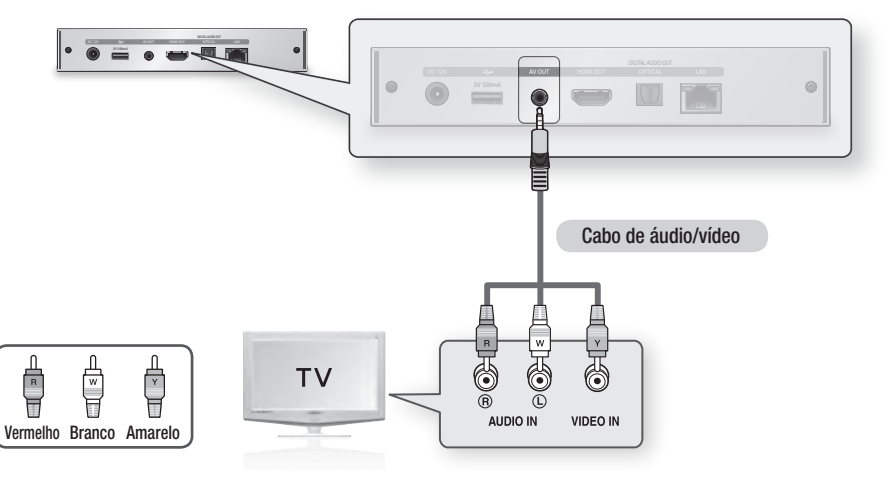

### **NOTA**

- Se colocar o cabo áudio demasiado perto do cabo de alimentação, pode gerar algum ruído. ▪
- Se pretender ligar a um receptor AV, consulte as páginas de ligação a um receptor AV. (Consulte as páginas 23~24)
- O número e a posição dos terminais de entrada podem variar, dependendo do seu televisor. Consulte o manual do utilizador do televisor.

#### CUIDADO **!**

Não ligue o leitor ao televisor através de um videogravador . Os sinais de vídeo transmitidos por videogravadores ▪ podem ser afectados por sistemas de protecção de direitos de autor e a imagem é apresentada distorcida no televisor.

#### **Ligação a um sistema de áudio**

- Baixe o volume quando ligar o receptor AV. Um som súbito demasiado alto pode danificar as colunas e provocar lesões auditivas.
- Defina o formato de saída de áudio consoante a capacidade do receptor AV. (Consulte as páginas 33~36)
- A posição dos terminais de entrada HDMI pode variar, dependendo do receptor AV. Consulte o manual do utilizador do receptor AV.

## Caso 1 : Ligação a um sistema de áudio (Receptor AV com suporte de HDMI) - Melhor Qualidade (Recomendado)

- 1. Com um cabo HDMI, ligue o terminal HDMI OUT do leitor ao terminal HDMI IN do receptor de AV.
- 2. Com um cabo HDMI, ligue o terminal HDMI OUT do receptor AV ao terminal HDMI IN do seu televisor.
- 3. Ligue o leitor, o televisor e o receptor AV.
- 4. Prima o botão de selecção da entrada do receptor de AV para seleccionar a entrada externa, para que o leitor emita som. Consulte o manual do utilizador do receptor AV para programar a respectiva entrada áudio.
- 5. Prima o selector de entrada no controlo remoto do televisor até que o sinal HDMI do leitor seja apresentado no ecrã do televisor.

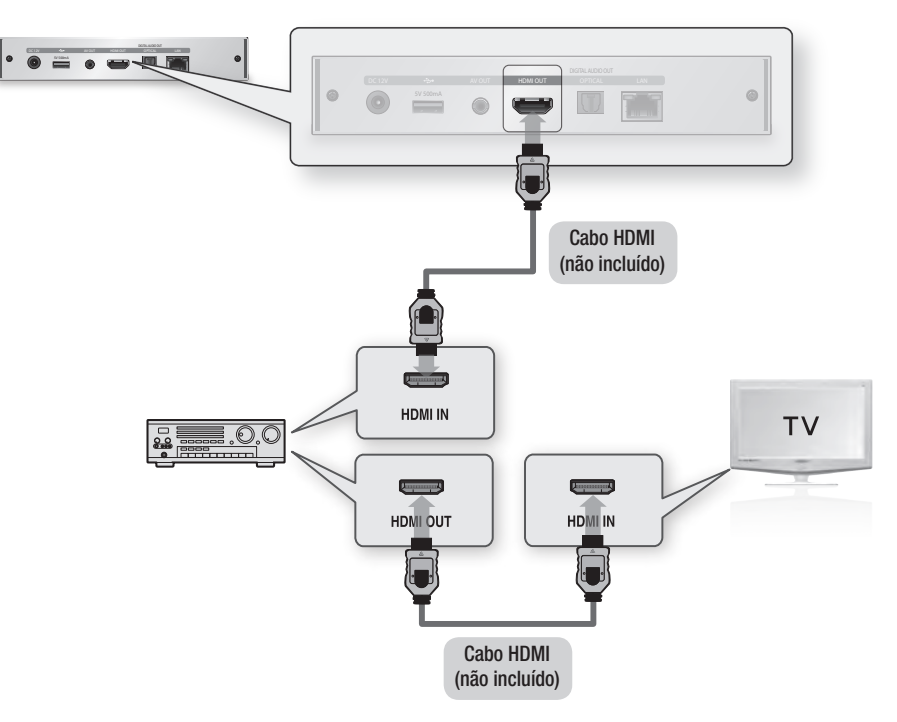

## Ligações

#### Caso 2 : Ligação a um sistema de áudio (receptor AV com descodificador de Dolby Digital ou DTS) - Melhor Qualidade

- 1. Com um cabo óptico, ligue o terminal DIGITAL AUDIO OUT (OPTICAL) do leitor ao terminal DIGITAL AUDIO IN (OPTICAL) do receptor de AV.
- 2. Com os cabos de sinal de vídeo, ligue o terminal HDMI ou A/V OUT no leitor ao terminal HDMI ou VIDEO IN do televisor. (Consulte as páginas 21~22)
- 3. Ligue o leitor, o televisor e o receptor AV.
- 4. Prima o botão de selecção da entrada do receptor AV para seleccionar a entrada externa, para que o leitor emita som. Consulte o manual do utilizador do receptor AV para programar a respectiva entrada.
- 5. Prima o selector de entrada no controlo remoto do televisor para seleccionar a fonte de vídeo (HDMI ou Video.)

#### Caso 3 : Ligação a um sistema de áudio (Amplificador estéreo) - Boa Qualidade

- 1. Com um cabo de Áudio/Vídeo, ligue o terminal A/V OUT (amarelo) do leitor aos terminais AUDIO IN (vermelho e branco) do sistema de som, com os cabos vermelho e branco.
- 2. Com os cabos de sinal de vídeo, ligue o terminal HDMI do leitor ao terminal HDMI no televisor ou ligue o fio amarelo do cabo de Áudio/Vídeo ao terminal de entrada de AV do televisor. (Consulte as páginas 21~22)
- 3. Ligue o leitor, o televisor e o amplificador estéreo.
- 4. Prima o botão de selecção da entrada do amplificador estéreo para seleccionar a entrada externa e para que o leitor emita som. Consulte o manual do utilizador do amplificador estéreo para programar a respectiva entrada áudio.
- 5. Prima o selector de entrada no controlo remoto do televisor para seleccionar a fonte de vídeo (HDMI ou Video.)

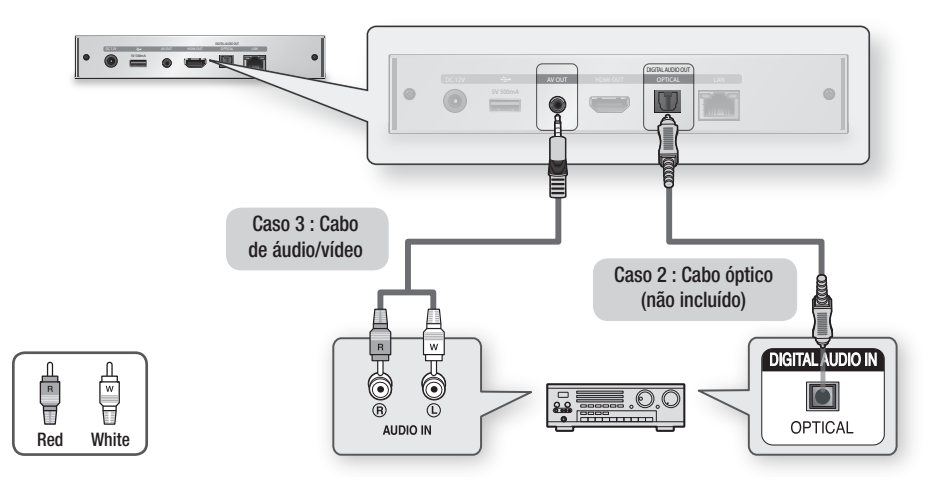

## **SANOTA**

- Se utilizar a ligação de áudio digital descrita no Caso 2, o som dos discos com faixas de áudio PCM só será reproduzido pelas duas colunas anteriores.
- Para ligar o seu televisor com o cabo de Áudio/Vídeo, poderá ser necessário ligar um cabo de extensão ao fio de vídeo amarelo. Se utilizar um cabo de extensão, o cabo deve incluir uma ficha RCA macho numa extremidade e uma ficha RCA fêmea na outra extremidade.

## 24 Português

#### **Ligar à Rede**

Este leitor permite utilizar serviços baseados na rede (Consulte as páginas 54~63), como por exemplo, Smart Hub e BD-LIVE, bem como actualizações de software quando está ligado a uma rede. É recomendado utilizar um ponto de acesso (AP, Access Point) ou um router IP para a ligação. Para obter mais informações sobre ligações do router, consulte o manual do utilizador do router ou contacte o fabricante do mesmo para obter assistência técnica.

## Rede por cabo

- 1. Utilizando o cabo Direct LAN (cabo UTP), ligue o terminal LAN do leitor ao terminal LAN do modem ou do router.
- 2. Para configurar as opções de rede, consulte as páginas 36~40.

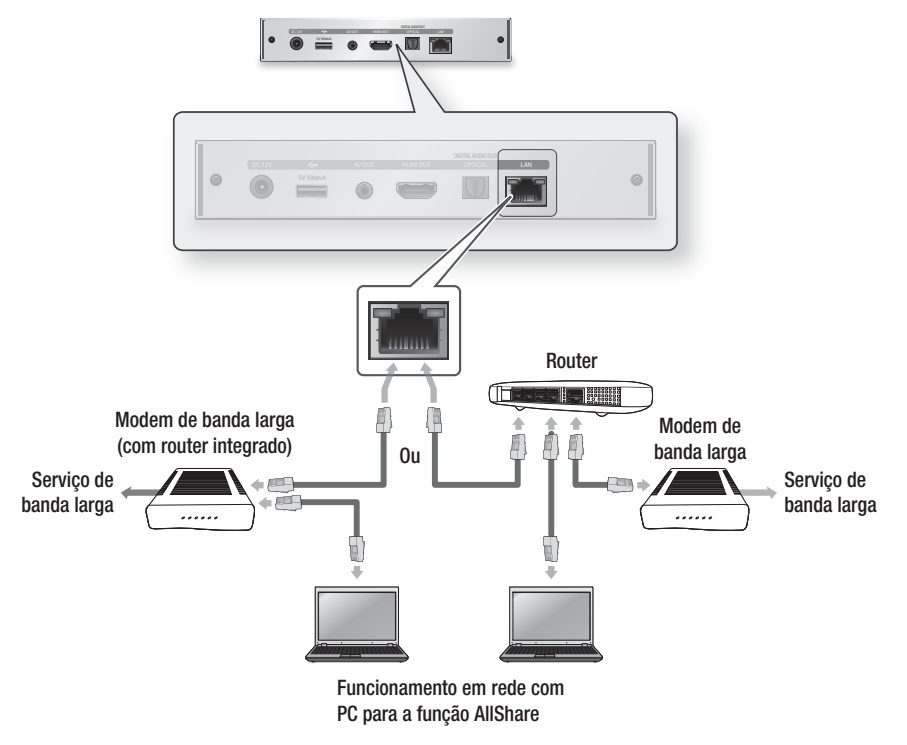

### **SANOTA**

- O acesso pela Internet ao servidor de actualizações de software da Samsung poderá não ser permitido, consoante o router que utilizar ou conforme a política do fornecedor ISP. Para obter mais informações, contacte o seu fornecedor ISP (Internet Service Provider).
- Os utilizadores de DSL devem utilizar um router para estabelecer a ligação à rede. ▪
- Para utilizar a função AllShare, deverá ligar o PC à rede, conforme demonstrado na imagem. Pode estabelecer uma ligação com ou sem fios.

04 Ligações Ligações

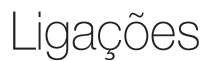

## Rede sem fios

O leitor inclui a capacidade Wi-Fi incorporada. Pode ligar a uma rede através de um IP Sharer sem fios (um router ou um modem).

Para configurar as opções de rede, consulte as páginas 36~40.

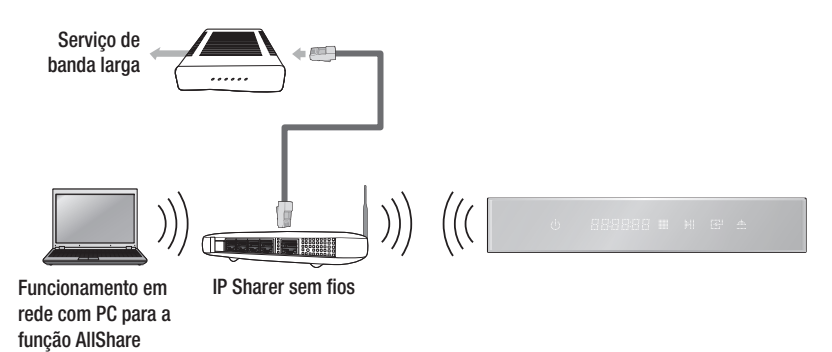

### **NOTA**

- Para utilizar uma rede sem fios, é necessário que o leitor esteja ligado a um IP Sharer sem fios (router). Se o IP Sharer sem fios suportar DHCP, o leitor pode utilizar um endereço de DHCP ou de IP estático para ligar à rede sem fios.
- Seleccione um canal para o IP Sharer sem fios que não esteja a ser utilizado. Se o canal definido para o IP Sharer sem fios estiver a ser utilizado por outro dispositivo, poderão ocorrer interferências e falha na comunicação.
- Se o modo de saída "Pure High" (Greenfield) 802.11n estiver seleccionado e o tipo de Codificação for WEP, TKIP ou TKIPAES (WPS2Mixed) para o ponto de acesso, o leitor não suporta a ligação em conformidade com as novas especificações da certificação Wi-Fi.
- Se o ponto de acesso suportar WPS (Wi-Fi Protected Setup), pode ligar à rede através de PBC (Push Button Configuration) ou de PIN (Personal Identification Number). WPS irá configurar automaticamente a chave SSID e WPA em qualquer um dos modos.
- Pode configurar uma rede sem fios de três formas:
	- Sem fios (Geral)
	- Utilizando WPS (PBC) -
	- One Foot Connection

A opção Sem fios (Geral) inclui os procedimentos de configuração Automático e Manual.

- A rede local sem fios pode, por natureza, provocar interferências, consoante as condições de utilização (desempenho do ponto de acesso, distância, obstáculos, interferência de outros dispositivos de rádio, etc).
- Seleccione o modo Infrastructure do IP Sharer sem fios. O modo Ad-hoc não é suportado. ▪
- O leitor suporta apenas os seguintes protocolos de código de segurança sem fios:
	- WEP (OPEN/SHARED), WPA-PSK (TKIP/AES), WPA2-PSK (TKIP/AES) -
- Para utilizar a função AllShare, deverá ligar o PC à rede, conforme demonstrado na imagem. Pode estabelecer uma ligação com ou sem fios.

## 05Configuração Configuração

# Configuração

#### **Configurações Iniciais**

1. Ligue o televisor depois de ligar o leitor. Quando o leitor é ligado a um televisor pela primeira vez, o leitor liga-se automaticamente e é apresentado o ecrã Definição Inicial.

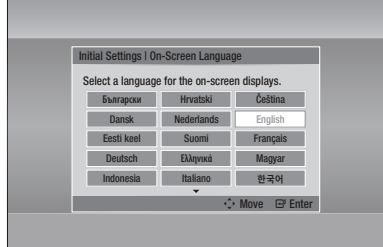

- 2. Prima os botões AV < > para seleccionar o idioma pretendido e, em seguida, prima o botão ENTER.
- 3. Prima o botão ENTER para seleccionar Iniciar.
- 4. Prima os botões ▲▼ para seleccionar o formato de imagem de TV pretendido e, em seguida, prima o botão ENTER. (Consulte a página 30)
- 5. Prima os botões ▲▼ para seleccionar as definições de rede pretendidas: Cabo, Sem Fios (Geral), WPS(PBC) ou One Foot Connection e, em seguida, prima o botão ENTER. Se não souber os detalhes das definições de rede, prima o botão AZUL (D) no controlo remoto para ignorar as definições de rede, concluir as definições iniciais e aceder ao menu inicial. Se seleccionou uma Definição de rede,

consulte as páginas 36~40 para obter mais informações sobre as definições de rede. Quando terminar, avance para o Passo 6.

**6.** É apresentado o menu inicial. (Para obter mais informações sobre o menu inicial, consulte a página 28).

#### • Menu inicial

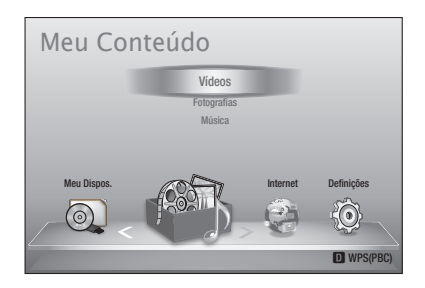

## **SANOTA**

- Quando o leitor é ligado ao televisor pela primeira vez, o leitor liga-se automaticamente. Não se trata de uma avaria.
- 0 menu inicial não é apresentado se não configurar as definições iniciais, excepto na situação seguinte.
- Se premir o botão AZUL (D) durante a configuração de rede, pode aceder ao menu inicial, mesmo que a configuração da rede não esteja concluída.
- Se pretender visualizar novamente o ecrã Definição Inicial para efectuar alterações, seleccione a opção Repor. (Consulte a página 41)
- Se utilizar um cabo HDMI para ligar o leitor a um televisor Samsung compatível com Anynet+(HDMI-CEC) e 1.) tiver definido a função Anynet+(HDMI-CEC) como Ligado no televisor e no leitor e 2.) tiver configurado o televisor para utilizar um idioma suportado pelo leitor, o leitor irá seleccionar automaticamente esse idioma como o idioma preferido.
- Se mantiver o leitor em modo de paragem durante mais de 5 minutos sem o utilizar, é apresentada uma protecção de ecrã no televisor. Se o leitor for mantido no modo de protecção de ecrã durante mais de 20 minutos, a alimentação é automaticamente desligada.

# Configuração

#### **Aceder ao menu Definições** DISC MENU MENU TITLE MENU  $\mathbf 0$  $\overline{m}$ **POPU**  $\frac{1}{i}$ TOOLS  $\overline{G}$ 8 EXIT<br>He  $\bullet$   $\bullet$   $\bullet$   $\bullet$   $\bullet$ Botão MENU : Prima para avançar para o menu  $\bullet$ inicial. **2** Botão RETURN : Regressa ao menu anterior. Botão ENTER / DIRECÇÃO : Desloca o cursor ou um item seleccionado.  $\mathbf{a}$ Activa o item seleccionado. Confirma uma definição.

**4** Botão EXIT : Prima para sair do menu actual.

Para aceder ao menu Definições e respectivos submenus, execute os passos seguintes:

- 1. Prima o botão POWER. É apresentado o menu inicial.
- Menu inicial

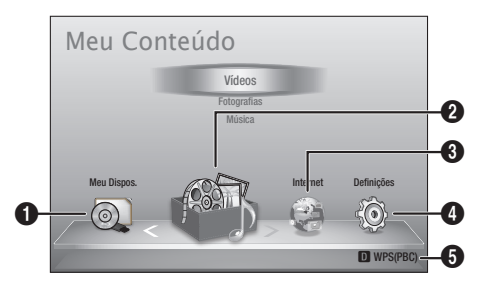

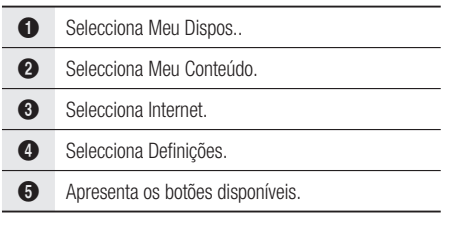

- 2. Prima os botões <► para seleccionar Definições e, em seguida, prima o botão ENTER.
- 3. Prima os botões ▲▼ para seleccionar o submenu pretendido e, em seguida, prima o botão ENTER.
- 4. Prima os botões ▲▼ para seleccionar o item pretendido e, em seguida, prima o botão ENTER.
- 5. Prima o botão EXIT para sair do menu.
- **SOUTH** 
	- Quando o leitor está ligado a uma rede, seleccione Smart Hub no menu inicial. Transfira os conteúdos pretendidos de Samsung Apps. (Consulte as páginas 61~63)
	- Os passos de acesso podem variar consoante o menu seleccionado.
	- 0 texto apresentado no ecrã pode ser alterado no leitor após actualizar a versão de software.

#### • Menu Definições

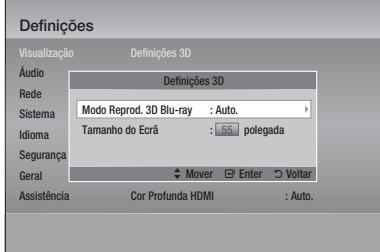

Acima: O menu Definições com o submenu Definições 3D apresentado.

O menu Definições inclui os seguintes itens de menu:

- · Visualização
- Áudio
- Rede
- Sistema
- Idioma
- Segurança
- Geral •
- Assistência •

Os itens de menu são apresentados pela ordem acima indicada nas seguintes páginas, começando por Visualização.

#### **Visualização**

Pode configurar várias opções de visualização, como Resolução, Formato da Imagem TV, etc.

## Definições 3D

Seleccione se pretende reproduzir Blu-ray Disc com conteúdos 3D no modo 3D.

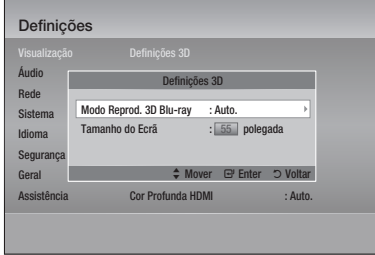

#### Modo Reprod. 3D Blu-ray

Os 3D Blu-ray Discs estão disponíveis em dois formatos: **Blu-ray 3D e apenas 3D**. Pode optar por reproduzir um disco Blu-ray 3D em modo 3D ou 2D antes de reproduzir o disco.

- Auto. : Detectar automaticamente se o televisor ligado é compatível com 3D e reproduzir um disco Blu-ray 3D em 3D ou 2D, ou disco de apenas 3D em 3D se o televisor suportar 3D. Os discos de apenas 3D não são reproduzidos se o televisor não suportar 3D.
- $3D \rightarrow 3D$  : Pode reproduzir discos de apenas 3D e discos Blu-ray 3D sempre no modo 3D.
- $3D \rightarrow 2D$ : Pode reproduzir discos Blu-ray 3D sempre no modo 2D. Os discos de apenas 3D não serão reproduzidos.

### **SANOTA**

- Em alguns discos 3D, para parar a reprodução de um filme durante a reprodução 3D, prima o botão PARAR ( $\Box$ ) uma vez. O filme pára e a opção de modo 3D é desactivada. Para alterar a selecção da opção 3D durante a reprodução de um filme 3D, prima o botão PARAR ( $\blacksquare$ ) uma vez. É apresentado o menu Blu-ray. Prima novamente o botão **PARAR** ( **I-1)** e seleccione a opção Definições 3D no menu Blu-ray.
- Dependendo do conteúdo e da posição da imagem no ecrã do televisor, poderão ser apresentadas barras verticais negras no lado esquerdo, no lado direito ou em ambos os lados do ecrã.

#### Tamanho do Ecrã

Permite introduzir o tamanho real do ecrã do televisor de forma a que o leitor possa ajustar a imagem consoante as dimensões do ecrã e apresentar uma imagem 3D optimizada. (Para monitores 3D com mais de 116 polegadas, também pode utilizar a definição de 116 polegadas.)

### CUIDADO **!**

- Se pretender visualizar conteúdos em 3D, ligue um dispositivo 3D (receptor AV ou televisor compatível com 3D) à porta HDMI OUT do leitor com um cabo HDMI de alta velocidade. Coloque os óculos 3D antes iniciar a reprodução do conteúdo 3D.
- O leitor só emite sinais 3D através da ligação de um cabo HDMI à porta HDMI OUT.
- A resolução de vídeo no modo de reprodução em 3D é definido consoante a resolução do vídeo em 3D original e não pode ser alterada.
- Algumas funções, como BD Wise, ajuste do tamanho do ecrã e ajuste da resolução, poderão não funcionar correctamente no modo de reprodução em 3D.
- É necessário utilizar um cabo HDMI de alta velocidade para que a saída do sinal de 3D seja efectuada correctamente.
- A distância de visualização de imagens 3D deve ser, pelo menos, três vezes superior à largura do ecrã do televisor. Por exemplo, se tiver um televisor de 46 polegadas, mantenha uma distância de 138 polegadas em relação ao ecrã.
	- Coloque o ecrã do vídeo 3D ao nível dos olhos para obter a melhor qualidade de imagem 3D.
- Quando o leitor está ligado a alguns dispositivos 3D, o efeito de 3D pode não funcionar correctamente.
- "Blu-ray 3D" e o logótipo "Blu-ray 3D" são marcas comerciais da Blu-ray Disc Association.

# Configuração

## Formato da imagem

Dependendo do tipo de televisor, pode ajustar a definição de tamanho do ecrã.

- 16:9 Original : Seleccione esta opção quando ligar o leitor a um televisor com ecrã 16:9. O leitor apresenta todos os conteúdos no respectivo formato de imagem original. O conteúdo formatado em 4:3 é apresentado com barras negras nos lados esquerdo e direito.
- 16:9 Total : Seleccione esta opção quando ligar o leitor a um televisor com ecrã 16:9. O conteúdo preencherá a totalidade do ecrã. O conteúdo formatado em 4:3 será esticado.
- 4:3 Caixa Horizontal : Seleccione esta opção quando ligar o leitor a um televisor com ecrã 4:3. O leitor apresenta todos os conteúdos no respectivo formato de imagem original. O conteúdo formatado em 16:9 é apresentado com barras negras na parte superior e inferior.
- 4:3 convertido : Seleccione esta opção quando ligar o leitor a um televisor com ecrã 4:3. O conteúdo 16:9 será apresentado com as partes superior e inferior cortadas.

## **NOTA**

- Dependendo do tipo de disco, alguns formatos poderão não estar disponíveis.
- Se seleccionar um formato de imagem diferente do formato de imagem do ecrã do seu televisor, as imagens poderão parecer distorcidas.
- Se seleccionar 16:9 Original, o conteúdo pode ser apresentado no formato 4:3 Pillarbox (barras negras nos lados da imagem).

## Tamanho do Ecrã Smart Hub

Defina o ecrã Smart Hub como o tamanho optimizado.

- Tamanho 1 : O tamanho do ecrã Smart Hub será mais pequeno que a predefinição. Podem ser apresentadas barras laterais negras no ecrã.
- **Tamanho 2** : Corresponde à predefinição do Smart Hub. O leitor apresenta o tamanho normal do ecrã Smart Hub.
- **Tamanho 3** : O ecrã Smart Hub é apresentado com um tamanho maior. A imagem pode ser demasiado grande para o ecrã do televisor.

## BD Wise (apenas em leitores Samsung)

O BD Wise é a mais recente função de inter-ligação da Samsung.

Quando ligar um leitor Samsung e um televisor Samsung com BD Wise entre si, através de HDMI, e a função BD Wise estiver ligada no leitor e no televisor, o leitor emite vídeo com a resolução de vídeo e velocidade de fotogramas do disco BD/DVD.

- Desligado : A resolução de saída é fixada como a resolução anteriormente definida no menu Resolução, independentemente da resolução do disco. Consulte a secção Resolução abaixo.
- Ligado : O leitor reproduz vídeo com a resolução e velocidade de fotogramas originais do disco BD/DVD.

### **SOUTH**

- Quando o BD Wise está ligado, a definição Resolução assume automaticamente a predefinição de BD Wise e BD Wise é apresentado no menu Resolução.
- Se o leitor estiver ligado a um dispositivo que não suporte BD Wise, não pode utilizar a função BD wise.
- Para um funcionamento correcto do BD Wise, configure o menu BD Wise do leitor e do televisor como Ligado.

## Resolução

Permite definir a resolução de saída do sinal de vídeo HDMI como Auto, 1080p, 1080i, 720p, 576p/480p ou 576i/480i. O número indica o número de linhas de vídeo por fotograma. O "i" e o "p" indicam se a leitura é entrelaçada ou progressiva, respectivamente. Quanto maior for o número de linhas, melhor é a qualidade.

- Auto. : Define automaticamente a resolução de saída como a resolução máxima do televisor ligado.
- **BD Wise** : Define automaticamente a resolução como a resolução do disco BD/DVD, caso tenha ligado o leitor através de HDMI a um televisor com a função BD Wise. (A opção de menu BD Wise apenas é apresentada se o BD Wise estiver definido como Ligado. Consulte a secção BD Wise em cima.)
- 1080p : Emite 1080 linhas de vídeo progressivo.
- 1080i : Emite 1080 linhas de vídeo entrelaçado.
- 720p : Emite 720 linhas de vídeo progressivo.
- 576p/480p : Emite 576/480 linhas de vídeo progressivo.
- 576i/480i : Emite 576/480 linhas de vídeo entrelaçado.
## Resolução de acordo com o modo de saída

#### Reprodução de Blu-ray Disc/Conteúdos Electrónicos/Conteúdos Digitais •

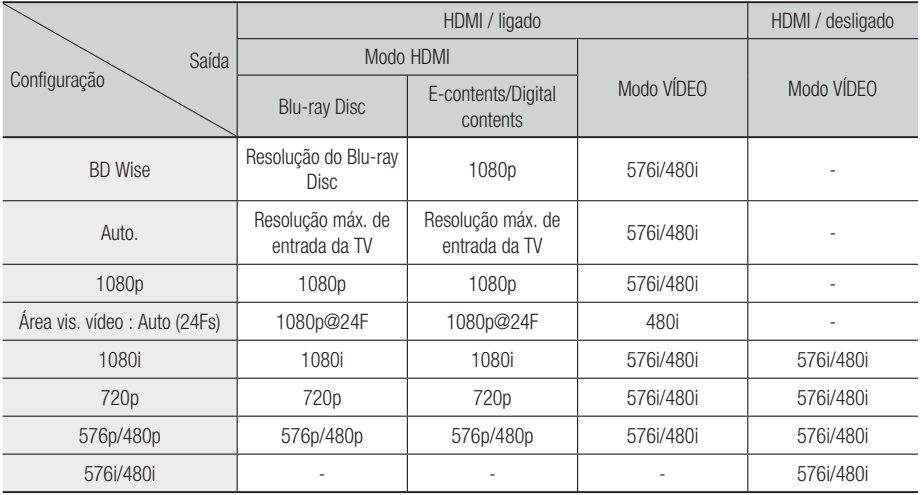

#### Reprodução de DVD •

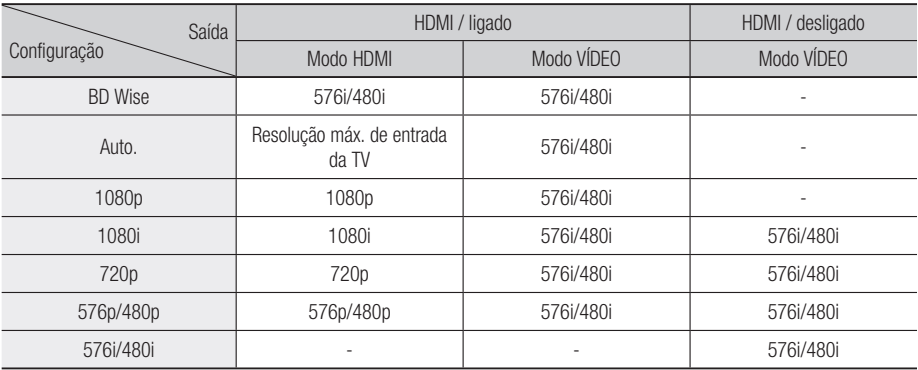

# **NOTA**

- Se o televisor ligado ao leitor não suportar a área de visualização de vídeo ou a resolução seleccionada, é apresentada a mensagem "Se não forem apresentadas imagens após seleccionar "Sim", aguarde 15 segundos para voltar à resolução anterior. Pretende alterar a resolução?". Se seleccionar Sim, o ecrã do televisor ficará em branco durante 15 segundos e, em seguida, a resolução reverte automaticamente para a resolução anterior.
- Se o ecrã permanecer em branco após ter alterado a resolução, remova todos os discos e, em seguida, mantenha premido o botão PARAR ( i ), localizado no painel anterior do leitor, durante mais de 5 segundos. Todas as definições são repostas para os valores de origem. Siga os passos indicados na página anterior para aceder a cada um dos modos e seleccione a programação de ecrã suportada pelo seu televisor.
- Quando as predefinições de fábrica são repostas, todos os dados do utilizador guardados em BD Data são eliminados.
- O Blu-ray Disc tem de dispor da funcionalidade de 24 fotogramas para que o leitor utilize o modo Área vis. vídeo (24F).

# Formato de Cor HDMI

Permite definir o formato de colorimetria para a saída HDMI de modo a que corresponda às capacidades do dispositivo ligado (televisor, monitor, etc).

- Auto. : Define automaticamente o leitor com o formato óptimo suportado pelo dispositivo.
- YCbCr (4:4:4) : Se o televisor suportar a colorimetria YCbCr através de HDMI, seleccione esta opção para produzir a gama de cores YCbCr normal.
- RGB (Padrão) : Seleccione esta opção para produzir a gama de cores RGB normal.
- RGB (Avançado) : Se ligou o leitor a um dispositivo de visualização DVI, como um monitor, seleccione esta opção para produzir a gama de cores RGB avançado.

# Área vis. vídeo (24F)

Definir a funcionalidade Área vis. vídeo (24F) como Auto., permite ajustar a saída HDMI do leitor para 24 fotogramas por segundo para obter uma melhor qualidade de imagem.

Só pode usufruir da funcionalidade Área vis. vídeo (24F) num televisor que suporte esta velocidade de fotogramas. Só é possível seleccionar Área vis. vídeo quando o leitor se encontra nos modos de resolução de saída HDMI 1080i ou 1080p.

- Auto. : As funções de Área vis. vídeo (24F) podem ser utilizadas.
- Desligado : As funções de Área vis. vídeo (24F) estão desactivadas.

# Cor Profunda HDMI

Permite emitir vídeo a partir do terminal HDMI OUT com Cor Profunda. Esta opção permite uma reprodução das cores mais precisa e com maior profundidade.

- Auto. : O leitor emite vídeo com Cor Profunda para o televisor ligado, com suporte de Cor Profunda HDMI.
- **Desligado** : A imagem é emitida sem Cor Profunda.

# Modo Still

Permite definir o tipo de imagem apresentada pelo leitor quando interrompe a reprodução do DVD.

- Auto. : Apresenta automaticamente a melhor imagem fixa consoante o conteúdo.
- Moldura : Seleccione ao parar uma cena com pouca acção.
- Campo : Seleccione ao parar uma cena com muita acção.

# Modo Progressivo

Permite melhorar a qualidade de imagem ao visualizar DVDs.

- · Auto. : Seleccione esta opção para que o leitor seleccione automaticamente a melhor qualidade de imagem para o DVD que está a ver.
- Vídeo : Seleccione esta opção para obter a melhor qualidade de imagem em DVDs de concertos ou programas de televisão.

### **Áudio**

# Saída Digital

Defina a Saída digital de modo a corresponder às capacidades do receptor AV que ligou ao leitor:

- PCM : Seleccione esta opção se tiver ligado um receptor AV com suporte de HDMI.
- Fluxo de bits (Não processado) : Seleccione esta opção se tiver ligado um receptor AV com suporte de HDMI com capacidade de descodificação Dolby TrueHD e DTS-HD Master Audio.
- Fluxo bits (DTS Recodificado) : Seleccione esta opção se tiver ligado um receptor AV com uma Entrada óptica digital capaz de descodificar DTS.
- Fluxo de bits (Dolby D. Recodificado) : Seleccione esta opção se não tiver um receptor AV com suporte de HDMI, mas tiver um receptor AV com capacidade de descodificação Dolby Digital.

Para obter mais informações, consulte a tabela de selecção de saída digital. (Consulte as páginas 34~35)

## Selecção de Saída Digital

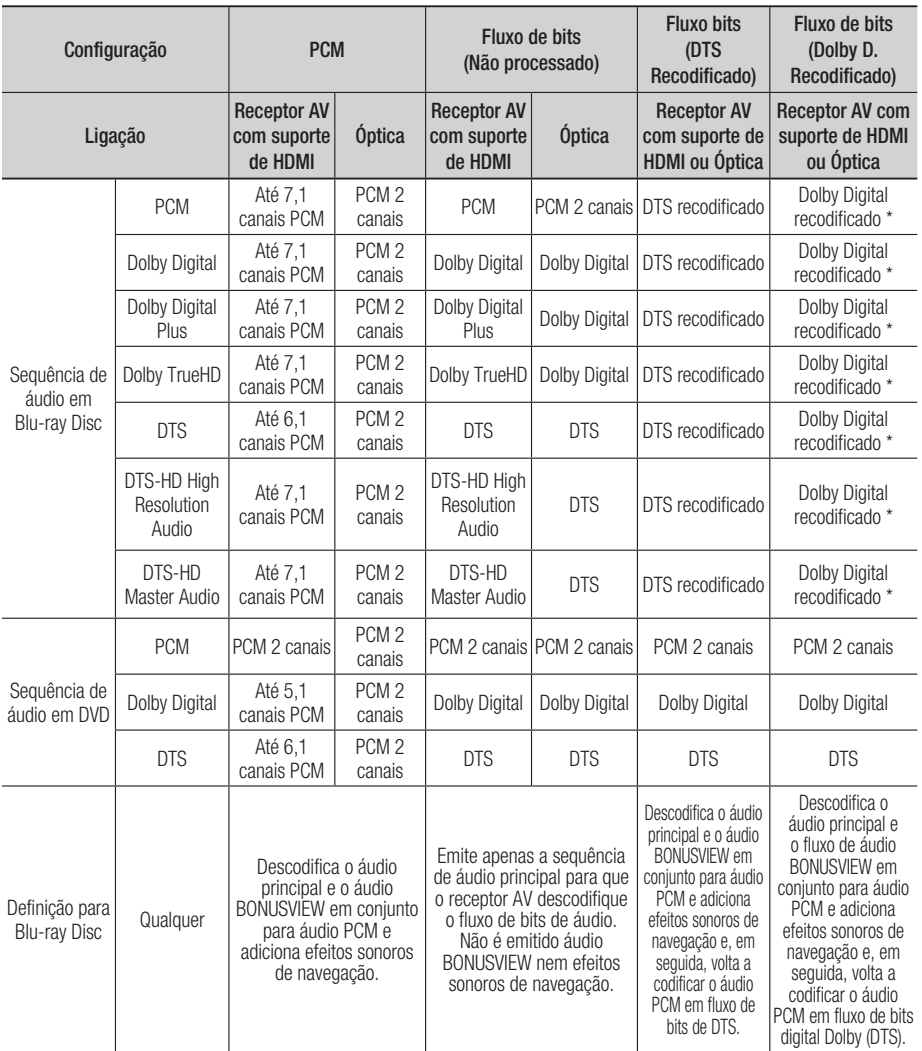

\* Se a sequência de origem for 2 canais ou mono, a definição "Dolby D. Recodificado" não é aplicada. A saída será de 2 canais PCM.

Os Blu-ray Discs podem incluir três sequências de áudio:

- Áudio principal: A faixa de áudio principal. -
- Áudio BONUSVIEW: Uma faixa de áudio adicional, como os comentários do realizador ou dos actores. -
- Efeitos sonoros de navegação: Quando selecciona itens do menu de navegação, pode ser emitido um efeito sonoro de navegação. Os efeitos sonoros de navegação são diferentes em cada Blu-ray Disc.

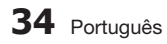

## **NOTA**

- Certifique-se de que selecciona a saída digital correcta porque poderá não ouvir qualquer som ou apenas ruído extremamente alto.
- Se o dispositivo HDMI (receptor AV, televisor) não for compatível com formatos comprimidos (Dolby Digital, DTS), o sinal de áudio é emitido como PCM.
- Os DVDs padrão não têm áudio BONUSVIEW nem efeitos sonoros de navegação.
- Alguns Blu-ray Discs não têm áudio BONUSVIEW nem efeitos sonoros de navegação.
- Esta configuração da Saída digital não efectua a saída de áudio analógico (esquerda/direita) ou de áudio HDMI no televisor. Efectua a saída óptica e de áudio HDMI quando o leitor está ligado a um receptor AV.
- Se reproduzir faixas de áudio MPEG, a saída de áudio é PCM, independentemente das selecções de saída digital efectuadas (PCM ou Fluxo de bits).

# Redução de amos. PCM

Permite ligar ou desligar a redução da frequência de amostragem de PCM de 48kHz e 96kHz.

- · Desligado : Seleccione esta opção se o receptor AV ligado ao leitor for compatível com sinais de 96kHz.
- **· Ligado** : Seleccione esta opção se o receptor AV ligado ao leitor não for compatível com sinais de 96kHz. Os sinais de 96KHz são convertidos para 48KHz.

## **SANOTA**

Mesmo que a opção Redução PCM esteja definida ▪ como Desligado, alguns discos permitem apenas a emissão de sinais de frequência reduzidos através de saídas digitais ópticas.

#### HDMI

- Se o televisor não for compatível com formatos multicanal comprimidos (Dolby Digital, DTS), o leitor poderá reproduzir áudio PCM convertido de 2 canais, mesmo que tenha seleccionado Fluxo de bits (Recodificado ou Não processado) no menu de configuração.
- Se o televisor não for compatível com frequências de amostragem PCM superiores a 48 kHz, o leitor poderá reproduzir áudio PCM de amostra reduzida de 48 kHz mesmo que tenha definido a opção Redução da frequência de amostragem de PCM como Desligado.

# Controlo do Intervalo Dinâmico

Pode ouvir diálogos nitidamente mesmo com som baixo.

Esta função só está activa se o leitor detectar um sinal Dolby Digital.

- Auto. : O Controlo do Intervalo Dinâmico será definido automaticamente com base nas informações fornecidas pela banda Sonora Dolby TrueHD.
- · Desligado : Pode ver o filme através da opção de intervalo dinâmico padrão.
- Ligado : Quando as bandas sonoras de filmes são reproduzidas com um nível de volume baixo ou através de colunas de pequena dimensão, o sistema pode aplicar uma compressão adequada para tornar os conteúdos de som mais baixo mais nítidos e evitar alterações de volume demasiado pronunciadas.

## Modo Downmixing

Permite seleccionar o modo como o leitor irá reduzir a conversão de áudio multicanal para menos canais.

- Estereo Normal : Reduz a mistura de áudio multicanal em estéreo de dois canais. Seleccione esta opção quando ligar a equipamento que não suporta as funções de surround virtual, como Dolby Pro Logic.
- Compatível com o Surround : Reduz a mistura de áudio multicanal em estéreo surround compatível. Seleccione esta opção quando ligar a equipamento que suporta as funções de surround virtual, como Dolby Pro Logic.

## Modo DTS Neo:6

Pode desfrutar de som multicanal a partir de um CD de Áudio CD (CD-DA).

- Desligado : Emite um sinal de áudio de 2 canais apenas pelas colunas frontais.
- Cinema : Seleccione para reproduzir som de filmes de 2 canais em vários canais.
- · Música : Seleccione para reproduzir música de 2 canais em vários canais.
- **NOTA** 
	- Se estiver a utilizar um receptor de AV com suporte de HDMI, esta opção está disponível quando configura a opção Saída digital como PCM.

# Sinc. Áudio

Em alguns casos quando o leitor está ligado a um televisor digital, o sinal de áudio poderá não sincronizar com o sinal de vídeo. Se tal se verificar, ajuste o tempo de atraso de áudio de modo a corresponder ao sinal de vídeo.

Pode definir o tempo de atraso de áudio entre 0 • ms e 200 ms.

Ajuste conforme necessário.

## **NOTA**

■ 0 tempo de atraso de áudio que especificar pode não ser exacto conforme o conteúdo reproduzido.

#### **Rede**

Antes de começar, contacte o seu fornecedor de serviços de Internet para determinar se o endereço IP é estático ou dinâmico. Se for dinâmico e estiver a utilizar uma ligação com ou sem fios, recomendamos a utilização dos procedimentos Auto. Se estiver a utilizar uma ligação sem fios e o router tiver capacidade, pode utilizar WPS(PBC) ou One Foot Connection. Se o endereço IP for estático, terá de utilizar o procedimento de configuração manual para as ligações com e sem fios.

# Definição de rede

Para iniciar a configuração da ligação à rede do leitor, execute os passos seguintes:

- 1. No menu inicial, prima os botões <► para seleccionar Definições e, em seguida, prima o botão ENTER.
- 2. Prima os botões ▲▼ para seleccionar Rede e, em seguida, prima o botão ENTER.
- 3. Prima os botões ▲▼ para seleccionar Definição de rede e, em seguida, prima o botão ENTER.
- 4. Prima os botões ▲▼ para seleccionar Cabo, Sem Fios (Geral), WPS(PBC) ou One Foot Connection e, em seguida, prima o botão ENTER.
- 5. Se tiver uma rede com fios, avance para a secção Rede com fios. Se tiver uma rede sem fios, avance para a secção Rede sem fios nas páginas 37~39.

## Rede com fios

#### **Configurar uma Ligação com Fios - Auto.**

1. Prima os botões AV para seleccionar Cabo.

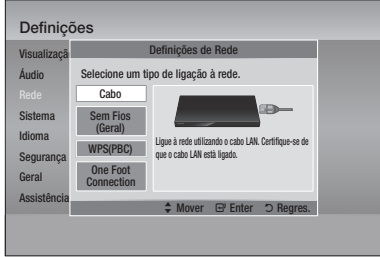

2. Prima o botão ENTER. É apresentado o ecrã Estado da Rede. O leitor estabelece ligação à rede após a ligação à rede ter sido verificada.

#### **Configurar uma Ligação com Fios - Manual**

Se tiver um endereço IP estático ou a configuração automática não funcionar, será necessário configurar os valores das definições de rede manualmente.

Para ver os valores da Definições de Rede na maioria dos computadores Windows, siga os passos seguintes:

- Windows XP
- 1. Clique com o botão direito do rato no ícone Rede no canto inferior direito do ambiente de trabalho do Windows.
- 2. No menu de contexto, clique em Estado.
- 3. Na caixa de diálogo apresentada, clique no separador Suporte.
- 4. No separador Suporte, clique no botão Detalhes. São apresentadas as definições de rede.
- Windows 7
- 1. Clique no ícone Rede no canto inferior direito do ambiente de trabalho do Windows.
- 2. No menu de contexto, clique em Centro de Rede e Partilha.
- 3. Na caixa de diálogo apresentada, clique em Ligação de área local ou Ligação de rede sem fios, dependendo da ligação de rede.
- 4. No separador Suporte, clique no botão Detalhes. São apresentadas as definições de rede.

## **SANOTA**

■ Dependendo da versão do Windows, as informações podem ser diferentes.

Para introduzir as definições de rede no leitor, siga os passos seguintes:

- 1. Prima os botões **A** ▼ para seleccionar Cabo e, em seguida, prima o botão ENTER.
- 2. Prima os botões <► para seleccionar Definições IP e, em seguida, prima o botão ENTER.
- 3. No ecrã Estado da Rede, seleccione Cancelar e, em seguida, prima Enter.

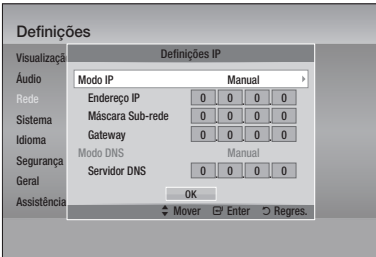

- 4. Prima o botão ENTER para seleccionar Modo IP.
- 5. Prima os botões ▲▼ para seleccionar Manual e, em seguida, prima o botão ENTER.
- 6. Prima o botão ▼ para aceder ao primeiro campo de entrada (Endereço IP).
- Utilize os botões numéricos no controlo 7. remoto para introduzir números.
- 8. Quando terminar o preenchimento de um campo, prima o botão ► para avançar para o campo seguinte. Também pode utilizar os botões de setas para mudar para a opção anterior, seguinte ou retroceder.
- 9. Introduza os valores de Endereço IP, Máscara Sub-rede e Gateway.
- 10. Prima o botão ▼ para aceder ao Modo DNS.
- 11. Prima o botão ▼ para aceder ao primeiro campo de entrada DNS. Introduza os números indicados.
- 12. Prima o botão ENTER para seleccionar OK. É apresentado o ecrã Estado da Rede. O leitor estabelece ligação à rede após a ligação à rede ter sido verificada.

## Rede sem fios

Pode configurar uma rede sem fios de três formas:

- Sem fios (Geral)
- Utilizando WPS(PBC) •
- One Foot Connection

A opção Sem Fios (Geral) inclui os procedimentos de configuração Automático e Manual.

#### **Configurar a Ligação de Rede Sem Fios - Auto.**

A maioria das redes sem fios possui um sistema de segurança opcional em que os dispositivos têm de aceder à rede para transmitir um código de segurança codificado, denominado Chave de Acesso ou Chave de Segurança. A Chave de Segurança é baseada numa Frase–passe, normalmente constituída por uma sequência de letras e números, de um determinado comprimento, introduzida pelo utilizador ao configurar a segurança da rede sem fios. Se utilizar este método para configurar a ligação à rede, e tiver definido uma Chave de Segurança para a rede sem fios, será necessário introduzir a Frase-passe durante o processo de configuração automático.

1. Prima os botões **AV** para seleccionar Sem Fios (Geral).

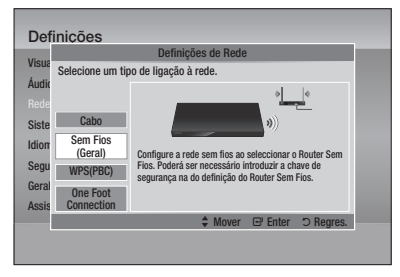

#### 2. Prima o botão ENTER.

Quando o leitor concluir a procura, é apresentada uma lista das redes disponíveis.

3. Prima os botões ▲▼ para seleccionar a rede pretendida e, em seguida, prima o botão ENTER.

É apresentado o ecrã Segurança.

4. No ecrã Segurança, introduza a Frase-passe da sua rede. Introduza números directamente utilizando o controlo remoto.

Para seleccionar uma letra, prima os botões ▲▼◄► para mover o cursor e, em seguida, prima o botão ENTER.

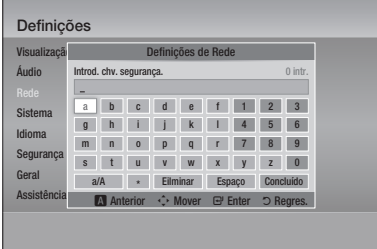

## **SANOTA**

- Poderá localizar a Frase-passe num dos ecrãs de configuração utilizados para configurar o router ou modem.
- 5. Quando terminar, prima o botão VERDE (B) no controlo remoto, ou prima os botões ▲▼
	- ◄► para deslocar o cursor até Concluído e, em seguida, prima o botão ENTER. É apresentado o ecrã Estado da Rede.

O leitor estabelece ligação à rede após a ligação à rede ter sido verificada.

#### **Configurar a Ligação de Rede Sem Fios - Manual**

Se a configuração automática não funcionar, é necessário efectuar a configuração da rede manualmente.

Para ver os valores da Definição de rede na maioria dos computadores Windows, siga os passos seguintes:

#### Windows XP

- 1. Clique com o botão direito do rato no ícone Rede no canto inferior direito do ecrã.
- 2. No menu de contexto, clique em Estado.
- 3. Na caixa de diálogo apresentada, clique no separador Suporte.
- 4. No separador Suporte, clique no botão Detalhes.

São apresentadas as definições de rede.

#### Windows 7

- 1. Clique no ícone Rede no canto inferior direito do ambiente de trabalho do Windows.
- 2. No menu de contexto, clique em Centro de Rede e Partilha.
- 3. Na caixa de diálogo apresentada, clique em Ligação de área local ou Ligação de rede sem fios, dependendo da ligação de rede.
- 4. No separador Suporte, clique no botão Detalhes. São apresentadas as definições de rede.

## **NOTA**

Dependendo da versão do Windows, as informações ▪ podem ser diferentes.

Para introduzir as definições de rede no leitor, siga os passos seguintes:

- 1. Siga os passos 1 a 4 indicados no procedimento 'Configurar a Ligação de Rede Sem Fios - AUTO.
- 2. Quando terminar, prima o botão VERDE (B) no controlo remoto, ou prima os botões ▲▼ ◄► para deslocar o cursor até Concluído e, em seguida, prima o botão ENTER. É apresentado o ecrã Estado da Rede.

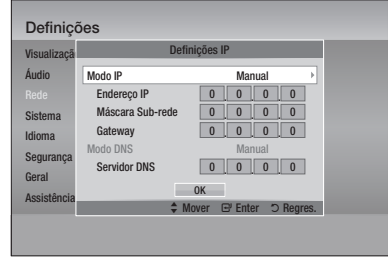

- 3. No ecrã Estado da Rede, seleccione Cancelar e, em seguida, prima Enter.
- 4. Prima os botões <► para seleccionar Definições IP e, em seguida, prima o botão ENTER.
- 5. Prima o botão ENTER para seleccionar Modo IP.
- 6. Prima os botões ▲▼ para seleccionar Manual e, em seguida, prima o botão ENTER.
- 7. Prima o botão ▼ para aceder ao primeiro campo de entrada (Endereço IP).

38 Português

- 8. Utilize os botões numéricos para introduzir números.
- **9.** Quando terminar o preenchimento de um campo, prima o botão ► para avançar para o campo seguinte. Também pode utilizar os botões de setas para mudar para a opção anterior, seguinte ou retroceder.
- 10. Introduza os valores de Endereço IP, Máscara Sub-rede e Gateway.
- 11. Prima o botão ▼ para aceder ao Modo DNS.
- 12. Prima o botão ▼ para aceder ao primeiro campo de entrada DNS. Introduza os números indicados.
- 13. Prima o botão OK.
- 14. É apresentado o ecrã Estado da Rede. O leitor estabelece ligação à rede após a ligação à rede ter sido verificada.

## WPS(PBC)

A forma mais fácil de configurar a ligação de rede sem fios é utilizando a função WPS(PBC) ou a função One Foot Connection.

Se o router sem fios incluir um botão **WPS(PBC)**, execute os passos seguintes:

1. Prima os botões ▲▼ para seleccionar WPS(PBC).

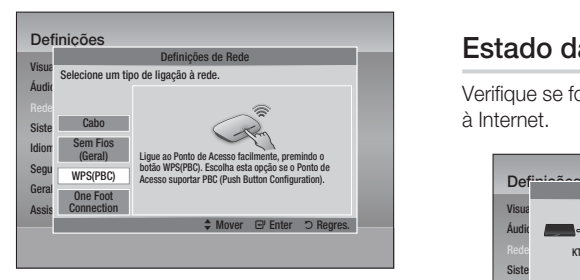

- 2. Prima o botão ENTER.
- 3. Prima o botão WPS(PBC) no router até dois minutos depois. O leitor adquire automaticamente todos os valores das definições de rede e estabelece ligação à rede.
- 4. E apresentado o ecrã Estado da Rede. O leitor estabelece ligação à rede após a ligação à rede ter sido verificada.

## One Foot Connection

Pode configurar a ligação sem fios automaticamente se tiver um router sem fios Samsung com suporte da função Ligação "one foot". Para estabelecer ligação utilizando a função Ligação "one foot", execute os passos seguintes:

1. Prima os botões **A** ▼ para seleccionar One Foot Connection.

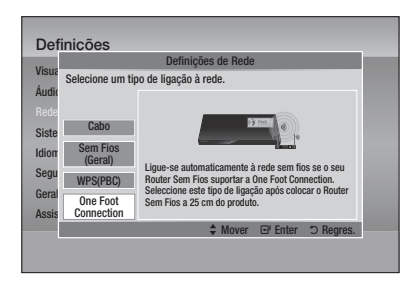

- 2. Prima o botão ENTER.
- **3.** Coloque o router sem fios Samsung a uma distância de 25 cm do leitor para estabelecer ligação.
- 4. Aguarde até a ligação ser estabelecida automaticamente.

# Estado da Rede

Verifique se foi estabelecida uma ligação à rede e à Internet.

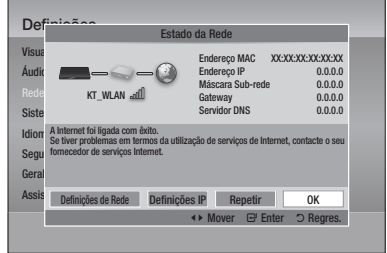

# Ligação à Internet do BD-Live

Defina para permitir ou proibir uma ligação à Internet ao utilizar o serviço BD-LIVE.

- **Autorizar (tudo)** : A ligação à Internet é permitida para todos os conteúdos BD-LIVE.
- **Autorizar (apenas itens Válidos)** : A ligação à Internet apenas é permitida para os conteúdos BD-LIVE com um certificado válido.
- **Proibir** : Não é permitida qualquer ligação à Internet para qualquer conteúdo BD-LIVE.

## **NOTA**

- 0 que é um certificado válido? Quando o leitor utiliza o BD-LIVE para enviar os dados ao disco e um pedido ao servidor para certificar o disco, o servidor utiliza os dados transmitidos para verificar se o disco é válido e devolve o certificado ao leitor.
- A ligação à Internet pode ficar limitada durante a utilização dos conteúdos BD-LIVE.

### **Sistema**

# Definição Inicial

Ao utilizar a opção Definição Inicial, pode definir o idioma, as definições de rede, etc..

Para obter mais informações sobre a opção Definição Inicial, consulte a secção Definição Inicial deste manual do utilizador. (Consulte as páginas 27~44)

# Anynet+ (HDMI-CEC)

Anynet+ é uma função prática que proporciona o funcionamento deste aparelho através de outros leitores Samsung que disponham da funcionalidade Anynet+.

Para utilizar esta função, ligue este leitor a um televisor Samsung com um cabo HDMI. Com a função Anynet+ activada, pode utilizar este leitor utilizando um controlo remoto de um televisor Samsung e iniciar a reprodução do disco premindo apenas o botão **REPRODUZIR** ( do controlo remoto do televisor.

Para obter mais informações, consulte o manual do utilizador do televisor.

- **Desligado** : As funções Anynet+ não estão disponíveis.
- · Ligado : As funções Anynet+ estão disponíveis.

# **NOTA**

- Esta função não está disponível se o cabo HDMI não suportar CEC.
- Se o seu televisor Samsung tiver um logótipo Anynet+, significa que suporta a função Anynet+.
- Dependendo do televisor, certas resoluções de saída HDMI podem não funcionar. Consulte o manual do utilizador do televisor.

# Gestão de Dados da BD

Permite gerir os conteúdos transferidos aos quais acedeu através de um Blu-ray Disc com suporte do serviço BD-LIVE e armazenados num dispositivo de memória ligado.

Pode verificar as informações do dispositivo, incluindo o tamanho de armazenamento, eliminar os dados BD ou alterar o dispositivo de memória. A opção Mudar Dispositivo permite seleccionar a memória interna ou a memória externa do produto (um dispositivo USB ligado).

Se os dados do BD-LIVE a armazenar forem superiores à capacidade da memória restante ou se a memória interna estiver cheia, ligue um dispositivo USB externo e, em seguida, seleccione Dispositivo Externo no menu.

#### **Informações do Ecrã Gestão de Dados da BD:**

- Dispositivo Actual : Apresenta o dispositivo ligado actualmente.
- Tamanho Total : O tamanho total da memória do dispositivo.
- **Tamanho Disponível** : Memória disponível no dispositivo.
- Apagar Dados do BD : Eliminar todos os dados BD no armazenamento.
- Escolher dispositivo : Alterar a localização de armazenamento dos dados BD. Seleccionar memória interna ou externa Memória.

## **NOTA**

- No modo de memória externa, a reprodução do disco poderá ser interrompida se desligar o dispositivo USB durante a reprodução.
- Apenas os dispositivos USB formatados no sistema de ficheiros FAT (etiqueta de volume DOS 8.3) são suportados. É recomendado utilizar dispositivos USB com suporte do protocolo USB 2.0 com velocidade de leitura/gravação de 4 MB/seg. ou superior.
- A função Retomar Reprodução poderá não funcionar após a formatação do dispositivo de armazenamento.
- A memória total disponível para a Gestão de Dados da BD pode variar, consoante as condições.

# Fuso Horário

Pode especificar o fuso horário aplicável ao local.

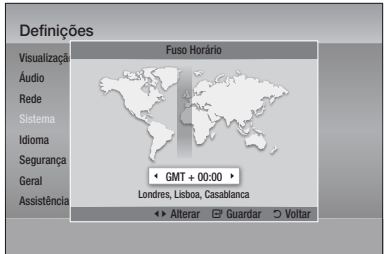

# DivX® Video On Demand

Visualize os códigos de registo DivX® VOD para adquirir e reproduzir conteúdos DivX® VOD.

# Repor

Será reposta a predefinição de todas as configurações, excepto as definições de rede e do Smart Hub.

# **SANOTA**

■ A palavra-passe predefinida é 0000.

### **Idioma**

Pode seleccionar o idioma pretendido no menu inicial, no menu do disco, etc..

- Menu da ecrã : Seleccione o idioma dos menus no ecrã.
- Menu do disco : Seleccione o idioma dos menus no disco.
- Áudio : Seleccione o idioma do áudio do disco. •
- **Legenda** : Seleccione o idioma das legendas.

## **SANOTA**

O idioma seleccionado só aparece se for suportado ▪ pelo disco.

#### **Segurança**

Esta função funciona em conjunto com os discos Blu-ray e DVD aos quais foi atribuída uma classificação etária ou uma classificação numérica que indica o nível de maturidade do conteúdo. Estes números ajudam o utilizador a controlar os tipos de discos Blu-ray e DVD que a sua família pode ver.

Seleccione a classificação etária que pretende definir para a Classificação Parental BD e um nível de classificação que pretende definir para a Classificação Parental DVD. O leitor reproduzirá apenas discos Blu-ray com uma classificação igual ou inferior à classificação etária e DVDs com uma classificação numérica inferior, excepto se introduzir a palavra-passe.

Números elevados indicam conteúdo mais maduro.

# Classif. Parental BD

Impede a reprodução de discos Blu-ray com classificações etárias específicas, excepto se for introduzida uma palavra-passe.

# Classif. Parental DVD

Impede a reprodução de DVDs com classificações numéricas específicas, excepto se for introduzida uma palavra-passe.

# Alt. pal.-passe

Altere a palavra-passe de 4 dígitos utilizada para aceder às funções de segurança.

### Se se esquecer da palavra-passe

- 1. Retire o disco.
- 2. Prima sem soltar o botão PARAR ( $\blacksquare$ ) existente no painel anterior durante 5 segundos ou mais. Todas as programações são repostas nos valores de origem.

# **NOTA**

■ Quando as predefinições de origem são repostas, todos os dados do utilizador guardados em BD serão eliminados.

#### **Geral**

## Visor frontal

Altere a luminosidade do painel frontal.

- **Auto.** : Reduz a luminosidade durante a reprodução.
- **· Escuro** : Escurece a janela de visualização.
- **Brilhante** : llumina a janela de visualização.

## Controlo Remoto de Rede

A função Controlo Remoto da Rede permite controlar o leitor de Blu-ray Disc a partir de um dispositivo remoto, como por exemplo, um smartphone, através de uma ligação sem fios à rede local.

Para utilizar a função Controlo Remoto da Rede, execute os passos seguintes:

- 1. Seleccione Ligado no menu Controlo Remoto da Rede.
- 2. Instale a aplicação de controlo remoto de rede Samsung para controlar o leitor no seu dispositivo portátil compatível.
- 3. Certifique-se de que o dispositivo portátil e o leitor estão ligados ao mesmo router sem fios.
- 4. Inicie a aplicação no dispositivo portátil. A aplicação deverá detectar o leitor e apresentá-lo numa lista.
- 5. Seleccione o leitor.
- 6. Se estiver a utilizar a função pela primeira vez, ser-lhe-á perguntado se pretende autorizar ou recusar o controlo remoto do leitor. Seleccione Autorizar.
- 7. Siga as instruções fornecidas com a aplicação para controlar o leitor.

### **Assistência**

## Actualização do Software

O menu Actualização do Software permite actualizar o software do leitor para obter melhorias de desempenho ou serviços adicionais.

#### **Pela Internet**

Para actualizar pela Internet, siga estes passos:

- 1. Seleccione Pela Internet e, em seguida, prima o botão **ENTER**. É apresentada a mensagem A ligar ao servidor.
- 2. Se existir uma transferência disponível, é apresentada a janela Transferir com uma barra de progresso e a transferência é iniciada.
- 3. Quando a transferência estiver concluída, é apresentada a janela Actualizar consulta com três opções: Actualizar agora, Actualizar mais tarde ou.
- 4. Se seleccionar Actualizar agora, o leitor actualiza o software, desliga-se e, em seguida, liga-se automaticamente.
- 5. Se não efectuar uma selecção num período de um minuto ou seleccionar Actualizar mais tarde, o leitor armazena o novo software de actualização. Pode actualizar o software mais tarde utilizando a função Por Transferência.
- 6. Se seleccionar Não actualizar, o leitor cancela a actualização.

## **SOUTH**

- 0 leitor tem de estar ligado à Internet para utilizar a função Pela Internet.
- A actualização estará concluída quando o leitor se desligar e, em seguida, voltar a ligar-se automaticamente.
- Nunca desligue nem volte a ligar o leitor manualmente durante o processo de actualização.
- A Samsung Electronics não tem qualquer responsabilidade legal por qualquer avaria do leitor provocada por uma ligação à Internet instável ou por negligência do consumidor durante uma actualização do software.
- Se pretender cancelar a actualização durante a transferência da actualização do software, prima o botão ENTER.

#### **Por USB**

Para actualizar por USB, siga estes passos:

- 1. Visite a página www.samsung.com/bluraysupport
- 2. Transfira o arquivo zip da actualização de software USB mais recente para o seu computador.
- 3. Descompacte o arquivo zip para o computador. Deverá ter uma única pasta com o mesmo nome do ficheiro zip.
- 4. Copie a pasta para uma memória USB.
- 5. Certifique-se de que não está inserido qualquer disco no produto e, em seguida, insira a memória USB na porta USB do leitor.
- 6. No menu do leitor, aceda a Definições > Assistência > Actualização do Software.
- 7. Seleccione Por USB.
- **NOTA** 
	- O produto não deverá ter qualquer disco introduzido quando proceder à actualização de software com a ficha USB Host.
	- Quando a actualização do software estiver concluída, verifique os detalhes do software no menu Actualização do Software.
	- Não desligue o leitor durante a actualização do software. Poderá provocar uma avaria no leitor.
	- As actualizações de software através da ficha de anfitrião USB devem ser executadas apenas com uma memória USB.

#### **Por Disco**

Para actualizar por disco, siga estes passos:

- 1. Visite a página www.samsung.com/bluraysupport.
- 2. Transfira o arquivo zip da actualização de software de disco mais recente para o seu computador.
- **3.** Descompacte o arquivo zip para o computador. Deverá ter uma única pasta com o mesmo nome do ficheiro zip.
- 4. Grave a pasta para um disco. Recomendamos um CD-R ou DVD-R.
- 5. Finalize o disco antes de o remover do computador.
- 6. Insira o disco no leitor.
- 7. No menu do leitor, aceda a Definições > Assistência > Actualização do Software.
- 8. Seleccione Por Disco.

## **NOTA**

- Quando a actualização do sistema estiver concluída, verifique os detalhes do software no menu de actualização do software.
- Não desligue o leitor durante a actualização do software. Poderá provocar uma avaria no leitor.

#### **Por Transf.**

A opção Por Transf. permite efectuar a actualização através de um ficheiro transferido anteriormente pelo leitor, mas que o utilizador optou por não instalar imediatamente ou de um ficheiro transferido pelo leitor em modo de espera (Consulte a secção Transferência em Modo de Espera mais à frente).

Para actualizar Por Transf., siga estes passos:

- 1. Se tiver transferido software de actualização, o número da versão de software será apresentado à direita da opção Por Transf.
- 2. Seleccione a opção Por Transf. e, em seguida, prima o botão ENTER.
- 3. O leitor apresenta uma mensagem a confirmar se pretende actualizar. Seleccione Sim. O leitor inicia a actualização.
- 4. Quando a actualização concluir, o leitor desliga-se automaticamente e, em seguida, volta a ligar.

## **NOTA**

- Quando a actualização do sistema estiver concluída, verifique os detalhes do software no menu de actualização do software.
- Não desligue o leitor durante a actualização do software. Poderá provocar uma avaria no leitor.

#### **Trans. em Modo de Espera**

Pode definir a função Transferência em Modo de Espera, para que o leitor transfira novo software de actualização quando estiver em modo de espera. Em modo de espera, o leitor está desligado, mas a ligação à Internet está activa. Este modo permite que o leitor transfira automaticamente software de actualização quando não está a ser utilizado.

Para definir a Transferência em Modo de Espera, siga estes passos:

- 1. Prima os botões ▲▼ para seleccionar Trans. em Modo de Espera e, em seguida, prima o botão ENTER.
- 2. Seleccione Ligado ou Desligado.
	- Desligado : Se seleccionar Desligado, o leitor não apresentará uma mensagem de notificação quando existir novo software de actualização disponível.
	- **Ligado** : Se seleccionar Ligado, o leitor transfere automaticamente novo software de actualização quando estiver desligado, em modo de espera. Se o leitor transferir novo software de actualização, será apresentada uma mensagem a confirmar se pretende instalá-lo quando ligar o leitor.

# **SANOTA**

Para utilizar a função Transferência em Modo de ▪ Espera, o leitor tem de estar ligado à Internet.

# Contactar a Samsung

Indica as informações de contacto para obter assistência para o seu leitor.

# Funções básicas

## **Reproduzir um Vídeo**

## Reprodução

- 1. Prima o botão **ABRIR/FECHAR** ( **△** ) para abrir o tabuleiro de discos.
- 2. Coloque um disco no leitor de Blu-ray Disc com a respectiva etiqueta voltada para cima.

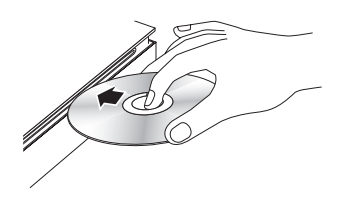

3. Prima o botão REPRODUZIR (P).

#### Botões relacionados com a reprodução

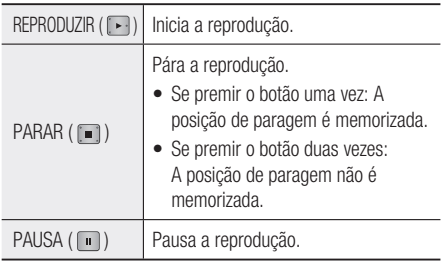

## **SANOTA**

- No caso de alguns discos, ao premir o botão PARAR ( $\blacksquare$ ) uma vez, a posição de paragem pode não ser memorizada.
- Ficheiros de vídeo com velocidades de transmissão elevadas de 20 Mbps ou mais forçam a capacidade do leitor e podem parar durante a reprodução.

# Conversor 3D

Esta função permite converter a saída 2D de conteúdos em 2D para 3D.

- 1. Ligue este leitor ao um televisor que suporte 3D utilizando um cabo HDMI.
- 2. Ao reproduzir conteúdos 2D, prima o botão 2D→3D no controlo remoto para converter os conteúdos 2D para 3D.

3. Pode alterar entre 2D e 3D premindo o botão 2D→3D repetidamente. Se estiver a reproduzir conteúdos 3D no modo 3D, não poderá utilizar esta função.

# **NOTA**

- Não pode converter conteúdos 2D para 3D ou utilizar o botão 2D→3D nas situações seguintes:
	- Quando o leitor não está ligado com um cabo HDMI
	- Quando o televisor ligado não suporta 3D -
	- Quando reproduzir conteúdos em 3D (discos, ficheiros).
- 0 conteúdo em 2D é convertido para os seguintes formatos de 3D:
	- 1080p 24fps: Saída a 1080p 24 fps 3D. -
	- Outros: Saída a 720p 3D. -
	- Ficheiros de fotografia: Saída a 720p 3D. -
- Conteúdo 2D que o leitor pode converter para 3D:
	- Conteúdo 2D que suporta a conversão para 3D -
	- Conteúdo Smart Hub, Vídeo DVD, BD-ROM, VCD, ficheiros de vídeo e de fotografia.
- Quando utiliza o conversor 3D, a função Bonusview não está disponível. (Consoante o disco, poderá ser apresentado um contorno negro.)
- Alguns espectadores poderão sentir desconforto durante a visualização de imagens 3D, como tonturas, náuseas e dores de cabeça.

## Ajustar a Profundidade de 3D

A função Profundidade de 3D permite regular a profundidade da imagem em 3D para conversões de 2D para 3D. Os valores variam entre 1 e 10. Quando maior o número, maior a profundidade de 3D.

- 1. Quando visualizar conteúdos 3D convertidos, prima o botão TOOLS.
- 2. Prima os botões **A** ▼ para seleccionar Prof. 3D e, em seguida, prima o botão ENTER.
- 3. Ajuste a Profundidade 3D utilizando os botões ◄►.

# Funções básicas

# Estrutura do Disco

Os conteúdos dos discos estão normalmente divididos do seguinte modo.

• Blu-ray Disc, DVD-VIDEO

título 1  $\longrightarrow$  título 2 - capítulo 1 ► - capítulo 2 ► - capítulo 1 ► - capítulo 2 ► - capítulo 3 •

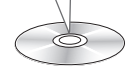

CD de Áudio (CD-DA) •

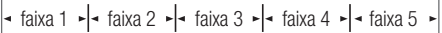

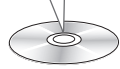

#### • MP3, WMA, DivX, MKV e MP4

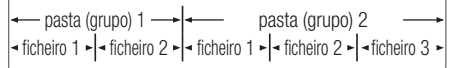

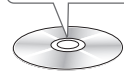

**Utilizar os menus Disco/Título/ Contexto**

# Utilizar o menu do disco

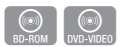

1. Durante a reprodução, prima o botão DISC MENU no controlo remoto.

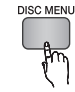

- 2. Prima os botões AV <► para efectuar uma selecção e, em seguida, prima o botão ENTER.
- **NOTA** 
	- Consoante o disco, os itens do menu podem ser diferentes e este menu pode não estar disponível.

# Utilizar o menu de títulos

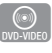

1. Durante a reprodução, prima o botão **TITLE MENU** no controlo remoto.

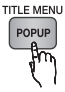

2. Prima os botões A ▼ ◀ ► para efectuar a selecção pretendida e, em seguida, prima o botão ENTER.

## **NOTA**

■ Consoante o disco, os itens do menu podem ser diferentes e este menu pode não estar disponível.

# Reproduzir a Lista de títulos

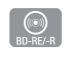

POPUP ŀm

- **DISC MENU** 1. Durante a reprodução, prima o botão DISC MENU ou TITLE MENU. **TITLE MENU**
- 2. Prima os botões ▲▼ para seleccionar uma entrada da Lista de títulos que pretenda reproduzir e, em seguida, prima o botão ENTER.

## **NOTA**

■ Se o disco contiver uma lista de reprodução, prima o botão VERDE (B) para aceder à lista de reprodução.

# Utilizar o menu de contexto

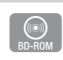

Durante a reprodução, prima o botão POPUP MENU no controlo remoto. 1.

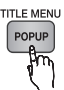

2. Prima os botões ▲▼◀▶ ou o botão ENTER para seleccionar o menu pretendido.

## **NOTA**

■ Consoante o disco, os itens do menu podem ser diferentes e este menu pode não estar disponível.

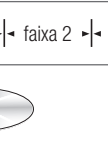

### **Utilizar as funções Procurar e Avançar**

Durante a reprodução, pode efectuar pesquisas rápidas em capítulos ou faixas e utilizar a função Avançar para avançar para a selecção seguinte.

## Procurar uma Cena

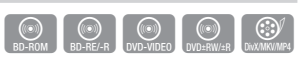

Durante a reprodução, prima o botão •  $PROCURAR$  ( $\lceil \cdot \cdot \rceil$ ).

Sempre que carregar no botão PROCURAR ( ), a velocidade da reprodução muda do sequinte modo:

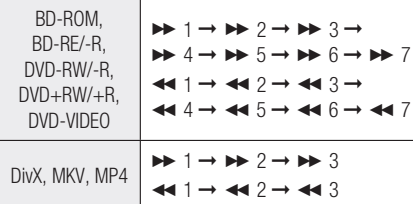

Para voltar à velocidade normal de reprodução, • prima o botão REPRODUZIR ([F]).

# **NOTA**

O leitor não reproduz som no modo de procura. ▪

## Avançar Capítulos

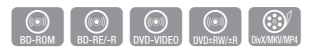

Durante a reprodução, prima o botão •  $AVANÇAR$  ( $M$  $M$ ).

Se premir o botão **AVANCAR** (  $\blacktriangleright$ ), o disco avança para o capítulo seguinte.

Se premir o botão AVANÇAR ( [[44] ), o disco volta ao início do capítulo. Se voltar a premir, volta ao início do capítulo anterior.

### **Reprodução repetitiva**

## Repetir o Título ou o Capítulo

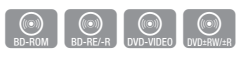

Permite repetir o título ou o capítulo do disco. Consoante o disco, a função de repetição pode não estar disponível.

1. Durante a reprodução, prima o botão REPEAT no controlo remoto.

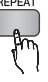

- 2. Prima os botões ▲▼ para seleccionar Capítulo ou Título e, em seguida, prima o botão ENTER.
- 3. Para voltar à reprodução normal, prima novamente o botão REPEAT.
- 4. Prima os botões ▲▼ para seleccionar Desligado e, em seguida, prima o botão ENTER.

## Repetir a Secção

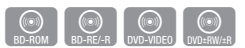

1. Durante a reprodução, prima o botão REPEAT no controlo remoto.

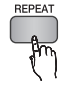

- 2. Prima os botões ▲▼ para seleccionar Repetir A-B.
- 3. Prima o botão ENTER no ponto onde pretende iniciar a reprodução repetitiva (A).
- 4. Prima o botão ENTER no ponto onde pretende parar a reprodução repetitiva (B).
- 5. Para voltar à reprodução normal, prima novamente o botão REPEAT.
- 6. Prima o botão ENTER.

## **SANOTA**

- Se definir o ponto (B) antes de terem decorrido 5 segundos, é apresentada a mensagem de proibição.
- Consoante o disco, os itens do menu podem ser diferentes e este menu pode não estar disponível.

# Funções básicas

### **Reprodução em Câmara Lenta / Reprodução por Fotogramas**

## Reprodução em câmara lenta

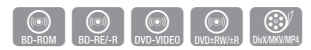

• No modo de pausa, prima o botão PROCURAR  $(\Box$ ).

Sempre que carregar no botão **PROCURAR** ( ), a velocidade de reprodução muda do sequinte modo:

 $\triangleright$  1/8  $\triangleright$  1/4  $\triangleright$  1/2

- Para voltar à velocidade normal de reprodução, prima o botão REPRODUZIR ([F]).
- **NOTA** 
	- O leitor não reproduz som no modo de câmara lenta. ▪

# Reprodução por fotogramas

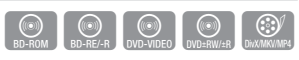

- No modo de pausa, prima o botão PAUSA (m). Sempre que premir o botão PAUSA (  $\blacksquare$  ), é apresentada uma nova imagem.
- Para voltar à velocidade normal de reprodução, prima o botão REPRODUZIR ([F]).
- **NOTA** 
	- O leitor não reproduz som no modo de reprodução por fotogramas.

#### **Utilizar o botão TOOLS**

Durante a reprodução, pode utilizar o menu do disco premindo o botão TOOLS

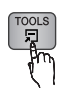

#### Ecrã do menu Ferramentas •

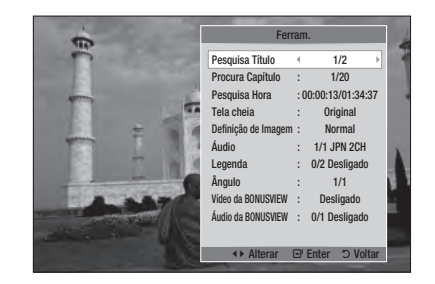

## **NOTA**

■ Consoante o disco o menu Ferramentas pode ser diferente.

## Avançar Directamente para uma Cena

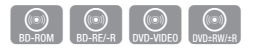

- 1. Durante a reprodução, prima o botão TOOLS.
- 2. Prima os botões ▲▼ para seleccionar Pesquisa Título, Procura Capítulo ou Pesquisa Hora.
- Prima os botões ◄► ou um botão numérico 3. para seleccionar o título, o capítulo ou a hora pretendidos e, em seguida, prima o botão ENTER.

## Mudar para Ecrã Completo

- 1. Durante a reprodução, prima o botão TOOLS.
- 2. Prima os botões A v para seleccionar Tela cheia.
- Prima os botões ◄► para seleccionar o 3. modo pretendido.
- **SOUTH** 
	- Esta função está disponível quando o formato de imagem do televisor é 16:9 total. (Consulte a página 30)

# Seleccionar as Definições da Imagem

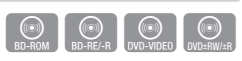

Esta função permite ajustar a qualidade do vídeo quando o leitor estiver ligado a um televisor.

- 1. Durante a reprodução, prima o botão TOOLS.
- 2. Prima os botões ▲▼ para seleccionar Definição de Imagem e, em seguida, prima o botão ENTER.
- 3. Prima os botões <► para seleccionar a Definição de Imagem pretendida e, em seguida, prima o botão ENTER.
	- · Dinâmico : Seleccione esta opção para aumentar a nitidez.
	- **Normal : Seleccione esta opção para a** maioria das aplicações de visualização.
	- **· Filme** : A melhor definição para ver filmes.
	- · Utilizador : Permite regular as funções de nitidez e redução de ruído, respectivamente.

## **SANOTA**

Quando utiliza a função BD Wise, este menu não é ▪ apresentado.

# Seleccionar o Idioma de Áudio

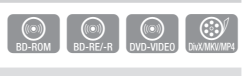

Também pode utilizar esta função premindo o botão AUDIO no controlo remoto.

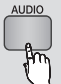

- 1. Durante a reprodução, prima o botão TOOLS.
- 2. Prima os botões ▲▼ para seleccionar Áudio.
- 3. Prima os botões <► para seleccionar o idioma de áudio pretendido.
- **SANOTA** 
	- 0 indicador ◀▶ não será apresentado no ecrã se a secção BONUSVIEW não contiver definições de áudio BONUSVIEW.

Caso o Blu-ray Disc tenha uma secção BONUSVIEW, ▪ as informações sobre o modo principal/BONUSVIEW também são apresentadas.

Prima o botão ◄► para alternar entre os modos de áudio principal e BONUSVIEW.

- Os idiomas disponíveis através da função Idioma de Áudio dependem dos idiomas codificados no disco. Esta função ou alguns idiomas podem não estar disponíveis.
- Um disco Blu-ray pode conter até 32 idiomas de áudio e um DVD até 8.
- Alguns discos Blu-ray podem permitir a selecção de bandas sonoras de áudio PCM de vários canais ou em Dolby Digital em Inglês.
- Se premir o botão AUDIO no controlo remoto, é apresentada a barra de áudio. Prima o botão RETURN para remover a barra de áudio.

# Seleccionar o Idioma das Legendas

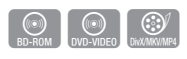

Também pode utilizar esta função premindo o botão SUBTITLE no controlo remoto.

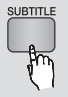

- 1. Durante a reprodução, prima o botão TOOLS.
- 2. Prima os botões ▲▼ para seleccionar Legenda.
- Prima os botões ◄► para seleccionar o 3. idioma pretendido para as legendas.
- **SANOTA** 
	- Conforme o disco Blu-ray/DVD, poderá alterar as legendas no Menu do disco. Prima o botão DISC MENU.
	- Esta função depende da selecção de legendas codificadas no disco e pode não estar disponível em todos os discos Blu-ray/DVDs.
	- Um disco Blu-ray pode conter até 255 idiomas de legendas e um DVD até 32.
	- Caso o disco Blu-ray tenha uma secção BONUSVIEW, as informações sobre o modo principal/BONUSVIEW também são apresentadas.

# Funções básicas

- Esta função altera em simultâneo as legendas principais e secundárias.
- É apresentado o número total de legendas primárias e secundárias, respectivamente.
- Se premir o botão SUBTITLE no controlo remoto, é apresentada a barra de legendas. Prima o botão RETURN para remover a barra de legendas.

# Alterar o Ângulo da Câmara

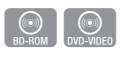

Quando um disco Blu-ray/DVD contém vários ângulos de uma determinada cena, pode seleccionar a função ÂNGULO.

- 1. Durante a reprodução, prima o botão TOOLS.
- 2. Prima os botões ▲▼ para seleccionar Ângulo.
- 3. Prima os botões <► para seleccionar o Ângulo pretendido.

# Definir BONUSVIEW

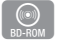

A função BONUSVIEW permite ver conteúdo adicional (como por exemplo, comentários) numa janela mais pequena, enquanto o filme é reproduzido.

Esta função só está disponível se o disco incluir a funcionalidade Bonusview.

- 1. Durante a reprodução, prima o botão TOOLS.
- 2. Prima os botões ▲▼ para seleccionar Vídeo da BONUSVIEW ou Áudio da BONUSVIEW.
- 3. Prima os botões <► para seleccionar a Bonusview pretendida.
- **SANOTA** 
	- Se mudar do Vídeo da BONUSVIEW, o Áudio da BONUSVIEW é alterado automaticamente, de acordo com o Vídeo da BONUSVIEW.
	- Os conteúdos em 2D serão convertidos para 3D, em que a função BONUSVIEW não é aplicada. (Dependendo dos discos, poderá ser apresentado um controlo negro)

## **Ouvir Música**

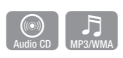

# Reproduzir um CD de Áudio (CD-DA)/MP3

- 1. Introduza um CD de Áudio (CD-DA) ou MP3.
	- Num CD de áudio (CD-DA), a primeira faixa é reproduzida automaticamente.
	- Para um disco MP3, prima os botões ▲▼ para seleccionar Música e, em seguida, prima o botão ENTER na janela do dispositivo ligado. Prima o botão ENTER.

## Elementos do Ecrã de CD de Áudio (CD-DA)/MP3

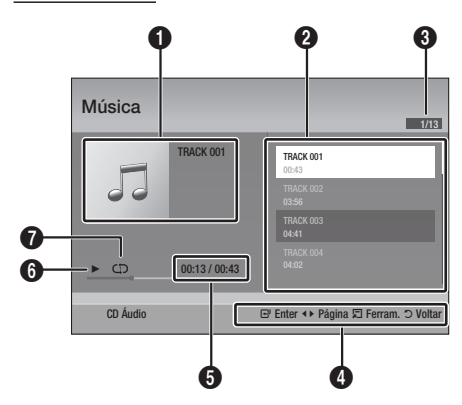

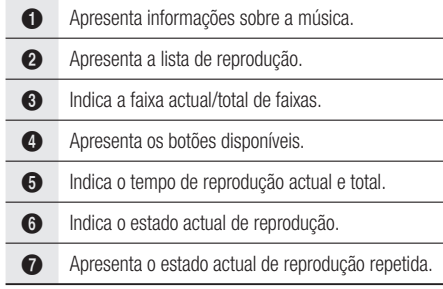

2. Prima os botões ▲▼ para seleccionar a faixa que pretende reproduzir e, em seguida, prima o botão ENTER.

# Repetir um CD de Áudio (CD-DA)/ MP3

1. Durante a reprodução da Lista de reprodução, prima o botão TOOLS.

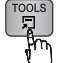

- 2. Prima os botões ▲▼ para seleccionar Modo Repetir e, em seguida, prima os botões ◄► para seleccionar o modo de repetição pretendido.
- 3. Prima os botões A v para seleccionar Modo Aleatório e, em seguida, prima os botões ◄► para seleccionar Ligado ou Desligado.
- 4. Prima o botão ENTER.

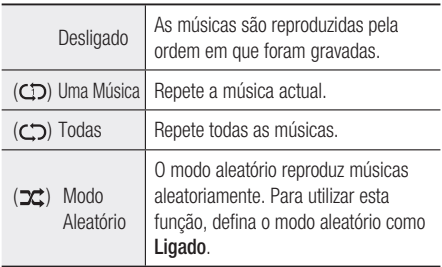

# Lista de Reprodução

- 1. Introduza um CD de Áudio (CD-DA) ou MP3.
	- Num CD de áudio (CD-DA), a primeira faixa é reproduzida automaticamente.
	- No caso de um disco de MP3, prima os botões ▲▼ para seleccionar Música e, em seguida, prima o botão ENTER.
- 2. Para passar para a lista de músicas, prima o botão PARAR ( in ) ou RETURN. É apresentado o ecrã Lista de músicas.
- 3. Prima o botão AMARELO (C).

4. Prima os botões A v < > para passar para a faixa pretendida e, em seguida, prima o botão ENTER. É apresentada uma marca de verificação na faixa.

Repita este procedimento para seleccionar mais faixas.

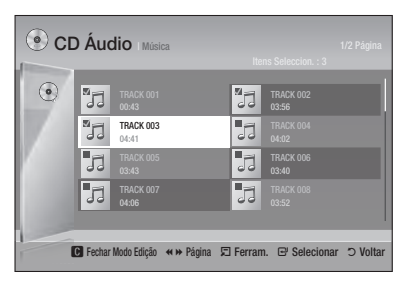

5. Para remover uma faixa da lista, avance para a faixa e, em seguida, prima novamente o botão ENTER.

A marca de verificação na faixa é cancelada.

- 6. Quando terminar, prima o botão TOOLS.
- 7. Prima os botões A v para seleccionar Reprod. Selec. e, em seguida, prima o botão ENTER. As faixas seleccionadas são reproduzidas automaticamente.

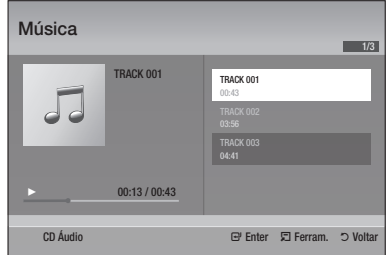

8. Para aceder à lista de músicas, prima o botão **RETURN.** 

# **NOTA**

■ Pode criar uma lista de reprodução com um máximo de 99 faixas em CDs de Áudio (CD-DA).

# Funções básicas

#### **Reproduzir Imagens**

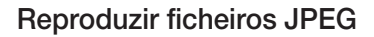

- 1. Introduzir um disco JPEG.
- 2. Prima os botões ▲▼ para seleccionar Fotografias e, em seguida, prima o botão ENTER.
- Prima os botões ▲▼◄► para seleccionar a 3. pasta que pretende reproduzir e, em seguida, prima o botão ENTER.
- 4. Prima os botões AV <→ para seleccionar a fotografia que pretende reproduzir e, em seguida, prima o botão ENTER.
- **NOTA** 
	- Não pode aumentar o tamanho das legendas e do gráfico de apresentação no modo de ecrã completo.

# Utilizar o botão TOOLS

Pode utilizar várias funções ao premir o botão TOOLS.

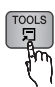

G

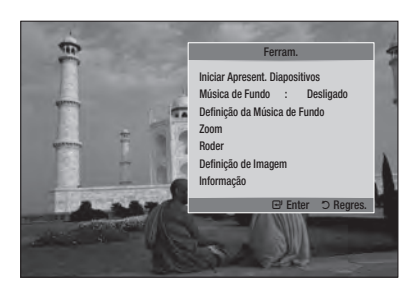

- Iniciar Apresent. Diapositivos : Seleccione esta opção para iniciar a apresentação de diapositivos.
- Música de Fundo : Seleccione esta opção para ouvir música enquanto visualiza a imagem.
- Definição da Música de Fundo : Seleccione esta opção para configurar a definição da música de fundo.
- · Zoom : Seleccione esta opção para ampliar a imagem actual. (Amplia até 4 vezes)
- · Roder : Seleccione esta opção para rodar a imagem. (Roda a imagem para a direita ou para a esquerda.)
- Definição de Imagem : Seleccione este opção se pretender ajustar a qualidade da imagem.
- **· Informação** : Indica as informações das imagens incluindo o nome e tamanho, etc.

## **SOUTH**

Para activar a função de música de fundo, deve ▪ certificar-se de que o ficheiro de fotografia está guardado no mesmo suporte de armazenamento que o ficheiro de música. Contudo, a qualidade do som pode ser afectada pela velocidade de transmissão do ficheiro MP3, pelo tamanho da fotografia e pelo método de codificação.

#### Utilizar a função Apresentação de Diapositivos

- 1. Prima o botão TOOLS.
- 2. Prima os botões ▲▼ para seleccionar Iniciar Apresent. Diapositivos e, em seguida, prima o botão ENTER.

É iniciada a apresentação de diapositivos.

3. Para fazer uma pausa na apresentação de diapositivos, prima novamente o botão TOOLS.

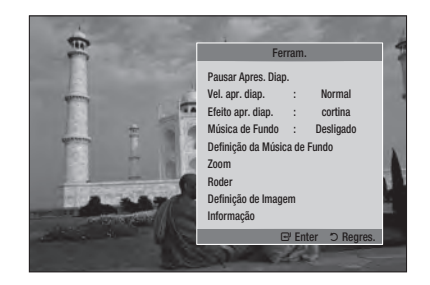

- 4. Prima os botões ▲▼ para seleccionar Pausar Apres. Diap. e, em seguida, prima o botão ENTER.
- 5. Também pode definir a velocidade e o efeito da apresentação de diapositivos utilizando o mesmo método.

### **Reproduzir um Dispositivo de Armazenamento USB**

Pode utilizar uma ligação USB para reproduzir ficheiros multimédia (MP3, JPEG, DivX, etc.) localizados num dispositivo de armazenamento USB.

1. Avance para o menu inicial.

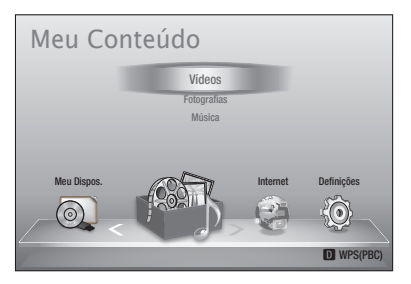

2. No modo Parar, ligue o dispositivo de armazenamento USB à porta USB no painel anterior do leitor.

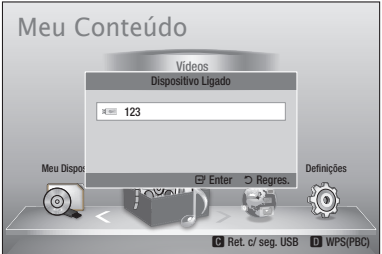

- 3. Prima o botão ENTER.
- 4. Prima os botões  $\blacktriangle \blacktriangledown \blacktriangle \blacktriangleright$  para seleccionar os vídeos, a música ou as fotografias pretendidos e, em seguida, prima o botão ENTER.
- 5. Para reproduzir ficheiros de vídeo, música ou fotografia, consulte as páginas 45~53.

## **NOTA**

- Tem de remover o dispositivo de armazenamento USB em segurança (executando a função "Ret. c/ seg. USB") para evitar possíveis danos na memória USB. Prima o botão MENU para avançar para o menu inicial, seleccione o botão AMARELO (C) e, em seguida, prima o botão ENTER.
- Se inserir um disco durante a reprodução do dispositivo de armazenamento USB, o modo do dispositivo é automaticamente alterado para "DVD ou CD".

# Serviços da Rede

Pode utilizar vários serviços fornecidos pela rede, como o Smart Hub ou o BD-LIVE, ligando o leitor à rede.

Leia as instruções que se seguem antes de utilizar qualquer serviço da rede.

- 1. Ligue o leitor à rede. (Consulte as páginas 25~26)
- 2. Configure as definições da rede. (Consulte as páginas 36~40)

#### **Utilizar o Smart Hub**

Utilizando o Smart Hub, pode transmitir em sequência filmes, vídeos e música da Internet, aceder a várias aplicações cobradas ou gratuitas e visualizá-las no seu televisor. O conteúdo das aplicações inclui notícias, desporto, previsões meteorológicas, cotações da bolsa, mapas, fotografias e jogos.

Pode também iniciar esta função, premindo o botão SMART HUB do controlo remoto.

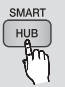

## Iniciar o Smart Hub pela primeira vez

Para iniciar o Smart Hub pela primeira vez, execute os passos seguintes:

1. Aceda ao menu inicial.

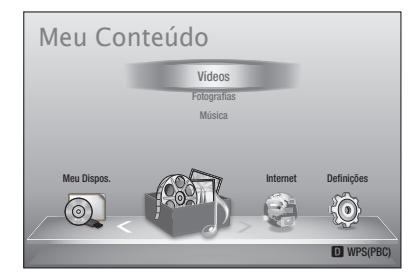

2. Prima os botões <► para seleccionar Internet e, em seguida, prima o botão ENTER.

- 3. É apresentado o ecrã do Smart Hub. Em alguns casos, o ecrã País é apresentado imediatamente após este ecrã.
- 4. Se o ecrã País for apresentado, prima os botões ▲▼ para seleccionar o país e, em seguida, prima o botão ENTER.

## **NOTA**

- Algumas aplicações estão disponíveis apenas em determinados países.
- 5. É apresentado o ecrã Acordo de Termos do Servico. Se pretender aceitar, prima os botões ◄► para seleccionar Aceitar e, em seguida, prima o botão **ENTER**.

# **NOTA**

- Os ecrãs poderão demorar algum tempo a ser apresentados.
- 6. O ecrã Actualização de Serviços é apresentado e instala um conjunto de serviços e aplicações. Uma vez concluído o processo, o ecrã é fechado. As aplicações e serviços transferidos são apresentados no ecrã do Smart Hub. Este procedimento pode demorar algum tempo.

## **NOTA**

- 0 Smart Hub poderá ser momentaneamente fechado durante o processo de instalação.
- Após a instalação, poderão ser apresentados alguns ecrãs. Pode premir o botão ENTER para os fechar ou deixá-los fechar autonomamente.
- 7. Para iniciar uma aplicação, prima os botões ▲▼◄► para realçar um widget e, em seguida, prima o botão ENTER.

## O Smart Hub em resumo

 $\bullet$ 

 $\boldsymbol{\Omega}$ 

ุ ด

 $\bullet$ 

**6** 

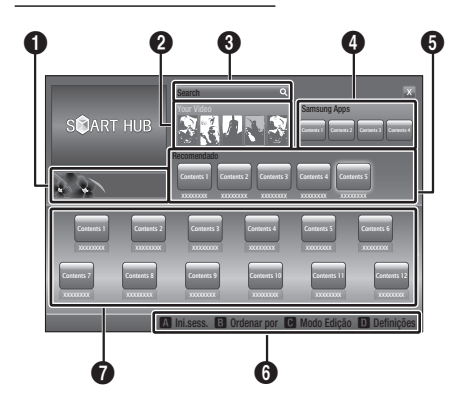

Anúncios : Apresenta o Guia do Smart Hub, uma introdução ao leitor e introduções de novas aplicações.

Your Video : Faculta recomendações de vídeos com base nas suas preferências.

- Permite-lhe visualizar recomendações de ilmes com base nas suas preferências anteriores.
- Permite-lhe seleccionar um filme, apresenta uma lista de fornecedores de VOD (Video on
- Demand) que tenham o filme disponível e, em seguida, permite-lhe seleccionar um fornecedor para transmissão em sequência. (A transmissão em sequência não está disponível em todas as áreas.)
	- Para obter instruções de utilização da função Os Seus Vídeos, visite a página www.samsung.com.

Search : Faculta uma pesquisa integrada dos seus fornecedores de vídeo e dispositivos AllShare ligados.

- Pode ser utilizada ao utilizar o Smart Hub (excepto se estiver a assistir a um Blu-ray Disc).
- · Para obter fácil acesso, utilize o botão SEARCH no controlo remoto.
- Para obter instruções de utilização da função de pesquisa, visite a página www.samsung.com.
- Samsung Apps : Pode transferir vários serviços de aplicações gratuitos e cobrados.

Recomendado : Indica conteúdos recomendados geridos pela Samsung.

Ajuda da Navegação : Apresenta os botões do controlo remoto que pode utilizar para navegar no Smart Hub.

- VERMELHO (A) : Para iniciar sessão no Smart Hub.
- VERDE (B) : Para ordenar as aplicações.
- AMARELO (C) : Para editar as aplicações.
- AZUL (D) : Para alterar as definições do Smart Hub.

6 As Minhas Aplicações : Apresenta a galeria pessoal de aplicações que pode ser adicionada, modificada e eliminada.

## **NOTA**

**A** 

- A Samsung Electronics declina qualquer responsabilidade legal por quaisquer interrupções do serviço Smart Hub causadas pelo fornecedor de serviços, independentemente do motivo.
- O serviço Smart Hub transfere e processa dados através da Internet para que possa aceder aos conteúdos da Internet no ecrã do seu televisor. Se a ligação à Internet for instável, o serviço poderá ser mais demorado ou interrompido. Além disso, o leitor poderá desligar-se automaticamente como resposta a condições da Internet.

Neste caso, verifique a ligação à Internet e tente novamente.

- Os serviços de aplicação poderão ser fornecidos apenas em inglês e os conteúdos disponíveis podem variar consoante a área.
- Para obter mais informações sobre um serviço Smart Hub, visite o sítio da Web do fornecedor de serviços aplicável.
- Os serviços fornecidos estão sujeitos a alterações, sem aviso prévio, pelo fornecedor do serviço Smart Hub.
- Os conteúdos do serviço Smart Hub podem variar consoante a versão de firmware do leitor.

# Serviços da Rede

### Utilizar o teclado

Com o controlo remoto, pode utilizar o teclado no ecrã para introduzir letras, números e símbolos.

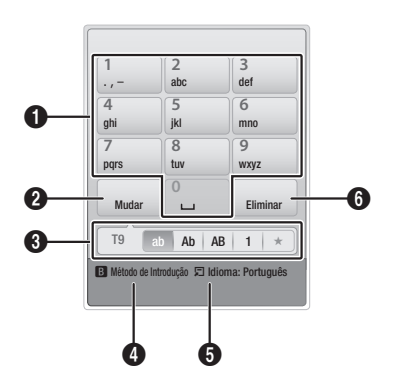

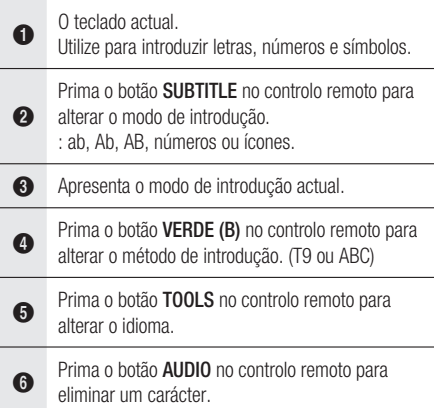

#### **Introduzir texto, números e símbolos**

Para introduzir texto, prima o botão numérico correspondente à letra que pretende introduzir no controlo remoto. Prima o botão rapidamente para introduzir uma letra que não corresponda à primeira letra apresentada no botão do teclado no ecrã. Por exemplo, se pretender introduzir a letra b, prima rapidamente o botão 2 duas vezes no controlo remoto. Para introduzir a primeira letra apresentada num botão, prima o botão, solte-o e aguarde.

Para mover o cursor no texto, utilize os botões de seta. Para eliminar texto, mova o cursor para a direita do carácter que pretende eliminar e, em seguida, prima o botão **AUDIO**. Para alternar entre maiúsculas e minúsculas ou introduzir números ou pontuação, prima o botão **SUBTITLE**.

#### Criar uma conta

Para estabelecer a sua própria configuração exclusiva do Smart Hub, crie uma conta Smart TV. Para criar uma conta, execute os seguintes passos:

1. Prima o botão VERMELHO (A) no controlo remoto. É apresentando o ecrã Criar Conta.

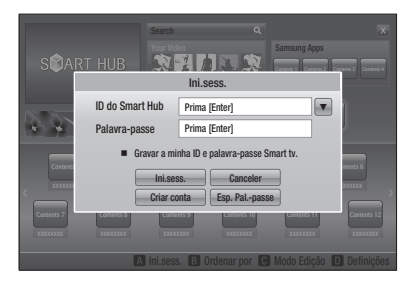

- 2. Prima os botões AV < > para seleccionar Criar conta e, em seguida, prima o botão ENTER.
- 3. No ecrã seguinte, seleccione ID do Smart Hub e, em seguida, prima o botão ENTER. São apresentados um ecrã de introdução e um teclado.
- 4. Utilize o teclado para introduzir o seu endereço de e-mail. Este será o seu ID.

## **NOTA**

- O teclado funciona como o teclado de um telemóvel.
- 5. Quando terminar, prima o botão ENTER para seleccionar OK e, em seguida, prima novamente o botão ENTER. Volta a ser apresentando o ecrã Criar Conta.
- 6. Seleccione Palavra-passe e, em seguida, prima o botão ENTER. São apresentados um ecrã de introdução e um teclado.
- 7. Utilize o teclado para introduzir uma palavrapasse. A palavra-passe pode corresponder a qualquer combinação de letras, números e símbolos.

## **NOTA**

- Prima o botão VERMELHO (A) no controlo remoto para visualizar ou ocultar a palavra-passe enquanto a introduz.

- 8. Quando terminar, prima o botão ENTER para seleccionar OK e, em seguida, prima novamente o botão ENTER. Volta a ser apresentando o ecrã Criar Conta.
- 9. Seleccione Conf. pal.-passe. e, em seguida, prima o botão **ENTER**.
- 10. Repita os passos  $7 \text{ e } 8$ .
- 11. Quando o ecrã Criar Conta for novamente apresentado, seleccione Criar conta e, em seguida, prima o botão ENTER. É apresentada a janela de confirmação.
- 12. Seleccione OK e, em seguida, prima o botão ENTER. É apresentada a janela Continuar a Registar Serviço.
- 13. Seleccione Registar e, em seguida, prima o botão ENTER.
- 14. É apresentada a janela Registar Conta de Servico.
	- Se já tiver contas existentes com qualquer um dos fornecedores indicados, pode associar a conta do fornecedor e a palavra-passe da conta do fornecedor à sua conta Smart TV. O registo facilita o acesso ao sítio da Web dos fornecedores. Para obter instruções de registo, aceda ao passo 2 da secção Gestão de Contas, no menu Definições.
	- Se não tiver contas de fornecedor existentes ou não pretender registar contas existentes, seleccione OK e, em seguida, prima o botão ENTER. Pode também deixar que a janela se feche autonomamente após cerca de um minuto.

## **SANOTA**

- Tem de utilizar um endereço de e-mail como ID. ▪
- Pode registar até 10 contas de utilizador.
- Não é necessário ter uma conta para utilizar o Smart Hub. ▪

#### Início de sessão na conta

Para iniciar sessão na sua conta Smart TV, execute os seguintes passos:

- 1. Com o ecrã principal do Smart Hub apresentado no seu televisor, prima o botão VERMELHO (A) no controlo remoto. É apresentando o ecrã Criar Conta.
- 2. Seleccione a Seta para Baixo junto ao campo ID do Smart Hub e, em seguida, prima o botão **ENTER**.
- **3.** Seleccione o seu ID na lista apresentada e, em seguida, prima o botão ENTER. Volta a ser apresentando o ecrã Criar Conta.
- 4. Seleccione Palavra-passe e, em seguida, prima o botão ENTER. São apresentados um ecrã de introdução e um teclado.
- 5. Com o teclado e o controlo remoto, introduza a palavra-passe. Quando terminar, prima o botão ENTER, seleccione OK e, em seguida, prima novamente o botão ENTER.

## **NOTA**

Se pretender que o Smart Hub introduza ▪ automaticamente a palavra-passe, seleccione Memorizar o meu ID Smart TV e palavra-passe após a introdução da palavra-passe e, em seguida, prima o botão ENTER. É apresentada uma marca de verificação. O Smart Hub introduzirá agora a palavra-passe automaticamente quando seleccionar ou introduzir o seu ID.

# O menu Definições - AZUL (D)

O ecrã do menu Definições oferece-lhe acesso às funções de gestão de contas, reposição e propriedades.

Para aceder ao menu Definições e seleccionar um item de menu, execute os seguintes passos:

- 1. Prima o botão AZUL (D) no controlo remoto.
- 2. Prima os botões ▲▼ para seleccionar um item de menu e, em seguida, prima o botão ENTER.

As funções do menu Definições são descritas em seguida.

## **SANOTA**

■ 0 item Gestor de Serviços apresentado no menu Definições não está disponível para leitores de Blu-ray Disc.

#### Gestão da conta

O menu Gestão de Contas inclui funções que lhe permitem registar as suas contas de fornecedores de serviços, alterar a sua palavra-passe do Smart Hub e eliminar ou desactivar a sua conta Smart TV.

# Serviços da Rede

#### **Registar Conta de Serviço**

Se já tiver contas existentes de qualquer um dos fornecedores apresentados pela função Registar Conta de Serviço, pode associar a conta do fornecedor e a palavra-passe da conta do fornecedor à sua conta Smart TV. Se associar uma conta, poderá iniciar facilmente sessão nessa conta através do Smart Hub, sem introduzir o nome ou palavra-passe da conta.

Para utilizar a função Registar Conta de Serviço, execute os seguintes passos:

- 1. No menu Gestão de Contas, seleccione Registar Conta de Serviço e, em seguida, prima o botão ENTER. É apresentada a janela Registar Conta de Serviço.
- 2. Prima os botões de seta ▲▼ para seleccionar um fornecedor de serviços que pretenda associar à sua conta Smart TV e, em seguida, prima o botão ENTER.

## **NOTA**

- Se tiver uma conta Samsung e pretender utilizar a função Samsung Apps no Smart Hub, tem de registar a sua conta Samsung Apps aqui. Consulte a páginas 61~63 para obter mais informações.
- 3. Prima os botões ▲▼ para seleccionar Registar e, em seguida, utilizado o controlo remoto e o teclado no ecrã introduza o ID do sítio e a palavra-passe. Quando terminar, prima o botão ENTER.

## **SANOTA**

- Estes correspondem ao ID e à palavra-passe que utiliza normalmente para aceder à conta neste sítio.
- 4. Se tiver introduzido o ID e a palavra-passe correctamente, é apresentada a mensagem Registado com êxito.
- 5. Se tiver premido OK, repita os passos 2 a 4 para associar outro fornecedor de serviços.
- 6. Quando terminar, prima o botão RETURN.

#### **Alt. pal.-passe**

A função Alterar a palavra-passe permite-lhe alterar a palavra-passe do Smart Hub. Para alterar a palavra-passe, execute os seguintes passos:

- 1. Seleccione Alt. pal.-passe e, em seguida, prima o botão **ENTER**.
- 2. Introduza a palavra-passe actual. É apresentado o ecrã seguinte.
- 3. No ecrã seguinte, introduza uma nova palavra-passe na primeira linha. Introduza-a na segunda linha para confirmar.
- 4. É apresentado o ecrã de mensagem Alteração de palavra-passe concluída. Prima o botão **ENTER** ou aguarde pelo encerramento do ecrã (cerca de 5 segundos).

#### **Remover da Lista de Contas TV**

A função Remover Contas de Serviço cancela todas as contas de serviço actualmente registadas no ecrã Registar Conta de Serviço.

#### **Desactivar Conta**

A função Desactivar Conta desactiva a conta Smart TV e elimina-a, bem como todas as respectivas definições, do Smart Hub.

### Repor

A função Repor inicializa todos os widgets transferidos, apaga todas as contas e definições de utilizador do leitor e repõe todas as predefinições de fábrica do Smart Hub. Em seguida, reinicia o Smart Hub como se estivesse a ser iniciado pela primeira vez. No entanto, a sua conta permanece no servidor Smart Hub. Para iniciar sessão na conta, introduza o seu ID e palavra-passe no ecrã Criar Conta. Para utilizar a função Repor, execute os seguintes passos:

- 1. No menu Definições, seleccione Repor e, em seguida, prima o botão ENTER. É apresentado o ecrã Repor.
- 2. Introduza a sua palavra-passe de Segurança. Esta corresponde à palavrapasse que introduziu se tiver configurado uma classificação parental para BD ou DVD (consulte a página 41). Se não tiver configurado, introduza 0000.
- 3. Após alguns instantes, o Smart Hub é automaticamente reposto. O ecrã pode ficar a preto e, em seguida o Smart Hub reaparece. Após alguns instantes, o procedimento de reinicialização é iniciado.
- 4. Para concluir a reinicialização, aceda ao passo 4 da secção Iniciar o Smart Hub pela primeira vez. (Consulte a página 54)
- **NOTA** 
	- Se se tiver esquecido da palavra-passe, prima o botão PARAR ( $\blacksquare$ ) localizado no painel anterior do leitor durante mais de 5 segundos, sem qualquer disco inserido.

### Propriedades

O item de menu Propriedades inclui três funções que apresentam informações sobre o Smart Hub:

#### **Detalhe**

Apresenta informações sobre o Smart Hub, incluindo o número da versão, o número de serviços instalados, a utilização da memória e o ID exclusivo do produto.

#### **Condições do Contrato Serviço**

Apresenta o Acordo de Termos do Serviço.

## O menu Modo de Edição - AMARELO (C)

As funções do menu Modo de Edição permitemlhe manipular os widgets na secção As Minhas Aplicações do ecrã do Smart Hub. Utilizando estas funções, pode bloquear e desbloquear o acesso a alguns widgets, criar uma Nova Pasta e mover widgets para estas pastas, mudar o nome de pastas, eliminar widgets e alterar a posição dos widgets no ecrã.

Para aceder ao menu Modo de Edição e seleccionar um item de menu, execute os seguintes passos:

- 1. Prima o botão AMARELO (C) no controlo remoto. A barra do menu Modo de Edição é apresentada na parte inferior do ecrã.
- 2. Prima os botões AV <→ para seleccionar um item de menu e, em seguida, prima o botão ENTER.

As funções da barra de menu Modo de Edição são descritas em seguida.

## **NOTA**

- Alguns itens de menu poderão não ser apresentados no ecrã. Para ver estes itens, prima os botões ◄► para avançar para a extremidade do ecrã e, em seguida, prima uma ou mais vezes para visualizar os itens.
- Pode fechar a barra, realçando o X no canto inferior direito e, em seguida, premindo o botão ENTER.

### **Mover**

A função Mover permite-lhe alterar a posição de um widget no ecrã. Para utilizar a função Mover, execute os seguintes passos:

- 1. Prima o botão AMARELO (C) no controlo remoto.
- 2. Seleccione um widget e, em seguida, prima o botão ENTER. É apresentada uma marca de verificação sobre o widget.
- 3. Prima os botões AV < > para seleccionar Mover e, em seguida, prima o botão ENTER. É apresentado um ícone de alteração de posição sobre o widget.
- 4. Prima os botões AV < > para mover o ícone. Prima o botão ENTER quando o ícone estiver na posição pretendida. O widget é movido para a nova localização.

## Mover p/ pasta

A função Mover para a Pasta permite-lhe mover um widget para uma pasta. Para utilizar a função Mover para a Pasta, execute os seguintes passos:

- 1. Prima o botão AMARELO (C) no controlo remoto.
- 2. Seleccione um widget e, em seguida, prima o botão ENTER. Se já tem uma pasta criada, o widget pode ser movido.
- 3. Prima os botões A v < > para seleccionar Mover para a Pasta e, em seguida, prima o botão ENTER. É aberta a janela Mover para a Pasta.
- 4. Prima os botões **AV < ►** para seleccionar uma pasta e, em seguida, prima o botão ENTER. É apresentada a mensagem Movido para a pasta, sendo, em seguida, fechada. O widget foi movido para a pasta.

# Serviços da Rede

#### **Para aceder a widgets numa pasta**

- 1. Feche o menu Modo de Edição.
- 2. Em As Minhas Aplicações, prima os botões ▲▼◄► para seleccionar uma pasta e, em seguida, prima o botão ENTER. A pasta é aberta.
- 3. Seleccione um widget e, em seguida, prima o botão ENTER. A aplicação ou serviço do widget é iniciado.

#### **Para editar itens numa pasta**

Seleccione uma pasta e, em seguida, prima o botão ENTER. A pasta é aberta.

Prima o botão **AMARELO (C)** no controlo remoto. Os botões de edição são apresentados na parte inferior do ecrã.

Estes botões funcionam da mesma forma que os botões do menu Modo de Edição no ecrã principal. Por exemplo, para mover um widget novamente para o ecrã principal As Minhas Aplicações:

- 1. Seleccione o widget.
- 2. Seleccione Mover para a Pasta e, em seguida, prima o botão ENTER. É apresentada a janela Mover para a Pasta.
- 3. Seleccione As Minhas Aplicações e, em seguida, prima o botão **ENTER**. A janela Mover para a Pasta é fechada e o widget regressa ao ecrã principal As Minhas Aplicações.

#### Nova pasta

A função Nova Pasta permite-lhe criar e atribuir um nome a novas pastas. Após a criação de uma pasta, pode mover widgets para a mesma. Para utilizar a função Nova Pasta, execute os seguintes passos:

- 1. Prima o botão AMARELO (C) no controlo remoto.
- 2. Prima os botões  $\blacktriangle \blacktriangledown \blacktriangle \blacktriangleright$  para mover o cursor para a nova pasta e, em seguida, prima o botão ENTER. Se já tem uma pasta criada, o widget pode ser movido.
- 3. Utilize o teclado para introduzir o nome da pasta e, em seguida, prima o botão ENTER. O ecrã Nova Pasta é fechado e a nova pasta é apresentada no ecrã do Smart Hub.

#### Mud. Nome Pasta

A função Mudar o Nome da Pasta permite mudar o nome das pastas. Para utilizar a função Mudar o Nome da Pasta, execute os seguintes passos:

- 1. Prima o botão AMARELO (C) no controlo remoto.
- 2. Prima os botões AV < > para seleccionar uma pasta e, em seguida, prima o botão ENTER.
- Prima os botões ▲▼◄► para seleccionar 3. Mudar o Nome de uma Pasta e, em seguida, prima o botão **ENTER**. São apresentados a janela Mudar o Nome da Pasta e um teclado.
- 4. Utilize o teclado para introduzir o nome da nova pasta e, em seguida, prima o botão ENTER. A janela Mudar o Nome é fechada e o novo nome é apresentado sob a pasta.

#### **Bloquear**

A função Bloquear permite-lhe bloquear alguns widgets em As Minhas Aplicações, para que não possam ser abertas sem a introdução do Código de Segurança Parental.

Para utilizar a função Bloquear, execute os seguintes passos:

- 1. Prima o botão AMARELO (C) no controlo remoto.
- 2. Prima os botões AV < > para seleccionar um widget e, em seguida, prima o botão ENTER. Se for possível bloquear o widget, o item de menu Bloquear fica activado.
- 3. Prima os botões AV < > para seleccionar Bloquear e, em seguida, prima o botão ENTER. É apresentada a janela Lock Bloquear Serviço.
- 4. Introduza o Código de Segurança Parental (consulte a página 41). Se não tiver criado um Código de Segurança Parental, introduza 0000.
- 5. Prima o botão ENTER. A janela Bloquear Serviço é apresentada, confirmando o bloqueio, sendo, em seguida, encerrada. É apresentado um símbolo de bloqueio junto ao widget.

### Desbloq.

- 1. Prima o botão **AMARELO (C)** no controlo remoto.
- 2. Prima os botões AV < > para seleccionar um widget bloqueado e, em seguida, prima o botão ENTER.
- 3. Prima os botões AV <→ para seleccionar Desbloquear e, em seguida, prima o botão ENTER. É apresentada a janela Bloquear Servico.
- 4. Introduza o Código de Segurança Parental (consulte a página 41). Se não tiver criado um Código de Segurança Parental, introduza 0000.
- 5. Prima o botão ENTER. A janela Bloqueio de Serviço Removido é apresentada, confirmando que o bloqueio foi removido, sendo, em seguida, encerrada.

#### Apagar

A função Eliminar permite-lhe eliminar widgets de As Minhas Aplicações. Para utilizar a função Eliminar, execute os seguintes passos:

- 1. Prima o botão AMARELO (C) no controlo remoto.
- 2. Prima os botões AV < > para seleccionar um widget e, em seguida, prima o botão ENTER.
- 3. Prima os botões AV < > para seleccionar Eliminar e, em seguida, prima o botão ENTER. A mensagem "Pretende eliminar os itens seleccionados?" é apresentada.
- 4. Seleccione Sim e, em seguida, prima o botão ENTER. O widget é eliminado.

## O menu Ordenar - VERDE (B)

As funções do menu Ordenar permitem-lhe ordenar os widgets em As Minhas Aplicações por nome, data, frequência (de utilização) e categoria. Se alterar manualmente a posição de um widget, o menu Ordenar realça automaticamente Definido pelo Utilizador quando o widget for iniciado.

Para ordenar os widgets em As Minhas Aplicações, execute os seguintes passos:

- 1. Prima o botão VERDE (B) no controlo remoto.
- 2. Prima os botões < ► para seleccionar um método de ordenação e, em seguida, prima o botão ENTER. O Smart Hub ordena os widgets pelo método seleccionado.

#### **Samsung Apps**

A função Samsung Apps permite-lhe transferir aplicações e serviços cobrados e gratuitos para o seu leitor de Blu-ray Disc e visualizá-los ou utilizálos no seu televisor.

Estas aplicações e serviços incluem vídeos, música, fotografias, jogos, notícias, desporto, etc. Os widgets para as novas aplicações são apresentados em As Minhas Aplicações.

São adicionados regularmente novas aplicações e servicos.

## Para aplicações cobradas

Para transferir aplicações cobradas, tem de criar uma conta Samsung Apps e adicionar um cartão de crédito à conta.

Para criar uma conta Samsung Apps, visite o endereço www.samsung.com

## **NOTA**

■ Este serviço poderá não ser disponibilizado em alguns países.

### Aceder ao ecrã Samsung Apps

Para aceder ao ecrã Samsung Apps, prima os botões ▲▼◄► para navegar até à área Samsung Apps no ecrã principal do Smart Hub e, em seguida, prima o botão ENTER. O ecrã Samsung Apps é apresentado.

## **SANOTA**

■ Se for a primeira vez que está a aceder a este ecrã, é apresentada a janela de termos do serviço. Se pretender aceitar, seleccione Aceitar e, em seguida, prima o botão ENTER.

# Serviços da Rede

## Utilizar o ecrã Samsung Apps

Para utilizar o ecrã Samsung Apps, execute os seguintes passos:

- 1. Prima os botões <► para avançar para a lista de categorias à esquerda.
- 2. Prima os botões ▲▼ para realçar uma categoria. Após alguns segundos, o ecrã Samsung Apps apresenta as aplicações dessa categoria. Os separadores de ordenação são apresentados na parte superior.
- 3. Prima o botão ► para mover as aplicações ou serviços apresentados.
- 4. Prima os botões AV < > para seleccionar uma aplicação ou serviço e, em seguida, prima o botão ENTER. O ecrã Detalhes da Aplicação é apresentado, descrevendo o serviço ou aplicação.
- 5. Seleccione Transferir Agora e, em seguida, prima o botão ENTER. Se a aplicação ou serviço for gratuito, é transferido e executado. Se for cobrado, siga as instruções no ecrã para concluir a transferência.

## **SANOTA**

- A transferência de algumas aplicações é gratuita, mas estas requerem o registo ou uma conta paga junto do fornecedor para serem utilizadas.
- Os widgets de aplicações e serviços transferidos da função Samsung Apps são apresentados em As Minhas Aplicações.

#### **Separadores Ordenar por**

Pode aceder aos separadores Ordenar por na parte superior do ecrã, utilizando os botões ▲▼ ◄►. Cada separador apresenta os serviços ou aplicações na categoria seleccionada, ordenados pelos critérios do separador (Recomendado, Os mais transferidos, O mais recente, Nome).

Pode também utilizar o botão AZUL (D) do controlo remoto para aceder aos separadores Ordenar por. Sempre que prime o botão AZUL (D), muda de um separador de ordenação para o seguinte.

## Samsung Apps por categoria

Estão disponíveis as seguintes categorias:

- Novidades : Apresenta aplicações registadas recentemente.
- · Video : Apresenta vários suportes de vídeo, tais como filmes, programas de TV e vídeos de curta duração.
- Jogos : Apresenta vários jogos como, por exemplo, sudoku e xadrez.
- Desporto : Apresenta vários serviços multimédia relacionados com desporto, tais como informações de jogos, imagens e vídeos de curta duração.
- **· Estilo de Vida** : Inclui vários serviços multimédia relacionados com o estilo de vida, tais como música, ferramentas de gestão pessoal de fotografias e redes sociais como o Facebook e o Twitter.
- · Informação : Inclui vários serviços de informação como, por exemplo, notícias, bolsa e meteorologia.
- Outros : Inclui outros serviços diversos.

## Minha Conta

A função A Minha Conta ajuda-o a aceder ao histórico de encomenda e transferência de Samsung Apps e ao ecrã My Apps Cash. Tem de ter uma conta Samsung Apps para aceder a estas informações.

### Ajuda

Em caso de dúvidas sobre as Samsung Apps, consulte primeiro a Ajuda. Se nenhuma das sugestões for útil, visite o sítio da Web www. samsung.com.

Para utilizar a função Ajuda, execute os seguintes passos:

- 1. Prima os botões **AV < ►** para seleccionar Ajuda e, em seguida, prima o botão ENTER.
- 2. Prima os botões ▲▼ para percorrer o texto da Ajuda.
- 3. Prima o botão ◀ para sair da Ajuda.

### Utilizar os botões coloridos do controlo remoto com Samsung Apps

- VERMELHO (A) (Ini.sess.): Para iniciar sessão na sua conta Smart TV.
- VERDE (B) (Vista de Miniatura/Vista de Lista): Para alternar a apresentação de aplicações entre a vista Miniaturas e Lista.
- AZUL (D) (Ordenar por): Para ordenar as aplicações por categorias: Recomendadas, As Mais Transferidas, As Mais Recentes ou Nome.
- Regres. : Para regressar ao menu anterior.

## **SANOTA**

Os serviços de conteúdos da Internet podem ser ▪ adicionados ou eliminados pelos fornecedores sem aviso prévio.

Para obter instruções de utilização da função Os Seus Vídeos ou Pesquisar, visite o sítio da Web www.samsung.com

#### **BD-LIVE™**

Depois de ligar o leitor à rede, pode usufruir de vários conteúdos relativos a filmes, utilizando um disco compatível com BD-LIVE.

- 1. Ligue um memory stick USB à ficha USB na parte lateral do leitor e, em seguida, verifique a memória restante. O dispositivo de memória tem de ter pelo menos 1GB de espaço livre para guardar os serviços BD-LIVE.
- 2. Introduza um disco Blu-ray que suporte BD-LIVE.
- 3. Seleccione um item dos vários conteúdos BD-LIVE fornecidos pelo fabricante do disco.
- **SANOTA** 
	- A forma de utilização do BD-LIVE e os conteúdos fornecidos podem variar, consoante o fabricante do disco.

#### **Utilizar a função AllShare**

A função AllShare permite-lhe reproduzir ficheiros de música, vídeo e fotografia localizados no PC, telemóvel compatível com DLNA ou NAS no leitor.

Para utilizar a função AllShare com o leitor, tem de ligar o leitor à rede (consulte as páginas 25~26). Para utilizar a função AllShare com o PC, tem de instalar o software AllShare no PC.

Se tiver um telemóvel compatível com DLNA ou NAS, pode utilizar a função AllShare sem software adicional.

Pode transferir o software de PC e obter instruções detalhadas para utilizar a função AllShare no sítio da Web Samsung.com.

# Apêndice

## **Resolução de problemas**

Antes de pedir assistência, efectue as seguintes verificações.

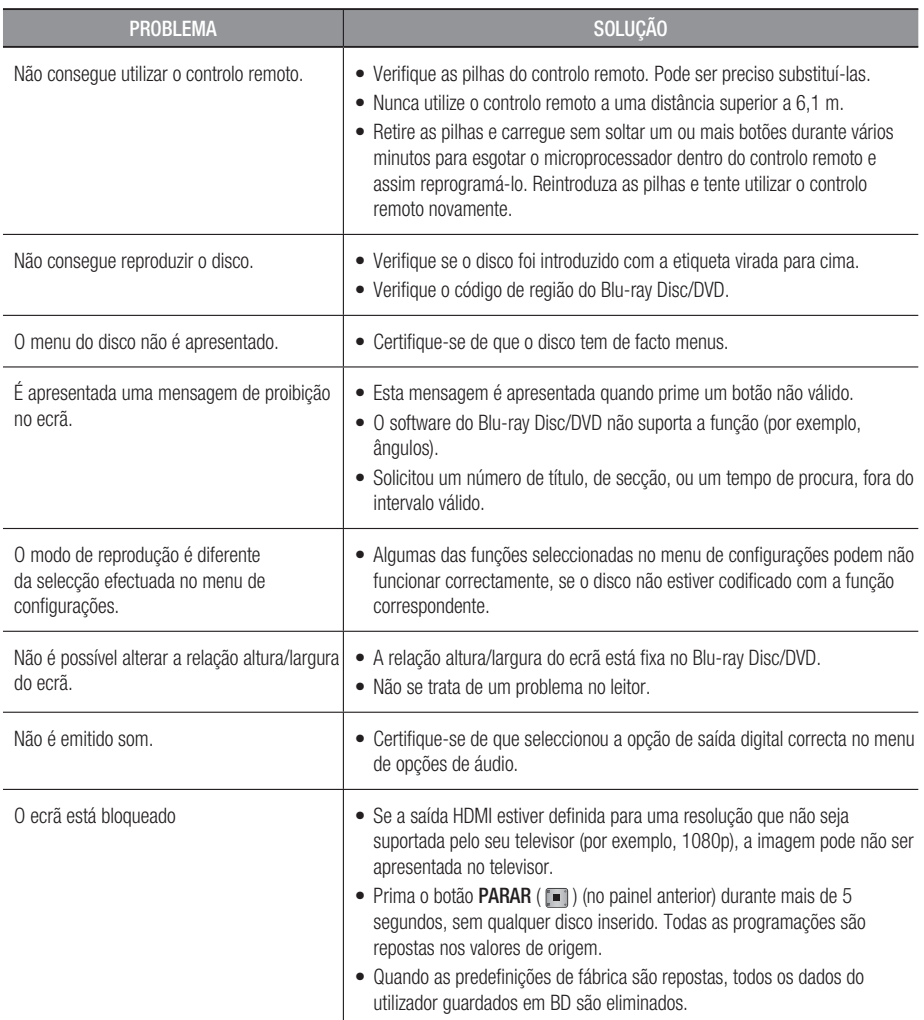

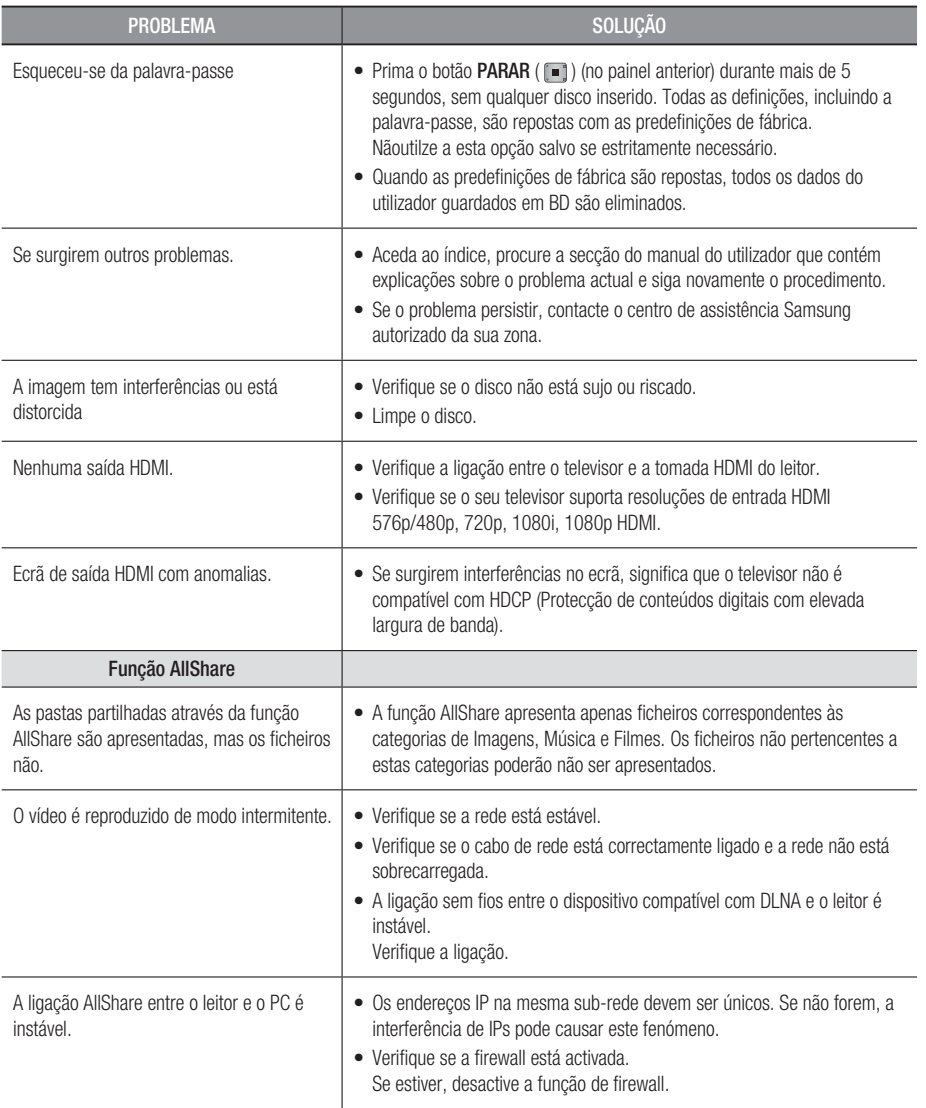

# Apêndice

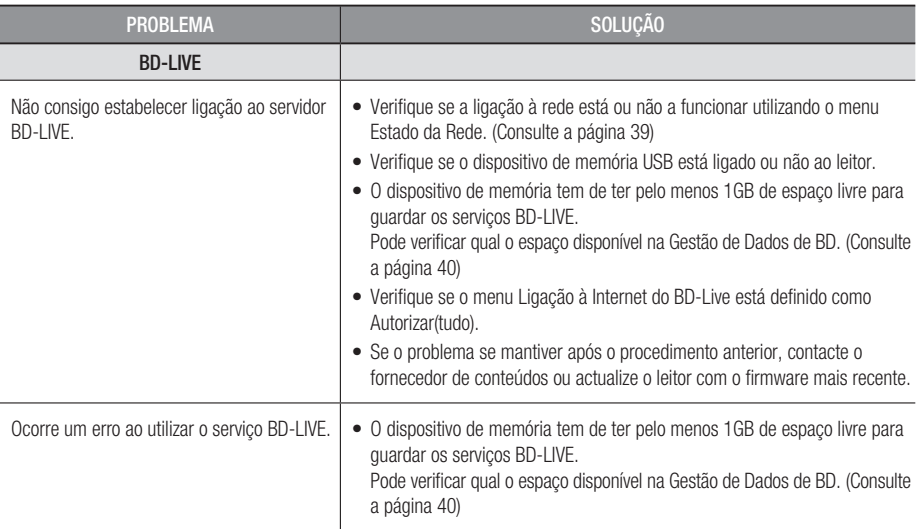

## **SANOTA**

■ Quando as predefinições de fábrica são repostas, todos os dados do utilizador guardados em BD são eliminados.

# Reparações

Caso contacte os nossos serviços para reparação do leitor, poderá ser cobrada uma taxa administrativa se:

- 1. For enviado um técnico a casa do cliente, a seu pedido, e não existir qualquer avaria no produto.
- Levar a unidade a um centro de reparação e não existir qualquer avaria no produto. 2.

O montante da taxa administrativa será indicado antes da visita a casa ou do início de qualquer trabalho de reparação no leitor.

Recomendamos que, antes de tentar reparar o produto, leia atentamente este manual, procure uma solução online no sítio da Web www.samsung.com, ou contacte a Assistência ao Cliente da Samsung.
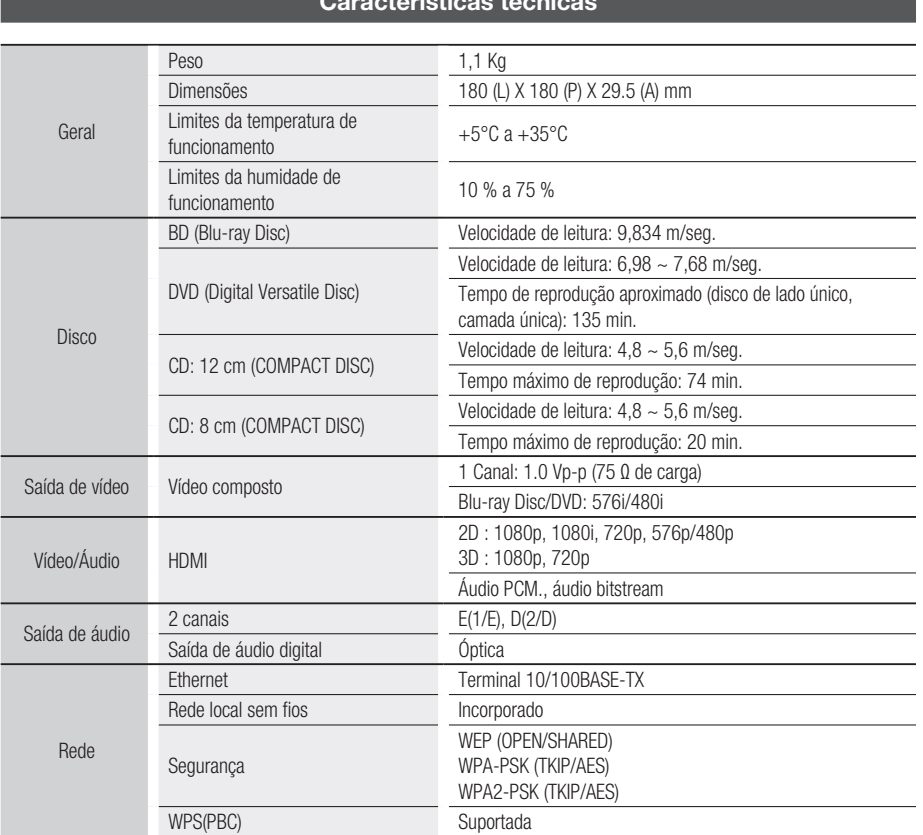

### **Características técnicas**

- A concepção e as especificações estão sujeitas a alteração sem aviso prévio.

Para obter informações sobre alimentação e consumo de energia, consulte a etiqueta no produto. -

- O peso e as dimensões apresentados são valores aproximados.

# Aviso sobre conformidade e compatibilidade

NEM TODOS os discos são compatíveis

- · Sujeito às restrições descritas abaixo e as indicadas ao longo do manual, incluindo na secção Tipo de disco e características deste manual de utilizador, os tipos de discos que podem ser reproduzidos são: discos BD-ROM, DVD-VIDEO e CD de áudio comerciais pré-gravados; discos BD-RE/-R, DVD-RW/-R; e discos CD-RW/-R.
- Outros discos para além dos indicados acima não podem e/ou não se destinam a serem reproduzidos neste leitor. Além disso, alguns dos discos indicados acima podem não ser reproduzidos por um ou mais dos motivos indicados abaixo.
- A Samsung não pode garantir que este leitor reproduz todos os discos com os logótipos BD-ROM, BD-RE/-R, DVD-VIDEO, DVD-RW/-R, DVD+RW/+R e CD-RW/-R; este leitor pode não responder a todos os comandos de funcionamento ou activar todas as funções de todos os discos. Estas e outras questões de compatibilidade entre os formatos novos e os existentes dos discos e do leitor podem surgir pelos seguintes motivos:
	- o formato Blu-ray é um formato novo e em desenvolvimento e este leitor pode não activar todas as funções dos discos Blu-ray, porque algumas funções podem ser opcionais, podem ter sido adicionadas outras funções ao formato Blu-ray após a produção deste leitor e algumas das funções disponíveis podem estar sujeitas a disponibilidade posterior;
	- nem todas as versões de formatos de discos novas ou existentes são suportadas por este leitor;
	- os formatos de discos novos e existentes podem ser revistos, alterados, actualizados, melhorados e/ou acrescentados;
	- alguns discos são produzidos de forma a permitirem apenas um funcionamento e funções específicas ou limitadas durante a reprodução;
	- algumas funções podem ser opcionais, podem ter sido acrescentadas outras funções após a produção deste leitor ou algumas das funções disponíveis podem estar sujeitas a disponibilidade posterior;
	- alguns discos com os logótipos BD-ROM, BD-RE/-R, DVD-VIDEO, DVD-RW/-R, DVD+RW/+R e CD-RW/-R podem ser formatos ainda não padronizados;
	- alguns discos podem não ser reproduzidos dependendo do respectivo estado físico ou das condições da gravação;
	- podem ocorrer problemas e erros durante a criação do software dos BD, DVD e CD e/ou no fabrico dos discos;
	- este leitor funciona de forma diferente de um leitor de DVD normal ou de outros equipamentos AV; e/ou
	- por motivos indicados neste manual e por outros motivos identificados e divulgados pelo centro de assistência ao cliente da SAMSUNG.
- Se tiver algum problema de compatibilidade dos discos ou com o funcionamento do leitor, contacte o centro de apoio a clientes SAMSUNG. Pode também contactar o centro de apoio a clientes SAMSUNG para obter informações actualizadas sobre este leitor.
- Para obter mais informações sobre as restrições de reprodução e compatibilidade dos discos, consulte as secções Precauções, Antes de ler o Manual do utilizador, Tipo de disco e características e Antes da reprodução deste manual do utilizador.

# Protecção contra Cópias

Devido à aprovação do AACS (Advanced Access Content System – Sistema avançado de acesso • a conteúdos) como sistema de protecção de conteúdos para o formato Blu-ray Disc, semelhante à utilização do CSS (Content Scramble System – Sistema de codificação de conteúdos) para o formato DVD, impõem-se algumas restrições à reprodução, à saída do sinal analógico, etc., dos conteúdos protegidos por AACS.

O funcionamento deste produto e as respectivas restrições podem variar dependendo do momento da compra, pois essas restrições podem ser adoptadas e/ou alteradas pelo AACS depois da produção deste produto. Além disso, BD-ROM Mark e BD+ são também utilizados como sistema de protecção de conteúdos para o formato Blu-ray Disc, o que impõe algumas restrições, incluindo restrições de reprodução para os conteúdos protegidos por BD-ROM Mark e/ou BD+. Para obter mais informações sobre AACS, BD-ROM Mark, BD+ ou sobre este produto, contacte o centro de apoio a clientes SAMSUNG.

- Muitos discos Blu-ray Discs/DVD encontram-se codificados com um sistema de protecção contra cópia. Devido a este facto, apenas deve ligar o leitor directamente a um televisor e não a um videogravador. A ligação a um videogravador resulta em imagens distorcidas nos discos Blu-ray Discs/DVD protegidos contra cópia.
- Este item inclui tecnologia de protecção contra cópia, protegida por patentes americanas e por outros direitos de propriedade intelectual da Rovi Corporation. É proibido qualquer procedimento de desmontagem ou montagem.
- Ao abrigo das leis de direitos de autor dos Estados Unidos e das leis de direitos de autor de outros países, a gravação, utilização, visualização, distribuição ou visualização repetida de programas televisivos, cassetes de vídeo, Blu-ray Discs, DVDs e outros materiais não autorizados podem ser punidas com processos civis ou criminais contra o utilizador.
- Para a saída de leitura progressiva para leitores de Blu-ray Disc: OS CONSUMIDORES DEVEM TER EM ATENÇÃO QUE NEM TODOS OS APARELHOS DE TELEVISÃO DE ALTA DEFINIÇÃO SÃO COMPLETAMENTE COMPATÍVEIS COM ESTE produto E PODEM SURGIR ERROS NA IMAGEM. EM CASO DE PROBLEMAS DE IMAGEM NO MODO DE LEITURA PROGRESSIVA, RECOMENDA-SE QUE O UTILIZADOR MUDE A LIGAÇÃO PARA A SAÍDA DE "DEFINIÇÃO PADRÃO". SE EXISTIREM QUESTÕES RELATIVAS À COMPATIBILIDADE ENTRE UM TELEVISOR E ESTE produto, CONTACTE O NOSSO CENTRO DE ASSISTÊNCIA AO CLIENTE.

# Exclusão de Responsabilidade do Serviço de Rede

Todos os conteúdos e serviços acessíveis através deste dispositivo pertencem a terceiros e estão protegidos por legislação de direitos de autor, patentes, marcas comerciais e/ou outras legislações de propriedade intelectual. Os referidos conteúdos e serviços são fornecidos exclusivamente para uso pessoal não comercial. Não poderá utilizar quaisquer conteúdos ou serviços de uma forma que não tenha sido autorizada pelo proprietário do conteúdo ou fornecedor de serviços. Sem limitação do acima disposto, salvo autorização expressa por parte do proprietário do conteúdo ou fornecedor de serviços aplicável, não poderá modificar, copiar, republicar, carregar, publicar, transmitir, traduzir, comercializar, criar trabalhos derivados, explorar ou distribuir, sob qualquer forma ou meio, quaisquer conteúdos ou serviços apresentados através deste dispositivo.

OS CONTEÚDOS E SERVIÇOS DE TERCEIROS SÃO FORNECIDOS "TAL COMO ESTÃO." A SAMSUNG NÃO EFECTUA QUAISQUER GARANTIAS, QUER EXPRESSAS QUER IMPLÍCITAS, RELATIVAS A CONTEÚDO OU SERVIÇOS FORNECIDOS NESTAS CONDIÇÕES, PARA QUAISQUER FINS. A SAMSUNG EXCLUI EXPRESSAMENTE QUAISQUER GARANTIAS IMPLÍCITAS, INCLUINDO, MAS NÃO SE LIMITANDO A, GARANTIAS DE COMERCIALIZAÇÃO OU ADEQUAÇÃO A UM DETERMINADO FIM. A SAMSUNG NÃO GARANTE A EXACTIDÃO, VALIDADE, OPORTUNIDADE, LEGALIDADE OU PLENITUDE DE QUALQUER CONTEÚDO OU SERVIÇO DISPONIBILIZADO ATRAVÉS DESTE DISPOSITIVO, SENDO QUE A SAMSUNG DECLINA, EM TODAS E QUAISQUER CIRCUNSTÂNCIAS, INCLUINDO NEGLIGÊNCIA, QUALQUER RESPONSABILIDADE, CONTRATUAL OU CIVIL, POR QUAISQUER DANOS DIRECTOS, INDIRECTOS, ACIDENTAIS, ESPECIAIS OU CONSEQUENCIAIS, HONORÁRIOS DE ADVOGADO, DESPESAS OU QUAISQUER OUTROS DANOS RESULTANTES DE, OU EM LIGAÇÃO COM, QUAISQUER INFORMAÇÕES CONTIDAS OU EM RESULTADO DA UTILIZAÇÃO DE QUALQUER CONTEÚDO OU SERVIÇO POR PARTE DO CLIENTE OU QUALQUER ENTIDADE TERCEIRA, MESMO QUE A SAMSUNG TENHA SIDO ADVERTIDA DA POSSIBILIDADE OCORRÊNCIA DOS REFERIDOS DANOS.

Os serviços de terceiros podem ser terminados ou interrompidos em qualquer altura, não oferecendo a Samsung quaisquer declarações ou garantias de que o conteúdo ou serviço permanecerá disponível por qualquer período de tempo. O conteúdo e os serviços são transmitidos por terceiros através de redes e serviços de transmissão sobre os quais a Samsung não tem qualquer controlo. Sem limitação da generalidade da presente exclusão de responsabilidade, a Samsung declina expressamente qualquer responsabilidade pela interrupção ou suspensão de qualquer conteúdo ou serviço disponibilizado através deste dispositivo.

A Samsung não é responsável pela assistência ao cliente relacionada com o conteúdo e os serviços. Qualquer questão ou pedido relacionado com o conteúdo ou serviços deve ser directamente dirigida aos fornecedores de conteúdo e serviços correspondentes.

# Apêndice

# Licença

• Fabricado sob licença da Dolby Laboratories. Dolby e o símbolo de duplo-D são marcas comerciais da Dolby Laboratories comerciais da Dolby Laboratories. Fabricado sob licença da Dolby Laboratories. Dolby e o símbolo de duplo-D são marcas **Nanogisk** 

DIGITAL PLUS **TRUETE** 

• Fabricado ao abrigo da licença de patentes # americanas: 5,451,942; 5,956,674;<br>5,974,380;5,978,762; 6,226,616; 6,487,535; 7,212,872; 7,333,929; 7,392,195; Inc. Todos os direitos reservados. Master Audio e os logótipos DTS são marcas comerciais da DTS, Inc. O produto inclui software. © DTS esteja pendente. DTS e o respectivo símbolo são marcas comerciais registadas e DTS-HD, DTS-HD Inc. Todos os direitos reservados.Master Audio e os logótipos DTS são marcas comerciais da DTS, Inc. O produto inclui software. © DTS, esteja pendente. DTS e o respectivo símbolo são marcas comerciais registadas e DTS-HD, DTS-HD 7,272,567 e outras patentes, dos EUA e de outros países, emitidas ou cuja aprovação 7,272,567 e outras patentes, dos EUA e de outros países, emitidas ou cuja aprovação 5,974,380;5,978,762; 6,226,616; 6,487,535; 7,212,872; 7,333,929; 7,392,195; Fabricado ao abrigo da licença de patentes # americanas: 5,451,942; 5,956,674; **ORIGINAL** 

- DivX
- Visite o endereço www.divx.com para obter mais informações e ferramentas de software para converter os ficheiros em vídeo DivX.Visite o endereço www.divx.com para obter mais informações e ferramentas de software para Este é um dispositivo DivX CertifiedACERCA DO VÍDEO DIVX: DivX ® é um formato de vídeo digital criado pela DivX, Inc. ® oficial que reproduz vídeo DivX. **DIR**
- ACERCA DO DIVX VIDEO-ON-DEMAND: Este dispositivo DivX Certified ® tem de ser registado para Web vod.divx.com para obter mais informações sobre como concluir o registo. de registo, localize a secção DivX VOD no menu de configurações do dispositivo. Aceda ao sítio da que seja possível reproduzir filmes DivX Video-on-Demand (VOD) comprados. Para obter o código que seja possível reproduzir filmes DivX Video-on-Demand (VOD) comprados. Para obter o código<br>de registo, localize a secção DivX VOD no menu de configurações do dispositivo. Aceda ao sitio da -
- DivX Certified ® para reproduzir vídeo DivX ® até HD 1080p, incluindo conteúdos especiais.DivX ® , DivX Certified ® e logótipos associados são marcas comerciais da DivX, Inc e são utilizados - -
- Este produto é abrangido por uma ou mais das seguintes patentes americanas: 7,295,673<br>7,460,668; 7,515,710; 7,519,274. Este produto é abrangido por uma ou mais das seguintes patentes americanas: 7,295,673; sob licença.sob licença. -
- 7,460,668; 7,515,710; 7,519,274.comerciais ou marcas comerciais registadas da HDMI Licensing LLC nos Estados HDMI, o logótipo HDMI e High-Definition Multimedia Interface são marcas HDMI, o bgótipo HDMI e High-Definition Multimedia Interface são marcas<br>comerciais ou marcas comerciais registadas da HDMI Licensing LLC nos Estados •
- Unidos e noutros paises. Unidos e noutros países.
- Oracle e Java são marcas comerciais registadas da Oracle e/ou respectivas empresas afiliadas. Outros nomes poderão ser marcas comerciais dos respectivos proprietários afiliadas. Outros nomes poderão ser marcas comerciais dos respectivos proprietáriosOracle e Java são marcas comerciais registadas da Oracle e/ou respectivas empresas
- Java<br>Sum
- direitos nesta licença para características ou funções do produto que não estejam em conformidade com a<br>norma ISO/IEC 11172-3 ou ISO/IEC 13818-3. exaginm era contorralidade com a norma ISO/IFC 11172-2 ou ISO/IFC 13818-2. Não são concedidos quaisquer A licença abrange apenas a utilização deste produto para codificar e/ou descodificar ficheiros de áudio que com a noma ISO/IEC 11172-3 ou ISO/IEC 13818-3 usada ou vendida em combinação com este produto direitos nesta licença para características ou funções do produto que não estejam em conformidade com a estejam em conformidade com a norma ISO/IEC 11172-3 ou ISO/IEC 13818-3. Não são concedidos quaisquer A licença abrange apenas a utilização deste produto para codificar e/ou descodificar ficheiros de áudio que com a norma ISO/IEC 11172-3 ou ISO/IEC 13818-3 usada ou vendida em combinação com este produto. produto e a licença não é extensível a nenhum produto ou processo não licenciado que esteja em conformidade são concedidos quaisquer direitos para uso comercial. A licença não cobre qualquer produto para além deste Esta licença está limitada ao uso não comercial privado por consumidores finais para conteúdo licenciado. Não . — 1
- Aviso de Licença de Open SourceAviso de Licença de Open Source •

norma ISO/IEC 11172-3 ou ISO/IEC 13818-3.

- No caso da utilização de software "open source", as respectivas Licenças Open Source estão disponíveis no menu do produto disponíveis no menu do produto.No caso da utilização de software "open source", as respectivas Licenças Open Source estão
- Blu-ray Disc<sup>T</sup>iv, Blu-ray<sup>Tiv</sup> e os respectivos logótipos são marcas comerciais da Blu-ray Disc Association. Blu-ray Disc Association of Particle and Blu-ray™ e os respectivos comercianis da Blu-ray Disc Association.

•

outros direitos de propriedade intelectual da Rovi Corporation. É proibido qualquer procedimento de Este item inclui tecnologia de protecção contra cópia, protegida por patentes americanas e por Este item inclui tecnologia de proteoção contra cópia, protegida por patentes americanas e por<br>outros direitos de propriedade intelectual da Rovi Corporation. É proibido qualquer procedimento de •

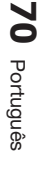

desmontagem ou montagem.

desmontagem ou montagem.

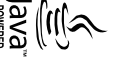

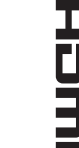

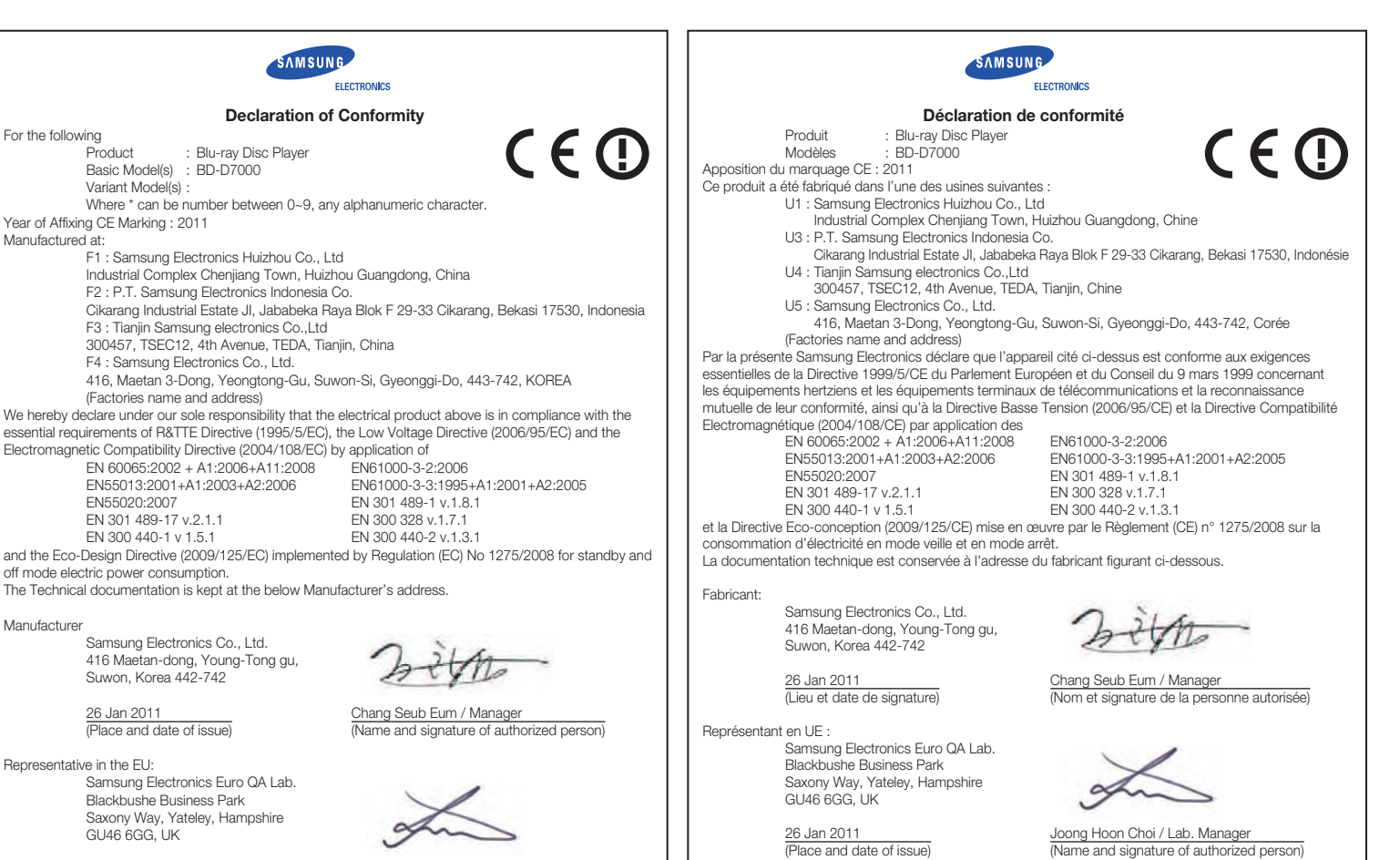

26 Jan 2011 Joong Hoon Choi / Lab. Manager (Place and date of issue) (Name and signature of authorized person)

Note : It is not the address of Samsung Service Centre. For the address or the phone number of Samsung Service Centre, see the warranty card or contact the retailer where you purchased your product.

Restriction : En France, cet équipement ne doit être utilisé qu'à l'intérieur des bâtiments.

tous les pays de l'Union Européenne.

Note : L'adresse ci-dessus ne correspond pas à l'adresse du Centre de Service Samsung. Pour obtenir l'adresse ou le numéro de téléphone du Centre de Service Samsung dont vous dépendez, veuillez vous reporter à la carte de garantie du produit ou contacter votre revendeur.Cet équipement peut être utilisé dans

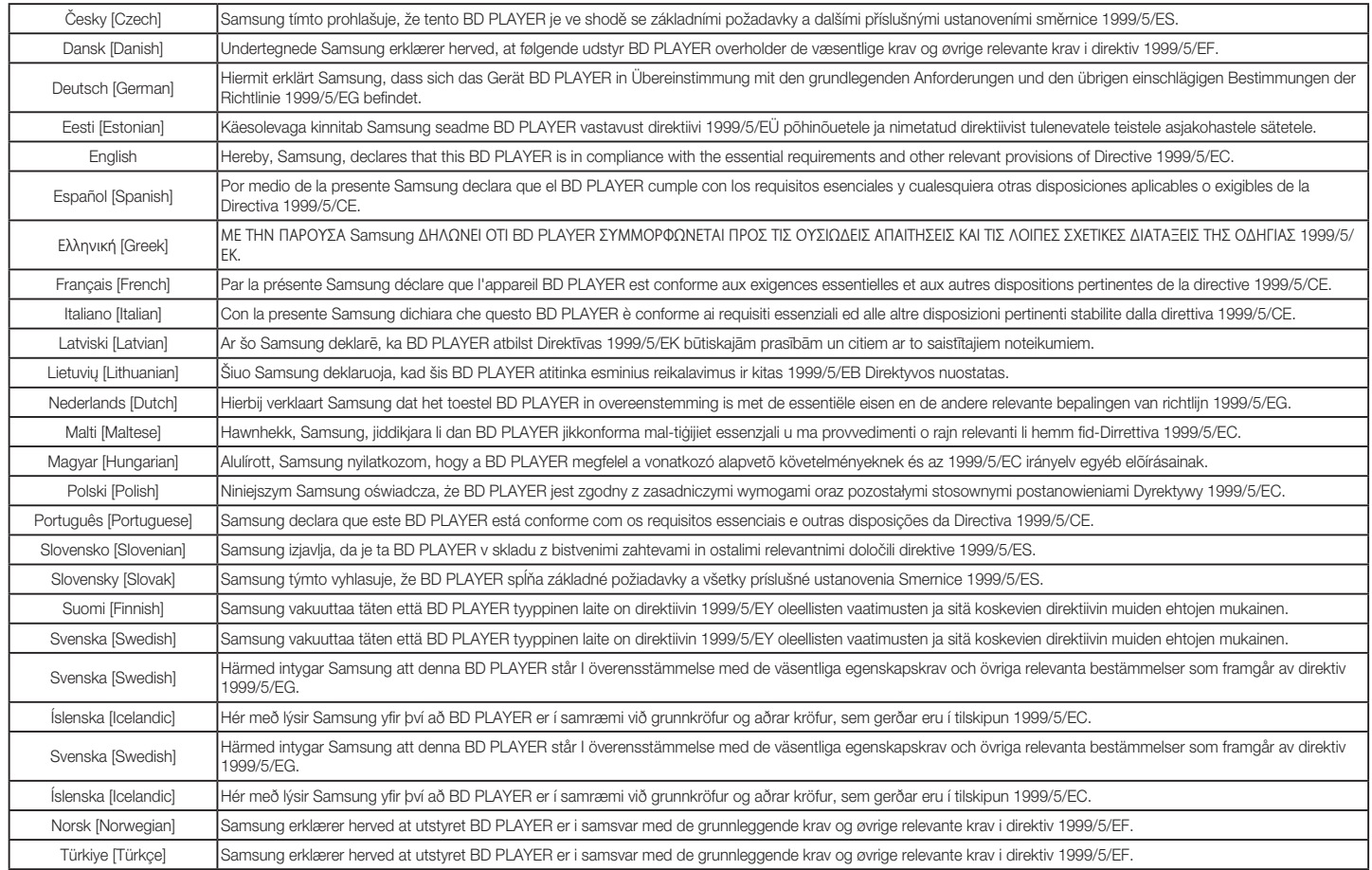

# **PORTUGAL**

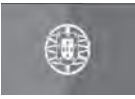

Este produto Samsung é garantido por um período de vinte e quatro (24) meses a partir da data de compra original, contra defeitos de fabrico e/ou mão de obra.

No caso de ser necessária a intervenção ao abrigo da Garantia, o produto pode ser reparado num dos Concessionários de Assistência Técnica da Samsung distribuídos pelo País, ou através do retalhista onde foi adquirido. Em caso de necessidade, os Concessionários de Assistência Técnica da Samsung noutros Estados Membros da União Europeia cumprirão com as condições de garantia existentes nesses Estados. Mais esclarecimentos ou informações complementares sobre os Concessionários de Assistência Técnica da Samsung poderão ser obtidos em:

# SAMSUNG ELECTRONICA PORTUGUESA, 2740-298 Porto Salvo Lagoas Park, Edificio 5B, Piso 0 Porto Salvo Portugal www.samsung.com/pt Linha Azul: 80820-SAMSUNG(726-7864)

#### **OR CONDIÇÕES DE GARANTIA**

- 1. A Garantia só é válida se, quando o pedido de intervenção ao abrigo da mesma, o cartão de Garantia estiver completa e correctamente preenchido, for apresentado conjuntamente com o documento original de compra e o número de série do produto não tiver sido alterado.
- 2. As obrigações da Samsung limitam-se à reparação ou, por sua iniciativa, substituição do produto ou partes defeituosas.
- 3. Para obter assistência de forma rápida, recorra aos Concessionários de Assistência Técnica da Samsung, que fornecem níveis de serviço e tempos de reparação o mais optimizados possíveis. Qualquer intervenção feita por serviços estranhos à Samsung, e sem a sua devida autorização, não será reembolsada e será declinada toda e qualquer responsabilidade inerente a estragos causados no aparelho no âmbito das citadas intervenções.
- 4. Este produto não é considerado defeituoso em materiais ou mão de obra, para efeitos de alterações e/ ou adaptações necessárias para países ou locais para os quais não foi inicialmente concebido. Esta Garantia não cobre os encargos nem os prejuízos resultantes das referidas alterações e/ou adaptações.
- 5. Esta Garantia não abrange nenhuma das seguintes situações:
	- a) Veriicações periódicas, manutenção e reparação de peças sujeitas a desgaste natural.
	- b) Custos relativos a remoção ou instalação do produto.
	- c) Uso ou instalação incorrectas, incluindo a utilização do produto em condições para as quais não foi previamente concebido e fabricado.
	- d) Estragos causados pela luz, águas, fogo, fenómenos da natureza, guerra, distúrbios públicos, voltagem incorrecta, ventilação imprópria, quedas, pancadas, ou qualquer outra causa fora do controlo da Samsung.
- 6. Esta garantia é válida para qualquer pessoa que legalmente adquira a posse do aparelho durante o seu respectivo período.
- 7. Esta Garantia não afecta os direitos estatutários do consumidor previstos na legislação nacional em aplicável, nomeadamente o Decreto-Lei n.º 67/2003, nem os direitos que o consumidor tem em relação ao retalhista, resultantes do contrato de compra e venda efectuado. Na ausência da legislação aplicável, esta Garantia será o único e exclusivo recurso ao consumidor; nem a Samsung Electrónica Portuguesa, S.A., nem as suas Companhias Subsidiárias ou Distribuidores poderão ser responsabilizados por quaisquer danos acidentais ou provocados por quebra de qualquer Garantia expressa ou implícita deste produto.

# Contacte SAMSUNG GLOBAL

Se tem algumas dúvidas ou comentários sobre os produtos Samsung, contacte por favor a nossa linha de apoio a clientes Samsung.

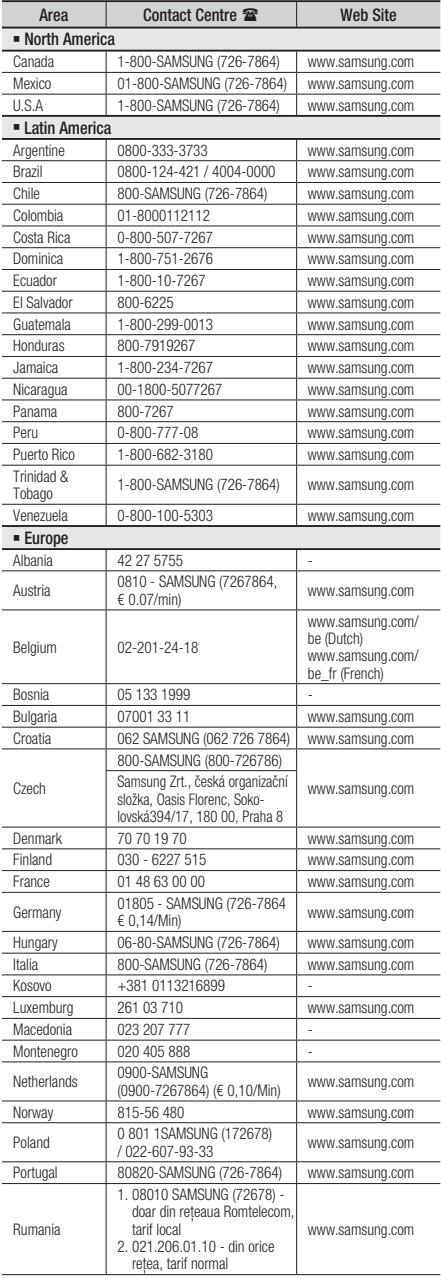

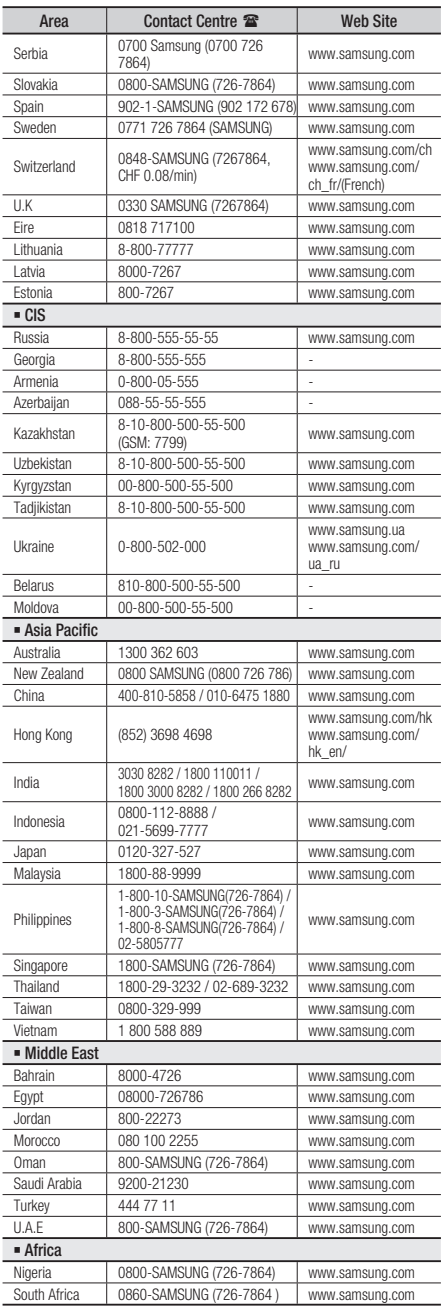

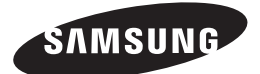

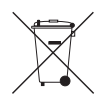

# Eliminação correcta das baterias existentes neste produto

(Aplicável na União Europeia e noutros países europeus com sistemas de recolha de baterias separados.)

Esta marca, apresentada na bateria, manual ou embalagem, indica que as baterias existentes neste produto não devem ser eliminadas juntamente com os resíduos domésticos indiferenciados no inal do seu período de vida útil. Onde existentes, os símbolos químicos *Hg*, *Cd* ou *Pb* indicam que a bateria contém mercúrio, cádmio ou chumbo acima dos níveis de referência indicados na Directiva CE 2006/66. Se as baterias não forem correctamente eliminadas, estas substâncias poderão ser prejudiciais para a saúde humana ou para o meio ambiente. Para proteger os recursos naturais e promover a reutilização dos materiais, separe as baterias dos outros tipos de resíduos e recicle-as através do sistema gratuito de recolha local de baterias.

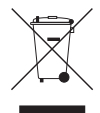

# Eliminação Correcta Deste Produto (Resíduos de Equipamentos Eléctricos e Electrónicos)

Esta marca - apresentada no produto, nos acessórios ou na literatura – indica que o produto e os seus acessórios electrónicos (por exemplo, o carregador, o auricular, o cabo USB) não deverão ser eliminados juntamente com os resíduos domésticos no inal do seu período de vida útil. Para impedir danos ao ambiente ou à saúde humana causados pela eliminação incontrolada de resíduos, deverá separar estes equipamentos de outros tipos de resíduos e reciclá-los de forma responsável, para promover uma reutilização sustentável dos recursos materiais.

Os utilizadores domésticos deverão contactar o estabelecimento onde adquiriram este produto ou as entidades oficiais locais para obterem informações sobre onde e de que forma podem entregar estes equipamentos para permitir efectuar uma reciclagem segura em termos ambientais.

Os utilizadores proissionais deverão contactar o seu fornecedor e consultar os termos e condições do contrato de compra. Este produto e os seus acessórios electrónicos não deverão ser misturados com outros resíduos comerciais para eliminação.

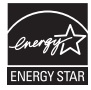